**100% ONE HUNDRED PERCENT COMPREHENSIVE AUTHORITATIVE WHAT YOU NEED ONE HUNDRED PERCENT**

AUTHORITATIVE<br>
WHAT YOU NEED<br>
WHAT YOU NEED<br>
ONE HUNDRED PERCENT<br> **Master Linux system<br>
administration**<br>
Discover the power<br>
of Debian's package<br>
management system<br>
Build a network and<br>
set up Linux servers

**"Steve Hunger's book is the most comprehensive and up-to-date guide to Debian GNU/Linux in print."** *—Branden Robinson, Debian Developer*

# **Debian GNU/Linux Debian GNU/Linux** ® ebian

**BONUS CD-ROM Debian GNU/Linux 2.2r2**

**Steve Hunger**<br>Foreword by Ian Murdock, Founder of Debian and now Cofounder of Progeny Linux Systems

## **Debian GNU/Linux**® **Bible**

## **Debian GNU/Linux**® **Bible**

**Steve Hunger**

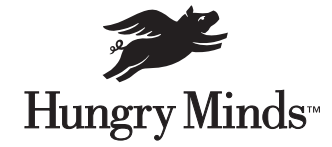

Hungry Minds, Inc. Indianapolis, IN ✦ Cleveland, OH ✦ New York, NY

#### **Debian GNU/Linux® Bible**

Published by **Hungry Minds, Inc.** 909 Third Avenue New York, NY 10022 www.hungryminds.com

Copyright  $©$  2001 Hungry Minds, Inc. All rights reserved. No part of this book, including interior design, cover design, and icons, may be reproduced or transmitted in any form, by any means (electronic, photocopying, recording, or otherwise) without the prior written permission of the publisher.

Library of Congress Catalog Card No.: 2001089113

ISBN: 0-7645-4710-0

Printed in the United States of America

10 9 8 7 6 5 4 3 2 1

1B/SW/QU/QR/IN

Distributed in the United States by Hungry Minds, Inc.

Distributed by CDG Books Canada Inc. for Canada; by Transworld Publishers Limited in the United Kingdom; by IDG Norge Books for Norway; by IDG Sweden Books for Sweden; by IDG Books Australia Publishing Corporation Pty. Ltd. for Australia and New Zealand; by TransQuest Publishers Pte Ltd. for Singapore, Malaysia, Thailand, Indonesia, and Hong Kong; by Gotop Information Inc. for Taiwan; by ICG Muse, Inc. for Japan; by Intersoft for South Africa; by Eyrolles for France; by International Thomson Publishing for Germany, Austria, and Switzerland; by Distribuidora Cuspide for Argentina; by LR International for Brazil; by Galileo Libros for Chile; by Ediciones ZETA S.C.R. Ltda. for Peru; by WS

Computer Publishing Corporation, Inc., for the Philippines; by Contemporanea de Ediciones for Venezuela; by Express Computer Distributors for the Caribbean and West Indies; by Micronesia Media Distributor, Inc. for Micronesia; by Chips Computadoras S.A. de C.V. for Mexico; by Editorial Norma de Panama S.A. for Panama; by American Bookshops for Finland.

For general information on Hungry Minds' products and services please contact our Customer Care department within the U.S. at 800-762-2974, outside the U.S. at 317-572-3993 or fax 317-572-4002.

For sales inquiries and reseller information, including discounts, premium and bulk quantity sales, and foreign-language translations, please contact our Customer Care department at 800-434-3422, fax 317-572-4002 or write to Hungry Minds, Inc., Attn: Customer Care Department, 10475 Crosspoint Boulevard, Indianapolis, IN 46256.

For information on licensing foreign or domestic rights, please contact our Sub-Rights Customer Care department at 212-884-5000.

For information on using Hungry Minds' products and services in the classroom or for ordering examination copies, please contact our Educational Sales department at 800-434-2086 or fax 317-572-4005.

For press review copies, author interviews, or other publicity information, please contact our Public Relations department at 650-653-7000 or fax 650-653-7500.

For authorization to photocopy items for corporate, personal, or educational use, please contact Copyright Clearance Center, 222 Rosewood Drive, Danvers, MA 01923, or fax 978-750-4470.

**LIMIT OF LIABILITY/DISCLAIMER OF WARRANTY: THE PUBLISHER AND AUTHOR HAVE USED THEIR BEST EFFORTS IN PREPARING THIS BOOK. THE PUBLISHER AND AUTHOR MAKE NO REPRESENTATIONS OR WARRANTIES WITH RESPECT TO THE ACCURACY OR COMPLETENESS OF THE CONTENTS OF THIS BOOK AND SPECIFICALLY DISCLAIM ANY IMPLIED WARRANTIES OF MERCHANTABILITY OR FITNESS FOR A PARTICULAR PURPOSE. THERE ARE NO WARRANTIES WHICH EXTEND BEYOND THE DESCRIPTIONS CONTAINED IN THIS PARAGRAPH. NO WARRANTY MAY BE CREATED OR EXTENDED BY SALES REPRESENTATIVES OR WRITTEN SALES MATERIALS. THE ACCURACY AND COMPLETENESS OF THE INFORMATION PROVIDED HEREIN AND THE OPINIONS STATED HEREIN ARE NOT GUARANTEED OR WARRANTED TO PRODUCE ANY PARTICULAR RESULTS, AND THE ADVICE AND STRATEGIES CONTAINED HEREIN MAY NOT BE SUITABLE FOR EVERY INDIVIDUAL. NEITHER THE PUBLISHER NOR AUTHOR SHALL BE LIABLE FOR ANY LOSS OF PROFIT OR ANY OTHER COMMERCIAL DAMAGES, INCLUDING BUT NOT LIMITED TO SPECIAL, INCIDENTAL, CONSEQUENTIAL, OR OTHER DAMAGES.** 

**Trademarks:** All brand names and product names used in this book are trade names, service marks, trademarks, or registered trademarks of their respective owners. All other trademarks are the property of their respective owners. Hungry Minds, Inc., is not associated with any product or vendor mentioned in this book.

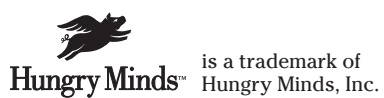

### **About the Author**

**Steve Hunger** has spent the last 10 years in the computer industry, the last four supporting and integrating multiple platforms for a Fortune 500 Company. Having been introduced to UNIX while attending Purdue University, he quickly latched onto Linux as the primary platform for his startup Web hosting and development business in 1996. He continues operating his Web business, consulting with local businesses, and freelance writing. When not conquering the world with Linux, he has co-written and contributed to several books for Macmillan USA and Brady Games, including work on the line of Mandrake Linux products. His latest work has been for AOL Press called *Powering Up the Internet*.

In his spare time he enjoys relaxing with his wife, riding bicycles, and tinkering with an R/C model that is evolving into something that looks amazing like a plane. He is also on the Board of Directors for the Central Indiana Linux Users Group (www.cinlug.org). Steve can be reached at steve@rhinoworld.com.

### **Credits**

**Acquisitions Editor** Terri Varveris

**Project Editor** Gus A. Miklos

**Technical Editor** Steve Schafer

**Copy Editors** Victoria Lee O'Malley Luann Rouff

**Project Coordinator** Dale White

**Graphics and Production Specialists**

Amy Adrian Sean Decker Gabriele McCann Kendra Span

#### **Quality Control Technicians**

David Faust Susan Moritz Marianne Santy Charles Spencer

**Permissions Editor** Laura Moss

**Media Development Specialist** Travis Silvers

**Media Development Coordinator** Marisa Pearman

**Proofreading and Indexing** York Production Services, Inc. *This book is dedicated to my beloved wife, Sandy. Without her love, support, and encouragement to carry me on days I needed it, this book would not have been possible. And to my father, who also saw me through this book.*

### **Foreword**

**I**n January 1993, while browsing USENET news one evening after work, I ran across a thread with a subject line that read, simply, "LINUX." I'm not sure what it was about the word "LINUX" that made me hit Enter, but I did, and within a few minutes, it was clear to me that I had to have it.

Unfortunately, that's about where I hit a brick wall. I had just enough information about Linux to whet my appetite, but there was precious little more of it to be found. Over the course of the next few weeks, I hunted down and pieced together the rest of what I needed to know: where to find it, how to download it, how to install it, and what I could do with it once I had installed it.

It was a tedious process, because only scraps of information were available, and those scraps were scattered about all over the place — a bit on a USENET group here, a bit more on an FTP site there. And even when found and pieced together, the scraps did not form a complete picture — I had to fill in large gaps for myself. All in all, it was a tremendous learning experience, but it was also a tremendously frustrating and time-consuming experience, and if presented with the same obstacles today, I likely would not have had the time or the inclination to overcome them.

Fortunately, becoming a Linux user is much easier today than it was in 1993. The software itself has come a long way, and a wide range of books on the subject are available, from installation and use to programming to administration and management. These days, the local bookstore has all the information you need to get started and become productive as a Linux user.

One subject that has not been covered as extensively as others, a subject near and dear to my heart, is Debian, a project I founded not long after discovering Linux. Debian has much to offer the Linux user — a huge selection of software, an open development process that leads to rapid bug fixes and improvements, an unparalleled software management facility that allows software to be installed easily and systems to be upgraded non-disruptively, and much more — but it has long remained a daunting prospect to piece together the information you need to get there.

And, so, I am extremely pleased to see books such as my friend Steve Hunger's *Debian GNU/Linux Bible. Debian GNU/Linux Bible* contains all the information you need to know to get the most out of Debian, from installing it to using its powerful package management system to install software and upgrade your system to setting up a Web server and other advanced topics. With *Debian GNU/Linux Bible* by your side, you will be well prepared to join the large and growing group of users that call Debian home. I hope this book serves you well.

Ian Murdock

Founder of Debian and Co-founder of Progeny Linux Systems, Inc.

## **Preface**

**A**s Linux becomes more and more popular, resources to learn and use Linux become more important. These resources help to guide, direct, and inform an individual to make the best use of the tools available, just as a stack of boards, nails, and a hammer don't make a house — it takes the skilled craftsmanship of a carpenter to turn the parts into a whole house. *Debian GNU/Linux Bible* gives you the skilled guidance to help you turn the individual parts into a system.

### **Whom This Book Is For**

This book covers the many aspects of the Debian GNU/Linux system, from the initial install of this reputable operating system to the more advanced functions like Web servers or file servers. You do not need to have any special programming experience to use this book. You may just want to learn how to use Debian as a workstation environment.

This book does assume some level of general computer knowledge, even though not specifically related to Linux or UNIX. Many people get introduced to Linux after becoming familiar with another operating system. You may be someone who wants to learn something new, someone who wants to know what all the buzz is about Linux, or someone who just likes the idea that the software and upgrades are free.

Whatever the reason you are reading this book, I'm sure that you will find assistance in the pages of this book. You will find everything from installation to administration to server setup. This book will give you the boost needed to set up a home or office network and to maintain that network of computers.

### **How This Book Is Organized**

This book is organized in a progression of skill as well as function. The beginning of the book starts out with an overview of Linux. It then progresses to the concepts needed for average use. Then, it concludes with the concepts needed for more intense use.

For those who are fairly new to Linux, this book will help them get their feet wet. Some of the basic concepts, commands and tools are explained in the beginning chapters of this book. As you become more experienced with Linux and specifically Debian GNU/Linux, you move into the intermediate areas of the book, namely the middle sections. Lastly, the experienced administrator who will from time to time need instruction on specific services can find this information in "Part III: Administering Linux."

Now that you have an idea of the overall layout of the book, let's look over the book chapter by chapter. The following will describe the contents of the book in slightly more detail.

### **Part I: Getting Started**

Part I provides the basic introduction to Debian GNU/Linux. The chapters in this part start with background on Linux in general and the beginnings of the Debian distribution; walk you through the important steps on getting Debian GNU/Linux installed on your system; cover the essential base set of commands used to navigate through the newly installed system; cover the differences between desktop managers, desktop environments, and window managers; explain the requirements and configuration of setting up a network and describe tools used to test, diagnose, and evaluate the network once installed; and help you connect your system to the Internet and explain some of the applications you'll need for such things as e-mail, news, and Web browsing.

### **Part II: Working with Debian**

Chapters in Part II explain how to install additional applications on the system, cover the features and functions of the popular Office-like application suites available to Linux, describe the intermediate commands found on the system (useful to those interested in going on to the next step), provide examples of applications that appeal to the senses — sight and sound alike, and list the multitude of games available for Linux (no computer user is complete with out at least trying some of the games).

### **Part III: Administering Linux**

The chapters in Part II cover the concerns that administrators face when managing one system or many, deal with the programming environment found with Linux (including the most common environments, like Perl, Tk/Tcl, and C), explain the most amazing environment that makes Linux so powerful and how to mix the environment with the programming of scripts, detail the core part of the Linux system — the kernel, and explain how to modify and create new versions of the kernel specifically designed for your needs.

### **Part IV: Maintenance and Upgrade**

Chapters in this part direct you on keeping the system updated and current to prevent problems from creeping in, describe some of the hardware and how to make changes to the system to accommodate additions, and explain why backups are important.

### **Part V: Linux Server**

In Part V, chapters detail how to lock down the security of a Linux system to prevent intrusion; cover how Debian can be used as the first line of defense to protect a home or office network; show you how to publish Web pages on the network or Internet; explain how to set up a server to allow the transfer of files from any number of clients using the File Transfer Protocol; provide information on setting up a central Network Information Server to manage a medium-sized to large network or account; describe how to create a central point from which to share, store, and archive files in one place; and list the servers used to handle electronic mail, one of the most-used forms of communication among most medium-sized to large companies.

### **Appendixes**

The book concludes with three appendixes.

- ✦ Appendix A, "What's On the CD-ROM," provides you with information on the contents of the CD-ROM that accompanies this book.
- ✦ Appendix B, "Linux Commands," covers many of the commands found in the common areas on the Linux filesystem.
- ✦ Appendix C, "Debian Packages," presents a list of commonly used Debian packages with a short description of each.

### **System Requirements**

Nearly all software has some level of requirements when referring to hardware that it is run on. Debian GNU/Linux is no different. Even though Debian is available for different platforms, the one used in this book is the i386-based platform. This includes processors ranging from the Intel series (386, 486, Pentium class, and other variations), AMD, and any of the other "Intel clone" processors. Other processor platforms will operate similarly, so this book can still operate as a reference even though they may not be specifically referred to.

Beyond the core processor, the other components will be supported to varying levels. For each of those, I will redirect you back to the manufacturers or to one of the many Web site where the information about using hardware with Linux is available. One such site is www.linuxdoc.com.

At the minimum, your systems should include at least a i486 class processor with 8MB of RAM, a 500MB hard disk and either a bootable floppy drive with CD-ROM drive or a bootable CD-ROM drive. However, this distribution of Debian GNU/Linux will work on systems with less. If you intend on using the i486 class processor as a workstation, I recommend a higher standard for better response.

### **Conventions**

**Caution**

**Note**

There are several conventions used within this book that will help you to get more out of it. The first is the use of special fonts or font styles to emphasize a special kind of text; the second is the use of icons to emphasize special information.

- ✦ There are some situations when I'll ask you to type something. This information always appears in bold type like this: Type **Hello World**.
- ✦ Code normally appears on separate lines from the rest of the text. However, there are some special situations when small amounts of code appear right in the paragraph for explanation purposes. This code will appear in a monospaced font like this: Some Special Code. URLs for Web sites are also presented in monospaced font like this: http://www.microsoft.com.
- ✦ Definitions are always handy to have. I use italics to differentiate definitions from the rest of the text like this: A *CPU* is the central processing unit for your machine.
- ✦ In some code examples, I won't have an exact value to provide so I'll give you an idea of what you should type by using italics and monospaced font like this: Provide a *Machine Name* value for the Name field.

The following icons identify useful and important asides from the main text.

Notes help you to understand some principle or provide amplifying information. In many cases, a Note is used to emphasize a piece of critical information that you need.

Any time that you see a Caution, make sure that you take special care to read it. This information is vital. I always uses the Caution to designate information that will help you to avoid damage to your application, data, machine, or self. Never skip the Cautions in a chapter and always follow their advice.

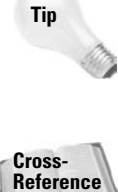

All of us like to know special bits of information that will make our job easier, more fun, or faster to perform. Tips help you to get the job done faster and more safely. In many cases, the information found in a Tip is drawn from experience, rather than from experimentation or from the documentation.

There are times when information in another area of the book will help you to better understand the current discussion. I always include the Cross-Reference icon to indicate additional material that you might need.

## **Acknowledgments**

**I**would first like to thank the Debian development community. Without their hard work, high standards, and volunteer efforts, this Linux distribution would not have the reputation it does today. So these thanks goes out to the hundreds of those volunteers.

I would also like to thanks the two contributors to this book, John Goerzen and Shawn Voss. John wrote the chapter on the available programming environments in Debian. Shawn wrote the chapter on the shell environments and shell scripts.

I would also like to thank everyone who has worked to produce this book specifically, Terri Varveris for her efforts in planning, scheduling, and the other details involved with getting a book like this to the shelves and Gus Miklos for all his work making sure that what I wrote down could actually be read and understood by others. I'd also like to thank Steve Schafer for his efforts editing the technical aspects of the book content. And a thanks go out to all the other involved at differing levels on this book.

Thanks to all those who has had to listen to me get on my soap box about Linux over the years — especially my wife for her patience while I spent the hours chained to the computer working on some project or other.

### **Contents at a Glance** *<u>AAAAAAA</u>*

 $\mathbf{A} \mathbf{A} \mathbf{A} \mathbf{A}$ 

 $\Delta$  $\sim$  . . . . . . .

 $\sim$ 

 $\triangleq$  $\blacksquare$  $\triangle$  $\sim$ 

 $\sim$  $\sim$ 

 $\rightarrow$ 

 $\sim$ 

 $\sim$ 

 $\blacksquare$ 

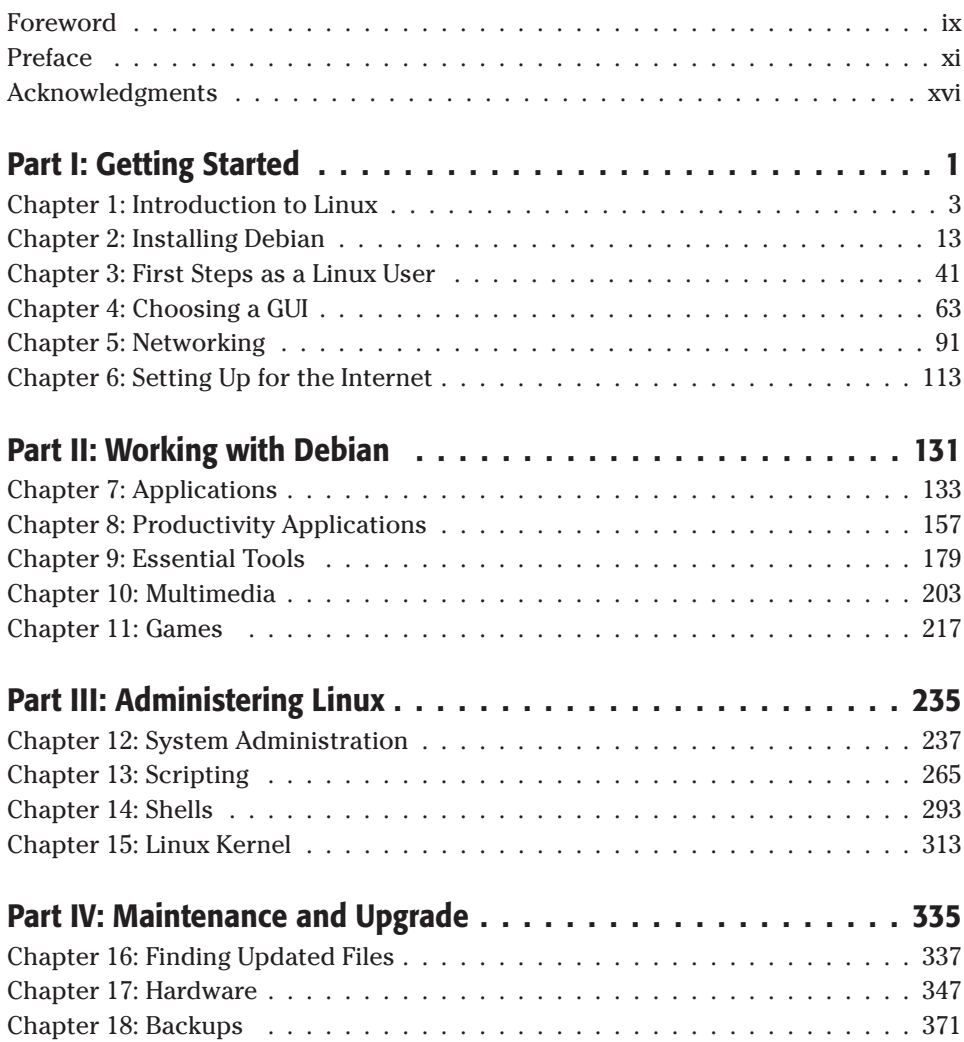

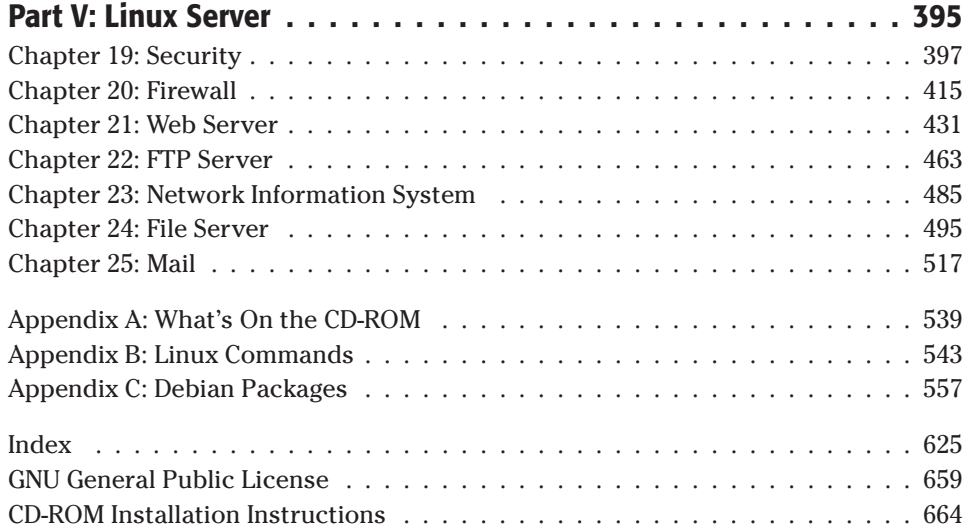

## **Contents**

. . . . . . . .

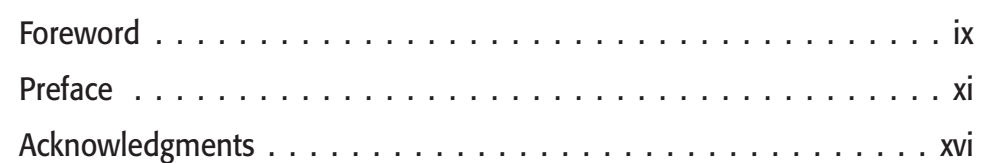

. . . . . . . . . .

 $\sim$ 

### **Part I: Getting Started 11 and 11 and 11 and 11 and 11 and 11 and 11 and 11 and 11 and 11 and 11 and 11 and 11 and 11 and 11 and 11 and 11 and 11 and 11 and 11 and 11 and 11 and 11 and 11 and 11 and 11 and 11 and 11 and 1**

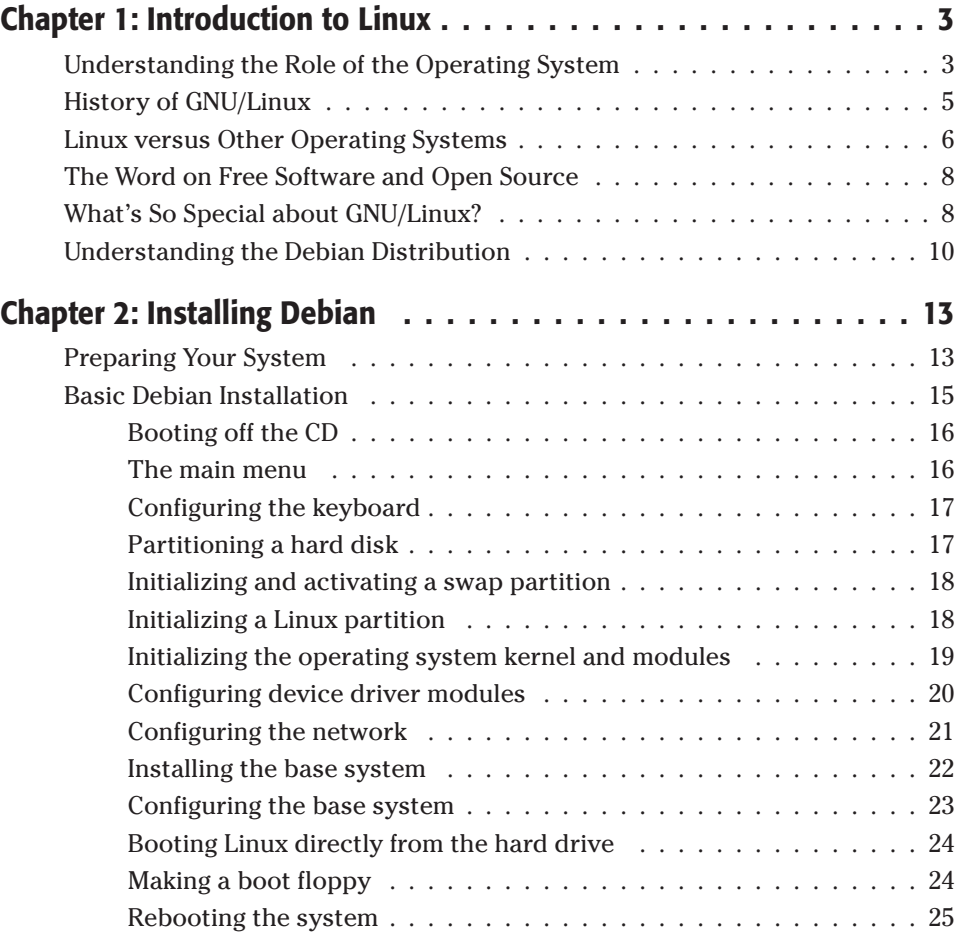

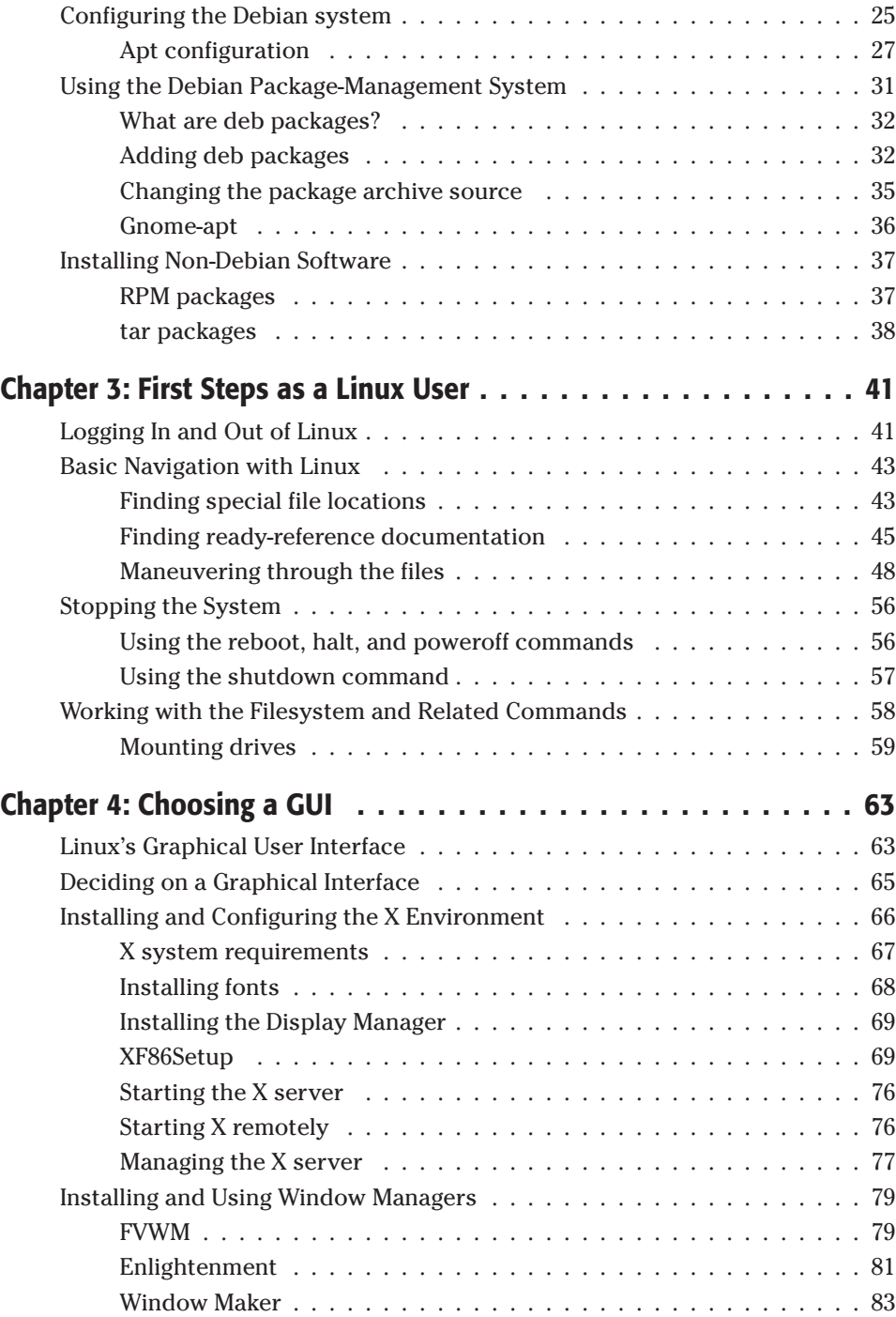

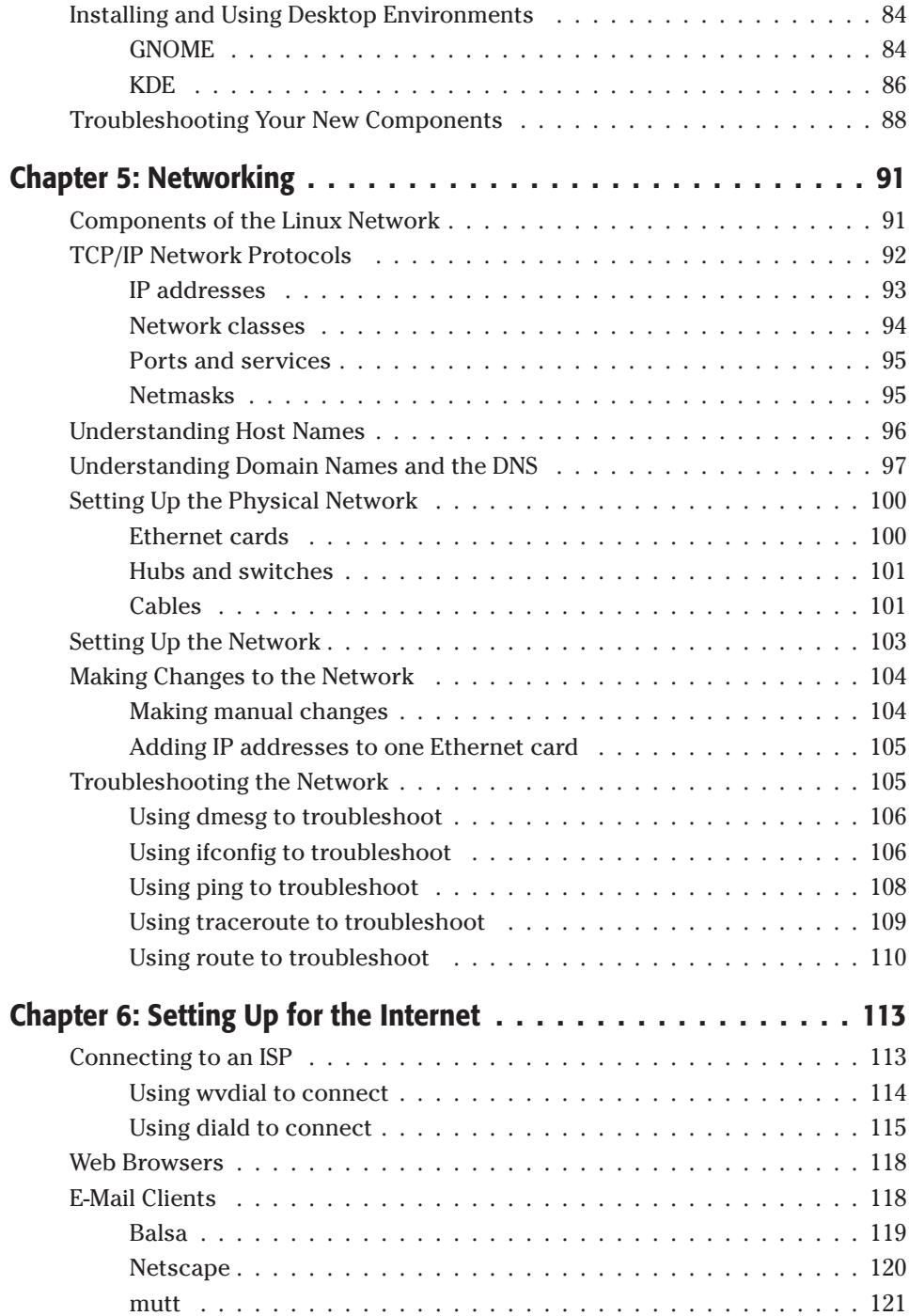

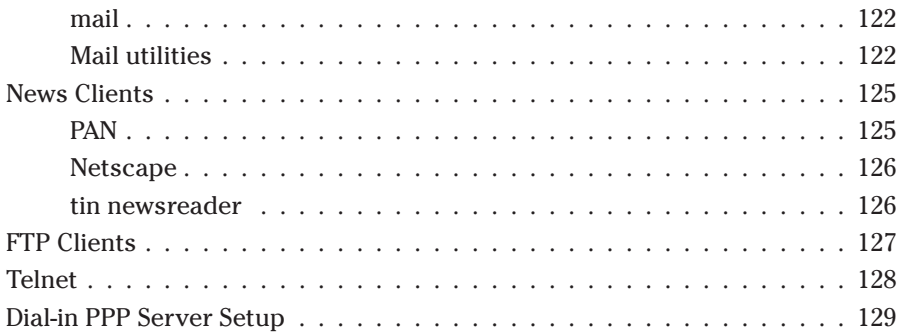

### **Part II: Working with Debian 131**

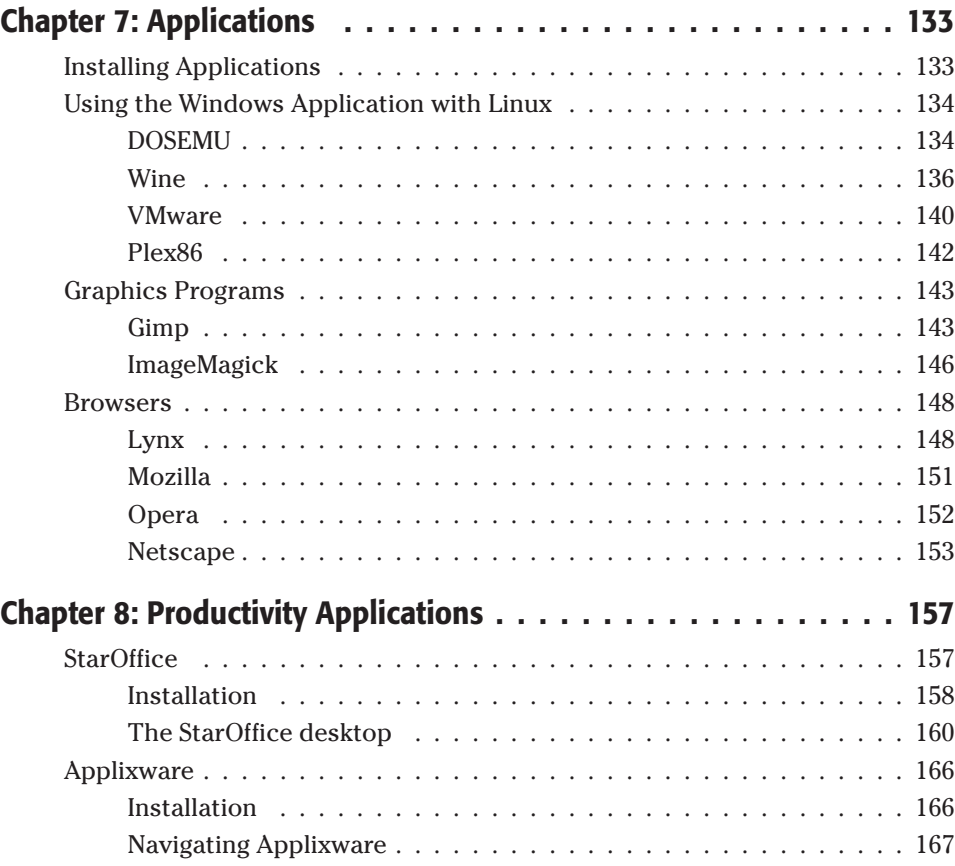

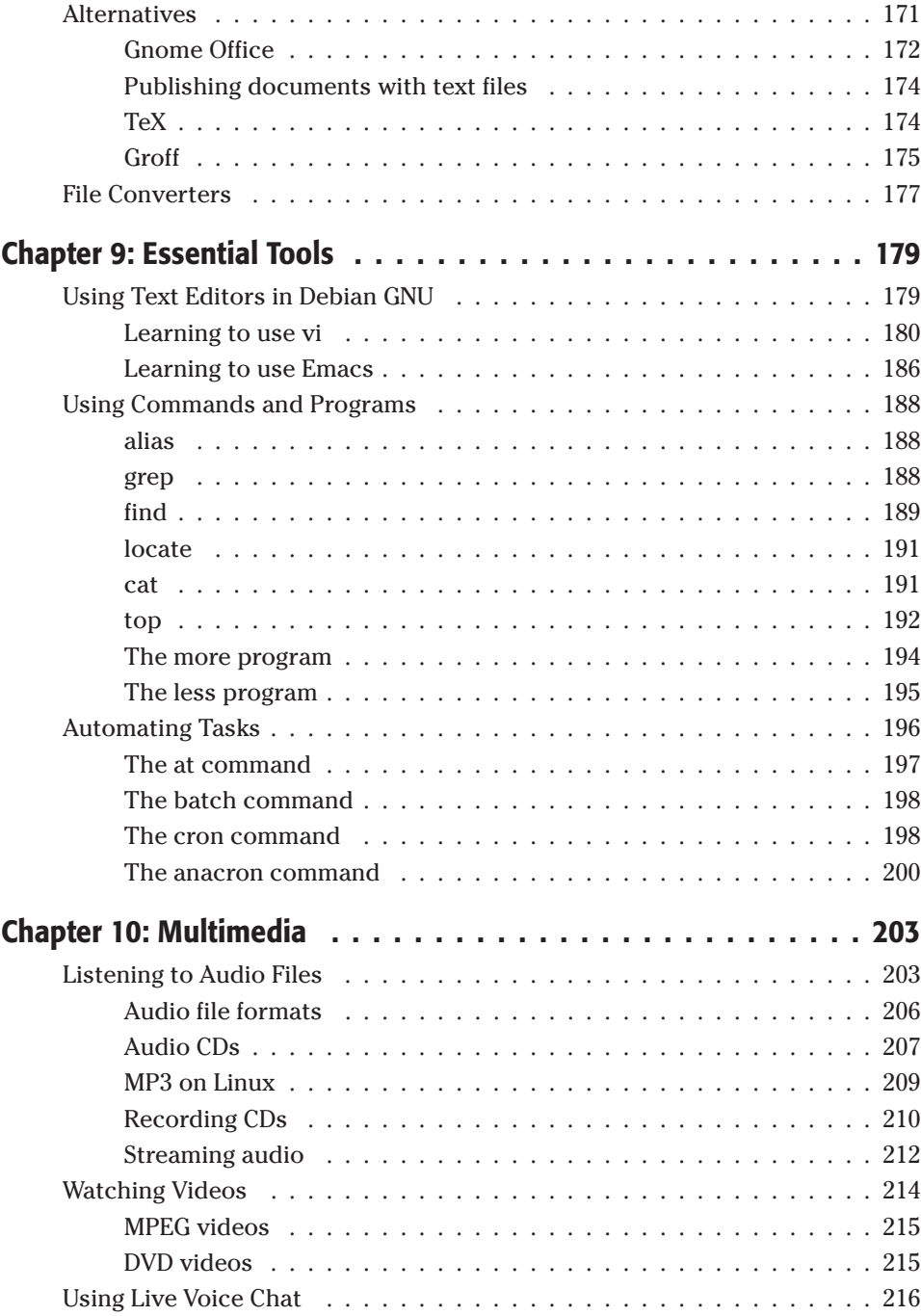

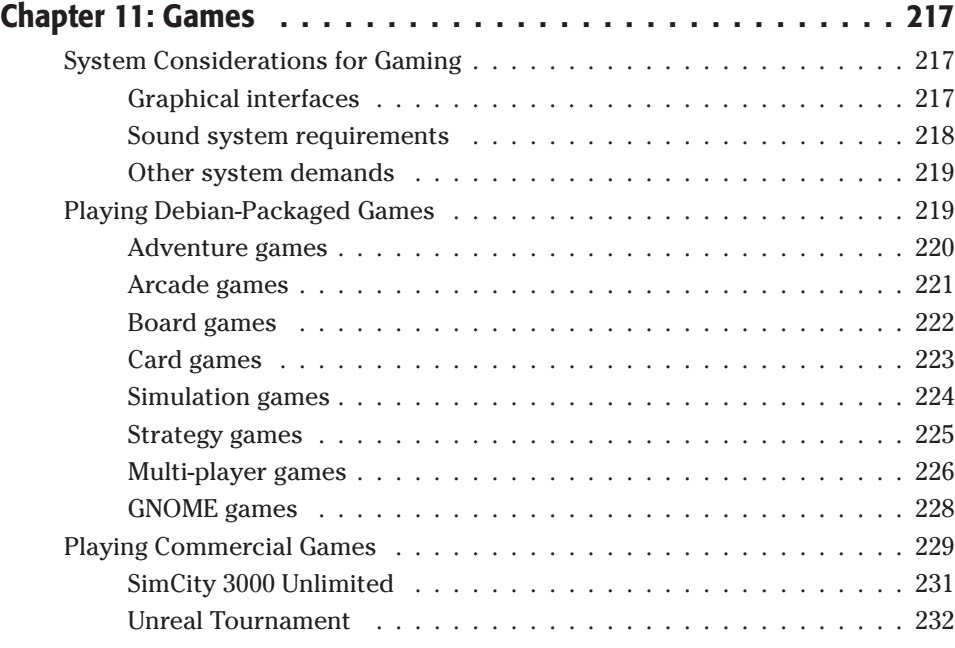

### **Part III: Administering Linux 235**

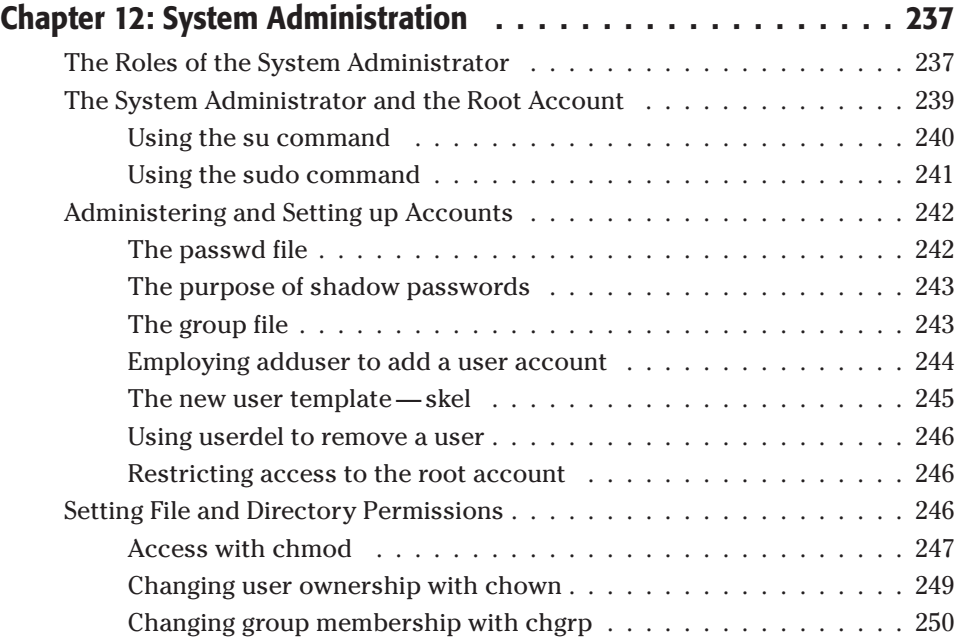

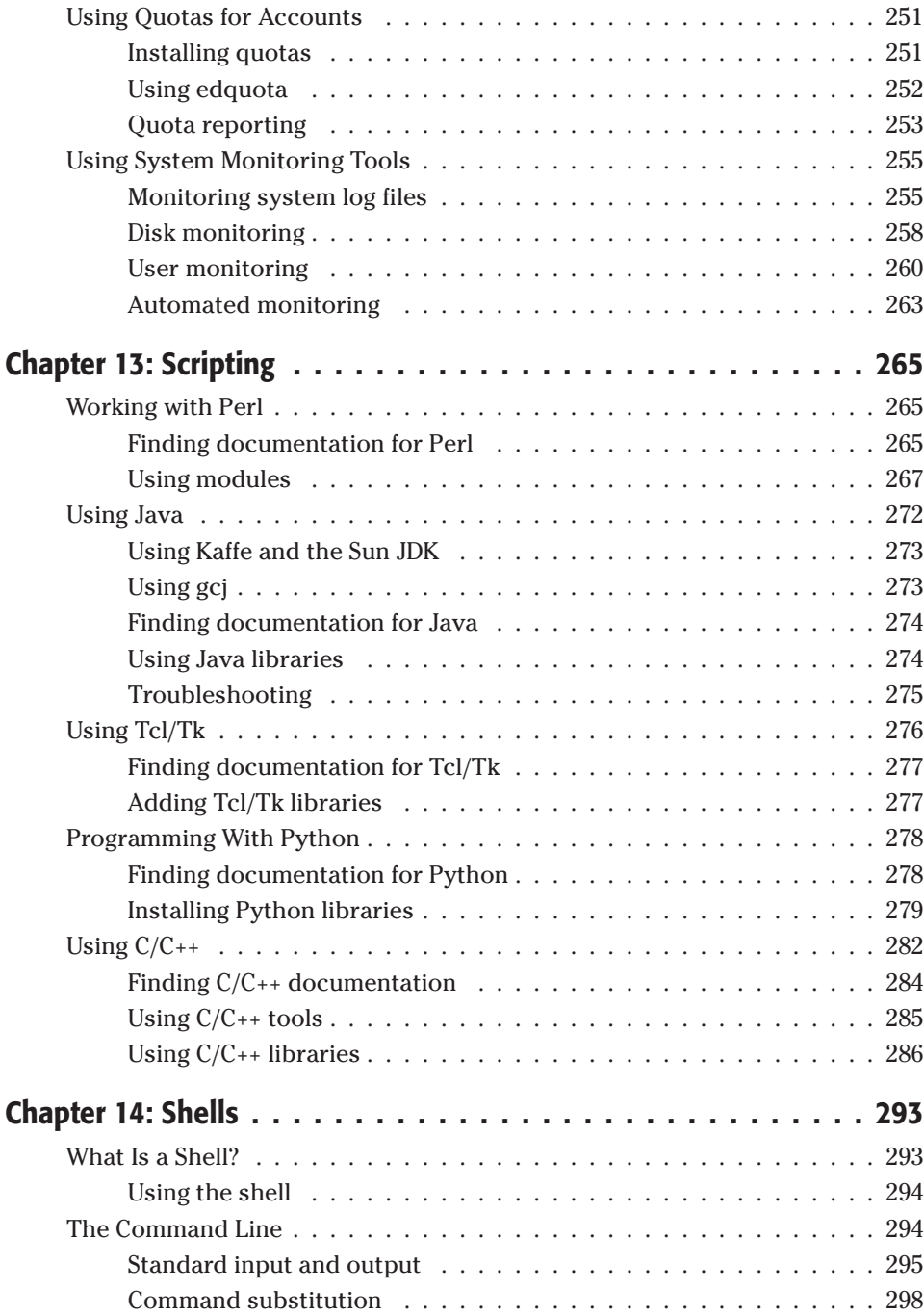

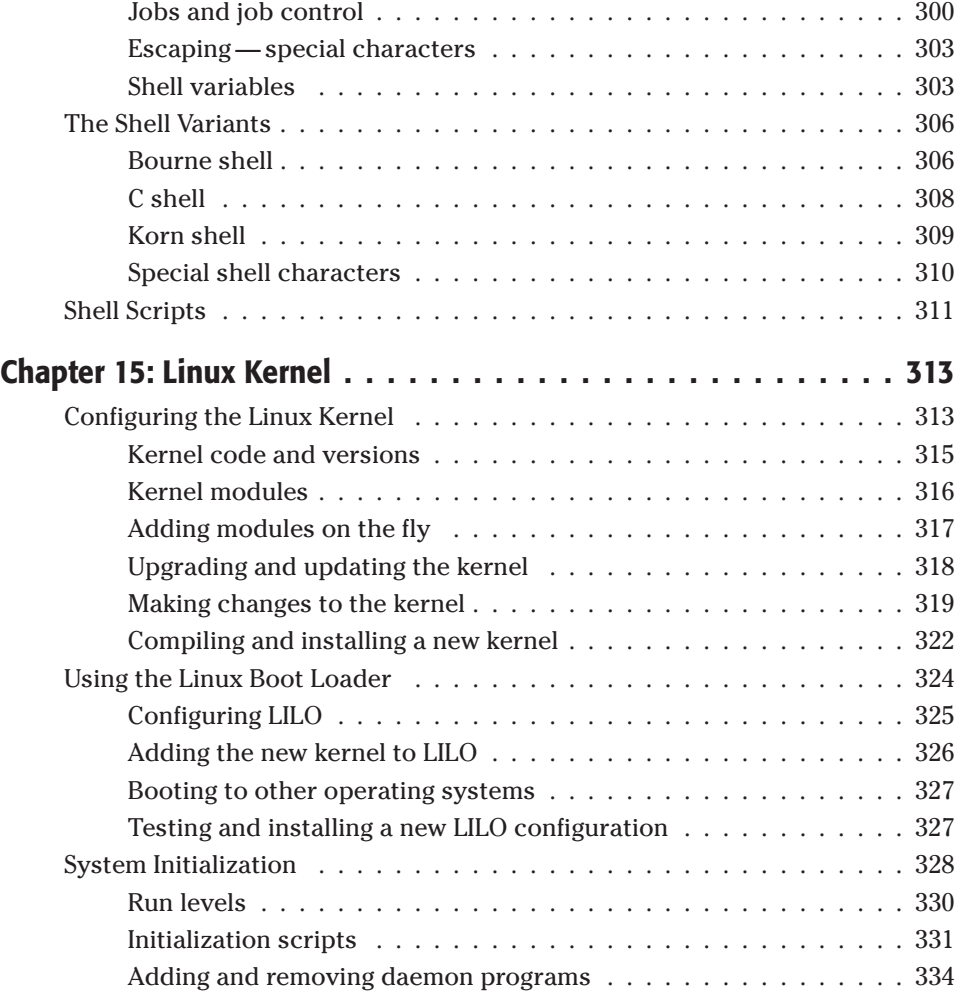

### **Part IV: Maintenance and Upgrade 335**

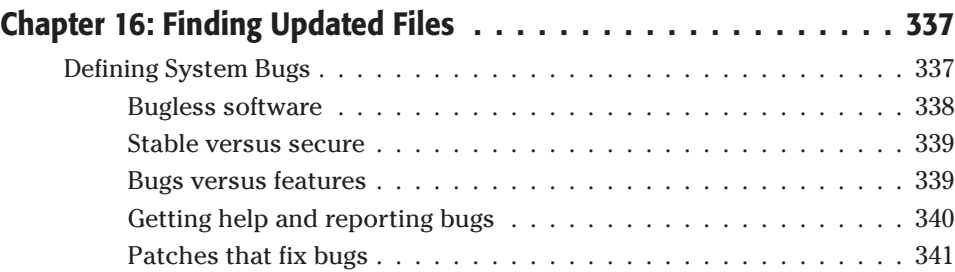

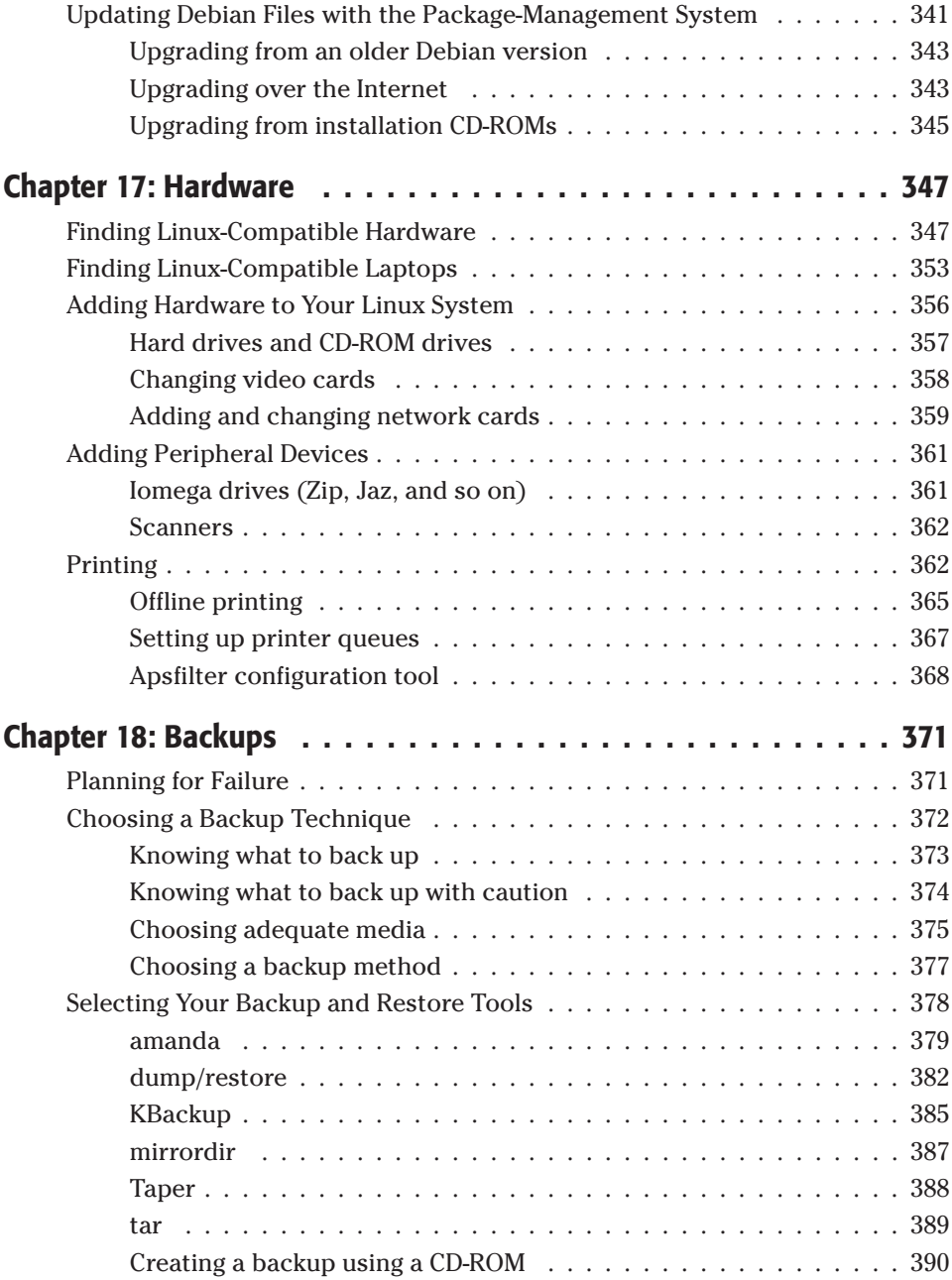

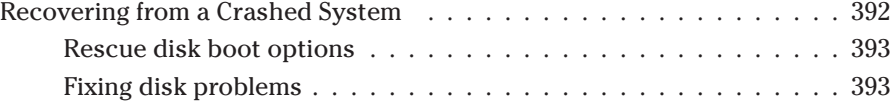

### **Part V: Linux Server 395**

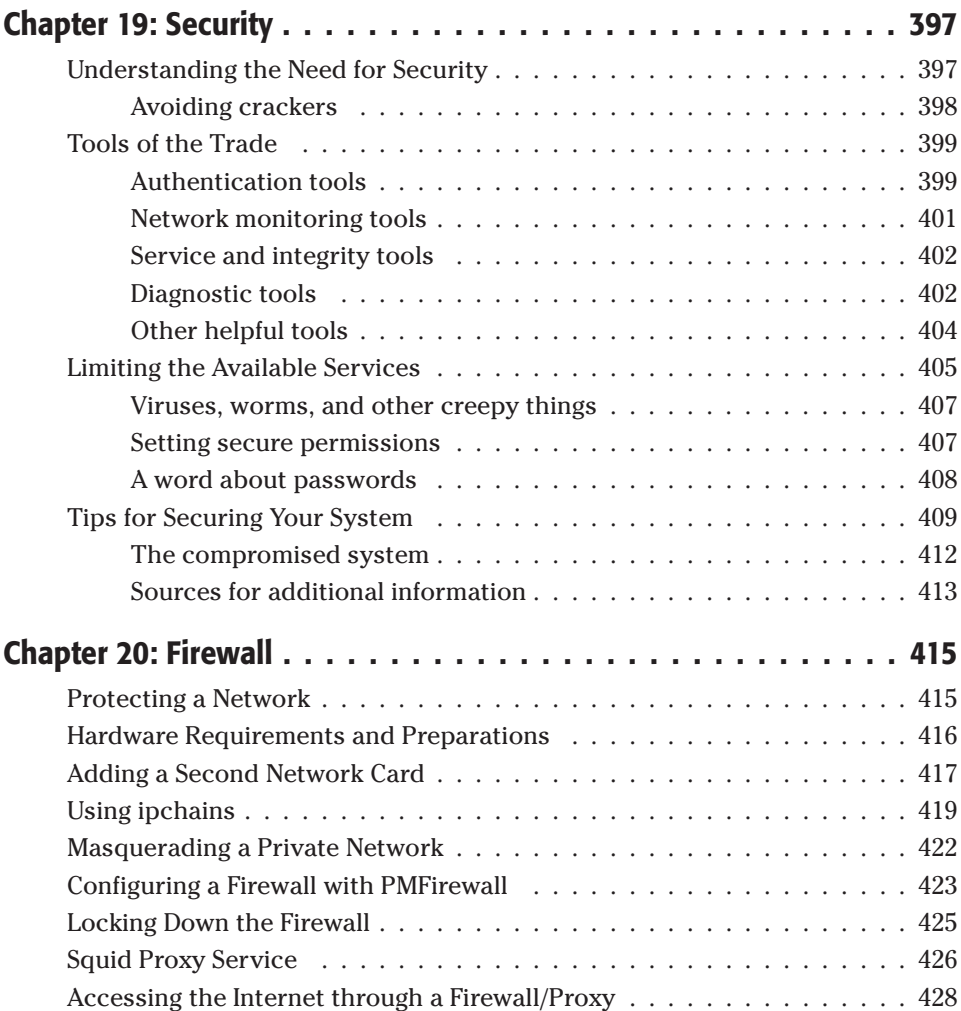

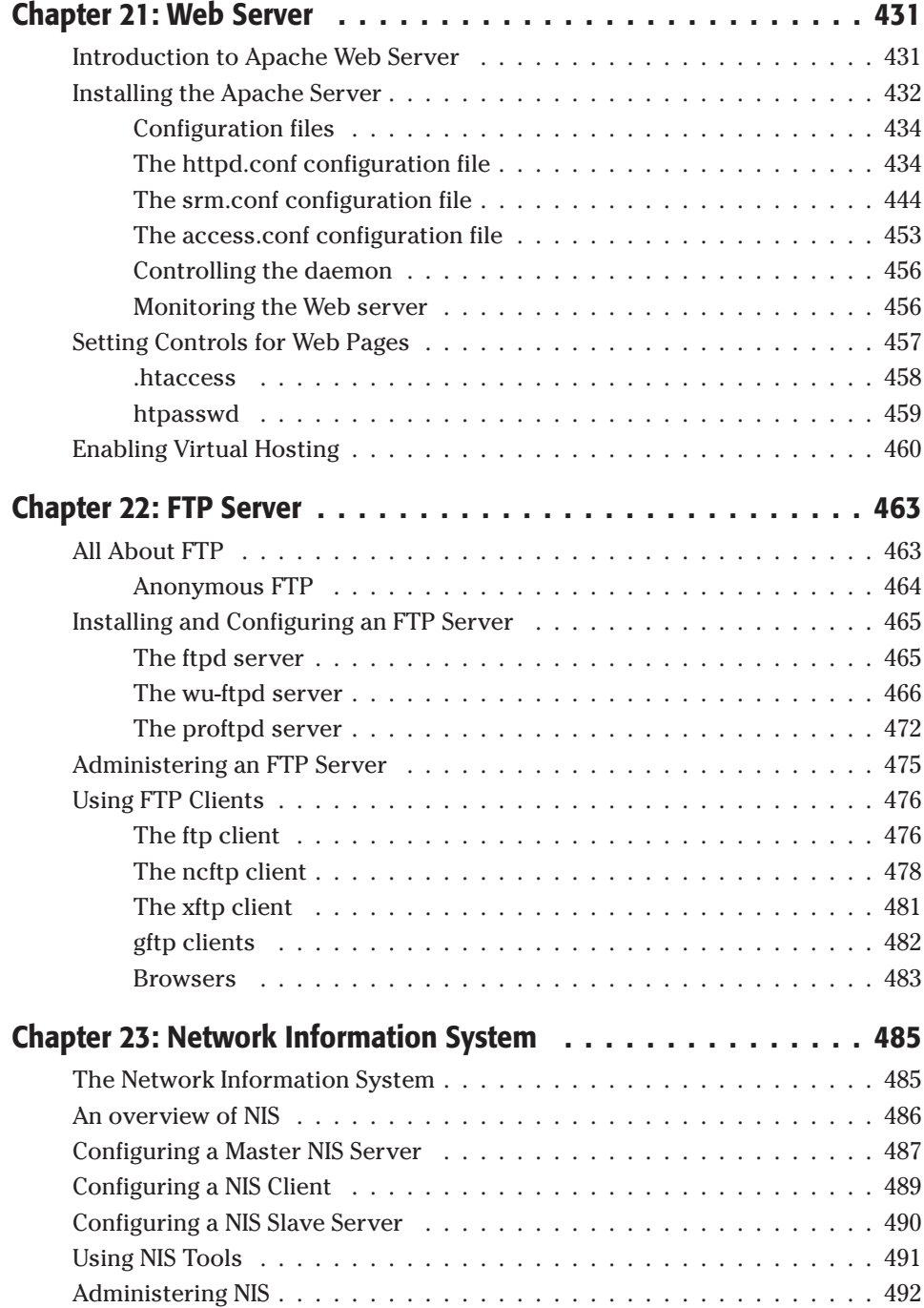

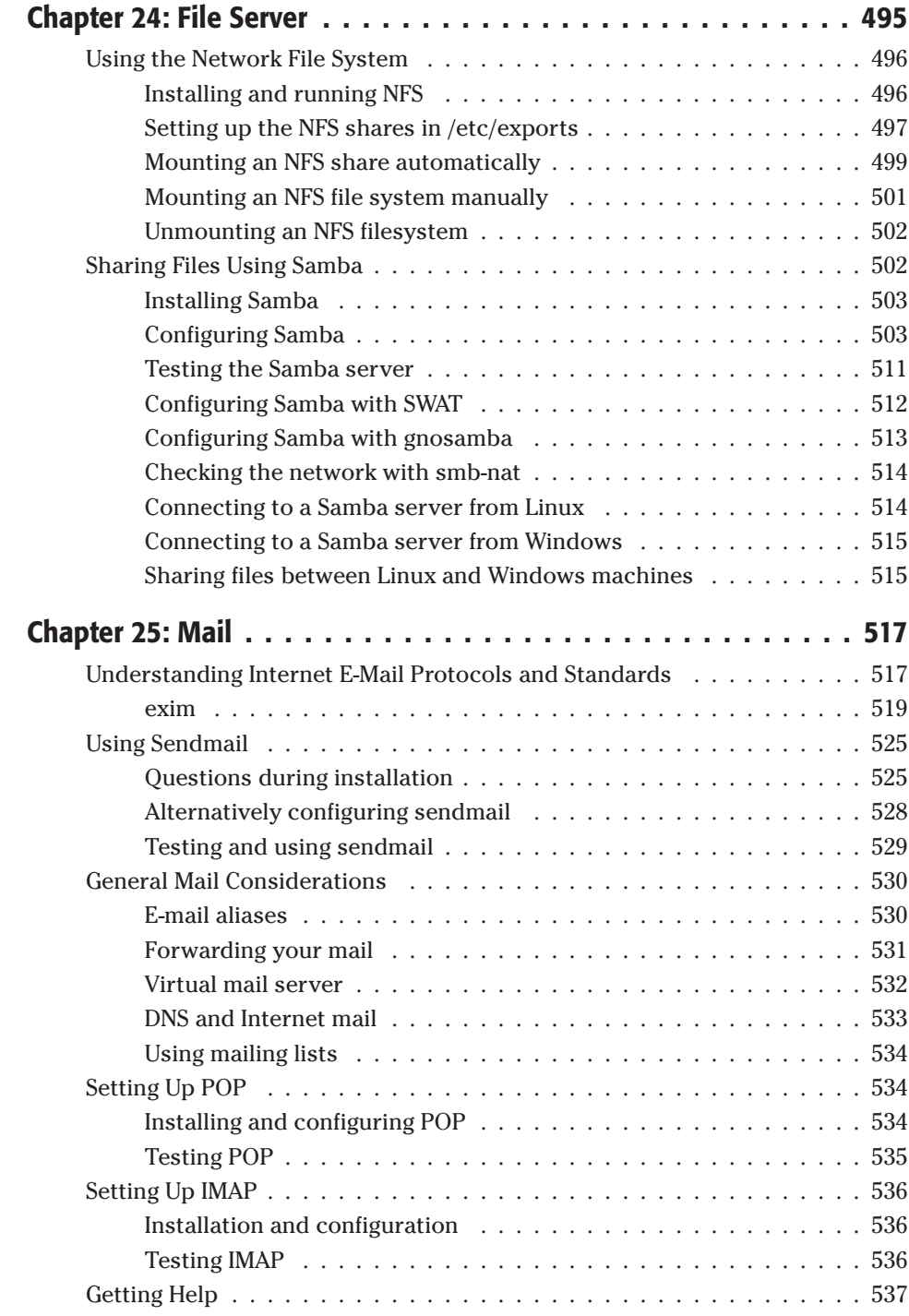

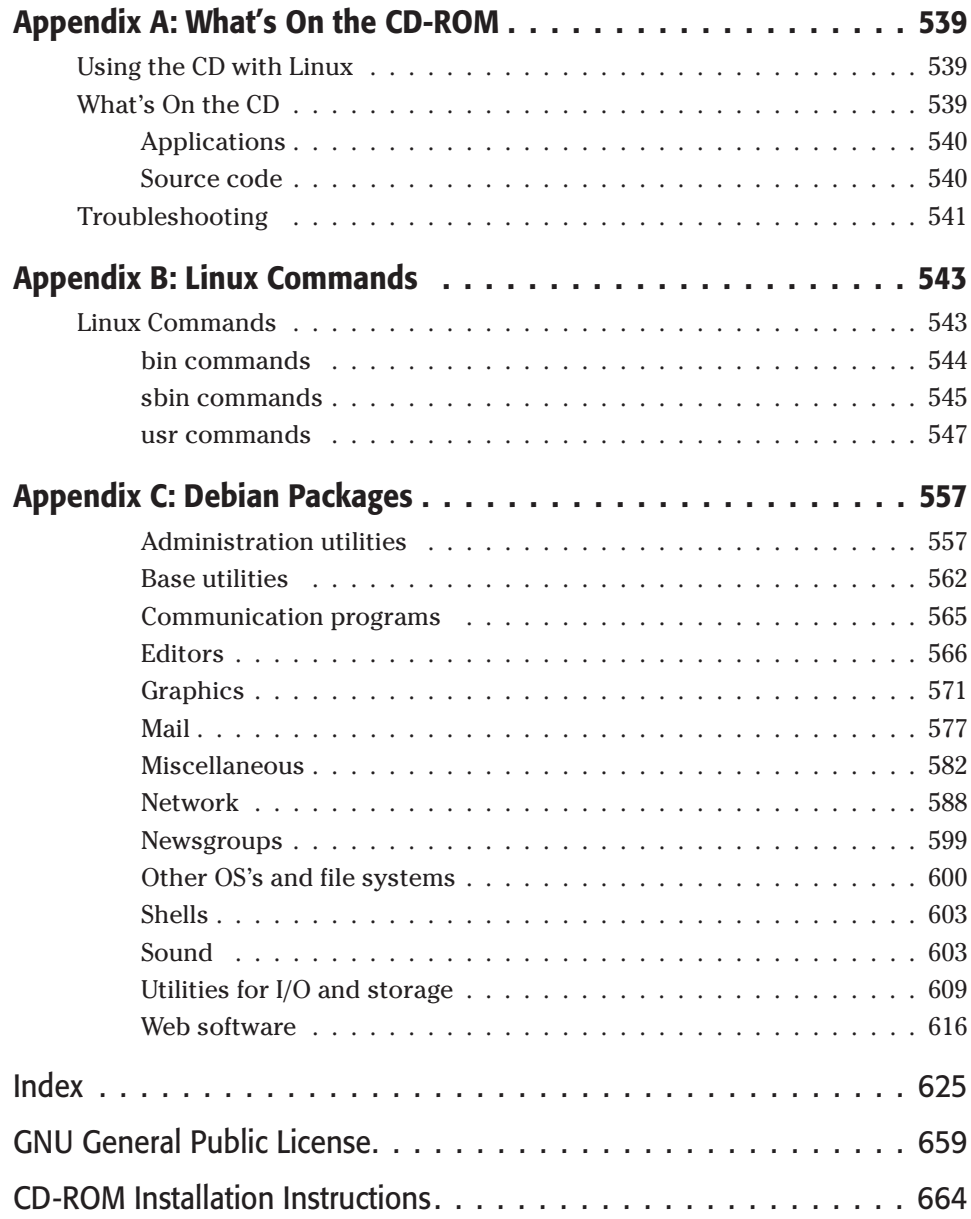

## **Getting Started**

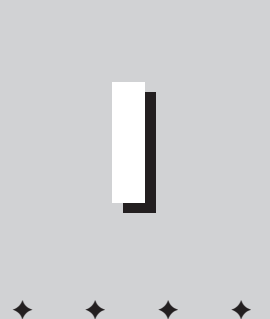

**PART**

**In This Part**

**Chapter 1** Introduction to Linux

**Chapter 2** Installing Debian

**Chapter 3** First Steps as a Linux User

**Chapter 4** Choosing a GUI

**Chapter 5 Networking** 

**Chapter 6** Setting Up for the Internet

✦✦✦✦

## **Introduction to Linux**

**W**elcome to the *Debian GNU/Linux Bible* where you can find hints, tips, and helpful instructions on most areas of this robust operating system. As you begin to learn more about this distribution of the Linux operating system, I'm sure you will find that you have made an excellent choice. Debian GNU/Linux is one of the best-kept secrets from the general public.

In case you were wondering, *GNU* stands for *GNU's Not UNIX*, which still doesn't answer the question of the definition of GNU. That's the best I can come up with.

This chapter covers the background of Linux, what makes it special, and how Debian compares to other operating systems. You will discover the true meaning behind free software and why it is so important to Debian.

Before you begin to read about the origins of this great operating system, I open with a definition of the operating system. This helps to define how you look at the accomplishments described later.

### **Understanding the Role of the Operating System**

**Note**

The operating system controls the interaction between hardware and the software applications. The *hardware* consists of the processor, hard drives, video cards, sound cards, and more. Each processor has built into it a language that only it understands, plus each manufacturer creates a different language for its processor. For instance, an Intel x86 processor uses a different internal language than, say, a Motorola 68000 processor. Therefore, any software must be *complied* (converted into the

**1**<br>**1**<br>**1**<br>**1 CHAPTER**

### ✦✦✦✦

#### **In This Chapter**

Understanding the role of the operating system

Understanding the history of Linux

Considering the story behind Open Source

Comparing Linux to other operating systems

Using the Debian **Distribution** 

✦✦✦✦
processor language) or customized for the *processor* (often referred to as the *computer platform*). Some of the platforms include:

- ✦ x86 (Intel [386, 486, Pentium, Pentium II, Pentium III, Celeron], AMD [K6-2, Athlon, or others equivalent to the Intel line])
- ✦ Alpha (Was DEC, Now Compaq)
- ✦ Power PC, also known as PPC (Motorola/IBM Power PC)
- ✦ M68k (Motorola 68000 series)
- ✦ Sparc (Sun Microsystems's SPARCstation)

The core component to the operating system is called the *kernel* in UNIX and UNIXlike operating systems. The kernel communicates with the basic computer hardware like the microprocessor, memory, and device controllers. All interaction between the hardware and any programs must be negotiated through the kernel. The kernel takes care of translating the requests into the form the particular device speaks. This includes everything from drawing a picture to saving a file to a floppy to printing a document. In addition to the kernel, the user interface, device drivers, file system, and system services complete the whole operating system and make it functional for someone to use.

- ✦ The user interface makes it possible for the individual to interact with the computer to issue commands, launch programs, and generally control the computer. This usually starts as a command-line interface and later becomes some kind of graphical interface. One example of the interface is the shell which allows commands to be typed in and the output gets displayed to the screen in text form. Chapters 4 and 14 cover the graphical interface and shell interface respectively.
- $\triangle$  The device drivers allow the kernel to talk to the various devices, such as hard drives and modems, which are connected to the computer. Each hardware device speaks its own language, and the operating system must be capable of interacting with it. In order for a specific piece of hardware to be used, like the mouse, hard drive or sound card, the corresponding driver must be installed for it to get used. See Chapter 17 for more information about hardware or Chapter 15 for the kernel details.
- ✦ The information for the operating system such as programs, data, and such — gets stored to a disk. The filesystem sets the method that the information gets stored. Different operating systems use different methods of storing their data. For instance Windows 3.1 uses File Allocation Tables (FAT) fir its filesystem. Newer versions of Windows like 95 and 98 use a more advanced version called FAT32. And Windows NT uses NTFS for its filesystem. Not all of these filesystems are compatible with all operating systems, even among the Windows family. Windows NT can read FAT and NTFS, but not FAT32. Like wise, Windows 95 and 98 can read FAT and FAT32, but not NTFS. Linux uses EXT2, but can read FAT and FAT32 using the VFAT driver. You can learn more about this scattered through the book.

✦ When the computer starts up, some functions, features, or services start to manage the system. For instance, when Linux first starts, it loads the filesystems, network interfaces, and any background services known as *daemons*. When the filesystem loads, it assigns what drives get used. The network interface gets initialized and configured to communicate on the network.

**Note**

A daemon is a program that runs in the background without anyone being aware of it until it is needed. (This is referred to as services in the Windows NT world.) For instance, a Web server (Chapter 21) runs in the background because it was designed to work with out human intervention.

Now that you have a better understanding of what an operating system is, you can move on to see what Linux is all about.

# **History of GNU/Linux**

Free operating systems are not a new concept in the computer world,. (The academic versions of UNIX, Slackware, and FreeBSD come to mind.) Then a student of the University of Helsinki, Linus Torvalds announced in 1991 that he had created a very experimental operating system core called a kernel, based on a clone of UNIX called Minux. This new operating system kernel later became known as Linux. Torvolds chose this UNIX variant because of the well-respected stability, design and functionality of the UNIX operating system developed by Bell Laboratories.

This new operating system kernel was refined for maximum performance on the Intel 386 microprocessor, which made this new Linux kernel platform specific. This generated criticism from some corners of the UNIX software world. Traditionally, UNIX was independent of platform, meaning that you could use the softeware with different computer processors without much trouble. This didn't stop Torvalds from continuing to develop his kernel. His efforts eventually led him to the free software community where programmers got behind his efforts and contributed to the new kernel.

However, long before Torvalds started work on his Linux kernel, Richard M. Stallman left his job at the MIT Artificial Intelligence Lab to develop a UNIX-like operating system. He formed the Free Software Foundation and developed the GNU General Public License (GPL). Stallman began working on various software programs for his GNU operating system project. (By the way, GNU is pronounced with a hard G, *ga-nu*) By 1991, he had most of the software pieces of the GNU operating system complete with the exception of the kernel. In 1990, he started working on the kernel and named it *HURD (Hird of UNIX-Replacing Daemons).* Hird stands for Hurd of Interfaces Representing Depth. According to an interview with Stallman, people interested in the GNU project began to put Torvald's Linux kernel with Stallman's GNU operating system to form the GNU/Linux operating system.

**Note**

The HURD project is a rewrite of the UNIX kernel. The difference between this kernel and others is that it has an object-oriented structure that enables you to change, add, or remove components without major rewrites of the entire kernel. Currently, HURD only works with the Intel i386 and the last official release was

**Note**

back in 1997. However, it remains an active project. Had the Linux kernel been available in 1990, Stallman says they would not have started their own.

In truth, from its adoption as an operating system, the rightful name of Linux is really GNU/Linux. Linux is really only the kernel (the core component) and GNU contains the supporting applications around the kernel that make it functional. These supporting applications include the user interface and all other applications (editors, Most refer to GNU/Linux as simply Linux, which you may even see in this book from time to time for the sake of brevity. Please understand I mean no disrespect to the developers.

## **Linux versus Other Operating Systems**

When Bill Gates, founder of Microsoft, made his deal with IBM to include his disk operating system (DOS) with IBM personal computers, his goal was to put a computer in every home. Today many homes do have personal computers (PCs), and most use some type of Microsoft operating system. Until recently, a Microsoft operating system was your only preinstalled choice when purchasing a new personal computer. Now, many name brand PC manufacturers — such as Dell, Compaq, and others — offer other operating systems. Table 1-1 shows a list of many of the operating systems.

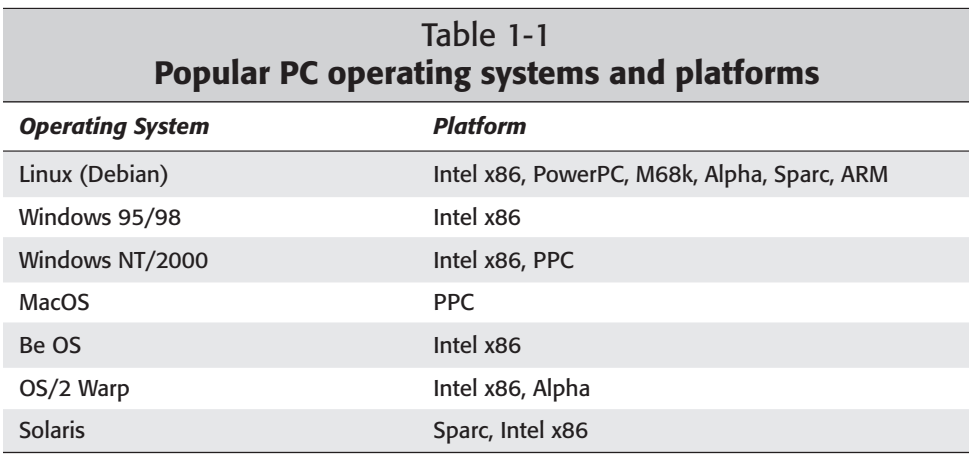

As you can see from Table 1-1, no other operating system can be used with nearly as many platforms as Linux can. Plans are in the works by Linux developers to include others, such as sparc64, MIPS, and PS-RISK. Development teams of programmers from all around the world are credited for this outstanding growth.

Even though the Windows 95/98 operating system gained vast popularity due to its professed user friendliness, GNU/Linux has made steady improvements to reach the same level of user friendliness. In 1999, the growth rate seen by Linux exceeded the growth of Windows NT. Despite the strong marketing power, available resources, and influence of the big boys, the cheap (by price only) operating system called Linux is taking the world by storm.

Table 1-2 lists some significant differences between Linux and the other operating systems:

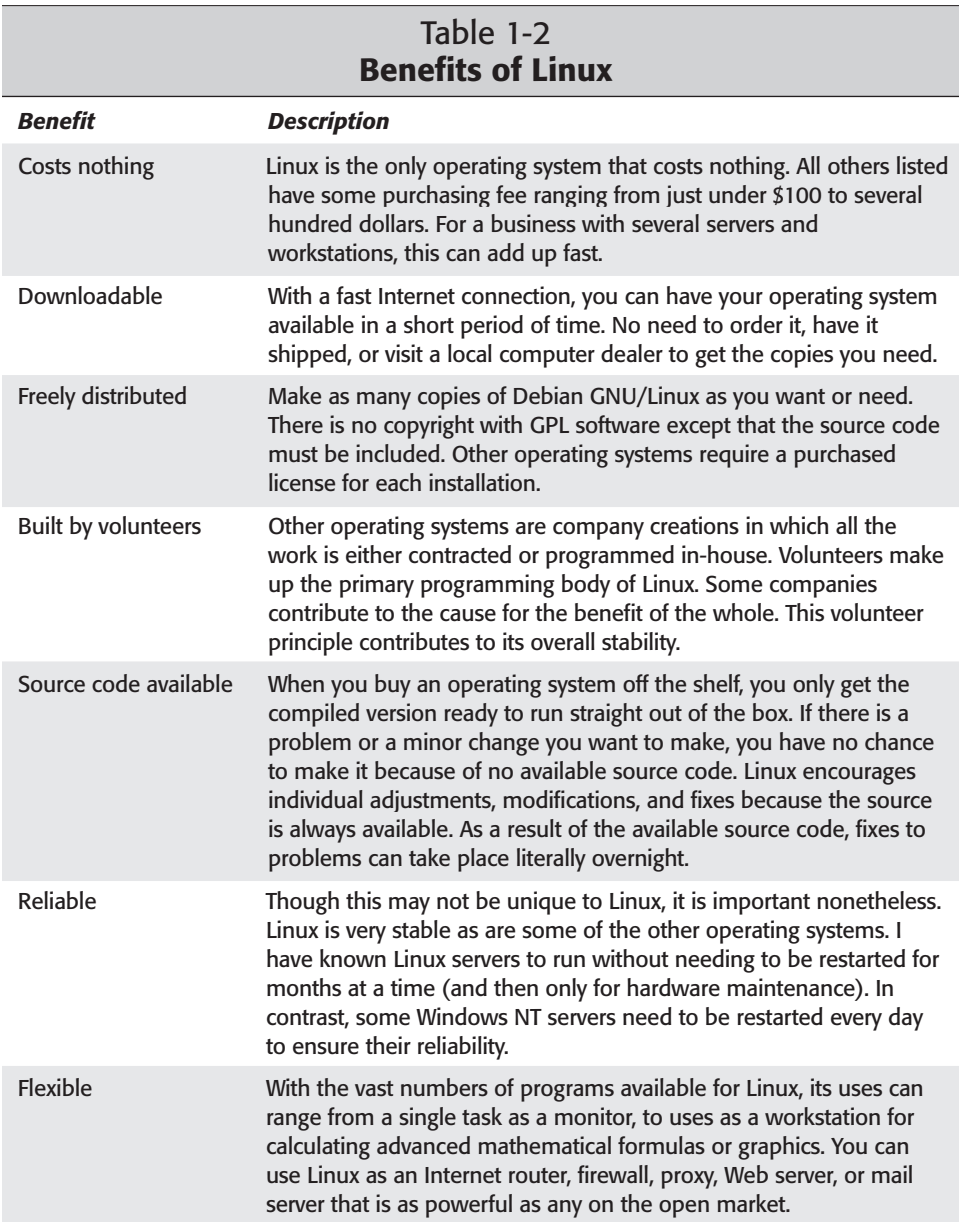

## **The Word on Free Software and Open Source**

The Free Software Foundation believes, of course, that software should be free. This includes the source code for the executable programs. When they say free, they mean it.

The foundation, which developed the GNU General Public License (GPL), promotes sharing of free software (including the source code). The purpose of this is to allow the programming community to make changes to the code. According to the GPL, no software that claims this license can be distributed without the source code. When source code is included, the programming community can respond to defects, bugs, and cracks faster. A fix for a commercial operating system can take up to six months to be released, compared to a few days in the Linux world.

Just because software is free and the source gets included doesn't mean that it's a free-for-all on the program. Once a developer releases GPL software, any licensing changes made to that software must be made with the consent of the author. However, you can freely distribute, modify, and use it. Although most software released with Debian uses the GPL and is free, some software discussed in this book and found elsewhere is not free as it is sold commercially. However, most software for Linux is free.

The Open Source community differs slightly from the Free Software movement, although both desire to see freely available software. The Open Source movement is less concerned with whether anyone makes a profit along the way, but more concerned with the distribution of free software. Eric Raymond cofounded the Open Source Software Group out of a concern that businesses weren't getting the word. As a result of his efforts, some companies have adopted the Open Source philosophy. One such company, Cygnus Solutions, produced the GNUPro Developers Kit as an Open Source product. Red Hat acquired this product, which is now called GNUPro ETS.

Having corporations involved in the development and promotion of Linux helps everyone. Companies bring training, certification, and support to an otherwise hobby operating system. Without this kind of support, many people (and companies) stay away from a product to avoid its potential failure of an unknown future. As more companies get behind a system — for better or worse — it gains more credibility in the minds of businesses. Therefore, having companies involved in the development of Linux is a good thing.

# **What's So Special about GNU/Linux?**

Stallman's dream of having an operating system free from commercial purse strings came true with the completion of the kernel by Torvalds. As the community of programmers grew, so did the draw to GNU/Linux. The metamorphosis of the operating system grew to gain the attention of the world.

More and more people started joining the Linux movement by adopting GNU/Linux as their operating system of choice. Many migrated to it looking for a stable environment from which to create programs, while others sought something that wouldn't crash when performing simple daily tasks like word processing. Both groups of users were pleasantly surprised with GNU/Linux.

With the popularity of GNU/Linux increasing, some programmers created special distributions of the operating systems by adding in their own special programs as enhancements. You can easily obtain some of these systems, while others encourage the purchase of their packages. Still others include software at a price, which dilutes the openness of the source. Table 1-3 lists some of the more popular Linux distributions. All can be purchased from store (except Debian) or downloaded from a site like www.linuxiso.org where all you have to do is burn the distribution image to a CD for you own copy.

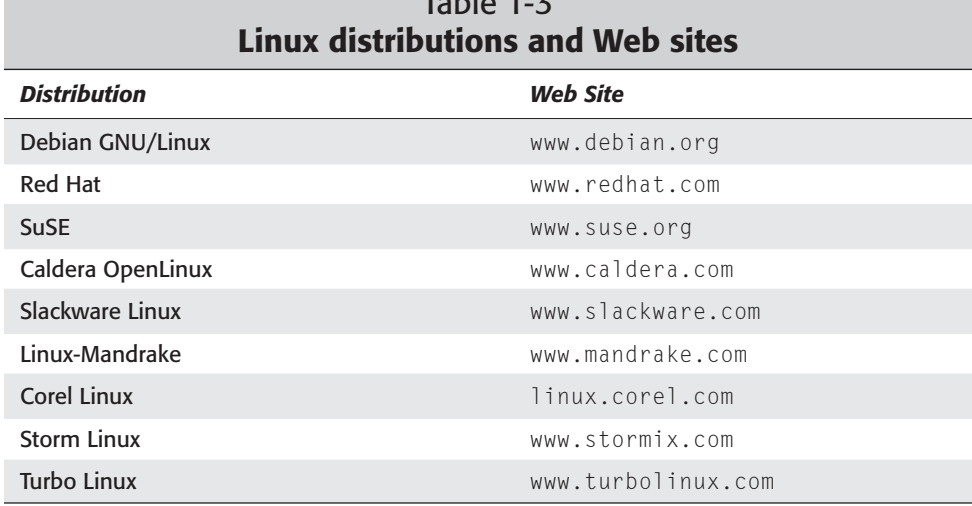

# $T<sub>a</sub>$  black 1-3

Some of these distributions listed in Table 1-3 were created from other distributions. For instance, Linux-Mandrake uses a Red Hat base while Corel and Storm Linux both originated with Debian. Surprised? Even though some of the distribution originated from other distributions (like Linux-Mandrake originated from Red Hat), each one adds something a little different to the mix — a graphical installer, special configuration tools, or even hardware detection software.

# **Understanding the Debian Distribution**

One of the oldest distributions of Linux, Debian GNU/Linux has an awesome reputation. At the heart of this distribution is a faithful community of programmers, all dedicated to advancing free software. This is the purest in the sense of noncommercial and most stable flavor of Linux because all base components are community created, community supported, and no-strings-attached free. There are over 500 developers working together from around the world to put out the latest version. Debian is the oldest distribution that does not have corporate strings attached. However, because this distribution is volunteer driven, the releases tend to be slow. This slowness could be considered a drawback, but in my opinion, it's worth the wait.

If you are interested in getting connected to the Debian community, check out one of the many mailing lists at www.debian.org/MailingLists/subscribe. If you are interested in becoming a Debian Developer, subscribe to one of the developer lists and become known. Official Developers must be invited so don't expect to become one overnight.

To date of the known Linux installations, Debian makes up 21 percent compared to Red Hat at 29 percent (as reported by the Linux Counter at counter. li.org). This is remarkable because no marketing teams, corporate strategies, or distribution channels promote the Debian distribution.

How did Debian get its start? In 1993, Ian Murdock attempted to create a distribution that combined the Linux kernel with GNU. In the process, the concept of packages developed. A package is a collection of all the compiled components needed to make a program work. Each package includes information about install location, configuration and any other packages it need to use. These packages were organized to allow others to contribute to the distribution. Table 1-4 shows the timeline for this distribution.

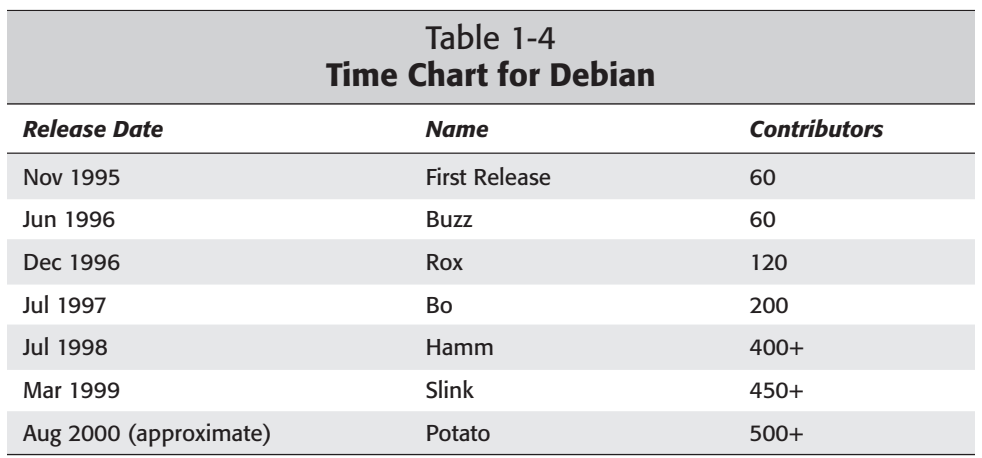

**Tip**

**Note**

In 1996, Ian stepped down as the Debian leader and started up *Progeny Linux Systems,* an Open Source company that to offer a product called *Linux NOW* to organizations with large numbers of computers. This company's goal is to take a network of computers and make it function as if it were one computer. Progeny chooses to use the Debian GNU/Linux distribution instead of creating its own highly customized flavor. It also plans on adding to Debian the same easy-to-use features that the commercial distributions enjoy. Progeny Linux Systems is completely behind the Debian distribution and wants to see it become as competitive as the commercial versions.

With over 4,000 packages available and six complete ports to different platforms, Debian is by far the largest distribution. Debian GNU/Linux is not only the largest distribution, but it is also the most tightly guarded in terms of being freely distributed. No software that contains licensing variants other than the terms found in the Debian Free Software Guidelines — which plainly states the core values of its development model — are allowed. The Debian developers work hard to achieve zero down time from installations, configurations, and upgrades and Debian is the only distribution that comes close. Debian's package-management system seamlessly performs complete, in-place upgrades without the need for system restarts.

Even though this chapter mentions some important names associated with Debian, the real heart and soul behind Debian is the community. These men and women spend their free time working on the code with an understanding that the software is shared freely around the world. The future of Debian rests on the shoulders of these people. Are you ready to become one?

## **Summary**

Debian GNU/Linux is one of the best-kept secrets, found mostly among developer communities, hobbyists, and academia. Though Debian isn't destined for the fasttrack commercial distribution, there is a strong movement just the same to make Debian a viable alternative to compete with those other distributions.

The future of Debian is bright. Expect it to include distributions for more platforms as time passes. Debian doesn't have a corporation marketing it, but that doesn't mean that there is nothing worthwhile about it. Actually, because a corporation is not pushing it along, it is one of the strongest, most stable Linux distributions available.

✦✦✦

# **Installing Debian**

**I**nstalling the Debian GNU/Linux operating system on a computer is no different than installing any other operating system by following straightforward guidelines. This chapter covers those guidelines and, if followed, will get Debian GNU/Linux installed on your system (barring any unforeseen troubles like hardware incompatibility).

Experienced Linux users can use this chapter as a reference for things to watch for during the installation process. Those who are less familiar with Linux or installing operating systems can follow along step by step to accomplish the installation.

Also covered in this chapter are the different ways to install applications on a Debian system. With over 4,000 applications to choose from, most can be installed using the Debian package-management system. However, some applications aren't available in the format used by the Debian package-management system; for these you will learn other installation methods.

Although many of the applications covered here are available on the book's CD, others are accessible from one of many archives found on the Internet. This chapter also describes how to access those archives.

# **Preparing Your System**

Before beginning the installation process, you need to prepare your system. Namely, you need to take inventory of your machine's hardware. At certain points during the installation, you are asked questions about the hardware, such as monitor refresh rate, network card used, and such. Clearly, opening the machine to find that information is very inconvenient, to say the least. Therefore, proper preparation will save you the headaches later.

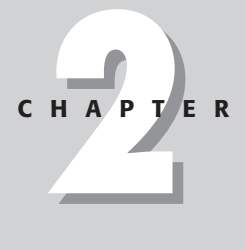

#### ✦✦✦✦

#### **In This Chapter**

Preparing your system for installation

Installing Debian

Using the Debian package-management system

Using non-Debian package tools

✦✦✦✦

If you purchased your computer as a commercial system, you might be able to go to the company's Web site for a specification sheet on all its components. This should include the specifications for your monitor, such as maximum resolution and horizontal and vertical refresh rates.

To avoid trouble during the installation process, check out the manufacturer's Web site on any questionable system components, even on a commercial system. More and more sites are including helpful information about using Linux with their products. You can also find out if the manufacturer even supports Linux. If so, you can get any special drivers needed before you install.

If you have saved the original paperwork provided with the system, the specification sheets will contain all the information you need.

If you are a Windows user and want to have a dual boot system or want to remove Windows and use Linux only, be sure to record the information about your system first.

**Tip**

**Tip**

Every distribution supports slightly different hardware, but for the vast majority of hardware, you can find the correct drivers. However, some proprietary hardware is not supported. You can find a fairly comprehensive list of compatible hardware at www.linuxdoc.org/HOWTO/Hardware-HOWTO.html.

You can easily access many of the needed specifications for the Windows Device Manager in the following way:

- **1.** Right-click the My Computer icon on the desktop. Then select Properties from the menu that appears.
- **2.** Click the Device Manager tab in the dialog box that appears. From here you can see all the devices installed on your system.
- **3.** If you have a printer connected to your system, press the Print button at the bottom of the dialog box. (If you don't have a printer, print to a file or jot down the essential information, including network card, video card, and all related information, such as interrupts for any older ISA cards.)
- **4.** The next dialog box lets you specify how much information prints out Summary or All. The summary provides all the information that you will most likely need. The All option includes the Windows drivers used in addition to the Summary listing.

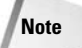

As more people use Linux, more drivers are being developed for the various hardware that people use. Hardware that would not work five years ago is now supported by the manufacturer. It is to the manufacturer's advantage to support its products with Linux drivers and to include instructions for its use.

For those of you who choose to build a dual boot system, you will need to prepare the hard drive by creating enough space below the 1,024 sector point on the disk. (This is at approximately the 10GB point on the disk.) This is the limitation for the Linux *boot loader.* The boot loader is the program that manages which operating system gets started at boot time. Regardless of whether you use the Linux boot loader or some other boot loader, this limitation determines where to install Debian.

You will also need space on the hard drive to install the operating system. Make a note of the amount of memory your video card has when the system boots up.

**Note**

If you currently use Windows and would like to continue using Windows after installing Debian, you need to create a partition large enough to install this Linux operating system. Included on the CD is a tool called *FIPS,* short for *First Nondestructive Interactive Partitioning System.* **It is found in the \tools directory** in a compressed archived format. You can use  $\text{WinZip}$  or  $\text{Gzip}$  (included also) to extract the contents of fips20.zip. Read the documentation on how to use FIPS.

# **Basic Debian Installation**

Because every computer and situation is a little different, your results may be slightly different from what you find here. These instruction were written to be as generic as possible; however, at some points you will find notes indicating deviations, such as between networks and standalone systems.

#### **Cross-Reference**

For information about the CD's contents, see Appendix A.

More tools, applications, and utilities are available than what you will find on the CD accompanying this book; however, what you have is enough to get the base system set up and running. See the section "Using the Debian Package Management System" for details on accessing any packages not found on the CD.

**Caution**

Before beginning the installation process, make sure that you save all pertinent data on your system. Even if you are sure that you don't need anything currently on the hard drive, it is always a good idea to make a backup before proceeding. The chances are slim that you will have a problem, but it is always better to be safe than sorry.

One final instruction before continuing: You can navigate the menus with the arrow keys or the Tab key. You can select options with multiple choices using the spacebar. Now you are ready to begin the installation of Debian GNU/Linux on your system.

#### **Booting off the CD**

The book's CD is bootable for those systems with the BIOS that allow you to boot from CD drives. If for some reason you are unable to boot from the CD, you can create boot floppies to get the installation started. You will need two DOS pre-formatted floppy disks. From DOS or Windows, go to the \dists\potato\main\ disks-i386\2.2.20.0.1-2000-12-03\dosutils directory on the CD and execute the rawrite.exe program. When asked for the source file, enter **..\images-1.44\rescue.bin.** For the destination, enter **A:**. Repeat again, replacing **root.bin** for the filename of **rescue.bin** for the second floppy.

If you are lucky enough to have access to a Linux distribution, you can use the Direct Dump (dd if */path/file* of /dev/*fd0*) command to make the disks as well. Make sure that the floppies are DOS formatted first in either case.

Once you have the disks made, you can boot your system using the rescue disk first, then the root disk when asked. The down side of using the floppy disks is that you could end up with the compact kernel found on the floppies. The compact kernel doesn't have all the functionality of the full kernel, which means that you may have trouble getting all your hardware to work without having to tweak the kernel. This is why I suggest using the CD to boot from at the start.

After the system is booted, you will see a prompt warning you that if you continue, you may lose data already on your hard drive. Pressing Enter initiates the loading of the installation process. At this time, you are actually running a scaled-down version of Linux for the installation.

The first screen that appears welcomes you to the Debian install, indicates that this is Debian GNU/Linux 2.2, and gives credit to all the programmers and companies who have contributed to this distribution. Press Enter to continue.

## **The main menu**

The main menu in Figure 2-1 shows the different steps along the way. Using the arrow keys, you can navigate this menu if you ever need to select a menu option other than the one automatically selected. The first option in the menu is choosing a keyboard configuration. Press Enter to accept the menu default.

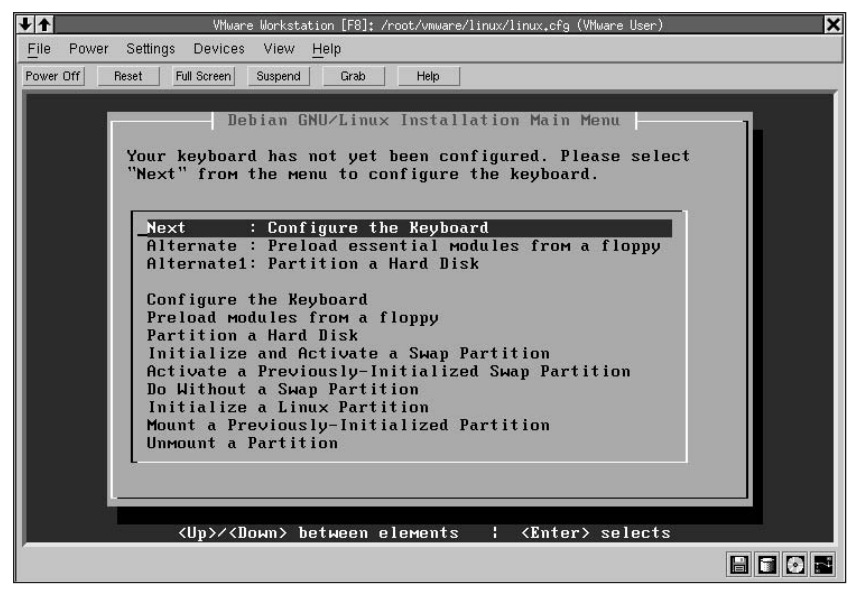

**Figure 2-1:** From the main installation menu, you have access to any step in the first install stage.

## **Configuring the keyboard**

Here you can chose from a number of keyboards. For most American PCs, you will use the default qwerty/us option. Once you have selected the keyboard you wish to configure, press Enter to return to the main menu.

## **Partitioning a hard disk**

This is the time to create the partitions you need to install Debian. You need to create a swap partition as well as a Linux partition. First create the Linux partition starting at the beginning of the free space. You only need one Linux partition for the complete installation. This partition should start somewhere before the 1,024 sector so that it will be bootable. Leave room on the system to create a swap partition. You should have at least a 64MB swap partition, but I recommend a 128MB partition, or twice the RAM size of your system.

From the main menu, press Enter to begin the process of partitioning the hard drive. You will be asked to select the drive to partition. If you have only one drive, the choice is simple. If you have more than one drive, then pick the one that you

want to install Debian on. After you select the drive, an informational dialog will appear. This screen tells you what the limitations are of the bootloader — LILO on older systems. After you have read this screen, press Continue to proceed.

The cfdisk utility then starts, which offers you the ability to make changes to the drive partitions. This tool identifies any partitions currently created, and any unused space. The up and down arrows select the partitions on the drive. The left and right arrows navigate the menu options at the bottom. Scroll through the menu options until New is selected. Press Enter to create a new Linux partition (be sure to leave enough room for the swap partition). Now create the swap partition in the same manner, except you need to specify the type as swap. When all the partitions are created, use the Write menu option to commit them to the disk. Finally, use the Quit menu option to return to the installation.

The step of partitioning the hard drive is skipped if Linux and swap partitions already exist.

#### **Initializing and activating a swap partition**

After the drive is partitioned for the install, it needs to be *initialized,* which means that it is formatted for use. Select the desired swap partition (normally only one) and press Enter. The next dialog box asks you whether you want to skip the bad blocks check. The default, Yes, skips the check. You should perform this check on older drives that you have had for more than a couple of years; however, it takes some time, depending on the size of the partition and the speed of the computer. Lastly, you are asked if you are sure that you want to initialize the partition. Remember that data on the partition will be lost.

#### **Initializing a Linux partition**

Time now to initialize the Linux partition. This formats and sets up the main partition on the hard drive where you will install Debian. Select the partition on which you wish to install Debian. If you only have one partition created for Linux, you should only see one partition. Press Enter to accept the partition.

Next you will see a dialog box in Figure 2-2 asking if you want to maintain Pre 2.2 Linux Kernel Compatibility. (The kernel is the heart of the operating system.) This means that you intend to use older kernels on this hard drive. This is a newer formatting method for the Linux partition that allows for added functionality with the newer kernel. The default is Yes, but I recommend choosing No unless you know for sure that you intend to compile and run older kernels.

**Note**

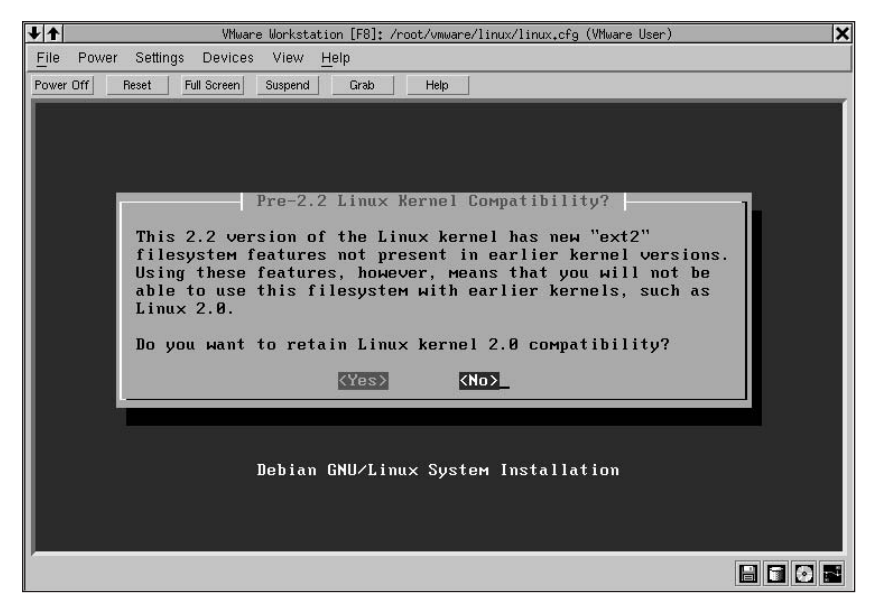

**Figure 2-2:** The new ext2 kernel allows you to use the new filesystem.

You will now see another dialog box concerning the bad block check. Again, this can be a time-consuming process depending on the size of the hard drive and the speed of the computer. By default, Yes skips the check.

A final dialog box asks you whether you are sure you want to do this. If you are using a pre-existing Linux partition to load Debian on, all data will be lost from it. However, if you just created the partition, there is nothing to lose. Proceed with the file system creation.

The next dialog box asks if you want to mount the root of the file system on this partition. You must have one partition with the root file system mounted or you will not be able to build a Linux system. Root is the foundation for the entire directory structure that Linux uses. Therefore, you want confirm with Yes.

#### **Initializing the operating system kernel and modules**

Now that the disk is prepared, the fun begins as the kernel and the needed modules are installed on the new system. Press Enter to accept the highlighted menu option to start this process of installing the kernel and modules.

You must first select an installation medium from the dialog box. Your choices are CD-ROM,  $/$  dev/fd0 (the first floppy drive),  $/$  dev/fd1 (the second floppy drive), hard drive, or mounted. Use the floppy drive if you do not have a CD-ROM. Normally, you will choose the CD-ROM, as the rest of this installation process assumes.

**Cross-Reference**

See Chapter 15 for more details about the kernel and the modules used with it.

You now need to select the CD drive. For systems with multiple CD drives, choose the one that contains the installation disk. The next dialog box asks you to insert the installation disk. After going through both dialog boxes, you need to enter the Debian archive path (/dist/stable). You can get there a couple of ways, but the easiest is by pressing Enter twice — once for the path shown, and again for the default stable archive.

#### **Configuring device driver modules**

After the core kernel gets loaded on your system, you need to configure the modules to go with the kernel. A *module* is nothing more than a driver that enables the kernel to interact with a particular component. Some modules must be provided after the installation because they come from the manufacturer. Debian comes with many modules from which to choose. Here is where the inventory of your system comes in handy. Press Enter on the highlighted Configure Device Driver Module menu option to begin the module selection.

You are then asked if you have a driver disk to add modules for any special hardware devices. The modules on the disk must be on the standard modules tree. This is not a required step and can be skipped. In fact, this step can be skipped for most systems.

The Select Category dialog box shows several categories. See Table 2-1 for a brief description of each category. The most important ones to look through are fs, misc, and net. In the fs category, you can select all the other file systems that you want the kernel to access, such as a Windows FAT32 partition (VFAT). If you know that you want to install a Network File System (NFS) or a shareable Windows file system (smb), you can add those to the kernel. From the misc category, you can select a sound card, joystick, and other modules needed for your machine. The net category contains a list of several network card modules. This category is important for those systems that will be connected to a network.

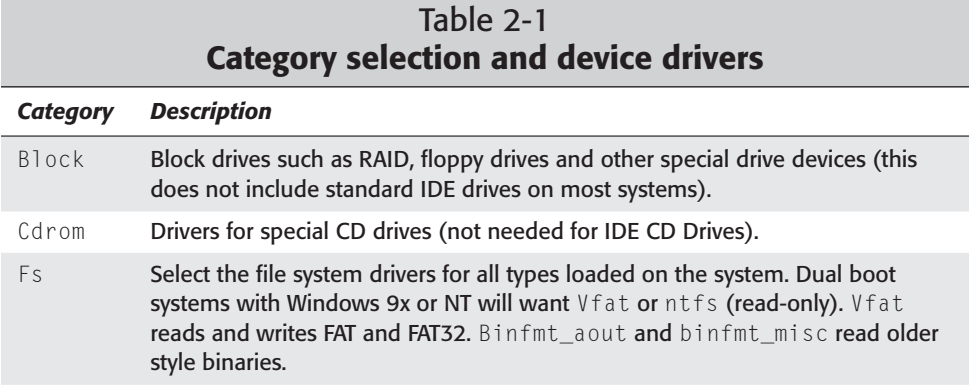

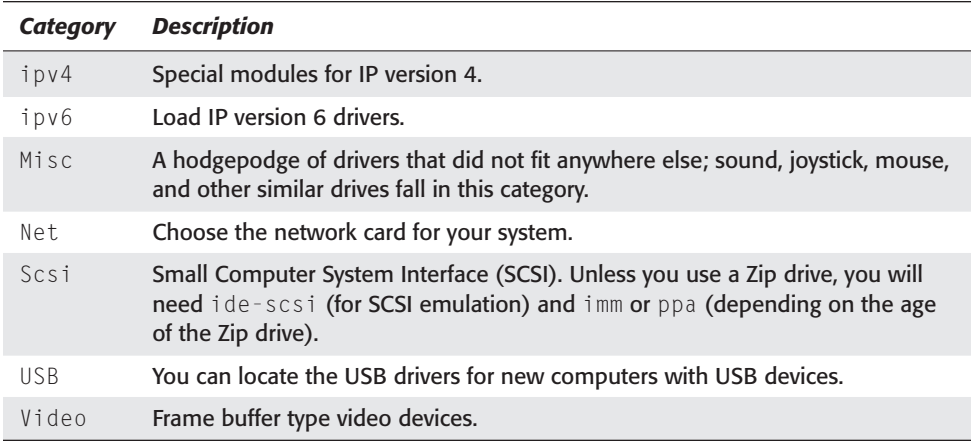

You can choose modules by using the arrow keys to first select the category of the module. For instance, moving the highlight to the *net* selection, then press Enter. Then moving the highlight again to the 3c59x selection and pressing Enter begins the process to install the module for the 3C59x family of 3Com Ethernet cards. Some modules give you the option to add customized settings to the module. In most case, taking the default will work, but some devices like ISA cards require specific settings be made. Once the requested module gets installed, the modules menu returns so you can add more modules. If you have trouble finding all the modules for your system, some modules get built into the kernel thus alleviating the need to add the module.

After you have chosen the modules and added them to the kernel configuration, exit the driver selection section. The modules should have installed correctly when they were selected. If you had trouble with any of them, make a note of the module name and consult the manufacturer for any notes on configuring that device for use with Linux.

#### **Configuring the network**

The Configure the Network option should pop up only if you selected a network card module. This is where you configure the networking device to work with the local network. If you have any questions about the information used here, contact your system administrator. Press Enter on the highlighted Configure the Network text to begin the configuration.

#### **Note**

If you did not install a network module, then you skip on to setting the host name for the machine. The host name is a name for the machine. In larger networks, Ayatem Administrators will name the machines based on a theme, like planets in our solar system or characters in a play. See Chapter 5 for more on networking.

The first dialog box asks you to choose the host name. This is the name of the computer on the network. Typically, system administrators take the liberty to have some fun with these names. You may see computers named after an administrator's favorite cartoon characters, planets from the solar system, or any number of themes. Alternatively, you can always give the computer a host name of server1 to keep the names simple.

For networks that use Bootstrap Protocol (BOOTP) or Dynamic Host Configuration Protocol (DHCP) to assign the information to the computer, you can use the default Yes to the question of automatic network configuration. If you are not sure and use Yes anyway, you will be notified if no such protocols were found. If you don't know what the terms *Bootp* or *DHCP* are, choose No*.* Choosing No will cause you to configure the network settings manually. You will then configure the setting, as described in the following steps.

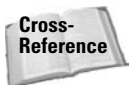

Refer to Chapter 5 for details about networking, protocols, and available IP addresses.

- **1.** First you need to choose an IP address for the system. Each computer on the network requires a unique address. By default, one is assigned (192.168.1.1), but it cannot exist on any other computer on the network. 192.168.x.x is a private class of IP addresses. This means that they can only be used on private networks, not on the Internet. The x can be any number from 1 to 254, giving you over 65,000 devices on a private network.
- **2.** You then need to select a network mask. This limits the number of addresses assigned to this network. By default, the mask is set to 255.255.255.0, which limits the number of addresses to 254. For a private network, using the default is fine.
- **3.** The next question relates to your IP gateway address. This is the address of the computer or device that leads to the Internet or to another network.
- **4.** When you get to the Choose the Domain Name dialog box, it will be blank. Here you type your Internet domain name. Do not make something up to fill in this option. If you do not know what the domain name is or you do not have one, leave the field blank.
- **5.** Finally, you need to add the address for the Domain Name Service (DNS). You can add up to three DNS addresses to the entry. If you don't know the address, contact the system administrator.

**Note**

The network configuration section will not appear if no network modules are selected. It assumes that you have no networking with this system.

#### **Installing the base system**

The next step is to install the base system, the software for the base operating system, such as the kernel, the modules, and the supporting configuration files. You are given the option to select the basic tasks that this system will perform. The

supporting software will load based on those selections. Press Enter on the Install the Base Systems to begin this process.

The next dialog box shown in Figure 2-3 enables you to select the source from which you are installing. For the purpose of following these instructions, use the CD-ROM option. However, those of you with fast, direct connections to the Internet (such as with cable modems), you may want to use the network option. This enables you to access all the Debian packages through the Internet, not just the ones available on the CD. The remainder of the installation steps remain don't change much either way you choose.

| $\downarrow$<br>VMware Workstation [F8]: /root/vmware/linux/linux.cfg (VMware User) | × |
|-------------------------------------------------------------------------------------|---|
| File<br>Settings<br>Power<br>Devices<br>View<br>Help                                |   |
| Power Off<br>Reset<br>Full Screen<br>Suspend<br>Grab<br>Help                        |   |
|                                                                                     |   |
|                                                                                     |   |
|                                                                                     |   |
|                                                                                     |   |
| Select Installation Medium                                                          |   |
| Please select the medium you will use to install the                                |   |
| system.                                                                             |   |
|                                                                                     |   |
| default<br>Previous selection                                                       |   |
| : CD-ROM drive<br>cdrom                                                             |   |
| /dev/fd0 : first floppy drive<br>$/$ dev $/$ fd1<br>: second floppy drive           |   |
| : already mounted filesystem<br><b>Mounted</b>                                      |   |
|                                                                                     |   |
| $ Cancel\rangle$                                                                    |   |
|                                                                                     |   |
|                                                                                     |   |
|                                                                                     |   |
| <up>/<down> between elements<br/><enter> selects<br/>н.</enter></down></up>         |   |
|                                                                                     |   |
|                                                                                     |   |

**Figure 2-3:** Install using CDs, floppies or mounted file systems.

After electing to install using the CD-ROM, you need to select the CD-ROM device. Normally, there will only be one option. After inserting the CD, you are then asked to choose the Debian archive path (/dist/stable). As earlier in the installation, if you press Enter twice, you accept the default path and then the default stable archive.

## **Configuring the base system**

Time now to configure the base system. This primarily sets the time zone in which you live. Press Enter on the highlighted Install the Base System menu option to begin.

Select your location by first selecting the area where you live in the left column labeled Directories. Each time you select an area in the left column, the right column changes. Continue selecting until you find the appropriate city or time zone for your area of the globe.

Next, you are asked what time the clock is set to on your system. Most systems set the system clock to Greenwich Mean Time (GMT), and then adjust the time displayed based on the time zone. Many systems synchronize the time using GMT as a standard.

#### **Booting Linux directly from the hard drive**

This area of the configuration tells Linux where you want to boot. Under normal circumstances, you use the Master Boot Record (MBR) of the primary drive as the boot choice. This looks like /dev/hda. For those interested in dual booting, use this option unless you use a boot manager like BootMagic from PowerQuest. In that case, use the target boot sector instead. The target boot sector resides on the partition on which you specified to install Debian.

If you chose to boot from the target boot sector, you are given the option as seen in Figure 2-4 to use LILO as the boot manager. If you chose the MBR, this dialog box never appears.

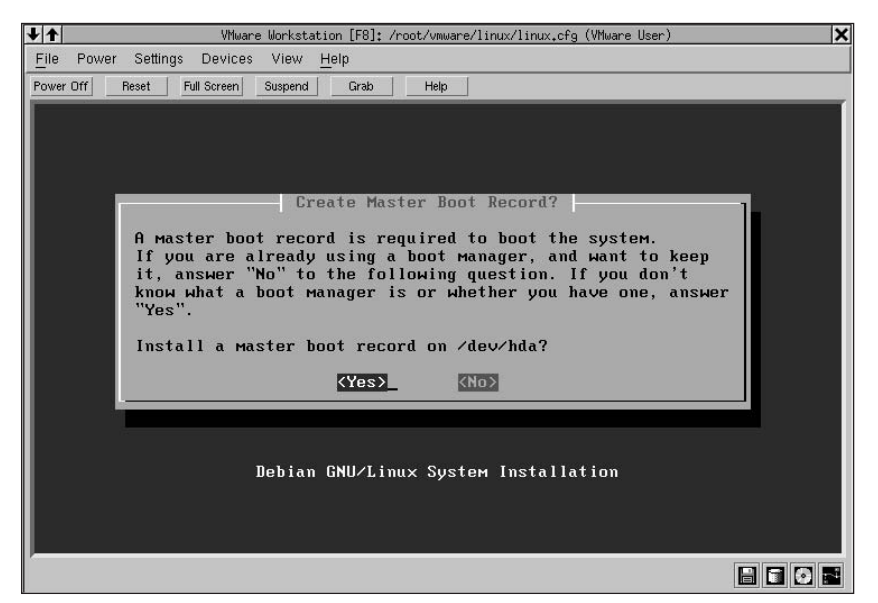

**Figure 2-4:** The Debian installer gives you the option to install the master boot record.

#### **Making a boot floppy**

It is always a good idea to have a backup boot disk. Especially when trying something different. This disk enables you to boot your system even when something went wrong while writing the boot record. Press Enter on the highlighted menu option labeled Make a Boot Floppy to begin making the boot disk.

To create the boot disk, insert a formatted floppy disk in the first floppy drive (or only floppy drive). Pressing Enter will make the installer begin writing the information to the disk. Once the procedure is finished, remove the disk from the floppy drive. Be sure to label the disk for later reference. This disk contains enough information about your system to boot successfully. This can be done other ways, but not was conveniently.

#### **Rebooting the system**

This is the last step before actually installing the program on the new system. Be sure to remove the CD from the drive before restarting the system.

**Note**

If you are using a third-party boot manager, you will now need to add this operating system to the list of available operating systems before continuing. Each boot manager is a little different, so refer the boot manager's manual for details.

# **Configuring the Debian system**

After restarting the system, you are ready to begin the configuration. This involves numerous questions regarding the base configuration of Debian GNU/Linux. As you go through these questions, keep in mind what the intent of this system is.

The first dialog box you see asks whether you want to enable md5 passwords. These passwords are discussed in more detail in Chapter 19. Essentially, this option enables longer, more secure passwords. Otherwise, passwords are limited to no more than eight characters. It is suggested that you *not* use this option if you intend to use Network Information Service (NIS).

The next dialog box asks whether you want to install shadow passwords. Shadow passwords are a method of encrypting the password so no one can directly read them. Systems not using shadow passwords can have the password file read straight from the file. Systems intended to be connected to the Internet should use shadow passwords. In fact, you should use shadow passwords regardless in my opinion for security reasons. See Chapter 19 for more information on security.

Now you are about to create the root account. This is the most important password of the system. If the password you select is too simple, it could compromise the security of the system. If it is too difficult, you could forget it and not have root access. This password can be changed later, so don't worry if you cannot think of a great password right away. The important thing is setting a password here that you will remember days later. Note that you will not see what you typed for the password. This is so that no one can look over your shoulder to discover the password.

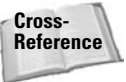

See Chapter 19 on security for more details and suggestions on creating good passwords.

Type the root password and press Enter. You will then be asked to confirm the password by retyping it. Retype the password and press Enter.

After creating the root password, you are asked to create a normal user account. This will be the user name that you log in with under normal circumstances. You will want to complete the user setup questions. Account names can be anything; however, corporations tend to observe more formal conventions, usually using a first initial combined with the last name. Thus, Joe Smith would have an account name of jsmith. First names, nicknames, and other names are all acceptable. At this point, you only have the option of creating one account name.

After creating the account name, a dialog box appears asking for the full name for the account. This is a descriptive name used as reference for the account. You then need to enter a password for the account. Be sure to make it different from the root password. Confirm the password by typing it again.

For most desktop systems, PCMCIA support is not needed. PCMCIA (Personal Computer Memory Card International Association) devices are normally found on laptops. Therefore, you can probably remove these services and related files as seen in Figure 2-5 as part of the installation. Laptop users, on the other hand, can keep these services for use on this specific hardware.

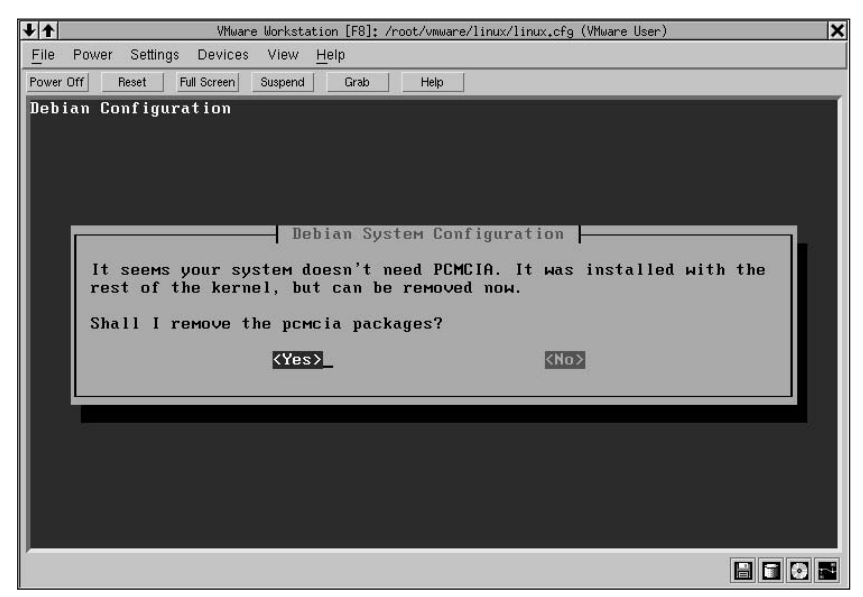

**Figure 2-5:** PCMCIA support is not needed for most desktop systems.

The next question may seem a bit odd, but it is merely asking if you intend to install any of the applications via a dial-up PPP connection. Because you are using a CD for the install, the default No is fine here. At this time, you don't want to install anything

via a modem. Besides, the CD is much faster. Later, after you have the base systems installed, then updating and adding to your system can be done through an Internet connection. This is described in the "Changing the package archive source section" later in this chapter.

#### **Apt configuration**

**Note**

Apt is the main component in the Debian package-management system. The apt tools enable packages to get installed from a variety of sources, manage the package archive sources, maintain a record of what you have installed and are used to install and remove packages for your systems. Apt is explained in more detail in the "Using the Debian Package-Management System" section. From here, you set the initial configuration for the system. Once initially set, you can always make changes later.

If you are using an Internet method of installation, select HTTP or FTP as an alternative source for packages.

After the CD is scanned for all the packages that it contains, you will be asked if you want to scan another CD. Because the book only includes one CD, you are ready to move on, so answer No.

The options shown in Figure 2-6 for configuring Apt are cdrom, http, ftp, filesystem, and edit sources list by hand. Unless you want to choose another installation location, insert the installation CD in the CD-ROM drive, and press Enter while cdrom is selected on the screen.

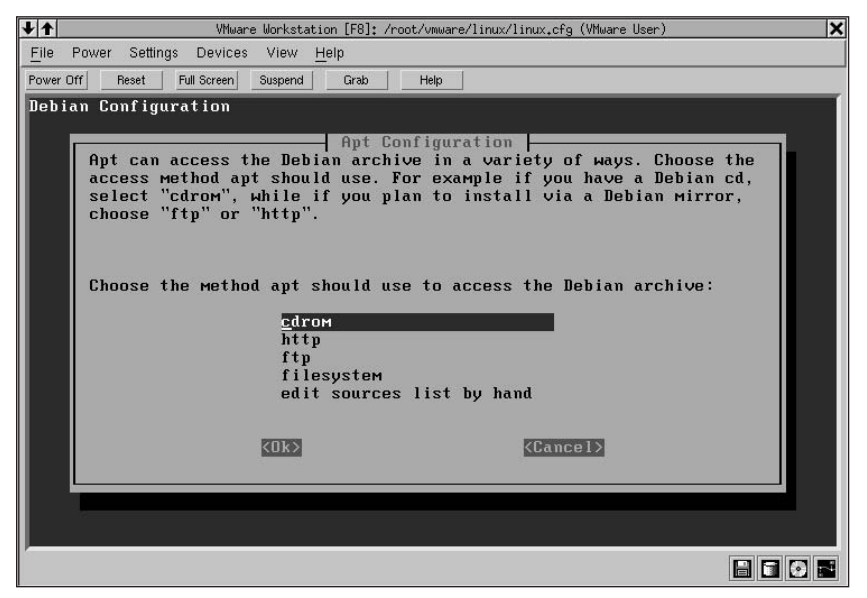

**Figure 2-6:** Choosing from several installation sources adds to the power of Debian installer.

# **Note**

If you keep getting a message indicating that the system is unable to autodetect the CD device, make sure that the device name is correct. In some instances, the device /dev/cdrom may not exist. Try using /dev/hdd instead for the slave device on the second IDE chain.

As mentioned, you can configure Apt to use several means of installing packages — CDs, the Internet, or other file systems. You will learn more about Apt and the other Debian package tools later in the section "Using the Debian Package-Management System."

If you intend to install Debian over the network or Internet, you will need to select the network source at this time. The choices you have are shown in Figure 2-6. There are several mirrors to pick from all around the world. Finding one near you will not be difficult.

Once the information from the media is configured for Apt, the next dialog box asks you how you want to install the packages. You have two options: simple or advanced. I recommend using the simple option. The advanced option takes you directly into the package selection tool, where you pick exactly what packages you want installed. If you are not familiar with these packages, this can be overwhelming. The simple option opens a list of tasks. Each task includes those packages needed to operate the system appropriately.

You can navigate the list using the up and down arrows. To select a task, highlight it and press the spacebar, which marks the task with an asterisk (\*). Systems that will use a modem to connect to the Internet should select the Dialup task. Laptop systems need the corresponding Laptop task. Other systems require a graphical interface. For beginning users, here is a list of tasks that are recommended for you to install:

- ✦ Dial-up Dial-up utilities (for modem users only)
- $\triangle$  Gnome apps Applications and utilities
- ✦ Gnome desktop The Gnome desktop environment
- ✦ Gnome Net Network applications
- ✦ Laptop Selection of tools for laptop users
- ✦ X Window system Complete X Window system

After you have selected all the tasks that you want, tab to the Finish button and press Enter.

The next dialog box asks whether you want to attempt to autodetect your PCI video hardware. Some of the questions you might be asked can be answered using the inventory you did at the beginning of this adventure.

**Tip**

If the video detection fails, run  $x \vee y$  iddetect for more information about what was found. Once logged in, you can run /usr/bin/XF86Setup to configure the X environment. See Chapter 4 for more details.

To configure the video and monitor, follow these steps:

- **1.** Options for choosing the X Window fonts appear first. The default 75 dpi is already selected and 100 dpi is still available for install. (100 dpi will offer larger fonts in applications that support 100 dpi)
- **2.** Next choose what terminal emulators you want installed for use in the graphical interface. I'd recommend the xterm emulator at minimum.
- **3.** After continuing from the terminal emulator, you now pick the window managers to install. You can add them now or later. Either way, you need to select at least one window manager. The choices on the CD are Enlightenment, Ice Window Manager (icewm and icewm-gnome), Sawmill, Tab Window Manager (twm), and Window Make (wmaker). I'd recommend Sawmill or IceWM-GNOME because they work well with the GNOME Desktop. (Chapter 4 covers the different window managers. Now might be a good time to look over that chapter.)
- **4.** This next question asks whether you want to install the X Desktop Manager (xdm). This provides a graphical login screen and launches the system default graphical user interface after a successful login. For those who prefer to work with Linux via a command line, stay with the default and don't install xdm. You can always start X manually using the startx command or install xdm at a later time.
- **5.** Now select the mouse you want to use. The PS/2 or Microsoft mouse will be the mouse of choice for most systems.

The dialog box concerning three-button emulation lets you press both buttons on a two-button mouse to enable the third button. Many UNIX applications in a windowing environment use the third or center button on a mouse. This emulation takes advantage of those extra features.

- **6.** Choose the device name for your mouse. This is the actual driver that controls the mouse. For example, PS/2 mice will use /dev/psaux. This may take a little experimentation if you're not sure what you are doing. You can change this setting later through either the configuration file or the configuration utility (XF86Setup).
- **7.** Pick the keyboard you intend to use. This selection sets the keyboard for the X Window system. Normally this will be US/Standard.
- **8.** Every monitor has a horizontal refresh rate. Check your monitor's specification for this value; if you try to guess, be conservative. Choosing too high a setting can damage the system.
- **9.** Pick a vertical sync range the same way: Try to find the information from the specification sheet before making a guess. The actual values will prevent any damage to your system.
- **10.** A monitor identifier is nothing more than a name for this monitor's particular settings. You can accept the default my monitor or change it to something else.
- **11.** The video memory for your card can be found in your system's documentation or seen on the screen during a reboot. The numbers listed are in kilobytes (KB), so a video card with 1MB of memory would be represented as 1,024.
- **12.** To name the video settings, enter a video card identifier name or use the default my video card.
- **13.** Most newer video cards no longer use a clockchip. If you cannot find any information on a clockchip for your card, choose none. You are asked to probe for a clockchip again. This is not needed for modern hardware, so select No to continue.
- **14.** Next, you pick the color depth for the system. This setting indicates how many colors the system has to choose from when displaying pictures, icons, and other graphics. The color depth ranges from 8 bpp (bits per pixel), which represents 256 colors, to 24 bpp, which represents 16 million colors. Higher end video cards can take advantage of using numerous colors, whereas the older cards with little memory should stick with 256 colors.

When X window starts and brings up the graphical interface, the size of that interface is set with the default resolution. Once X windows has started, the resolution can be change. The supported resolutions indicate which ones are available.

Just because you selected a default resolution, doesn't mean that you must stay with that choice later. You can add as many supported resolutions as you would like. I'd recommend choosing more than one.

If you have setup X to support more than one resolution, you can switch between the resolutions with keyboard commands. CTL+ALT+ increments the resolutions up and CTL+ALT- increments the resolution down.

**15.** Time now to save all these settings to a file. The default location to save the configuration file should be maintained. Other packages depend on settings from this file. Saving it to another location could cause another program to not work correctly if at all. The default path is /etc/X11/XF86Config. The default file is what X windows usually looks for when starting. Continue by accepting this filename. A dialog displays to confirm that the X configuration has completed and that the file was written.

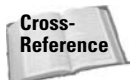

Refer to Chapter 4 for more details on configuring, setting up, and using the graphical user interface.

**Tip**

You are now ready to install the packages onto your system. Be sure that the CD is in the drive before you begin. Shortly after the process begins, the CD will be scanned for packages. Another dialog box may appear asking if you have sound hardware installed. Answer appropriately to continue the installation. The installation time will vary depending the speed of your system (approximately 25 to 30 minutes).

After the packages are extracted to your system, the configuration process begins. Some applications require a little interaction to complete the configuration, such as exim, the mail tool. Refer to Chapter 25 for help configuring exim. As other dialog boxes appear (based on what task components are installed), continue to do your best to answer the questions based on the help text. The majority of the packages include help text to assist you to correctly answer the questions.

At the end, you will be asked whether you want to erase the .deb files. Because they are on the CD, they cannot be erased; therefore, it doesn't matter what you answer. You will then get a dialog box indicating that the installation is complete. Press Enter and you are ready to log in to a virtual terminal. If you install over an HTTP or FTP connection, the files get placed on your local drive before being installed. In that case, answering No could take up considerable drive space. (The local cache file for downloaded packages is at /var/cache/apt/archives.)

Use the root account to log in for the first time. Once you get a prompt, type **dselect**, and then press Enter. From the menu that appears, scroll to Select and press Enter. Press the spacebar to continue to the list of applications, and then press Enter once to return to the main menu. Make sure that Install is selected, and then press Enter. In some cases, not all of the applications will have been installed on the first pass. This process will pick up any stragglers and install them. Again, answer any questions during the configuration phase.

With all the files now installed, you are ready to start using your new Debian GNU/Linux system.

# **Using the Debian Package-Management System**

Welcome to the last time you will ever have a need to install Debian from scratch. This may not seem like a rational statement, but you will agree once you understand the power in Debian's package management system. This system combines the power, flexibility, customization, and stability all into one system.

As you read through this section and begin to use some of the features available, you too will agree with me that the package-management system used in Debian makes this distribution stand out among others. This unique and handy approach to managing packages led the way for other package managers.

#### **What are deb packages?**

To help users install and manage their software, packages were developed to encapsulate each application. This encapsulation makes installations much easier. One package contains all the information that a specific application needs to operate properly. Some applications use shared resources, such as libraries that may be contained in a second package. The first package notifies the user that it depends on the second shared package, which must then be installed as well.

Each application must be assembled into a package for use with the Debian package management system. These packages are called *deb packages.* Their filenames end in .deb to indicate this. Over 4,000 packages are currently available from the Debian archives. When a package is installed, the package information is recorded to a database containing all the installed packages.

## **Adding deb packages**

There are three tools that work together to install a deb package—dselect is used for a text-based user interface; apt get gets packages from a CD, the Internet, or other source; and dpkg actually installs the package. Each of these tools is discussed in the following sections.

#### **dselect**

The dselect user interface provides a pseudo-graphical interface from the command line. Issuing the command dselect brings up the initial menu, shown in Figure 2-7. To actually perform any management chores with this tool, it must first be executed using the root account. Once started, you have numerous options, including updating the database, selecting packages to install, installing the selected packages, and other options. The following list provides a short description of the most frequently used functions:

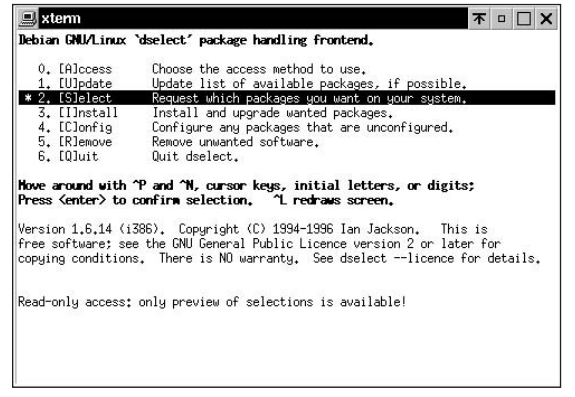

**Figure 2-7:** The initial menu for using dselect to manage packages

- ✦ **Update** In this case, dselect looks at a configuration file to determine the source of the packages, and then compares the source against the local database for any changes.
- ✦ **Select** Search the lists of packages and select those packages that you want to install. See Table 2-2 for a few of the key commands using dselect.
- ✦ **Install** Queries the package database for any changes in install status. The appropriate actions then take place; for example, installing new packages, removing unwanted packages, or updating new versions. After the packages are expanded, any special post install configurations of the packages takes place before dselect asks whether it should delete the .deb packages.

#### Table 2-2 **Key commands for dselect's select function**

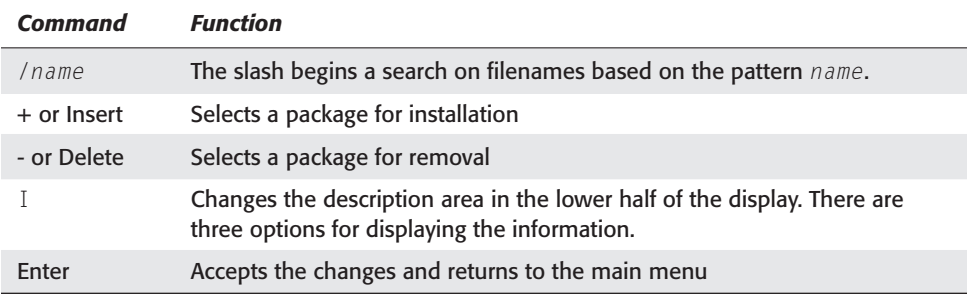

The intelligent package manager — apt-get — is used in the background for dselect. This tool, when used from the command line, can retrieve a package from the Internet, along with any dependent packages (assuming the configuration specifies an Internet source). The following five commands are used with apt-get:

- ✦ update retrieves the available packages from the list of sources and updates the local database to reflect the available packages.
- ✦ install retrieves and installs all specified packages, plus any dependencies required for those packages.
- ✦ upgrade installs the most recent version of every package on your system, while doing its best not to make any changes to the system. This does not take into account dependencies.
- ✦ dist-upgrade works like upgrade, but changes the installation status of dependencies.
- $\triangleq$  dselect-upgrade works together with dselect. It reads the dselect status databases and makes changes based on the results.

In most cases, Apt tools have become the back end for other applications such as gnome-apt and dselect, making the true apt tools the core of the package management system.

#### **dpkg**

At the heart of the package management system is the package itself. This is where dpkg comes into play. One might even say that dpkg is at the heart of Debian as well. This is because each package is nearly a self-contained application, and dpkg performs the actual installation of the package.

To install a package, use the  $-i$  or  $-i$  install option. The install option is how you would install a package named myapp.deb:

```
dpkg --install myapp.deb
```
You can install one or more packages using this tool by adding --recursive as an option. The --recursive option will search through any subdirectories specified and install any Debian packages found. If you have a directory (mydir) containing several packages to install, use:

```
dpkg -install --recursive ./mydir
```
To extract the files of a package only, use the --unpack option. This option unpacks the files from a package, saves the configuration for the current configuration, and does not configure the new installation. When finished, the package is installed, but not configured.

To configure the package later, use the --configure option. Adding the option -a or --pending configures all unconfigured packages on the system. Because dpkg does not take into account that there might be an order to configure packages, errors may occur. It exits after receiving 50 errors. Using -abort-after=500 tells dpkg to continue configuring until encountering 500 errors. Because dselect uses dpkg to configure the packages, it may error out before finishing configuring all packages, thus causing you to repeat the configuration a couple of times.

To remove packages with dpkg, use the  $-r$  or  $-$ -remove option. This removes the packages, but leaves the configuration files behind. If you want to completely remove any trace of a package, use the --purge option.

Several other options work with dpkg; you can learn more about them by reading the man pages on dpkg.

#### **Changing the package archive source**

When you install Debian, the apt configuration file gets created, configured, and then used to install the packages. Later, if you want to make changes to the configuration, you can make those changes in one of two ways: using apt-setup or manual editing.

Using apt-setup (as the root account) lets you make all the same changes you were allowed to make when first installing Debian. It brings up a text-based display for you to navigate through, as seen in Figure 2-8. From this menu you can add another CD source, use an Internet archive site, or edit the source file by hand.

| Actions<br>File                                                                                                    | Package<br>View                                | Advanced<br>Help |                     |             |                                      |                     |                        |                                           |             |                    |
|----------------------------------------------------------------------------------------------------|------------------------------------------------|------------------|---------------------|-------------|--------------------------------------|---------------------|------------------------|-------------------------------------------|-------------|--------------------|
|                                                                                                    | $xbase$ -clients $3.3.6-10$                    | Filters:         |                     | Status /    | Priority /                           |                     |                        |                                           |             |                    |
|                                                                                                    | miscellaneous X clients                        |                  | D<br>$K$            |             | Package Name                         | Inst. Verl Avail, V |                        | Status                                    | Section     | Priorit            |
|                                                                                                    | Status:                                        | Kept             |                     | ŵ           | 田 gerstensaft                        | None                | $0.2 - 2$              | Not installx11                            |             | Extra              |
|                                                                                                    | Installed Size:                                | 2589k            |                     | v           | 日商 xfonts-greek-phl-one              |                     |                        | 1.1-1.1 Not install × 11                  |             | Option             |
|                                                                                                    | Section:                                       | x11              |                     |             | $\mathcal{P}_{\mathbf{b}}$ xbase     | None                |                        | 3.3.6-10 Not install×11                   |             | Extra              |
|                                                                                                    | Priority:                                      | Optional         |                     |             | $\mathcal{P}$ xbase                  | None                |                        | 3.3.6-10 Not install x11                  |             | Extra              |
| debian                                                                                                    | Download:                                      | 959k             |                     |             | & xserver                            |                     |                        | Virtual pa                                |             |                    |
|                                                                                                    |                                                |                  | ♦<br>۰              |             | *, xbase-client3.3.6-103.3.6-10 Kept |                     |                        |                                           | x11         | Option             |
| Description Related Special Other                                                                                                    |                                                |                  | $\hat{\phantom{a}}$ |             | ዄ xbase-client3.3.6-103.3.6-10 Kept  |                     |                        |                                           | $\times 11$ | Option             |
| miscellaneous X clients                                                                                                    |                                                |                  |                     |             | $\sqrt{6}$ Xfs                       |                     |                        | Virtual pax11                             |             |                    |
| An X client is a program that uses the X libraries?<br>to interface with an X<br>server, and thus with some input and output har 2<br>dware like a graphics card,<br>monitor, keyboard, and pointing device (such as?<br>a mouse).<br>This package provides a miscellaneous assortm 2 |                                                |                  |                     | ŵ           | 田 gnapster                           | None                | $1.3 - 5$              | Not install×11                            |             | Option             |
|                                                                                                    |                                                |                  |                     | v           | 田 @ wmtv                             | None                |                        | 0.6.5-2 Not install×11                    |             | Extra.             |
|                                                                                                    |                                                |                  |                     | ŵ           | ⊞@auwm                               | None                |                        | 0.2.6b-BNot install×11                    |             | Option             |
|                                                                                                    |                                                |                  |                     | ŵ           | 田 asclock-gtk                        | None                |                        | 2.1.10-2 Not install×11                   |             | Option             |
|                                                                                                    |                                                |                  |                     | ŵ           | 田 @ ×mem                             | None                |                        | 1.20-4.1 Not install×11                   |             | Option             |
| ent of X clients that ship with                                                                                                    |                                                |                  |                     | ŵ           | ⊞@axm                                | None                |                        | 9.02-1 Not installx11                     |             | Option             |
| the X Window System, including:<br>xinit and startx, the programs that start an X se-<br>ssion on demand from the                                                                                                    |                                                |                  |                     | ŵ           | 田 g vtwm                             | None                |                        | 5.4.5a-5 Not installx11                   |             | Option             |
|                                                                                                    |                                                |                  |                     | ŵ           | 田山 Xcin2.3                           | None                |                        | 2.3.04.3-Not install×11                   |             | Option             |
| command line:<br>* a bitmap editor and conversion utilities;<br>* utilities for font display and format conversion;<br>beforelight, a rudimentary screensaver;<br>* X resource display and editing utilities;                                                                         |                                                |                  | ŵ                   | 田 mbdfed    | None                                 | $4.3 - 3$           | Not installx11         |                                           | Option      |                    |
|                                                                                                    |                                                |                  | v                   | 田 @ xbanner | None                                 |                     | 1.31-16 Not install×11 |                                           | Option      |                    |
|                                                                                                    |                                                |                  | ŵ                   | ⊞@a≫‼       | None                                 | $1.1 - 3$           | Not install x11        |                                           | Option      |                    |
| * X server testing and performance evaluation p2<br>rograms:<br>graphical clocks (xclock and oclock);                                                                                                    |                                                |                  |                     | ŵ           | 田山XVt                                | None                | $2.1 - 11$             | Not installx11                            |             | Option             |
|                                                                                                    |                                                |                  |                     | ŵ           | 田商 libcqcam-dev                      | None                |                        | 0.89-0.9 Not installx11                   |             | Extra              |
| * X session access control programs;                                                                                                    |                                                |                  | ŵ                   | 田 @ X0do    | None                                 | $1.2 - 7$           | Not install x11        |                                           | Option      |                    |
|                                                                                                    | * tools for use with the XKEYBOARD (XKB) ext 2 |                  |                     |             | <b>BASINAM</b>                       | blong               |                        | $1 \nabla \nabla = 1$ block in other than |             | O <sub>other</sub> |

**Figure 2-8:** Changing the package source using apt-setup

**Caution**

When editing the package source file, never add CD sources by hand. Each CD contains a label used to identify it, which gets recorded in the configuration file. Therefore, CD sources can be removed, but never added. Use apt-cdrom when you want to add a CD to the list of sources.

If you want to make changes by hand, use an editor to bring up /etc/apt/sources.list. From here, you can change each entry by either adding more sources or removing old ones. Lines starting with the pound sign (#) do not get read as a package site. The following code shows the configuration file as it would exist on your system after installing Debian for the first time:

```
# See sources.list(5) for more information, especialy
# Remember that you can only use http, ftp or file URIs
# CDROMs are managed through the apt-cdrom tool.
#deb http://http.us.debian.org/debian stable main contrib non-free
#deb http://non-us.debian.org/debian-non-US stable/non-US main contrib non-free
#deb http://security.debian.org stable/updates main contrib non-free
```
# Uncomment if you want the apt-get source function to work #deb-src http://http.us.debian.org/debian stable main contrib non-free #deb-src http://non-us.debian.org/debian-non-US stable non-US

**deb cdrom:[Debian GNU/Linux 2.2 r0 \_Potato\_ - Official i386 Binary-1 (20000814)]/ unstable contrib main non-US/contrib non-US/main**

**Note**

To change the source from the CD-ROM to the Internet, remove the pound sign from the first bolded line in the sample configuration, and add a pound sign to the second bolded line. Run Update from the dselect menu. You will then have access to the entire Debian package archive.

#### **Gnome-apt**

A sister application to dselect is gnome-apt. It provides a graphical front end to the package-management system. This tool lets you search through the available packages, change how the packages appear grouped, and more — all with a click of the mouse. Figure 2-9 shows the gnome-apt interface.

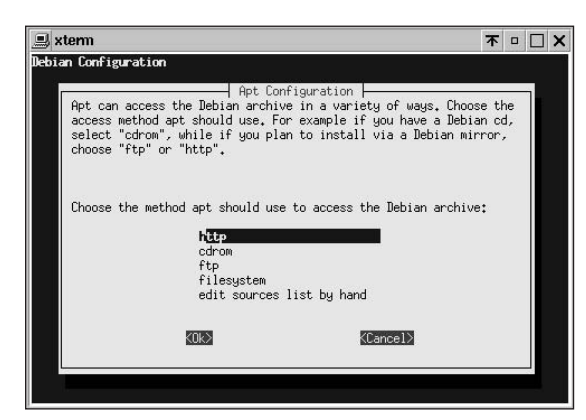

**Figure 2-9:** Using gnome-apt to install application packages

The menus at the top give you control over the views in the right side of the window, the package status, and any actions to take. Using the mouse, you can toggle buttons on the packages listed to install, remove, and so on. The plus signs next to the names in the right panel let you expand groupings for easier navigation. You can also change the archive sources from gnome-apt.

**Note**

To install any packages, both dselect and gnome-apt must run from the root account. This is the only way the databases they rely on can be accessed.

This installation tool could virtually replace all the others, except that gnome-apt is only a graphical front end to the other applications. Gnome-apt still relies on the other Apt tools to complete the tasks.

# **Installing Non-Debian Software**

Because the Debian system strives to maintain standardization, it can accommodate other types of packaged applications. Of course, source code for the programs can always be compiled, but you also can use pre-compiled packages such as RPM and tar.

## **RPM packages**

The Red Hat Package Management (RPM) system was developed by Red Hat for their package. Since then, many other distributions have begun to use this package manager. The one thing RPM lacks is the customization scripts that are installed after a package is installed with the Debian system. Debian can, however, receive RPM packages.

To install an RPM package, you need to first install the rpm tool from the Debian archive. Once installed, you can install the RPM package.

RPM can operate in several modes, although the two important ones for most cases involve querying and maintaining. To query an RPM file, you list the content information about that file. This is similar to getting information about a Debian package using the -i option. Maintaining an RPM package includes installing, uninstalling, freshening, and verifying. The syntax listings for these modes are as follows:

```
Querying:
    rpm [--query] [queryoptions]
    rpm [--querytags]
Maintaining installed packages:
    rpm [--install] [installoptions] [package_file]+
    rpm [--freshen|-F] [installoptions] [package_file]+
    rpm [--uninstall|-e] [uninstalloptions] [package]+
    rpm [--verify|-V] [verifyoptions] [package]+
```
 $\triangle$  Querying packages — To query a package using the  $-q$  option, you will see the package name, the version, and release information about any RPM installed package. Querying a package named myrpm would look like the following:

```
# rpm -q myrpm
myrpm-1.2.6
#
```
✦ Installing packages — This lets you actually install the package onto the file system. RPM packages generally end in . rpm and include a platform description for which they are built, such as an i386. Here is an example of installing an RPM package:

```
# rpm -ivh myrpm-1.2.6.i386.rpm
myrpm ################################
#
```
✦ Uninstalling packages — This is for removing unwanted packages. It requires only that you know the name of the package, and not the original package file name. The following command will uninstall myrpm from the system:

```
# rpm -e myrpm
#
```
✦ Freshening packages — Reinstalling a package using just the install options will generate an error that this package is already installed. You will need to replace the packages instead. This example shows installing a package using the --replacepkgs option:

```
# rpm -ivh --replacepkgs myrpm-1.2.6.i386.rpm
myrpm ################################
#
```
✦ Verifying packages — If you want to verify a package against the original RPM package file, use  $-\vee p$ . This lets you know if any of the installed files have changed.

```
$ rpm -Vp myrmp-1.2.6.i386.rpm
```
There is much more you can do with the Red Hat Package Management System. The most important thing is installing applications found in the RPM format. The preceding list of commands should get you started installing packages you find along the way.

#### **tar packages**

Not all program creators take the time to create customized packages for different distributions. Some venders, on the other hand, have gone to great lengths to make their applications universal. Tar files are the universal packaging format for all UNIX systems. Often referred to as *tarballs,* these packages remain trusted and true. A tar file contains the package, including any subdirectory structure. Tarballs are very easy to work with, which is why many people prefer to use them to distribute software. Here is an example of using tar to extract the files contained in a tarball:

```
tar xvf filename.tar
tar zxvf filename.tar.gz
```
The first example shows a straightforward tar file. The second example shows a tar file that was compressed after the file was created. The z option decompresses the file before the  $\times$  option extracts the files. The  $\vee$  indicates verbose mode, for displaying all the files as they extract. The f option specifies that it uses the accompanying archive file.

After a package has been extracted, follow the instructions that accompany the tar package. Usually, those instructions reside in the first directory that the extraction created. From this point on, every application installation varies.

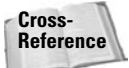

You can find more uses for tar in Chapter 18.

# **Summary**

Congratulations! Having completed an installation of Debian GNU/Linux, you have now joined the ranks of thousands of Debian users. This is only the first step on the road to using Linux in its many forms, such as Web servers, firewalls, and traditional workstations. The best thing about Linux is its ability to accommodate numerous environments, in addition to its stability — able to run for months without needing a reboot.

The instructions provided in this chapter set the groundwork for the rest of the book as you install other applications covered in the text. As noted earlier, you can change the /etc/apt/source.list file to point to one of many archive locations around the Internet. This is the only distribution I know of that can be fully installed with a floppy disk and an Internet connection — pretty amazing for a distribution built by volunteers.

In the next chapter, many of the basics are covered. These basics include logging on and off at the command prompt, stopping and restarting the system, and some of the essential commands you need to know to navigate the file system. This chapter also included a brief description of the file system layout. If you are a beginner, then you won't want to miss the contents of the next chapter.

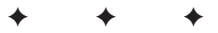
# **First Steps as a Linux User**

**A**fter you install Debian GNU/Linux, the fun really begins. Now, you begin to use this operating system to explore the deep riches offered by Linux. But a question arises concerning what to do after you log in. I have been asked more times than I can remember, "Okay, I have Linux installed. Now what?" Linux is an untapped well of application opportunities. You have the privilege of discovering with me some of those opportunities as you get started using Linux.

This chapter begins laying the groundwork for Debian GNU/Linux by introducing commonly used essential commands. In this operating system, you cannot accomplish everything by clicking a mouse button. Therefore, knowing the commands and having the knowledge to navigate the file system becomes essential to maintaining your system.

# **Logging In and Out of Linux**

Once you install and configure all of the packages, logging in for the first time isn't hard. You are always prompted to log in with a name and password, as shown in Figure 3-1. This prompt takes place through a terminal. A *terminal* is the textbased interface between the human and the machine with commands issued in text on a line.

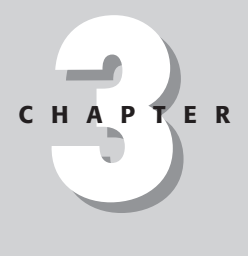

### ✦✦✦✦

#### **In This Chapter**

Logging in and out

Getting immediate documentation

Maneuvering through files

Managing files

Shutting down the system

File system structure

✦✦✦✦

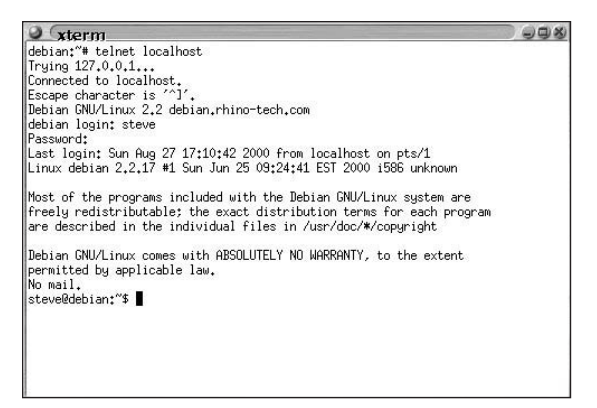

**Figure 3-1:** Logging in at the command line log in prompt

If you are using a graphical interface like Gnome, WindowMaker, or one of the many others, you may get a graphical login. For details on using this type of interface, see Chapter.

**Caution**

**Note**

Linux, UNIX, and other UNIX-like operating systems are case-sensitive. If a word, file name, or command should have one or more capitalized letters, then the operating system expects to see the capitalization in the commands that are issued. Mismatched case is one of the most common mistakes when first learning to use this operating system.

There are some simple rules to follow that can save you hours of grief in the long run. These common rules among the Linux/Unix community are meant only as guidelines — not steadfast rules.

- ✦ The logon account for common, everyday usage should not be root, but rather a separate account. As the root account, many vulnerable areas of the system are exposed to corruption and damage.
- ✦ Remember the root password. You can easily reset any account password by logging in as the root account. Resetting the root account becomes much more difficult to reset once forgotten.
- ✦ Use the tools provided when creating new accounts. You can create new accounts manually, but using tools such as adduser generates consistency among the accounts.

When you are all finished working on your Linux machine for the day, you can log out. Logging out of the operating system shuts down the environment you are working in without shutting down the entire computer. This is important because some of the functions of Linux run in the background.

You can use two different commands to log out: exit and logout. The logout command simply closes the current session, while exit does a little more. (I discuss exit's other property in Chapter 14). Both commands result in a closed session, so I tend to use logout because it *only* closes the session. These commands take you back out to a login prompt where you can log in again, someone else who has an account on this system can log in, or you can prevent anyone from accessing your files through the active session.

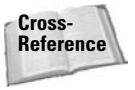

See Chapter 12 for more details on accounts, permissions, and access. Also look at Chapter 19 for security-related information.

# **Basic Navigation with Linux**

When I sat down to use Unix for the first time, I had an experienced friend sitting next to me to answer questions. He taught me a few commands that became the groundwork for learning more about Unix. You may not have that luxury, so I will be that experienced friend and give you the basics. All these basic commands operate from a command line. If you start your system in one of the graphical modes described in Chapter 4, then you can start one of the terminals installed on your system. There will be at least one. This will give you access to a command line from which you can use these commands.

The most important part of navigating your way around Linux is learning some of the basic terminal commands. Granted today's Microsoft Windows world provides easy graphical interfaces for every function. However, the truth about Linux is that these interfaces become crutches to the power of Linux.

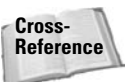

There are many more tools than what I describe in this chapter. To find a more complete list, see Appendix C.

# **Finding special file locations**

The structure of the directories at certain locations make a defined layout for the files. This structure has a predetermined pattern. The first two layers of the file structure look like that in Figure3-2 when drawn out on paper.

```
/\neg etc
   usr
   bin
   sbin
   home/
   tmp
   var
   root
   boot
   dev
   mnt
   cdrom
  floppy
             jo
             jane
```
**Figure 3-2:** The basic Linux filesystem structure

Using the figure as a reference, you can dissect the filesystem into its parts to discover the purpose of each of the parts. Table 3-1 shows the filesystem breakdown.

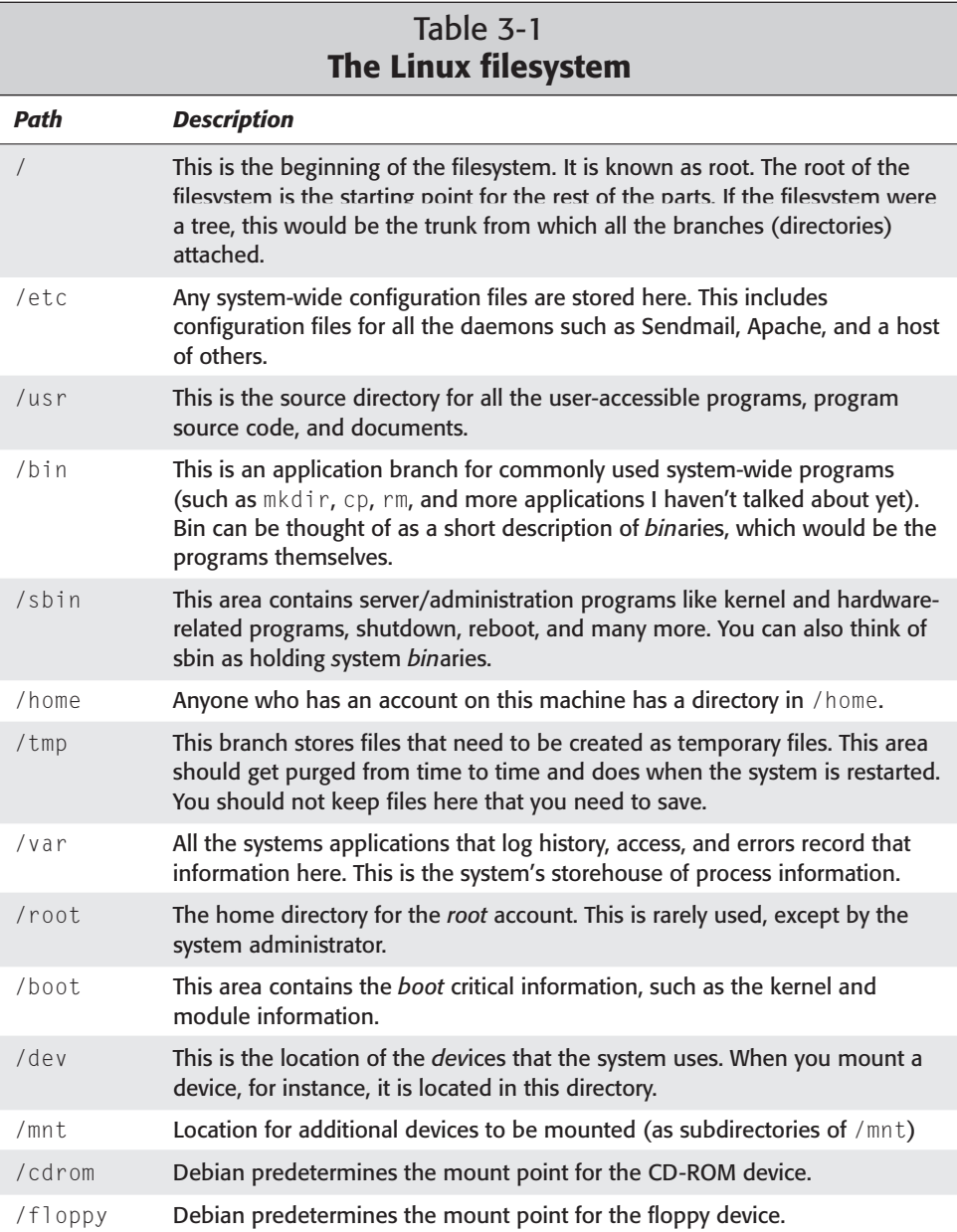

This should give you an idea of the file structure of Linux. At least this is a good start for finding the files and file locations that you seek. It will also give you a reference as you read through the rest of this chapter.

### **Finding ready-reference documentation**

If you are anything like me, you jump first and ask questions later. Whenever I get a new appliance, the first thing I do is set aside the READ ME FIRST piece of paper, the warranty card, and the owner's manual. Then when I get to a point when I have no other choice but to read the owner's manual I do.

Fortunately, Linux comes with nearly all the documentation you need readily available for your assistance. The key is to know what commands to use and how to look for them. You can look up commands for their syntax, definition, and related commands in a couple of different ways.

#### **man**

When you are looking for a ready-reference for available commands, use man (short for manual). Each program, utility, or function includes manual pages. Follow man with a command name to get the syntax, description, and list of options for that command. For example, man man produces:

```
# man man
man(1) Manual pager utils
man(1)NAME
      man - an interface to the on-line reference manuals
SYNOPSIS
      man [-c|-w|-tZT device] [-adhu7V] [-m system[,...]]
[-L locale] [-p string] [-M path] [-P pager] [-r prompt] [-S
list] [-e extension] [[section] page ...] ...
      man -l [-7] [-tZT device] [-p string] [-P pager]
[-r prompt] file ...
      man -k [apropos options] regexp ...
      man -f [whatis options] page ...
DESCRIPTION
      man is the system's manual pager. Each page argument
given to man is normally the name of a program, utility or 
function. The manual page associated with each of these 
arguments is then found and displayed. A section, if provided,
will direct man to look only in that section of the 
manual. The default action is to search in all of the avail_
Manual page man(1) line 1
```
This is the first page of the man manual. Press the Spacebar to view the next page. Notice that at the top you see  $\text{man}(1)$ , which indicates the category or type of the manual page. You can see the section number and the associated type of pages in Table 3-2.

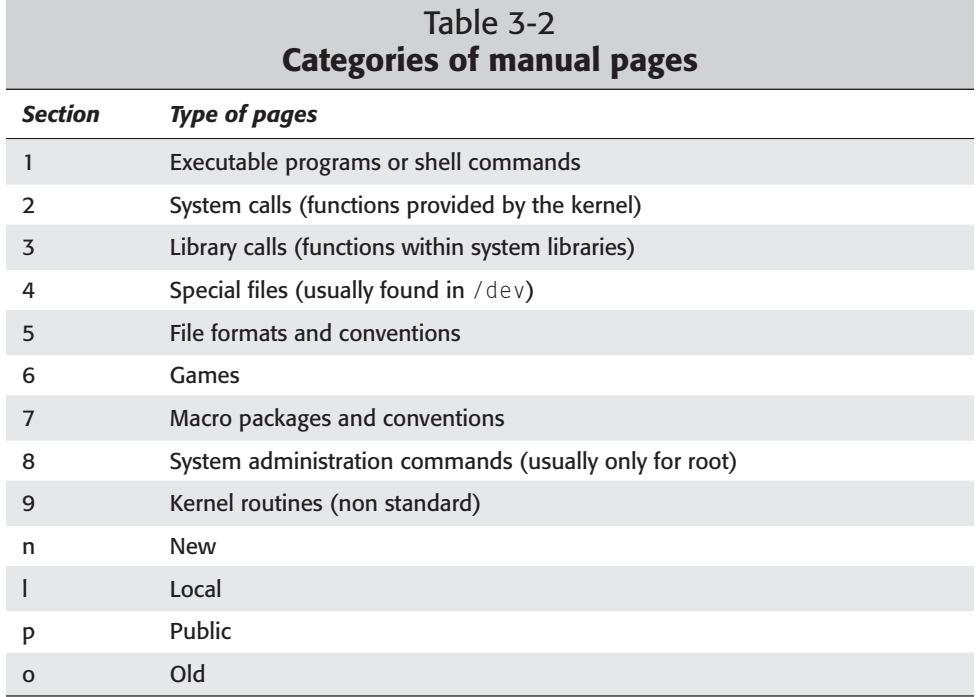

The manual pages consist of several parts labeled Name, Synopsis, Description, Options, Files, See Also, Bugs, and Author. Each part contains information particular to that part.

In addition, the following conventions apply to the Synopsis section. This section contains the command being looked up, any options for the command, and any required information. The following list can help you to interpret the Synopsis:

- ✦ bold text Type exactly as shown
- ✦ italic text Replace with appropriate argument
- ✦ [-abc] Any combination of arguments within [ ] is optional.
- ✦ -a|-b Options separated by | cannot be used together.
- ✦ argument ... The argument is repeatable.
- ✦ [expression] ... The entire expression within [ ] is repeatable.

#### **apropos**

When you don't know what manuals to look up, use apropos to find a list of the commands. The apropos command searches and displays installed command names based on keywords associated with the commands. This is useful when you are looking for a command but aren't quite sure what to use. For instance, issuing apropos with the keyword security:

```
$ apropos security
```
produces a list of installed applications, utilities, or functions that relate to the keyword as displayed here:

```
checkrhosts (8) - program to check the users .rhosts files
for security problems
checksecurity (8) - check for changes to setuid programs
perlsec (1p) - Perl security
perlsec (1p) - Perl security
perlsec (1p) - Perl security
Xsecurity (3x) - X display access control
```
The results show the name of the command, which you can look up with the man command, along with a brief description to give you a better idea of the purpose of the listed command.

### **info**

This program provides information about a specified command. It is a hypertext tool for reading documentation, which you can navigate using a regular keyboard. You can use this program with the following syntax:

```
info [option]... [menu-item...]
```
Here, menu-item is the name of the command you want to look up. It is hypertextbased, so you can navigate through the documents using the hypertext links. For a complete listing of the commands, type **info info** at the command prompt. Some screens show more menu options available. Pressing m and then typing the menu name takes you to another page called a node. *Nodes* are hyperlinks in the text that provide a somewhat interactive help system.

Pressing the n key takes you to the next node, and p brings you back to the previous screen. Using this navigation within the documentation not only helps you to find what you are looking for, but it also guides you to the most useful information.

#### **Note**

Some documentation will be the same for both man pages and info pages. Other documentation will exist in detail as info and the man pages will reference the info documentation. In some cases you may find slightly different information from both sources because the authors of the documentation were not the same.

# **Maneuvering through the files**

For most, the biggest struggle is maneuvering though all the files — remembering where you've been and knowing where you want to go. You can easily acquire this skill with a few simple commands. The following commands are not a complete set. However, mastering the basic set can help you with more advanced commands.

### **ls**

The list command  $(1s)$  shows the contents of a directory. Issuing the 1s command alone displays the contents of the current directory. Adding 1s path reveals the contents of the path you specify. This is the syntax:

```
ls [option] [path]
```
Here's an example of  $\exists s$ :

```
$ ls
Mail mail misc smb.conf util.doc
util.txt
Xrootenv.0 mbox public_html tmp util.list
$
```
As you can see, these files are listed in order by columns. The priority starts with numbers, proceeds to capital letters, then follows with lowercase letters. This command also has several useful options to show the contents in various forms. Table 3-3 shows the most useful options.

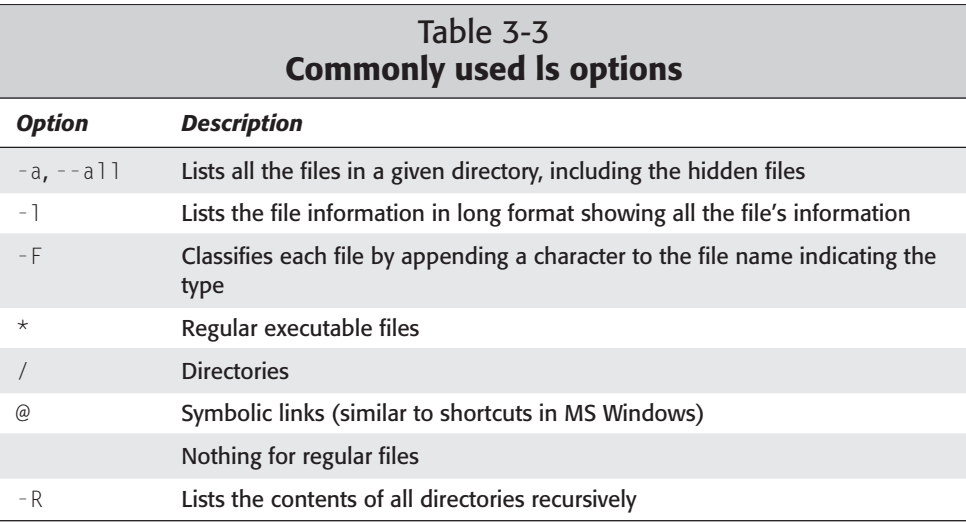

These options play a crucial part in retrieving the most useful information about the files in the directories. In addition to using the options individually, you can employ the options in combination with one other to achieve the fullest listings. Here is one of the combinations  $(1s - a)$  that I use the most:

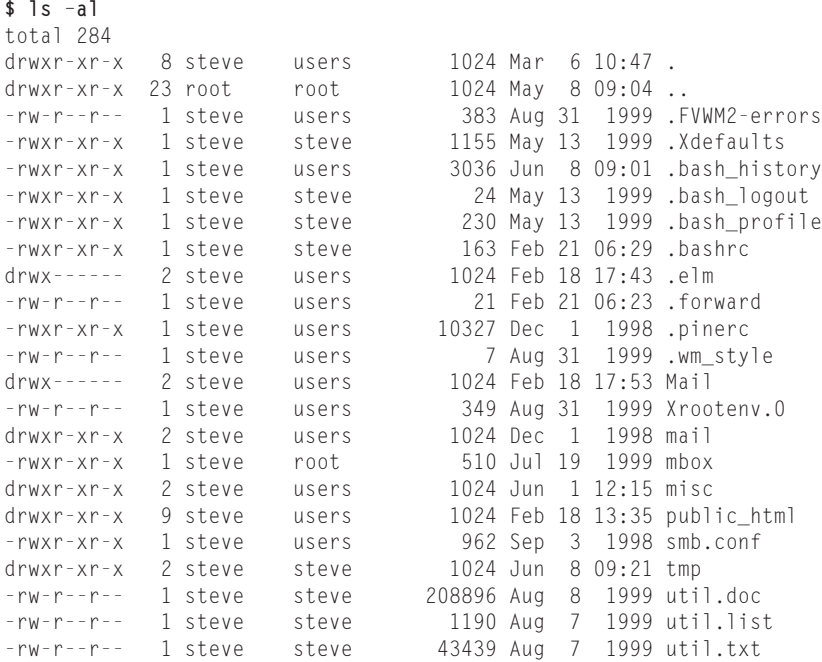

You can see from using this command that there are more items listed for the same directory than when you simply use the ls command. The a option includes hidden files as well. As you look at this list of information, provided by the l option, let me help you decipher it into some useful information. Each column has special significance as follows:

- ✦ Column one shows the mode for the file or directory. *Mode* refers to the permission type for a file or directory (such as rwx, which means read/write/ execute). I cover this information in detail in Chapter 12.
- ✦ The second column refers to the number of links to the file or directory. (A *link* is a shortcut or pointer to the real file or directory.) In the case of directories, a link refers to the number of subdirectories.
- ✦ The third column lists the owner of the file or directory by user ID.
- ✦ Column four lists the group that the file or directory belongs to by group ID.
- ✦ Column five shows the file size in bytes.
- ✦ Date and time appear in the next area.
- ✦ Finally, you see the names of the files or directories.

**Note**

When you start using the 1s command more, you may come across reasons to view lists of files meeting certain qualifications. In this case, wildcards become invaluable. In Table 3-4, you see the wildcards and their uses.

A *wildcard* represents one or many characters, depending on the wildcard symbol used. Some wildcard symbols represent any length of characters and numbers, while other symbols reflect a single length. Wildcards are especially useful for doing searches when you only know part of a file name. You can also use them when you want to see a limited list - primarily when looking at files and directories. Using  $s*$  lists all files and directories that begin with the letter "s."

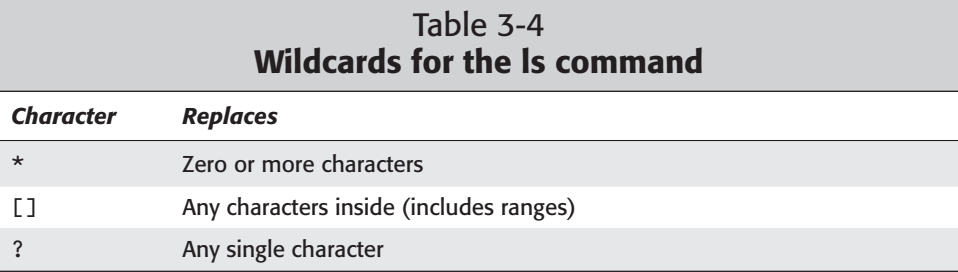

Now, take a look at some examples using these wildcards to view, sort, or group lists of file. The first example shows all the files in a directory.

```
$ ls
Fig10-01.tif Fig10-04.tif Fig12-03.tif Fig13-03.tif Fig13-06.tif
Fig10-01a.tif Fig10-05.tif Fig13-01.tif Fig13-04.tif Fig13-07.tif
Fig10-02.tif Fig12-01.tif Fig13-01a.tif Fig13-05.tif Fig13-08.tif
Fig10-03.tif Fig12-02.tif Fig13-02.tif Fig13-05a.tif
$
```
These files are very similar with the exception of a few minor changes. Now, let's see how you can create a list based on one character from the file name.

```
$ ls Fig1?-01.tif
Fig10-01.tif Fig12-01.tif Fig13-01.tif
$
```
This produces a subset of the full list, which includes only those files in which the fifth character is in question. Now, add an asterisk  $(\star)$  before the period to include those files in the list that may have additional characters in the name after the fifth character.

```
$ ls Fig1?-01*.tif
Fig10-01.tif Fig10-01a.tif Fig12-01.tif Fig13-01.tif
Fig13-01a.tif
$
```
This command sequence adds two more files to the list. Now, suppose you are looking for a series of files.

```
$ ls Fig13-0[2-5].tif
Fig13-02.tif Fig13-03.tif Fig13-04.tif Fig13-05.tif
$
```
Again, this version produces a subset of the directory contents with a range of files fitting a certain category. As you begin to use these command options, I'm sure that you will find them as useful as I have.

#### **cd**

This change directory command (cd) allows navigation through the file system and enables you to change to a directory for up-close viewing. To get a better idea of the file structure, skip ahead to the section in this chapter on the filesystem. Here is the syntax for the command:

cd [*directorypath*]

Issuing the cd command without options takes you to the home account directory from anywhere.

*directorypath* is the directory path to which you wish to change. For instance, if your current path is /home/jo, issuing

**\$ cd /tmp**

changes the current viewable directory to tmp directory.

To go someplace completely different, just specify the full path. For example,

**\$ cd /usr/bin**

transports you from the current directory to another directory named bin under the usr directory. Again, if you get lost or want to quickly return to your home directory, use

**\$ cd**

to take you from anywhere to the default account directory. The next command, pwd, will help you keep your barrings as you navigate the directory structure.

With some practice, changing directories will become second nature.

#### **pwd**

Once you start getting the hang of moving around through the directories, you may get lost. The question, "Where am I?" may cross your mind. A simple command

shows you the current path —  $pwd$ . Use this command to help find out the directory path of your location. The results of using pwd look like this:

```
# pwd
/home/jo/tmp
```
### **mkdir**

This make directory command ( $mkd$ ir) creates a directory on the filesystem. This becomes important as you begin to organize a collection of files. Use mkdir *dirname* to create the directory called *dirname* at the current directory location. Here is the syntax:

```
mkdir [option] dirname
```
You can create a chain of directories at once by using the  $-p$  option. This option creates the destination directory plus all parent directories that don't exist. For example, suppose you want to create a directory called new inside the directory files. In this case, files is the parent directory for new. Neither directory exists currently. This is how you input it.

**\$ mkdir -p ./files/new**

The results of this command are:

```
$ ls -Ral files
total 3
drwxr-xr-x 3 root root 1024 Jun 8 15:16 .
drwxr-xr-x 10 steve users 1024 Jun 8 15:16 ..
drwxr-xr-x 2 steve users 1024 Jun 8 15:16 new
files/new:
total 2
drwxr-xr-x 2 steve users 1024 Jun 8 15:16.<br>drwxr-xr-x 3 steve users 1024 Jun 8 15:16..
drwxr-xr-x 3 steve users
$
```
This shows the contents of the files directory, then shows the contents of the new directory. Of course they are both empty because we just created them.

#### **rmdir**

The remove directory command ( $r$ mdir) removes directories in the same way as they are created. The syntax for removing these directories is as follows:

rmdir [*option*] *dirname*

Using the same example you employ to make a chain of directories, you can remove those directories using the  $-p$  option. If you have a directory chain (/files/new) that you want to remove, issue this command:

```
$ rmdir -p ./files/new
```
Results:

```
$ ls -Ral files
ls: files: No such file or directory
$
```
This removes both new and files at the same time — but only if these directories are empty.

#### **Caution**

You cannot remove directories containing files using this command. Use the  $\frac{1}{5}$  a command to view the directory for hidden files that were not deleted previously. Use the  $\lceil s - 1 \rceil$  command to make sure that you have permission to remove the directories. As the owner, you should have write permissions to the directory, which includes permission to remove it.

#### **rm**

The remove command (rm) deletes files and directories from the filesystem. rm is irreversible; you cannot access the deleted files. Use rm /filepath/filename to delete a file. The syntax looks like this:

```
rm [option] file1 [file2 .. filen]
```
This command has several options. Table 3-5 shows the common options available when using the remove command (rm).

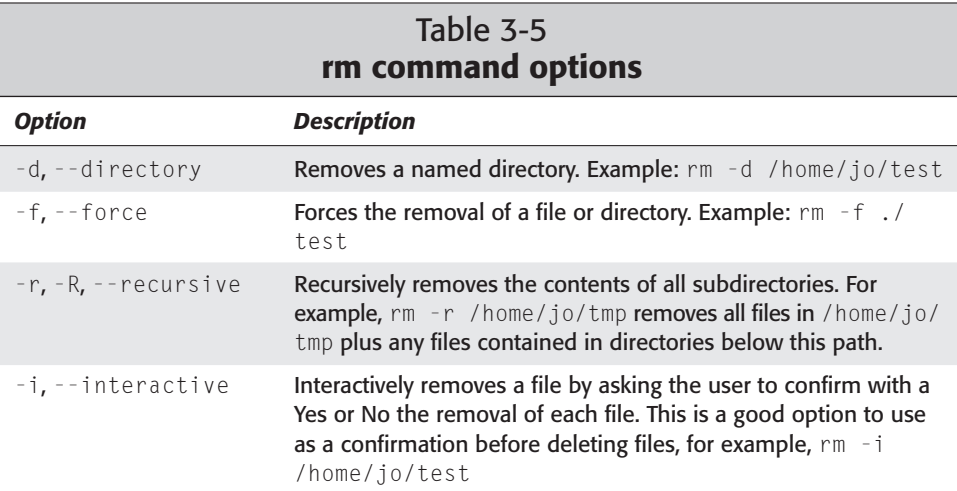

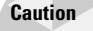

As a precaution, include the interactive  $(-i)$  option when removing files. Once you delete a file it's gone!

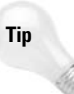

If you are interested in removing massive amounts of data, try using  $rm -Rf$ . This command will *forcefully* remove all files and subdirectories contained in a directory you specify. It is useful if you want to get rid of directories in a hurry, but can be devastating if misused.

#### **mv**

The move command  $(mv)$  takes a file or the contents of a directory and moves them to a new location. You can also use this command to rename files. For instance, use mv ./*filename* ./*newfilename* to rename a file in a current directory and mv ./ *files* /*newdirectory* to move files into another directory. The syntax of the move command is:

```
mv [options] file1 file2
mv [options] directory1 directory2
```
Let's look at a couple of examples of using the mv command. First, suppose you want to rename the file rpg45.txt. This is how it looks:

```
$ mv rpg45.txt rpg45new.txt
```
Now, the file rpg45.txt no longer exists; it is renamed to rpg45new.txt. If the new file name existed, you would have been prompted with a Yes or No confirmation to make sure that you wanted to replace an existing file. This is the response you would have gotten:

```
$ mv rpg45.txt rpg45new.txt
mv: replace `rpg45new.txt'? y
$
```
Here, I just overwrote the file rpg45new.txt with rpg45.txt, but you can see that it required some intervention to complete the task.

In conjunction with the move command  $(mv)$ , you can use the interactive option  $(-i)$  to confirm the moves that you make. This helps to prevent accidental moves that turn into headaches later because you moved the wrong files.

#### **cp**

The copy command  $(c_p)$  does just that — it copies a file from one filename to another. Here is the syntax for the command:

```
cp [option] sourcefile destinationfile
```
The  $cp$  command is similar to the  $mv$  command, but it does not remove the source files. Let's see how it works. First, take a look at the files in the directory before you change anything.

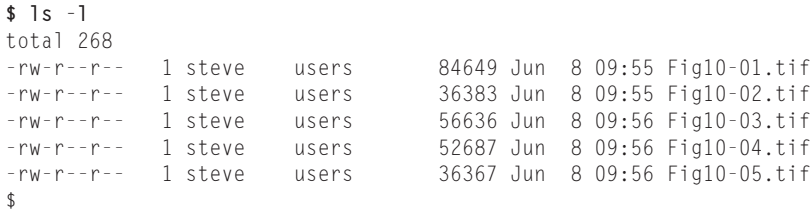

Next, copy the last file (Fig10-05.tif) to also make it the sixth file (Fig10-06.tif):

**\$ cp Fig10-05.tif Fig10-06.tif**

Looking at the listing of the directory, you see:

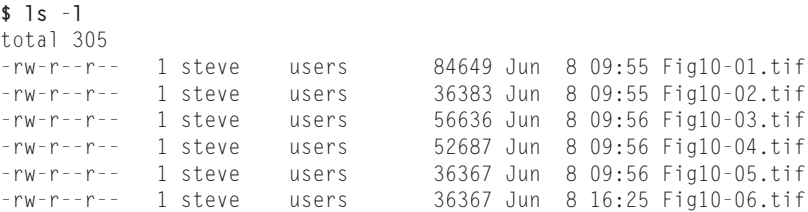

From this listing, you see that the file was indeed copied because the last two files have the same size but a different time. You can see from this example how copying files works. Table 3-6 shows some of the options available with the copy command.

**Note**

As good practice — whenever I consider making a change to any important, critical, or essential file - I always copy the original file to a new filename. That way, if I screw up the configuration file, I have a backup copy.

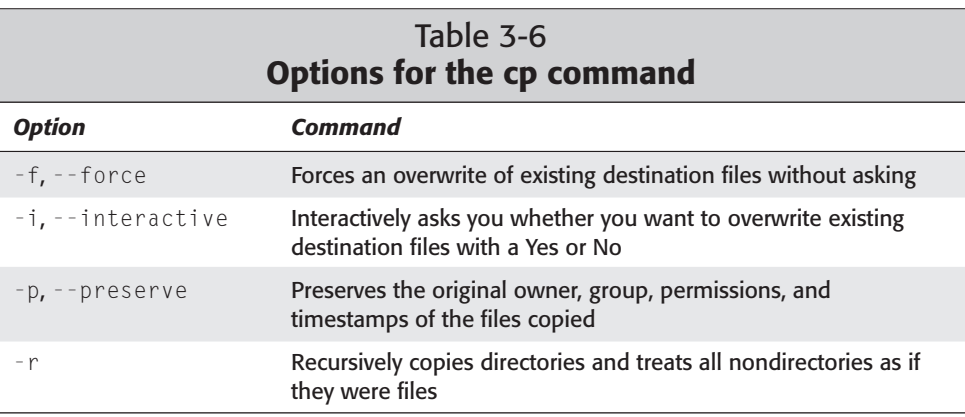

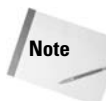

All files on a filesystem carry with then ownership and access permissions. When copying your own files, the ownership settings will remain the same, however, when copying someone else's files, the ownership changes to yours. As does the time stamp on the file. In some cases, you may want to preserve the ownership, permissions, and timestamp of the original file. You can use the -p option with cp to accomplish this.

# **Stopping the System**

Stopping a Linux system takes a little more effort than turning the power switch to Off. In fact, doing so can cause the entire system to fail because of lost data still in memory. As a rule, you may find yourself in two different situations — shutting down the system or rebooting the system.

## **Using the reboot, halt, and poweroff commands**

You can reboot or power down the computer using three different commands. You can find these commands in the /sbin directory, but they require the root administrator to invoke them. The syntax for these three commands is:

```
/sbin/halt [-w] [-f] [-i] [-p]
/sbin/reboot [-w] [-f] [-i]
/sbin/poweroff [-w] [-f] [-i]
```
Generally, you can issue these commands without options. However, you may find a few options quite handy. Table 3-7 shows the most valuable options for these commands. Notice that the halt command is the only one with the  $\neg$  p option. This is to enable the  $ha$ ]  $t$  command with the power off feature.

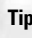

An alternate method for rebooting a Linux system is to use the three-fingered salute. When you press Ctrl+Alt+Del, the system interprets this command as a reboot.

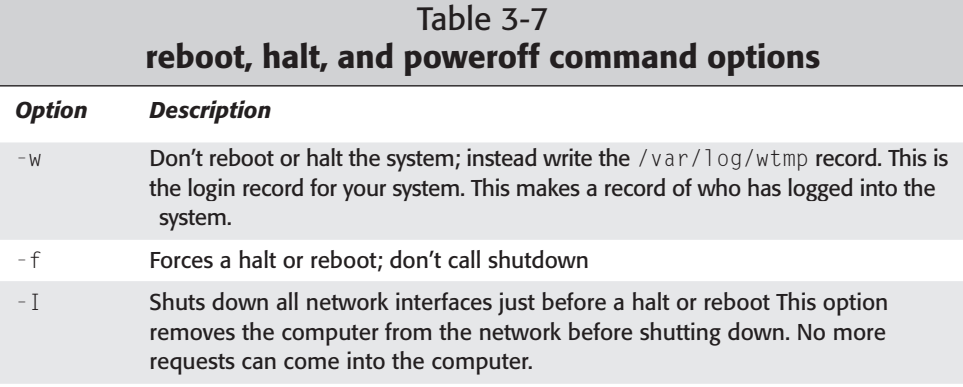

**Tip**

#### *Option Description*

-p When using halt, do a power off instead. This makes use of the auto-power-off features found in newer computer hardware.

### **Note**

Not all computers have the capability to power off. This is partially a function of the hardware. Some computers have a power switch that you must flip manually in order to turn the power off. Power off is also a function of the Linux kernel. See Chapter 15 for further details regarding the kernel options.

Simply issuing any of these commands sends a warning that the system is about to shut down with a five-second delay before the rebooting sequence begins. A complete shutdown or restart of the system takes place without intervention, depending on the command you issue.

### **Using the shutdown command**

Ultimately, using a different command to shut down the computer becomes slightly more involved. The shutdown command has several options (shown in Table 3-8), some of which are mandatory. These options give you the chance to customize the shutdown. You can set the delay before the process begins (default is five seconds) and the message that gets displayed. In addition, you can decide whether to halt or restart after the system is shut down. Here is the syntax for this command:

shutdown [-t *sec*] [*options*] *time* [*warning-message*]

To break down the syntax a little, the command appears first (obviously) followed by the delay between sending the signal to shutdown and changing the run level (described in Chapter 15). You then have your choice of a few options. I recommend either  $-h$  to halt or  $-r$  to reboot. Then you must insert a time given in minutes or use now to immediately shut down.

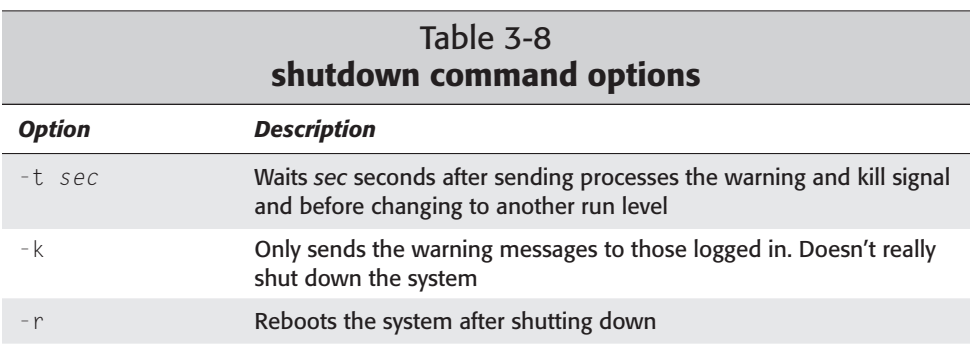

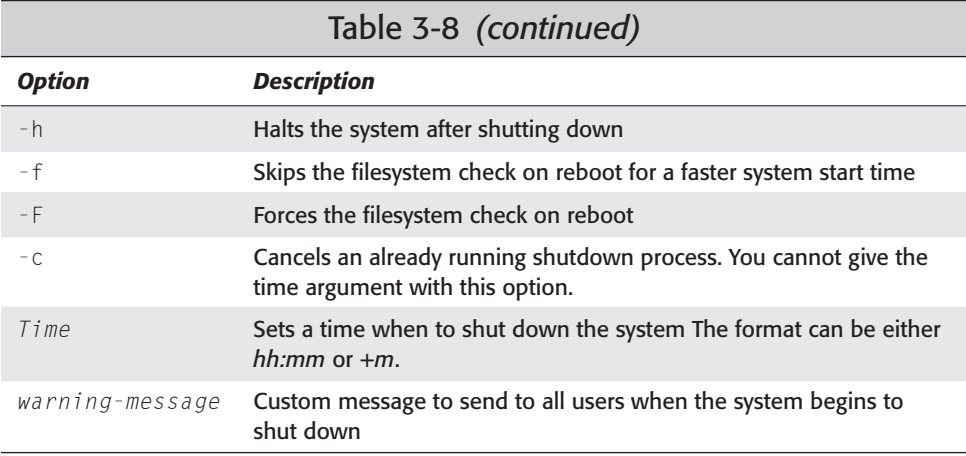

The minimum requirements to shut down a Linux system are the halt or reboot and a time. For the majority of situations, this command is all you need to halt the system:

**\$ shutdown -h now**

This halts the computer when all processes are stopped. After that, you can turn off the computer.

# **Working with the Filesystem and Related Commands**

To understand the filesystem, you need to lay some groundwork for how the filesystem falls into place. Somewhere, generally on the local computer, exists the hard drive or some other type of media that stores all the data. The significance here is in the way this information gets written to the drive. The more efficiently this occurs, the better the overall performance of the system.

A *hard drive* consists of multiple disks called platters. Each *platter* has running across it a tiny little device floating on a cushion of air as the disk spins. This little device, called a *head*, can read and write to the platter. The smallest usable unit on the disk is known as a *block*. The disk controller manages the information on the disk and instructs the disk on which blocks to read and write. The piece that fits the between the disk controller and the operating system is the *device driver*. This special piece of code takes the commands from the operating system and translates them into the language that the controller speaks and vice versa. The files for controlling the drives are usually located in the /dev directory on a Linux system.

The *filesystem* is the part of the Unix/Linux operating system that takes care of communicating with the drive system. Each operating system uses a preferred filesystem type. For instance, Linux systems can view the Microsoft world by using msdos, umbdos, and vfat filesystem types. The preferred Linux filesystem type is called ext2, and it has developed into a high performance filesystem offering the best in terms of speed and processor usage.

# **Mounting drives**

For the operating system to work with the filesystem, you must first set it up to work with the devices. This process, called *mounting the filesystem*, normally happens automatically when the system first loads.

### **fstab**

When the computer starts up in Linux, the filesystem information is read from the filesystem table file fstab. This table contains all the information about the devices that need to be mounted during the startup processes. Here is an example of what the contents of the /etc/fstab file look like:

```
# /etc/fstab: static file system information.
#
# <file system> <mount point> <type> <options> <dump> <pass>
/dev/hdb1 / ext2 defaults,errors=remount-ro 0 1
/dev/hdb2 none swap sw 0 0
proc /proc proc defaults 0 0
# Uncomment the following entry if you use a 2.2.x or newer kernel for
# UNIX98-style pty handling
#none /dev/pts devpts gid=5,mode=620 0 0
/dev/fd0 /floppy auto defaults,user,noauto 0 0
/dev/cdrom /cdrom iso9660 defaults,ro,user,noauto 0 0
```
The information contained in the filesystem table matches the device with the mount point and the filesystem type. This becomes important when there are several drives, devices, and even drive partitions all contained on one system.

Not all drives are mounted automatically. You can see from the sample fstab file that the CD-ROM and the floppy have noauto listed as an option in the table. This just means that they are not mounted automatically at startup. Therefore, you need to mount them manually at some point in order to use them.

#### **mount**

When the computer starts, mount is issued to load the filesystem using the fstab file. Here is the syntax for the mount command:

```
mount [-fnrsvw] [-t vfstype] [-o options] device dir
```
When the time comes to use either the CD-ROM or the floppy, you need to mount these into the system. However, the fstab file already includes these devices, so the command to mount these is abbreviated to:

- **\$ mount /dev/cdrom**
- **\$ mount /dev/fd0**

The rest of the information comes from the fstab file. Use the mount command to mount new devices (for example, when you add another hard drive to your system). Table 3-9 shows the options for manually using mount load a filesystem.

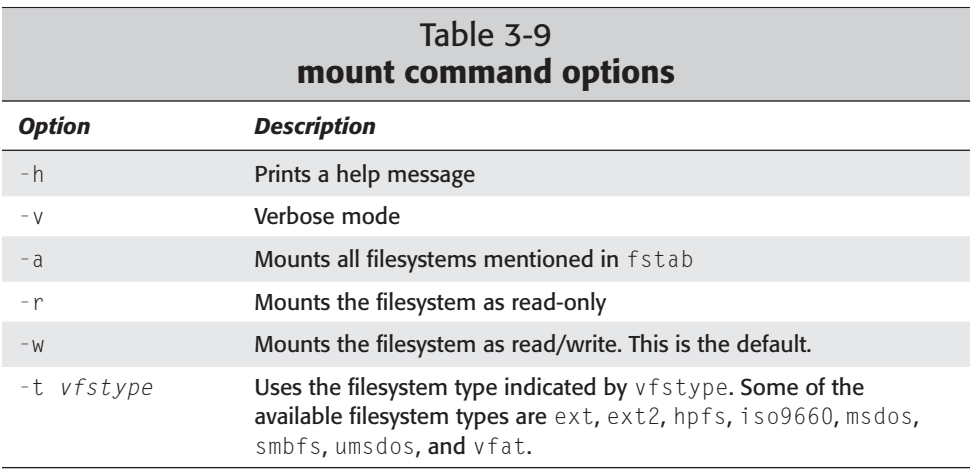

These same options can be used in the fstab file to make changes to the parameters for mounting the drives.

#### **umount**

After a device is mounted, such as a CD-ROM, you must unmount it — especially in the case of a CD-ROM. If you do not unmount it, you cannot take the CD-ROM out of the drive. Here is the syntax for the command:

```
umount device | dir [...]
```
Therefore, to unmount the CD-ROM, issue this command:

**\$ umount /dev/cdrom**

Now you can remove the CD-ROM from the drive. Notice that this command does not unmount the drive if someone is using the device — even if there is no activity. If someone changes directories to the device's mount point, the device is considered active.

# **Summary**

Getting started with Linux requires a few tools. Once you begin working with these tools, you can branch out on your own. The most important tools help you log in and out of the virtual terminal, navigate around the Linux filesystem, and correctly stop and restart the computer.

Conquering the basics, you can move on to mounting and un-mounting the CD-ROM and floppy drives. You have many more features, functions, and commands to learn before you really become proficient at Linux, but this is an excellent start.

✦✦✦

# **Choosing a GUI**

**A**lthough you can manipulate most aspects of the Linux system with only a command prompt through a terminal, most people prefer using some type of *graphical user interface.* As the operating systems have become more sophisticated, so has the interface. The point of the graphical user interface is to make the operating system more user-friendly, thus making navigation more intuitive and usable by novices. This isn't to say that only novices should use graphical user interfaces, but it does speed up the learning curve a bit.

The graphical user interface, sometimes called *GUI* (pronounced *goo-ee*), has advanced right along with the operating system. Today, you can choose from a number of interfaces in the Linux environment. This is not only because of Open Source applications, but also because of the way the graphical interface works on the GNU/Linux operating system.

# **Linux's Graphical User Interface**

**Note**

The graphical user interface on Linux systems is based on the X Window System. Today, X Windows System is currently at version 11 revision 6 and is properly known as X11R6, X11, or just X. X11R6 X servers are now developed and maintained by the XFree86 Project organization.

The following is quoted from the XFree86 FAQ found at /usr/share/doc/xfree86-common. This quote sums up the essence of the XFree86 project:

The XFree86 Project, Inc., is a not-for-profit group whose original, self-determined charter was to develop X servers that would work on the wide variety of video hardware available for Intel x86-based machines (hence the "86" in

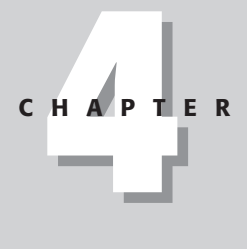

## ✦✦✦✦

#### **In This Chapter**

Displaying graphical data

Installing and configuring the X environment

Installing and using window managers

Installing and using popular desktop environments

Troubleshooting new installations

✦✦✦✦

"XFree86"). They also decided to release their X servers under licensing terms identical to that of the freely available X sources, hence the "Free" in the "XFree86." By keeping with the licensing terms of the original X source distribution, XFree86 has enjoyed immense popularity, and they no longer confine their activities to merely producing X servers for IBM PC-compatible video hardware.

The X environment is unique from the known Windows operating systems in that X is actually a server that provides graphical displays across platforms, even across networks. This makes the X environment very powerful because it has few restrictions pertaining to platform and network specifics. Using a client/server model allows for platform independence and network transportability. This client/server approach is a little different from the commonly known Windows environment; as such, you may need a little more time to understand it. Basically, the X server portion provides the necessary software to control the graphical and input hardware. The client application then tells the server what to display.

The X client does nothing to directly display the information, so a standard must be set. X defines that standard so that any X client can communicate with any X server by giving it certain display commands. The X server does the actual work of displaying the information. In this way, a client can display its information on any other platform. The only thing that other platform needs is an X server.

Using this client/server model lets the actual client application be *platformindependent.* This means that the client application can display itself on any platform architecture for which an X server is available. For instance, in a mixed environment where you have Linux running on Intel-based PC, Mac, and SPARC platforms, a client from the Intel-based PC can run on either the Mac or the SPARC workstation. The reverse is also true; the Intel-based platform can just as easily display applications from the other platforms.

In the previous scenario, a network links these different platforms together. As long as you have two or more computers connected to a network, they can share applications. Granted you have some security issues to consider, but the basic principle remains — the application runs as if it were local to the workstation.

All in all, this type of structure allows for an enormous amount of flexibility when creating applications. Although the X server sets the standard for displaying information, it does not specify a policy for interacting with the user; that is the job of other components that make up the GUI: the window manager and the desktop environment. Table 4-1 shows most of the window managers available in Debian, as well as the two most popular desktop environments.

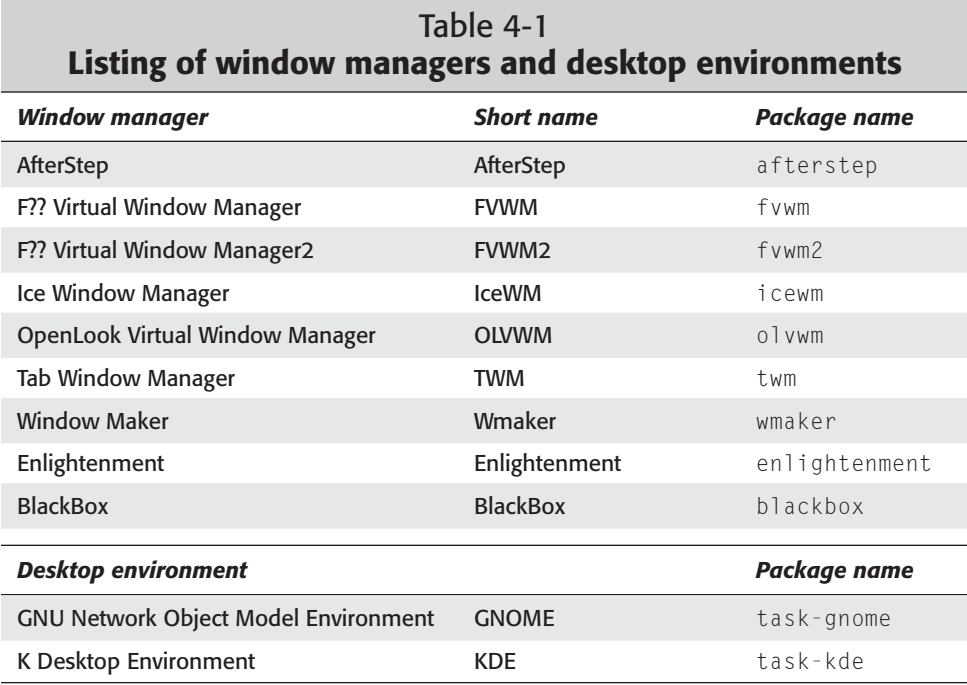

### **Note**

You may have noticed that the F in FVWM did not stand for anything. The author of this window manager could not remember what he used the F for. As a result, the F stands for anything you want it to — fantastic and fabulous are just two examples of what you could use.

# **Deciding on a Graphical Interface**

Picking a graphical user interface is more subjective than objective because of each person's individual preferences. Basically, the final decision is yours — although the following may help you make that final decision.

The first guideline involves the amount of resources you have available on your computer. The more resources you have — such as system memory, video memory, newer video card, and so on — the better your GUI performs. If you have a newer, faster computer, using a GUI can provide you with hours of fun.

If you have an older, slower system with limited resources, then you might want to consider not using a GUI because it can drastically slow down your performance. Also, if you use the system as a server, there is no real need to have a GUI installed. Instead, you can leave more room for the other server applications. Granted, without a GUI on the system, you are limited to using only the command line to run programs, manipulate files, and generally maintain the system.

Your personal preference dictates the final interface. Some of the interfaces are more intuitive, providing more configurable options or whatever options you feel are important when you work. You may find that a simple interface is the best environment for your system to handle. The more buttons, icons, pictures and such, the more processing power it takes to keep it all updated.

**Tip**

To help determine the load of a window manager on your system, use a performance meter such as  $x$ load in the xcontrib package to gather resource information for comparing them. Most window managers include some type of performance meter. Because the meter itself consumes resources, you can't take it as gospel as to the resources used by the interface. However, it can give you a point of reference to compare different resources.

# **Installing and Configuring the X Environment**

You need to install a few components on your system to make the X environment work. Among the required components, you must have an X server installed for your graphics card; and a window manager to give you control of the environment.

You can select from a number of available X servers. Most video cards work with the VGA X server; then, look for one that most closely fits your card. Table 4-2 lists all the X servers available with the Debian GNU/Linux system.

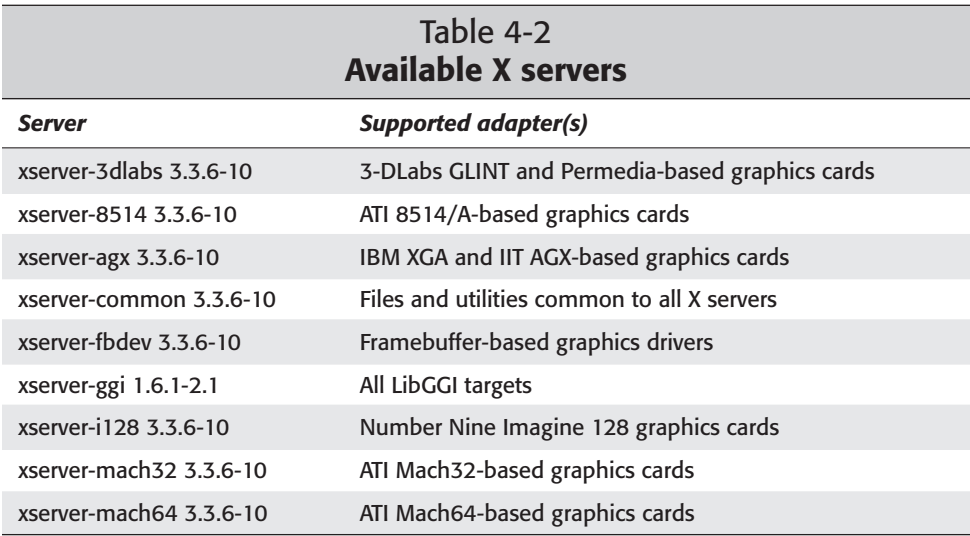

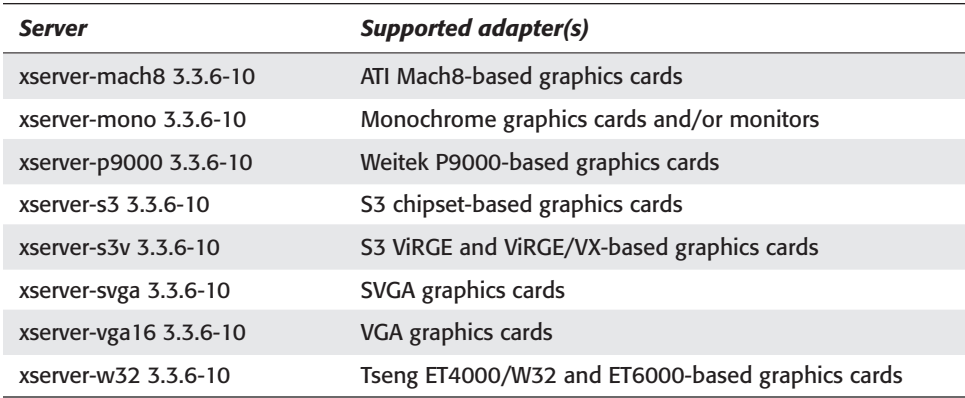

If you don't have a window manager running with the X server, you can still run applications such as xterm but without any control of the window other than exiting the session and forcing an exit of the X environment. You can install more than one window manager on your system. Debian uses one of them as the default manager depending on what manager is installed.

Use the dselect application to install the X server, the window managers, and any dependencies (don't be surprised to find a few). This is the best way to install the applications to make sure that all other related applications, libraries, and supporting files get loaded.

### **Note**

When you install the X servers, you are asked to set each server as default during the configuration portion of the install. You can only have *one* default X server. If you are unsure which one to select, say *no* to each one or say *yes* to the VGA16 server because it works with most video cards.

It is assumed that when your system installed, your video hardware was detected. If this was the case, then *anXious* installed the X servers that will work with your card and made the appropriate settings.

# **X system requirements**

As with anything else that you install that utilizes your system resources, such as video hardware, you need to know what you have installed and whether you have adequate resources. X uses more system resources than most other applications. Therefore, knowing what resources you have is very important.

The bottom line is *know your hardware.* It never fails — as confident as you might be about knowing what you have, you'll get halfway through the install and need to know something that you don't have ready. Of course, I help you prevent that from happening. Make sure you write down pertinent manufacturer information about the hardware:

- ✦ The name of the video card
- ✦ The amount of onboard video memory
- ✦ The video chipset
- ✦ Type of mouse
- ✦ Type of keyboard
- ✦ Vertical monitor refresh rate range
- ✦ Horizontal monitor refresh rate range

Although the keyboard and mouse types are not critical components to the function of the X configuration, you still need to know them. The next thing you should know is if this version of Xfree86 supports your video card. Most popular video cards available on the market, including the integrated video chipsets found on some mainboards (also referred to as motherboards), have drivers available. (With so many different types, styles, and brands of video cards, maintaining an accurate list of compatible video cards is not feasible.)

When new technology becomes available to the computer world, new drivers are needed. This includes the 3-D graphics cards. Most of these 3-D accelerated video cards have drivers available in Linux. If not, visit the manufacturer's Web site to see if there is a compatible driver. Because of the migration of people using Linux, more manufacturers are accommodating the Linux community by providing drivers, configuration help, and more.

**Note**

Although the older versions of XFree86 work with a 3-D graphics card, they may not work optimally. XFree86 version 4 is optimized to work with these new cards to make full use of the hardware acceleration. You can find the latest version at www.xfree86.org.

### **Installing fonts**

In order to display text, you must install fonts. These fonts come packaged separately and may be among the list of dependencies when you install the X server. You can also add them later. Assuming you have the space to spare, you can install them all — but at least install xfonts-base and xfonts-75dpi.

The Debian installation configures a *font server* as the default method for handling fonts packaged for the X environment;  $x f s$  is that server. The other method for handling fonts is internal to the X server. Debian uses the font server, so it also configures the server to start automatically using init at boot time. This is also configured at the time of installation.

A single configuration file in /etc/X11/xfs/config contains all the information about the system's fonts. Here are the default contents of the config file:

```
# /etc/X11/xfs/config
#
# X font server configuration file
# allow a maximum of 10 clients to connect to this font server
client-limit = 10
# when a font server reaches its limit, start up a new one
clone-self = on
# log errors using syslog
use-syslog = on
# turn off TCP port listening (Unix domain connections are still permitted)
no-listen = tcp
# paths to search for fonts
catalogue = 
/usr/lib/X11/fonts/misc/:unscaled,/usr/lib/X11/fonts/cyrillic/:unscaled,
/usr/lib/X11/fonts/100dpi/:unscaled,/usr/lib/X11/fonts/75dpi/:unscaled,
/usr/lib/X11/fonts/Speedo/,/usr/lib/X11/fonts/Type1/,/usr/lib/X11/fonts/misc,
/usr/lib/X11/fonts/cyrillic,/usr/lib/X11/fonts/100dpi/,/usr/lib/X11/fonts/75dpi/
# in decipoints
default-point-size = 120
# \times 1, y1, x2, y2, \ldotsdefault-resolutions = 75,75,100,100# don't try to load huge fonts all at once
deferglyphs = 16
```
You can add more fonts to the system by adding their paths to the catalogue listing in the file. You must list each font directory as a separate entry.

# **Installing the Display Manager**

*Display managers* fill in the gaps between the X environment, the window managers, and the applications. For the average person, the only difference is the graphical login screen that appears when the system first starts up. Using a desktop manager is very simple, and most newcomers to Linux prefer the graphical interface because it more closely resembles other graphically based operating systems such as Windows, Macintosh, or BeOS.

There are basically four desktop managers that you can use. xdm comes as part of the XFree86 packages. In most cases, it gets set to run at startup by init. The other three desktop shells are included with the GNOME Desktop Environment (gdm), the K Desktop Environment (kdm), and Wingz Display Manager (wdm). (Wingz Display Manager is the counterpart to the Window Maker window manager.) There is very little difference between the four desktop environments.

# **XF86Setup**

After you install the base software, including the xserver-vga package, you need to configure the X environment for your system. You can run the XF86Setup configuration utility at any time from a command line as root. This configuration utility

creates and modifies the /etc/X11/XF86Config file that contains all the necessary information about your system for X to function properly. First, I take you through the configuration utility, and then I talk about the resulting configuration file.

Start the X configuration utility any time by typing **XF86Setup** on a command line. This initiates the utility. If you already have a configuration file, you are asked if you want to use the existing file as the default. If you choose yes, then you can use the mouse from the previous configuration. The setup goes into graphics mode, from which you can use the mouse to interact with the interface.

**Note**

If your mouse doesn't work for some reason, use the Tab and arrow keys to maneuver to the mouse section. The Spacebar or Enter key activates the selected buttons. Once the correct mouse is set up and applied, you can start using the mouse immediately.

### **Setting up the mouse**

Setting up the mouse can cause some confusion. If you use a standard PS/2 type mouse connected to the PS/2 mouse port of the computer, you can set up your configuration as shown in Figure 4-1. There are three sections of the mouse configuration you need to know: mouse protocol, mouse device, and 3-button emulation.

| xf86setup<br>ø                                                 |                     |                                                          |                         |                                | 000           |
|----------------------------------------------------------------|---------------------|----------------------------------------------------------|-------------------------|--------------------------------|---------------|
| Mouse.                                                         | Keyboard            | Card                                                     | Monitor                 | Modeselection                  | Other         |
|                                                                |                     | Select the mouse protocol                                |                         |                                |               |
| Microsoft                                                      | MouseSustems        | <b>MMSeries</b>                                          | Logitech                | MouseMan                       | MMHitTab      |
| GlidePoint                                                     | <b>IntelliMouse</b> | ThinkingMouse                                            | <b>BusMouse</b>         | PS/2                           | Auto          |
| IMPS/2                                                         | ThinkingMousePS/2   | MouseManPlusPS/2                                         | GlidePointPS/2          | NetMousePS/2                   | NetScrollPS/2 |
| Хамме                                                          | 03lbuce             |                                                          |                         |                                |               |
| Mouse Device<br>/dev/psaux                                     |                     | <b>Baud Rate</b><br>$400 \div 400$<br>$\theta$           | Sample Rate<br>$\Omega$ | Emulate3Timeout<br>$\mathbf 0$ |               |
| /dev/psaux<br>/dev/tty0<br>/dev/tty1<br>/dev/tty10             |                     | ◇ 2400 ◇ 9600<br>25<br>Flags<br>50<br>Clear DTR          |                         | 50<br>250                      |               |
| /dev/ttu11<br>/dev/tty12                                       |                     | Chaar RTS<br>75                                          |                         | 500                            |               |
| Emulate3Buttons<br>thardhddle                                  |                     | Buttons<br>100<br>3 <sup>0</sup> 4 <sup>0</sup> 5<br>125 |                         | 750                            | (416, 352)    |
| Resolution<br>$\diamond$ High $\diamond$ Medium $\diamond$ Low |                     | 150                                                      |                         | 1000                           | Apply         |
|                                                                |                     | Press ? or Alt-H for a list of key bindings              |                         |                                |               |
|                                                                | Abort               |                                                          | Done                    | Help                           |               |

**Figure 4-1:** The mouse configuration section of XF86Setup

The *mouse protocol* defines the type of mouse you are using. This section shows a number of buttons to choose from to define the type of mouse you use. This covers a good many types of mice, but not all. Choose the one that most closely matches your mouse type.

The second section (the mouse device) is the most important. This section defines the driver used to control your mouse. Luckily, a USB mouse driver is included in the list. Again, this list is comprehensive, so pick the one that closely matches your mouse. Press the letter **a** to apply these settings and test your mouse. This representation of the mouse on the lower-right side displays mouse clicks by turning the button black, and the numbers on the mouse represent the x-y coordinates of the mouse pointer.

#### **Note**

If you install gpm and you have trouble controlling your mouse after you open an X session, check to see if gpm is running as a daemon. If so, stop the gpm service with

/etc/init.d/gpm stop

and then check to see if you are still having mouse control problems in an X session. If this does the trick, then remove the link from the run level:

rm /etc/rc3.d/S20gpm

The third consideration (3-button emulation) refers to the third button on the mouse. Your mouse may not physically have a third button; however, the software can emulate the third button. Many applications include capabilities only available through the third button. Simultaneously press both mouse buttons to activate the middle button.

Once you have mouse control, you can navigate the rest of the configuration using only the mouse.

#### **Setting up the keyboard**

Clicking the keyboard button takes you to the section where you can configure the keyboard. Normally, configuring the keyboard doesn't take any effort. Today, many computers come with additional keys on the keyboard for Microsoft Windows. The default keyboard (101) does not have these additional keys on either side of the Spacebar. The newer keyboards, which have the extra keys, are considered 104 keyboards. There is a provision in this area for those keyboards if you choose to configure it. The 101-keyboards work just fine with the newer keyboards and you do not need to change them. (If you want to use the Windows keys, choose the 104 keyboard.)

This image of the keyboard in Figure 4-2 gives you an idea of the style of the keyboard. If it matches yours, then you've likely selected the correct one. You can also specify the language of the keyboard.

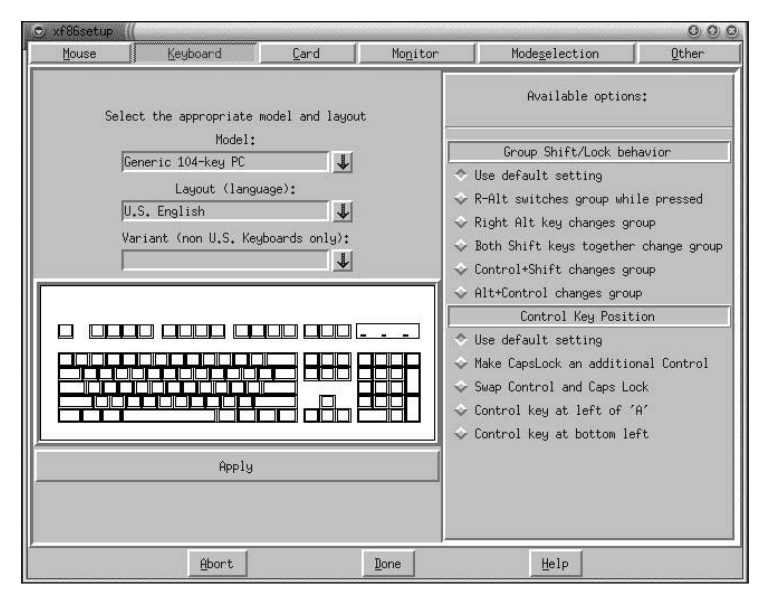

**Figure 4-2:** The keyboard configuration in XF86Setup

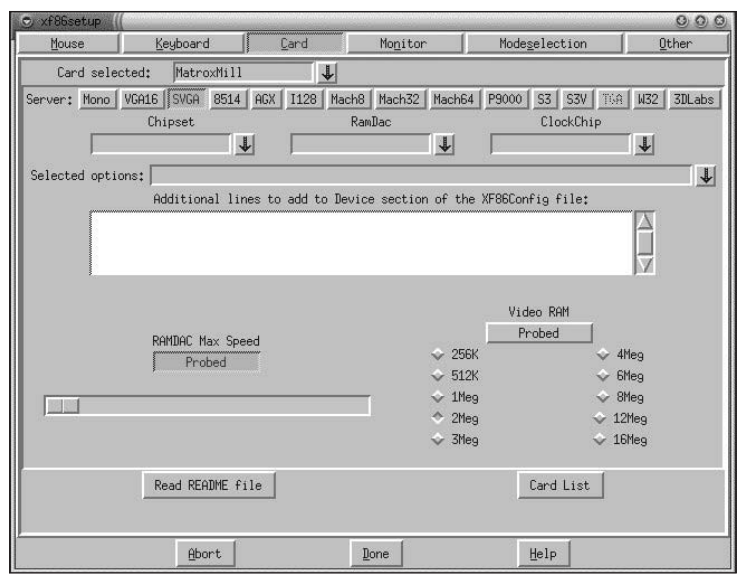

**Figure 4-3:** The video card selection for the X configuration file

### **Installing the video card**

Video cards tend to cause the most trouble, yet are the most crucial of the components because you can't use X if you can't see it. It is imperative to select the correct card. You can go about this in one of two ways. Figure 4-3 shows the more difficult method — manually picking components. From here, you can select the card's video chipset, video memory, and even the X server. I suggest that only experienced individuals use the interface shown in Figure 4-3 to configure the video card.

The other option is to click the Card List button in the lower-right corner of the window. From there, you can select the specific video card you have by clicking it. The list contains hundreds of video cards, including some of the newer ones.

Again, if your card doesn't show up in the list, contact the manufacturer's Web site. Some video cards use the same video chips as other cards, making them compatible when it comes to configuring Linux.

When configuring X on laptops, the chipsets may be slightly different from the desktop models. Manufactures often use crippled or modified video components to accommodate size and power constraints. This slight difference can result in complications when configuring X on the laptop. You may need to fine-tune the card setting through the XF86Setup card details screen.

### **Setting up the monitor**

The information on the monitor is important to the X server because it controls nearly every aspect of the display process. If the video card can display information to the monitor beyond what the monitor can display, you get streaked lines across the screen. Therefore, the closer to the monitor's true parameters you can make the settings the better.

**Caution**

**Note**

Making guesses on the refresh frequencies can be hazardous to your monitor's health. Wrong settings can damage your monitor or video card. If you guess, it's better to choose one of the defaults such as VGA or SVGA, but you're on your own. Also, consult the manufacturer's Web site to see if it posts that information.

The most important information here is the refresh information. You can get that information from your monitor's manual. Figure 4-4 shows the preset options you have available. One of these settings should work; or if you have the specific horizontal and vertical frequencies, you can manually use those ranges by typing them in the appropriate spaces near the top. The bars on the top and left of the pictured monitor graphically show the frequency range that you set.

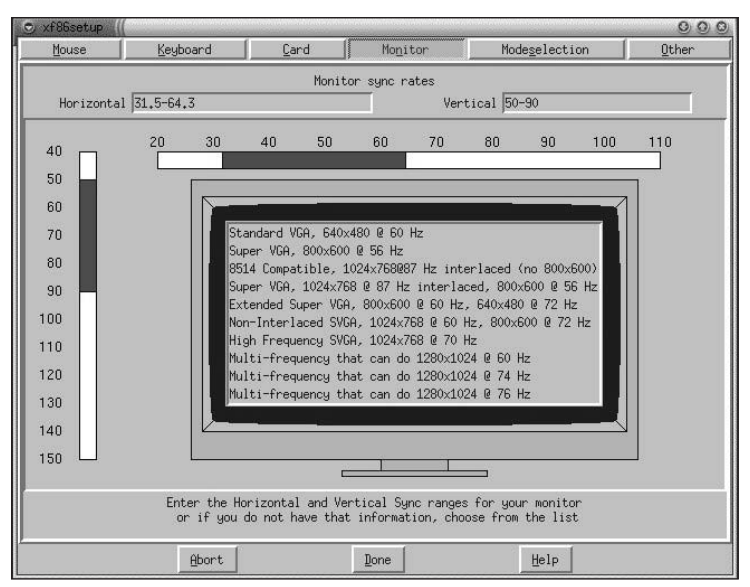

**Figure 4-4:** Configuring the monitor

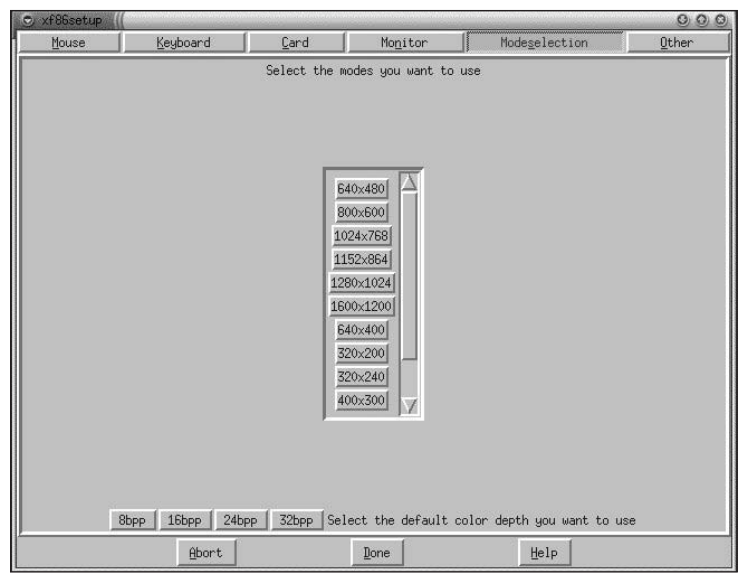

**Figure 4-5:** Configuring the display modes for the X server

### **Checking the default display modes**

Using the X system, you have the ability to customize the screen size and color depth based on the capabilities of the video card. *Screen size* refers to the pixel dimension of the display. For instance, an  $800 \times 600$  display shows a screen with  $800$ pixels across and 600 pixels high. The bigger the number, the more information fits on the screen. You can click as many of the screen size options (as seen in Figure 4-5) as you want to have available during your X session.

The color depth is another story. The numbers for the color depth represent the number of available colors. A color depth of 8 provides 256 colors. The larger the number, the more colors are available. Table 4-3 shows the relationship between the color depth and the number of colors. As you can see, choosing 32 gives you a lot of colors.

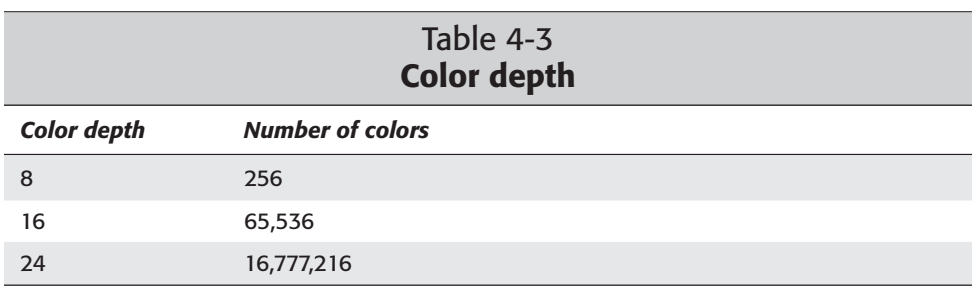

### **Verifying the successful configuration**

Once you completely configure all the different components, press the Done button. If you already have an XF86Config file, a dialog box appears to let you know that the old one is saved with a .bak extension. Then your system tests the configuration.

Assuming that the test is successful, you can then save, abort, or fine-tune the settings with xvidtune. Only those experienced with graphics hardware should try fine-tuning. Fine-tuning takes you into the inner workings of the video hardware. Making the wrong adjustments can potentially damage, if not destroy, your video card and/or monitor.

After you successfully save and finish configuring the X environment, you can find the configuration file in  $/etc/X11/XF86Config.$  This configuration file contains a section with something similar to the following:

```
Section "Screen"
  Driver "SVGA"<br>Device "Gener
                 "Generic VGA"
  Monitor "My Monitor"
  BlankTime 0
  SuspendTime 0
  OffTime 0
```
```
SubSection "Display"
     Depth 8
     Modes "800x600"
     Virtual 800 600
     ViewPort 0 0
  EndSubSection
EndSection
```
You can change this information manually if necessary. If you do make manual changes to the file, be sure to make a backup before starting. If the X server is working, making the wrong change can cause it to cease working. The most common changes are those affecting desktop size. Once you get comfortable changing the desktop size, you can consider making more serious manual changes.

#### **Starting the X server**

Now that you have the X server installed and configured, choosing the start method is the next step. There are basically two ways to start the X server. One way is to start the server after you log in through the terminal login prompt. The other way is to use the desktop manager, which starts automatically at boot up.

Manually starting the X server after you log in gives you the added control of deciding whether you want to use an X environment. If something fails in the X environment, you have the option of backing out to the shell and working from the command line. To start the X environment from the command line, simply type **startx**. X then launches using the system's default window manager.

You may find that having immediate access to the non-graphical command shell isn't that important to you. You can then use the desktop environment to log in through a graphical interface that takes you right into the window manager. As mentioned earlier in this chapter, you can use one of four desktop managers (although xdm is installed when you install X). There is a script that init uses located in /etc/init.d/xdm. You should make a symbolic link in the run level that normally functions at startup. See Chapter 15 for more details on run levels. If you installed xdm in the beginning, the post installer took care of adding a link to the run levels.

## **Starting X remotely**

Because X was developed with the network in mind, some of the advanced functionality includes opening applications residing on remote computers. This type of functionality is not found natively on any other platform without the aid of additional software.

X accomplishes this through the network using some type of authentication. The appropriate method is through the MIT-MAGIC-COOKIE-1 protocol. These cookies are essentially an identifier with a data encryption code. If the remote account does not have the cookie registered for the display, no connection can be established.

To begin, let's see what cookies are available on your system. From the command line, type the following:

**xauth list**

You should see a list of cookies, if any exist. This list may look something like the following:

newt/unix:0 MIT-MAGIC-COOKIE-1 bda676274e1c630e17b2575bd73f3ade newt.mydomain.com:0 MIT-MAGIC-COOKIE-1 bda676274e1c630e17b2575bd73f3ade

Each console that authorizes a connection also specifies the encryption code. Both lines show the host (in this case, newt.mydomain.com) and display number  $(:0)$ , followed by the protocol (MIT-MAGIC-COOKIE-1) and the encryption data. If you do not have any cookies, you can generate one with the following command:

xauth generate :0 .

This command generates the code for the : 0 display using  $MIT-MAGIC-C00KIE-1$ as the protocol. When a period is used,  $MIT-MAGIC-C00KIE-1$  is assumed.

Now when I want to run an X application from the remote machine, I can. Here is the command syntax that starts the remote application:

ssh *newt /path/application* –display *newt.mydomain.com:0*

Here, the ssh establishes a secure connection to the host (newt) to execute the application. The full path is used because there are no default paths available. The –display option is used so the resulting graphics are displayed on your console. Finally, the cookie identifier (*newt.mydomain.com:0)* specifies the remote console to use. The application is actually running on the remote computer, with the display showing on your screen.

An excellent source for more information about remote access can be found in the X documentation. Look at /usr/share/doc/xfree86-common/FAQ.gz (use gless to open it).

#### **Managing the X server**

As with everything in life, some management is required (just as with your X Windows System). You need to know how to change the size of the screen area, select window managers, and close the X server without the graphical interface. After all, all software experiences glitches and sometimes locks; the same is true with the X Window System, too.

When you configure the X environment, you can choose to use more than one screen size. As soon as X starts, whether with xdm or startx, you can change the screen size with keystrokes. To make the screen size larger, press Ctrl+Alt++. Likewise, Ctrl+Alt+- makes the screen size smaller. Using these key sequences, you can scroll through the screen size options.

In some instances, you may need to temporarily change the screen size to see an entire window on one screen. Most window managers allow for *virtual desktops.* This means that the desktop area is actually larger than the resolution of the screen. Window managers can have from two to eight virtual desktops. This can be handy once you get used to it. Each desktop can have its own background and can hold on to any window you open in that area. You can also move windows from one desktop area to another by dragging them.

The virtual desktop really comes in handy when you have a low-resolution system. You can use one desktop for your clock and calendar, another for monitoring tools, and yet another as your workspace — all without having one desktop area cluttered with windows everywhere.

Occasionally, you may lose mouse control, open windows may lock up, corruption of the X environment may occur, or you may not be able to close the X environment (this doesn't happen very often). A keyboard command sequence closes all windows and shuts down the X system — Ctrl+Alt+Bksp. If you use startx to start X, then you return to a command prompt. If you use a desktop manager, then you return to the graphical login screen after X restarts through the desktop manager.

Another solution is to go to a different virtual terminal using the keyboard. The default Debian installation is configured with six virtual terminals. You can access them using CTL+ALT+F*#*, where *#* is a number from one to six. Debian has the X console set to F7, which means that when you are ready to return to the current X session, press CTL+ALT+F7.

Another maintenance issue is choosing your own window manager. No matter how you start your X session, you can customize which window manager gets started. This is true for each account on the system. Debian installs a default window manager, but you can override the default for your account. Create a file called .xsession in the home location of your account. The contents of the file are in text form and look something like the following:

```
xterm
exec fvwm
```
**Cross-Reference**

When the X session first opens, an  $x$ term session also automatically opens and the FVWM window manager is used. You can insert the name of any applications you want to open at startup. This file is a script, so any valid scripting is executed.

To learn more about scripting, check out Chapter 14.

If you have problems with the X session, check in the .xsession-errors file of the account (in the home directory of the account) for clues to the problem. Or, if you happen to use xdm, then check out /var/log/xdm.log also. The desktop manager can have something to do with which window manager you use. If you employ the gdm desktop manager for GNOME and now want to use FVWM2 as your preferred window manager, you may need to stop the gdm window manager before switching so you don't end up back with GNOME.

# **Installing and Using Window Managers**

In order for the graphical user interface to function, you must use a window manager. The window manager sits between the applications and the X server. It provides the control for the applications, interprets the graphical requests from the applications, and conveys them to the X server where the information is displayed for you to see.

Over the years, developers have created a number of window managers. Only a few are covered in this chapter, however. The window managers discussed here are the most commonly used.

#### **FVWM**

As one of the older, more traditional window managers found on UNIX systems, FVWM has evolved into several versions. Although each version is based on the same premise, the look and feel of each differs a little. Figure 4-6 shows FVWM, the original of the three. Notice the traditional look and feel of the UNIX window manager.

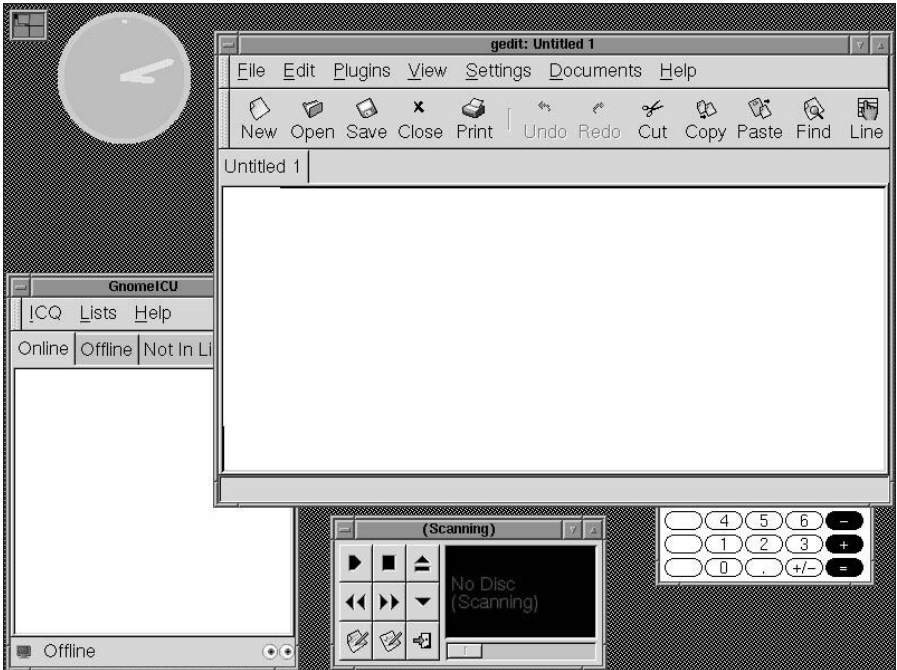

**Figure 4-6:** An example of the FVWM desktop

The second of the three window managers tries to model itself after the look and feel of the common PC operating system Windows 95. You can see from Figure 4-7 that FVWM95 includes a Start button and a task bar at the bottom of the screen. Each application that is opened also shows up on the task bar. The Start button produces the menu for the system in the same way that the Start button produces the menu for Windows.

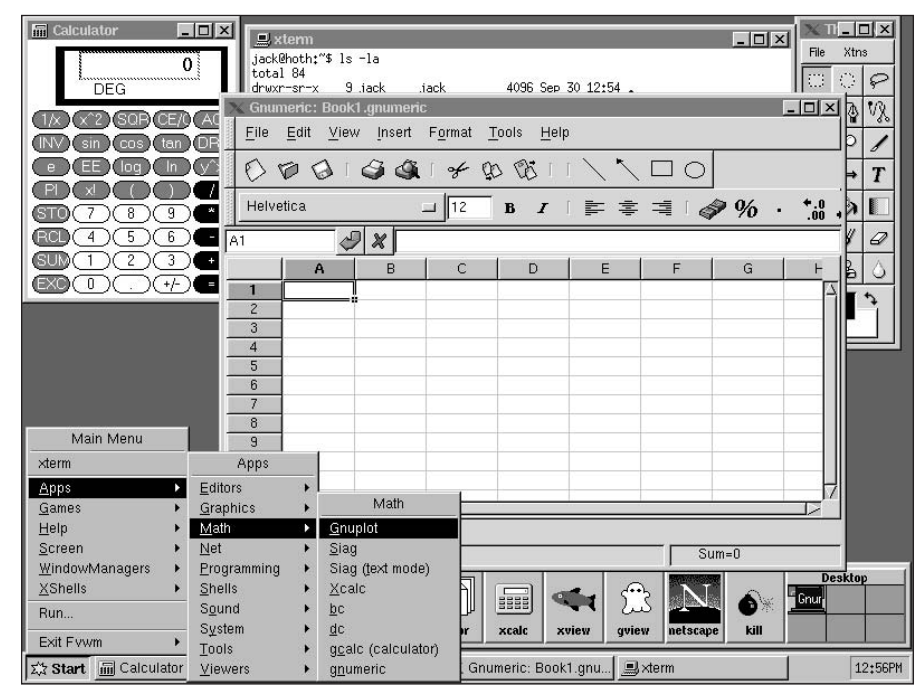

**Figure 4-7:** FVWM95 tries to look like the popular Windows 98 or Me.

The original version of FVWM has been around for a while, so updates have resulted in a spin off: FVWM2. This window manager combines the simplicity of the original window manager with up-to-date graphics controls. Like the other window managers, they allow for extensive customization of nearly every aspect. The default configuration file resides in /etc/X11/fvwm. If you copy system.fvwm2rc to your home directory with the name . fvwm2rc from your own directory, you can make as many modifications as you see fit.

Using the window manager environment without a mouse can get tricky, so I include some of the default keyboard controls in Table 4-4. You can reconfigure these controls to suit your preferences in the .fvwm2rc file. Other key commands appear in the configuration file itself.

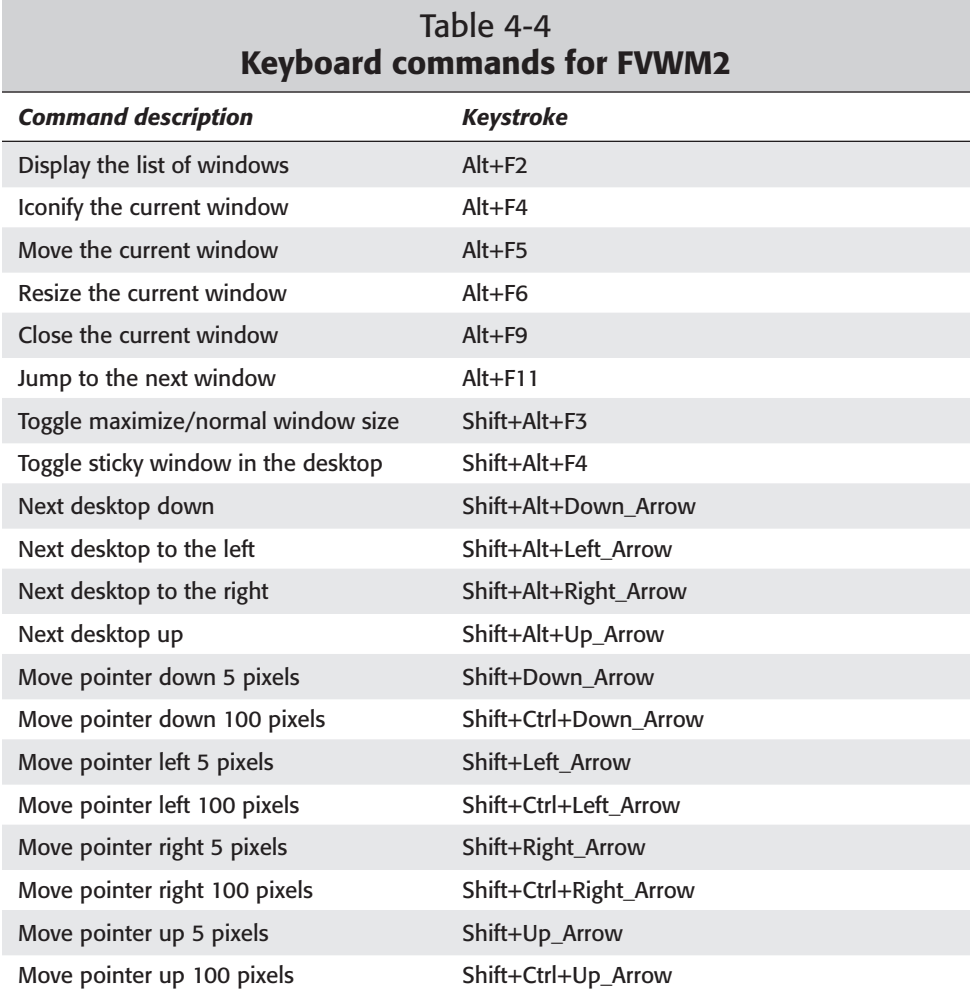

To use your keyboard with this or any X session, make sure that you have it configured correctly for your computer. XF86Setup, as described earlier in this chapter, can help you make any changes to your configuration.

## **Enlightenment**

Enlightenment is one of the more advanced window managers. It offers many features not found on the traditional interfaces, such as desktop settings, themes, user menus, and more.

You can access many of the customizable features of this window manager by keymouse button combinations. Leaving the mouse to hover over a certain area displays the key/mouse combinations called Tooltips, as seen in Figure 4-8. There is often more than one way to get to a particular menu. Once you get the hang of navigating through the menus, you can turn off Tooltips. To turn these tips off, rightclick the background desktop and select Tooltips Settings from the menu.

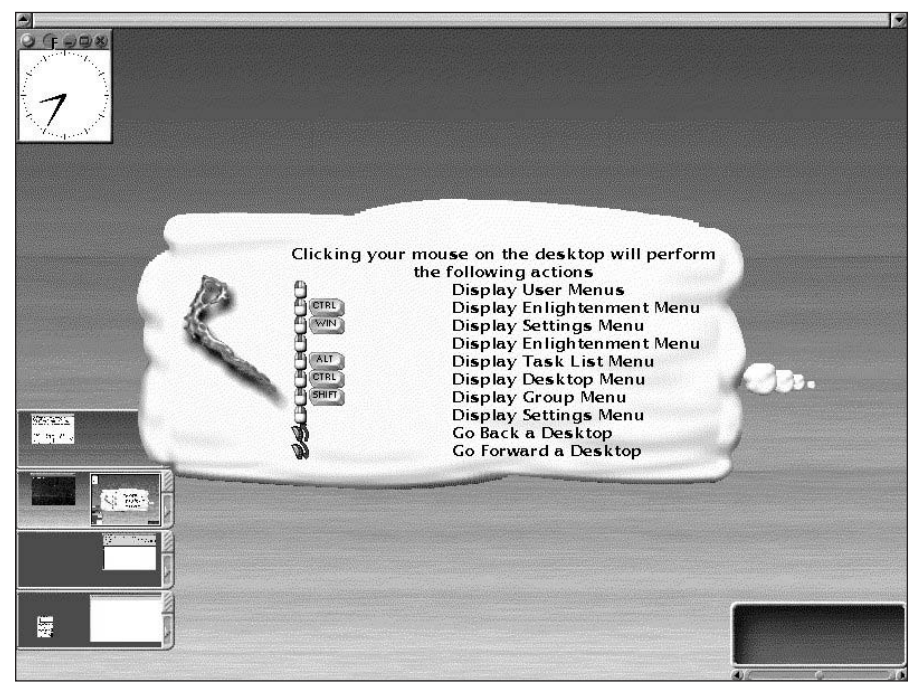

**Figure 4-8:** Enlightenment shows off one of its helpful features.

Another unique characteristic of this window manager is its use of themes. Most of the window managers don't make use of themes. The default installation only comes with the one theme, but you can download and install more through the Enlightenment Web site at www.enlightenment.org.

You can also see from Figure 4-8 that there are four small panels in the lower-left corner. These panels represent four virtual desktops, and each desktop has a size of two screen widths (a right and left screen). Each of these desktop panels floats freely for easy movement, and you can retract them to free desktop space. The panel in the lower right shows, in icon form, any applications that have been minimized from the display area.

#### **Window Maker**

Modeled after the NEXTStep user interface, Window Maker offers the same smooth, refined, elegant look. You can see from Figure 4-9 that a lot of work has gone into creating the look. Eye candy isn't the only thing you find with this interface, though. It is just as functional as any of the other interfaces.

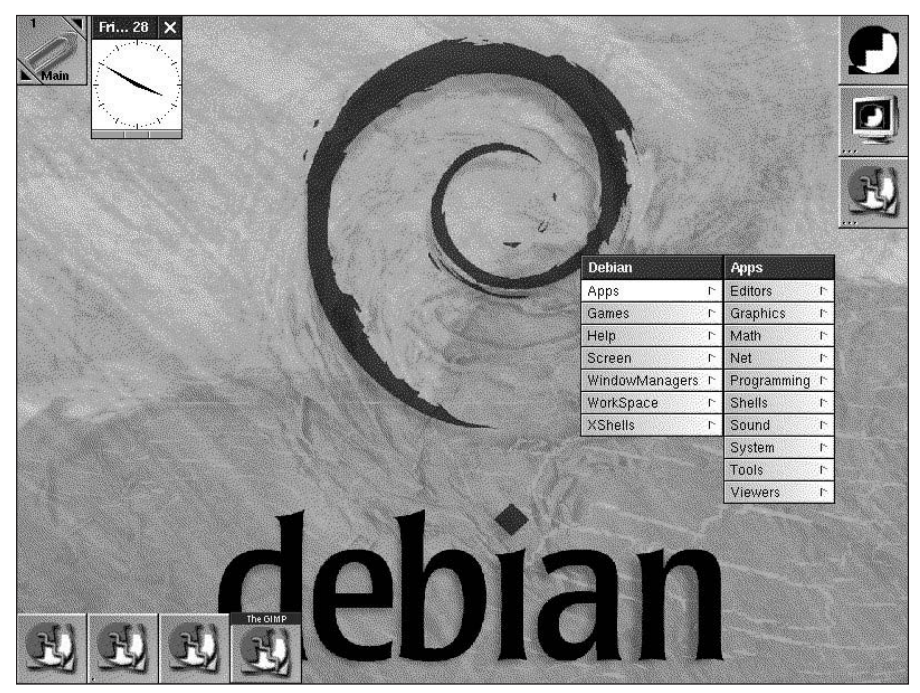

**Figure 4-9:** Window Maker shows off the Debian logo as its background.

The integrated configuration tool enables you to configure many aspects of the interface without having to edit a configuration file. You can configure things like window creation location, the workspace, animation, and so much more. Access the configuration menu by clicking the third button in the upper-right corner of the screen. Or access the menus by clicking the right mouse button anywhere on the background of the desktop.

This is not a single desktop interface. In the upper-left corner of the window is the control for the virtual desktop. To add a new workspace, right-click the desktop and select Workspace from the menu. Then select Workspaces from the second menu, and finally choose New from the last menu. You can add as many workspaces as you like. To access the newly created workspace, click the arrows in the corner of the workspace icon in the upper-left corner of the screen.

# **Installing and Using Desktop Environments**

As the windowing applications have progressed, another layer has been added to the mix — the desktop environment. There are primarily two desktop environments used on Linux systems: GNOME and KDE. These environments use a window manager as the interface, which adds more function to the GUI. The desktop environment provides a degree of flexibility, which adds to the window manager's customization. Links to applications are represented as icons on the desktop. These icons on the desktop now link to drives that mount automatically when executed with a double click.

Because desktops traditionally provide the primary interface to the users, the applications handle the data, preferences, and such themselves. These desktop environments can instead handle some of this work for the applications. This frees the programmer to focus his or her efforts on the function of the application, resulting in better applications.

## **GNOME**

Born out of the need for an entirely free desktop environment, *GNOME (GNU Network Object Model Environment)* leads on the cutting edge of desktops. However, some KDE enthusiasts may disagree. When it comes to the GNOME desktop, many of the features seem to have been copied from the early versions of KDE, although both were developed roughly around the same time. Using the object-oriented technology in the creation of the desktop environment, GNOME offers many great advantages to users, such as a file manager, application tool bar, and interface styles.

The GNOME desktop, seen in Figure 4-10, offers the same workspace as the other window managers. The desktop area can hold links to applications in the form of icons. As you can see from Figure 4-10, there is a menu bar at the bottom, which you can also customize to hold additional programs icons.

You can access files through the menu in two ways. The first is through the GNOME button. Clicking the GNOME foot in the lower-left corner produces a menu from which you can launch programs. Or, you can right-click the desktop, which produces the same menu.

Included with GNOME are applets that run on the bar at the bottom. To add GNOME applets, right-click the bar and select Add Applet from the menu. Follow the menus to locate the applet you wish to add.

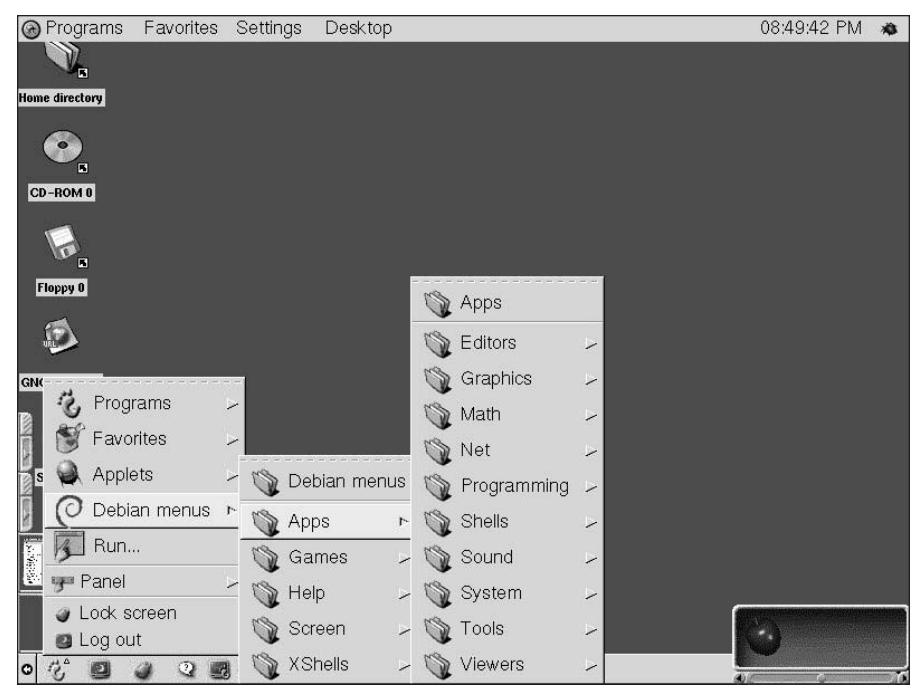

**Figure 4-10:** The GNOME desktop environment looks smooth with its fully functioning tool bar, menu, and desktop.

#### **Installing GNOME**

You can install GNOME through Debian's dselect application. To install GNOME, you must install gnome-core, gnome-panel, gnome-session, and gnome-controlcenter, plus any other dependent applications (there may be a number of them).

You can install as many of the GNOME-related applications as you want. Using gnome as a keyword, search in dselect for related applications. Some of these applications may not be official GNOME applications, but they may be worth installing anyway.

Once you have the main applications installed, you can run GNOME by executing gnome-session. GNOME still needs a window manager to run, so it uses the system default. You can also add whatever applications you want to start up automatically in the .xsession or .xinitrc file in your home directory.

When a GNOME user shuts down, GNOME saves the workspace (including open GNOME applications) and reopens them the next time the user starts GNOME. This process differs from that of the standard window managers, which only open what you configure them to open.

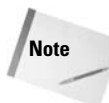

Some people are turning to Helix-GNOME for their installation of GNOME. They do have an easy installation for many distributions — even for Debian. You can reach the Helix-GNOME site at www.helixcode.com/desktop/. However, you may have trouble when you upgrade to the next version of Debian because HelixCode does not always hold to the Debian file system standards.

#### **The GNOME control panel**

The *GNOME control panel* enables you to customize the settings, themes, and features of the desktop without editing a file to make the change. The GNOME control panel is more than a customizing tool for the GNOME interface; it also controls aspects of other systems like MIME type, hardware, and more. (MIME stands for Multipurpose Internet Mail Extensions, which lets e-mail, Web browsers, and other applications send and receive messages containing predefined file types.)

Besides setting a desktop theme, appearance, and screen saver, you can also use the GNOME control panel to set the default window manager. It even gives you the capability to try it while you watch. To set any changes made to the GNOME settings, you must click the OK button. If you don't keep the changes or discard them with a cancel, the control panel category turns to red to indicate a changed area.

## **KDE**

The *K Desktop Environment (KDE)* has gained the attention of the Linux world along with the GNOME desktop. KDE was designed to function similarly to the Windows 95/98/Me/NT/2000 operating systems interface, but it has superior features. You have access to the desktop area, start/application bar (which includes the time), links on the desktop as icons, and more.

As KDE develops, more applications are developed for it. There are literally hundreds of KDE-specific applications ranging from databases to administrative tools. You can find more information about KDE and its sundry applications at www.kde.org.

#### **Installing KDE**

KDE is available in the Debian distribution, which makes it easy to install. You can find the installation package in the Debian archive as a task or install individual packages. You may need to dig a little to find all the files if you install individual packages. I recommend using the task-kde package for convenience.

#### **Starting KDE**

Every window environment needs to use a window manager. In KDE's case, it can use its own window manager — the KDE window manager (kwm). Starting this window manager is a little different; you still need to edit the .xsession file, but instead of naming the window manager to execute, just add startkde to the file.

If you prefer to have a graphical interface throughout, use kdm at startup instead of xdm, which gets loaded by default when X loads. You can find links to the file in /etc/init.d and on the run level directories. (See Chapter 15 for more information about setting up run levels.)

#### **Setting up the desktop**

As you can see from Figure 4-11, the KDE desktop is very similar to Windows 98/NT. As you will see after some use, KDE offers more flexibility than Windows 98/NT. There is a control bar at the bottom of the screen. The first button contains all the system's menus. They enable you to access the installed applications. Next, you have the menu of all the open applications followed by an icon that minimizes all opened windows to reveal the desktop. The next item on the bar initiates access to the KDE Control Center. To the right of that is the four-button area for the virtual desktops. Beyond the virtual desktop access buttons is the launch area for applications.

**Note**

You can right-click any non-button area of the application bar and select Panel Menu: Configure from the menu to start making your own custom changes to the bar's behavior, menus, and many other features.

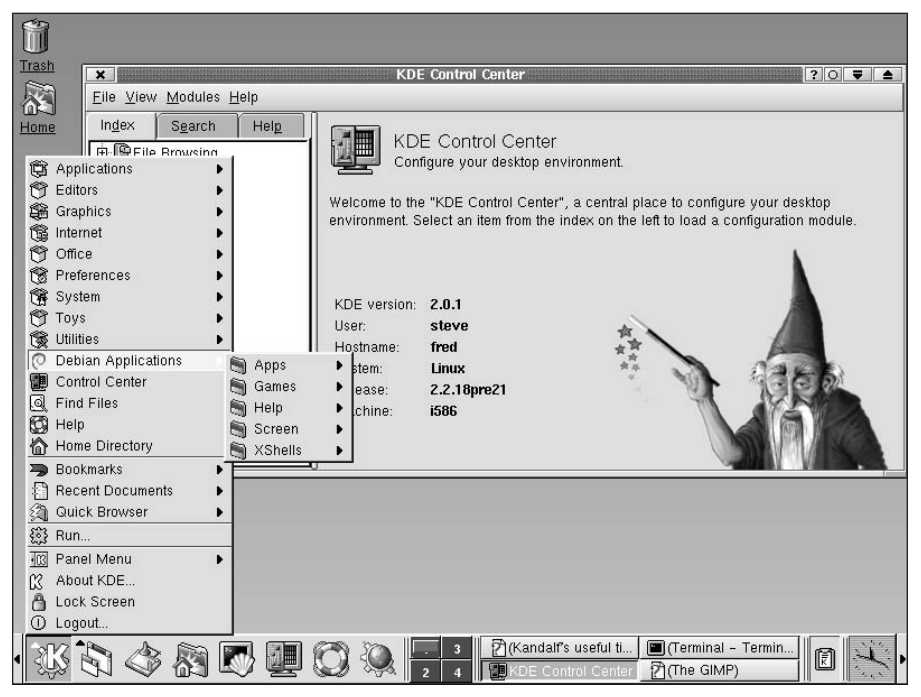

**Figure 4-11:** The desktop area of KDE offers a variety of configuration options.

The desktop area of KDE offers a variety of configuration options. Applications that are running appear as icons on the top bar. The application bar exists for all desktops, so accessing open applications is quick and easy. When an application is minimized, it becomes an icon on the bar and disappears when the application closes.

Another component of the KDE desktop is the use of themes. Anything goes when customizing the interface. Like GNOME and some of the other interfaces, you can use themes with the interface to convey a particular look. You can collect these themes from many sites, or you can create your own theme.

#### **KDE Control Center**

The *Control Center* is the configuration tool for KDE, which is accessible from the application bar or from the K menu. From the Control Center, you can customize the KDE interface graphically. Similar to the GNOME control panel, you can configure such things as the startup login display (kdm), the desktop environment, the hardware settings, and much more.

The Control Center enables you to configure areas you might not have considered before. The more you customize your interface, the more you'll find you like it.

# **Troubleshooting Your New Components**

Although the Debian packages have extensive configuration scripts, you may still need help configuring XFree86, one of the window managers, or one of the desktop environments. Table 4-5 lists some Web sites where you can find FAQs, installation instructions, and other helpful documentation. For other hardware information, turn to Chapter 19.

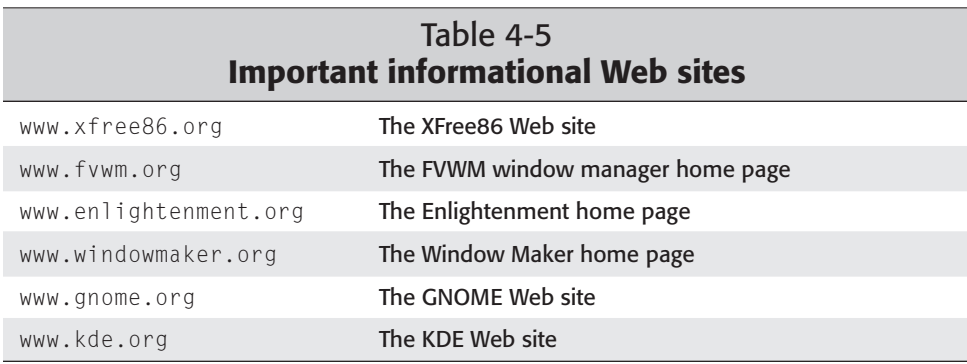

Another resource is the Debian user mailing list, found at www.debian.org/ support. Here you can ask other users for their help. Or try one of the Usenet newsgroups, such as muc.list.debian.user.

For help with video cards, contact the manufacturer. Many of the manufacturers include support for Linux. Often, you can find the support on their Web sites. Because there are so many video cards out there, it is very difficult to give specific help. You can also seek help from one of the user groups. If you are having trouble, chances are someone else has gone through the same struggle.

## **Summary**

Now that you understand that viewing a graphical interface to applications is a little more involved in Linux than in other operating systems, you can see the importance of the client/server model. It reduces the overhead of the applications, places the responsibility of the actual display on the server, and lets the application do its thing.

The window managers supply the connection between the application and the server, which does the work (in graphics terms). You can find links to other window managers at www.plig.org/xwinman/. Most window managers allow extensive customization through configuration files. Some are starting to use graphical interfaces to make them easier to change, such as in the case of Window Maker. You can find one that fits your tastes.

When you want more than a window manager — something that resembles the Windows 95/98 world — look to the desktop environments GNOME and KDE.

✦✦✦

# **Networking**

**I**f you always work on one computer as your workstation and the only time it gets connected to anything is when you use a modem to dial out, stick around to see what you are missing. Networks have been around nearly as long as computers have.

The best part about connecting the computers on a network is that it allows them to work together. These connected computers do not become supercomputers, but they communicate with each other and thereby enable you to share information among them. This, in turn, enables you to utilize their power more fully. This chapter takes you though networks, what they are, and how to get your Debian Linux computer connected to another machine.

# **Components of the Linux Network**

There are two main aspects of a network — the hardware and the software. First, simple network hardware consists of a network interface card (NIC) in each computer, network cables, and a hub to connect them all. On the complex end of the network hardware scale, you have routers; switches; an array of file, print, mail, and Web servers; and so on. All of this hardware can be arranged in any number of ways to make up a network.

Demand and need determine the complexity of the network. A small office of 10 to 20 workstations may only need one server and a connection to that server from all the workstations.. On the other hand, a large multilocation corporation may require dedicated servers to provide specific tasks for a subset of the whole corporation (for example, a mail server servicing a single floor of a building). The network to those severs can include routers, bridges, and gateways to allow the workstations access to the servers. An enthusiast, on the other hand, may only have two computers at home that he or she wants to network together. As you can see, the potential is great and the opportunities abound to create your own network.

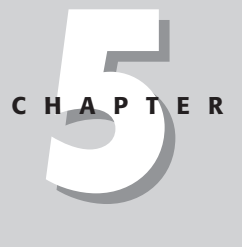

#### ✦✦✦✦

#### **In This Chapter**

Understanding the TCP/IP protocol

Learning the basics of networking

Using the DNS service

Setting up and changing your network

Troubleshooting your network

✦✦✦✦

Figure 5-1 illustrates an example of two networks sharing a server between them. In this figure, you see 6 computers connected to network 1. (Each computer has its own IP address for its network. You can learn more about IP addresses chapter.) Network 2 only has three computers connected to it. However, one computer (Earth) is connected to both networks. This is just an example of one network layout.

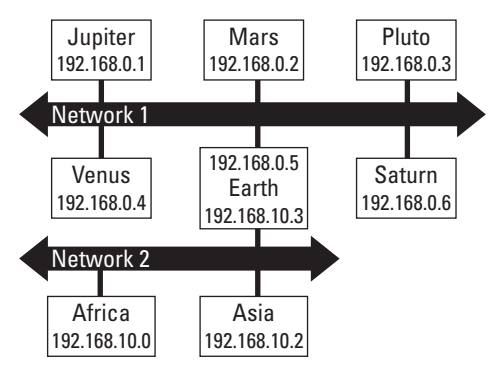

**Figure 5-1:** Two networks joined through one computer (Earth)

The software aspect of the network is much less romantic. All computers communicate using some form of protocol. These protocols are standardized and are generally determined by the preferred protocol of the servers on the network. For instance, UNIX/Linux prefers to use the TCP/IP protocol (the standard for the Internet), while Novell servers prefer IPX. Most everyone is moving to support TCP/IP because of the Internet. Let's start by exploring the software protocol, and then we'll move on to the physical side of the network.

# **TCP/IP Network Protocols**

The default protocol for Linux is the *Transmission Control Protocol/Internet Protocol (TCP/IP)*. This protocol allows two computers to establish a connection and exchange data. Included with this apparent duo protocol is the *User Datagram Protocol (UDP)*, which is a connectionless protocol that makes TCP/IP an actual trio. Now, let's dig into the protocols themselves to gain an understanding of how they work.

All the transferred data eventually gets broken down into something called IP packets. These are very small pieces of data. Each piece of data gets wrapped with identifying information that includes where the packet originates, its destination, and other important information regarding the packet. This Internet Protocol is complex and would take quite a bit of time to explain in detail. Entire books are dedicated to explaining this protocol. The important thing to note here is that IP uses a set of numbers to identify each computer. You can see these numbers assigned to the computers shown in Figure 5-1.

TCP, the connection-based protocol, rides on top of the IP protocol in that it establishes the connection, splits the data into the IP packets to send as a stream of consecutive data, receives the packets of information, and finally reassembles the data from the sent packets. If a packet is missing or corrupt, TCP requests that it be transmitted again.

In contrast to TCP, UDP is a packet-oriented protocol, which has nothing to do with TCP/IP. This protocol is connectionless, does not have built-in missing packet checking, and does not check the order the packets' arrival. Because this protocol requires less overhead, it can be more efficient when used with small amounts of data on a fast connection such as a local Ethernet network.

On top of these protocols ride the network applications themselves. Any application that utilizes the network (such as Telnet, FTP, and others) must use TCP/IP to communicate with the other computers.

## **IP addresses**

**Note**

Now that you understand that each IP packet knows its source and destination, it's time to learn how these little packets are addressed. Every machine connected to a network must have an IP address associated with it. This address is usually bound to a network interface card and consists of four sets of numbers ranging from 0 to 255. Each of the four sets of numbers is separated by a period (.) to make the IP address look like 192.168.125.10 as an example. Each number (192) represents a series of 1s and 0s totaling eight (11000000). This is called *base-2* or *binary*, which is what computers understand. Humans better understand *base-10* or *decimal*. Regardless, the format of the decimals is most important.

These numbers are not arbitrary, but assigned so that no two devices share the same IP address. One organization, known as Internet Assigned Numbers Authority, ultimately assigns the numbers. You cannot go to this organization directly; you must get your numbers from your Internet Service Provider (ISP) who gets its numbers from its upstream registry. Networks that are not connected to the Internet still follow the same numbering conventions, but they may use private IP numbers that are set aside for the specific purpose of private networks.

Currently, the IP standard (version 4) of numbers includes four sets of 8-bit numbers totaling 32 bits (in binary form). This standard was recently updated to IPv6 and approved to begin implementing by the regional registry organizations. The IPv6 standard uses eight sets of 16-bit numbers totaling 128 bits. This new standard includes the use of the current IPv4 numbers. The last 32 bits of the IPv6 address are the same as the IPv4 address. It will take some time for this implementation to filter down to user machines, but realize its coming.

#### **Network classes**

These IP numbers are broken down into two parts — the network and the host. The beginning of the network part determines to which of the three classes (A, B, or C) the address belongs. Table 5-1 shows the correlation between the class, the network portion of the address, and the host portion in which *a, b, c,* and *d* are all decimal numbers.

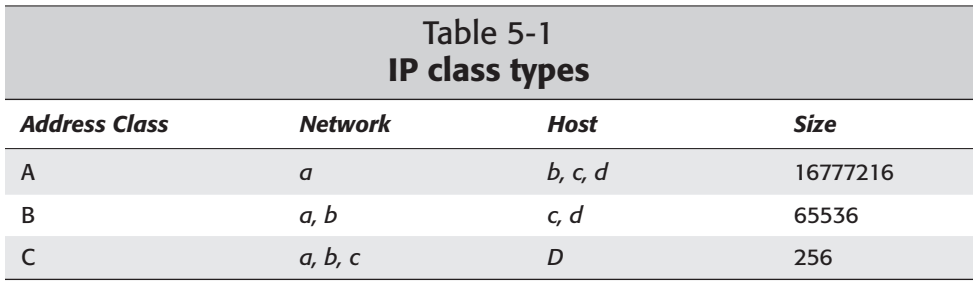

Classes basically define the number of available hosts (size column in Table 5-1) within each class. For instance, a network consisting of millions of computers needs a class A range of addresses. On the other hand, a small office of 30 computers can use part of a class C range.

Intermixed in these classes are sets of numbers reserved for use with private networks. These numbers are not recognized on the Internet as valid IP numbers, and therefore you should use them only with networks not intended to communicate directly with the Internet. Generally, networks that use private IP ranges never connect to the Internet or use a Firewall to connect to the Internet. (See Chapter 20 on setting up a Firewall.) Table 5-2 shows these sets of numbers.

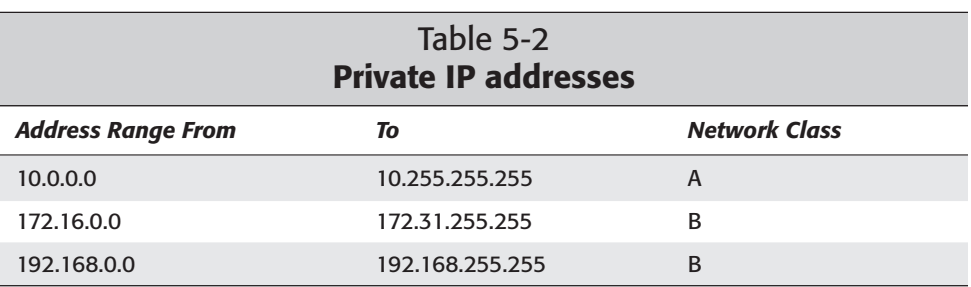

In addition to the private networks, a special series of IP addresses make up the *loopback network*. These addresses range from 127.0.0.0 to 127.255.255.255. Any number used in this range gets directed back to the host from where the packet comes. Typically, Linux sets this number to 127.0.0.1 and calls it localhost. This loopback address allows communication to take place within a system not connected to a network, as in the case with a standalone workstation.

## **Ports and services**

Every TCP/IP address uses a list of ports; these ports are in numerical form and can be represented at the end of the IP address. For example, 192.168.0.16:80 uses port 80 of the IP address. The first 1,024 ports are reserved because they already have special functions. However, more ports are assigned all the time. Each port performs a specific service. For instance, port 80 is reserved for Web services. When you look up a Web page on the Internet, the request enters through port 80 of the destination computer. Table 5-3 shows a list of the common ports and their corresponding services.

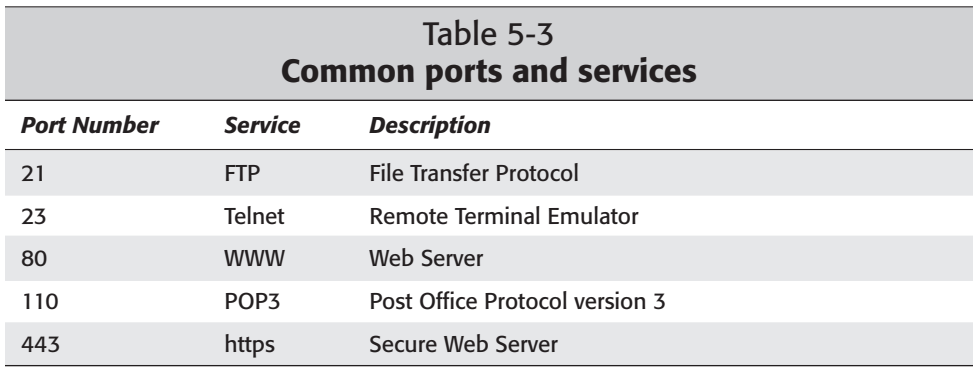

You can find the list of these ports and matching services in the /etc/services file.

## **Netmasks**

As you could imagine, a world full of computers all trying to talk to each other would be quite noisy. To limit the traffic throughout the world, each network uses a filter or network mask known as a *netmask*. This netmask is a number that gives the machine a better idea of the destination of the packet of information — local network or external.

Each section of the network portion of the IP address gets blocked, allowing the host part of the address to remain. For instance, a full class B address range has a netmask of 255.255.0.0, while a range of 32 class C addresses have a netmask of 255.255.255.224. You know that computers read the binary numbers, so convert a couple of IP addresses into their binary equivalents:

192.168.12.32 = 11000000 10101000 00001100 00100000 192.168.12.63 = 11000000 10101000 00001100 00111111

Not only is this a block of 32 IP addresses, but you can also see that only the last five binary digits have changes. The netmask for this address range is:

255.255.255.224 = 11111111 11111111 11111111 11100000

You can never use the first and last IP address of the range. The first number of the address range is the network address, and it identifies the network. The last address is the broadcast address, which all the computers on the network listen for. This leaves you with a total of 30 assignable addresses.

The *gateway* makes the decision to either send the packet out or direct the packet internally. If the IP address falls outside of the range of local addresses, then the gateway decides whether to allow the packet to pass to its destination. Your local machine considers the address assigned to its NIC its internal gateway to an external network. For some networks, a special computer with two NICs is the gateway between one network and another. With additional software, you can make that machine a firewall and a proxy server.

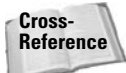

Chapter 20 discusses firewalls and proxy servers in detail.

# **Understanding Host Names**

Each computer or host on a network that has an IP address assigned to it can be referred to by name instead of by address. Within a UNIX/Linux network, all hosts and their corresponding addresses traditionally are recorded in a host file: /etc/hosts. The computer translates these names into IP addresses in order to complete whatever commands you issue to the computer involving another computer like ping.

#### **Note**

The name you assign to your machine is called its *host name*. That name is stored in the /etc/hostname file on your machine. Change it and you change the name of your machine.

Referring to Figure 5-1, each of the computers on the networks has a host name assigned to it. This is the creative, fun part of the system administration where you get to set a theme for your network. The illustration shows that the hosts from one network are named after planets (Mars, Venus, and so on), while the others use names of continents (Africa, Asia, and so on). You can use your own ideas for naming the hosts in your network. You may have more systems than can fit a limited list of names (such as the planets), so you may decide that a name/number scheme is better (such as 166AE01, 166AE02, 166AE03, and so on).

The addresses and their corresponding names get entered in the hosts file. Here is an example of the file:

```
# Loopback address
127.0.0.1 localhost
# Our machine
192.168.0.2 Mars
# Other hosts
192.168.0.1 Jupiter
192.168.0.3 Pluto
192.168.0.4 Venus
192.168.0.5 Earth
192.168.0.6 Saturn
```
The loopback address entry in this example refers to the systems internal connector that allows network communication to occur within the computer itself. The other entries in the example identify the other computers on the network.

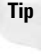

The code lines starting with the pound sign  $(\#)$  are commented out (the computer does not read them). Therefore, you can use comments to group entries, which enables you to record a history for the file.

# **Understanding Domain Names and the DNS**

Because humans cannot comprehend the binary language of computers nor distinguish very well among IP addresses, *domain names* were formed. With the onset of the World Wide Web, domain names have permeated the media. These names are important because they refer to an IP address pointing to some computer somewhere on the Internet. Much like the association in the /etc/hosts file, domain names refer to addresses all over the world through the Internet.

Domain names, like IP addresses, cannot be pulled out of a hat. You must register a domain name with a registering service such as Network Solutions, Register.com, or others. Therefore, you can only register a domain name that has not been registered before. These registering services update a global listing for all domains in the world to prevent duplication.

You can add the host name to the beginning of the domain name, assign an IP address to it, and include it the /etc/hosts file. Or you can use the *Domain Name Service (DNS)* to do the same thing. The DNS resolves domain names with their IP address for the entire Internet as well as for a small network. To do this, the DNS relies on the *bind* package to make the lookups between the name and the number. Bind is the application used in Linux to perform the Domain Name Services.

# **Note**

Linux can utilize the native /etc/hosts file, as well as DNS services, to look up IP addresses. The hosts file works great for networks where systems rarely change. For large networks and the Internet, where changes occur all the time, DS works much better.

Every domain list in your DNS is called a *zone*. Each zone has two files for its database — one to match IP addresses to the host name, the other to match the host name to the IP address.

Assuming the you have bind installed, the file that contains the IP address to host name match for the local machine localhost is /etc/bind/db.local, and it looks like this:

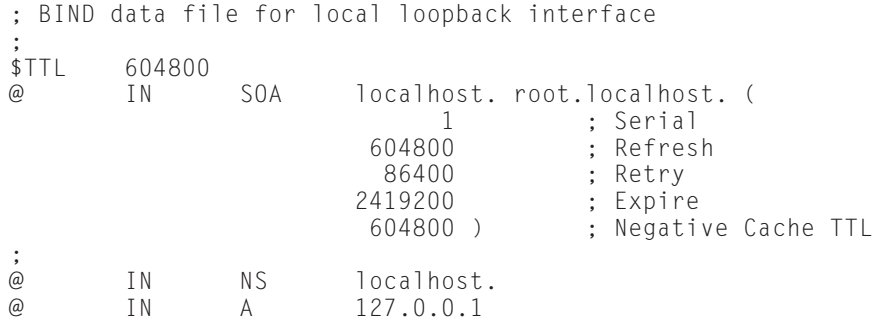

This file shows all the important DNS information for the localhost name. Lines beginning with the at sign (@) indicate a specific DNS entry. All text following a semi-colin (;) gets ignored and is considered a comment. The name of the file also comes into play, as it indicates the name of the domain. The counterpart to this file is /etc/bind/db.0, which contains:

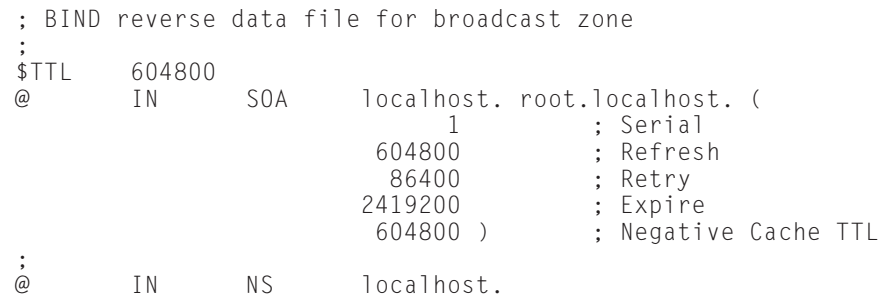

The same goes with this file. The main difference with these files are their names. The localhost zone may not do much for Internet lookups, but it does provide a starting point. Additionally, you can add more files to the DNS for the additional zones. As an example of adding a new domain, add the file, db.mydomain. This new file looks like this:

```
mydomain.net. IN SOA host1.mydomain.net. root.mydomain.net. (
                     1 ; Serial
                     604800 ; Refresh
                     86400 ; Retry<br>2419200 : Expire
                                  ; Expire
                     604800 ) ; Negative Cache TTL
;
; Name Servers
;
mydomain.net. IN NS srv1.mydomain.net.
mydomain.net. IN NS srv2.mydomain.net.
;
  Address for canonical names
;
localhost.mydomain.net. IN A 127.0.0.1
www.mydomain.net.  IN A 192.168.0.2
ftp.mydomain.net. IN A 192.168.0.3
srv1.mydomain.net. IN A 192.168.0.4
srv2.mydomain.net. IN A 192.168.0.5
;
 ; Aliases
;
main.mydomain.net. IN CNAME srv1.mydomain.net.
jr.mydomain.net. IN CANEM srv2.mydomain.net.
```
The file for this zone includes information to associate IP addresses with names such as Web addresses, FTP hosts, and specific machine names. The file also includes alias information pointing one name to another real name. The corresponding file, db.0.168.192, looks like this:

```
0.168.192.in-addr.arpa. IN SOA host1.mydomain.net.
root.mydomain.net. (
                      1 ; Serial<br>604800 : Refres
                                     : Refresh
                      86400 ; Retry
                      2419200 ; Expire
                      604800 ) ; Negative Cache TTL
;
 Name Servers
;
0.168.192.in-addr.arpa. IN NS srv1.mydomain.net.
0.168.192.in-addr.arpa. IN NS srv2.mydomain.net.
;
  Addresses that point to canonical name
;
2.0.168.192.in-addr.arpa. IN PTR www.mydomain.net.
3.0.168.192.in-addr.arpa. IN PTR ftp.mydomain.net.
4.0.168.192.in-addr.arpa. IN PTR srv1.mydomain.net.
5.0.168.192.in-addr.arna.
```
You can see the similarities between these two files. The entries in each file look similar even though they are reversed. Notice that the IP address entries are in reverse order; the last number of the IP address gets entered first. This can be a little confusing at first glance. For more information, refer to the documentation for bind.

Each zone file gets listed in the /etc/bind/named.conf configuration file so the DNS server, named, knows the zone exists. For the *mydomain* example above, you add the following to the config file:

```
zone "mydomain" {
        type master;
        file "/etc/bind/db.mydomain";
};
zone "0.168.192.in-addr.arpa" {
        type master;
        file "/etc/bind/db.0.168.192";
};
```
This indicates that both files are primary entries for that zone, and it also tells you where to find the location of the files.

Hopefully, you now have a better understanding of name services and Internet hosting. Even though this is a brief description, it should be enough for you to get started. You can find more information online at http://www.linuxdoc.org/ HOWTO/DNS-HOWTO.html.

# **Setting Up the Physical Network**

The most common form of network uses the Ethernet. However, there are several other means by which two or more computers can communicate with one another, such as with a *parallel cable* (only two computers), *cross over cable* (again, only two computers), or *token ring* (another form of a network). Ethernet is so popular, so I only discuss Ethernet networks. The key components to the Ethernet network are:

- ✦ **Ethernet cards** Each computer on the network must have an Ethernet card to communicate on the network.
- ✦ **Hubs and switches** Every computer connects to a hub, which is a centralized location(s) where every computer can connect. (Newer technologies include switches).
- ✦ **Cables** Special cables connect the computer's Ethernet card and the hub.

These are the basic components of the Ethernet network. Let's take a look at each of these in more depth.

#### **Ethernet cards**

The Ethernet card needs to be included in the kernel when it is compiled. The base install includes most, if not all, the driver modules available. Common compatible cards are:

- ✦ 3Com Vortex/Boomerang (3C59x/3C9x)
- $\triangleq$  3Com 3C509
- ✦ Kingston KNE120TX
- $\triangleleft$  DEC Tulip (21xxx)
- $\triangle$  NE2000

These are just a few cards that work with the Debian kernel. Many manufacturers of Ethernet cards include instructions on making their cards work with Linux.

**Cross-Reference** See Chapter 15 for more details on the Linux kernel.

When you look for an Ethernet card, you begin to run across terms such as 10BaseT, 100BaseTX, and 10/100 Fast Ethernet. These terms indicate the speed of the network card. The 10, also known as 10BaseT, means that the network traffic is rated for 10Mbps (megabits per second). Likewise, 100 (also known as 100BaseTX) represents 100 Mbps.

#### **Hubs and switches**

The *hub* ties the network together and allows the computers to talk to one other. Hubs come in fixed speed ratings, generally 10Mbps and 100Mbps. However, the modern 10/100 hubs can adjust to either speed of the NIC connected to it. Hubs that are fixed at 10 Mbps or 100 Mbps are limited to only communicate with like speed NICs.

*Switches* are like hubs in that they also allow the computers to communicate. The difference is that each line coming into the switch can be connected directly to another port on the switch — the switch translates the information from one port to the other port. (A port on a hub or switch refers to a connection. If a hub has eight ports, it can connect up to eight devices.) This reduces the number of collisions of packets on the network, ultimately increasing the efficiency of the network. In contrast, a hub is like a room full of people trying to talk to each other from across the room all at once. A switch puts only the people together who are participating in the conversation.

## **Cables**

The cables for your network are just as important as the other components. If you use the wrong cables, you may experience intermittent or erratic connections or no networking capabilities at all. Therefore, it is better to start out with as few problem areas as possible.

For most situations, buying cables is the preferred choice. Typically, the standard cable lengths work fine (within a couple of feet). Occasionally the need arises in which a standard length cable doesn't work and a special one must be made. Some computer stores make custom cables, so it never hurts to ask.

You can also make your own cables. Both 10BaseT and 100BaseTX use the same wiring for the cables. I suggest using Category 5 Ethernet cable because it is rated for the faster communication speeds. On either end of the cable is an RJ-45 connector (see Figure 5-2), which looks like a larger version of a telephone cable end. Table 5-4 lists the pin connections and the color wire. The color of the wire is not as important as making sure that the pairs of wire remain consistent. Also, four connections are listed as optional, which means that those connections are not needed for 10BaseT or for 100BaseTX networks but are included for 100Base networks.

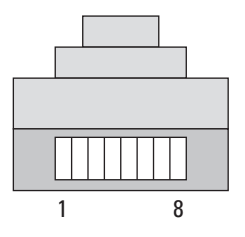

**Figure 5-2:** Front view of an RJ-45 connector showing the pin numbers

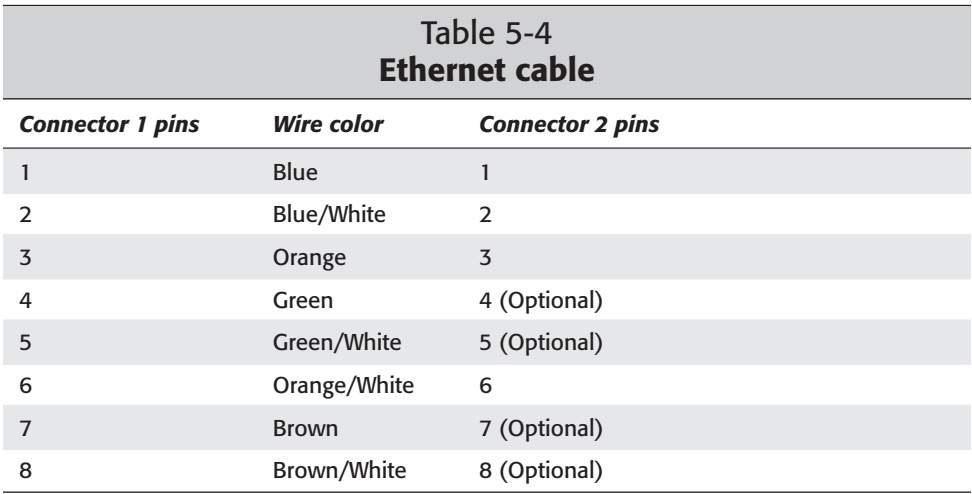

# **Setting Up the Network**

Setting up the network takes planning. You have to forecast the future of the network with projections and anticipate the current demands. For instance, a small office with three computers is very easy to deal with because the three computers can connect through one hub. Let's assume the projections for the business look good and a hiring spree is about to begin. It will result in 20 computers over the next five years. It is better to start the network with growth in mind. Large companies do this all the time as they plan for fluctuations in company size, usage loads, and resource demands.

After you plan the network, install the network cards into each computer, assemble the cables for all devices, and acquire a hub or switch, you're ready to start setting up the network. Figure 5-3 shows an example of how you set up a small, simple network of machines. The additional port of the hub provides the opportunity to expand the local five networked machines into a larger network, a bridge to a separate network, or a bridge to an Internet routing device. You may need to use a cross-over cable to connect hubs together unless the hub you use includes an uplink port. Most hubs and switches come in blocks of 8 (in other words 8, 16, and 24 port hubs).

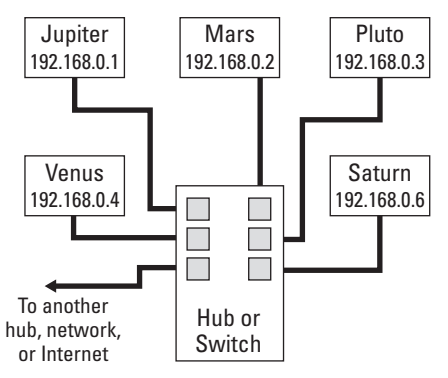

**Figure 5-3:** Five computers connected together through a hub or switch

Your network can be as complex or as simple as you need. Every environment is unique with unique requirements, so take the time to plan how to best set up your network.

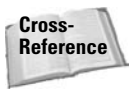

For more information about other options to add to your network, see Chapter 20. It discusses firewalls and proxy servers that build a barrier of protection between your network and the Internet.

# **Making Changes to the Network**

Occasionally, you might want to change your network settings on your Debian computer. You need to do so when changing ISPs or IP addresses, for example. Most of the computer settings are made when you first install Debian, so finding those settings can be difficult.

#### **Making manual changes**

Finding cool graphical interfaces to make changes to a network setting sometimes proves more difficult than just making the changes by hand. You should always know how to make changes by hand so that when things go wrong you know where look for the problems.

Earlier you learned about the /etc/hosts file. This file contains a reference between the IP address and the host name. What you now need to look at is the file that contains the information that associates the IP address with the Ethernet card. That file is called /etc/network/interfaces, and it contains all the network settings. Its contents normally look like this:

```
# /etc/network/interfaces
      # -- configuration file for ifup(8), ifdown(8)
# The loopback interface
iface lo inet loopback
# The first network card
      #- this entry was created during the Debian installation
# (network, broadcast and gateway are optional)
iface eth0 inet static
        address 192.168.0.26
        netmask 255.255.255.224
        network 192.168.0.0
        broadcast 192.168.0.31
        gateway 192.168.0.1
```
All the lines in this file starting with the pound sign (#) are comments. The two lines that start with iface define the network interfaces. Generally, the lo (localhost) interface gets set up regardless of whether you have any other NICs. The first NIC gets assigned the eth0, the next one would be eth1 and so on. The lines that follow the eth0 entry set the network parameters for the card.

Any changes to this file are reflected in the system. You don't have to restart the system for the changes to take effect. Instead, use the ifdown -a command string to take the interfaces offline and make the changes to the file. Then use the ifup a command string to bring the modified interfaces back online.

#### **Adding IP addresses to one Ethernet card**

Under Linux, you can virtually reference more than one IP address with one Ethernet card. This is called *multihomed,* or *virtual, hosting*. This is a common practice when hosting Web sites for more than one domain. It's an easy process assuming that you know what to do.

Let's turn to the same file that you've been using — /etc/network/interfaces. You can manually add the required information to look like the following example:

```
# /etc/network/interfaces
   # -- configuration file for ifup(8), ifdown(8)
# The loopback interface
iface lo inet loopback
# The first network card
   # -- this entry was created during the Debian installation
# (network, broadcast and gateway are optional)
iface eth0 inet static
        address 192.168.0.26
        netmask 255.255.255.224
        network 192.168.0.0
        broadcast 192.168.0.31
        gateway 192.168.0.1
iface eth0:0 inet static
        address 192.168.0.23
        netmask 255.255.255.224
        network 192.168.0.0
        broadcast 192.168.0.31
        gateway 192.168.0.1
```
This is similar to how you would change the IP for a network card. The difference is that here you add a new interface by aliasing the real Ethernet card ( $e$ th $0:0$ ) with the new IP address. To change an address for a card, you just make changes to the existing file content. The rest of the information (netmask, network, broadcast, and gateway) is set to match the original, real network card. If you have more IP addresses to add, increase the alias number (such as eth0:1, eth0:2, and so on).

# **Troubleshooting the Network**

The most frustrating part of administering a system can be tracking down problems. The key to solving those problems is knowing what tools you have at your disposal. Problems with a network can range from a bad physical connection to misconfigured software. The trick is learning the best methods of locating the problems.

Troubleshooting in general requires a series of logical steps or questions followed in a sequential order. You eliminate possibilities as you go along, much like a pilot's checklist to troubleshooting. Usually, you start with the physical (hardware) areas, and then you move to the software areas. Is the network card installed? Is the cable plugged in? Is it a working cable? Eventually you find the problem and can take the appropriate actions to solve it. Be sure to check these commons network areas when troubleshooting:

- ✦ Bad cable in which the cable does not work for whatever reason (broken internal wire, miswired homemade cable, and so on)
- ✦ Wrong device driver for the network interface card
- ✦ Missing or older module for the kernel version
- ✦ Misconfiguration of the interface (IP address, network, or gateway)

These are just a few of the common problem areas. There are a handful of tools ifconfig, ping, traceroute, and route— that help you diagnose such problems. The next sections cover several of them.

#### **Using dmesg to troubleshoot**

The first line of defense — find out whether the modules loaded correctly.

```
$ dmesg | more
.
.
.
Adding Swap: 184736k swap-space (priority -1)
rtl8139.c:v1.07 5/6/99 Donald Becker http://cesdis.gsfc.nasa.gov/linux/drivers/r
tl8139.html
eth0: RealTek RTL8139 Fast Ethernet at 0x6900, IRQ 9, 00:c0:f0:46:0c:f2.
Serial driver version 4.27 with no serial options enabled
ttyS00 at 0x03f8 (irq = 4) is a 16550A
ttyS01 at 0x02f8 (irq = 3) is a 16550A
```
There is much more information displayed than shown here. Most of the information may not be of interest; however, other information can give incredible insight into problems. For instance, in this example, the NIC uses the RealTek RTL8193 driver module. If for some reason the driver could not communicate with the card, an error message would show up here. The same goes with other driver/hardware problems.

#### **Using ifconfig to troubleshoot**

This utility can actually make changes to the network settings in real time, but any changes must be redone after a restart of the system. However, this tool has its use in showing the current network settings. Note the configuration of my current network interfaces:

```
# ifconfig
eth0 Link encap:Ethernet HWaddr 00:C0:F0:46:0C:F2
         inet addr:192.168.0.26 Bcast: 192.168.0.31 Mask:255.255.255.224
         UP BROADCAST RUNNING MULTICAST MTU:1500 Metric:1
         RX packets:1788 errors:0 dropped:0 overruns:0 frame:0
         TX packets:525 errors:0 dropped:0 overruns:0 carrier:0
         collisions:0 txqueuelen:100
         Interrupt:9 Base address:0x6900
lo Link encap:Local Loopback
         inet addr:127.0.0.1 Mask:255.0.0.0
         UP LOOPBACK RUNNING MTU:3924 Metric:1
         RX packets:32 errors:0 dropped:0 overruns:0 frame:0
         TX packets:32 errors:0 dropped:0 overruns:0 carrier:0
         collisions:0 txqueuelen:0
```
Here you can see that eth0 and lo both show up. Were there a problem with the NIC for some reason, it would not show up at all. However, if it did show up and did not work, then you could glean information from the statistics like errors, dropped and such. This information may not be intuitive to look at but gives you clues when trying to track down problems.

By employing other options, you can use this tool to add, remove, and modify the properties of these interfaces without taking down the system. These changes take place in real time. Here is the syntax:

ifconfig [*interface*][*options* | *address*]

Table 5-5 explains the options.

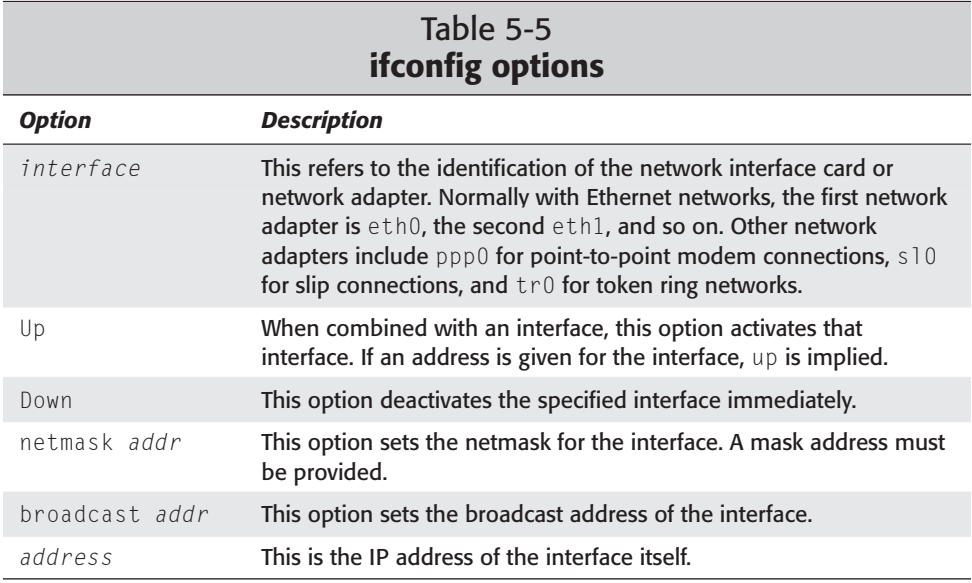

If the interface is added to the command, the status of that interface is displayed active or not. When you use the command by itself, then all active interfaces are displayed. Including -a after the command means that all interfaces are displayed independent of active status. Ultimately, this command can show whether a device is working on a host, whether it's configured correctly, and whether it's active.

#### **Using ping to troubleshoot**

Whenever I have a question about a machine's capability to connect to other devices on the network, ping is my first choice. This small program essentially says to a remote computer, *"Hello, are you there?"* and waits for a response from that computer. If no response is given, then nothing gets returned and assumes that the two computers cannot talk for whatever reason. You start a ping by issuing the command and specifying the address or resolvable name of a remote machine. It continues until stopped with a CTRL+C command from the keyboard—unless the option  $-\text{c}$  num is given with the number num of tries. Here is an example of a bad connection:

```
# ping -c 10 192.168.0.10
PING 192.168.0.10 (192.168.0.10): 56 data bytes
--- 192.168.0.10 ping statistics ---
10 packets transmitted, 0 packets received, 100% packet loss
```
This example shows that 10 packets were sent to the remote IP address, but that none were received as confirmations. Only 10 packets were sent because of the count (–c) option. Without the count option, ping will continue until stopped with a CTL-C key sequence. Ping makes a good tool to make a quick check for network connectivity.

In this case, the IP address does not exist on my network. The last line reports on the ping activity with 100 percent loss on this try. Here's another example, but this time with a working domain name:

```
# ping –c 7 www.debian.org
PING www.debian.org (198.186.203.20): 56 data bytes
64 bytes from 198.186.203.20: icmp_seq=0 ttl=242 time=118.8 ms
64 bytes from 198.186.203.20: icmp_seq=1 ttl=242 time=108.7 ms
64 bytes from 198.186.203.20: icmp_seq=2 ttl=242 time=112.3 ms
64 bytes from 198.186.203.20: icmp_seq=3 ttl=242 time=111.3 ms
64 bytes from 198.186.203.20: icmp_seq=4 ttl=242 time=111.5 ms
64 bytes from 198.186.203.20: icmp_seq=5 ttl=242 time=115.9 ms
64 bytes from 198.186.203.20: icmp_seq=6 ttl=242 time=108.6 ms
--- www.debian.org ping statistics ---
7 packets transmitted, 7 packets received, 0% packet loss
round-trip min/avg/max = 108.6/112.4/118.8 ms
```
In this example, the ping completes with no losses, and the statistical results of the round trip times are displayed on the last line. Also, instead of using an IP address, I used a Web address that gets turned into an IP address before sending

packets. I arbitrarily set the count to 7 for this test. As you can see, ping is an invaluable tool when diagnosing trouble on a network.

#### **Using traceroute to troubleshoot**

Nearly as important as ping is traceroute. This program maps the path the IP packets take to get to their destination. A packet of data may pass through many network devices (usually gateways) along the way. This is especially true with the Internet because it is made up of gateway upon gateway.You can think of the packet as an automobile driving across the country. As the car drives from New York to Chicago, it passes through several towns (think of them as gateways).

Here is an example of using traceroute on a Web site (www.debian.org):

```
# traceroute www.debian.org
traceroute to www.debian.org (198.186.203.20), 30 hops max, 38
byte packets
1 10.156.83.31 (10.156.83.31) 1.944 ms 1.657 ms 1.638 ms
2 10.146.169.142 (10.146.169.142) 20.040 ms 19.463 ms 
   19.018 ms
3 10.146.168.1 (10.146.168.1) 19.212 ms 20.197 ms 
   19.076 ms
4 207.251.151.89 (207.251.151.89) 26.763 ms 34.925 ms 
   25.318 ms
5 207.251.151.66 (207.251.151.66) 25.261 ms 51.066 ms 
   55.571 ms
6 seri3-1-0.chi-e100.gw.epoch.net (206.135.4.233) 53.008 ms 
   113.708 ms 211.351 ms
7 fast0-1-0.chi-c100.gw.epoch.net (155.229.126.161) 
   27.000 ms 37.976 ms 37.071 ms
8 seri9-0-0.dca-c100.gw.epoch.net (155.229.120.249) 
  42.004 ms 41.741 ms 42.073 ms
9 abovenet-eni.iad.above.net (216.200.254.117) 47.252 ms 
  42.448 ms 48.701 ms
10 core1-core2-1.iad.above.net (209.249.0.21) 44.264 ms 
   43.515 ms 45.584 ms
11 pao-iad-oc3.pao.above.net (207.126.96.145) 103.084 ms 
   109.833 ms 104.334ms
12 via-abovenet.pao.via.net (216.200.254.178) 103.018 ms 
   102.517 ms 102.829ms
13 209.81.23.54 (209.81.23.54) 200.284 ms 106.128 ms 
   104.579 ms
14 va.debian.org (198.186.203.20) 104.597 ms 111.741 ms
```
In this example, the trace takes 13 hops with the destination as the fourteenth. Also notice that some of the hops record their host names as well as their IP addresses. Tracing the path of the packets can help to locate the trouble area of the network. If a trace fails at a specific location of your network, you know where to start looking into the problems further.

126.651 ms

#### **Using route to troubleshoot**

The route command produces the *router table*. This table reports all the available networks, gateways, and hosts for this computer to access. Any computer, host, or domains (both real and virtual) are listed in the routing table. If this table produces incorrect data, the routes don't work. This problem shows up when you generate a report. Here is an example of the report that is generated when you execute route:

```
# route
Kernel IP routing table
Destination Gateway Genmask Flags Metric Ref Use Iface
\begin{array}{ccccccccccccc}\n 10 \text{calnet} & & \star & & 255.255.255.224 & \cup & & 0 & & 0 & & 0 & \text{eth0} \\
 \text{local host} & & \star & & 255.0 & 0 & 0 & & \cup & & 0 & & 0 & 0 & 0\n\end{array}localhost * 255.0.0.0 U 0 0 0 lo
default node-d8e9791.po 0.0.0.0 UG  0 0 0 eth0
```
In this example, you see a listing for the local network. It has no gateway defined, indicated by the asterisk  $(*)$ . The flags indicate the status of the entry. For instance, the  $\cup$  flag indicates an up status and the G flag indicates this entry is the gateway for the interface eth0. Table 5-6 shows the possible flags and their meanings. The last line reads that it is the default gateway out of the localnet network showing the name of the associated IP address. This report comes from the routing table of a computer on a small network. Routing tables for large networks can take up many pages.

**Note**

Using the route command without any options produces a report with all IP addresses represented as their host names. You can use the option -n to display only IP addresses. This can help when you're trying to find specific addresses or making sure that an address falls in the range of the table.

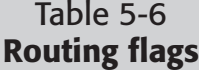

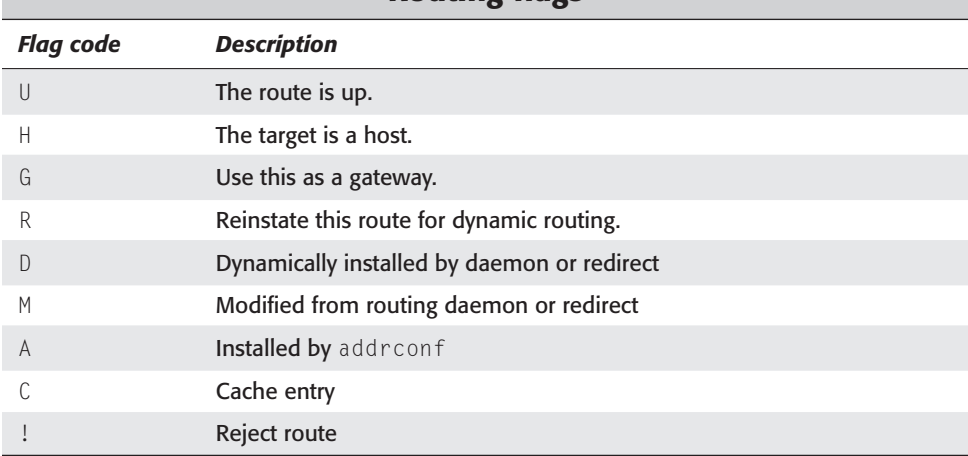

The route command also adds information to the table. Here are some examples of adding routes to the table:

- ✦ route add isphost ppp0— Adds the route to the isphost host via the PPP interface, assuming that isphost is the PPP host
- ✦ route add -net 192.168.32.0 netmask 255.255.255.0 gw isphost— This command line adds the network 192.168.32.x to be gatewayed using the route to the PPP interface (preceding).
- ✦ route add -net 192.168.76.0 netmask 255.255.255.0 dev eth0— This line adds a route to the network 192.168.76.x via the device eth0. You can find an entry similar to this one in most routing tables to let the local machine know its local network. The IP address and netmask will change base on the environmet.
- ✦ route add default gw toad-gw— Adds a default route (toad-gw) as a gateway. The device actually used for that route depends on how you can reach toad-gw (assuming the static route to toad-gw is set up already).

These examples show how to add routes to the table. There are other command options that enable you to remove routes, restrict routes, and more. Look at the online documentation for complete details. Typically, there are machines dedicated to routing for complex networks. In most cases with small networks, little routing is needed.

# **Summary**

You should have an understanding of how data is transferred on a network, what constitutes a network, and the key components to setting up a network. This area alone is a career path for some individuals as they strive to master routers, gateways, and networks across the country.

If you are looking for your own domain name, try these services:

- ✦ Network Solutions at www.networksolutions.com
- ✦ Register.Com at www.register.com

The topics covered in this chapter may not be as in-depth as you need for your situation, or they may not cover the specific questions you might have. You can look into the following helpful Web pages. They are geared specifically to the topic, and they try to explain how to perform that task. Keep in mind though that these Web sites don't address any specific distribution of Linux.

- ✦ www.linuxdoc.org/HOWTO/Chroot-BIND-HOWTO.html
- ✦ www.linuxdoc.org/HOWTO/DNS-HOWTO.html

✦✦✦
# **Setting Up for the Internet**

**T**he biggest concern for the average user is applying Linux as a workstation. The workstation enables a person to perform normal functions such as writing letters, sending e-mail, reading news, and browsing the Internet. This is true for both office environments as well as for home use.

Those workstations in an office environment are generally less concerned with a connection to the Internet . This chapter covers the process of connecting to the Internet through a dial-up connection. There are other means of connecting, which typically involve the use of a network connection through a cable modem, ISDN router, or DSL router.

Once a connection is made to the Internet, a whole new world of applications awaits. This chapter also explores those applications associated with Internet use, some of which are specific to intermittent connections with a server as found with dial-up use. You can use the other applications I describe whether you have a full-time connection or an intermittent dial-up connection to the Internet.

# **Connecting to an ISP**

For those just getting started with Linux, establishing an Internet connection is the most important part of the setup. The thought of getting it to work may intimidate you, so take a deep breath and relax.

There are two types of connection protocols: *Point-to-Point Protocol (PPP)* and *Serial Line IP (SLIP)*. SLIP is a much less efficient protocol and is rarely used. Conversely, PPP has become the standard protocol for modem communication. Both protocols allow the transmission of IP over a telephone line.

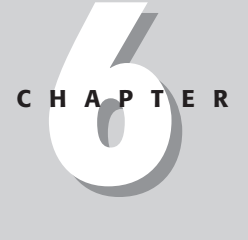

### ✦✦✦✦

### **In This Chapter**

Utilities for dial-up service

Clients used over the Internet

Receiving dial-up calls

✦✦✦✦

When connecting to the Internet, you need an Internet Service Provider (ISP) that also has modems into which you can dial. These modems have all the information necessary for dialing in.

## **Using wvdial to connect**

The default, and probably the easiest dial-up client to use, is the wydial utility. It lives up to its name as the intelligent PPP dial-up client by automatically negotiating the connection with the Internet whenever you issue the command.

When you install wvdial from the command, you are asked questions for configuring it. You need to know the phone number you dial to access the Internet Service Provider (ISP), the account name used for dialing in, and the password for the account. Follow these steps to configure wvdial:

- **1.** When asked if you want to configure wvdial, answer Yes.
- **2.** The next three questions ask for information about the dial-in account. The installation process assumes that you only have one account, and therefore asks the appropriate questions based on the one account.

Add the telephone number. Don't include any special characters (such as parentheses, hyphens, or slashes) except those needed to dial the ISP. If you must add a pause to the number, use a comma for a 3-second pause. You can also add any number codes to disable features with the telephone as recommended by the ISP and/or the telephone company.

Then add the account login name. This is the name of the account that the ISP assigns you when you sign up. Some ISPs include a special character, such as a dollar sign, to help keep their systems secure. The ISP can help with this information.

Finally, enter the password that you were set up with for the account. As you type the password, notice that you cannot see what you are typing. However, you can clearly see this information if you look at the configuration file.

**3.** You are then asked to confirm that the information is correct. Answer Yes to this question to continue.

As the configuration finishes, the script polls the serial devices for a modem. The found modem is added to the configuration file. You should turn on any external modems before the script queries for a modem.

You can find all the information you enter in the configuration file at  $/etc/$ wvdial.conf. Now that wvdial is configured, you just need to issue the command from a root shell. Then you should see something resembling the following dialog:

```
--> WvDial: Internet dialer version 1.41
--> Initializing modem.
--> Sending: ATZ
ATZ
```

```
OK
--> Sending: AT00 V1 E1 S0=0 &C1 &D2 S11=55 +FCLASS=0
ATQ0 V1 E1 S0=0 &C1 &D2 S11=55 +FCLASS=0
OK
--> Modem initialized.
--> Sending: ATDT 5551234
--> Waiting for carrier.
ATDT 5551234
CONNECT 115200
--> Carrier detected. Waiting for prompt.
Welcome to the ISP DIGITAL Network
You are connected to:
iq-ind-as007 on slot:11/mod:17 at 10:47pm
ISP Login:
--> Looks like a login prompt.
--> Sending: myname
myname
Password:
--> Looks like a password prompt.
--> Sending: (password)
PPP session from 209.43.51.117 to 198.70.144.213 beginning...
[7f][03]@![01][01][1f][01][04][05]\[02][06][7f][7f][7f][7f][05]
[06]^[19][7f]0[07][02][08][02][11][04][05]\[13][03]~[7f]}#@!}!}
"}}?}!}$}%\}"}&[7f][7f][7f][7f]}%}&^}9[7f]0}'}"}(}"}1}$}%\}3}#}
; a \sim--> PPP negotiation detected.
--> Starting pppd at Sun Oct 15 18:17:11 2000
```
If you press Ctrl+C, wvdial attempts to close the connection in a friendly fashion.

## **Using diald to connect**

If you wish to connect to the Internet every time a request is made, then you want diald. Called *dial on demand*, diald functions in small offices and homes where a temporary dial-up connection is used without the need to manually connect.

diald monitors the traffic and determines if a connection needs to be made for requests going outside of the local network. Once the connection is established, diald monitors the connection to determine if it should shut down the link due to inactivity.

You need to change some settings for diald to work properly. The following script file, /etc/diald/connect, contains the settings that you need to change (specifically, the ones in boldface).

```
#!/bin/sh
# Copyright (c) 1996, Eric Schenk.
# Copyright (c) 1997, 1998 Philippe Troin <phil@fifi.org> for Debian GNU/Linux.
#
# $Id:$
#
```
# This script is intended to give an example of a connection script that # uses the "message" facility of diald to communicate progress through # the dialing process to a diald monitoring program such as dctrl or diald-top. # It also reports progress to the system logs. This can be useful if you # are seeing failed attempts to connect and you want to know when and why  $#$  they are failing. # # This script requires the use of chat-1.9 or greater for full  $#$  functionality. It should work with older versions of chat,  $#$  but it will not be able to report the reason for a connection failure. # Configuration parameters # When debugging a connection, set DEBUG to -v to increase chat's # verbosity and to report on this script's progress. # WARNING: THIS MIGHT CAUSE YOUR PASSWORD TO SHOW UP IN THE SYSTEM LOGS # DEBUG=-v # The initialization string for your modem MODEM\_INIT="**ATZ&C1&D2%C0**" # The phone number to dial PHONE\_NUMBER="**5551212**" # If the remote system calls you back, set to 1; otherwise leave to 0. CALLBACK=0 # If you authentify using PAP or CHAP (that is let pppd handle the # authentification, set this to 0. AUTHENTIFY=1  $#$  The chat sequence to recognize that the remote system  $#$  is asking for your user name. USER\_CHAT\_SEQ="**name:--name:--name:--name:--name:--name:--name:**" # The string to send in response to the request for your user name. USER\_NAME="**USER**" # The chat sequence to recongnize that the remote system # is asking for your password. PASSWD\_CHAT\_SEQ="**word:**" # The string to send in response to the request for your password. PASSWORD="**PASSWORD**" # The prompt the remote system will give once you are logged in  $#$  If you do not define this then the script will assume that # there is no command to be issued to start up the remote protocol. PROMPT="**annex:**" # The command to issue to start up the remote protocol

PROTOCOL\_START="ppp"

```
# The string to wait for to see that the protocol on the remote
# end started OK. If this is empty then no check will be performed.
START ACK="Switching to PPP."
```
The first bolded text in the file refers to the command sequence used to initialize your modem. Every modem can use a different sequence, so you should refer to your modem's manual for the specifics.

The next bolded text is the phone number. Here you type the phone number for your ISP. Only use numbers unless you need a pause — in which case, you use a comma for a 3-second pause.

The user chat sequence is the prompt you receive if a terminal is connected to the ISP. Often this is ogin:, but it may include other greeting information. The ISP should know this information.

Next is the account name — the name given when you sign up with the ISP. Note that some ISPs add a character, such as a dollar sign, to the account name to increase security.

The password chat sequence is like the user chat sequence. This appears at the prompt when ready for the password. Again, the ISP should know this information.

Next, you enter the password for the dial-in account. There are no special secrets with this one.

Finally, the prompt appears when you are logged in to the remote system. This confirms to diald that the attempt succeeded and there were no errors.

In addition to changing the etc/diald/connect file, you may need to look at and change other files including diald.conf and diald.options. You also need to perform the following steps to get diald up and working:

**1.** Make a symbolic link of /dev/modem to the /dev/ttyS*x* that points to your modem. Here is an example of creating this link:

ln -s /dev/modem /dev/ttyS1

This creates a link to the modem on COM1 (represented by /dev/ttyS1) to the device called modem. diald uses this device name in its configuration files. Doing this also enables you to change modem devices without having to remember to make changes to other configuration files.

**2.** Remove lines mentioned in /etc/init.d/diald. When you edit this file, look for the following:

```
#Remove the following lines after configuration
echo Please read /usr/share/doc/diald/README.Debian for help
setting up
exit 0
```
Remove these lines for diald to work properly. As it is, the exit  $0$  entry in the file assumes that you have not made the configuration changes needed to let diald connect to your ISP.

**3.** You can then start the diald service manually by inputting **/etc/init.d/ diald start** from a command line. When first installed, diald is added to the default run level so that it runs normally the next time you restart your system. However, it did not run normally the last time you started because the lines mentioned in Step 2 were still in the initialization script.

From here on out, when someone wants to connect to a system, Web site, or machine outside of your local machine or network, diald makes those connections for you. This machine is now your gateway to the Internet.

## **Web Browsers**

One of the most common reasons to dial into the Internet is to access the World Wide Web. To do this, you need a Web browser. There are several Web browsers available to you for Linux:

- ✦ **Lynx** A text-only Web page viewer. This works great on virtual terminals in which graphics is a problem. You can follow links by browsing page after page.
- ✦ **Netscape** This is a Linux port of the commonly known Windows version. The latest version includes Java, JavaScript, and other plug-in support.
- ✦ **Mozilla** An Open Source Web browser project using the code released by Netscape. It is now the basis for the next generation of Netscape version 6.
- ✦ **Opera** A commercial Web browser offering commonly available features
- ✦ **Konqueror** A Web browser built for the latest K Desktop environment

I cover these browsers in more detail in Chapter 7, although this should give you an idea of the types of browsers available.

# **E-Mail Clients**

E-mail has become the most common form of written communication. Now, instead of sending out a paper memo to departments, a department head sends out the same memo in an electronic message. Likewise, pen-pals shoot notes back and forth at near light speed.

The tools people use range from crude command-line programs to completely graphical interfaces. This section lists some of these tools, which offer a broad range of flexibility.

## **Balsa**

This mail client is included when you install the Gnome desktop environment. Balsa is Gnome's mail tool. It has all the features required of a mail tool, such as the capability to create, send, and read mail. If for some reason Balsa is not installed with Gnome, you can add it through the Debian package manager.

When you launch Balsa for the first time, a graphical wizard guides you through the configuration. It asks you for the account name, e-mail address, server, and local mail directory. Make any changes to this information to ensure it is correct before proceeding. The next screen of the configuration process shows the paths for the mailboxes. Accept the defaults unless you are sure where to create them. You are then finished with the configuration of Balsa.

 $A \sim/ba$  sarc file for each account contains the configuration information, but you can change it through the interface under the Settings menu option. Figure 6-1 shows what the interface looks like when reading a message. To access the mailboxes, double-click the desired mailbox from the left-hand column. A tab appears on the right with the name of the mailbox. Clicking a message in that box makes it appear in the lower-right window where you can read it.

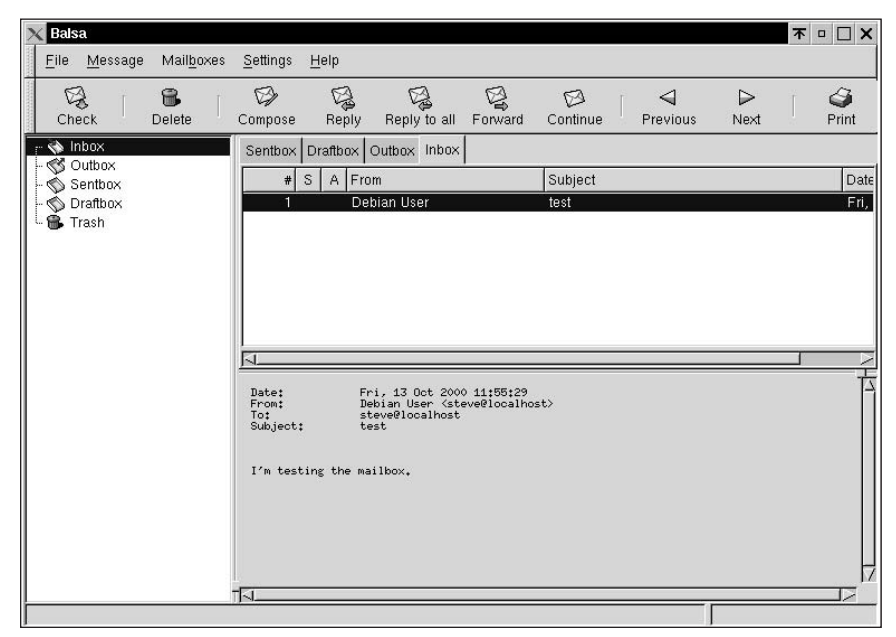

**Figure 6-1:** Reading a message with Balsa

You can create additional mailboxes from the Mailboxes menu option. Choosing Add from the menu initiates a wizard to acquire the needed information to create a mailbox. Once a new mailbox exists, you can organize your e-mail by highlighting it and then right-clicking the message for a menu to appear. From this menu, you can reply, forward, delete, and even transfer e-mail to another mailbox.

When creating a message to send, you can pick a name from the address book, which is extracted from the GnomeCard address book. GnomeCard is listed as the Address Book in the Applications section of the Gnome mail menu. You can add e-mail addresses to this address book for later retrieval in Balsa.

**Note**

Balsa is capable of using host names instead of domain names for sending mail. Most mail systems are connected to the Internet and therefore require fully qualified domain names. Private networks can send mail internally using a host name instead.

## **Netscape**

Perhaps you first think of using Netscape as a browser. However, it also includes a fully functioning e-mail client. You have the advantage of using only one application for several functions. Another advantage is that when you browse a Web page and click a mailto link, a new message window appears for you to send an e-mail. Figure 6-2 shows the form used to create an e-mail message.

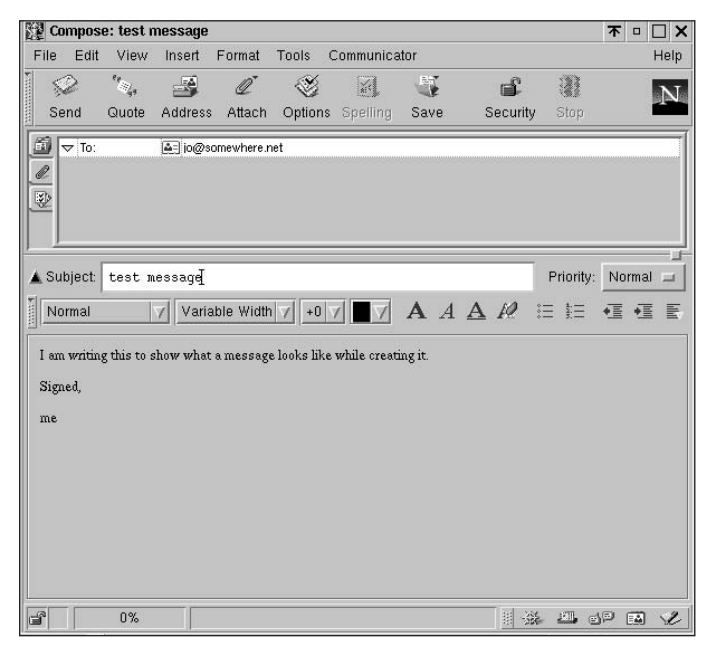

**Figure 6-2:** Creating a message using the e-mail form with Netscape Mail

You need to perform some customization for Netscape to work correctly. You can use the following instructions to set up Netscape for the first time or return to make changes at any time:

- **1.** With the Netscape browser open, click the Edit menu item and select Preferences from the list of options.
- **2.** From the left column of the dialog box, click the arrow next to Mail and Newsgroups. This expands a list of additional options.
- **3.** Click the Identity item. From here, type the appropriate information about yourself in each field (name, e-mail address, and so on).
- **4.** Click the Mail Servers. This displays the settings for the servers. The Add button enables you to add as many accounts as you need for picking up mail (as long as they are IMAP servers). You can have only one POP mail account. You can also set the outgoing mail server.

The details of the account — such as server names, type of server, and passwords — come from the ISP. You can change this information at any time using the preceding instructions.

Once the Netscape Mail is set up, you can access the mail, respond, and file the mail as you do with other mail tools.

### **mutt**

**Tip**

You see a slightly different style of graphical interface with mutt. mutt is a textbased mail client that uses the full display. The top line shows available commands. The second-to-last line shows the status information, such as number of messages, number of old messages, and the total disk space used by the messages. The last line of the display shows any message from mutt-like commands, error messages, and other such messages.

mutt does not take any special configuration, and you can install it from the Debian package manager. Once installed, you can execute mutt from a command line or through the Debian Net menu under one of the desktops.

Once running, press the question mark (?) to receive help with the commands. Although the basic commands appear at the top of the screen, several more exist for simple, quick keystroke execution.

It is a good idea to become familiar with one of the text-based mail clients. When connecting to your systems remotely through a telnet session, you can still read your e-mail and respond to the messages. Some text-based clients may not work well under the virtual terminal session depending on the telnet client used on the remote system.

## **mail**

On the basic virtual terminal, graphics cannot be displayed so the old standby is the text-based mail. This lists out, in a numbered fashion, the messages you have in your mailbox. This program is installed along with the basic system, and you execute it from the command line.

mail's basic commands are a little less intuitive than those of mutt because its commands aren't displayed. Table 6-1 shows some of the more common commands you need to know.

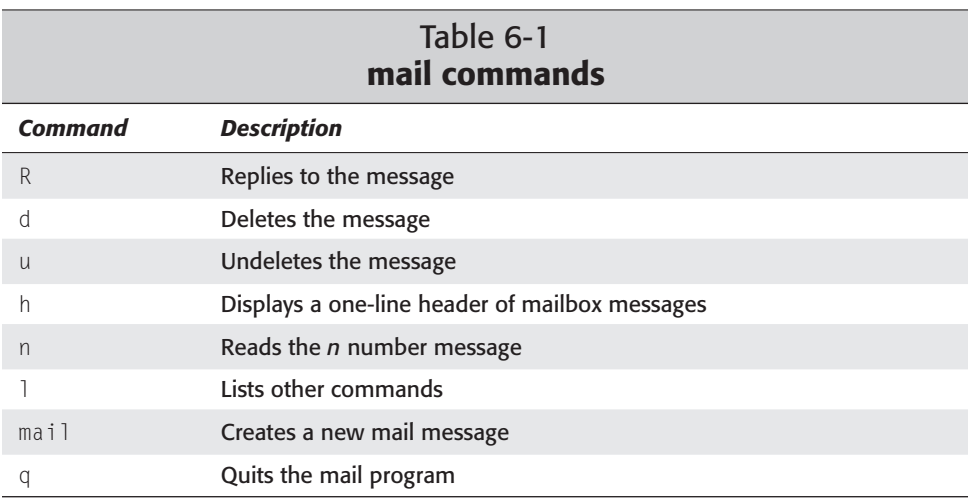

To create a message from within mail, issue mail *user* in which *user* is the e-mail address for the person you want to send the message. Press Enter; you are now prompted for the subject of the message. Type the subject you want to send. The next line begins the body of the message. When you are finished composing your message, press Ctrl+D at the beginning of a new line for the carbon copy prompt to send a copy of this message to anyone else.

## **Mail utilities**

Some utilities are not a necessity, but rather a convenience. Tools such as new mail notification or utilities that grab the mail to be reviewed later are just a few types of mail utilities covered next. These niceties add to the power and automation available to you.

### **fetchmail**

The first of the two mail utilities grabs e-mail off a remote system and then forwards it to your local system where you can read it at any time. fetchmail's intended use is with dial on demand access.

Once you install the fetchmail and fetchmailconf packages using the Debian package manager system, run the fetchmailconf file from within an X Windows environment to configure fetchmail. Figure 6-3 shows the configuration introduction. There are two ways to configure fetchmail: using a novice or expert approach.

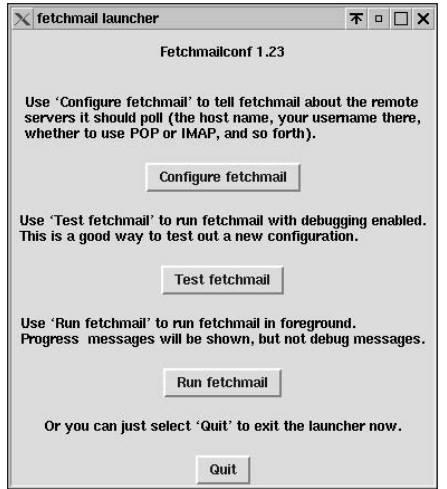

**Figure 6-3: From fetchmailconf, you can** configure, test, and run fetchmail.

Taking the novice approach allows for fewer controls than the expert option. Type a name where you see New server and then press Enter. This brings up a configuration dialog box for the intended server to which you want to attach. You can then fill in the information on the screen as appropriate.

The expert option gives you many more choices to fully customize aspects of the mail as it is captured and then forwarded (for example, rewriting the  $\text{To:}/\text{Cc:}/$ Bcc: fields).

You can use fetchmail to grab mail for as many accounts as you have access to on the remote system. Once you complete the configuration of fetchmail, a configuration file is created in your home directory called fetchmailrc. If this file does not exist, then fetchmail cannot run.

To retrieve mail using fetchmail, run it from the command line or start it up as a daemon using the -d option. You can then set it to check your remote mail every *n* seconds. Here is a command that runs fetchmail in the background and checks for new mail every 15 minutes:

\$ **fetchmail -d 900 &**

You can get more information from one of the many resources on the Internet, such as www.tuxedo.org/~esr/fetchmail.

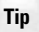

You can put the fetchmail background command in the .bashrc, .login, or .profile files (depending on the preferred shell or .xsession file for X users) so that fetchmail starts as a daemon after you log in.

### **biff**

A standard program that is loaded with Debian is biff. This little program notifies you with a message that you have mail, but only in the virtual terminal. You can turn it on or off any time using:

```
$ biff y
```
or

\$ biff n

When biff is turned on and you get a new message, you should see something like the following:

You have new mail in /var/spool/mail/jo

For those who use an X environment to work, biff has an X counterpart called xbiff. This shows a small picture of a mailbox, as seen in Figure 6-4. When new mail arrives, the flag goes up and beeps a notification. Clicking the mailbox lowers the flag.

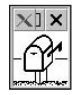

**Figure 6-4:** The xbiff mailbox indicates that no new mail has arrived.

Those who need to know when new mail arrives may find one or both of these applications useful.

# **News Clients**

*News clients* enable people to post messages to a type of message board based on a specific topic. There are over 20,000 different newsgroups to pick from, ranging from technical topics like programming, to sports, to jobs in a certain area of the world.

To read one of these newsgroups, you need to have a news client (also called a *newsreader*). There are several news clients to choose from, and each has its own characteristics.

## **PAN**

An easy-to-use newsreader for X, PAN offers a straightforward configuration wizard for setting itself up. The configuration takes you through identifying who you are, the name of the news server to use, and e-mail information. The data for PAN is saved in  $\sim/$ .pan/.

Once PAN starts, it downloads all the topics from the news server (which may take a while because of the large number of topics). You can then select a topic by double-clicking the left window. The list of current articles then appears in the upper-right window. Double-clicking one of those windows downloads the article so you can read it in the lower-right window (as seen in Figure 6-5).

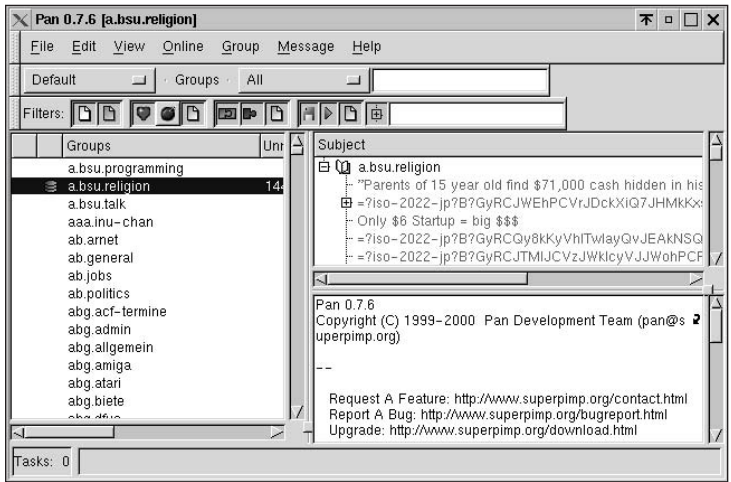

**Figure 6-5:** Reading an article using PAN

*Threads*, series of responses from a post, are viewed in a hierarchy. Click the plus sign to expand and the minus sign to contract. This helps to make sense of the seemingly endless messages.

PAN is a text reader with a graphical interface. Messages that include HTML- or MIME-encoded information show up in the raw form. With HTML messages, you see the code along with the message. With the encoded information, you also see the gibberish that makes up the file.

## **Netscape**

With Netscape, the newsreader is mixed with the mail-reader portion. Netscape views messages containing HTML- and MIME-encoded files as they were originally meant to be viewed.

- **1.** To configure the news portion of Netscape, click the Edit menu option and then Preferences. This brings up the Configuration dialog box.
- **2.** Under the Mail and Newsgroups heading, click the arrow to expand the list of options. You should see an item labeled Newsgroup Servers. Click this item to display its configuration settings.
- **3.** Click the Add button for the dialog box to enter the name of the news server. This information should be available through your ISP.
- **4.** Click the appropriate buttons to accept the changes into place.

To subscribe to a newsgroup, right-click the server name you just configured. A dialog box appears to retrieve the list of topic names. You can either scroll through the list of names or type in the box to find a suitable newsgroup. Once you find a group to subscribe to, click the Subscribe button with the group highlighted.

All subscribed newsgroups appear under the server name. Click one of the topics. You should see the messages and the message contents on the right side. Unread messages appear in bold text; they appear in normal text after you read them.

## **tin newsreader**

A text-based newsreader, tin gives you easy-to-use features that employ letters, numbers, and arrows to navigate and read messages. tin can read a message from either the local /var/spool/news directory or from a remote Network News Transport Protocol (NNTP) server. You can find the tin package among the non-free Debian packages.

When you first run the client, you can start it from the command line. If run as tin, the client looks locally for the news. Alternatively, if you use -g *server*, tin connects to the remote server for the news. The first time you run tin, it may take a few minutes as it downloads the topics. The subscribed newsgroups are saved in the

 $\sim$ /.newsrc file, and the server is specified in the  $\sim$ /.tin/newsrctable file. Figure 6-6 shows what the interface looks like through the virtual terminal session.

|      | Terminal       |               |                                                                                                    | <b>不 □ □ ×</b>     |
|------|----------------|---------------|----------------------------------------------------------------------------------------------------|--------------------|
| File |                | Edit Settings | Help                                                                                                    |                    |
|      |                |               | muc.lists.debian.user (491T(B) 1258A OK OH RM)                                                                                                    | $h = h e l p$      |
|      |                |               |                                                                                                    |                    |
|      | 1              | ÷             | 35 How to set Xserver resolution                                                                                                    | Brian Potkin       |
|      | $\overline{c}$ | ÷             | 34 gpg keys                                                                                                    | Van Buggenhaut     |
|      | 3              | $+$           | $\overline{c}$<br>13 Recompiling the same kernel                                                                                                    | Joel Dinel         |
|      | $\overline{4}$ | $+$           | 16 newbie xdm and gnome problems                                                                                                    | Sean 'Shaleh' Perr |
|      | 5              | Ŧ             | 43 Package List                                                                                                    | Mike               |
|      | 6              | $+$           | 52 Help with mouse - newbie                                                                                                    | Nate Amsden        |
|      | 7              | Ŧ             | $\overline{2}$<br>48 pine in debian                                                                                                    | Noah L. Meyerhans  |
|      | 8              | $+$           | 17 MUTT + Procmail                                                                                                    | $-dsr-$            |
|      | 9              |               | 30 Ethernet Card Unrecognized                                                                                                    | @mailrelay.informa |
|      | 10             | $+$           | 53 Big Problem !                                                                                                    | Pep Ciuraneta      |
|      | 11             | $+$           | 21 Leftover .debs in /var/cache/apt/arc                                                                                                    | Steve Simons       |
|      | 12             | $+$           | 45 Newbie Question                                                                                                    | Lorand Somogyi     |
|      | 13             | $+$           | 39 how can I add disk space?<br>$\overline{c}$                                                                                                    | James Antill       |
|      | 14             | $+$           | $\overline{c}$<br>18 Debian chicken thread crashes mailer                                                                                                    | Chris Gray         |
|      | 15             | $+$           | $\mathcal{R}$<br>16 Virtual screen switcher                                                                                                    | Egbert Bouwman     |
|      | 16             | $+$           | 76 2.2.4pre9 and modules                                                                                                    | Marvin Stodolsky   |
|      |                |               | <n>=set current to n; TAB=next unread; /=search pattern; ^K)ill/select;<br/>a)uthor search: c)atchup: j=line down: k=line up: K=mark read: l)ist t <br/>l=pipe; m)ail; o=print; q)uit; r=toggle all/unread; s)ave; t)ag; w=post</n> |                    |

**Figure 6-6:** Reading news using tin

# **FTP Clients**

Next to corresponding with e-mail and browsing the Internet, users want the ability to transfer files from machine to machine. Here, a special protocol called *File Transfer Protocol (FTP)* is used. It requires a special server and client to allow the transfer of these files over a network.

Chapter 22 discusses servers and clients in more detail. However, here is a list of some of the clients available with Debian:

- ✦ **ftp** The standard command-line FTP client where you can retrieve and insert files on a remote computer
- ✦ **ncftp** Offers pseudo-graphics for a terminal interface using the full-screen and single-key commands. This client offers the use of bookmarks for easier access to remote sites.
- ✦ **xftp** Uses a graphical X window with buttons to click for transferring files
- ✦ **gftp** A full functioning FTP client that enables you to see both the remote and local filesystems

In addition to the clients listed, you can also use Web browsers for transferring files using the File Transfer Protocol. However, browsers are limited in that they can only retrieve or download files. Browsers commonly function to retrieve files from anonymous FTP sites linked to Web pages.

# **Telnet**

When working on a network with multiple computers, one essential tool stands out — Telnet. Telnet gives you command-line access to any computer on the network. You can do anything from checking e-mail to administering the server functions. Each computer you intend to connect to must have the telnetd daemon running. Easily installed from its Debian package, telnetd gets started through the inetd service.

The telnet daemon is activated whenever a request comes in to TCP port 23. A login prompt is sent to the requesting client. The client responds with an account name; then the server requests a password for the account. After the client replies with the password and the server verifies and authorizes the valid account, you can start using the session as you would if you were on the machine itself. As soon as you logoff, the session ends and the Telnet connection is terminated. The following shows a typical Telnet session:

```
$ telnet remotehost
Trying 192.168.0.12...
Connected to remotehost.
Escape character is '^]'.
Debian GNU/Linux 2.2 serv1.mydomain.com
hoth login: jo
Password:
Last login: Tue Oct 17 05:23:48 2000 from :0 on 0
Linux serv1 2.2.17 #1 Sun Jun 25 09:24:41 EST 2000 i686 unknown
Most of the programs included with the Debian GNU/Linux system are
freely redistributable; the exact distribution terms for each program
are described in the individual files in /usr/doc/*/copyright
Debian GNU/Linux comes with ABSOLUTELY NO WARRANTY, to the extent
permitted by applicable law.
You have mail.
```
jo@hoth:~\$

Notice from this session that no password is displayed when you type it in. This is to secure the password from anyone looking over your shoulder.

A problem with using Telnet on an insecure network such as the Internet is that the information, including the password, is sent in clear form. This means that a packet sniffer can pick up the information to crack the server. You should always avoid

using special accounts such as super user when connected via a mistrusted connection. This is not always possible, so just be aware of the potential danger to your system.

# **Dial-in PPP Server Setup**

So far in this chapter, you have seen applications oriented for dialing out from your system. You can also accomplish the reverse — dialing in — by setting up a Linux system. This works for small offices in which few connections are needed. Larger environments and commercial dial-up services use modem pools, switching services, and routers.

As I'm sure you are aware, modems respond to incoming calls as well as outgoing calls. You need a program to capture the call when it comes in. Let's use mgetty, the smart getty. The getty program opens a terminal-like session using a serial port connection. This is reminiscent of the old teletypewriters (commonly called a TTY) used to communicate via written messages over a telephone line. Additional features to enhance its faxing capability accompany the mgetty Debian package.

Several configuration files that reside in /etc/mgetty control the connection. These configuration files are:

- ✦ **dialin.config** Sets the rules for accepting calls. Using callerID, dialin.config compares the number coming in with each number in its file. Pound signs (#) are comments and are thereby ignored. Numbers starting with an exclamation mark (!) point out specific numbers to ignore when attempting to dial in.
- ✦ **login.config** Contains the specific commands for logging in, starting the pppd service, and authenticating the account. The file is initially set up to automatically receive calls.
- ✦ **mgetty.config** Sets the overall settings for mgetty, such as modem speed, ownership, tty settings, and more

**Note**

Other configuration files involve faxing because mgetty accommodates receiving faxes. A separate program called sendfax helps you with faxing as well.

One of the first things to note is that you must set up your system to acknowledge an incoming call. You do this by setting mgetty to listen to the modem. Make sure that you modify the /etc/inittab file to include a line like the following:

```
S3:23:respawn:/sbin/mgetty -x0 -s 57600 ttyS3
```
When you install mgetty, the preceding line is added. This line specifies the short name for the modem device (S3), the run levels this service should make available (23), and whether to set the service active (respawn) or not (off). It also specifies the path and command to be used (/sbin/mgetty), followed by any options to employ with the command. In this case, the  $-x0$  option indicates the debugging level to use. The higher the number (9), the more information is logged (a zero means no logging). The second option, -s 57600, indicates the speed to use with the modem. In this case, the speed is set for a 56K modem. Lastly, the line indicates where the modem is located (ttyS3 indicates COM4). Here is the general syntax for the inittab file:

```
<tt>:rlevel:<respawn|off>:/sbin/mgetty [options] <device>
```
The /etc/mgetty/login.config file should work as installed. However, you may need to make a few adjustments to it. All the files in /etc/mgetty include examples of the content. For more information on setting up the files, install the mgettydocs package and read the files located at /usr/doc/mgetty/. These files can help if you run into trouble; however, the Debian packages are preconfigured to offer the fewest problems when setting up dial-up service.

For documentation, install the mgetty-docs package, use info mgetty from a command line, or visit alpha.greenie.net/mgetty/ for information on the installation, configuration, and use of mgetty.

If you want to use a Windows 9x machine to dial in, you need to install the pppd package. You also need to modify the /etc/ppp/options file to include an entry for the DNS. This file already contains examples, so you only need to modify the IP address to match a valid DNS that you use. In addition, you need to modify the /etc/ppp/pap-secrets file to enable incoming connections to use the /etc/passwd file for login authentication.

## **Summary**

This chapter covered a wide variety of applications and tools used with the Internet. Now you know how to connect using a modem, send and receive e-mail, browse Web sites, catch up on newsgroup postings, and connect to a remote computer.

This chapter also described several clients available with each service and covered an overview of the application. You may need to install and try out the clients you find most interesting to see how they meet your personal preferences.

Also covered were three dial-up options: wvdial, diald, and mgetty. Each has its own niche where it works best. For instance, wvdial can get you connected quickly and easily with a single machine. diald works best in an office or network environment in which a connection is made automatically when someone wants to access the Internet. For those cases in which someone needs to dial in to your machine, mgetty works great.

✦✦✦

# **Working with Debian** de la contract de la contract de la contract de la contract de la contract de la contract de la contract de la contract de la contract de la contract de la contract de la contract de la contract de la contract de

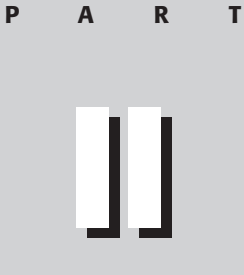

**In This Part**

**Chapter 7 Applications** 

**Chapter 8 Productivity Applications** 

**Chapter 9** Essential Tools

**Chapter 10 Multimedia** 

**Chapter 11 Games** 

✦✦✦✦

# **Applications**

here are thousands of applications already available for use with Linux in general — let alone Debian. Volunteer programmers are busily creating more applications every day. These applications range from small utilities for tracking network traffic to large applications with several developers (as with the Gnome desktop environment). Besides volunteers, businesses are beginning to join in the effort. Large companies, such as Sun Microsystems, contribute sophisticated application packages like StarOffice. Some of these programs cost money, and you only get the binaries. However, Open Source programs are available to anyone who can program.

The applications covered in this chapter fall into one of three categories — foreign operating system (OS) applications, graphical tools, and browsers. The foreign OS applications include running programs meant for another operating system such as Windows. Graphical tools include programs to create or manipulate graphical images and photos. Because of the Internet, browsers are important to all levels of the Linux community.

# **Installing Applications**

Regardless of what application you use, you still need to install it on your system. Some applications are assembled into a single Debian package by some generous soul somewhere in the world. Other programs require a complete installation. Installing applications is generally a snap either way especially with automated install scripts that are included with most applications.

As you learned in Chapter 2, you install Debian packages using the dpkg application or the dselect installation tool. These packages have all the compiled binaries, supporting libraries, and configuration files included in them. They also include the location information where the files should reside. Installing Debian packages is rarely a problem because the conflicting installed packages are identified through dselect before any damage occurs.

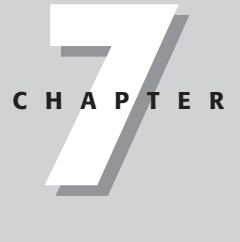

### ✦✦✦✦

#### **In This Chapter**

Alternatives for running legacy DOS/Windows applications

Powerful graphics applications for Linux

Internet browsers for Linux

✦✦✦✦

Installing non-Debian applications takes more effort on your part, but it is worth that effort. Generally, the applications come as a tarball (everything you need all wrapped into one file). Once you extract the files from the tarball, you can follow the included instructions for installing the application. The usual installation process is as follows:

- **1.** Read the README file for installation tips, notes, and instructions.
- **2.** Run the configuration script, which searches your machine to make sure that you have all the needed libraries and supporting files. It also asks any lastminute configuration questions.
- **3.** Create the binaries using the last-minute configuration settings, and copy the working program and supporting files to the predetermined locations.

Now you're ready to run the newly installed program.

**Note**

More applications are including extensive scripting to help automate the install process and make the compile process of the source code simpler than ever.

# **Using the Windows Application with Linux**

If you are a recent converter to Linux, live in both worlds, or haven't found replacement programs for those in Windows, then you're in luck. Using special programs which emulate the Windows application, create special environments, or simply run the Windows application — gives you the best of both worlds. However, I caution you that you should not view this as a permanent solution to migrating application functions from another platform.

Using one of the following programs does not guarantee the success of launching your favorite Windows program. There are many unpredictable elements to consider, especially with x86 machines. The hardware for x86 machines was not designed to have more than one operating system running at a time. The hardware only allows one program that makes use of it; in the following program, an emulator must emulate the hardware as well as the operating system.

### **DOSEMU**

When you have a legacy DOS program to run, you can use DOSEMU (www.dosemu.org) to run the application on your Linux system. This program creates a virtual machine for the DOS environment under Linux. You can see what the DOS environment looks like in Figure 7-1. You can even run Windows 3.1 in this environment. This is a self-contained environment for DOS. You can set it up in a couple of ways in order to access files.

| $\bigcirc$ DOS in a BOX                                                    |                                                                                                    |                                                                                                    |                                                                                             |                                                                                   | (4) (5) 20 |
|----------------------------------------------------------------------------|----------------------------------------------------------------------------------------------------|----------------------------------------------------------------------------------------------------|---------------------------------------------------------------------------------------------|-----------------------------------------------------------------------------------|------------|
|                                                                            |                                                                                                    | 880640 bytes free                                                                                        |                                                                                             |                                                                                   |            |
| $C:\vee\right>$ dir /w                                                     |                                                                                                    |                                                                                                    |                                                                                             |                                                                                   |            |
| Directory of $C:\ X$                                                       | Volume in drive C is DOSEMU                                                                                                    |                                                                                                    |                                                                                             |                                                                                   |            |
| IPL.SYS<br>BOOTOFF.COM<br>DOSDBG.EXE<br>EMS.SYS<br>UCHDIR.COM<br>XMODE.EXE | KERNEL . EXE<br>BOOTON.COM<br>DUMPCONF.SYS<br>EMUFS.SYS<br>ISEMU.COM LREDIR.EXE<br>UGETCWD.COM<br>$31$ file(s)                                                                                                    | COMMAND.COM<br>CDROM.SYS<br>EMUMOUSE.EXE<br>MGARROT.COM<br>UNIX.EXE<br>242889 bytes<br>880640 bytes free | ASPI.SYS<br>CMDLINE.EXE<br>ECPUOFF.COM ECPUON.COM<br>EXITEMU.COM<br>SPEED.COM<br>VGAOFF.COM | AUTOEXEC.BAT<br>CONFIG.SYS<br>EJECT.COM<br>FOSSIL.COM<br>SYSTEM.COM<br>VGAON, COM |            |
| $C:\>\times$ mode<br>$C: \setminus \rangle$                                | usage: xmode <some arguments=""><br/>-title <name> set window name<br/>-font (font) use (font) as text font<br/>-map <mode> map window after graphics <mode> has been entered<br/>-unmap <mode> unmap window before graphics <mode> is left<br/><math>-wi</math>nsize <math>\langle width \rangle</math> <math>\langle height \rangle</math> set initial graphics window size</mode></mode></mode></mode></name></some> |                                                                                                    |                                                                                             |                                                                                   |            |

**Figure 7-1:** DOSEMU works just like DOS run natively on a 386 machine.

One way to set up DOSEMU is to use a virtual DOS filesystem running on top of the Linux filesystem (the default). When you run DOS, it appears as if files are in their own drive space. The other option is to create a DOS partition and mount it under Linux. This can be a full drive or just a partition. You can change the parameters for specifying the drive and other configuration settings in the /etc/dosemu/conf file.

**Note**

Because DOSEMU is not an emulator, it requires a version of DOS to be installed. The Debian version of DOSEMU uses a free version of DOS called FreeDOS (www.freedos.org). FreeDOS works like any other version of DOS. There are a few drawbacks to it in that it is still under development. For instance, there is no SCSI support for DOS programs yet.

Through the configuration file, you can set the drives for the DOS system — hard drives, floppies, and CD-ROMs. You can also set the paths for the Windows files.

### **Installation**

You can easily install DOSEMU using the dselect program for Debian. Search in the applications list for DOSEMU. There are no supporting packages; everything that it needs is installed. Once installed, DOSEMU is simple to use. Following are a few of the ways you can start a DOS session under Linux.

- ✦ **dos** This starts the Linux DOS emulator known as DOSEMU.
- ✦ **xtermdos** This brings up the DOS emulator in an xterm environment. It automatically detects the IBM VGA font and the best xterm to run and then runs the terminal with the proper parameters required to run DOSEMU.
- ✦ **dosdebug** This controls or debugs an already running DOSEMU session.
- ✦ **xdos—**This starts DOSEMU in its own X window. You can also start it using  $d$ os -X.
- ✦ **dosexec** This starts DOSEMU and then executes a DEXE file. You can also do load an executable DOS file using dos -L.

Now that you have a DOS session running on your Linux system, what do you do next? One thing you must know is how to close a DOS session. It takes a particular keystroke sequence to get out of the session. Press Ctrl+Alt+PgDn to close DOSEMU.

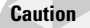

DOSEMU is not a finished product, so it produces many bugs and problems. However, improvements are made all the time. You can access the Web site to check for updates, report any bugs, and find out the latest news on the program. You can also check on the latest available Debian package at www.debian.org/ Packages/unstable/otherosfs/dosemu.html.

### **Wine**

Wine Is Not an Emulator, hence the name Wine. Similar to DOSEMU, Wine is more of a virtual machine where DOS loads an application into an emulated DOS environment. Wine is an environment in which Windows applications can run, but that environment is not emulated. Built using the Application Program Interface (API) for Windows, Wine reads the interaction that a program has in Windows and translates it to something that Linux can understand. You can find out more about Wine at www.winehq.com where advancements are made all the time.

### **Installation**

When installing Wine through dselect, all the dependencies, required files, and conflicting applications are predetermined by the Wine package set of dependencies. Of course, that is true no matter which application you install using dselect. Search for the application using the forward slash (/), then type **wine** and press Enter. Use the backslash  $(\cdot)$  to find the next instance of the string you are searching for. The only one you really need is wine; however, you may wish to install the wine-doc documentation package as well. There are a couple of library packages for Wine as well.

### **Configuration**

The best way to use Wine is with a dual boot system — Windows and Linux. You can add the Windows partition to the filesystem to make it accessible to Linux. Add the following line to your /etc/fstab file:

/dev/hda1 /mnt/win vfat defaults,user 0 0

/dev/hda1 is the Windows partition containing the Windows software. /mnt/win is the starting path that Linux uses to mount the Windows partition. Make sure that the path exists before mounting the partition. If not, you need to make a directory for it. If you choose to make the starting path the same as I have it here, you can create the path with this command:

mkdir /mnt/win

You can also change it to whatever you like. Just make sure that the path exists; otherwise, it cannot mount. The rest should remain the same for the filesystem table (fstab).

After the Windows partition has a mounting path, edit the Wine configuration file  $($ / $etc$ /wine.conf $)$  to reflect the path. You can see from some of the settings in the configuration file shown next that the paths for the floppy, CD-ROM, and C drive all match the mounting path. By default, the C drive is set to /c, which I changed to match the actual path. The F drive in this configuration refers to the user's home directory. Finally, the WINE area sets the parameters that reflect the location of the Windows files and Windows system files.

[Drive A] Path=/floppy Type=floppy Label=Floppy Serial=87654321 Device=/dev/fd0 [Drive C] Path=/mnt/win Type=hd Label=MS-DOS Filesystem=win95 [Drive D] Path=/cdrom Type=cdrom Label=CD-Rom Filesystem=win95 [Drive E] Path=/tmp Type=hd Label=Tmp Drive Filesystem=win95 [Drive F] Path=\${HOME} Type=network Label=Home Filesystem=win95

```
[wine]
Windows=c:\windows
System=c:\windows\system
Temp=e:\
Path=c:\windows;c:\windows\system;e:\;e:\test;f:\
SymbolTableFile=/usr/lib/wine.sym
```
The rest of the configuration file is safe to leave alone because it deals with the specifics of the programs. This is where you set some options — such as serial ports, parallel ports, and printer ports.

### **Running applications**

Once the drives are mounted, the configuration file is set and you are ready to run your first application. Make sure that the partition with Windows is mounted and that you know the full path to the application you wish to run. Follow this syntax for loading programs:

```
wine [options] program1 [program2 ...]
```
You can load more than one program at a time by adding the path to the command line. Let's start with a simple example to test your setup. Launch the standard calculator using this command:

```
wine /mnt/win/windows/calc.exe
```
You should see the calculator as you would under Windows. Figure 7-2 shows the Windows calculator as viewed in scientific mode.

| $C$ Hex        | $G$ Dec    |              | $C$ Oct | $C$ Bin |                | <b>G</b> Degrees |   | C Radians | <b>C</b> Gradients |      | <b>\Program File</b>           |
|----------------|------------|--------------|---------|---------|----------------|------------------|---|-----------|--------------------|------|--------------------------------|
| $\Gamma$ Inv   | $\Box$ Hyp |              |         |         |                | Backspace        |   | CE        |                    | Ö.   | ool.drv.so: c                  |
| Sta            | $F-E$      |              |         | MC      |                | 8                | 9 |           | Mod                | And  | ool.drv.so: c<br>ill not found |
| Ave            | dms        | EXD          | l'n     | MR      | $\overline{4}$ | 5                | 6 | ж         | Or                 | Xor  | am Files\aim9                  |
| Sum            | sin        | 8AV          | lög     | MS      |                | $\overline{2}$   | з |           | Lsh                | Not: | ui.dll<br>igram Files\ai       |
| $\overline{S}$ | cos        | $g \wedge x$ | nl      | M+      | $\circ$        | $+/-$            |   |           | $=$                | Int  | .up.ocm                        |
| Dat            | tan        | xA2          | 1x      | pi      | A              | B                |   |           |                    |      | ng directory                   |

**Figure 7-2:** Running Windows programs, like calc, in a Linux world

Over the last few years, people have tried out Windows programs using Wine. When a person runs a program under Wine, they can have it added to a database and give it a 0-5 rating. Over 2,477 total programs were entered with a rating average of 2.4. Table 7-1 shows a few of the programs and the year they were tested. All the programs listed in the table have a rating of 5.0. There are 265 programs listed in the database with a rating of 5.0.

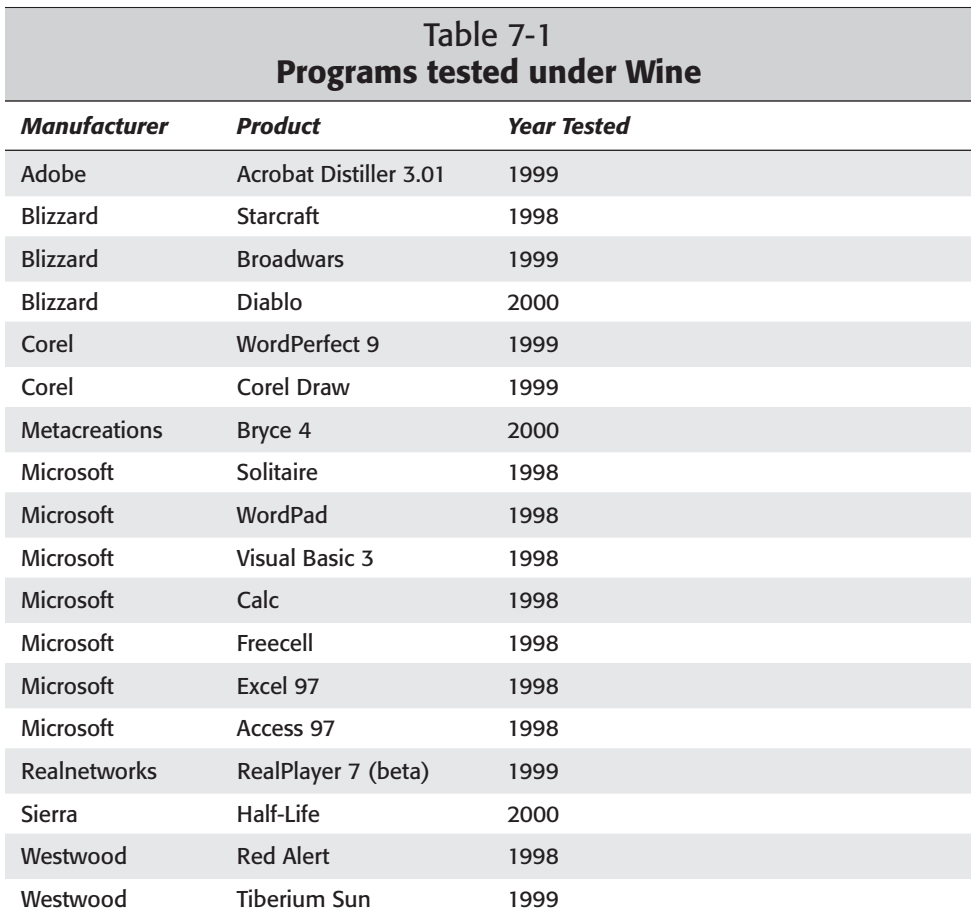

As you can see from this very short list, many of the tested programs are games. Some of the programs listed are mainline, while others are specialty programs. If you decide to use Wine with a program not listed, go ahead and submit it to the database with the rating you feel it deserves at www.winehq.com/Apps/edit.cgi.

### **VMware**

Sometimes the demands of business, projects, and life demand that we use another operating system for whatever reason. One of those reasons might be in the area of software development. These programmers who want to test their software, but don't have the extra hardware to test on can use VMware. The solution is to load the appropriate operating system on your Linux machine in its own VMware virtual machine.

VMware, Inc. creates software that runs on Linux and Windows NT. The software emulates a machine — not an operating system. VMware can create as many of these virtual machines as you need. When you power on the virtual machine, it's like turning the power on for a real computer — only it all takes place from a window on the Linux desktop. The virtual machine doesn't care which operating system it loads. As far as it's concerned, there are no other operating systems. Its reality is defined by vmware. The virtual machine even thinks it's on a separate network.

VMware is a completely commercial product. Prices range from \$99 for the student/hobbyist to \$399 for everyone else. You can get a 30-day evaluation of the software from its Web site. Debian does not include, support, nor promote this product in an official capacity.

The cost of running VMware on your system is performance. The virtual machine consumes disk space, RAM, and CPU resources. The processor is now doing the work of two systems, so it's bound to slow some. This division of resources makes the system requirements important. Here are the hardware and software requirements for VMware.

Hardware requirements for VMware:

- ✦ A standard x86-based PC running at 266MHz or faster
- ✦ A minimum of 96MB RAM; recommended: 128MB
- ✦ Enough free hard drive space to create the virtual drives for the other operating systems

#### **Note**

The latest version of VMware does currently support the recently released XFree86 version 4.0.

Software requirements for VMware:

- ✦ A standard Linux distribution with glibc version 2 or higher
- ✦ The kernel 2.0.32 or higher for single processors, or kernel 2.2.x for multiprocessors
- ✦ An X server for XFree86-3.3.3.1 or higher

**Note**

If your system does not meet these requirements, then you have no guarantee that VMware will work on your system.

### **VMware installation**

Although VMware is not a supported Debian product and does not have a Debian package to install, it does have an automated installation routine. It interactively installs the application in the appropriate locations. It also determines if the software works with the kernel version on your system and then recompiles it to match the kernel. You can answer most questions using the default response.

Upon visiting the VMware Web site (www.vmware.com), you can find out how to download an evaluation version of the software. The difference between the evaluation version and the full version of the software is the license code file that you receive. The demos have a 30-day expiration, while the purchased versions never expire. Download the tarball and complete the registration form so that VMware can e-mail the license to your account. Extract the tarball using the following command:

tar zxvf VMware-2.*x.x-xxx*.tar.gz

Change into the newly created vmware-distrib directory once the file extraction is complete. Then execute the vmware-install.pl Perl script to begin the installation process. Answer the questions concerning the installation locations by pressing Enter. Eventually, you are asked to read and respond to the licensing terms. Press the Spacebar as you read to reach the bottom where you must type **yes** to accept the licensing terms.

#### **Note**

To complete the installation of VMware, you may need to install the kernel headers so portions of VMware can compile to match your kernel version. You can use apt-get install kernel-headers-2.2.*xx* to install the headers for the kernel version you run. If you are unsure of your currently running kernel version, run dmesg | more and look at the first line of resulting text for the kernel version.

After you accept the license agreement, the script tries to match VMware's vmmon to your kernel. If the script fails to find a suitable one among the prebuilt modules, you need to compile one. In this case, you need the kernel's source and a C compiler installed on your system. Once the modules are compiled and installed and everything is configured, you're ready to run.

The first time you run vmware from your account, you get a notice that the license is not found. Place the license file in the . vmware directory and make sure that it starts with the word license. Now, you will no longer be troubled with the message. You also are introduced to the virtual machine setup wizard that sets the parameters to the virtual machine you create.

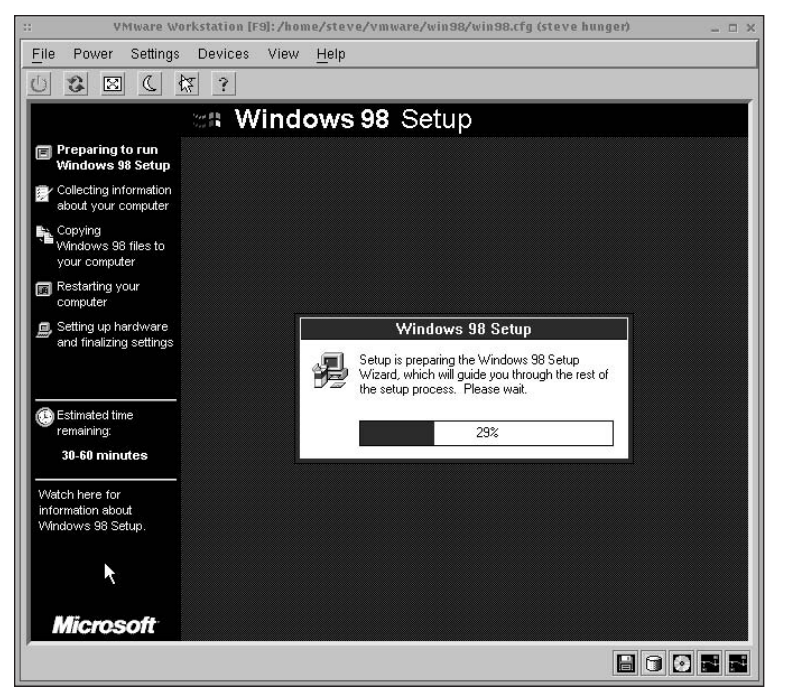

**Figure 7-3:** Install the entire operating system in a virtual machine.

Figure 7-3 shows Windows 98 being installed on a virtual machine. The environment looks and acts just like a machine to the operating system that is installed on it. If you click in the window, the mouse moves, clicks, and drags the components of that environment. When you press Ctrl+Alt+Esc, the mouse control returns to the Linux environment. The virtual machine has power on, cycle power, and suspend buttons to control the virtual machine. Even the network functions as if the virtual machine were a real machine networked to the real Linux machine.

## **Plex86**

Does virtual machine software exist in the Open Source arena? The answer is an ambiguous yes and no. Yes, it exists in that a project is underway to create Open Source PC virtual machine software. This software will let the operating system and application software run natively as much as possible. What doesn't run natively will be emulated through the virtualization monitor.

The other side of that ambiguous answer is that the software is not very far along in development. The last word on the progress was that Plex86 could run DOS 6.22 and FreeDOS. Work continues all the time on the development of this software.

The hope of the Plex86 organization is that the software will be capable of allowing users to migrate to a Linux platform and still hang on to their legacy Windows applications a little longer. In some cases, a single application holds back the advancement to another operating system such as UNIX or Linux. You can keep up to date with the progress of the development at www.plex86.org.

# **Graphics Programs**

For many years, the leaders in the graphics industry used graphical tools designed for the Macintosh platform (which are still used today). However, if your platform of choice is Linux, you can select from many excellent graphical tools. One of those tools is Gimp.

## **Gimp**

Gimp is one of the more sophisticated graphics applications available for Linux. Some programs only view images, while others can make simple changes to a photo, image, or graphic. Gimp enables you to make all types of changes to an existing image — both simple changes and complex ones. Or if computer artistry runs through your veins, then you can compose your very own creation through the number of tools available with Gimp.

### **Installing and using Gimp**

Gimp comes as a Debian package that you can easily install through the Debian package manager: dselect. After you install the package, the configuration takes place when you open Gimp for the first time (generating a .gimp directory in your home account). From there, you can completely customize Gimp to fit your needs. Any change made to the gimprc file takes precedence over the global file.

Figure 7-4 shows what the main Gimp control tool palette looks like. There are two menu options on the panel — File and Xtns. File gives you access to create new pictures, open existing ones, close the program, and more. Xtns gives you access to external programs such as Web browsers and scripts. Gimp also enables you to take snapshots of the screen in addition to creating/modifying pictures.

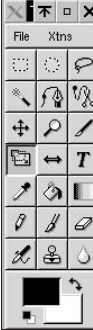

**Figure 7-4:** The core tool palette of Gimp

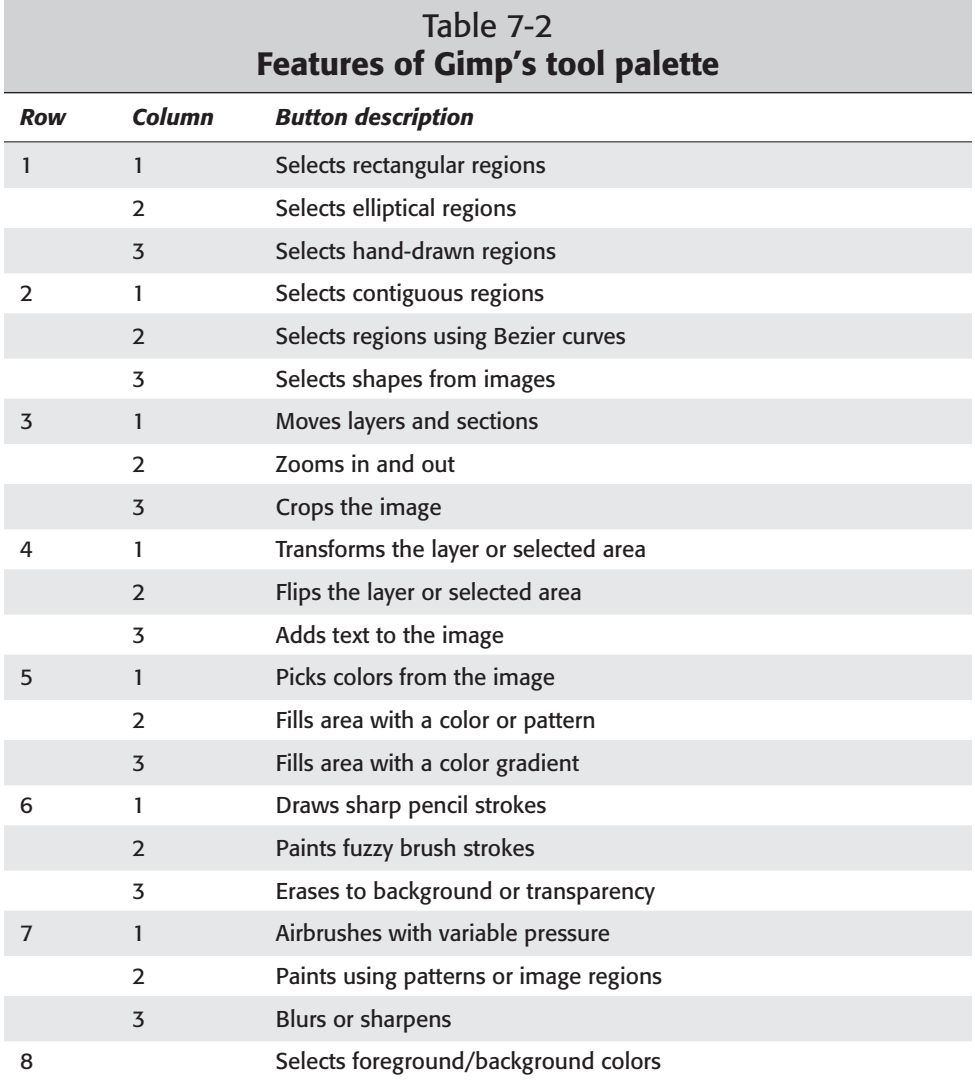

Table 7-2 lists all the functions of the additional button tools on the panel by row. Each row reads left to right.

Because of the way Gimp was built, custom plug-ins allow graphics artists to create the effects they look for in the creations they make. The Gimp Web page (www.gimp.org) references links to sample pages of plug-in effects. With a little

programming skill, you can write your own plug-in. This book covers more than one application, so I leave programming for Gimp to another time.

For a good introduction to programming plug-ins, look at www.oberlin.edu/  $-\kappa$ turner/gimp/doc/. This is a great site for beginning and advanced programmers to learn to create plug-ins for Gimp.

Other features that you can add to this program include custom palettes, fonts, patterns, brushes, gradients, and scripts. You can find some of these available to download from the Gimp Web site under the resources section. Use them to create new, amazing computer graphics.

Gimp is very useful if you want to touch up a photo, change the contrast, rotate the image, or apply some special effect. Figure 7-5 shows a photo about to be rotated to the correct orientation for viewing onscreen. To rotate an image, right-click the image to view the menu. Move the mouse to Image where another menu appears. Again, move the mouse to the Transforms menu item and then click Rotate from the third menu layer. A dialog box appears, and you can choose how many degrees to rotate. Once you select the rotation, click the OK button.

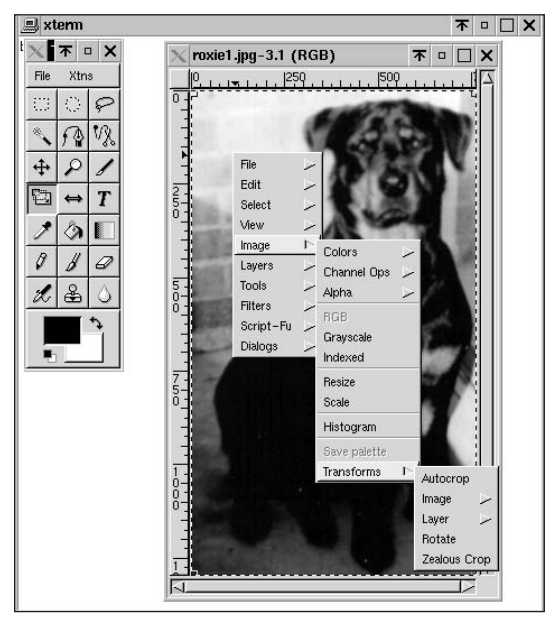

**Tip**

**Figure 7-5:** You can make changes to a photograph as simple as rotating an image or as complex as touching up image defects.

If you want to create graphics for Web pages, cover art, or just for personal enjoyment, then you can find everything you need in Gimp. Using special effects such as bevels, drop shadows, and chrome-it, you can create very unique art works. You can also take an existing photo of your family and turn it into an antique-looking photo. All these effects come as a result of the Script-Fu menu items, which come with the standard Debian install.

## **ImageMagick**

Another powerful graphics manipulation program is ImageMagick. This program limits you to creating simple graphics as compared with Gimp. However, ImageMagick does enable you to make changes to existing graphics, which is its real power. If all you ever need to do is manipulate images by cropping, resizing, rotating, or other such procedures, then look no further.

To install ImageMagick, use dselect to find and select the program named imagemagick for installation. The package installs the suite of programs that make up ImageMagick. Once the program is installed, you can launch it through the window manager's application menu by looking under Viewers. Officially, the Debian install of ImageMagick considers itself a viewer instead of belonging to the graphics category and is found in the Debian menu tree.

Navigating ImageMagick's main menu is simple, as you can see from the left side of Figure 7-6. From this main menu, you can access all the different features this program has to offer. The main menu is broken down into functional groups. File, Edit, and View control the opening, saving, and viewing of the working image. Transform and Enhance control the overall changes to the image, while Effects and F/X apply special characteristics to the image. The following list details more explicitly what each of the main menu buttons enables you to do.

- ✦ **File** From the File menu, you can open an existing file or grab an image on the screen. This comes in handy when capturing pictures to put in a book, like those shown in this chapter. You also save changes to an image through this menu button.
- ✦ **Edit** You can undo the last change made to an image from here. You can also cut, copy, and paste images you want to manipulate.
- ✦ **View** If the image is too small or too large for the screen, you can adjust the viewing area. Consider this the zoom function. You can also resize the image to give it a particular dimension for a Web page.
- ✦ **Transform** When you want to crop, rotate, or flop (also known as mirror), here is where you do it. These features are easy to operate, and they control the orientation of the image.
- ✦ **Enhance** Occasionally, you may wish to enhance an image by adjusting its brightness, hue, or saturation. These features adjust the tone of a picture; they can turn a dark image that is hard to make out into a clear photo.
- ✦ **Effects** Sometimes you may want to make a few buttons for a Web page or labels for a presentation. From here, you can take a 2-dimensional image and turn it into a work of art by using one of these features. You can emboss, sharpen, or raise the edges of an image.
- ✦ **F/X** You have five special effects available here. Each one is designed to take a normal photo and turn it into something unique. These five features are Solarize, Swirl, Implode, Wave, and Oil Painting. Give them a try to see how you like them.
- ✦ **Image Edit** There are limited basic tools available to create, customize, or add to an image. Here you can draw simple shapes, add borders and frames, or change colors.
- ✦ **Miscellany** Anything that doesn't fit in one of the other categories finds its way here. Mostly you find preview features, but preferences show up here as well. The preference settings control eight settings, including how much memory is used as cache.
- ✦ **Help** Help is just that access to an overview and online documentation.

ImageMagick may not be the best tool for creating images from scratch, but it does make an excellent tool for manipulating photos and existing graphics for Web use.

Some applications produce PostScript output that printers interpret to produce the desired graphics. This output can get routed to a file that PostScript viewers can read. The program, ghostview, reads these PostScript files and displays the information in the same way a PostScript printer prints the information.

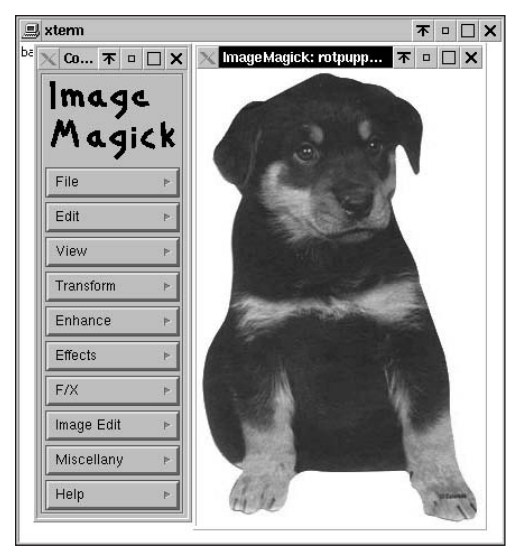

**Note**

**Figure 7-6:** ImageMagick showing a picture of a cute puppy.
## **Browsers**

For some time, the only browser available on the Linux system was Lynx — a nongraphical HTML browser. This worked fine when the sites were mostly textual. However, with the advent of more sophisticated Web page designs, the need for a graphical based browser arose. Here entered Netscape, which joined in the Open Source community and offered a graphical browser to the graphical Linux desktop.

Outside of the text browser, Lynx, there are three main graphical browsers — but only one that isn't included in any Debian release. Opera is the only browser not included in the Debian distributions because it is not free software. Netscape and Mozilla are free and are therefore included in the Debian release.

## **Lynx**

With today's Web pages becoming more graphical all the time, a text browser may not be very useful. So why bother mentioning it? I include it in this discussion for the simple reason that a graphical browser is useless when used through a terminal session. You'd be surprised the information you can glean from the text on a Web page. For instance, the Debian Web page contains numerous references, tidbits, and morsels buried in the page's text.

**Tip**

Lynx is a full-fledged browser, so you can also use it for FTP sites or for transferring files like any other browser. Even though the FTP client is text-based and usable through a terminal, Lynx gives you alternatives.

You can use Lynx from any command line, even through a remote connection. Here is the syntax for using this browser:

```
lynx [options] [path or URL]
```
There are a number of options available for use with Lynx. Table 7-3 shows only a few of those options. You can find a full listing when you look through the documentation.

When you install Lynx, part of the configuration asks for the default path for the browser. If you launch Lynx without a path or Uniform Resource Locator (URL), then the default path is used. Otherwise, Lynx points to any file or URL path you enter.

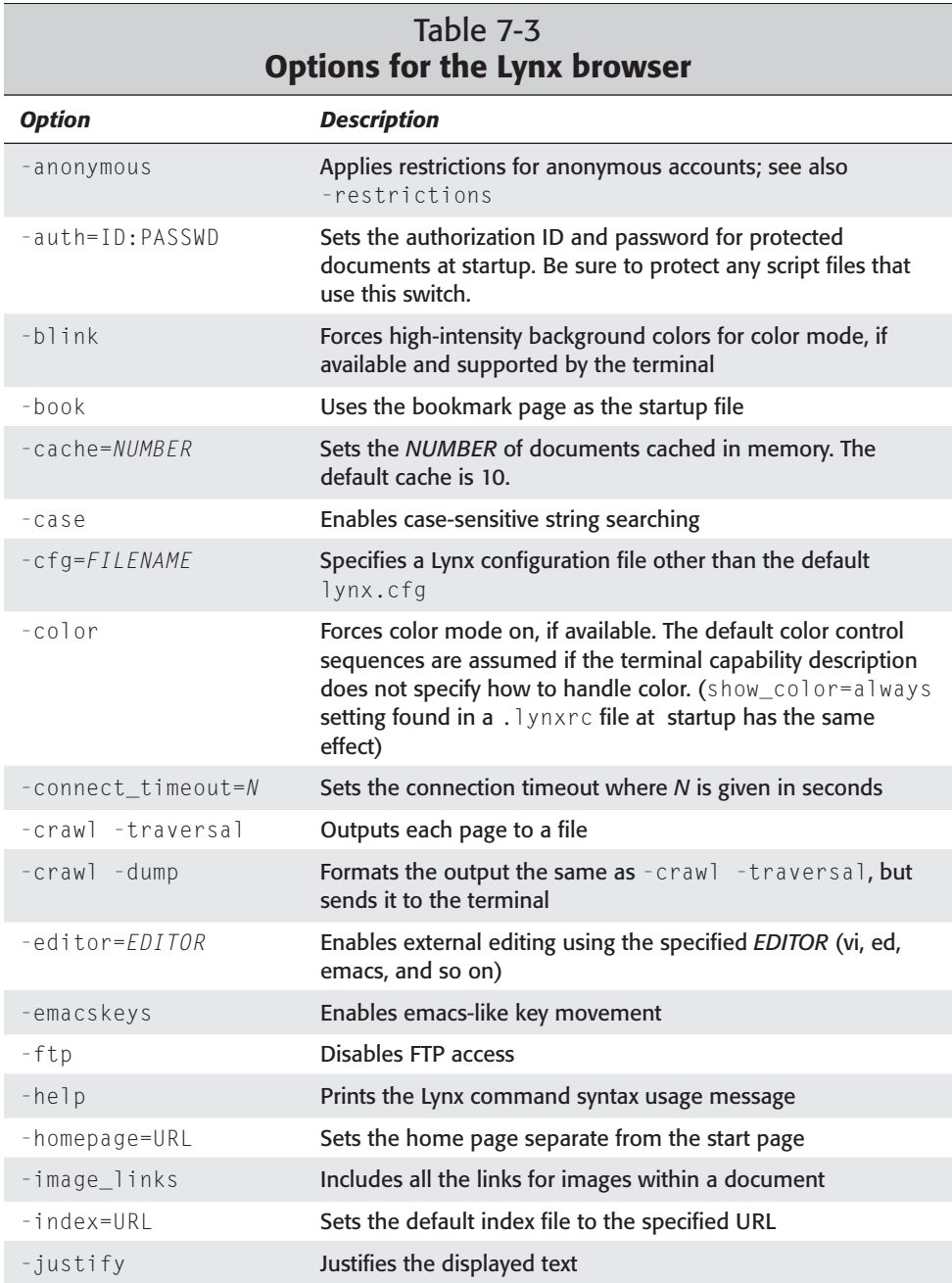

*Continued*

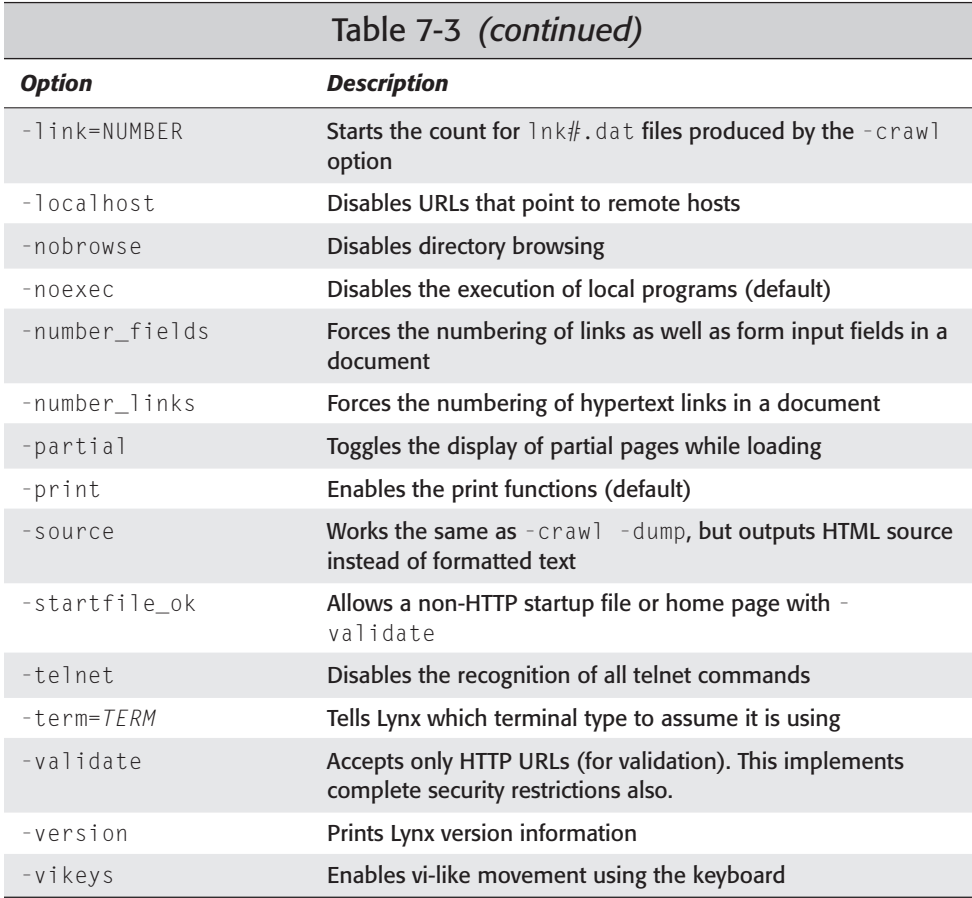

You can find the global settings for Lynx in the /etc/lynx.cfg file. This is a huge file to make sense of, but each item has comments explaining what it does. You should have no difficulty understanding this file.

If you need to customize any settings for yourself or tweak Lynx beyond the global settings, you can do this in one of two ways. The first, most common method is to use a .lynxrc file in your home directory that contains special customization. The other method is to copy and modify the global configuration file.

First, copy the global configuration file (/etc/lynx.cfg) to your home directory. Modify this copied file  $(\sim/1$ ynx.cfg) to contain INCLUDE:/etc/lynx.cfg. You can then launch Lynx from the command line to use the new configuration by employing the argument (-cfg /where/is/lynx.cfg) or by adding an environment variable to .profile or .login. The environment variable looks like this:

LYNX CFG=~/lynx.cfg; export LYNX CFG # in .profile for sh/ksh/bash/etc. setenv LYNX\_CFG  $\sim$ /lynx.cfg  $#$  in .login for [t]csh

Navigating this browser is a little more complicated because you can't use a mouse to click links, images, and such. Instead, you use keyboard commands to navigate from hypertext link to hypertext link. By default, Lynx is set to Novice, which provides some basic commands at the bottom of the screen. Here is a list of some of the basic commands you need to begin using this browser:

- ✦ Up arrow and down arrow scroll through the hypertext links. In color mode, the current link changes color while mono color mode becomes bright.
- ✦ Right arrow or Enter follows a highlighted hypertext link to the next page.
- ✦ Left arrow retreats backwards from the current page.
- ✦ Type **H** or **?** to access the online help and descriptions of the keys.
- ✦ Typing **K** gives a complete listing of the current key mappings for the commands.
- ✦ Type **O** to access the session options. This works like a form, so the navigation works the same.
- ✦ Typing **Q** quits Lynx altogether.

You may never need to use Lynx if you only work on one workstation. For those of us who use multiple workstations — or at least connect to multiple workstations this program can come in handy.

## **Mozilla**

Because Mozilla is Open Source, it is included in the Debian distribution. Mozilla is at the core, developed from the Open Source release of Netscape. Mozilla has been in various stages of development for some time. It may not be as integrated as some of the other browsers on other platforms, but it's only a matter of time.

The Mozilla interface, shown in Figure 7-7, incorporates many of the features that the popular browsers enjoy today. The left column incorporates a customizable sidebar. This sidebar enables the end user to view bookmarks, execute searches, look up related topics, and more. However, this may be more of an annoyance than a help to some users. If this is the case, never fear. You can disable it through the View menu options.

You can install Mozilla through the same method you employ for any other Debian package (using the dselect program). Once installed, you can run the browser from a command line (type **mozilla**) or from the Window manager menu. The first time you start Mozilla, you must set up a profile through a setup wizard. Profiles enable multiple people to use the same browser while maintaining their personalized information, such as bookmarks, My Sidebar, and more. This information is created in  $\sim$  /  $\mod$   $\lceil \log n \rceil$  a, but most of the contents of the directory are just links to the global files.

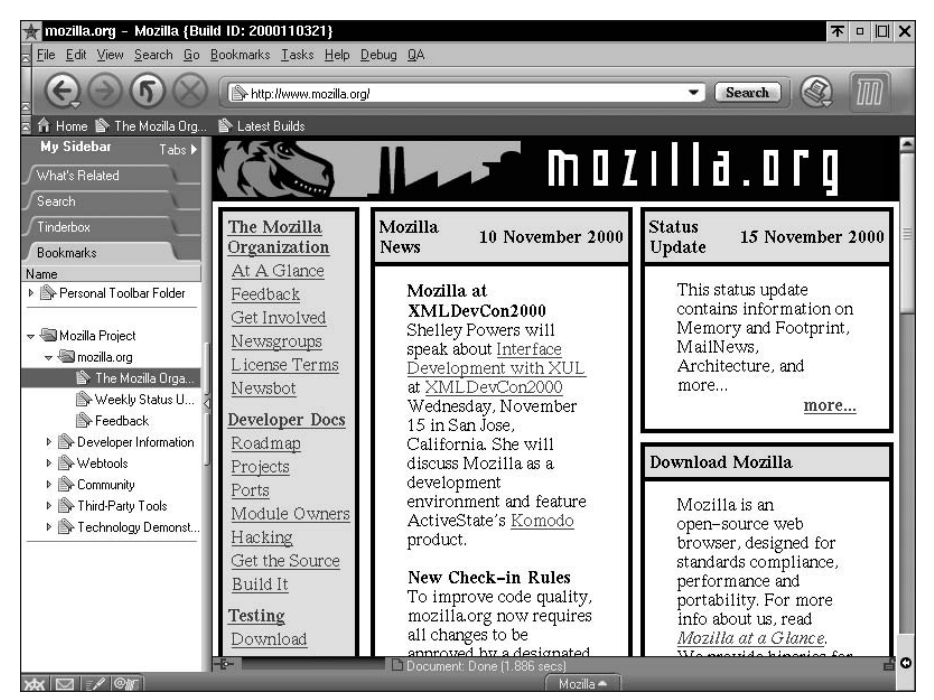

**Figure 7-7:** Mozilla provides a smooth, modern look to the browser interface.

#### **Note**

If you start Mozilla using a terminal command line, the debug information is output to the terminal display. This comes in handy when reporting problems to the development team.

When trying to download files through the Web page interface of the browser, right-click the link and select Save link as.... If there is a file at the other end of the link, the file is saved to the specified location. Otherwise, the file may be downloaded and viewed in raw form through the browser rather than being saved as a file. This solution works on all the browsers.

Because Mozilla is constantly undergoing development, you can stay on top of this development by looking at the official www.mozilla.org Web site for software-specific updates. You can also watch www.mozillazine.org for more general news on this browser.

## **Opera**

For a commercial version of a Web browser, turn to Opera. Opera is a crossplatform Web browser with a fresh look. Figure 7-8 shows the style of this browser. You can see from the picture that the address link shows up at the bottom of the window. When it is connecting and downloading the page information, the address changes to a status bar showing the progress of the load.

**Tip**

Opera uses the Qt 2.1 libraries — the same libraries that KDE uses. This means that if you run the K Desktop on your Debian system, then you should have no problem running Opera on your system. Otherwise, you need to download the Qt 2.1 libraries and install them on your system before Opera can work. This is all explained on the Opera Web site at www.opera.com/linux/index.html.

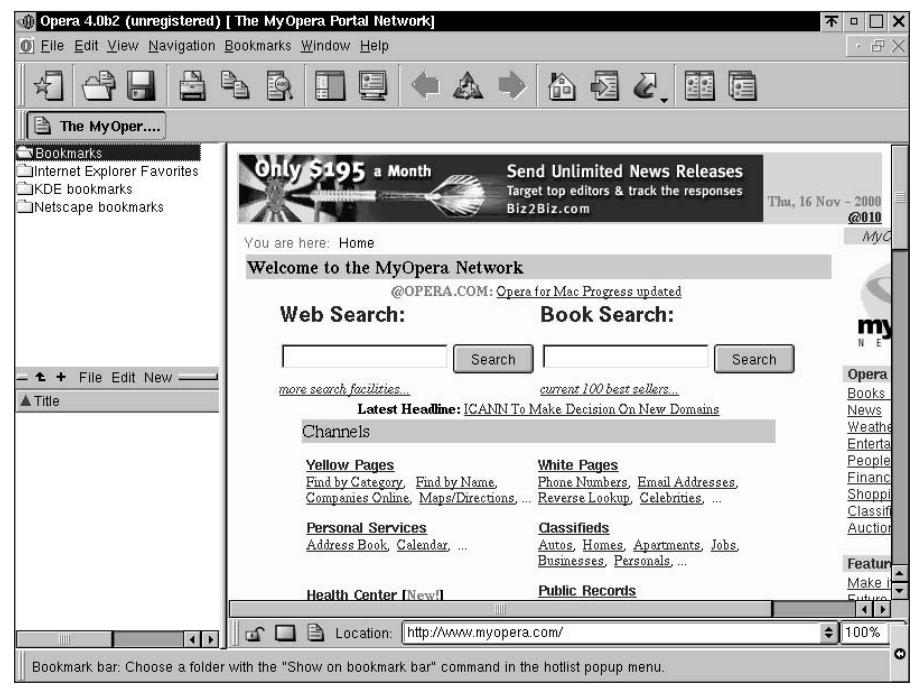

**Figure 7-8:** Opera gives a fresh new look to a browser.

Opera does provide its application in the Debian package format. You can easily download it from the Opera Web site. The price for a copy of Opera is \$39 (\$20 for educational use) with a discount scheme for quantity purchases. Obviously, you only get the binary version.

## **Netscape**

For most of the popular distributions of Linux, Netscape is the regularly included browser. Originally, this was because it was the only stable, freely available browser for Linux. This is no longer true. Other browsers exist; however, in the minds of some people, Netscape is still the tried and true Internet browser of choice.

Figure 7-9 shows the Netscape browser as it is commonly known today. The beta version of Netscape, version 6, looks surprisingly like Mozilla (see Figure 7-6). In fact, it was taken from Mozilla, which explains why they look the same. I've heard many comments from peers regarding their frustration with the instability of the earlier versions of Netscape on the Linux platform. Perhaps the new version 6 will show some improvements in that area.

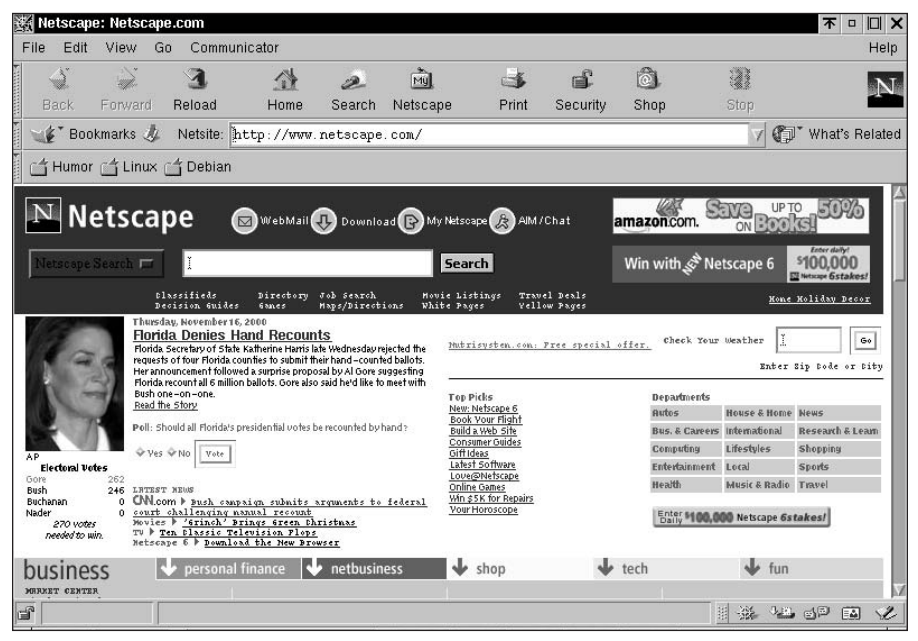

**Figure 7-9:** The stable release of Netscape for Debian is version 4.73.

You can install Netscape 4.73 through the Debian packages using dselect. You can find the package under netscape-base in the list of packages. You can also download the version of Netscape you wish to use through the anonymous FTP site (ftp.netscape.com). You have the choice of several languages, platforms, and versions. Each has its own easy installation routine. The UNIX versions come in compressed tar format; depending on the version you select, you may have the choice of a self-extracting archive (sea), an Internet installer, or an old-fashioned compilethe-source installation. Whichever version you choose, be sure to read the README file for detailed instructions on installing the program on your system.

If you choose to install a version through the Netscape site instead of through the Debian packaged version, you might end up returning to the classic Debian package because of the easy updates and upgrades.

When the Netscape program opens for the first time, you must create the preference files in the home directory. This happens the first time Netscape starts. After that, Netscape opens right up because the files exist.

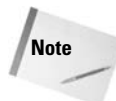

Netscape by itself is only a browser. However, Communicator includes the Netscape browser and adds mail and news client tools as well. See Chapter 6 for more details on these other features.

## **Summary**

Now that Linux is becoming more popular, many people are migrating to it from other operating systems. Of course, the masses are entrenched in Windows, so giving up the collection of software that has accumulated is difficult. Just remember that "you can have your cake and eat it, too".

Emulators and virtual machines create an environment in which all those programs that you thought were lost still have a chance to function while you look for replacements. That's not all; most of the programs that you would replace them with are free. The difference, again, between the emulator and a virtual machine is that the virtual machine actually emulates the hardware to install a legitimate operating system. Meanwhile, the emulator simply runs interference between the application and the foreign operating system.

Advancements are made every day it seems with Linux applications. In the graphics arena, Gimp is that shining beacon of light. Although there are other graphical manipulation tools available for Linux, Gimp actually resembles graphical creation programs on other platforms.

Let's not forget the milestones that browsers have made on Linux. They have come a long way from text browsers to graphical browsers. Even the graphical browsers have made their own improvements. Both Netscape and Mozilla are going in the same direction concerning the look of the browsers.

✦✦✦

# **Productivity Applications**

**A**s Linux finds its way into more homes, offices, and businesses, the need for productivity tools grows. With the market dominated by Microsoft's Office 95/98/2000 suite of word processor, spreadsheet, and presentation programs, a search ensued for equivalent tools on the Linux platform. Right now, two products stand out as having hope for a "what you see is what you get" (WYSIWYG) application for creating documents, spreadsheets, and presentations — StarOffice and Applixware.

StarOffice and Applixware both promise to provide many of the functions that are available in popular productivity packages. This may please the newcomers to Linux; but those who have grown up with UNIX and now use Linux can still take advantage of the power that document formatters can provide, such as TeX and Groff. This chapter covers both the WYSIWYG tools and the traditional forms of creating documents under Debian GNU/Linux.

# **StarOffice**

Developed by Sun Microsystems, StarOffice offers a complete office suite of applications — word processor, spreadsheet, presentation, database, HTML editor, and more. Sun makes this suite of applications freely available from its Web site (www.sun.com/products/staroffice). The programs are in binary form, which requires no compiling. You only need to install them.

Sun Microsystems recently announced that they were making StarOffice Open Source and calling it OpenOffice. You can access more information about this Open Source project at www.openoffice.org. The source is written in C++, and it provides scriptable functionality including Java APIs. This and much more is planned for the new OpenOffice suite.

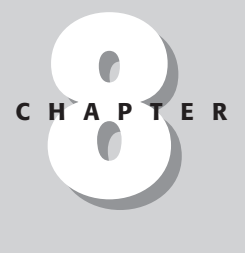

# ✦✦✦✦

#### **In This Chapter**

StarOffice as a productivity suite

Applixware as a productivity suite

Office alternatives

**Traditional** UNIX/Linux document tools

File converters

✦✦✦✦

StarOffice currently offers 11 languages for each of its four compiled binary versions. The latest version, 5.2, is downloadable for Linux, Windows, and both Intel and Sparc versions of Solaris.

The main advantage of StarOffice is its near 100 percent compatibility with Microsoft Office. StarOffice can open and save Microsoft Word- and Excel-formatted files, thus allowing StarOffice to work effectively in an environment in which Microsoft is the standard. The drawback, however, is its compatibility with other suites such as Applixware.

### **Installation**

**Tip**

You can install StarOffice in a couple of steps. First, you should download the files from the Internet. There are three files to retrieve; the main one is over 95MB. This can take a while, so I suggest picking a time to download that disrupts other activities the least (like at night). The other two files are roughly 15 to 16MB, and they only add to the function of the whole StarOffice package. A complete installation of StarOffice uses around 300MB of disk space. You should have at least 430MB of free disk space before attempting to download and install StarOffice.

You can obtain the files from Sun by going to www.sun.com/products/staroffice/ get.html. Here you can pick the latest version available (5.2 at the time of this writing). Pick one of the four platforms and one of the 11 languages you wish to use. You must register with Sun to proceed. Remember what you use for the name and password so you can return without re-registering. After registering and accepting the license agreement, you have the choice to download one large file for StarOffice or 10 smaller files. Among the 10 smaller files are two optional files (the database and the player). All the downloadable files come in binary form, which means that they are executable, self-contained, and self-installing files.

To install StarOffice, you must log on as root and run a graphical window manager. Then you can follow one of two installation paths — single user or network. You should use the network install for multi-user or networked systems wishing to keep user files separate. Systems where only one person logs on, as with a standalone home system, can use StarOffice as a single user.

If you tend to have connection problems with the Internet or have trouble downloading the large file, you might have better success choosing the 10 smaller files.

✦ **Single-User Installation**— Once the files are downloaded to your system, you can begin the installation for a single user. This means that only the user that installs StarOffice can use it. With your system in graphical mode and an xterminal running, use the main file that begins with  $\frac{1}{2}$  to start the installation this way:

```
cd /usr/src/download/staroffice
./so-5_2-ga-bin-linux-en.bin
```
Follow the directions from the dialog boxes as they appear requesting your intervention. By default, the installation path is directed to the home directory of the logged on account. For the single user, this is fine.

✦ **Network Installation**— Similar to the single-user install, the network install gives everyone access to use StarOffice from their own accounts. Again, while in graphical mode, use the main installation program to perform the network installation this way:

```
cd /usr/src/download/staroffice
./so-5_2-ga-bin-linux-en.bin -net
```
As before, follow the directions on the screen and answer the questions when asked. Again, a default location is given; you can accept this default or choose your own, although those using the suite still need to access the path. Each user must launch StarOffice from the installed location to copy and create individualized settings in his or her home directory. From that point on, the user can launch from the menu in KDE. Gnome users need will need to create a menu item manually.

StarOffice only creates a menu for KDE, so you can quickly add a link to Gnome by copying the link from ~/office52/soffice to ~/.gnome-desktop/ soffice. Right-click the Gnome desktop and choose Rescan Desktop Directory from the menu.

If you purchase the software on CD, the installation process is the generally the same for single user and network, except the filename of the file to start changes from so-5 2-ga-bin-linux-en.bin to setup. All other instructions remain the same.

As StarOffice installs, it inserts links into an appropriate place for launching if you happen to use the K Desktop Environment (KDE). If not, you need to launch StarOffice from a command line using the installation path chosen during the install. For instance, here's how to install StarOffice for the user logged in:

```
cd ~/office52
./soffice
```
When you launch StarOffice for the first time, a configuration wizard guides you in selecting the Internet settings needed for the browser, e-mail, and news. If not properly set in the beginning, you may change these settings by choosing Options from the Tools menu.

You install the two remaining install packages — database and player — in a similar fashion. Neither package is required for StarOffice to work. The database allows the StarOffice applications to integrate with its database component, while the player plays presentations created by the StarOffice Presentation application. It requires fewer resources to run and is available to those who don't use or have StarOffice installed.

**Tip**

**Note**

## **The StarOffice desktop**

StarOffice uses an integrated desktop environment from which the other components run. It attempts to be a complete desktop environment that provides all the necessary functions a user may need, such as browsing the Internet, reading and sending e-mail, and viewing news. Figure 8-1 shows the StarOffice desktop environment where you can click icons to create new documents.

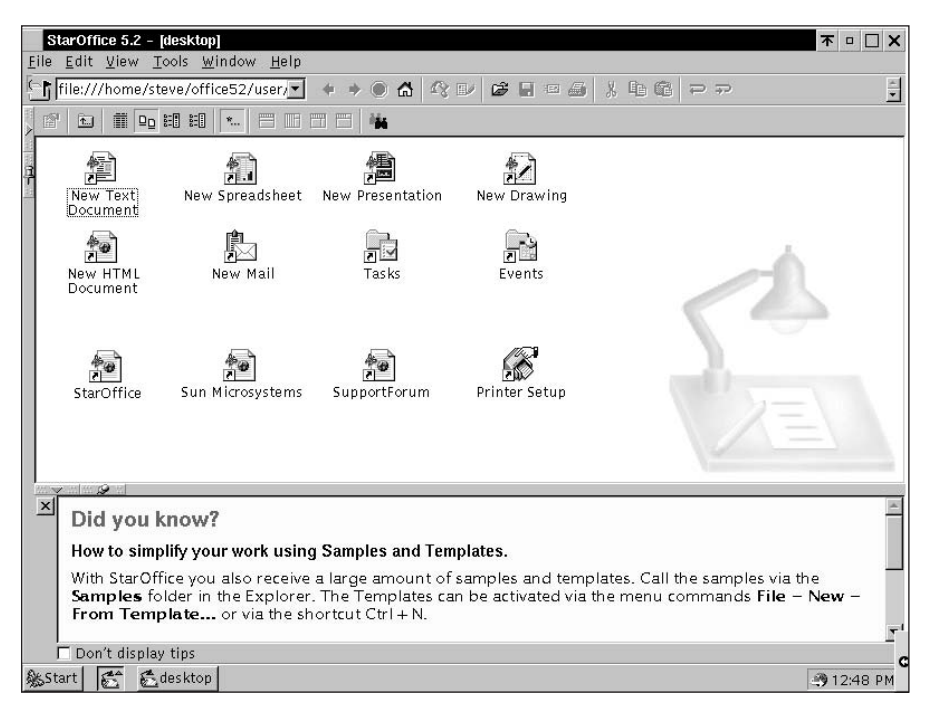

**Figure 8-1:** The StarOffice desktop enables you to quickly launch whatever tool you need.

In the upper-left corner is a text field that serves as a URL control where you enter a file path, Web site address, or anonymous FTP. The results display in the browser area. When viewing a file path, a tool bar is available to navigate the directory path and change the view of the directory contents. Each document opens in it own window within the desktop area.

With all applications, several pre-configured wizards can help you quickly create documents, spreadsheets, and so on.

#### **StarOffice Writer**

The *Writer* is the name for the word processor function in StarOffice. You have many of the commonly known tools in a left column tool bar on the side of the document window. Spell checking can be automatic or manual — you get to choose. It performs many automated tasks, such as auto-correcting text as you write or simply pointing out text that you need to correct.

Figure 8-2 shows a dialog box preparing to change the paragraph styles. You can access this and other configuration dialog boxes by right-clicking the document. You can use the same hot-key controls to perform many of the functions as you do from the Microsoft suite.

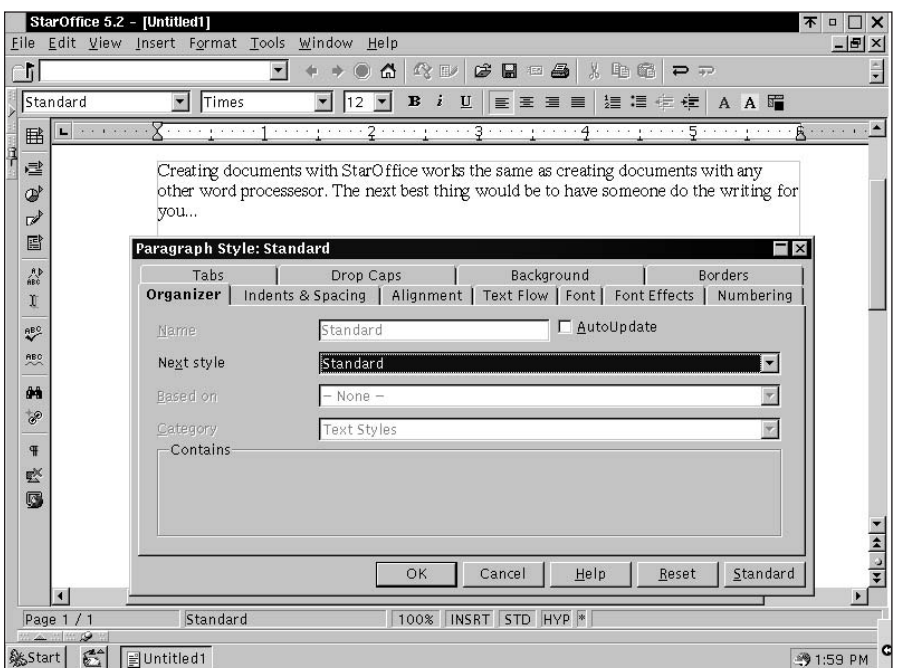

**Figure 8-2:** Dialog boxes help set formatting preferences.

#### **StarOffice Calc**

The name *Calc* gives away the function of this feature of StarOffice — the *spreadsheet*. It has many of the commonly used, favorite features people look for in a spreadsheet. Figure 8-3 shows the interface. In addition to creating its own files, Spreadsheet opens and works with most Excel spreadsheets.

| File                   |                          | StarOffice 5.2 - [Untitled2] |                           | Edit View Insert Format Tools | Data Window Help |                      |                                                  |                             |                      | 不<br>$\Box$<br>×<br>$  \mathbb{F}$ $\times$ |
|------------------------|--------------------------|------------------------------|---------------------------|-------------------------------|------------------|----------------------|--------------------------------------------------|-----------------------------|----------------------|---------------------------------------------|
| া                      |                          |                              |                           | $\blacktriangledown$          | 즚<br>$\circ$     | $\mathbb{R}$ D<br>ぴ  | ⊟<br>画<br>旧                                      | $\chi$<br>电龟                | $\Rightarrow$        | $\frac{1}{2}$                               |
|                        | <b>2 12 マーロ 2010 マーロ</b> |                              |                           |                               |                  |                      |                                                  |                             |                      |                                             |
| y                      | Helvetica                | $\blacktriangledown$         | 10                        | $\mathbf{B}$<br>U<br>ż        | 圖<br>三<br>A.     | $\partial$<br>三<br>量 | $\frac{1}{600}$ .<br>$\frac{00}{100}$<br>$%$ $*$ | 晒<br>建建<br><b>The State</b> | $-1 = 1 - 1$         |                                             |
| <b>PBB</b>             |                          |                              | $\blacktriangledown$<br>œ | Σ<br>$=$                      | 530              |                      |                                                  |                             |                      |                                             |
| 鲣                      |                          | A                            |                           | B                             | Ċ                | D                    | E                                                | F                           | G                    | H                                           |
|                        | $\overline{2}$           |                              |                           | 1                             | $\overline{2}$   | 3                    |                                                  |                             |                      |                                             |
| 国                      | $\overline{3}$           |                              |                           | 435                           | 458              | 504                  |                                                  |                             |                      |                                             |
| $\omega$               | $\overline{4}$           |                              | $\overline{c}$            | 458                           | 481              | 527                  |                                                  | Main Title                  |                      |                                             |
| ₫                      | 5                        |                              | 3                         | 281                           | 304              | 350                  |                                                  |                             |                      |                                             |
| 国                      | 6                        |                              | $\overline{4}$            | 504                           | 527              | 573                  | 800                                              |                             |                      |                                             |
|                        | $\overline{7}$           |                              | 5                         | 507                           | 484              | 530                  |                                                  |                             |                      |                                             |
| 团                      | 8                        |                              | 6                         | 530                           | 507              | 553                  | 700-                                             |                             |                      |                                             |
| 國                      | $\overline{9}$           |                              |                           | 573                           | 596              | 550                  | 600-                                             |                             |                      | Column 1                                    |
| <b>RBC</b>             | 10                       |                              | 8                         | 596                           | 619              | 665                  | $500 -$                                          |                             |                      | Column 2                                    |
| <b>RBC</b>             | 11                       |                              | 9                         | 619                           | 642              | 688                  | axis title<br>$400 -$                            |                             |                      | □ Column 3<br>□ Column +                    |
|                        | 12                       |                              | 10                        | 362                           | 385              | 431                  | $300 -$                                          |                             |                      | Column 5                                    |
| ġή                     | 13                       |                              | 11                        | 665                           | 688              | 734                  | 200 <sup>2</sup><br>$\rightarrow$                |                             |                      |                                             |
| $\mathbf{Q}^{\dagger}$ | 14                       |                              | 12                        | 678                           | 701              | 747                  | 100 <sup>2</sup>                                 |                             |                      |                                             |
|                        | 15                       |                              |                           |                               |                  |                      | Row <sup>06</sup>                                |                             | Column 5<br>Column 3 |                                             |
| $A_{\mathbf{z}}$       | 16                       |                              |                           |                               |                  |                      |                                                  | $Row 6$ $Row 9$<br>Row 13   | Column 1             |                                             |
| $\frac{z}{A}$          | 17                       |                              |                           |                               |                  |                      |                                                  | X axis title                |                      |                                             |
|                        | 18                       |                              |                           |                               |                  |                      |                                                  |                             |                      |                                             |
|                        |                          |                              |                           | Sheet1 Sheet2 / Sheet3        |                  |                      |                                                  |                             |                      | $\mathbf{F}$                                |
|                        | Sheet 1/3                |                              | Default                   |                               | 100%             | STD <sup>*</sup>     |                                                  |                             | $Sum = 530$          |                                             |
|                        | $\overline{9}$<br>A.     |                              |                           |                               |                  |                      |                                                  |                             |                      |                                             |
| %Start                 |                          | $\mathbb{C}^*$               |                           | Untitled1 JUntitled2          |                  |                      |                                                  |                             |                      | ● 6:46 PM                                   |

**Figure 8-3:** Spreadsheet showing a chart

Along with the standard row-column layout of cells typifying a spreadsheet, you can also create multiple worksheets. Each worksheet contains its own data. If all you need is to tabulate data, format cells, or run straightforward mathematical calculations on the data, then this feature can do the trick.

#### **StartOffice Impress**

When it comes time to present the annual report to the board of directors, you can make your slides using *Impress*. You can choose from one of the many pre-made templates, or you can make one yourself. To use one of the included templates, follow the instructions on the screen as the wizard takes you through the steps of picking the layout, the background, and so on.

Once the presentation is created, use the player to view your presentation on the screen in full view. The *player* is a smaller application that does not require you to load StarOffice in order to run. This enables you, for example, to create a presentation on a desktop machine and then load it on a laptop along with the player. This way, you can take them to another office, on the road, or to the conference room where you will make your presentation.

#### **StarOffice Draw and Image**

The *Draw and Image* components are both simple and advanced. They are simple because the controls are all graphically oriented. Click the tool, click the drawing area, and create the design you want. They are advanced because of the complex shapes you can create, such as three-dimensional blocks, spheres, and cones (all complete with color and shading).

The difference between Draw and Image is that Draw is a vector drawing program, whereas Image is a bitmap editor. Vector drawing programs like Draw enable you to create shapes and pictures, after which you can change the final size without losing the quality of the picture. Bitmap editors enable you to make changes to a picture, but may distort the picture quality if the size changes. Vector drawings produce great posters for presentations, while bitmap editor do a wonderful job touching up a scanned photo.

Another advanced feature this tool offers is the rotational control. Once you create an object in the drawing area, select the rotational control and drag one of the red dots to cause the object to rotate around a movable, rotational point.

Once you complete your masterpiece, you have the choice of saving the image as a StarOffice format or exporting it to one of many formats including common formats used on the Web.

#### **Creating an HTML Document**

After creating a masterful drawing using the Drawing tool, you can insert it into the graphically based Document creator, which lets you save this document as an HTML file. You can make Web pages using tables, text, and images — or you can use one of many types of objects. After inserting any objects on the page, you can move anchors, adjust dimensions, or add form fields.

I prefer to modify the code (instead of adjusting graphical images) and then switch to HTML Source from the View menu. There you can see the color-coded HTML source code, which you can add to, edit, and modify.

Using the hot-key combination of Ctrl+Shift+J enables you to toggle between full screen view and normal desktop view. Both views leave the application bar of open files at the bottom of the screen.

#### **Mail**

**Tip**

The *Mail* tool works like most. The settings for this take place when you first start StarOffice.

In order to use the Mail function, you must first create an *outbox* as a storage location for sent mail. On the left side of the desktop is a tab that opens. Choose the Explorer item from the list. Right-click the white area, choose New from the menu, and then choose Outbox (as shown in Figure 8-4).

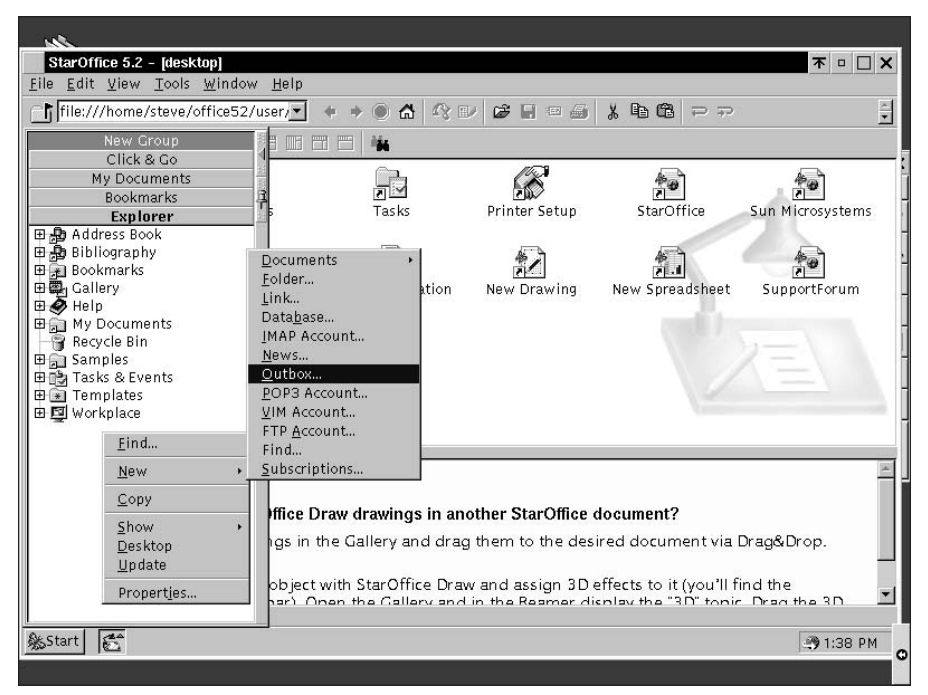

**Figure 8-4:** Creating an outbox in StarOffice

You also need to make sure that the information is correct for the main options. You can access these settings by clicking the Tools menu option and selecting Options. Two areas need to be completed: General – User and Internet – Mail/News.

Once all the information is available, the Mail interface appears. It enables you to create new mail messages, retrieve mail from the server, and read the mail. The Mail component supports POP, IMAP, and VIM mail protocols.

#### **StarOffice Base**

The Base database interface enables you to create front-end and back-end databases. You can connect to anything — from a text file to JDBC to ODBC to Adabas, the last of which you can also download and install. You can create your own interface for the database or use one of the many templates.

#### **StarOffice Math**

For scientific applications, documents, and such, you can create equations that require special symbols. Choosing File  $\Rightarrow$  New  $\Rightarrow$  Formulas takes you to the Math design area. From the special symbol window, you can pick the symbols to use. The tool then fills in the code used to create the symbols to produce the equation.

#### **Task List**

One of the features of a desktop application is the task manager. StarOffice offers a *Task List* as part of StarOffice Schedule, which enables you to create a to-do list complete with a start date and due date. Click the green and white notepad on the left end of the task to reveal an additional area for taking notes and crossreferencing tasks.

#### **Calendar**

The *Calendar* tool, also part of StarOffice Schedule, comes with the StarOffice program and integrates with the Task List and the Mail tool. Schedule a meeting with your staff, and then send them a notice of the meeting in e-mail. If the recipients use Netscape Calendar, you can format the meeting notice for them also.

The click-and-drag feature with this package enables you to create a task in the Task List displayed on the right side of the calendar and then drag it to the day and time you wish to perform that task. Figure 8-5 shows a sample of performing that duty.

| StarOffice 5.2 - [Events]<br>File Edit View Tools Window                                                                          |                                                                           | Help                                                                                                    |       |                                   |                                                                                                    |                                                                                         | 不<br>□<br>$  \mathbb{F}$ $\times$                                                                                                    |
|----------------------------------------------------------------------------------------------------|---------------------------------------------------------------------------|----------------------------------------------------------------------------------------------------|-------|-----------------------------------|----------------------------------------------------------------------------------------------------|-----------------------------------------------------------------------------------------|----------------------------------------------------------------------------------------------------|
| ा।                                                                                                    |                                                                           | $\blacktriangledown$                                                                                                    |       |                                   | $+ \rightarrow 0 \, \, \Delta \, \left  \begin{array}{l} \mathfrak{L} \, \, \mathfrak{L} \, \, \mathfrak{L} \, \$ |                                                                                         |                                                                                                    |
| $\frac{12}{4} + \frac{2}{4}$<br>ĝ.                                                                                                | $\nabla$ $\chi \gg \pi$                                                   | $\Theta_{\mathbf{D}}$                                                                                                    |       |                                   |                                                                                                    |                                                                                         |                                                                                                    |
| PREFIX<br>Ms.                                                                                                    | FIRSTNAME<br>Patricia                                                     | LASTNAME<br>Fisher                                                                                                    | TITLE | COMPANY<br>PTH TV                 | DEPARTMENT                                                                                                    | <b>ADDRESS</b><br>2345 1st. St.   Washingt DC                                           | <b>STAT</b><br>CITY                                                                                                    |
| Mr.<br>Mc                                                                                                    | Alan<br><b>Julie</b>                                                      | Brown<br>$C$ lar $V$                                                                                                    |       | Houseware Inc. Controlling<br>ICM |                                                                                                    | 123 Main Stre Kissimme FL                                                               |                                                                                                    |
| Record <sub>1</sub><br>$\triangle$ $\blacksquare$                                                                                 | of<br>4(1)                                                                | $M$ $\rightarrow$ $M$ $\rightarrow$ $M$                                                                                                    |       |                                   |                                                                                                    |                                                                                         | ٠                                                                                                    |
| 900<br>$10^{00}$<br>1100                                                                                                    |                                                                           |                                                                                                    | Start |                                   |                                                                                                    | 41<br><b>L.</b><br>иг<br>$\overline{\phantom{a}}$                                       | 38 10 11 12 13 14 15 16<br>39 17 18 19 20 21 22 23<br>40 24 25 26 27 28 29 30<br>1 2 3 4 5 6<br>Title $\triangle$<br>New task<br>$\Box$ Pick up hardwa $\blacktriangle$<br>Register StarOf<br><b>Z Z</b> Start Schedule: |
| Task Start Schedule reminders together with StarOffice<br>Contents<br>Details<br>Participants<br>1.941<br>$\varepsilon$<br>%Start | Description<br>目Untitle   日Untitle   国Compa   2Untitle   回Untitle   日本sks | If you use StarOffice Schedule quite often and want to be reminded<br>of events even if Schedule is not open in the Explorer you should<br>select this setting from the properties dialog of StarOffice Schedule |       |                                   |                                                                                                    | Owner: Default user<br>Also refer to<br><b>C</b> Register StarOffice<br><b>CHEVents</b> | $\overline{ }$                                                                                                    |

**Figure 8-5:** Integrating Calendar, Task List, and e-mail

Scheduling a meeting is as easy as setting the appointment in your calendar, double-clicking the event to view the details, selecting participants, opening your address book, and dragging those to attend the meeting in the participants list. The participants can be notified automatically of the meeting or notified only if the meeting changes.

# **Applixware**

A commercial product owned by VistaSource, *Applixware* offers a complete outfit of tools and utilities needed to work in an office. It includes such common tools as word processor, spreadsheet, presentation creator, and so on. Applixware currently sells for around \$99 retail. You can find more information about VistaSource and its products at www.vistasource.com.

This comprehensive office suite is built on the ELF language, which was made Open Source as SHELF (shelf.sourceforge.net). Because of the unique opportunity for programmers to use the same language that Applixware was built with. Programmers can then develop enhancements to Applixware ranging from integrating other applications to using Applixware as a back-end engine. Included with the suite is Builder, which enables you to make use of the ELF language for your own custom applications using object-oriented design tools.

## **Installation**

Installation from the CD is straightforward. Before you install the Applixware suite, load the rpm Debian package. Applixware is distributed using RPM packages and complains if the installer cannot find rpm. You also need 250MB of free space for a typical install, but it can go up to 500MB with all the languages and dictionaries.

With a graphical interface running and logged on as root, follow the instructions that come with the CD on mounting. Mount the CD with the following command:

```
mount -r -t iso9660/dev/cdromdev /cdrom
```
Here, *cdromdev* is the name of the device you use, and *cdrom* is the mount point for your device. Once the CD-ROM is mounted, change to the CD directory and start the setup script:

**cd /cdrom ./setup**

The script initializes, makes sure it can install the files, and starts asking questions concerning language and so on. Answer these questions as they appear. You need

to have the license number handy for one of the questions. At some point, you may be asked if you wish to update some Debian packages over the Internet. Doing this only upgrades any packages — nothing else is affected.

Once the installation completes, you are ready to start working. The installation routine places items in the menu for Gnome and KDE if you happen to use either of them. If not, then you can start the Icon bar using  $app$  ix from the command line.

**Note**

It doesn't matter if one person or many intend to use Applixware. It only installs one way. Each machine you install Applixware on requires a purchased copy of the software according to the license agreement.

## **Navigating Applixware**

Once Applixware finishes the installation, you need to restart Gnome and KDE in order to incorporate the additions into the menus. Using the menu system of Gnome and KDE, you have the option to open a specific component or launch the Icon bar. You can find these options under Applications on the main menu. Alternatively, you can open the Icon bar by issuing  $app$   $\exists x$  from the command line.

Applixware differs from StarOffice in that each function of its suite is independent of the rest. This means that there is no universal desktop for the suite. Another difference is that Applixware opens more formats than just Microsoft products.

#### **Icon bar**

The *Icon bar* opens when you choose Applixware from the menu. This reveals a bar, as shown in Figure 8-6, from which you can launch all the other applications. There are more components that what appears in the initial display. You can scroll back and forth to reveal the component you wish to use by employing the arrows on either end.

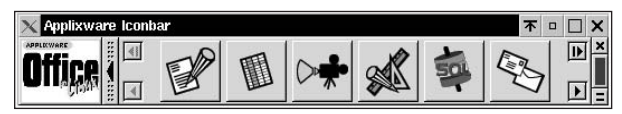

**Figure 8-6:** Using the Icon bar to access the office components

You need not open the Icon bar to open other applications. From each component there is a large, five-pointed star that enables you to open other components to the suite — most of which enable you to link data among them.

#### **Applixware Words**

The first component on the Icon bar is *Words*. This word processor component enables you to create text documents. Figure 8-7 shows a letter composed in Words. As you type, a red underline shows any misspellings; it disappears when you correct the item. Additional features include object insertion from other Applixware files as well as a complete spell checker and thesaurus.

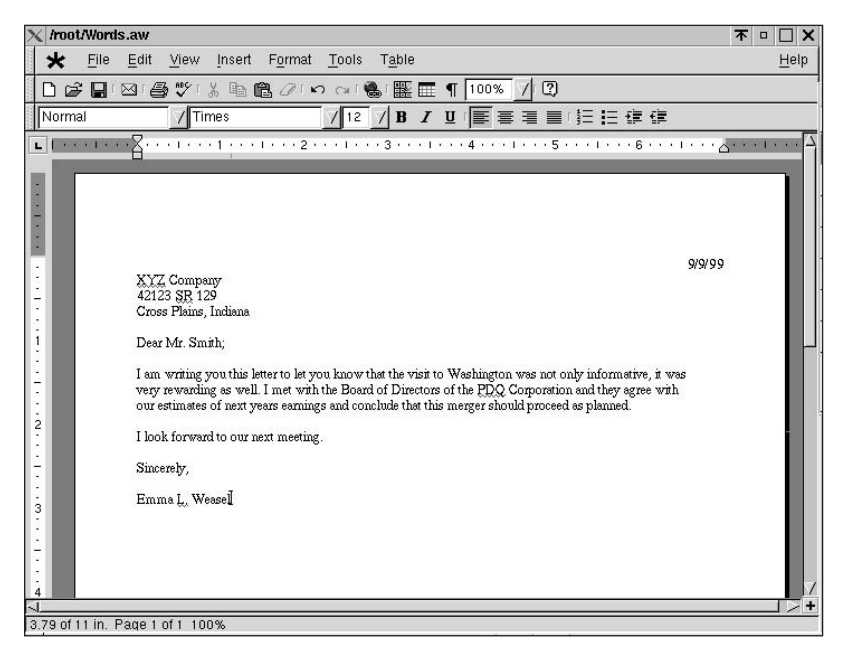

**Figure 8-7:** This letter, written in Words, shows the basic layout of the word processor.

Words opens many forms of documents, including Microsoft Word and WordPerfect. When you save documents in Words, you can choose to save them in various formats as well — although most end up as Rich Text Format (RTF) for compatibility purposes.

#### **Applixware Spreadsheets**

When it comes time to keep your records, analyze last year's earnings, or just tabulate numbers, *Spreadsheets* is where you want to do it. As you can see from Figure 8-8, it comes with the regular row-column grid of cells and the multiple worksheets. Like any spreadsheet, you can create formulas that reference the cells containing the data used in the formula.

|                            | /root/Sheet.as |                        |                              |                 |                      |        |             |                             |   | 不<br>$\Box$ | $\times$      |
|----------------------------|----------------|------------------------|------------------------------|-----------------|----------------------|--------|-------------|-----------------------------|---|-------------|---------------|
| ×                          | File           | Edit<br>View           | Insert                       | Tools<br>Format | Ranges               | Window |             |                             |   |             | Help          |
| ∩                          |                | GHEIGRYI               |                              | る脂肪の内容的とな圧      |                      |        | 100%        | $\circled{2}$<br>$\sqrt{ }$ |   |             |               |
|                            | Helvetica      |                        | 12<br>$\bf{B}$<br>$\sqrt{2}$ |                 |                      |        | 国體 \$%, 6   |                             |   |             |               |
|                            |                |                        |                              |                 |                      |        |             |                             |   |             |               |
| 41<br>$\overrightarrow{d}$ |                | B<br>A                 | D<br>$\mathbf c$             |                 |                      |        |             |                             |   | 》 1>        | $rac{1}{2}$   |
| A:A19                      |                |                        |                              |                 |                      |        |             |                             |   |             |               |
|                            | A              | B                      | C                            | D               | E                    | F      | G           | H                           | п | J           |               |
| $\mathbf{1}$               |                | XYZ Company Earnings   |                              |                 |                      |        |             |                             |   |             |               |
| $\overline{c}$             |                |                        |                              |                 |                      |        |             |                             |   |             |               |
| 3                          |                |                        | 2<br>$\mathbf{1}$            | 3               |                      |        |             | Company 3 Year              |   |             |               |
| 4                          |                | 1405<br>$\mathbf{1}$   | 2240                         | 3801            |                      |        |             | Earnings                    |   |             |               |
| 5                          |                | $\overline{c}$<br>1474 | 2372                         | 3969            |                      |        |             |                             |   | Key         |               |
| 6                          |                | 3<br>1543              | 2504                         | 4137            |                      |        |             |                             |   | data 1      |               |
| 7                          |                | 1612<br>4              | 2636                         | 4305            |                      | 7360   |             |                             |   | П<br>data 2 |               |
| 8                          |                | 5<br>1781              | 2868                         | 4573            |                      |        |             |                             |   | data 3      |               |
| $\overline{9}$             |                | 1750<br>6              | 2900                         | 4641            |                      |        |             |                             |   |             |               |
| 10                         |                | 1819<br>7              | 3032                         | 4809            |                      | 5360   |             |                             |   |             |               |
| 11                         |                | 8<br>1788              | 2564                         | 4177            |                      |        |             |                             |   |             |               |
| 12                         |                | 9<br>1957              | 3296                         | 5145            |                      |        |             |                             |   |             |               |
| 13                         | 10             | 2026                   | 3428                         | 5313            |                      | 3360   |             |                             |   |             |               |
| 14                         | 11             | 2095                   | 3560                         | 5481            | Dellati in Thousands |        |             |                             |   |             |               |
| 15                         | 12             | 2164                   | 3692                         | 5649            |                      |        |             |                             |   |             |               |
| 16                         |                |                        |                              |                 |                      |        | $1360 + 15$ |                             |   |             |               |
| 17                         |                |                        |                              |                 |                      |        |             |                             |   |             |               |
| 18                         |                |                        |                              |                 |                      |        | Months      |                             |   |             |               |
| 19                         |                |                        |                              |                 |                      |        |             |                             |   |             |               |
| 20                         |                |                        |                              |                 |                      |        |             |                             |   |             |               |
| 21                         |                |                        |                              |                 |                      |        |             |                             |   |             |               |
| 22                         |                |                        |                              |                 |                      |        |             |                             |   |             | $\rightarrow$ |

**Figure 8-8:** This spreadsheet shows how a chart displays the data in the cells.

The charting wizard enables you to choose which chart styles you wish to use, as well as make adjustments to the chart. When the data in the cells that produce the chart change, the chart itself updates to reflect the data changes.

#### **Applixware Presents**

After writing your letters and creating your charts, you now need to create a presentation to take to that important meeting. Employ *Presents* to create the slides used to impress those stockholders.

Presents can quickly take an object from another component and then use it in a slide. For instance, you can import the chart created in the spreadsheet shown in Figure 8-7 into a slide. Click the Insert menu option, choose Object from File, and then pick Applix Spreadsheet. Locate and select the file containing the chart for it to appear in the presentation slide.

#### **Applixware Graphics**

This graphics tool enables you to draw rough shapes and perform very simple tasks relating to the images. You can import images from files and other applications to incorporate in a new picture or to modify. This tool enables you to integrate

imported images into documents. For instance, you can embed a picture created in Applixware Graphics into a Words document.

#### **Applixware Data**

The database is only a front end to some server. You must have a database server running in order to utilize this tool's complete functions. You can choose from the common database servers: Informix, ODBC, Oracle, Sybase, or ShelfSQL. You can configure ShelfSQL to use MySQL.

#### **Applixware Mail**

This tool provides a graphical interface to use as a mail tool. You can read, sort, and send new mail using this tool. It does provide a means for creating filters for the mail based on a set of criteria you specify. Depending on the results of the check, your incoming mail is processed as you dictate.

Use the *Send Applixware Mail* to create a new message to send. It brings up the appropriate interface where you can fill in the fields for the recipient, subject, and message and then send the message on its way.

#### **Other features**

Applixware offers several other features, which are described in the following list:

- ✦ Another graphical tool is the *Directory Displayer*, which enables you to see the directories and files in a graphical, clickable form. By default, it lists the Applixware files so you can click them to open the appropriate window.
- ✦ The *HTML Author* tool enables you to create simple, straightforward Web pages. You are limited to inserting only text and graphics on the page. Moving objects around on the design layout takes a little more effort than clicking and dragging to another area. There are provisions for using tables, but you must add the more advanced scripting features by hand.
- ✦ You can set global preferences for the Applixware suite of office components, such as macro location, filename preferences, and printer settings. These settings apply to all components in the Applixware suite.

Applixware BuilderUsing the *Macro Editor*, you can functionally add to the Applixware applications because the Applixware suite was created using Extended Language Facility (ELF). You can then use this language to create macros. The Macro Editor is the platform from which to create your enhancements.

Similar to the Macro Editor is the *Builder,* which graphically links several tools together. Figure 8-9 shows a form designed from Builder.

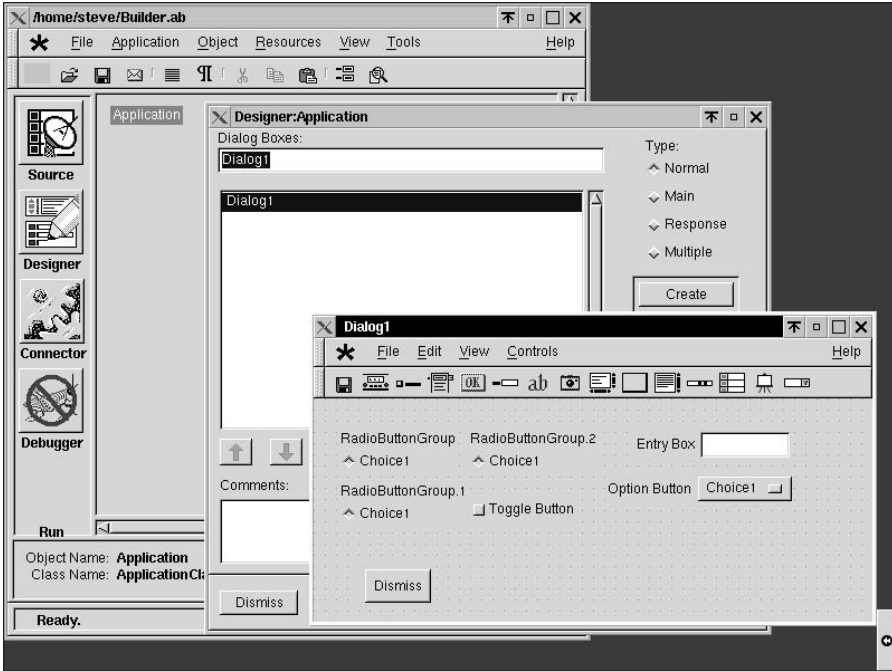

**Figure 8-9:** Creating a form using the tools found in the Builder

#### **Reporting issues through SmartBeak**

This is an automated method for submitting requests for help and reporting problems concerning Applixware or any of the other Open Source products built using ELF. You can also search a Web site for more help at www.smartbeak.com. You might want to search the site for any problem you have before submitting a report. Many people have already submitted reports that might address your problem. If you can't find an adequate description of your problem, then you can submit a report through the Web site or through the Applixware SmartBeak utility.

**Caution**

If you are running an older system that is low on resources — low memory, slow processor, little free disk space — you may want to choose an alternative. StarOffice (with its 300MB of disk space) and Applixware are voracious when it comes to resources. The features they offer are nice, but with a little effort you can replace them with smaller, lightweight applications.

## **Alternatives**

You may want to use something simple for your office application. Perhaps you don't want to take the time to download over 100MB of installation files. Maybe you just don't have a system powerful enough to run StarOffice or Applixware. You have alternatives that still put a graphical interface into the essential office functions.

You may find that a graphical tool does not fit your situation. In this case, you may want to look at one of the layout languages — TeX, LaTeX, or Groff. These languages, when added to the text document, perform the formatting and layout adjustments when displayed or printed. This is something that can be produced as output from a program, manipulated using scripts, or produced automatically.

## **Gnome Office**

This project combines several applications to create a complete office suite. Among the Gnome Office applications are AbiWord, Gnumeric, GIMP, Gnome-PIM, and Gnome-DB. Although Gnome has united them to create a complementary suite of tools, most of these are available as individual packages under Debian.

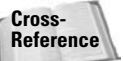

Chapter 7 covers GIMP, a highly advanced graphics editor.

#### **AbiWord**

This word processor totes some heavy weight because it enables you to create letters, memos, and other written documents. This relatively small package includes such features as spell check notification, point and right-click spelling correction, and layout formatting. Figure 8-10 illustrates the right-click menu, which lists the correct word spelling. Click the correct word to automatically replace the misspelled word.

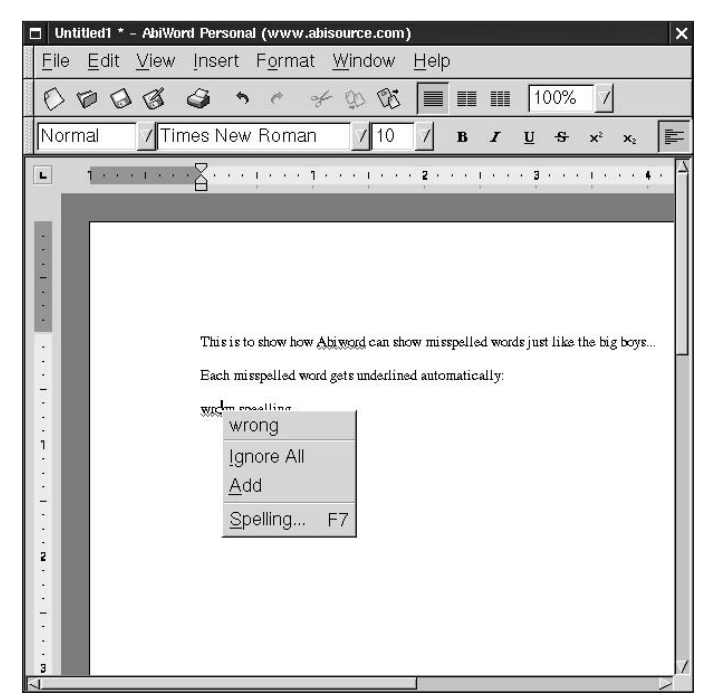

**Figure 8-10:** AbiWord points out misspelled words for easy correction.

When you're finished with the document and ready to save the file, you have a choice of formats to save as — AbiWord, Rich Text Format, HTML, or plain text. If you must share documents in a mixed environment, most word processors for other platforms accept the Rich Text Format.

#### **Gnumeric**

Unless you need to manipulate massive amounts of data, Gnumeric works well to tabulate, calculate, and evaluate numbers. Gnumeric is outfitted with the familiar rows and columns, so you can quickly enter the numbers, create a table, and calculate the sum. Figure 8-11 shows a simple 3-by-12 table with the sum created for the last column.

|                             |                |              | 0.991991700     |              |                  | ∩ |                                                                                           |   |                      |          |    |
|-----------------------------|----------------|--------------|-----------------|--------------|------------------|---|-------------------------------------------------------------------------------------------|---|----------------------|----------|----|
| Helvetica                   |                |              | $-112$          | $\bf B$      | $\boldsymbol{I}$ |   | $\Box \models \; \bar{z} \; \; \exists \; \Box \; \textcircled{\#}\; \mathcal{V}_0 \;\;.$ |   | $^*$ .0 .00 $\Delta$ | $\nabla$ |    |
| $\parallel$ D <sub>15</sub> | $\Diamond$     | $\mathbf{x}$ | $= sum(D2:D13)$ |              |                  |   |                                                                                           |   |                      |          |    |
|                             | A              | B            | $\mathsf{C}$    | D            | E                | F | G                                                                                         | H | L                    | J        | k  |
| $\mathbf{1}$                |                | 1            | $\overline{c}$  | $\mathbf{3}$ |                  |   |                                                                                           |   |                      |          |    |
| $\overline{c}$              |                | 324          | 347             | 382          |                  |   |                                                                                           |   |                      |          |    |
| 3                           | $\overline{c}$ | 331          | 354             | 389          |                  |   |                                                                                           |   |                      |          |    |
| $\overline{\mathcal{A}}$    | 3              | 338          | 361             | 396          |                  |   |                                                                                           |   |                      |          |    |
| 5                           | 4              | 345          | 368             | 403          |                  |   |                                                                                           |   |                      |          |    |
| $6\phantom{1}$              | 5              | 352          | 375             | 410          |                  |   |                                                                                           |   |                      |          |    |
| $\overline{\mathcal{L}}$    | 6              | 359          | 382             | 417          |                  |   |                                                                                           |   |                      |          |    |
| 8                           | $\overline{7}$ | 366          | 389             | 424          |                  |   |                                                                                           |   |                      |          |    |
| $\overline{9}$              | 8              | 373          | 396             | 431          |                  |   |                                                                                           |   |                      |          |    |
| 10                          | 9              | 380          | 403             | 438          |                  |   |                                                                                           |   |                      |          |    |
| 11                          | 10             | 387          | 410             | 445          |                  |   |                                                                                           |   |                      |          |    |
| 12                          | 11             | 394          | 417             | 452          |                  |   |                                                                                           |   |                      |          |    |
| 13                          | 12             | 401          | 424             | 459          |                  |   |                                                                                           |   |                      |          |    |
| 14                          |                |              |                 |              |                  |   |                                                                                           |   |                      |          |    |
| 15                          |                |              |                 | 5046         |                  |   |                                                                                           |   |                      |          |    |
| 16                          |                |              |                 |              |                  |   |                                                                                           |   |                      |          |    |
| 17                          |                |              |                 |              |                  |   |                                                                                           |   |                      |          |    |
| 18                          |                |              |                 |              |                  |   |                                                                                           |   |                      |          | 17 |
| 19<br>Ы                     |                |              |                 |              |                  |   |                                                                                           |   |                      |          | ು  |

**Figure 8-11:** Use this spreadsheet to calculate data.

Even though a plotting mechanism is not integrated with this spreadsheet, there are tools to sort the data and perform analysis on the contents. When ready to save the data, you have several options from which to choose. You can save the data to anything from HTML to comma-delimited text or from TeX (explained next) to Excel 95 format.

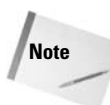

On the horizon are plans to release a KDE set of office applications called KOffice. These tools include the standard word processor, spreadsheet, and presentation tools, but they also include image, chart, and database tools. You can learn more about the KOffice at www.koffice.org.

## **Publishing documents with text files**

Traditionally, technical people tend to stay away from the WYSIWYG productivity tools. Because of their technical bent, these people use a publishing method that puts the formatting code into the text document. This is called *typesetting*. They can then employ other tools commonly used in Linux (such as sed) to manipulate the text document to add, remove, or change its contents.

There are two tools to format the documents. One is Groff, a document formatting system that can create different forms of output based on various macros. The other is LaTeX, which is an extensible language used to create formatting code within the document.

## **TeX**

TeX is not actually an editor, but more of a layout language. While you create the document, certain commands are added to the text, which are converted into special formatting when the document is processed. The most common method for using TeX is to call macros to accomplish the formatting. There are several macros, but LaTeX is the highest functioning one and the one most commonly used. TeX interprets the LaTeX macros from the format file that is created when TeX is installed. This file is located at /var/lib/texmf/web2c/. One input file and three output files are produced when processing a document:

- ✦ *File***.tex** Input text file containing the formatting instructions
- ✦ *File***.div** Output file in a device-independent format for translation to various devices
- ✦ *File***.log** Output file containing diagnostic messages
- ✦ *File***.aux** Auxiliary output file used by LaTeX

When you create a document using a text editor, you include commands in that document having the syntax of:

\*string* {*option*} [*required*]

You replace *string* with the command you wish to use, and then add any options for that command. There is also a *required* field that you must fill in as well. Here is a simple LaTeX document:

```
\documentclass{class}
\begin{document}
Type your document text here.
\end{document}
```
Replace *class* with a valid class name, which includes book, letter, report, article, and slides. The contents of your document then go between the begin and end formatting commands. This is a basic layout for creating a LaTeX document.

There are tools to create LaTeX documents. A *converter* takes a document from another format and converts it into the LaTeX form. The last section of this chapter lists some of these converters. You can also use a graphical tool called *LyX* (package name  $|\gamma x\rangle$ . This is a front-end text editor that can create LaTeX-formatted documents.

For more information about the LaTeX commands, read the information pages at:

```
info latex
```
Press the Tab key until the cursor appears on the line reading "Commands within a LaTeX document". Press the Enter key and start learning the commands.

## **Groff**

Groff is the GNU front end to the nroff and troff text-formatting commands. These were the first set of commands that produced typeset quality documents on UNIX systems. The nroff commands produce formatted plain text; troff does everything nroff does, but also produces different kinds of fonts and spacing.

Because of its popularity with UNIX, Linux has adopted Groff for the creation of the man pages. Man pages are created with the typesetting language and then processed for viewing. The code in the document refers to macros initiated when Groff processes the document. Here are the most popular macros used to create documents:

- ✦ **mdoc** The mdoc macros create the documents for the man pages.
- ✦ **mm** The memorandum macros (mm) create memos, letters, and technical papers. They are capable of producing table of contents, figure lists, references, and other useful features.
- ✦ **me** These macros create technical papers and memos (similar to mm).

There are more macros stored in /usr/share/groff/tmac. These macros can format the document for different types of output formats. Table 8-1 lists those formats.

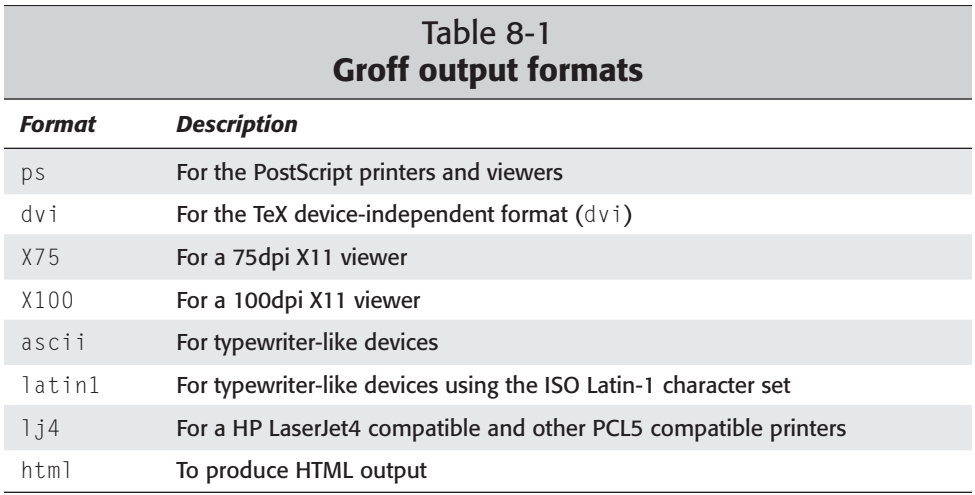

For an example on formatting the output of a file using the eject man page, do the following:

```
cp /usr/man/man1/eject.1.gz /tmp/eject.1.gz
gunzip /tmp/eject.1.gz
groff -Tascii -man /tmp/eject.1 | more
```
These three command lines copy the file to a temporary directory so as not to damage the original file during a demonstration. The second command then decompresses the file to its raw form. Finally, Groff processes the file for viewing on the screen. Running man eject displays the same information. Now if you view the raw information, you see something entirely different. Running more /tmp/eject.1 displays the contents of the file, which you can see in Figure 8-12.

```
\mathbf{B} xterm
                                                                                                                  不 □ □ ×
 steve@hoth:/usr/share/groff$ more /tmp/eject.1
steve@hoth:/usr/share/groff$ more /tmp/eject.1<br>
.\" This file Copyright (C) 1994-1999 Jeff Tranter<br>
.\" (tranter@pobox.com)<br>
.\" It may be distributed under the GNU Public License, version 2, or<br>
.\" It may be distributed 
eject -h
 eject [-vnrsfq] [<name>]
 .br
eject [-vn] -d
 .5<sub>1</sub>eject [-vn] -a onloff|1|0 [<name>]<br>,br
 eject [-vn] -c slot [<name>]
eject [-vn] -t [<name>]
SH DESCRIPTION<br>--More--(8%)[
```
**Figure 8-12:** Viewing the document code for a file for processing by Groff

Now if you want to print the man pages, you can use Groff to format the document for the printer. Here is an example of formatting the output to a HP LaserJet 4 printer and sending it to the default printer:

```
groff -Tlj4 -man -l /tmp/eject.1
```
Table 8-2 shows some of the macros used when creating the manual pages. You can find more information about these commands by looking at the pages on the mdoc macro (man mdoc).

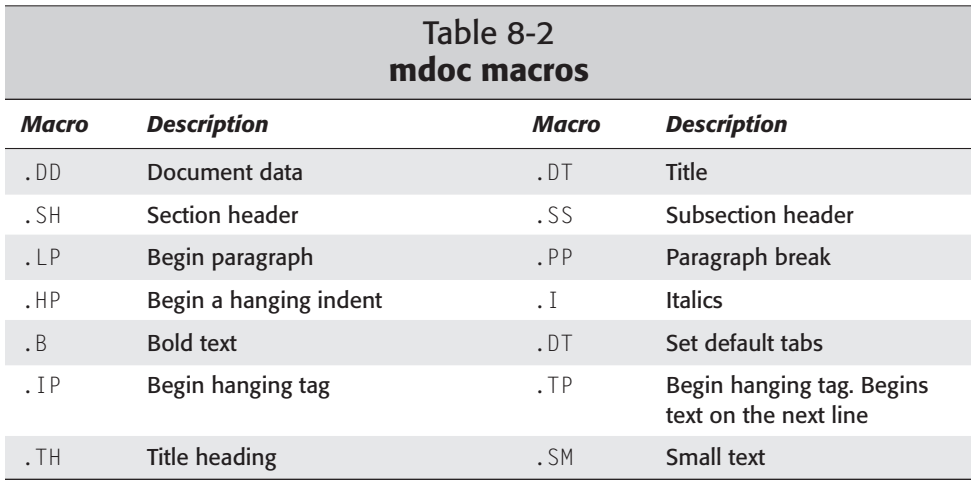

You can find more information about Groff at www.gnu.org/software/groff/ groff.html. Here you can find out about the Groff project, catch up on the news, or ask questions on one of the mailing lists.

# **File Converters**

On occasion, you may need to convert files from one format to another. Here is a list of programs and scripts you can use to convert a number of different file formats:

- ✦ **info2www** Enables you to read info file through a Web browser
- ✦ **man2html** Converts man pages to be viewed on a Web browser
- ✦ **gif2png** Converts gif images to the png format
- ✦ **div2ps** Converts device-independent files to PostScript
- ✦ **latex2html** Replicates the structure of a LaTeX file to the HTML format
- ✦ **laytex2rtf** Converts a LaTeX document to Microsoft's Rich Text Format (RTF)
- ✦ **a2ps** Converts anything to PostScript
- ✦ **gnuhtml2latex** Converts HTML files into the LaTeX format using a Perl script
- ✦ **html2ps** Converts HTML documents to the PostScript format
- ✦ **word2x** Transforms word files into text or LaTeX files

## **Summary**

Although there does seem to be two separate camps when it comes to document creation, both have their place. For an average office worker, creating a document using TeX or Groff may not be as intuitive as a WYSIWYG program. For the administrator or programmer, the document formatting languages may work better because of their scripting potential. Fortunately, Linux can accommodate both types of needs.

On the horizon, as more people rely on GUI applications for home and office use, these tools will continue to develop and grow in popularity. While most may not care about creating documents with a formatting language, TeX/LaTeX's long history in the UNIX environment will not change soon.

✦✦✦

# **Essential Tools**

**A**nyone using Linux for more than a platform to browse the Internet needs to know how to administer their systems. To execute the administration successfully, they need to know how to edit files — especially through a remote connection.

This chapter covers two of the most popular text editors for Linux —  $\vee$  i and Emacs. These editors are simple to use, and you can employ them through a remote connection. This chapter also covers a few of the more useful commands for administrators (and everyday users).

# **Using Text Editors in Debian GNU**

There is hardly a script, configuration, or text file that does not require a change now and then within the Linux system. These text files are generally easy to change, but you must change them with a text editor. There are a number of text editors available for Linux systems, but choosing one usually comes down to the person using the editor. These people fall in one of two categories — graphical and nongraphical users.

The people who fall in the graphical category prefer to use a graphical user interface style text editor. These people find combining mouse clicks, menus, and typing more intuitive to use. Working with these graphical interfaces can certainly have its advantages. Graphical text editors enable you to use the mouse to move the cursor, select text, and control menu items. They also make available the control commands through the menu so you don't need to remember special commands to operate the editor. On the other hand, they don't generally work through a remote connection.

Nongraphical text editors do have an advantage over graphical editors because they work over a remote Telnet connection. A Telnet connection is text-only, so nongraphical editors H A P T P T E R

#### ✦✦✦✦

#### **In This Chapter**

Using graphical text editors

Using nongraphical text editors

Learning useful administrative commands

Using tools to automate repetitive tasks

✦✦✦✦

work. This advantage weighs against the long list of commands used to maneuver through the document. People who are accustomed to using a nongraphical editor prefer using them in the long run. They feel that they have more control and power using a straight text editor than using a fancy graphical editor, even in the age of GUI desktops.

## **Learning to use vi**

Some of you computer old timers may remember the line editor for DOS called edlin. This line editor enabled you to perform basic text editing in the DOS world. This editor was very simple to use, but it didn't offer much in the way of advanced text file editing. If you want a text editor that has many advanced editing features, then you can choose vi, which is easy to use while offering many of the advanced features of the more sophisticated editors.

The screen editor  $v_i$  has its roots in the line editor  $ex_i$ . As a result, many of the commands used for  $\infty$  also work with  $\vee$  i.  $\vee$  i enables you to view a text file in full screen; create, edit, and replace text within the file; and even execute shell commands outside of the editor.

The vi editor is a program that works within a terminal console. From a shell, simply execute the program from a prompt. When using vi while running in an X Window environment, you must open a terminal window to access the command line.

The vi editor opens any text file using one of three command syntax methods. The first syntax simply opens the specified file in the editor:

```
vi filename
```
Occasionally, when working with program files, an error may occur on a specific line. You can open that text file starting at that specific line using this syntax:

vi +*n filename*

Likewise, you may want to open a file to the first instance of a particular pattern, such as a variable name in a script or configuration file. You can do this by using this syntax:

vi +/*pattern filename*

In each of these three methods for opening a file using the  $\vee$  i editor, the filename reflects the name of the file you open. In the last two methods, *n* refers to the line number and *pattern* refers to the pattern you wish to find in the file.

In vi the entire screen fills with text. If the opened file only contains a few lines that don't fill a screen, the remaining (blank) lines display a tilde  $(\sim)$  in the line. The bottom of the screen displays information such as mode status. This is also where you enter commands when working in command mode.

#### **vi commands**

Once you have a file open in the editor, you then need to know how to maneuver, control, and edit the file. You can use this editor through a remote connection, so you can't employ a mouse to maneuver around the text window. However, with most modern vi implementations, you may use the keyboard arrow keys to move around your document. You must rely on the keyboard commands to maneuver the cursor through the document, change editing modes, and control the editor.

#### **Insert mode**

The first thing to discuss is inserting, appending, and editing a file. To do this, you must first enter insert mode. Table 9-1 shows a list of commands and descriptions for the various methods of adding text to a file.

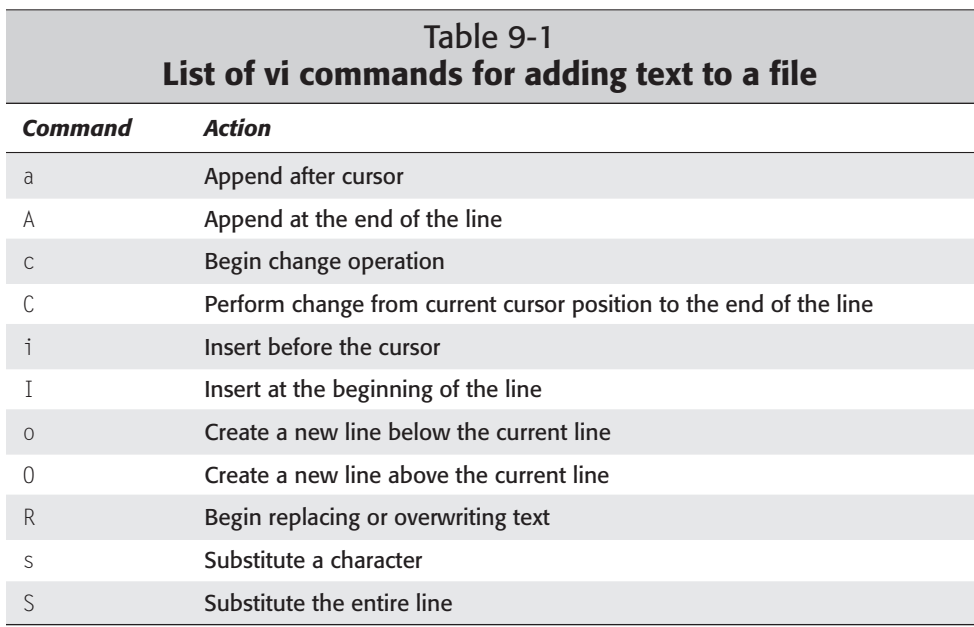

Pressing ESC terminates insert mode. Once out of the insert mode, you can perform other commands.

#### **Line commands**

*Line commands* provide methods of searching through a file to execute the line editor or shell commands. You can type these commands at any time. When a user presses the command character  $($ ,  $?$ ,  $:$ , and so on), the cursor moves to the status line where the user can enter the rest of the command (see Table 9-2).

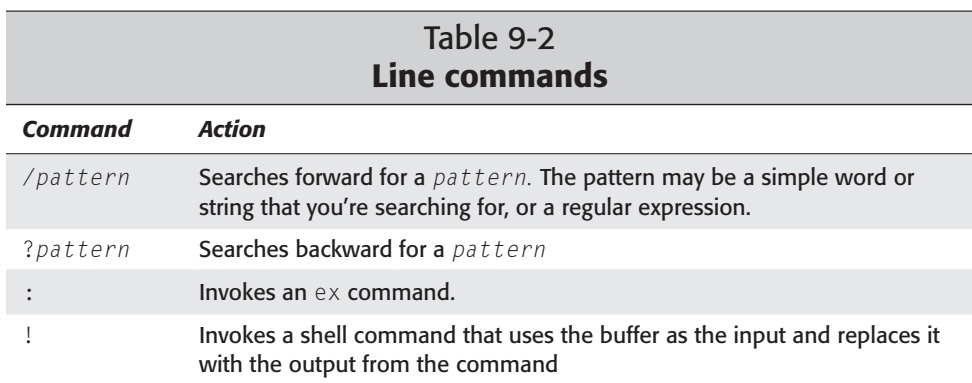

#### **Movement commands by character**

Navigating through the screen (that is, moving the cursor to a specific position) requires that you not be in insert mode. Instead, you must be in command mode. Table 9-3 lists the commands used to move the cursor one character at a time when in command mode.

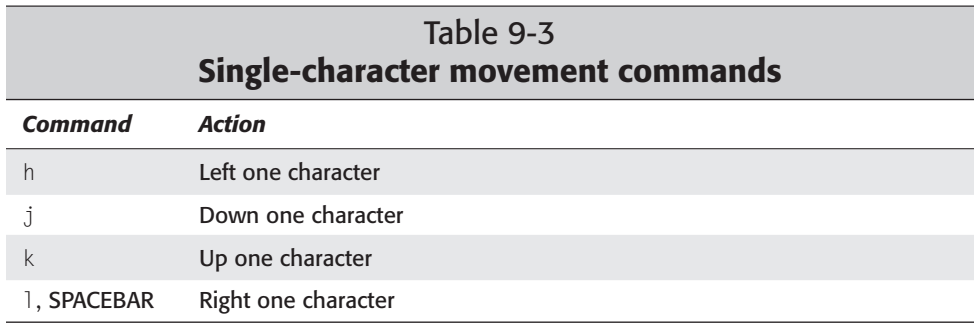

#### **Movement commands by text**

The commands listed in Table 9-4 enable you to move the cursor through the text more quickly by jumping to the next word, sentence, or paragraph.

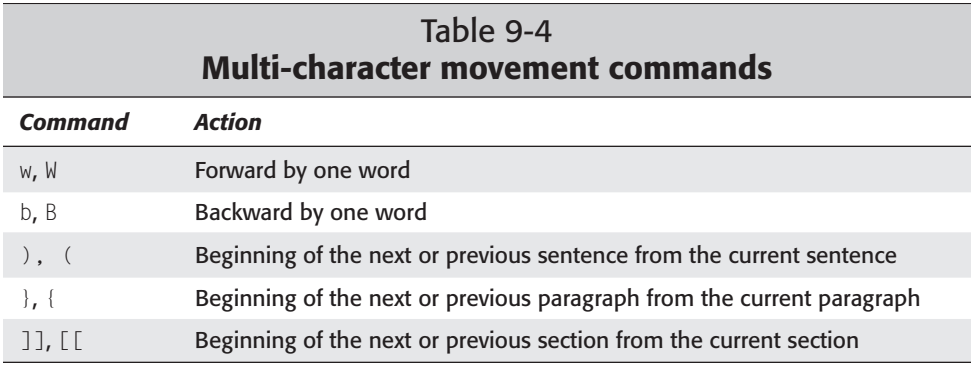

#### **Movement commands by lines**

The commands listed in Table 9-5 enable you to maneuver through the screen line by line.

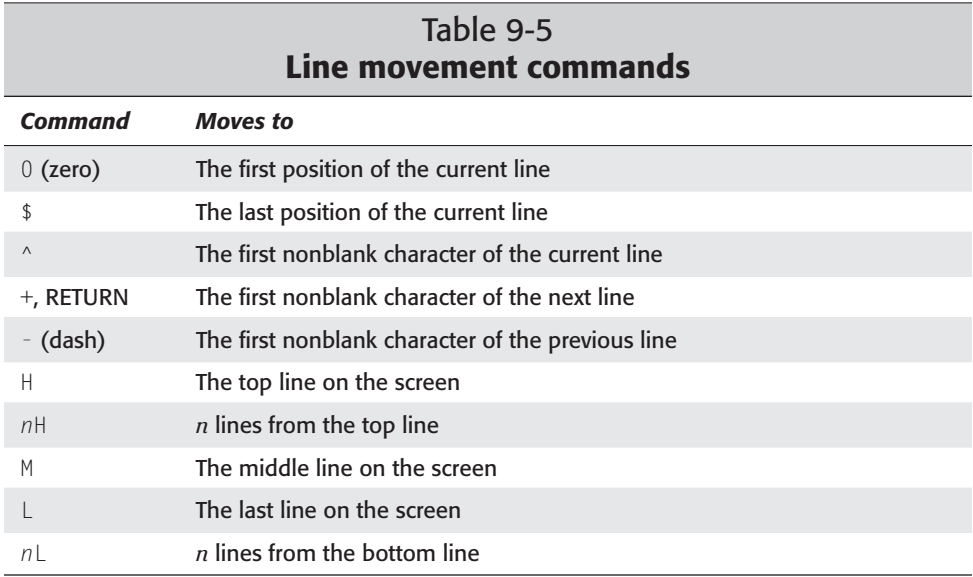

#### **Movement commands by screens**

You may also move through your document quickly by moving an entire screen at a time. Table 9-6 summarizes these commands.
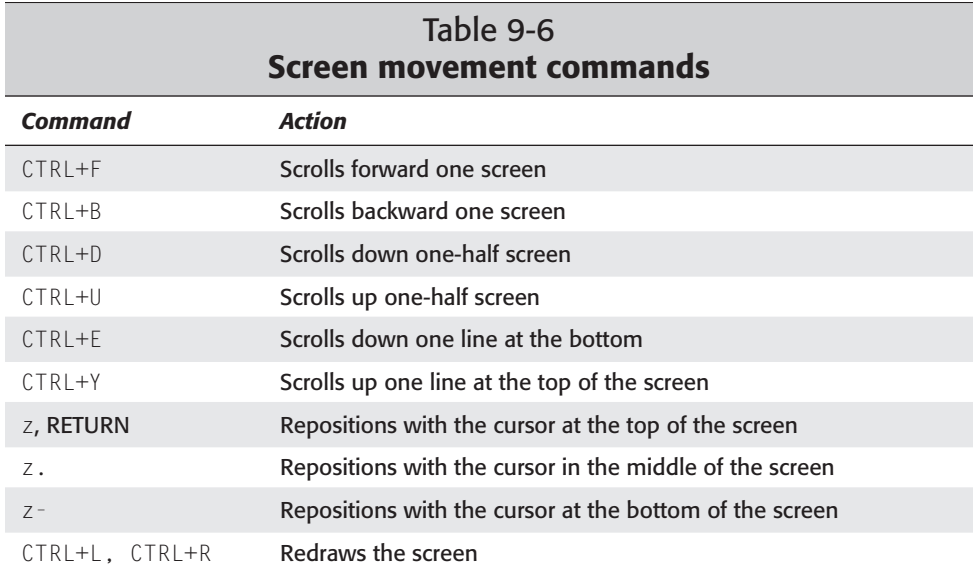

### **Searching through files**

Table 9-7 contains one of the most helpful groups of commands when working with large documents. You can search for text patterns found in the document to quickly display that section on the screen.

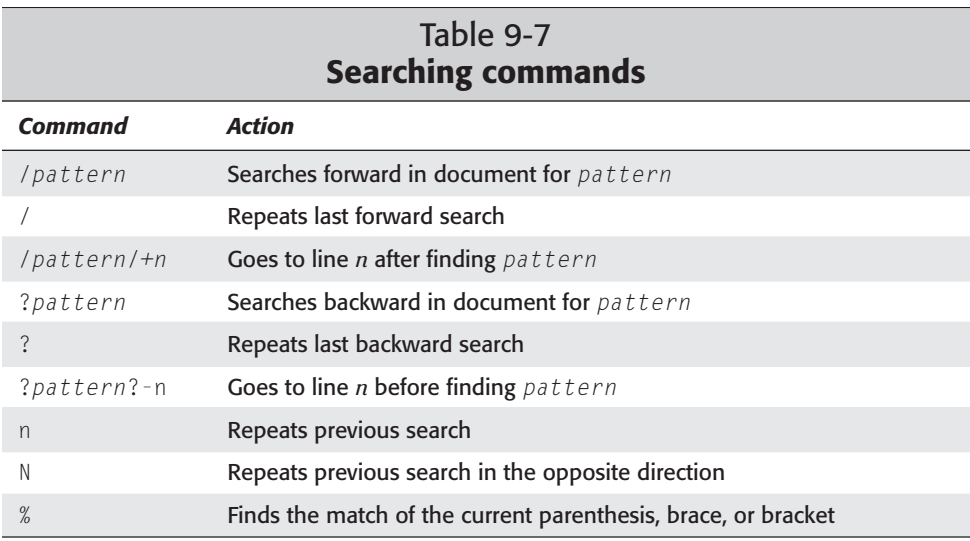

### **Saving your files and exiting the editor**

There are different methods for saving documents and quitting the editor, as listed in Table 9-8. You may find that selecting a few methods serves you best.

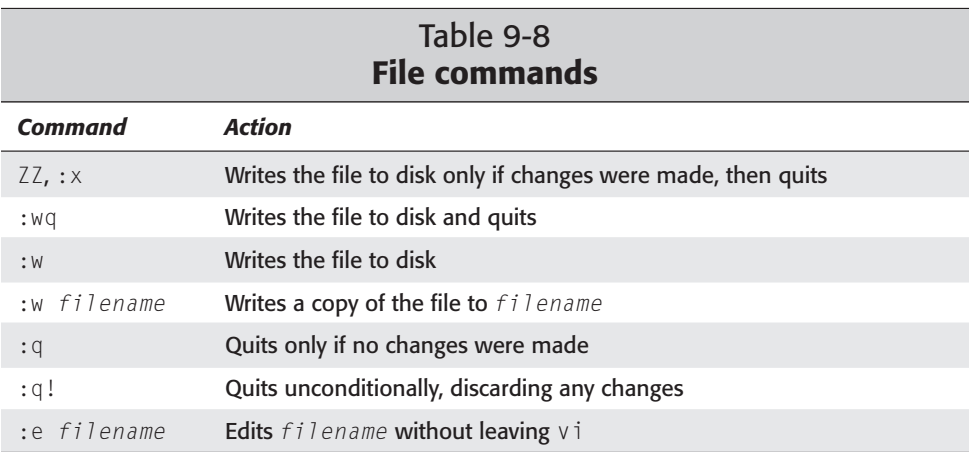

### **Options used by the :set command**

On occasion, you need to set options used in the editor. You can set them from within the editor (see Table 9-9).

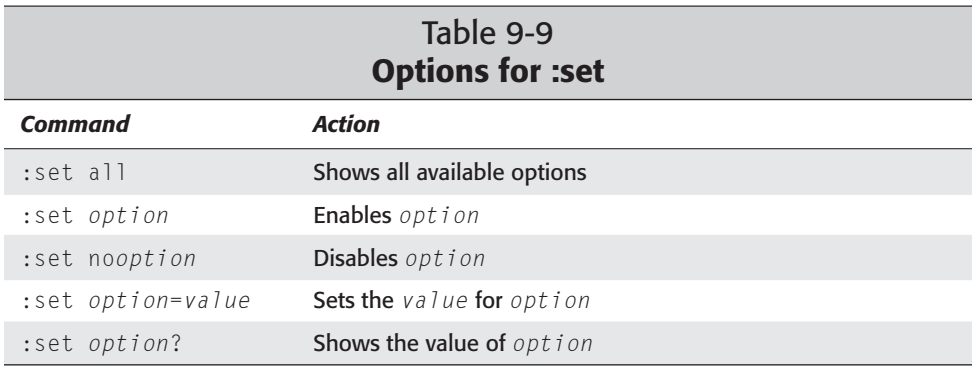

Alternatively, you can set options in the .exrc file you create in your home directory. If the file doesn't exist, then create it and add the settings you desire. You can put your :set commands in it, one per line.

### **Learning to use Emacs**

Another popular editor is Emacs, which refers more to the family of editors rather than a specific editor. Most people think of GNU Emacs when you mention Emacs. GNU Emacs was developed by the Free Software Foundation and released under the General Public License (GPL) to the general public. You can install Emacs from the Debian package manager. Emacs is a large and versatile editor. This chapter gives you an overview. If you need more detailed information on a particular subject, you may access the Emacs Info documentation by pressing Ctrl+H and then i or the Emacs tutorial with Ctrl+H .

Emacs dates back to the days before graphical windows. By the time the graphical desktops were common, Emacs already incorporated many windowing features. In fact, Emacs was much more advanced than most applications. It incorporated text editing, shell command execution, and even e-mail access. The same Emacs works through a remote terminal connection or via an X server. Figure 9-1 shows Emacs running in an X Window environment.

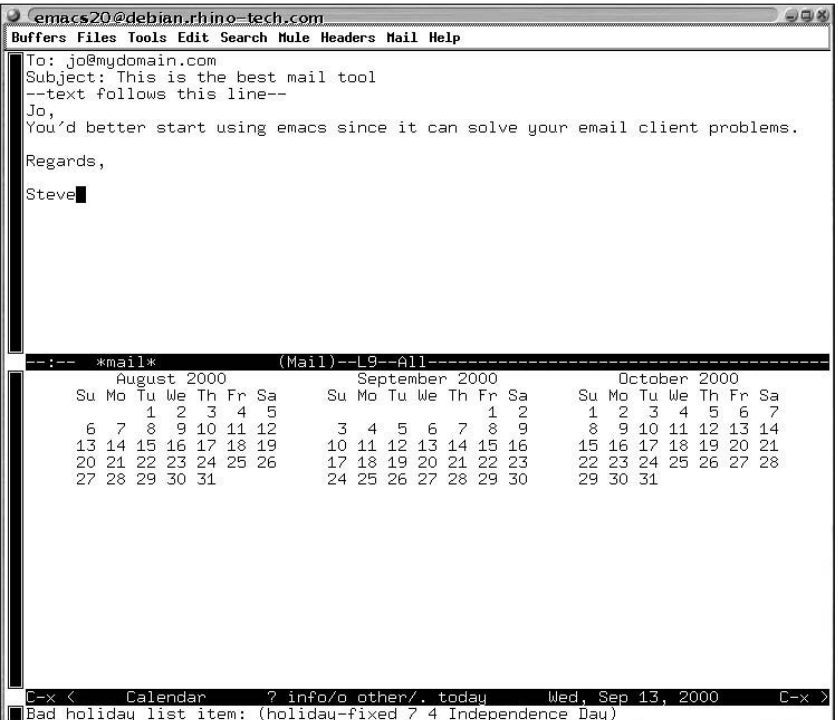

**Figure 9-1:** Emacs showing two windows: an e-mail message in one and a calendar in the other

Best used for creating, modifying, and compiling source code, the Debian GNU Emacs includes many useful features such as an interface to the Concurrent Version System (CVS), source code compiling, and debugging.

#### **The Emacs menus**

The Emacs' menus change, depending on which window buffer is active and the specific task that's running that window. You can click each window to make it active. You can then select the Buffers menu to select the buffer displayed in the active window.

Continuing on across the top menu, you come to the Files menu. Here you can open, save, or discard the buffers and manage the windows. You can split windows or combine them into one. You can also launch additional frames, which are essentially new instances of Emacs.

The Tools menu offers a number of advanced tools, mostly for programmers. From here, you can compare buffers, read news and e-mail, or compile and debug a program. You can also open a calendar showing the current, previous, and next months.

The Edit menu option contains the standard editing features (undo, cut, copy, and paste).

The Search menu also contains many of the searching features people like to use such as search, replace, and repeat search.

One of the interesting features that Emacs offers is multilingual support. To use this feature, you'll need to install one of the "mule" Emacs packages such as emacs20 mule. Then, you can access the multilingual support through the Mule menu option. You can use this option to change the language used while working in Emacs. Finally, there is the Help menu. This menu enables you to configure Emacs, set options, and get help for the program.

These are the basic menu options available in Emacs. When using one of the many special functions, you have access to even more options because the menus dynamically change to fit the environment.

#### **Note**

Other editors include vim, jed, and zed. Look through the Debian packages under the category of editors for these and other editors you can install on your system.

## **Using Commands and Programs**

Besides the skill of using an editor, you, as an administrator or even as an end user, should know how to use a few commands and programs. Even though there are many more commands than what this chapter covers, this is a good start for your administrative tool belt.

### **alias**

One of the complaints I've heard from novice users of UNIX and Linux is the use of cryptic command names. The alias program enables you to turn those cryptic commands into ones you can remember. It can also take frequently used, long strings of commands and shorten them to something easier to type. The syntax for alias is:

alias [-p] *name*='*command*'

This is actually a shell command, making it dependent on the shell you use. See Chapter 14 for more information on shells. Most common shells use the alias command because it is very useful. The -p option prints the list of aliases. Here's one example you might use:

```
alias longlist='ls -l'
```
After typing this command, in the future, you may use the longlist command to get a directory listing. The shell will actually run  $\frac{1}{s}$  -  $\frac{1}{s}$  for you, but you don't have to remember that.

### **grep**

Sometimes it is necessary to locate a pattern within a file. This is where grep is particularly useful. grep searches through a given file and, by default, prints the line that contains the matched pattern. The syntax for the grep command is:

```
grep [option] pattern [file] ...
```
The only required argument for grep is the pattern. It must have a pattern or it has nothing to find. Table 9-10 lists some of the options available for use with grep. As an example, if you want to scan for system errors in today's logs, you might use the command grep -i error /var/log/syslog. The -i option asks for a caseinsensitive match. The result of this command will be each line that contains the word "error"

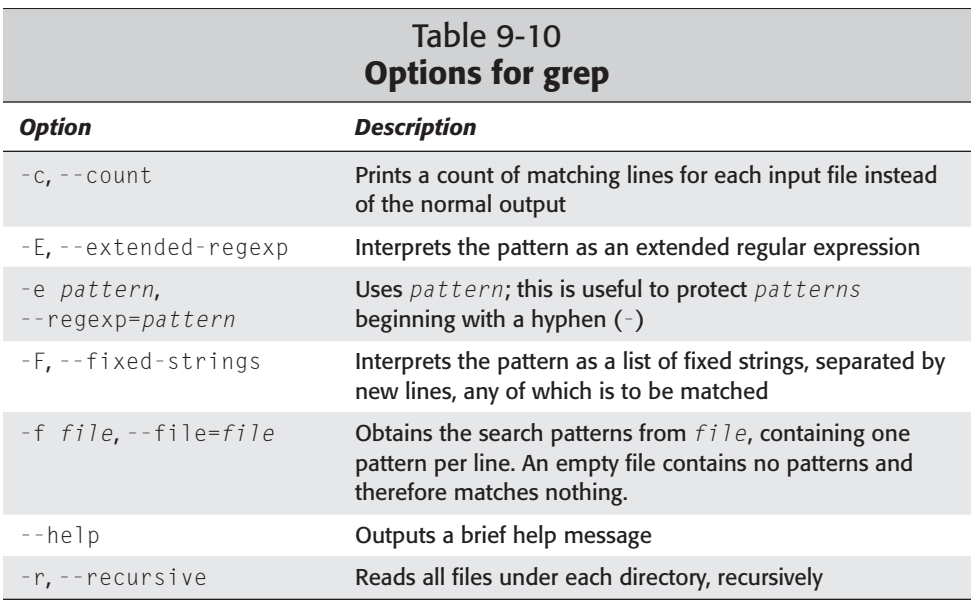

There are two other commands related to grep—egrep and fgrep. Using egrep is the same as using grep with the -E option (from Table 9-10). Likewise, using fgrep is the same as using grep with the -F option. You can use the remainder of the options for any of these commands.

grep is very useful for programmers and coders. If you want to list all the lines of the source file that contain the variable *newfile*, you use the following command:

```
grep newfile mysource.c
```
grep then searches through mysource.c and displays each line that contains the text *newfile.* All other data in the file is ignored. In this example, the information is sent to the screen, but it can also be piped to another program or sent to a file.

### **find**

Use find when you are looking for a file — whether you seek a file with a specific timestamp, a particular filename, or you are just looking for the location of a known file. Table 9-11 lists useful find expressions.

```
find [path] [expression]
```
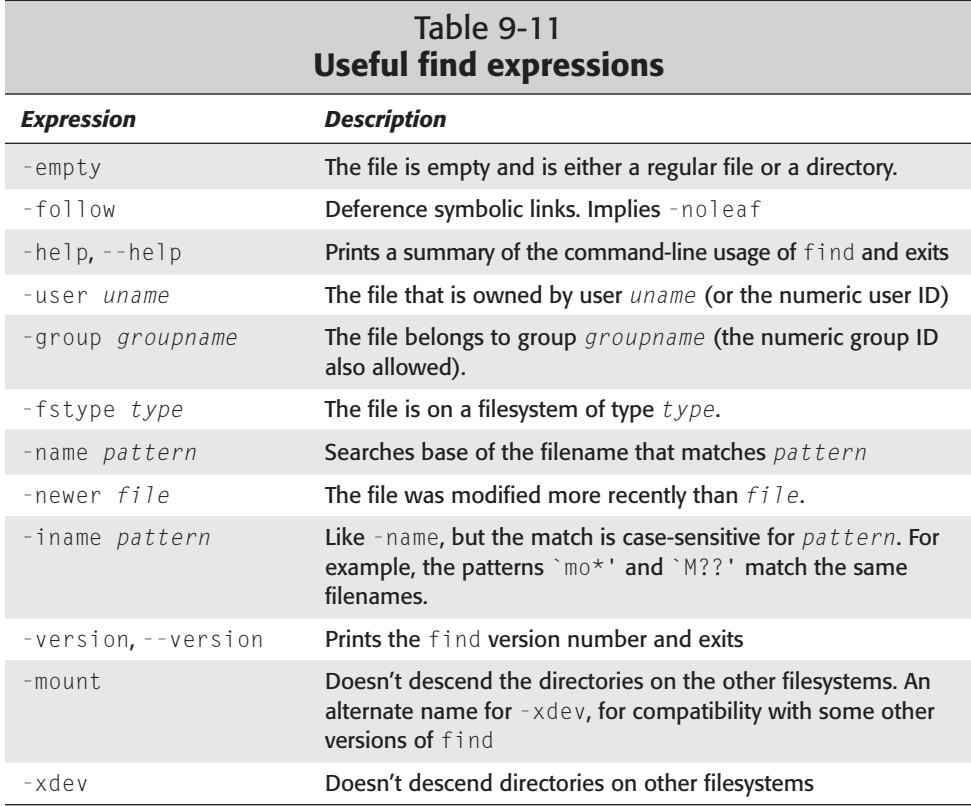

When faced with using the find command, you may wonder how it can specifically help you. Here are some applications in which find can come in handy:

✦ When searching for modified files to back up, use:

find /home/jo -newer /home/jo/lastbackup

✦ When looking for a file with a specific name, use:

find / -name picture

✦ When finding files belonging to a specific group, use:

find / -group users

This is only the beginning of what find can do when searching through the files on your system. You can link find with other programs, such as tar, to perform tasks on the found set of files.

### **locate**

When all you want to do is track down a file, locate is very easy to use. locate lists the file paths of any file matching the given pattern. If no file exists, the prompt is returned. Otherwise, each file path is printed to the display. Here is the syntax for the locate command:

```
locate [-d path] pattern...
```
The -d *path* option enables you to search a different path database instead of using the default database; however, the need for this is extremely rare. The *pattern* can be any pattern, and it can include wildcards. Here is an example of finding the filenames that contain locate:

```
# locate locate
/usr/bin/locate
/usr/lib/locate
/usr/lib/locate/bigram
/usr/lib/locate/code
/usr/lib/locate/frcode
/usr/share/emacs/20.7/lisp/locate.elc
/usr/share/man/man1/locate.1.gz
/usr/share/man/man5/locatedb.5.gz
/usr/X11R6/man/man3/XtAllocateGC.3x.gz
/var/lib/locate
/var/lib/locate/locatedb
/var/lib/locate/locatedb.n
```
### **cat**

The cat command allows one or more files to be combined (or *concatenated*) and printed to the screen. This is a very simple program that has many uses. Here is the syntax:

```
cat [options] files ...
```
Table 9-12 lists the cat command options.

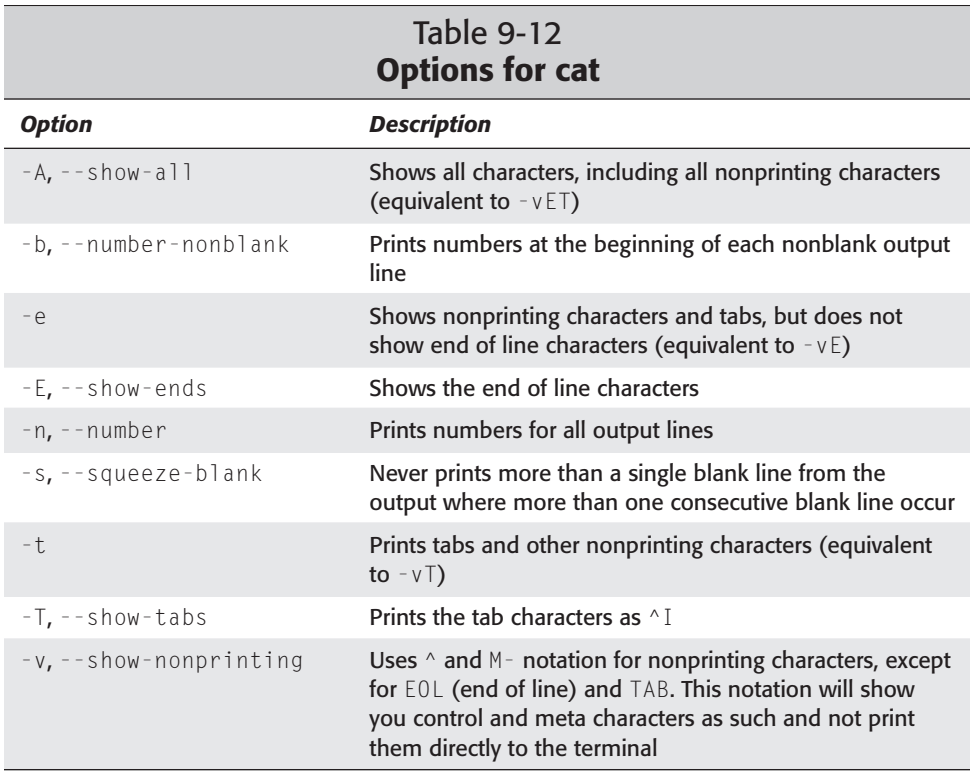

Using the cat options helps you view a file, like the source code of a program, to check for the appropriate nonprinting characters. The main use for cat is to concatenate files together. You can use cat to take several small files and combine them into one large file. Here is how you do it:

```
cat file1 file2 file3 ... > newfile
```
### **top**

A useful tool for administrators who need to watch the resources and activities for a system, top is a continuously running program that displays the processes and provides memory statistics and other useful information about the system. Figure 9-2 shows you what top looks like from the terminal console.

| $\bigcup$ Terminal                                                 |                                                  |                                       |              |                  |             |                       |      |              |     |               |               | $-0$ $\infty$       |
|--------------------------------------------------------------------|--------------------------------------------------|---------------------------------------|--------------|------------------|-------------|-----------------------|------|--------------|-----|---------------|---------------|---------------------|
| File Edit Settings Help                                            |                                                  |                                       |              |                  |             |                       |      |              |     |               |               |                     |
| 4:17pm up 1 day, $21:21$ , 4 users, load average: 0.16, 0.14, 0.07 |                                                  |                                       |              |                  |             |                       |      |              |     |               |               |                     |
| 55 processes: 54 sleeping, 1 running, 0 zombie, 0 stopped          |                                                  |                                       |              |                  |             |                       |      |              |     |               |               |                     |
| CPU states: 10.1% user, 4.4% system, 0.0% nice, 85.3% idle         |                                                  |                                       |              |                  |             |                       |      |              |     |               |               |                     |
| Men:                                                               | 46964K av. 45792K used. 1172K free. 29768K shrd. |                                       |              |                  |             |                       |      | 1020K buff   |     |               |               |                     |
| Suap:                                                              |                                                  | 48380K av, 3528K used,<br>44852K free |              |                  |             |                       |      |              |     |               | 11312K cached |                     |
|                                                                    |                                                  |                                       |              |                  |             |                       |      |              |     |               |               |                     |
|                                                                    | <b>PID USER</b>                                  | PRI                                   | <b>NT</b>    | ST <sub>7F</sub> |             | <b>RSS SHARE STAT</b> |      |              |     | LIB %CPU %MEM |               | TIME COMMAND        |
|                                                                    | 245 root                                         | 8                                     | $\circ$      |                  | 8876 6696   | 1492 S                |      | 0            |     | 4.2 14.2      |               | 0:31 XF86_SVGA      |
|                                                                    | $264$ root.                                      | $\overline{4}$                        | $\Omega$     | 3588 3588        |             | 1992 S                |      | $\mathbf 0$  |     | $2.7$ 7.6     |               | $0:08$ x-window-man |
| 12921 root                                                         |                                                  | 9                                     | $\mathbf 0$  | 2224 2224        |             | 1836 S                |      | $\mathbf 0$  | 2.7 | 4.7           |               | 0:00 screenshot     |
|                                                                    | $200$ $root$                                     | $\mathfrak{D}$                        | $\mathbf 0$  | 96               | 52          | 32S                   |      | $\mathbf 0$  | 1.1 | 0.1           | $0:02$ gpm    |                     |
| 12920 root                                                         |                                                  | 11                                    | $\circ$      | 1264 1264        |             | 700 R                 |      | $\mathbf 0$  |     | $1.1 \t2.6$   | $0:00$ top    |                     |
| 12890 root                                                         |                                                  | 6                                     |              | 0 14944          | 14M         | 2972 S                |      | $\mathbf{0}$ |     | 0.731.8       | $0:04$ gimp   |                     |
| 12917 root                                                         |                                                  | 5                                     | $\mathbf{o}$ | 3344 3344        |             | 2668 S                |      | $\mathbf{o}$ |     | 0.7, 7.1      |               | $0:00$ gnome-termin |
| 12922 root                                                         |                                                  | 11                                    | $\circ$      | 808              | 808         | 676 S                 |      | $\mathbf{o}$ | 0.7 | 1.7           | $0:00$ xwd    |                     |
|                                                                    | $1$ root                                         | $\circ$                               | $\mathbf{o}$ | 108              | 64          | 48 S                  |      | $\mathbf{o}$ | 0.0 | 0.1           | $0:05$ init   |                     |
|                                                                    | $2$ root                                         | $\mathbf 0$                           | $\mathbf{o}$ | $\mathbf{o}$     | $\mathbf 0$ |                       | 0 SW | 0            | 0.0 | 0.0           |               | $0:00$ kflushd      |
|                                                                    | 3 root                                           | $\mathbf 0$                           | $\mathbf 0$  | 0                | $\mathbf 0$ | $\circ$               | DЫ   | 0            | 0.0 | 0.0           |               | $0:00$ kupdate      |
|                                                                    | $4$ root                                         | $\circ$                               | $\mathbf 0$  | $\mathbf 0$      | 0           |                       | 0 SW | $\mathbf 0$  | 0.0 | 0.0           |               | $0:00$ kpiod        |
|                                                                    | 5 root                                           | 0                                     | $\mathbf 0$  | 0                | $\mathbf 0$ | $\mathbf 0$           | SМ   | 0            | 0.0 | 0.0           |               | $0:00$ kswapd       |
|                                                                    | 86 daemon                                        | 0                                     | $\mathbf 0$  | 256              | 236         | 172S                  |      | $\mathbf 0$  | 0.0 | 0.5           |               | $0:00$ portmap      |
|                                                                    | $159$ root                                       | 0                                     | $\mathbf 0$  | 388              | 372         | 288 S                 |      | 0            | 0.0 | 0.7           |               | $0:00$ syslogd      |
|                                                                    | $161$ root                                       | 0                                     | $\mathbf 0$  | 400              | $\mathbf 0$ |                       | 0 SW | $\mathbf 0$  | 0.0 | 0.0           |               | $0:00$ klogd        |
|                                                                    | $167$ $root$                                     | 0                                     | $\Omega$     | 76               | 0           |                       | 0 SW | $\mathbf{o}$ | 0.0 | 0.0           |               | $0:00$ rpc.statd    |

**Figure 9-2:** From a terminal, you can only see the highly active processes.

While top is running, you can use a few interactive tools to control it. Table 9-13 lists a few of those commands. You can find more commands by using the help options. The most important interactive command is quit. It enables you to exit the program.

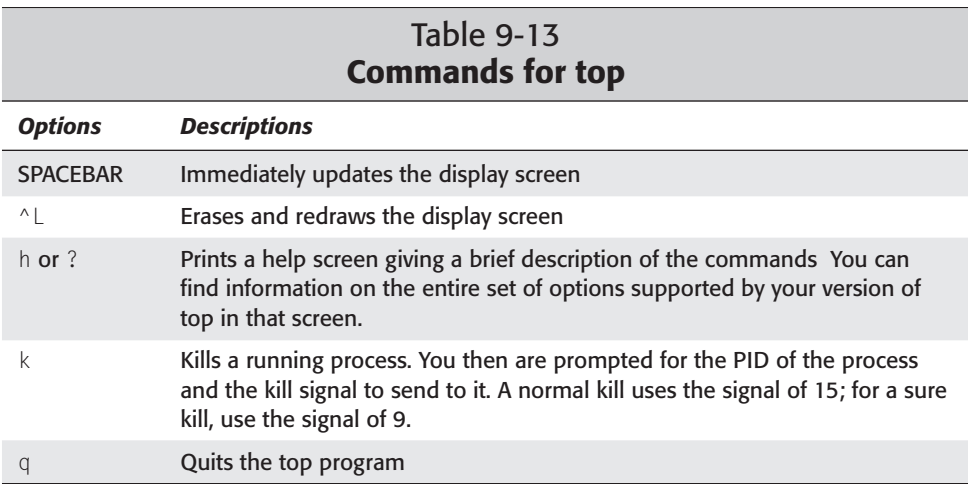

# **Note**

*Zombie processes* are those processes that are stopped but not completely gone. These processes are already dead, so you cannot kill them. In most cases, a zombie goes away eventually. If a zombie does not go away, this generally means that there is a bug in the device driver or in the program from which the zombie came.

As you can see from Figure 9-2, the terminal window limits the number of visible lines. This can be a problem if you are looking for a process that shows up at the bottom of the list. If you use one of the window managers, an alternative tool to perform the same task is gtop, the GNOME System Monitor (shown in Figure 9-3).

| $\bullet$<br>File | <b>GNOME System Monitor</b>                                |                |             | View Settings Windows |            | Help         |           |                        |      |               | $-08$                     |  |
|-------------------|------------------------------------------------------------|----------------|-------------|-----------------------|------------|--------------|-----------|------------------------|------|---------------|---------------------------|--|
| Q                 | Ø                                                          |                |             |                       |            |              |           |                        |      |               |                           |  |
|                   | Processes (all) Memory Usage (resident) Filesystems (free) |                |             |                       |            |              |           |                        |      |               |                           |  |
| $ $ cpu<br>MEM    |                                                            |                |             |                       |            |              | SUI<br>LR |                        |      |               |                           |  |
| PID               | User                                                       | Pri            | Ni          | Size                  | <b>RSS</b> | <b>Share</b> |           | Stat CPUT              | MEM  | Time          | Cmd                       |  |
| 12894 root        |                                                            | 14             | n           | 3844                  | 3844       | 2952 R       |           | 5.3                    | 8.1  | $3.31s$ gtop  |                           |  |
| 12895 root        |                                                            | 10             | n           | 2224                  | 2224       | 1836 S       |           | 5.3                    | 4.7  |               | 0.16s screenshot          |  |
|                   | 245 root                                                   | 8              | $\Omega$    | 9524                  | 7332       | 1424S        |           | 3.9                    | 15.6 |               | 27.06s XF86 SVGA          |  |
|                   | 264 root                                                   | 4              | $\Omega$    | 3592                  | 3592       | 1992 S       |           | 3.3                    | 7.6  |               | 7.14s x-window-manage     |  |
| 12890 root        |                                                            | 7              | $\Omega$    | 13488                 | 13488      | 2644 S       |           | 1.3                    | 28.7 | 3.26s gimp    |                           |  |
|                   | $200$ root                                                 | $\overline{2}$ | $\Omega$    | 96                    | 52         | 32S          |           | 0.9                    | 0.1  | $2.21s$ gpm   |                           |  |
| 12896 root        |                                                            | $11\,$         | n           | 808                   | 808        | 676 S        |           | 0.9                    | 1.7  | $0.03$ s xwd  |                           |  |
|                   | 1 root                                                     | 0              | 0           | 108                   | 64         | 48 S         |           | 0.0                    | 0.1  | $5.51s$ init. |                           |  |
|                   | 2 root                                                     | 0              | $\Omega$    | ۵                     | 0          | $\mathbf{0}$ | SW        | 0.0                    | 0.0  |               | 0.11s kflushd             |  |
|                   | 3 root                                                     | 0              | 0           | ٥                     | 0          | 0            | SW        | 0.0                    | 0.0  |               | 0.05s kupdate             |  |
|                   | 4 root                                                     | n              | n.          | n                     | n          | n            | SW        | 0, 0                   | 0.0  |               | 0.00s kpiod               |  |
|                   | 5 root                                                     | Ω              | n           | n                     | n          | n            | SW        | 0.0                    | 0.0  |               | 0.40s kswapd              |  |
|                   | 86 root                                                    | $\Omega$       | $\Omega$    | 256                   | 236        | 172 S        |           | 0.0                    | 0.5  |               | 0.81s portmap             |  |
|                   | 159 root                                                   | 0              | $\mathbf 0$ | 388                   | 372        | 288 S        |           | 0.0                    | 0.7  |               | 0.09s syslood             |  |
|                   | 161 root                                                   | ū              | 0           | 400                   | 0          |              | 0 SW      | 0.0                    | 0.0  |               | 0.35s klogd               |  |
| IJ                |                                                            |                |             |                       |            |              |           |                        |      |               |                           |  |
| del               | CPU:                                                       | 6.77% user,    |             | 7.97% system          |            |              |           | $4:14$ pm, up $1$ days |      |               | loadavq: 0.60, 0.19, 0.06 |  |

**Figure 9-3:** gtop provides all the same information as top, but in a graphical presentation.

gtop has three specific views — processes, memory, and filesystems. From the File menu, you can also add more views that enable you to watch certain groups of processes. Each view maintains its settings. Pressing any of the column headings sorts the list of processes by that column. There are also configuration controls that enable you to customize the settings for the program.

## **The more program**

Granted you can use cat to view files. However, there are a couple of programs that will let you view a file in a much more convenient way. The first view program is more. Using more enables you to view the contents of a text file one screen at a time.

Once viewing the file, you can then interactively view the document. Table 9-14 shows some of the interactive commands. Most of the commands are based on the vi commands. If you are familiar with vi, working with more will be familiar.

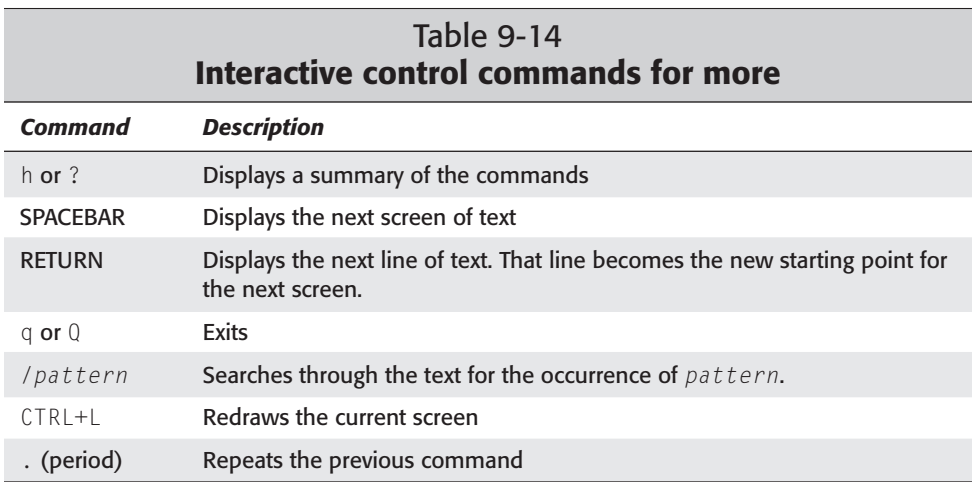

You can use more to view one file or a series of files. Add each filename to the command line when executing the command to view it. For instance:

more text1 text2 text3

When text1 is finished viewing, text2 begins immediately, and so on.

## **The less program**

The other text viewing tool, less, offers much more control while viewing the document. Whereas more only lets you scroll through the document in one direction, less lets you scroll in both directions. Table 9-15 shows only a few of the options available while viewing a document. Use less --help or view the man pages on less for more detailed descriptions of the available commands. The commands shown in Table 9-15 can get you comfortably started using less.

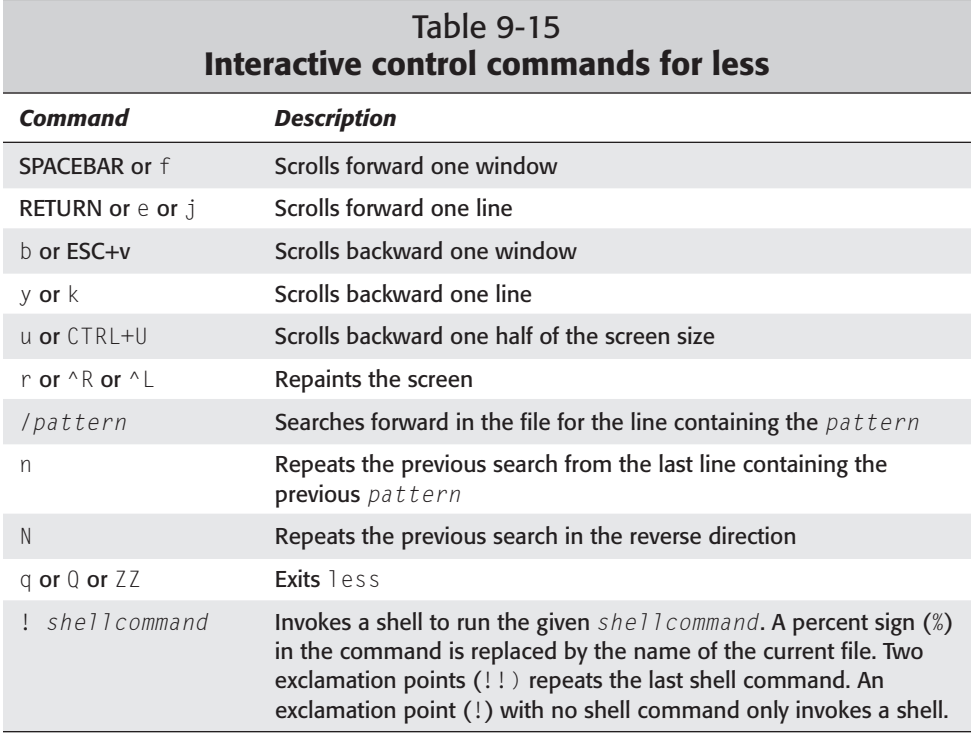

less works much the same as does more. You can issue the command and then give the file to view as the argument:

```
less /usr/doc/README
```
When you start using the less command to view your documents and files, I'm sure you will find the up and down scrolling very useful.

**Tip**

When using commands that produce more than one screen of output, you can use the pipe  $(|)$  directive to view the output one screen at a time by using either more or less. Here is an example of the 1s command using the pipe directive with less:

```
ls -l /etc | less
```
## **Automating Tasks**

As the administrator of the system, you need to perform certain tasks on a regular basis. Each time you have to perform one of these repetitive tasks, it takes time away from performing other duties. Also, you cannot perform some of these tasks

until later when the system is less busy. Doing this manually means either returning to the computer late at night or extremely early in the morning.

One way to solve the constant drain and demand of your time is to automate those routine activities. With the help of shell scripts (as found in Chapter 14) or by using a script language (like Perl, Python, or Tcl/Tk in Chapter 13), you can make the computer continue to work while you sleep. These scripts can then report back to you in the morning through e-mail.

Three primary automation tools initiate any programs, commands, or scripts. Each tool has its own unique method of execution.

## **The at command**

The at command executes a specific command at a given time. at is limited to a one-time, automated execution of a given program. However, the specified time can be anytime in the future — from minutes to days. The syntax for the command comes in two forms. The first is as follows:

```
at [-q letter] [-f file] [-mlv] TIME
at -c job [job...]
```
Table 9-16 explains the various at options.

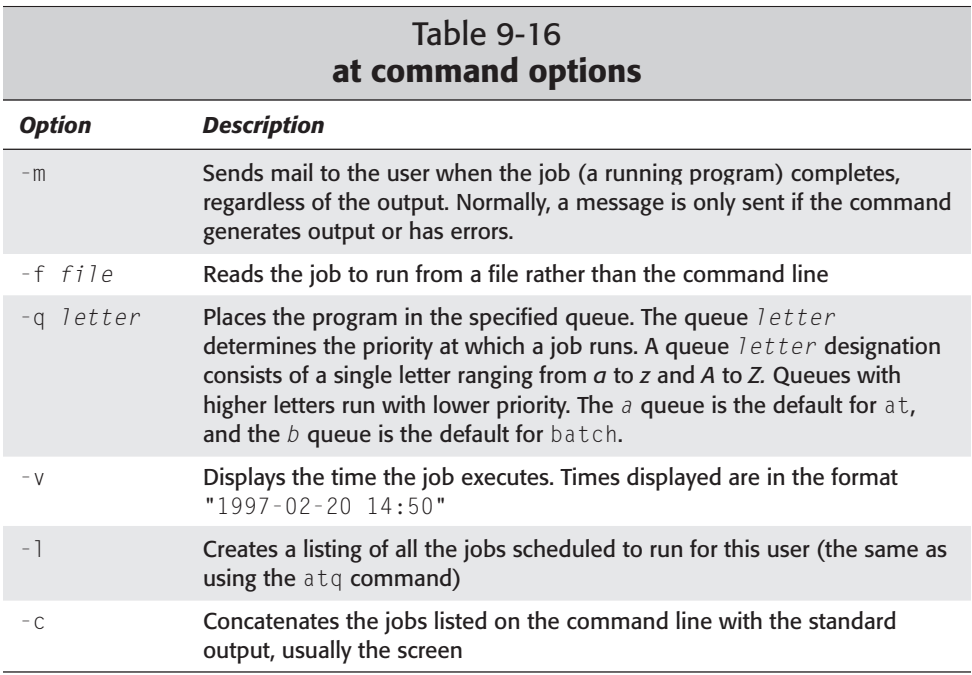

Time is a mandatory component of the  $\alpha t$  command, with the exception of the  $-1$ option. Time can be in 12-hour time represented by hours:minutes (*hh:mm*) with the appropriate *am* or *pm* after the time. Or the time can display as a 24-hour designation of four digits (as in 1620, which is the same as 4:20 p.m.). You can also use one of the allowable keywords with the command —*midnight*, *noon*, *teatime*, or *now*. Use these keywords in place of the numerical time.

Specifying a date expands the at command functions even more. The text *month* and the numerical *day* comprise one of the allowable dates. Another option is stating the day of the week, or you can use *today* or *tomorrow*. If only a time value is given, then the command will be executed the first instance that your time is reached after the command is entered.

You can also add time. For example the time *now + 2 days* executes the job in two days at this time. You can also replace a *+1* with *next*. You then have *midnight next day* instead of *midnight +1 day*.

Here are some examples of times for the at command:

```
at 1620 pm Nov 12
at 4:20 pm November 12
at midnight next day
at midnight +1 day
at 2 am Monday
at now
```
Once jobs are queued to run, use at  $-1$  or atq to list them. You can also use atrm to remove a job by its job number.

## **The batch command**

The batch command works much like the at command. The difference is that batch does not complain when you do not enter a time. In this case, the job runs when the system load falls below a 1.5. You can see from the following syntax that these options are similar to those of the at command:

```
batch [-q letter] [-f file] [-mv] [TIME]
```
The syntax for *time* is the same as with at except that *time* is optional. Refer to the at command's options to see what they do for the batch command.

## **The cron command**

For systems that run all the time, as with servers, automatic tasks should run through cron. cron constantly runs once it gets started as a daemon when the system initializes, checking every minute to see if one of the listed jobs should run. The jobs that cron runs reside in /etc/crontab.

The jobs listed in /etc/crontab are generally for system tasks. You can see from the contents of the following file that there are only three jobs listed. Each of the jobs runs the contents of a directory containing scripts that need to run either daily, weekly, or monthly. You can still add more specific jobs falling outside of one of these times to the /etc/crontab file.

```
more /etc/crontab
# /etc/crontab: system-wide crontab
# Unlike any other crontab you don't have to run the `crontab'
# command to install the new version when you edit this file.
# This file also has a username field, that none of the other crontabs do.
SHELL=/bin/sh
PATH=/usr/local/sbin:/usr/local/bin:/sbin:/bin:/usr/sbin:/usr/bin
# m h dom mon dow user command
25 6 * * * root test -e /usr/sbin/anacron || run-parts --report /etc/cron.daily
47 6 * * 7 root test -e /usr/sbin/anacron || run-parts --report /etc/cron.weekly
52 6 1 * * root test -e /usr/sbin/anacron || run-parts –-report
/etc/cron.monthly
4k
```
The asterisk  $(*)$  represents a wildcard so that any day, week, or month works. After the first five fields, the user gets listed (as root is in the preceding example). The command then follows with all the information needed to run the command. When the time of the entry matches the current time, the job executes. Table 9-17 shows the syntax for adding a job.

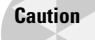

If the minute or hour is set to an asterisk  $(*)$ , cron executes that command every minute or hour. This can cause the system to overload with job processes. I recommend that you only use the asterisk in the day of the month, month, or day of the week fields.

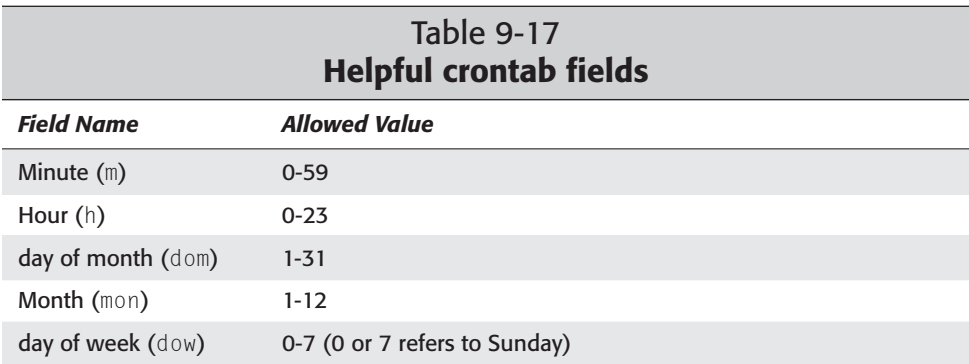

You can see by the contents of the /etc/cron.daily file that all the tasks run on a daily basis:

```
ls -l /etc/cron.daily
total 52
```
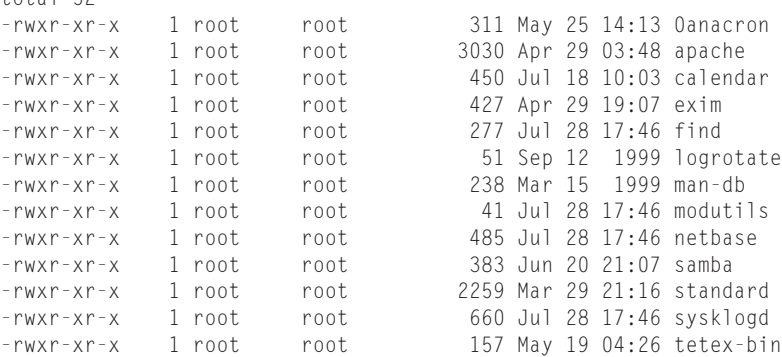

cron is not meant for only the root administrators to use; normal users can also take advantage of it. Each user can create his or her crontab file using the crontab *filename* command. Other options include -l (which lists the users' crontab files), -e (which edits the users' crontab files), and -r (which removes the users' crontab files). The contents of the files remain in the same format as found in the /etc/crontab file.

You can also restrict the users of cron because (by default) everyone on the system can use it. Create a /etc/cron.allow file and list each account name on a separate line to grant permission to the allowed users. You can also deny permission the same way by creating a file called /etc/cron.deny that contains a list of users to deny. You only need to create one of these files to enforce the restrictions.

### **The anacron command**

In cases in which a computer does not run 24 hours a day and still needs to perform tasks, cron does not work. anacron does not depend on a computer running all the time to run an application. If the computer is off at the time the application is to run, anacron doesn't really care and can make sure that the job gets run anyway

anacron uses a configuration file to look up the jobs it should run. Each line in the file denotes an independent job to process. You can see from the following contents that the last three lines represent the commands needed to replace the cron command:

```
more /etc/anacrontab
# /etc/anacrontab: configuration file for anacron
# See anacron(8) and anacrontab(5) for details.
```

```
SHELL=/bin/sh
PATH=/usr/local/sbin:/usr/local/bin:/sbin:/bin:/usr/sbin:/usr/bin
# These replace cron's entries
1 5 cron.daily nice run-parts --report /etc/cron.daily
7 10 cron.weekly nice run-parts --report /etc/cron.weekly
30 15 cron.monthly nice run-parts --report /etc/cron.monthly
```
The first number of the job line denotes the period or number of days between runs. The second number indicates the delay before executing the command. Next comes the job identifier as indicated by cron.monthly in the last line. The job identifier can contain any nonblank character (except a slash). It identifies the job in anacron messages. The final option is the name of the command to run.

When the job runs, a timestamp is logged for that job so that anacron knows when the job was last run and knows when to run it again. The time between runs cannot be less than a day because anacron only compares the date, not the time. After a job finishes, a message is sent with the output of the job along with the job identifier.

Here is the syntax for the anacron command. Table 9-18 shows a list of options

```
anacron [-s] [-f] [-n] [-d] [-q] [job] ...
anacron -u [job] ...
```
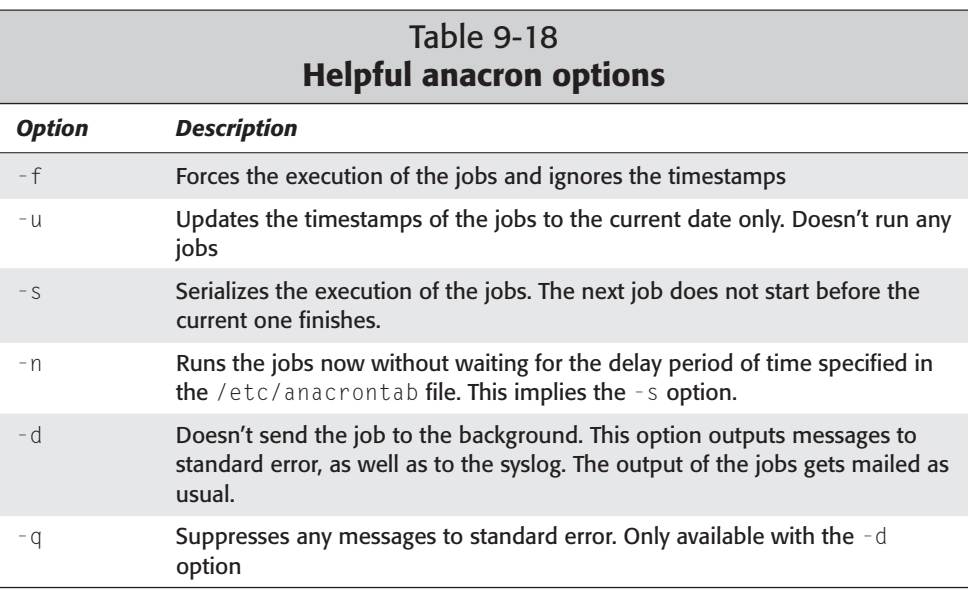

These options add to the flexibility of this tool. However, anacron is a service and is therefore started through the initialization (or *run levels*) of the system. Any modifications to anacron need to be made to /etc/init.d/anacron and should be done by someone experienced with scripts.

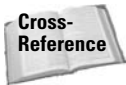

Chapter 15 discusses run levels in more detail.

## **Summary**

As you work along using Debian, you eventually will be required to edit a text file. Convenient graphical text editors may not be available. In this case, you should have a working knowledge of one or more text editors. Most likely, once you become comfortable with one text editor, you will stick with that editor for life.

In addition to using editors, some higher-end commands help to enhance the functionality of working with the system. These commands, especially when used with other commands, can perform remarkable tasks. The commands listed in this chapter, along with the automation tools, are designed to help make your life as an administrator easier.

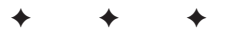

# **Multimedia**

**C**omputers are no longer just workhorses that process data, crunch numbers, or calculate the half-life of some atomic particle. Computers are also a great source for entertainment. You can use them to listen to music, watch movies, and so much more.

This chapter broadly covers these topics, showing you how you too can enjoy the pleasures of watching, listening, and experiencing multimedia on your system.

## **Listening to Audio Files**

One of the greatest joys that a computer offers people is the ability to listen to music. Granted, a computer is an expensive radio or CD player if that were all it was used for. Many people listen to music while they work, like yours truly. This is a far cry from the muted sounds that emanated from the internal speakers of older computers.

The computer's capability to process sound has grown dramatically. Today, sound cards not only play back music, they can help to create music as well — through the Musical Instrument Digital Interface (MIDI) port. This is just one of the capabilities of the modern sound card.

The average sound card can record and play back sound by converting audio tones into digital data. The quality of a recording depends on the number of digital bits that are used when converting from sound to digital data — generally 8 or 16 bits. Another factor affecting quality is the rate at which the sound is sampled. The sample rate range is 5 kHz to 44.1 kHz, or 5,000 to 44,100 samples per second. The faster the sample rate, the better the quality of the recording, which also means the larger the size of the resulting data file.

Most sound cards can operate in *full duplex mode,* which means that sound can be recorded and played back simultaneously. This mode enables you to use a headset and talk live with others. Also included with the cards are various connections:

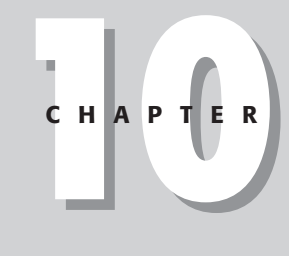

✦✦✦✦

#### **In This Chapter**

Listening to audio files

Listening to music CDs

Making your own music CDs

Listening to and creating streamed audio

Watching videos

Using live voice chat

✦✦✦✦

- ✦ Line-in This port enables the use of external audio devices such as cassette decks, LP turntables (old-fashioned records), or any other device to connect to the computer for recording or playing back sound.
- ✦ Line-out This allows the analog signal to output to an external device such as a tape recorder, stereo system, or some other device capable of receiving the audio signal.
- ✦ Speaker-out Headphones and powered and nonpowered speakers connect here.
- ✦ Mic This port accepts a microphone for recording audio input.
- ✦ Joystick/MIDI This port connects to a joystick (usually for game play) or some type of MIDI device.
- ✦ Internal port This provides an input port for audio devices internal to the computer. Normally, this is for the CD-ROM's audio output. Newer sound cards may have internal ports for a couple of CD devices, plus additional ones for auxiliary devices yet to be installed.

Sound cards require a driver to operate, which normally gets built into the kernel. The module that enables sound for Debian is called soundcore.  $\Omega$  and should be added when first installed. It can also be added after initial installation by using insmod /lib/modules/2.2.17/misc/soundcore.o from the command line. Beyond that, the sound card may have a specific module driver. A variety of drivers are provided in the Open Sound System (OSS) module named sound.o. Other separate drivers available with the kernel include Ensonic, Creative Ensonic, ESS Maestro, Intel ICH, S3 Sonic Vibes, and Turtle Beach, just to name a few. A complete list can be found at www.linux.org.uk/OSS.

If you are installing a generic Sound Blast sound card, you will also need to load sound low. o and set the parameters for the device. For the easiest method for installing and configuring the sound parameters, use the modconf interface. This is the same interface you used when you first installed Debian. Here is an example if the parameters you may need to add:

```
io=0x220 irq=5 dma=1 dma16=5 mpu io=0x330
```
These parameters specify the hardware settings for the card. The  $i \circ 0 = 0 \times 220$  indicates the base IO address for the card. The irq=5 specifies the card's interrupt. The dma=1 and dma16=5 indicate the direct memory access (dma) settings. The mpu\_io=0x330 refers to the IO address for the Musical Instrument Digital Interface (MIDI) connection on the card. You should refer to the manufacturers specifications and to the card's configuration for your sound card.

#### **Note**

For sound cards not found among the list of free drivers, go to www.opensound. com. This site offers downloadable sound drivers for evaluation. If you like them, you can buy them.

Several devices are used when accessing different features of the sound card, including the following:

- ✦ /dev/cdrom— This is a device used for listening to audio CDs.
- ✦ /dev/dsp— This stands for *digital signal processor,* which is used by many processes for handling sound.
- $\triangle$  /dev/mixer This is the sound mixing device.
- $\triangle$  /dev/sequence—This provides the interface with MIDI, GUS, and FM devices at a low level.
- $\triangle$  /dev/midi This device provides the raw access to the MIDI port.
- $\triangle$  /dev/sndstat This device indicates the status of the sound card.
- $\triangle$  /dev/audio These are devices compatible with the Sun workstation audio implementation.

The dsp, mixer, midi, and audio device names have more than one device associated with them. This allows for multiple sound devices within the same machine. Regarding the /dev/dsp device, there also exists /dev/dsp1, /dev/dsp2, and /dev/dsp3 devices. Each of these devices can represent an additional piece of hardware.

You can determine the status of the sound card and the drivers loaded by using the following:

**cat /dev/sndstat**

The previous command results in the following output:

```
OSS/Free:3.8s2++-971130
Load type: Driver loaded as a module
Kernel: Linux hoth 2.2.17 #1 Sun Jun 25 09:24:41 EST 2000 i686
Config options: 0
Installed drivers:
Card config:
Audio devices:
0: Sound Blaster 16 (4.13) (DUPLEX)
Synth devices:
Midi devices:
0: Sound Blaster 16
Timers:
0: System clock
Mixers:
0: Sound Blaster
```
This code shows which drivers were installed for the sound card. In this case, Sound Blaster drivers (sb.o) are indicated for the audio, MIDI, and mixers. Remember that if no devices are listed, no drivers are loaded.

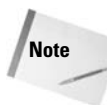

Most computers have, at minimum, a PC speaker. The kernel can be configured to use that speaker for audible beeps and dings. You can get the source to add speaker support as a patch to the kernel at ftp.infradead.org/pub/pcsp.

## **Audio file formats**

Audio files come in several formats. Some applications work with a specific format, while other applications can play a variety of formats. For convenience, an application called SOund eXchanger (Sox) enables you to use over 20 types of sound files by converting them into a usable format (see Table 10-1).

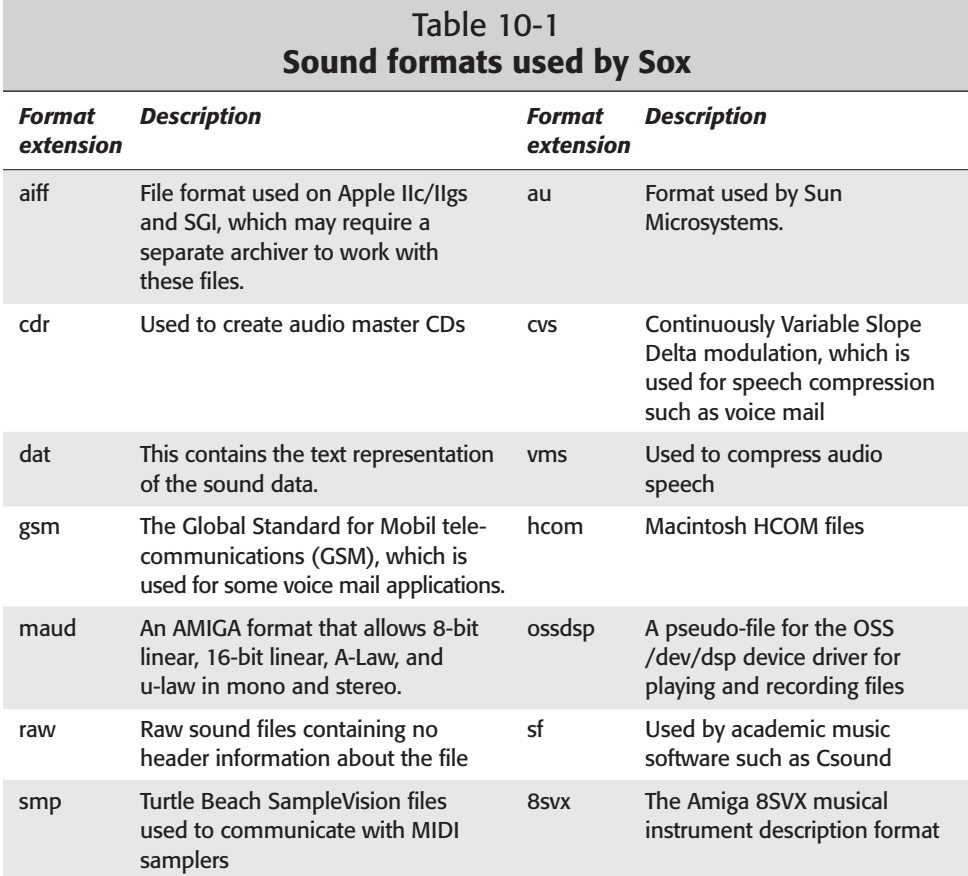

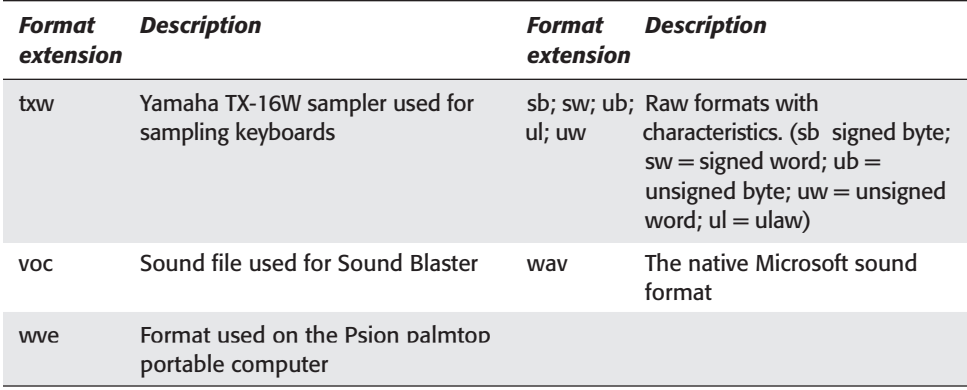

## **Audio CDs**

Music commonly comes on CDs. Audio CDs contain tracks whereby each song is equal to one track. A track is similar to a file. CD players use the information contained on the track to determine song length, which on some players can then be displayed. Songs can be pulled from a CD, but you need special software to do so.

Generally, you just want to listen to CDs. Several applications enable you to listen to CD music. The next sections cover some of the applications that work well.

### **GNOME CD player**

The GNOME player is a rudimentary CD player specifically created to work in the GNOME environment. This application gets installed with the GNOME applications. As you can see in Figure 10-1, it contains the basic player functions, including play, rewind, fast forward, and even a button to eject the CD. The player shows the name of the group, the CD title, and the current track in the display.

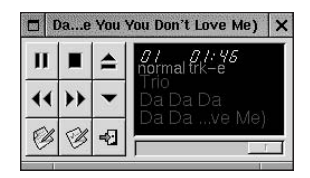

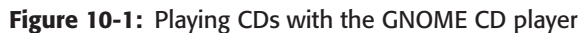

To run the application from the command line, use gtcd. This application is loaded as part of the GNOME desktop.

### **XMMS**

Another application that will play audio CDs is XMMS, formerly known as X11Amp. You can install this application using the xmms package found among the Debian package archives. This application has the look and feel of the popular WinAmp application found on the Windows platform.

When the application is running, place the CD into the CD drive, right-click the application panel, and select Play File or Playlist. Browse to the CD device, where you should see a list of the tracks on the CD.

With this program, not only can you listen to audio CDs, but you can also listen to your MP3 files (discussed later in this chapter). Figure 10-2 shows the additional features XMMS offers, such as an equalizer and a playlist. The highlighted song in the playlist is the one currently playing.

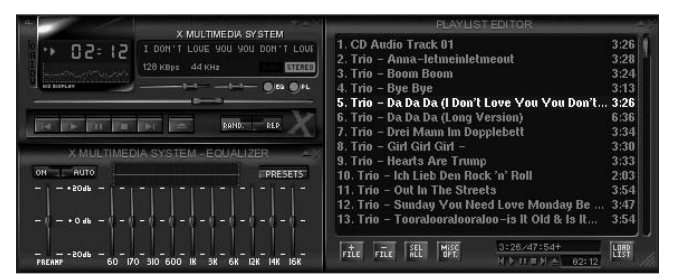

**Figure 10-2:** Listening to the MP3s with XMMS

If you have a directory with all the songs you wish to listen to, right-click the main display, select Add Location from the menu, and open the directory containing the song files. The rest of the controls follow the standard player conventions — play, rewind, fast forward, pause, and stop.

### **Grip**

Another CD player of sorts is grip (also found among the Debian package archives). Launch grip from the command line and you will see a graphical interface like the one shown in Figure 10-3. In addition to playing CDs, this player enables you to copy the song tracks off the CD into a WAV file, which can be converted to MP3 format or left as a WAV. No MP3 encoder software comes as a Debian package. If you insist on creating MP3 files, you need to get one of the pre-configured converters or convert them separately.

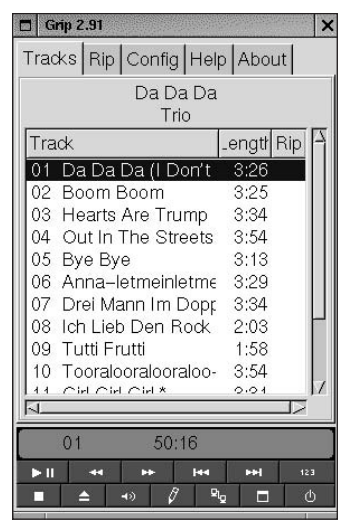

**Figure 10-3:** Grip enables you to copy files from a CD into a WAV file.

One useful converter (also called an *encoder*) is bladeenc. This GPL application can be obtained from Tucows at www.tucows.com under Linux : Console : Multimedia/MP3 applications. It is a command-line application. Just remember to stay within the copyright guidelines and only make copies for personal use.

## **MP3 on Linux**

A huge craze right now is the creation, sharing, and playing of MP3 song files. If you didn't know about it before, you probably learned about when the creators of Napster, a MP3 file-sharing program, were sued for copyright infringements. The appeal of MP3 is the small file size compared to the size of a CD track. The track for a five-minute song on a CD contains approximately 50MB of data. That same data can be compressed to 5MB with MP3.

You can see now how appealing the MP3 format is, if for no other reason than size. MP3 copies keep most of the original quality because of the way in which the data is converted. Studies have shown that there is virtually no perceivable difference between 1,000 kHz and 1,001 kHz audible tones. The original sound data may contain information about both frequencies, but this information gets dropped when converted to MP3. If you have ever tried to convert an MP3 file back to a larger format such as WAV, you may have noticed a reduction in quality because of the missing data.

## **Caution**

This is a disclaimer and warning to anyone wanting to share MP3 song files. Making copies of music for your own use is acceptable, but sharing or selling those files is considered a copyright violation. You should have the original media for all music copies.

## **Recording CDs**

Recording CDs can be just as much fun as playing them. Compilations and "Best of" collections make great audio CDs. Use an application like grip to pull selected songs from other CDs, and then record them to a single CD with all your favorite songs.

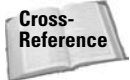

CDs can be used to store data files as well, a topic covered in Chapter 18.

### **Gramofile**

If you grew up before the advent of CDs, you might remember listening to songs on long-playing (LP) records. If you still have any of those records hanging around, you may have considered copying them over to CD. Here is a little application to help you do that.

The gramofile package, found among the Debian archives, enables you to perform the complete process of recording an LP, processing the recorded sound file, and then recording the final file to CD. You can connect the output from your stereo (not the speaker output), which can play the LP to the input port of your sound card. Run the gramofile program from the command line of a virtual terminal. You will then get a menu to start your production process:

- ✦ *Record audio to a sound file.* This option records the audio to create a sound file. The source can be a record, a tape, or any other source.
- ✦ *Copy sound from an audio CD to a file.* This option is not yet implemented. You can use another program to record the contents of the CD onto the hard disk in a WAV format.
- ✦ *Locate tracks*. LPs contain several songs separated by short periods of silence. This option locates the separation points and creates separate .track files for each song.
- ✦ *Process the audio signal*. This option filters the song file to remove pops and cracks. Separate files get created for the filtered file.
- ✦ *Write an audio CD*. This option is not yet implemented. You can use an application such as xcdroast to record the final song files to a CD.

Later versions should be fully functional, but at present, the version found in the Debian 2.2 release takes care of functions not found in many applications when recording from LP records, such as filtering and file separation.

### **xcdroast**

There are several command-line applications for creating CDs. This CD creation process can be tedious. xcdroast uses a graphical interface to control the settings when recording CDs. You can doanload this package from one of the Debian mirror archives listed on the Debian Web site. Figure 10-4 shows what this interface looks like from the startup screen.

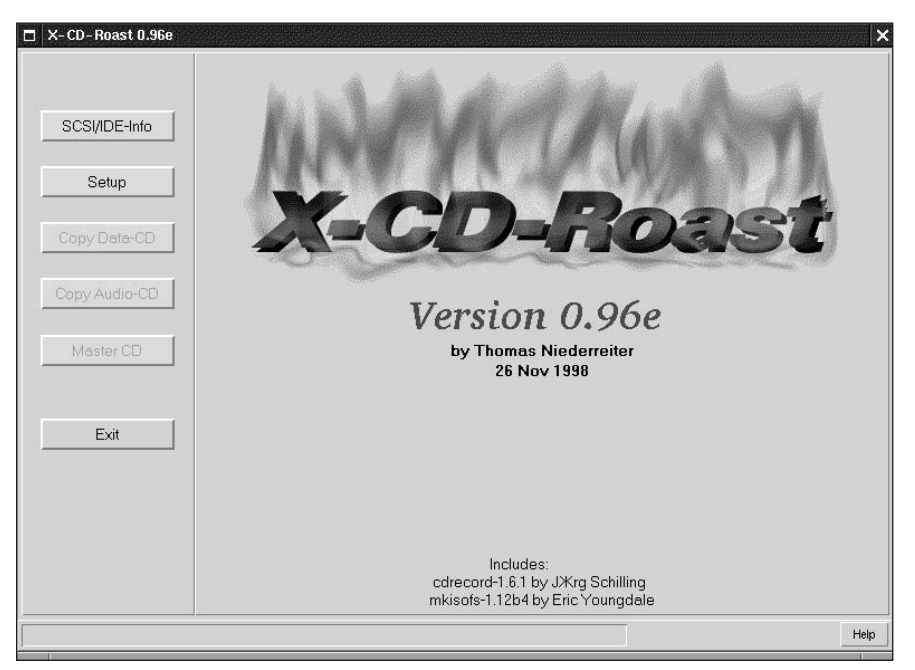

**Figure 10-4:** Introduction screen to xcdroast

The buttons along the left side take you to different control panels from which you can copy data, copy audio, create a master, or create an image to burn later.

This package depends on the existence of other packages in order to work properly. When you install the xcdroast package, make sure that you accept the other packages as well.

## **Streaming audio**

Streaming audio has also soared in popularity, due in part to faster Internet connections and improved audio data compression. Streaming audio is similar to what you listen to on the car radio. A radio broadcast station transmits a signal that is picked up by your car radio antenna and processed by your local radio for you to hear.

Now, with access to the Internet, these same radio stations are broadcasting to your computer. If you would like to try your hand at becoming an online DJ, try Icecast, the subject of the next section.

### **Icecast client/server**

Icecast is an open source project that was released to the public. The project enables anyone to set up an MP3 streaming broadcasting server. Icecast comes in two parts — a client and a server for installing in Debian. You can obtain these packages from one of the mirror sites found on Debian's home page. The server portion runs as a daemon and is controlled at /etc/init.d/icecast. The client feeds the MP3 stream to the server for others to pick up.

You can find a list of people broadcasting at icecast.linuxpower.org. The official Web site for Icecast is www.icecast.org. When you install the client and server portions on your Debian system, here is how it works:

The server gets started with /etc/init.d/icecast start. It then runs using the default settings, waiting for a device to stream audio to it for broadcasting. (Editing the /etc/default/icecast file will also allow icecast to start when system starts)

The client portion that streams the music to the Icecast server is called shout. Run shout from a command line to get the settings straight. Several options are available for use with the client. Later, you can create an executable with all the options fixed. Here is an example command using the shout client:

# **shout localhost -P letmein -a -x -p ~/playlist -l -g techno**  -n "My techno server" -u "http://icecast.org"

Using the preceding line, shout would connect to local host using the default password of letmein; stream the files listed in the file  $\sim$ /playlist; and send directory server information indicating that the genre of music is techno, the name of the broadcast is My techno server, and the URL is http://icecast.org. You would then see the following when run:

cecast.org" /cdrom/technohe.mp3 Parsing arguments... Base directory does not exist, trying to create Adding /cdrom/technohe.mp3 without bitrate Resolving hostname localhost... Creating socket... Connecting to server localhost on port 8001

```
Logging in...
Activating signal handlers..
Starting main source streaming loop..
Playing from /tmp/shout/shout.playlist, line 1
No bitrate or command specified, using autodetect
Checking mpeg headers...
Filename: /cdrom/technohe.mp3
Layer: III Version: MPEG-1 Frequency: 44100
Bitrate: 128 kbit/s Padding: 0 Mode: j-stereo
Ext: 0 Mode_Ext: 0 Copyright: 0 Original: 1
Error Protection: 1 Emphasis: 0 Stereo: 2
Playing /cdrom/technohe.mp3
[3:18] Size: 3180379 Bitrate: 128000 (40774 bytes/dot)
[ [
```
The sound begins to stream immediately. When the first song finishes, the next one starts broadcasting.

Once the Icecast server is set up, you can use one of three formats: mpg123, xmms, or freeamp. Because xmms was discussed in this chapter, here is how you would listen to streamed audio with the xmms client: Run xmms http://*host*:*port*, or press Ctrl+L and enter the URL. The *host* name and the *port* number (8000 by default for players) are defined by the Icecast server. In the case of the server you just set up, this is how you would start listening to your broadcast:

```
# xmms http://localhost:8000 | mpg123
```
### **RealPlayer**

A popular player found in the commercial world is RealPlayer, which is in no way opensource. This player offers several advantages that most players don't, one of which is that it includes a plug-in for Netscape. Now, when you browse a Web site that includes playable links, you can listen as you would with streaming audio from radio stations.

If you want to use RealPlayer yourself or make it available for others to use on your system, here is how to you can download and install a free copy (you can also purchase a copy online if you would like):

- **1.** Open a Web browser and connect to www.real.com/player.
- **2.** Click the RealAudio Basic link in the lower left area of the Web page to get the free version of the player. This will take you to a form.
- **3.** First click the OS version and select UNIX from the list. The form will change again.
- **4.** Now you can fill in the fields with the appropriate information. When you get to the Select OS box again, select Linux  $2 \times (11b \cdot 6 \cdot 1386)$  from the list.
- **5.** After the information is entered in the fields, click the download button. It will take you to the download location page.
- **6.** Click a location, usually the one closest to you, to start the file downloading. It doesn't matter where you save the file locally, as the file you are downloading is a binary installer.
- **7.** Once the file is local, make sure that it is executable. Launch the installer, and follow the directions presented during the installation.

```
# chmod u+x rp8_linux20_libc6_i386_cs1.bin
# ./rp8_linux20_libc6_i386_cs1.bin
```
The player is installed at /usr/local/RealPlayer7 when logged in at root, and the binary that starts the program is realplay. Otherwise, the program is installed in your home directory. When installed for the system, make a link from the executable program to /usr/bin so others can launch the player easily. Here is the command you use to create the link:

# ln /usr/local/RealPlayer7/realplay /usr/bin/realplay

Now, anyone with  $\sqrt{u} \sin \frac{u}{v}$  in their path (which is most anyone) can launch realplay from the command line.

**Note**

RealPlayer also displays a certain type of video media formatted for RealPlayer. These usually end with .rm to indicate that they are real media for the player. You can also use the player for streaming audio and video.

## **Watching Videos**

Watching video is not unlike listening to audible media. Once you get the hardware configured correctly, you only need to make sure that you are trying to view a compatible file format.

A component built into the kernel these days goes by the name of video4linux. These are specific modules that enable the kernel to communicate and control video cards specifically designed to buffer captured video. These cards are referred to as *frame buffers* due to their capability to capture frames of video. Some of these cards, for example, are used in laboratory environments where they capture frames from a camera connected to a microscope. Normally, these cards are very expensive and not meant for the average desktop.

However, in most cases, as long as your video card can view X , it should be able to view video files.

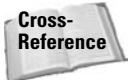

For more information on setting up your video card to work in the X Window environment, see Chapter 4.

## **MPEG videos**

Like audio, video also comes in several formats. The most common is the Moving Picture Experts Group (MPEG) format. This format can include sound as well as the video. To view an MPEG video, you need to install the smpeg-plaympeg package along with any other packages it depends on.

Once installed, you can start viewing a video file by typing the following:

**plaympeg filename**

The *filename* is the name of the MPEG video you intend to watch. The video will start playing in its own window. There are no controls for starting, stopping, or pausing the video once it starts.

#### **Note**

You can find other players at one of the online repository sites, such as Tucows (www.tucows.com). Several Linux players work with X11, GNOME, and KDE. Many of them are freely available with the GNU public license, so feel free to share them with friends when you find one you like.

### **DVD videos**

Playing Digital Video Disk (DVD) movies on your Linux workstation will take a bit more effort. First of all, there is the matter of obtaining the software. Since there has been some controversy over the DVD encryption — some contend that it has proprietary information, and law suits have cropped up to stop open source distribution. Clearing the legal hurdle is the first step. You can find out more about these issues at www.opendvd.org/myths.php3.

To get a DVD to work with your system, you must first have a DVD drive installed. You also need to add a patch to the 2.2.x kernel to enable the kernel to control the player. To get the patch, go to www.linuxvideo.org/developer/dl.phtml, where you will find other video-related applications as well. Contained in the compressed tar files is a README document that contains the instructions for compiling and installing the patch for the kernel. The 2.4 kernel includes the code for the DVD players and does not need the patch.

At the time of this writing, the DVD player software, called LiViD, is in alpha release. Some screen shots available on the Web site show remarkable clarity from the player. At present, the LiViD compressed tar package contains the DVD patch and other drivers. You can extract the contents of the packages using

**tar zxvf filename**

where *filename* is the name of the compressed tar file. Follow the instructions included in the compressed file to complete the installation.

## **Using Live Voice Chat**

You can also use the sound card in your system for live two-way conversations via the Internet. All you need besides the sound card is a microphone, speakers, and software on each computer participating in the conversation.

One application that enables you to talk through the computer is called *SpeakFreely,* and it can be obtained from www.speakfreely.org as source code. Or, you can get an RPM package from a place such as Tucows' (www.tucows.com) Linux : X11 : Communications section. If you get the source, you need to compile it before running. Instructions for compiling can be found in the INSTALL file in the extracted directory.

This version of SpeakFreely, available at Tucows, is compatible with the Windows versions also available from the SpeakFreely Web site. In addition to SpeekFreely, another program, RogerWilco BaseStation (www.resounding.com/products/ downloads), also allows verbal communication through the computer. The Web site offers the binaries for download as well as instruction for installation.

## **Summary**

You can now turn your computer into a fully functioning multimedia station for listening and watching nearly any form of entertainment media that comes your way. You should now know how to convert audio formats to a form that you can use, and then listen to those files. With the convenient tools covered in this chapter, playing audio CDs should no longer be shrouded in mystery.

With the MP3 craze gaining steam, you now know how to listen to your own MP3 songs. You can even set up your own streaming audio server for a local network, as well as make a public station on the Internet.

MPEG-formatted video files can also be viewed on your local system. And watch for the open-source DVD players to soon become available in a stable version. All in all, there is no reason why a Debian GNU/Linux workstation cannot be used as a multimedia workstation using the tools discussed in this chapter.

✦✦✦

# **Games**

**E**veryone needs time to play — what better way to take a break than with Linux? To some, gaming means taking a few minutes out of the day to play a little solitaire. To others, it means hours spent mastering a game to do battle with multiple players. Both can find satisfaction with Linux, as it offers something for everyone.

This chapter covers the games included as Debian packages, as well as commercially sold games suited for the abilities, interests, and skill levels of various users. The games range from simple text games to highly complex, beautifully designed games with intense action.

## **System Considerations for Gaming**

Let's face it, the gaming industry drives the computer hardware industry. The demand for increasingly realistic games has produced sophisticated 3-D graphic cards and sound cards. Gone are the days when a game's graphics entailed images made up of a grid of ASCII characters on the screen. Today, smooth 3-D rendering of images through hardware graphic processors and software modeling produces some of the most outstanding game play.

The result of this sophistication is the prodigious hardware requirements you must meet in order to enjoy such works of art. That means you need 3-D graphic cards, compatible sound systems, more hard drive space and system memory, and even faster processors to get the most out of a game.

## **Graphical interfaces**

Graphical interfaces are the heart of today's games. As developers include more graphical content with games, the attraction to those games increases. Linux has kept pace with this ever-changing technology. Currently, the Graphical Use Interface (GUI) environments consist of three primary areas: X Window System, SVGALIB, and GGI.

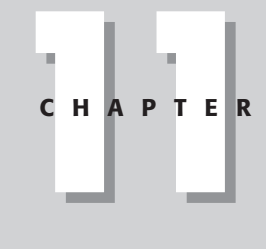

## ✦✦✦✦

#### **In This Chapter**

Setting up your system for games

Playing various games made for Debian

Playing popular commercial games ported to Linux

### ✦✦✦✦

### **X Window**

The X Window System, or X, is the normal graphical environment for most applications using graphical display. This environment consumes a majority of resources to manage the desktop environment, leaving less for the game itself. Game performance may suffer as a result.

### **The Super VGA Library**

The Super VGA library interface (SVGALIB) for Linux enables games to run in their own environment. It controls both the graphics and mouse for the game application. This enables the game to run faster than in the X environment. Some games include the SVGA package, or it can be installed separately with the svgalibg1 Debian package.

If you find that you don't have mouse control when using SVGA, edit the /etc/ vga/libvga.conf file. This configures the mouse control for the SVGALIB interface.

Currently, support for this interface is lagging behind other technologies. Eventually, it may be replaced altogether by one of the newer technologies such as GGI. You can find out more about this interface at www.svgalib.org.

### **General Graphics Interface**

The General Graphics Interface (GGI) provides an alternative to the older versions of the graphical interface — X and SVGALIB. It can actually run under the other interfaces and still provide the higher graphic performance. You can find out more about GGI at www.ggi-project.org.

You can install the libggi2 package from the CD, but be aware that this package was made from a beta snapshot. If you are serious about using GGI, get the current version from their Web site.

One specific area where graphics has a large following is in the gamming arena.

**Note**

There is a GGI X server specially designed to take advantage of the performance that makes GGI enticing. This too comes as a Debian package. Look for the xserver-ggi package on the Debian archive.

### **Sound system requirements**

What is a good graphical game without the sounds to go with it? For some games, such as the legendary *Doom,* the sound gives you hints for the games, such as where the next monster will come from. More recent examples of games providing sound along with the game would be *Quake, Quake II,* or *Quake Arena.*

**Tip**

As with graphic technology, sound systems are driven by the gaming industry, though to a lesser degree. Most games work with the Open Sound System (OSS), a set of drivers incorporated into the Linux kernel. A commercial version of the OSS drivers can be found at www.opensound.com. If you check the list of cards that are compatible with their drivers, you'll see that most are supported by Linux. For more specific information about sound in Linux, go to Chapter 10.

## **Other system demands**

As games grow in complexity, so do the demands on your system. More intricate, detailed games take up more space on the hard drive and demand more memory to run. These demands encourage gamers to upgrade to new hardware, if not entirely new systems.

Because of the way in which Linux manages its resources, Linux games usually can operate with far fewer resources than some other operating systems. Moreover, the game hardware demands have not reached the levels you might see for other operating systems such as Windows. As more games are ported to the Linux platform from the Windows platform, you might start noticing the minimum systems requirements rising as well.

## **Playing Debian-Packaged Games**

Games come in all varieties. Some are remakes of popular arcade-style games, others are played using only the text console with descriptions, and still others take advantage of the full graphical capabilities of Linux. Regardless of the type of game you want to play, there is something available for everyone.

#### **Tip**

When you install a game, it is generally placed in the  $\sqrt{u}$   $\frac{1}{2}$  ames directory. If you play games often, you may want to add the directory to your path. That way, you don't have to enter the full path each time you want to play.

A veritable smorgasbord of games awaits you, pre-packaged for Debian, and ready for you to install. The following sections classify the games as you would expect to find them in the Debian menu once the game is installed. Some of the listed games are text-based, while others are graphical.

#### **Note**

Many of the games are packaged in the bsdgames package on the CD. This package includes games such as Adventure, Arithmetic, atc, Backgammon, Battlestar, bcd, Boggle, Caesar, Canfiled, Countmail, Cribbage, Fish, Gomoku, Hangman, Hunt, Mille, Monopoly, Morse, Number, Pig, Phantasia, Pom, ppt, Primes, Quiz, Random, Rain, Robots, Sail, Snake, Tetris, Trek, Wargames, Worm, Worms, Wump, and wtf.
### **Adventure games**

Adventure games existed long before graphical games. Most of these were in the form of a textual adventure. A textual adventure works by describing the environment, objects, and possible directions you can go. For instance, the game Adventure starts with the following description of your location:

You are standing at the end of a road before a small brick building. Around you is a forest. A small stream flows out of the building and down a gully.

You then respond with the text of what action you would like to take:

**goto building**

The game then responds with:

You are inside a building, a well house for a large spring. There are some keys on the ground here. There is a shiny brass lamp nearby. There is food here. There is a bottle of water here.

You can then pick up an object, each of which provides help in completing the adventure. These textual adventure games respond to a number of text commands. Table 11-1 contains many of the adventure games packaged for Debian.

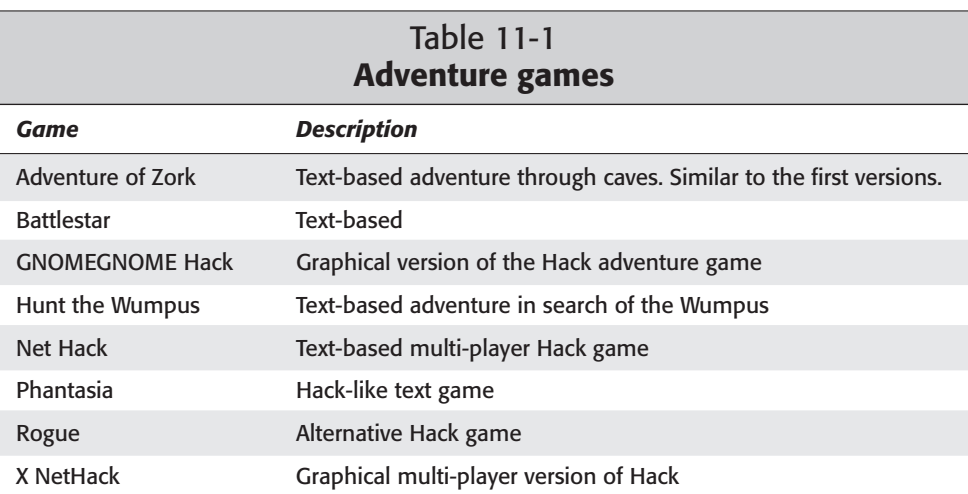

# **Arcade games**

Many of the games that some of us grew up with in the arcade are now available for Linux, such as Space Invaders Galaga and Digger. These types of games generally consist of a 2-D graphical display, and are controlled by either the keyboard or the mouse. Table 11-2 describes some of the games packaged for Debian.

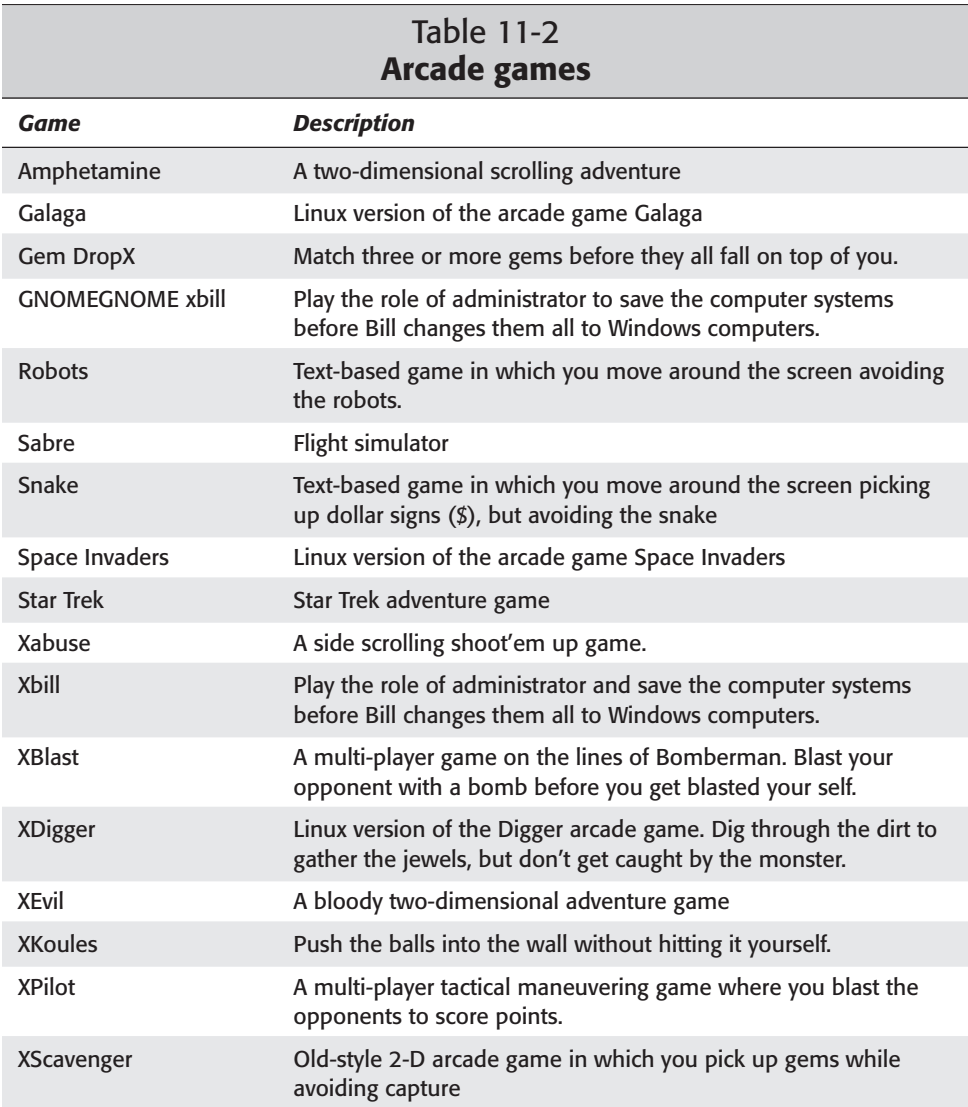

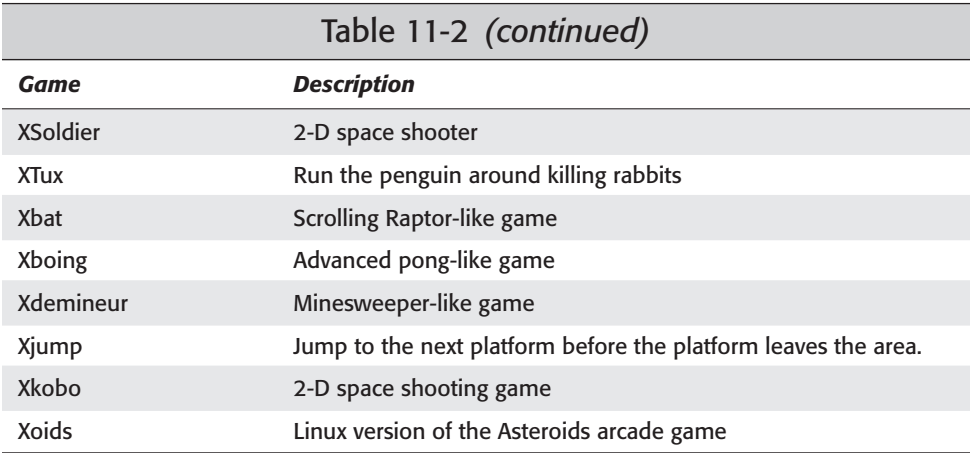

A few of these arcade games are similar to some of the Windows arcade games, such as Minesweeper. Try a few out and see which ones you like.

# **Board games**

In spite of today's sophisticated software, nothing can replace a classic board game like backgammon or chess. Many of the classic board games are available for Linux. Table 11-3 describes some of the board games packaged for Debian.

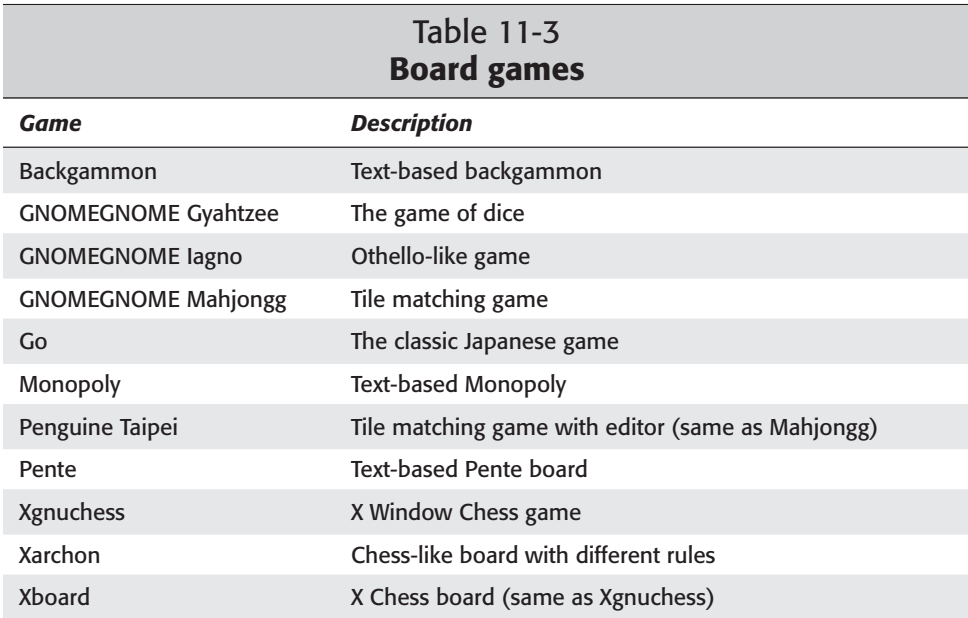

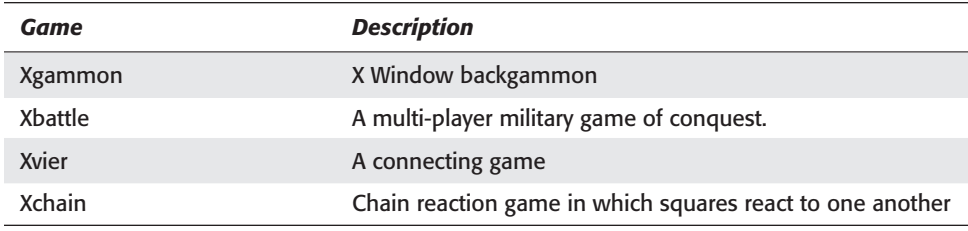

If you like the classic board games, something in this list will surely appeal to you.

# **Card games**

If you enjoy card games, a slew of them are available for Linux. Some are text-based, while others are graphical. Whether you want to brush up on the rules for a game or improve your skill, these card games can be a nice diversion for a few minutes before returning to work. Table 11-4 describes some of the card games packaged for Debian.

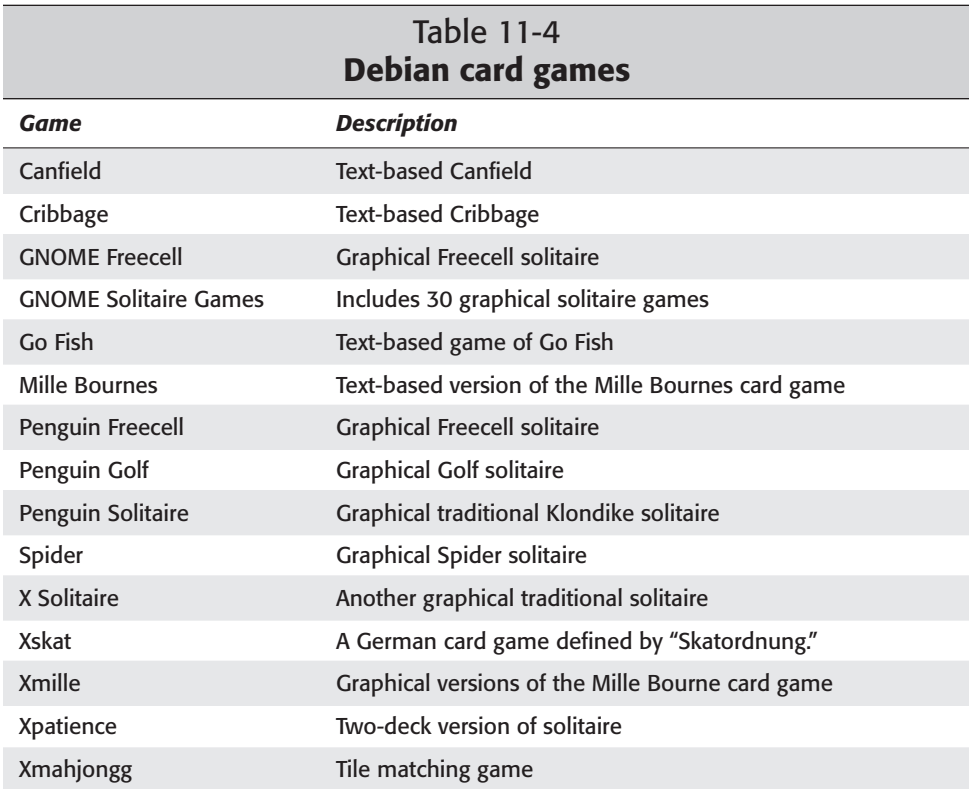

The most popular card game is Klondike solitaire. Playing solitaire with a deck of cards just doesn't seem as much fun after you've played it on a computer.

## **Simulation games**

The simulation games are a little different from the classic, arcade, or card games. These games let you control various environments, such as the growth of a city (see LinCity) or the control tower of a busy airport (see Air Traffic Controller). Table 11-5 describes some of the simulation games packaged for Debian.

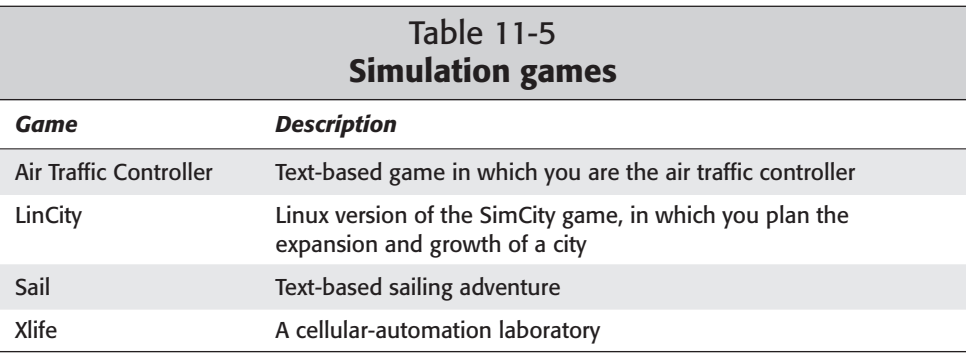

#### **LinCity**

LinCity is a popular simulation game. It is similar to SimCity. Once installed, you can start this game from the menu or from the command line (with /usr/games/  $x$ l incity). Either way, you end up with a screen interface that looks like the one shown in Figure 11-1.

When you start LinCity for the first time, it asks you to create a directory to save your games. You can then read up on how to play the game. You develop your city by adding roads, markets, ore mines, communes, and so on. These elements help the city grow. Following are some tips for playing the game:

- ✦ Right-click a button to read a description about it before selecting it.
- ✦ Use the Tips button on the left sidebar to create an area for trash.
- ✦ Food is important to the community. If you run out of food, people will either move out of the community or die. Have farms create the food or import it.
- ✦ Mills can create food, but the people running the mills also consume a lot of it.

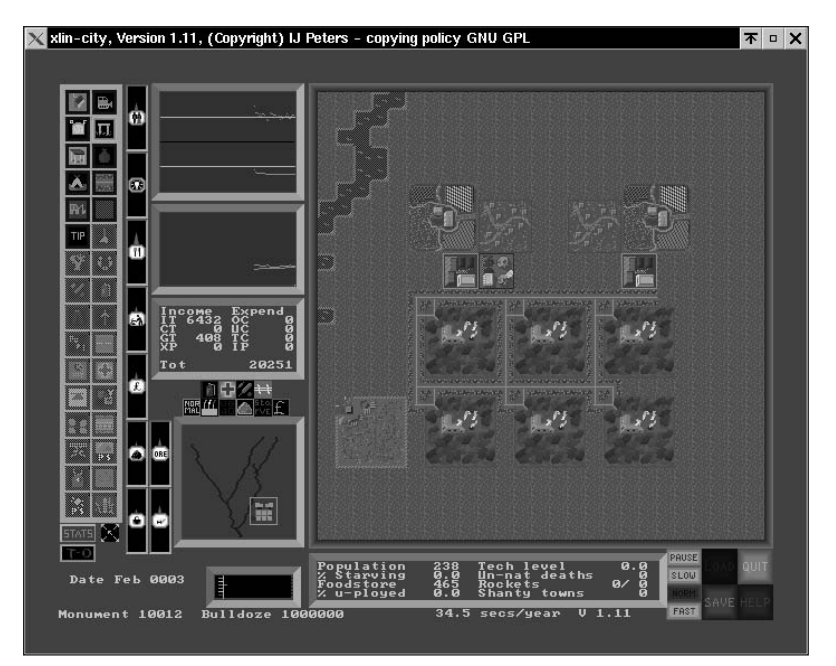

**Figure 11-1:** With LinCity, you can develop a virtual community.

# **Strategy games**

If you need a real challenge, play a game of chess against the computer; and not on a single-layer board, but on a three-tiered board, as in 3-D chess. Other strategy games let you build a civilization or battle it out in space. Table 11-6 describes some of the strategy games packaged for Debian.

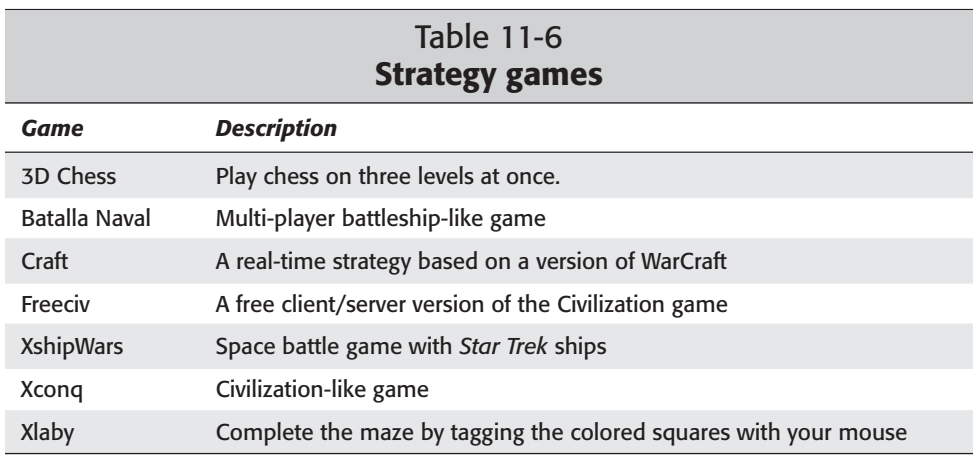

#### **Xlaby**

If you like maze puzzles, then you'll like this fun little game. When you start this game from the Debian menu, a maze appears with your mouse "caught" in the maze. The cursor cannot cross the line of the maze, so you can't cheat. You must follow the maze to reach the colored dots in a particular order. When you get to the first dot that disappears, go on to the next dot that disappears. After you reach the last dot, the maze is completed and you can use it again.

## **Multi-player games**

While playing games against the computer can be loads of fun, the fun may not last long as you master the game. However, when you play against other people of like skill, the challenge grows along with the game play.

This is where networked, multi-player games enter the picture. There is nothing like playing games with some friends on a network. Not only do you have the challenge of competing against a human, but there is the aspect of the friendly bantering.

Table 11-7 lists some of the games available that enable multiple players (some of which are commercial). Some of these have two separate components: a client and a server. Each runs independently, with the exception that in some cases, there must be a server running for the client to connect to. If one doesn't exist, you can't use the client to play.

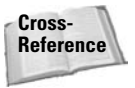

Before playing games on a network, you need to have a network up and running. Turn to Chapter 5 to learn how to setup a networking chapter and get the network running.

#### Table 11-7 **Multi-player games**

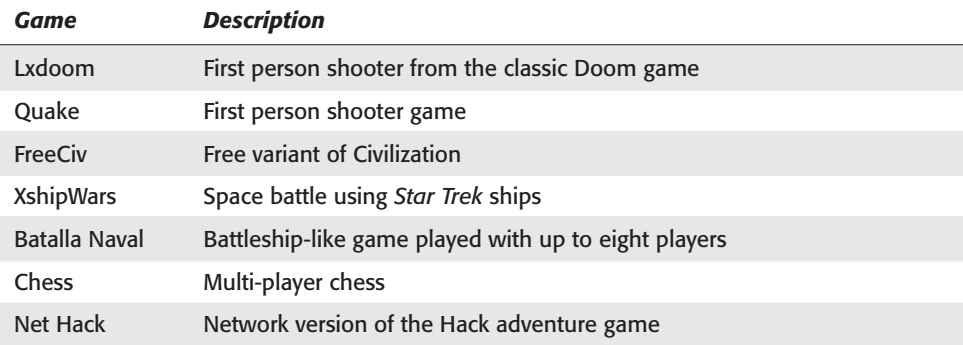

#### **FreeCiv**

In this popular game, you develop a civilization with the goal of conquering the world. FreeCiv is a client/server game, although you can play in the single-player mode. The client comes in two versions: Gtk and Xaw3d. Both client versions work in the X environment, but if I had to choose between them, I'd go with the Gtk version because of the interface. Figure 11-2 shows a game in progress using the Gtk client version.

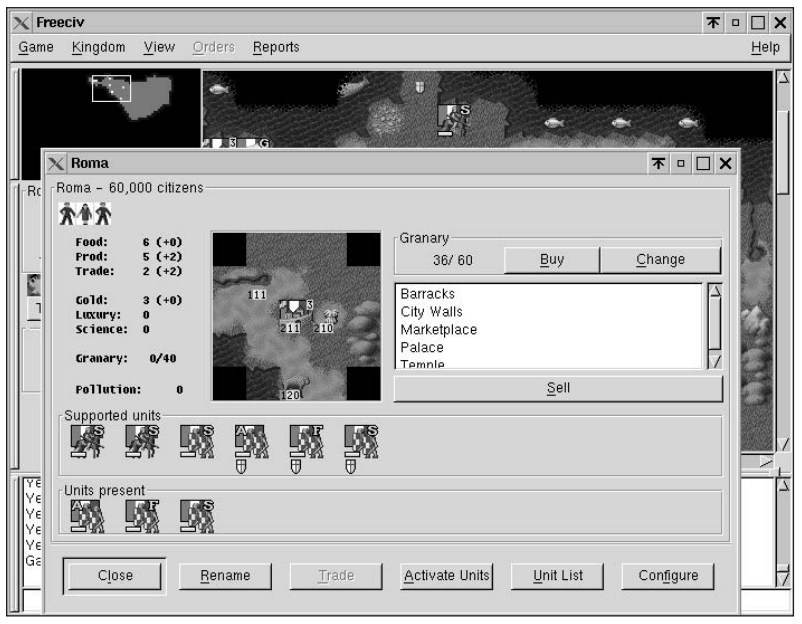

**Figure 11-2:** Viewing the resource associated with a community in FreeCiv

Once installed, the first step in playing FreeCiv is starting the server. The server appears in a text terminal. As people join the games, their names show up on the terminal and in each client's text box. Once everyone has joined the server, type start in the server console for the game to begin.

From the client console, the flashing character indicates which player is ready for instructions to move, build, or attack. Clicking on a city shows what the city is producing and lets you control what gets built in the queue.

#### **Quake**

This is one of the most popular first-person shooter games of all time. Two forms of this game are included among the Debian packages. One can be played as a single

player fighting monsters. The other is the Quakeworld server with clients. The server gets used when playing against multiple people in Quakeworld. Once installed, both versions can be found in  $/\text{usr}/\text{games}-$  with the first listed starting with quake, and the second listed starting with qw.

**Note**

There are external configuration files for the quake, quakeworld, server and quakeworld client applications. If these files do not exist, the default settings apply. In order for the game to actually work, you need a commercial CD for the data files.

Running the server for a multi-player session, first start the server (/etc/games/ qw-server) from a separate virtual terminal, and then run the quakeworld client for the video driver you wish to use — 3dfx, ggi, or svga. When the screen opens for the client, press the keyboard button with the tilde  $(\sim)$  on it to enter the command shell for Quake. Type connect *hostname* at the console, where *hostname* is either localhost on the same machine as the server, the host name, or the IP address for the server. Pressing the tilde key again closes the command console. You should now be connected and able to play Quake in a multi-player session. Both versions only come with the first level, which is the shareware version. You can find more information about this game and other versions at www.linuxgames.com/quake.

### **GNOME games**

Most, if not all, of the games listed in Table 11-8 are also included among the Debian packaged games. These games are both graphical and easy to control. When installed, they show up in main GNOME menu under Games. As with the other games, these are installed in /usr/games by default, and can alternatively be launched from the command line.

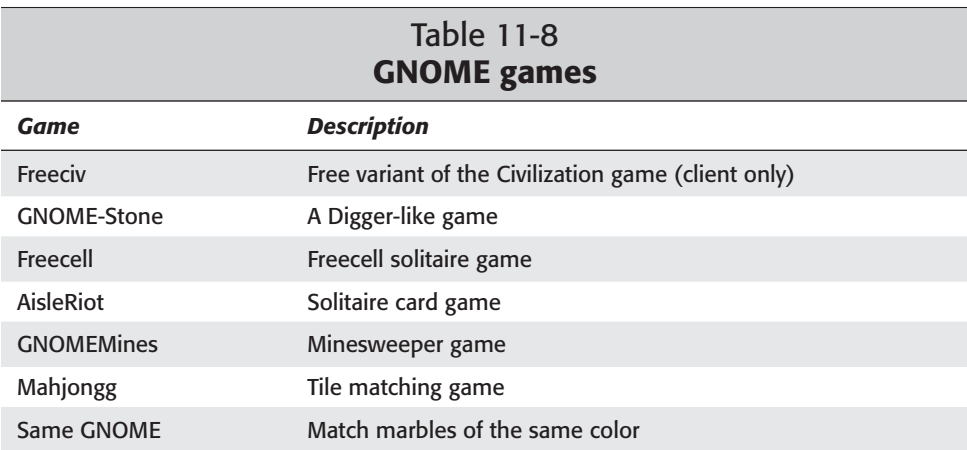

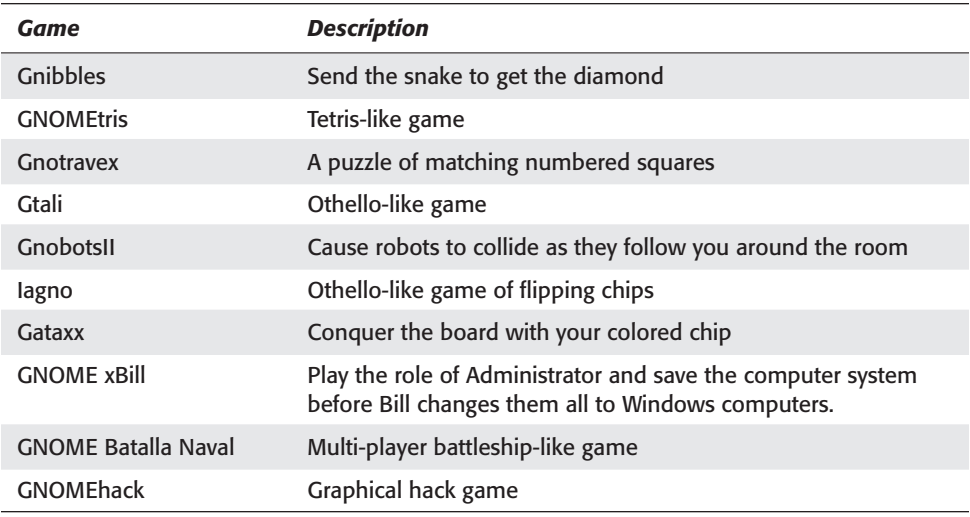

The special thing about GNOME games is that they all work well with the GNOME desktop environment specifically as opposed to KDE games. In addition, these games will show up in the GNOME games menu.

# **Playing Commercial Games**

Most of the popular computer games you find in a game store are produced by independent software companies for the Windows platform. Some of these games are now being ported to the Linux platform by Loki Games (www.lokigames.com). Table 11-9 lists and describes these games.

Because of the commercial effort behind them and their popularity among the Windows gamers, these games are beginning to find their way into the Linux world. Now you can use the Linux platform, with all its stability, to play these high-quality games.

Even though you can find a number of excellent and quality games among the Debian package archives and for Linux in general, the commercial games tend to generate a larger following. In my opinion, the larger following of the commercial games is due to the quality of the graphics and the entertainment factor of the game. Many of the free open source games have a tremendous entertainment value; however, the interface may not have the same polished quality that the commercial competitor maintains.

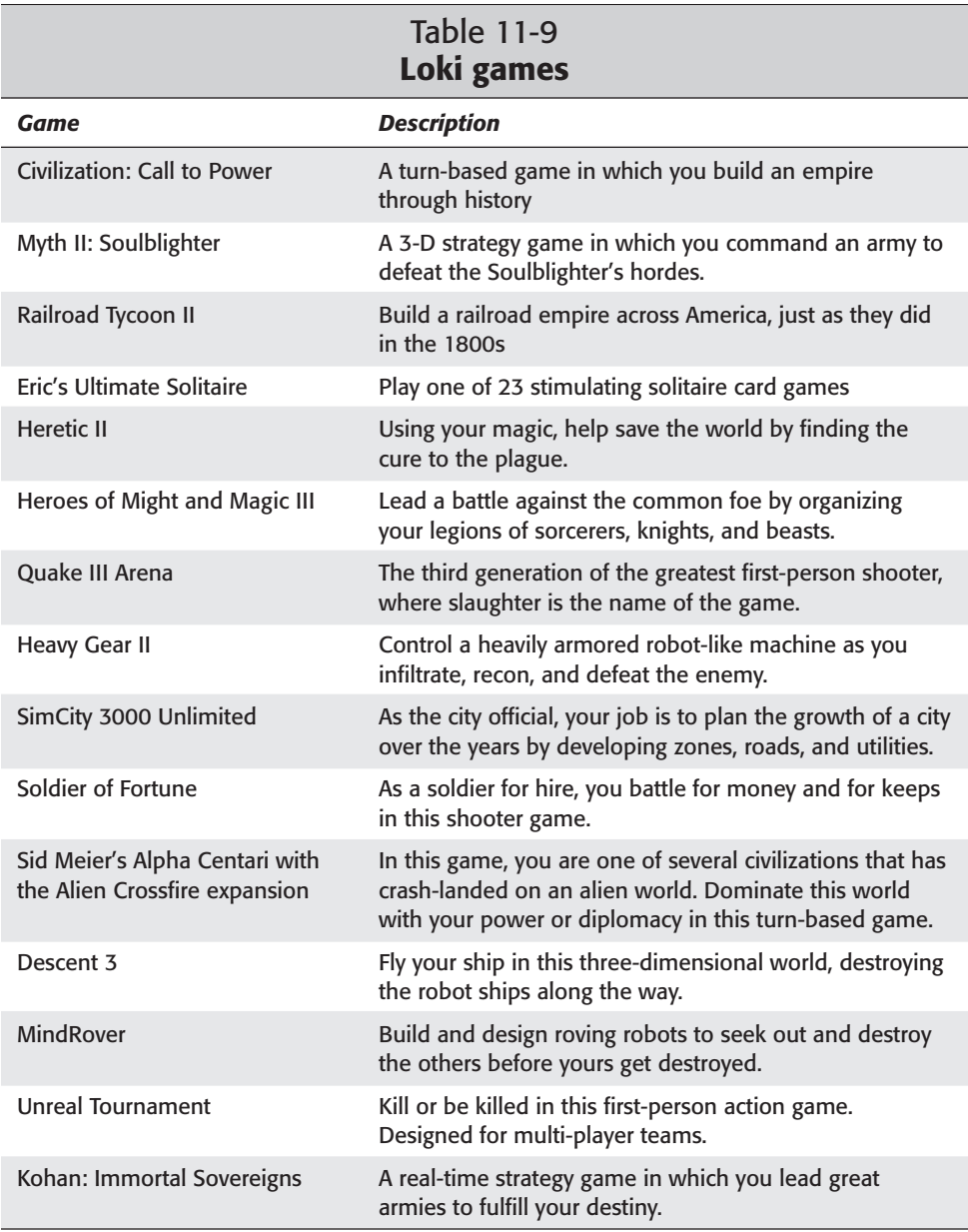

Most of these games can be /played with other gamers over a network or on the Internet. This aspect of allowing multiple people to play in the games only adds to their appeal. With commercial versions of these games now available, you can play the same games against and with people using Windows.

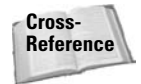

If you have a favorite game that only exists in the Windows world, look into using wine in order to play it on your Linux platform. You can find out more about wine in Chapter 7, or go to the Web site www.winehq.com for more information. One game that Linux users use wine to play is StarCraft.

Highlighted in the following sections are two of the more popular commercial games, including the system requirements necessary to play them. This will give you an idea of two very different commercial games. SimCity 3000 lets you act as a city planner, managing the city's resources as it grows. The other game is a fast action shoot'em up type of game. Both let you play with other people over the Internet.

# **SimCity 3000 Unlimited**

SimCity 3000 is a simulator game in which you manage the development of a city as it grows. You have to be concerned with utilities such as power, water, and trash disposal. In addition to the infrastructure of the city, including roads, highways, subways and railways, you must also manage the economics by balancing residential, commercial, and industrial zoning.

In order to run the game successfully, you need to meet the following system requirements:

- $\triangle$  Linux Kernel 2.2.x and glibc-2.1 (both come with Debian 2.2)
- ✦ Processor Pentium 233 MHz or faster (300 MHz Pentium II processor recommended)
- ✦ Video 4MB graphics card, XFree86 3.3.5 or higher, and 16-bit color depth
- ✦ CD-ROM 8x CD-ROM drive (600 KB/s sustained transfer rate)
- ✦ RAM 32MB required; 64MB recommended
- ✦ Sound 16-bit sound card and OSS-compatible (it works without sound, but isn't as much fun)
- ✦ Hard disk 230MB free hard disk space plus space for saved games

The game comes compiled because the source code is not public. Follow the instructions that accompany the game to get it installed on your system and running. Figure 11-3 shows the game in action. The level of detail in the graphics can be adjusted to show animation. The right side enables control for adding zones, roads, utilities, and such.

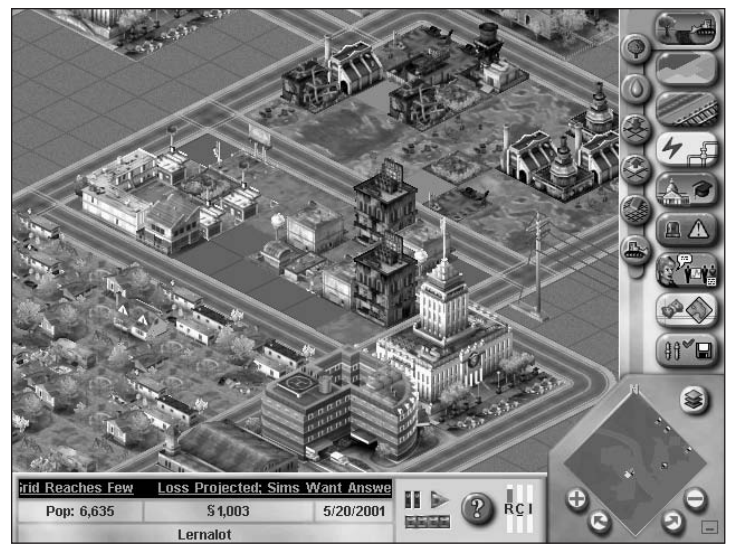

**Figure 11-3:** Watching the neighborhood develop in SimCity 3000

If you want to try the game before purchasing it, you can download a demo version from the Web site at www.lokigames.com/products/sc3k.

# **Unreal Tournament**

If unbelievable action combined with team play is what you have in mind, you need Unreal Tournament. This is one of the fastest action shoot-em-up games around. Enter rooms, pick up weapons, and blast anything that moves (except for teammates).

You'll need to meet the following minimum requirements in order to get the most out of the game:

- $\triangle$  Linux Kernel 2.2.x and glibc-2.1
- ✦ Processor Pentium II with 3-D accelerator card
- ✦ Video Video card capable of 640×480 resolution, XFree86 version 3.3.5 or newer at 16-bit color
- ✦ RAM 64MB required; 128MB recommended
- ✦ Sound OSS-compatible sound card
- ✦ Hard disk Minimum 550MB free space

All the software requirements are met with Debian 2.2, so the only thing you need to worry about is your hardware. Follow the instructions that come with the software for installing the game and running it. Once you have it installed and running, the fun begins. Being a multi-player game, you can play online or via a network.

This game can be controlled by keyboard, keyboard and mouse, or joystick.

# **Summary**

Everyone likes to have fun. Although Linux is tough enough to be used as a robust server, it can also be used for entertainment. Some of that entertainment can blow your socks off with its high-powered graphics.

If none of the games described in this chapter really appeal to you, you might check out some of the public software sites:

- ✦ Linux Games (www.linuxgames.com) The site includes game news, howto's, and all types of games.
- ✦ Download.com (www.download.com) A public site for all platforms, including Linux. Contains more than just games.
- ✦ Tucows (www.tucows.com) A general repository for publicly available programs, including games.

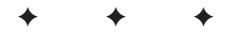

# **Administering** Linux

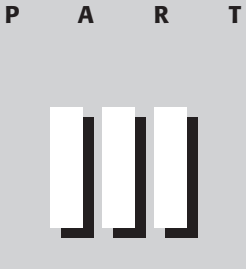

**In This Part**

**Chapter 12** System Administration

**Chapter 13** Scripting

**Chapter 14** Shells

**Chapter 15** Linux Kernel

✦✦✦✦

# **System Administration**

**Y**ou work happily along as a client Linux/UNIX user on a network, oblivious to the hard work of the system administrator who's keeping the system working at peak performance. A large system may have several people working on different aspects of the administration — accounts, daemon services, network traffic, and more. If you have only one computer running Linux, then you are the system administrator as well as the end user.

The responsibilities of the system administrator cover many aspects of the Linux system, so this chapter describes the scope of these responsibilities. This chapter also offers instructions for some of the basic duties such as setting up accounts, file permissions, and portions of system monitoring. I reference other chapters in this book here in an effort to cover those duties in more depth.

# **The Roles of the System Administrator**

The success of a stable, secure, and efficient computer system relies on the system administrator to maintain it. It's a tough job maintaining, tweaking, and updating the system daily to keep it in peak performance.

The occupation of system administrator can be a thankless job of managing the computer system while offering friendly support to the end user. This is a delicate task of diplomacy.

Following is a list of general duties that an administrator (admin) performs. Some of these are covered in this chapter; others are included in other chapters. This should give you an idea of the scope of the administrator's job — which encompasses a lot.

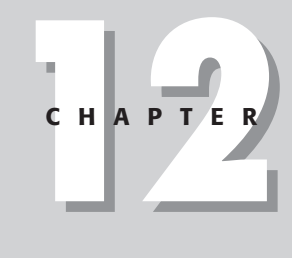

# ✦✦✦✦

#### **In This Chapter**

Learning the basics of being an administrator

Understanding the root account's responsibilities

Setting permissions affecting files and directories

Limiting user space with quotas

✦✦✦✦

Monitoring the system

✦ Starting and shutting down (Chapter 3)

This is not a task you want available to just anyone who has an account on the system. For an individual machine or a single user, it can be more convenient. However, when you have processes and services that are expected to be running, limiting this responsibility is mandatory.

✦ User accounts (this chapter)

Creating accounts is another privileged activity. Many systems have special policies for the accounts; therefore, they need an administrator to dole them out appropriately. The wrong privileges in the right hands can turn into a hacker's paradise, thus spelling disaster for the administrator or even for the system.

✦ Security (Chapter 19)

The most secure system is one that only one person uses. That isn't practical, so limiting the numbers of accounts that have access to the more powerful functions is the next best solution.

✦ Monitoring the system resources (this chapter)

The system requires constant monitoring. Oftentimes, you can do this through scripts or programs, but occasions arise when someone must intervene. Disks fill with data, programs run away chewing up processor time, and properly running systems get overworked by overloaded use. It's the administrator's job to keep it all running.

✦ Automating tasks (Chapter 14)

This is a crucial duty. It involves creating scripts and programs to take over the mundane tasks in an effort to produce more reliability, repeatability, and regularity. These tasks can range from backing up files to searching through log files for anomalies — turning hours of work entering multiple commands and reviewing the results into minutes of issuing only a few simple commands that produce only the results you preprogrammed.

 $\blacklozenge$  System configuration (Chapters 5, 6, 9, 19, 23, 24, and 25)

Most all of the aspects of the daemons — such as printing, networking, e-mail, and so on — need some configuration for their environment and purpose. Most of these applications require special account privileges to run like those that come with root. These configuration files range in complexity from a simple test file with a dozen lines of information to text files that contain hundreds of lines.

✦ Filesystems and disk drives (Chapter 3)

The filesystem and, therefore, the disk drives are rudimentary to the whole operating system. Should something happen to the data on the drives, this can affect the performance (not to mention the function) of the system. Someone must watch the disk drives to make sure there remains room for the data. Set up quotas for accounts to prevent one person from using all the available space.

✦ Backups and restores (Chapter 18)

Nothing can take the place of a good backup when data is lost. Hundreds, thousands, and even millions of dollars have been saved because the administrator has faithfully backed up the valuable data. This duty, which can be automated fully, must be a priority for any administrator.

✦ Printing services (Chapter 17)

Any printing services that come through the network fall on the administrator's shoulders — from setting up the print spooling queues to configuring the printers to even changing the toner cartridges in the printers. I also have seen administrators taking charge of ordering, storing, and replenishing printer paper.

✦ Network management (Chapter 5)

When one or more computers are connected to communicate with one another, you have a network. Someone must monitor that network to keep it in peak performance. Included in this category are firewalls, routing, and Internet access. This is no small task for the administrator.

✦ Mail/Web/and other services (Chapters 20, 21, 22, 23, 24, and 25)

Each machine may function as a server, providing such services as hosting Web pages, sending and receiving e-mail as a central post office, or acting as a repository for a database. The size, demand, and shear volume of usage determine the number of services on one machine. Again, the administrator must manage the load on the computers.

From this list, you can begin to get some idea of the scope of an administrator's responsibilities. Yes, in an environment of hundreds of people working on workstations accessing servers of all types, the administrator's job may be spread over a few people. However, when there is only one machine — yours — then these duties fall to you. You get to make all the decisions concerning your machine.

# **The System Administrator and the Root Account**

When you install Linux on your computer, you are forced to enter a password for the root account. All Linux systems have a root account, which has full rights to all services, functions, and controls. From that account, you can do anything you want — or don't want. Along with this power comes the accompanying danger — of accidentally replacing a crucial configuration file, deleting needed files, misconfiguring systems, and so on. You can see that giving everyone the root password is not the best thing to do for the system. Because of this power, root access should always be limited to the local machine console.

### **Using the su command**

As the administrator, working along as a normal user of a system, you need the same privileges as root from time to time. One approach is to log out from the normal account, and then log back in as the root account. This takes time and disturbs any processes you may have running at the time. Or, you can change identities from the normal user into a *superuser* with the su command. This enables you to work along in your own account. When you need to perform a task at a higher level, you just issue the su command. This program still uses the root password and offers the same power as the root account, but there is no need to log out of your current terminal and then log back in as root.

I strongly suggest that you get in the habit of using the full path of /bin/su for the superuser privileges. It prevents the implementation of any unauthorized versions of this program, which can compromise the security of the system. You can find more on security in Chapter 19.

You can use this application in several ways. Employing the command without any options logs the person in as the superuser (assuming they know the password). All attempts to use the su command are logged into the /var/log/auth.log file as are all other logon attempts. Here is the syntax for the su command:

su [*OPTS*] [-] [*username* [*ARGS*]]

The su command has more uses than just logging in as the superuser. Adding an account name to the end enables you to log in as that user. This finds its usefulness when a new account is added because you can employ the new name to verify that the account is working. Adding the hyphen  $(-)$  between the command and the username requests that the shell assigned to the account be used instead of the current shell.

Using the -c option enables you to temporarily log in as the other account, execute the indicated command, and then return to your original account. Suppose you are logged in as yourself — a regular, unprivileged user. You need to briefly check on the status of the network card in the computer. You can use the su command to log in as root long enough to execute the one command, or you can log in as another user to list the contents of his or her directories. Here are the two examples and the corresponding results:

```
$ su -c ifconfig
Password:
lo Link encap:Local Loopback
         inet addr:127.0.0.1 Mask:255.0.0.0
         UP LOOPBACK RUNNING MTU:3924 Metric:1
         RX packets:534 errors:0 dropped:0 overruns:0 frame:0
         TX packets:534 errors:0 dropped:0 overruns:0
carrier:0
         collisions:0 txqueuelen:0
$
```
**Tip**

```
and
  $ su -c 'ls -l /home/jo' jo
  Password:
  docs pics newfiles programs
  $
```
These examples show logging in as the other person long enough to execute the command and returning to the original account. Notice that the passwords don't get echoed back to the screen. To better prove this, I use the whoami command to display the different account identifications:

```
$ whoami
steve
$ su -c whoami
Password:
root
$ su -c whoami jo
Password:
jo
$ whoiami
steve
$
```
You can see from this listing that each time the su command runs the whoami command to identify the user, it returns a different name based on who is logging in.

### **Using the sudo command**

If you want some people to only have access to certain programs, then implement the sudo command. (It can be installed using apt-get install sudo.) Some of the administrative duties can be delegated to other privileged users. Give those people access to run only those programs necessary to perform their duties. The syntax looks like this:

```
sudo -V | -h | -L | -l | -v | -H | [-b] [-p prompt]
     [-u username/#uid] -s | <command>
```
This may look a little confusing, but once you set it up it's really easy to use. Basically, sudo restricts only one command option at a time. Table 12-1 lists some of the available options.

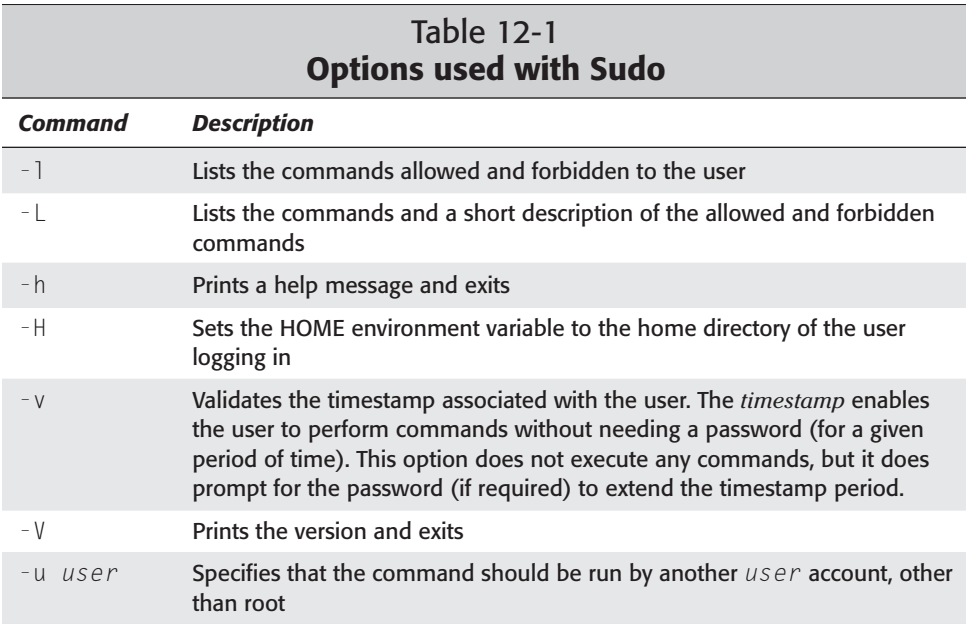

You can find a complete list of the options through the online documentation. You must edit the configuration file, located in /etc/sudoers, using visudo. This file contains all the users and the respective applications, commands, and features that they are allowed to access.

# **Administering and Setting up Accounts**

Accounts give users access to use the system, so everyone needs one. If you have a large company, this can take quite a bit of time monitoring, setting up new accounts, and removing old ones. On the other hand, just one machine can demand a little account management from time to time. The following sections cover what you need to know to administer accounts.

# **The passwd file**

The passwd file contains all the account information — well most of it, but I'll get to that in a minute. This file is referenced at the time of login; it verifies the account name, the account password, the home directory path, and the default shell for the account. It can also contain personal information about the account, such as the user's full name, address, and other information for identification purposes by the administrator. Here is an example of the contents of the passwd file.

```
root:x:0:0:root:/root:/bin/bash
daemon:x:1:1:daemon:/usr/sbin:/bin/sh
bin:x:2:2:bin:/bin:/bin/sh
sys:x:3:3:sys:/dev:/bin/sh
.
.
.
jake:x:1003:1003:jake,101,555-1234,555-4321,waterboy:/home/jake:/bin/bas
```
...and so on. Colons separate the information. To interpret a line, use this format:

```
Username:EncriptedPassword:UserIDnumber:GroupIDnumber:PersonalData,Comments,
and/or Descriptions:DefaultAccountPath:DefaultShell
```
You can edit this file manually with your favorite text editor. When you do so, leave the password area blank and assign a password to the account after you finish editing the file. The command to set the password is passwd followed by the new account name.

**Note**

Sometimes you may need to create an account for a process that no one will ever log into. That account belongs only to that process. To keep anyone from accessing the system, use /bin/false for the shell (instead of /bin/sh or /bin/bash). This prevents a shell from activating at log in, thus preventing a live connection by any person.

### **The purpose of shadow passwords**

You may have noticed that the passwords do not appear in the password file. This is so that no one can simply view the passwd file and have access to everyone's actual passwords. The passwords are actually kept in a separate file called shadow, with the password encrypted (assuming shadow passwords were enabled during the install process).

# **The group file**

The /etc/group file contains group information. This information can apply to one user or many. Generally, each user account will belong to at least one group — often using the same name in the passwd and group files. Here is a sample of the group file contents:

```
root:x:0:
daemon:x:1:
bin:x:2:
sys:x:3:
adm:x:4:
tty:x:5:
disk:x:6:
```
*Continued*

.

```
.
.
users:x:100:user1,user2
jake:x:1003:jake
```
As with the passwd file, the pertinent information uses colons to separate the values. Here is the syntax of the lines:

*GroupName*:*Password*:*GroupIDNumber*:*User1*,*User2*,...

Yes, groups can have passwords, too. Use the -g option with the passwd command to set group passwords. When a person becomes a member of a group, he or she gains access to the group's files along with his or her own files. Every account should belong to a group, even if the user accounts all belong to one group account.

**Note**

The Debian distribution creates a separate group account for each user account created when using the adduser command. This helps to lock down the user's file access. See Chapter 19 for more information about access security.

You can add someone to a group by adding his or her account name to the end of the group name line. Each name assigned to a group must be separated by a comma (,). Again, your favorite editor can edit this text file.

As the administrator, adding a group for each user account can result in management problems. However, lumping all users into one group can also have the same result. If you expect to maintain a large number of accounts, you might consider creating functional groups. For instance, all users working in the engineering department would belong to the *engr* group, while all users working in the sales department would belong to the *sales* group. Smaller environments with few users may not need to create such a group, but can follow the one-user-one-group system used with the adduser command.

# **Employing adduser to add a user account**

You now know how to set up accounts the hard way. Let me introduce you to the easy method of adding users to a system. Debian comes with several handy utilities. The adduser tool is no exception. This command takes care of all the responsibilities when creating a new account. Here is the syntax:

```
adduser [options] user [group]
```
You can use this tool with just a user name. You can also add the options to modify some of the default information. This information comes from the /etc/adduser. conf file. You can modify the configuration file for your environment, especially if this system will host many accounts. You may find some settings to adjust for your environment. Let's take a look at what happens when you add a user:

```
$ adduser john
Adding user john...
Adding new group john (1004).
Adding new user john (1004) with group john.
Creating home directory /home/john.
Copying files from /etc/skel
Enter new UNIX password:
Retype new UNIX password:
passwd: password updated successfully
Changing the user information for john
Enter the new value, or press return for the default
        Full Name []: john both
        Room Number []: 403
        Work Phone []: 555-1234
        Home Phone []: 555-4321
        Other []: 555-9867
Is the information correct? [y/n] y
$
```
This tool takes the user name and searches for the next available user ID to assign to the name. adduser takes the same name and uses it as a group name if you do not provide one. Then, it creates a home directory using the user name as the directory name. adduser then copies the essential files from the template directory and requests to set a password. Lastly, adduser requests reference information. This information is optional, but you can use it with other applications such as fingerd.

#### **Note**

While adding a new user, you are asked for a password for the account. You then are asked to confirm the password by retyping it. If the passwords do not match, then all the files and directories that were created for the new account are removed.

### **The new user template — skel**

To make life even easier when adding a user to the system, a template directory was created called /etc/skel. There may be special settings, startup applications, or customizations that need to reside in the template directory as the skeleton for each new account. The default skel files included with the Debian distribution are shown here:

```
$ ls -la
total 28
drwxr-xr-x 2 root root 4096 Jun 2 00:48 .
drwxr-xr-x 58 root root 4096 Jun 15 01:53 ..
-rw-r--r-- 1 root root 266 Mar 7 18:18 .alias
-rw-r--r-- 1 root root 174 Feb 20 14:46 .bash_logout
-rw-r--r-- 1 root root 373 Feb 20 14:46 .bash_profile<br>-rw-r--r-- 1 root root 504 Feb 20 14:46 .bashrc
-rw-r--r-- 1 root root 504 Feb 20 14:46 .bashrc
-rw-r--r-- 1 root root 375 Mar 7 18:18 .cshrc
$
```
You can make changes to these files, add new ones, or leave them as is. Be aware, however, that what resides in this directory is given to every new account set up with the adduser program.

#### **Using userdel to remove a user**

As employees come and go, oftentimes the hardest part of administering a system is keeping the accounts up to date. By that I mean removing "dead" accounts from people who have left or no longer need access to the system. To assist with the maintenance comes this nifty utility called userdel. This is the syntax for the userdel command:

```
userdel [-r] username
```
The -r option removes all traces of the account, including the user's directory and mailbox. If you omit this option, the directory remains to be dealt with later. In addition, the user must be logged out of the system and all processes owned by the user must be killed before you can successfully remove the account. As a precaution, you may want to back up /home before completely removing the user's account and directory. Better safe than sorry.

#### **Restricting access to the root account**

In some situations, such as when a machine works as a server, no one needs to access the machine by local or remote means except to make a few adjustments from time to time. In this case, you can limit access to the machine to only the root account. Adding a text file called nologin to the /etc directory allows only the root account to log in. If anyone tries to log in to the machine, the contents of the nologin file are displayed and the connection is closed.

One caveat to using this method is that you are now required to be at the machine to log in as root. For security reasons, root is not accepted as an account name through a Telnet session. Therefore, think carefully before implementing this level of restriction.

**Caution**

By default, root does not have remote access to a system. This restriction can be lifted; however, doing so would be risky from a security standpoint. See Chapter 19 for more information about security.

# **Setting File and Directory Permissions**

Now that you have accounts set up, take a look at the access these accounts have and what this all means. *Permissions* essentially define who has access to what files and directories. There are three levels of permission access modes for each file and directory on the filesystem: user level, group level, and other level.

User-level access gives permission to the account user for accessing files and directories. Users are defined in the /etc/passwd file. Group access allows all members of a group access to files and directories. Group members are defined in the /etc/group. Other access means anyone who can log onto that machine who does not currently belong in user or group categories will have access.

### **Access with chmod**

At times, you may need to modify the degree to which a file or directory can be accessed. You accomplish this by changing the rights or permissions for a file or directory. Here is the syntax for the chmod command:

```
chmod [OPTION] MODE[,MODE] FILE...
```
To understand how to use this command, you need to have an understanding of the anatomy of the file information. When you list a directory to get a detailed view of the contents (as shown next), the beginning shows a cryptic series of letters and dashes. Take a closer look at the contents of Jo's directory.

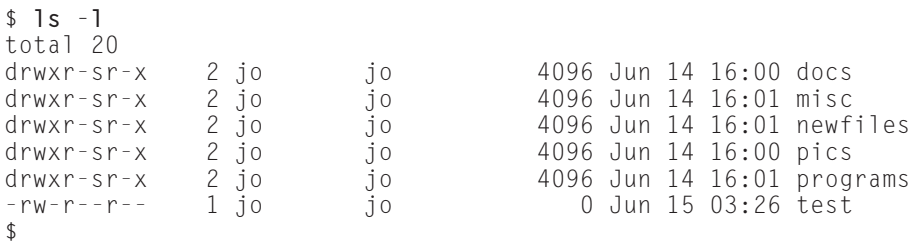

The first column contains the permission levels. In detail, reading the first line for the docs file, you have drwxr-sr-x. The d stands for directory and refers to the type of entry. The next three, rwx, refer to the user mode. From here, you can tell that the user can read  $(r)$ , write  $(w)$ , and execute  $(x)$  these files and directories. The second set of three characters (r-s) refers to the group's mode, which has access to read (r), and no write access (indicated by the dash). All files created inside the directories inherit the directories' group identity. The last set of three characters refers to the rights other users have to the files. Here, others can read (r), cannot write  $(w)$ , and can execute  $(x)$ . Table 12-2 lists some of the available options for the access modes.

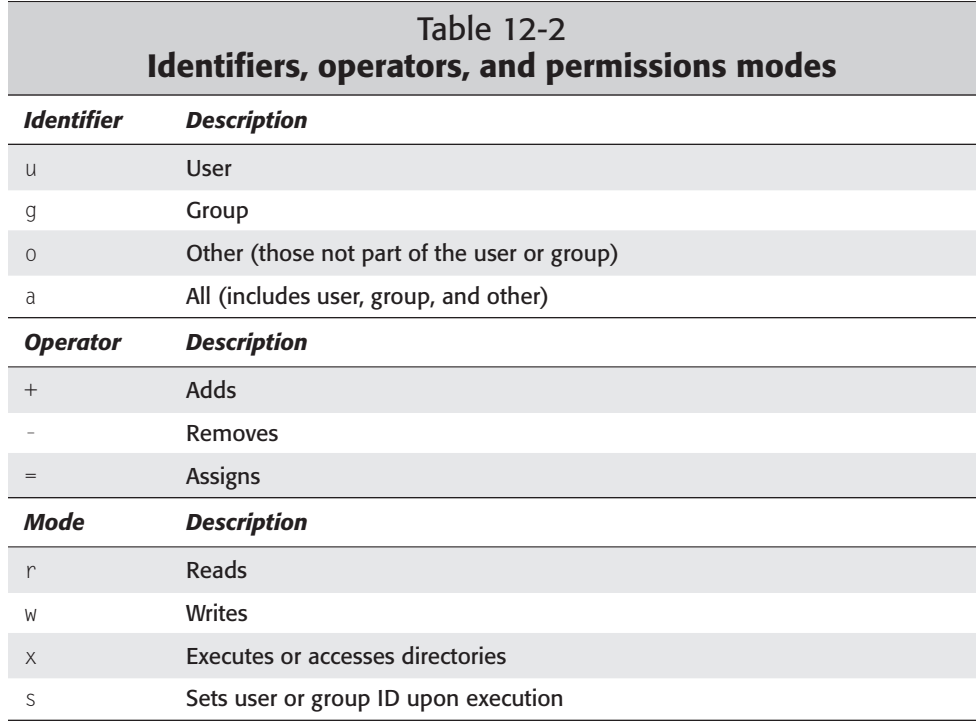

There are other modes, but they are not commonly used. These modes set absolute control for the files. You can also use plus  $(+)$ , minus  $(-)$ , and equal  $(=)$  signs to modify the different levels. To get an idea of how this works, change a couple of modes for a directory. You just saw the modes for Jo's directory. Here is the current listing for the program directory:

drwxrws--- 2 jo jo 4096 Jun 14 16:01 programs

To change the modes for the program directory, you can add the ability to write for the group and remove all rights for the world. Here is the command string to accomplish this:

\$ **chmod g+w,o-rx programs** \$

This command string says that you want to add write capability to the group access and remove read and execute from the other access. This produces the following:

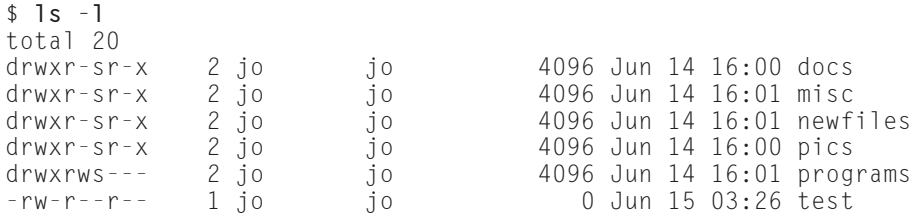

This looks relatively easy. When changing several things at once, as you just did, be sure not to add a space after the comma (which separates group changes from other changes). You can also make changes throughout an entire directory by using the recursive option  $(-R)$ . Using the  $-R$  option immediately after the chmod command changes all files and directories below the specified directory to the same settings.

### **Changing user ownership with chown**

From time to time, it is important to change the ownership of files and directories. If a file belongs to a certain individual and then gets transferred to another, the ownership of that file needs to change as well. This is the syntax for the chown command:

chown [*OPTION*] *OWNER FILE*...

To determine the ownership of a file, you can look at the long listing of a directory for the details. Here you can see that all the items listed belong to user jo. The specified user appears in the third column (in bold).

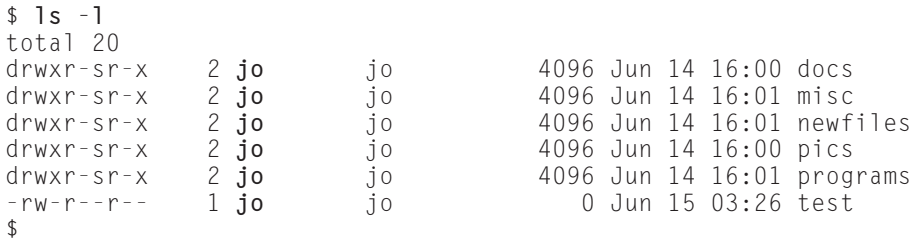

Suppose that Jo leaves the company and her coworker, Jane, takes over Jo's responsibilities. You can transfer the ownership of all the files and directories to Jane. This is the command that you use as root or superuser:

\$ **chown -R jane \***

The command string changes ownership recursively (indicated with the  $-R$  option) to Jane, thus affecting all contents of the current directory (indicated by the wildcard asterisk); however, the group remains assigned to Jo. This results in the following changes:

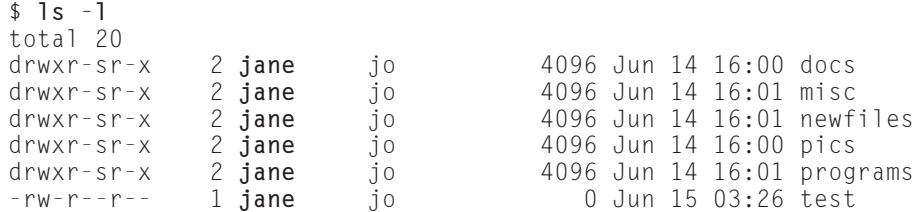

You can see that only the user identifier for the files and directories changes. Everything else stays the same. Again, as indicated by the example, the recursive option (-R) changes the contents of all affected directories.

### **Changing group membership with chgrp**

Likewise with groups as with owners, the group association changes from time to time. Changing the group association affects which group members have access to which files and directories. If only one person belongs to a group, only one person is affected. If a group has several members, you need to apply the correct group association. Here is the syntax for the chgrp command:

chgrp [*OPTION*] *OWNER FILE*...

Looking back at the previous chown example, user Jo left the responsibilities of the files and directories to user Jane. Jane now has ownership of these, but Jo still has group ownership. To completely remove Jo from having any control of the files and directories, the group identifier must change as well. The fourth column of the following listing indicates the group membership. Change the group membership for these as well.

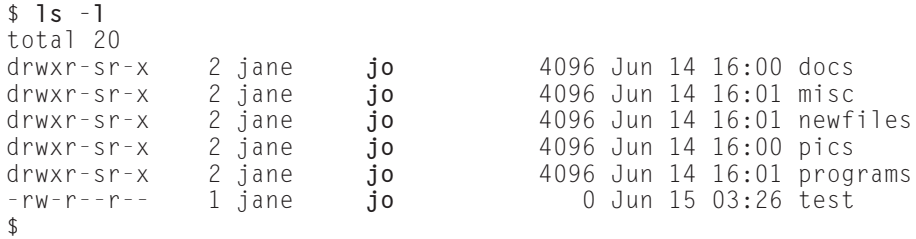

To transfer the group ownership from Jo to Jane, you issue the following command:

\$ **chgrp -R jane \***

Again, you changed the group recursively (indicated with the  $-R$  option) to Jane through all files and directories. Getting a long listing of the current directory now, you see that the group has changed over to Jane.

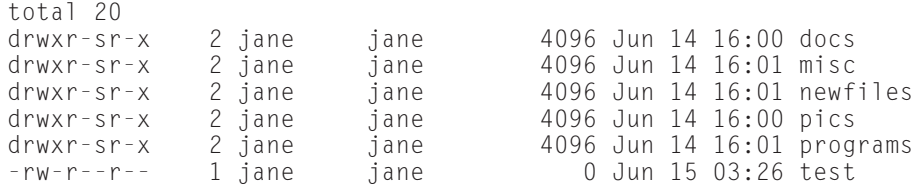

The recursive option  $(-R)$  is very useful in situations where you change many files. This option is non-discriminating and affects all files in subdirectories where the conditions match. In situations where few files require changes, add the individual files to the end of the command string, with a space between each file.

# **Using Quotas for Accounts**

A *quota* is a maximum limit setting for drive space. When only a few people are working on a system, drive space may not be a concern. As the number of users increases, so does the amount of "stuff" stored on the disk drive. Adding more drives is an option for the long term, but it is not always the better solution overall because more file creation, Web use, and mail use will continue to increase. Some individuals will utilize as much space as they have. Therefore, establishing quotas on the amount of allowable space for users of the system prevents the gluttony of disk storage.

Quotas can also prevent the accidental mishap of a runaway program as it continues to eat up more and more space on a drive. Limiting the amount of space for a user enables the other users on the system to continue to work while the unfortunate owner of the runaway program tries to recover from the accident.

### **Installing quotas**

Installing quotas on a system involves only four steps: kernel configuration, program installation, quota configuration, and activation. The first is making sure that the kernel has quota support turned on. Generally, the Debian builds of the kernel include quotas by default; in the event they are omitted, you need to recompile the kernel with quota support enabled. Next, you need to install the application on the system by using the Debian packages (apt-get install quota). This is an easy process, so I don't expect you will have any difficulties with this step.

Configuring the system to use quotas takes only a couple of seconds. Using a text editor, modify the /etc/fstab file to include either usrquota or grpquota in the options area for each filesystem you want monitored. These options are ignored when the filesystem is mounted anyway, so you don't need to restart the filesystem. Here is an example of adding usrquota to the /etc/fstab file.

```
# <file <mount 
# system> point> <type> <options> <dump> <pass>
/dev/hdb1 / ext2 defaults,errors=remount-ro,usrquota 0 1
```
Lastly, activate disk quota monitoring by starting the daemon with the following command:

\$ **/etc/init.d/quota start**

Now you have quotas monitoring the drive space of all users on your system. When users reach the limit of their quota, they are notified. If users are curious about their current status, they can issue the quota command to find this information.

Likewise, quotas can be stopped by issuing the following command:

```
$ /etc/init.d/quota stop
```
### **Using edquota**

A little utility that comes with quota when you install it is edquota. This program sets and edits the limitations to each person's account. This is the syntax for the command:

edquota [ -ug ] *name*..

The options  $\mu$  and  $\sigma$  specify whether the quota values should apply the name as a user or as a group, because you can apply quotas to either. When you execute the edquota command for a user or group, an editor opens (vi by default unless you change the EDITOR environment variable) to create a temporary file that displays the current setting for the account, as shown here:

```
/dev/hdb1: blocks in use: 44, limits (soft = 1000, hard = 1500)
        inodes in use: 12, limits (soft = 500, hard = 550)
```
This shows that a user has a quota set on the hdb1 device setting both user and group limits. This user has a limitation on the number of blocks he or she can use. Each block consists of 1,024 bytes. The *soft setting* indicates when the user begins to be notified with warnings that he or she has reached the quota (giving this user around 1MB before warning start). The *hard limitation* (1.5MB in this example) is the absolute setting. Once reached, you cannot store any more data. At this time, the user must delete data or have the administrator increase the quota. To change these hard and soft limit settings, just edit the file directly at this time.

The second line indicates the number of inodes, or objects (such as files and directories), available to the user. Each inode is an object; therefore, every file, directory, and such counts against this setting. This limits the number of objects an account can create. You can change, add to, or set new quotas for other devices with these settings.

Once the user reaches the soft quota setting, he or she has a time limit to comply with the limit or it is treated as a hard limit. This is considered a grace period, which is seven days by default. You can change this time frame using edquota  $-t$ (similarly to changing user quotas).

**Note**

When you use quotas to control the amount of drive space an individual consumes, set up the quota amount when you create the account. You can set it up by modifying the /etc/adduser.conf file. At the end of the configuration file is a line resembling QUOTAUSER="". Add a value for the quota amount variable between the double quotes ("") to enable setting up quotas when you create the accounts. By default, this is left empty.

# **Quota reporting**

To be a good administrator, it's important that you know what's going on with the system. Therefore, checking on the status of your system quotas is crucial. There are two ways to get report information from the system. The first is by using the quota command.

quota [ -gv | q ] [*name*]

This command gives you instant information about anyone. By default, quota (when used without anything after it) shows the current user's quota information. Alternatively, employing one of the options shown in Table 12-3 produces the same results.

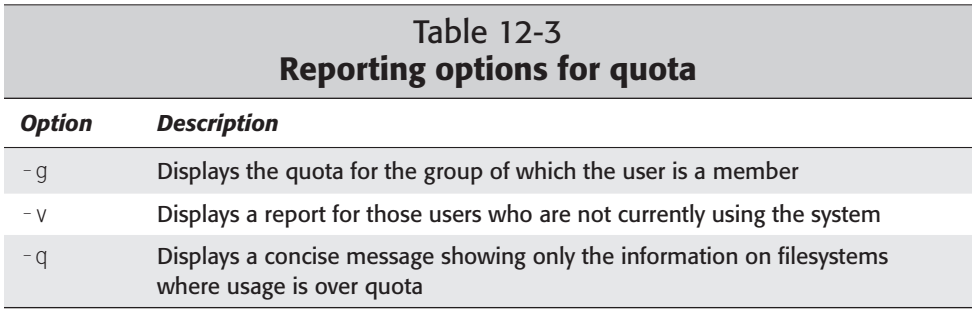

Both users and administrators can employ this command. However, some of the features — such as checking on users' account information — are only available to the administrator.

The second way to get information from the system is through the repquota command. This command provides a more thorough listing of all accounts. Administrators use this command to get complete accounting information. Here is the syntax for this command:

```
repquota [ -vug ] -a|filesystem...
```
The options listed in Table 12-4 explain the choices for the repquota command. These options give you the ability to report on combinations of filesystems, users, and groups.

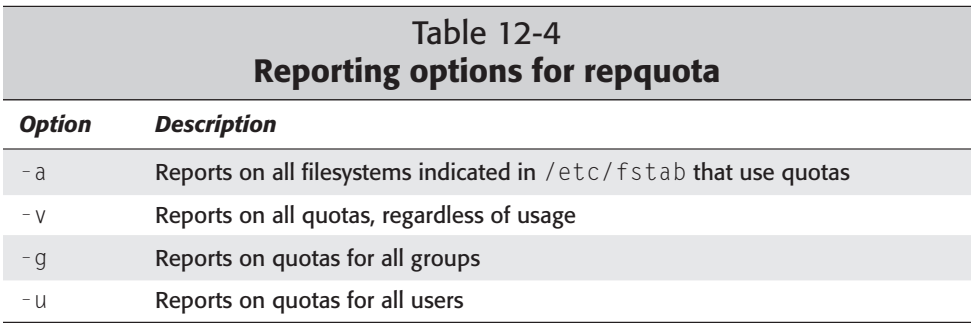

The following example shows a report on all  $(-a)$  users on the root filesystem. A comprehensive report is generated. This particular report shows only one account with user quotas set for this filesystem. You can generate more individualized reports by using combinations of options.

```
$ repquota -a
```
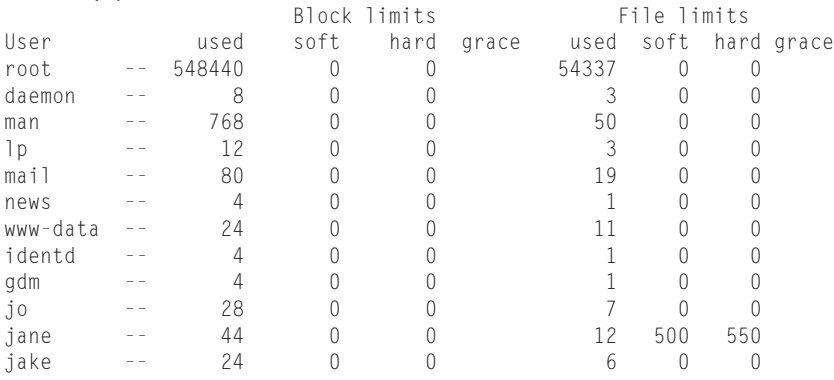

Using this type of reporting can also help track suspicious activity — both from abusers among legitimate users and would-be hackers attempting to crack your system. One indication of potential abuse is when the limits for one user are set higher than all others. The user may have a legitimate use for all the space or not. At minimum, the discrepancy merits further investigation. (See Chapter 19 for more information about preventing hackers.)

# **Using System Monitoring Tools**

One of the most important duties of the administrator is to monitor the system. This can be one of the most mundane of tasks; but when done properly, it reveals weaknesses with the system, areas where resources are running low, and areas where possible abuse has taken place. Monitoring the system becomes a skill over time as you become familiar with the system. Several aspects of the Linux system need monitoring. The first and foremost are the log files.

# **Monitoring system log files**

*Log files* keep track of the system's activities. Consider them bank transactions. Each time money enters or leaves an account at a bank, a record is made of the transaction. The same goes for the Linux system. Each time a process starts, a person logs in, e-mail gets sent, or any number of other activities, a transaction is written to a file recording the activity.

There are a couple of processes that take care of this record keeping. These processes run as daemons, monitoring the activity of other daemons while recording various activities to text files.

#### **System logging with syslogd**

The syslogd daemon collects log information from the applications and functions specified in the /etc/syslog.conf file that is read at startup. Included in this configuration file are reports on login information, mail, news, and so on. The type of information that is put in the log files includes time of the event, hostname, and program name.

#### **Kernel logging with klogd**

The klogd daemon records information from the kernel. These Linux kernel messages report on the kernel's interaction with the hardware in the system — from the processor to the hard drives to the serial ports. All this information is placed in the /var/log/kern.log file.

Both the syslogd and klogd daemons start with the system when you first initialize it. These daemons must start first to capture the information from the other applications as they start.

#### **Watching the system with top**

When you want to know what processes are consuming the most resources, turn to the top program to view a text display of this information. This program lists the top processes and shows a variety of information about them. Each process is listed on a separate line. The display lists the process ID, the user, the status, the percentage of CPU usage, the percentage of memory usage, and other information. The following shows an example of how the top program displays the information:
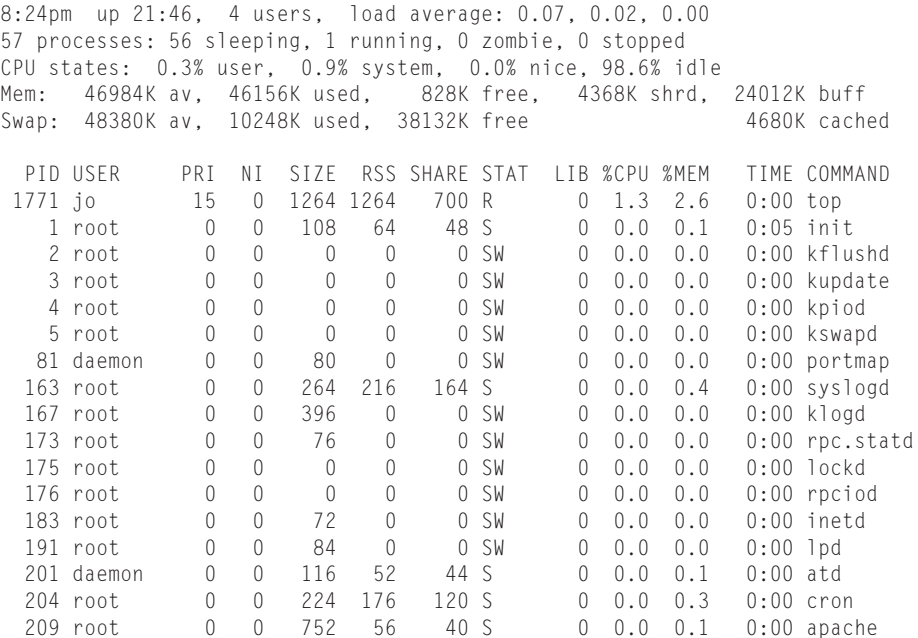

The header information (the first five lines) lists the current time, how long the system has been running, the number of users connected to the system, and statistics on the system CPU, memory, and swap memory. Quickly perusing this information can help you to evaluate the status of your system and locate any trouble spots. In this case, the information in the columns list in descending order the processes using the CPU. As only one process is using the %CPU, all other processes are listed according to their process ID (PID). top only shows the processes that can fit on the screen. Table 12-5 shows the available commands for top.

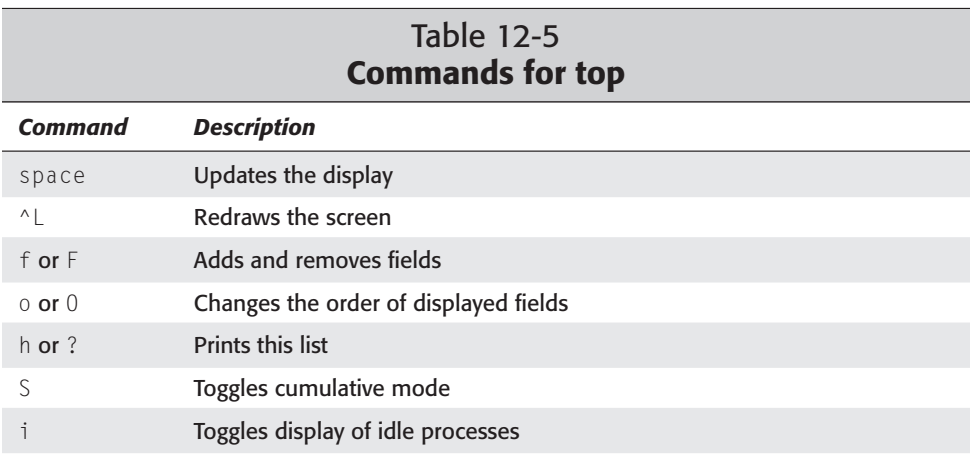

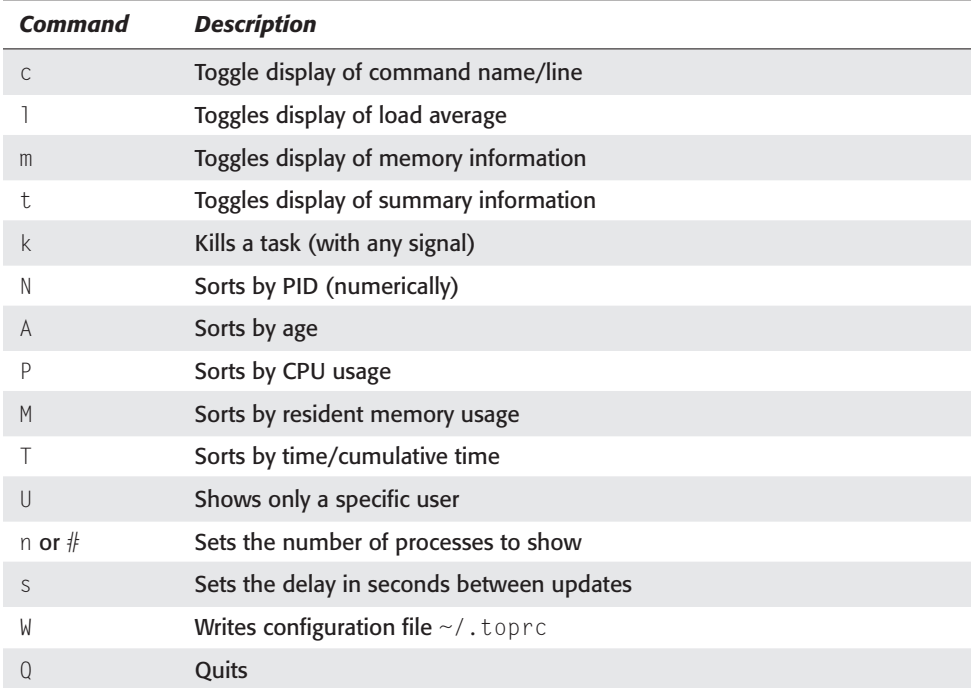

| Favorites<br>@ Programs | 08:41:27 PM<br>渝 |       |                                                                       |     |
|-------------------------|------------------|-------|-----------------------------------------------------------------------|-----|
| O Terminal              |                  |       |                                                                       | 000 |
| File Edit Settings Help |                  |       |                                                                       |     |
|                         |                  |       | users: (2 local, 4 telnet, 0 ssh, 1 other)                            |     |
|                         |                  |       |                                                                       |     |
| (int)                   | root.            | pts/0 | : 0                                                                   |     |
| can't access            | root.            | $= 0$ | console                                                               |     |
| (in.telnetd)            | steve            | pts/1 | node-d8e9791e.power bash                                              |     |
| (in.telnetd)            | .jo              | pts/2 | node-d8e9791e.power -bash                                             |     |
| (in.telnetd)            | jane             | pts/3 | node-d8e9791e.power -bash                                             |     |
| (in.telnetd)            | john             | pts/4 | node-d8e9791e.power -bash                                             |     |
| (int)                   | root             | pts/5 | $-0$                                                                  |     |
|                         |                  |       |                                                                       |     |
|                         |                  |       |                                                                       |     |
|                         |                  |       |                                                                       |     |
|                         |                  |       |                                                                       |     |
|                         |                  |       |                                                                       |     |
|                         |                  |       |                                                                       |     |
|                         |                  |       |                                                                       |     |
|                         |                  |       |                                                                       |     |
|                         |                  |       |                                                                       |     |
|                         |                  |       |                                                                       |     |
|                         |                  |       |                                                                       |     |
|                         |                  |       |                                                                       |     |
|                         |                  |       |                                                                       |     |
|                         |                  |       |                                                                       |     |
|                         |                  |       | enter - proc tree, i - init tree, t - idle/cmd, x - refresh, q - quit |     |

**Figure 12-1:** You can graphically monitor your system resources with gtop.

### **Watching the system with gtop**

If you are interested in viewing the system information of top, but in a graphical interface, use gtop. This interface enables you to view, at a glance, how your system is currently performing. You get graphical representations of the CPU usage, memory usage, and swap space usage. Furthermore, the Memory tab contains a graphical representation of the used memory, the proportion used by each process, and the corresponding name of each of the processes. Figure 12-1 shows the gtop application launched from a command line.

The only advantage of gtop is the point-and-click interface and menu features. top only uses keyboard interaction. gtop is more limited; for instance, you cannot kill a command from within gtop, whereas you can using top. These more advanced features have not yet been developed for gtop.

### **Disk monitoring**

Another aspect of monitoring involves looking at the consumable space on the hard drives. The first Linux system I built used a 120MB hard drive. Granted not much was installed on it, but I was very concerned about the usable space on the drive.

Users are not the only ones that consume disk space. Quotas can help to control user consumption, but the system itself can eat up a drive if you do not take some care. To track down these problem areas on the disk, you have to use disk utilities to monitor them. A couple of common disk utilities are du and df. They provide the useful information on the disks and filesystem, respectively.

#### **Displaying used space with du**

The du utility displays the space currently used by a file or directory. Here is the syntax for the du command:

du [*OPTION*]... [*FILE*]...

By default, the results are displayed in units of 1,024 bytes. Therefore, by issuing the du command of your home directory, you should get something that looks like this:

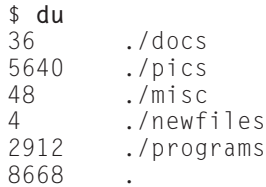

Each directory is listed separately, but the accumulation shows up as a period (.), which represents the current directory. As you can see from the example, the pics directory contains nearly 5.5MB of data while the newfiles directory contains only 4KB of data.

You may be interested in some of the options, which help to make the results more readable. You can combine these options to get the results in the form you most prefer (see Table 12-6).

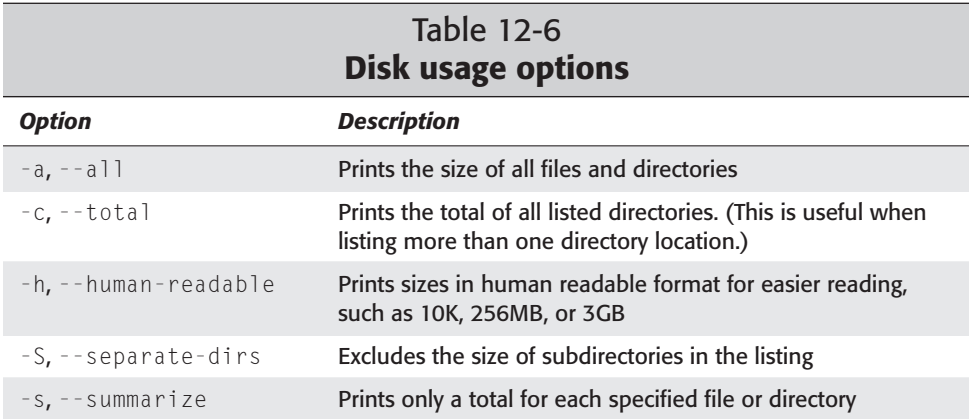

### **Checking used space on the filesystem with df**

When a filesystem is spread across different drives or partitions, it is important that you monitor each filesystem to make sure that enough space remains for files to be written properly. When a filesystem reaches 100 percent capacity, you must create more room in order for more information to be written again. The df command shows the vital information you need to quickly check on the filesystem. Here is the syntax for the command:

df [*OPTION*]... [*FILE*]...

 $\ddot{\phantom{1}}$ 

Here is an example of a system with its filesystem spread over several partitions of the same drive. This is not always necessary, but it illustrates how you can use the df command to get an immediate sense of a system's capacity.

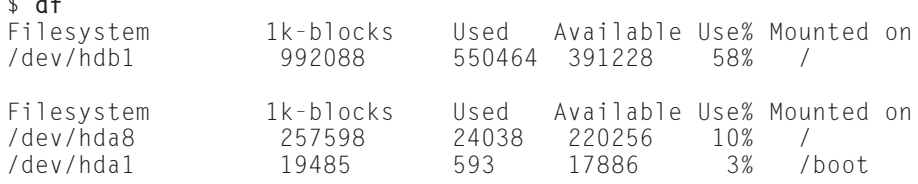

*Continued*

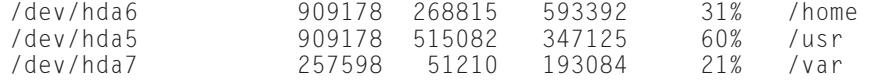

Table 12-7 lists some of the options for this command. Use these options to get a listing in the format that makes the most sense to you.

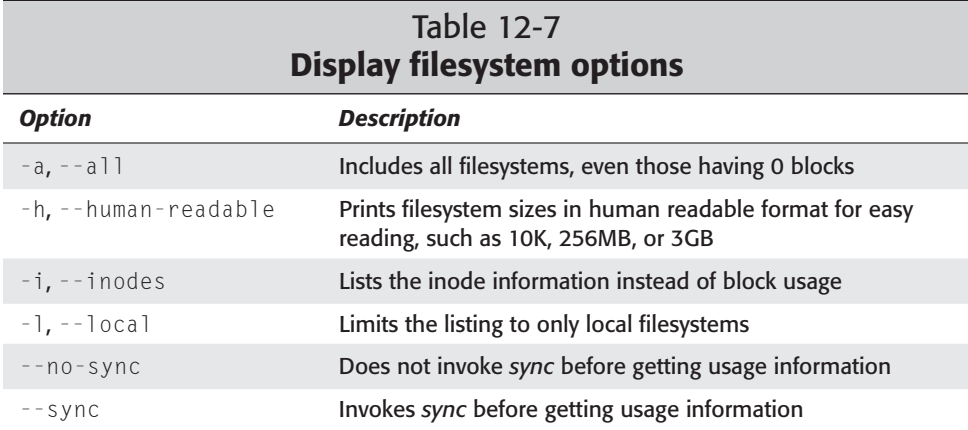

*sync* forces any blocks stored in cache to be written to the disk. Depending on the system, this can accumulate to a significant amount of stored data in cache. Some administrators invoke the sync command as a ritual step to assure that the disk cache gets flushed.

### **User monitoring**

A third form of monitoring involves monitoring the users. This is not a Big-Brother approach, but rather a means of tracking who uses the system. Tracking users as they log in helps you track login information (who is using the system, when, and for how long). This information helps you to manage the resources.

Each time anyone logs into the system, an entry is made in the  $/var / log / \sqrt{sup}$  file. This includes only those who are currently logged directly into the system from the console or through a remote connection.

#### **The last command**

The last command filters through the /var/log/wtmp file and prints all users who have logged into the machine since the file was created (which can be a long list). It also searches based on certain criteria such as user and tty number (the tty stands for teletype and refers to the virtual terminal connection someone is using). Here is the syntax for the last command:

```
last [option] [name...] [tty...]
```
If at some point you feel the need to keep a record of the wtmp file for later review, make a copy of the file. If wtmp gets moved or deleted, nothing will be logged. For this reason, it is best to make a copy of the file. Some of the options for the last command are found in Table 12-8.

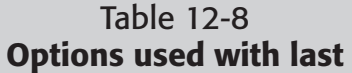

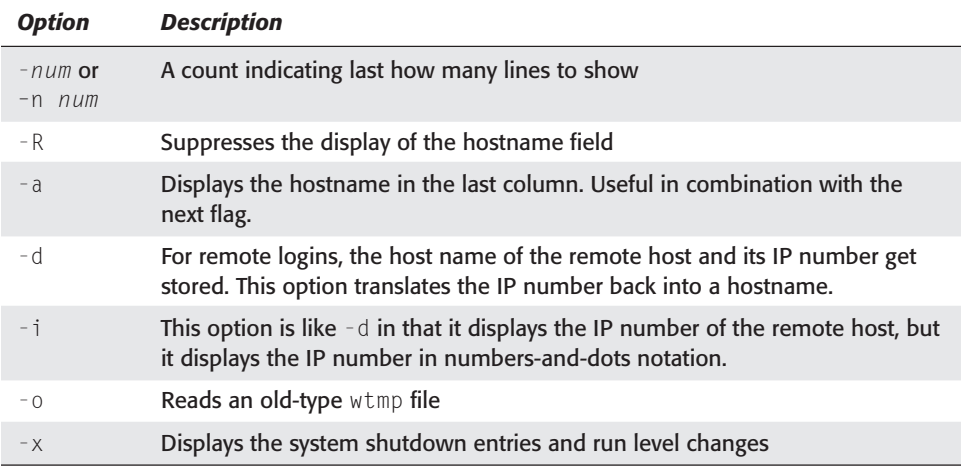

**Note**

/var/log/wtmp keeps a log of all successful login attempts, so what happens when a bad attempt is made? Adding a /var/log/btmp file to the system starts recording all failed login attempts to the system. It makes sure that the mode, user, and group match the wtmp file-which is usually read/write for user and group only, root as user, and utmp for group. You can then use the lastb command to view a report on the bad attempts to login to the system. This command works the same as the last command, only it defaults to the btmp file. If either file doesn't exist, then the system makes no attempts to record any login information. Debian normally installs the wtmp file only.

When you reboot the system, a pseudo-user named reboot logs in. You can search on reboot to see all the times the system has been rebooted. The system logs remote hosts during log in, so it records the host IP address. Using the  $-d$  option prints a remote host as the hostname, while using the -i option displays the host as an IP address.

#### **Tools from the acct package**

The accounting package (acct) can help with monitoring users. When you install this package, three programs are included: ac, sa, and lastcomm. Table 12-9 explains these three tools.

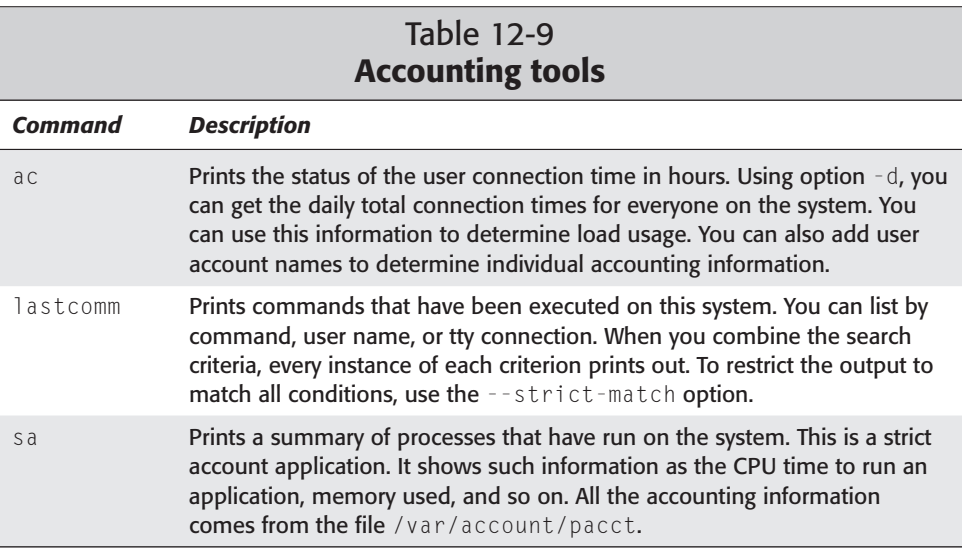

The accounting application may not be useful for everyone, but it provides good information for your toolbelt in case the need arises. If you think you may need this information, it is better to install the package to begin tracking the information even if you never use it.

#### **Using who**

The who command lists everyone presently logged on to a system. This command shows who is logged on, what time they logged on, and from where (local port or remote hostname). The syntax is:

```
who [OPTION][am i]
```
The  $-m$  option works the same as the  $am \text{ i}$  argument at the end. These result in displaying who you are currently logged in as. This helps me after I log in as other accounts and forget whom I originally logged in as.

Another useful option shows the idle time. There are three choices that do the same thing:  $-i$ ,  $-u$ , and  $-i$  dle. The results show the time that use is idle. If a period (.) is displayed, the user has been active within the last minute. If "old" shows up instead of a time, then the user has been idle for more than 24 hours.

#### **Using whowatch**

When it comes to keeping track of individuals as they come and go on a system, having to use who all the time gets old. A handy little utility called whowatch runs in a terminal window (as seen in Figure 12-2). This program continuously updates itself to show any changes in the attached accounts.

| Terminal<br>$\bullet$  |               |                |            |                               |      |             |             |              |                                                            | 000 |
|------------------------|---------------|----------------|------------|-------------------------------|------|-------------|-------------|--------------|------------------------------------------------------------|-----|
| File                   | Edit Settings |                |            | Help                          |      |             |             |              |                                                            |     |
|                        |               |                |            |                               |      |             |             |              |                                                            |     |
| $bash-2.03#$ gtop      |               |                |            |                               |      |             |             |              |                                                            |     |
|                        |               |                |            |                               |      |             |             |              |                                                            |     |
|                        |               |                |            |                               |      |             |             |              |                                                            |     |
|                        |               |                |            |                               |      |             |             |              |                                                            |     |
|                        |               |                |            |                               |      |             |             |              |                                                            |     |
|                        |               |                |            |                               |      |             |             |              |                                                            |     |
|                        |               |                |            |                               |      |             |             |              |                                                            |     |
|                        |               |                |            |                               |      |             |             |              |                                                            |     |
| C GNOME System Monitor |               |                |            |                               |      |             |             |              | $O$ $O$ $O$                                                |     |
| Eile                   | View          |                | Settings   | Windows                       |      | Help        |             |              |                                                            |     |
|                        |               |                |            |                               |      |             |             |              |                                                            |     |
|                        |               |                |            |                               |      |             |             |              |                                                            |     |
| $\mathbb{Q}$           | $\otimes$     |                |            |                               |      |             |             |              |                                                            |     |
|                        |               |                |            |                               |      |             |             |              |                                                            |     |
|                        |               |                |            |                               |      |             |             |              | Processes (all) Memory Usage (resident) Filesystems (free) |     |
| <b>CPU</b>             |               |                | MEM        |                               |      | SU          |             |              | LA                                                         |     |
| PID                    | User          | Pri            | Size       | Resident Stat                 |      | CPU         | <b>HEH</b>  | Time \       | Cred                                                       |     |
| 11013 root             |               | $\overline{4}$ | 7340       | 7340 S                        |      | 0.9         | 11.0        |              | 19.03s /usr/bin/X11/X                                      |     |
| 11109 root             |               | 16             | 4036       | 4036 R                        |      | 4,9         | 8.5         | 10,32s gtop  |                                                            |     |
| 11076 root             |               | $\circ$        | 2836       | 2836 S                        |      | 0.0         | 6.0         |              | 5.48s /usr/bin/sawfish                                     |     |
| 11082 root             |               | Ô              | 5220       | 5220 S                        |      | 0.0         | 11.1        | 5.44s panel  |                                                            |     |
| 1 root                 |               | o              | 96         | 48 S                          |      | 0.0         | 0.1         |              | 5,42s init [2]                                             |     |
| 11111 root<br>5 root   |               | $\circ$<br>o   | 14744<br>Ó | 13196 S                       | 0 SW | 0, 0<br>0,0 | 28,0<br>0.0 | $4.62s$ gimp | 2,59s kswapd                                               |     |
| 11101 root             |               | $\circ$        | 3624       | 3624 S                        |      | 0.0         | 7.7         |              | 2.06s deskguide_applet                                     |     |
| 11090 root             |               | 1              | 4056       | 4056 S                        |      | 0.0         | 8.6         |              | 1.83s gnome-terminal                                       |     |
| 11103 root             |               | 1              | 3784       | 3784 S                        |      | 0.0         | 8.0         |              | 1.62s tasklist_applet                                      |     |
| 11084 root             |               | $\circ$        | 5632       | 5632 S                        |      | 0, 0        | 11.9        | $1.42s$ gmc  |                                                            |     |
| 11022 root             |               | o              | 3680       | 3680 S                        |      | 0,0         | 7.8         |              | 1.07s /usr/bin/gnome-sessi                                 |     |
| 11088 root             |               | $\circ$        | 4836       | 4836 S                        |      | 0, 0        | 10.2        |              | 1.07s gnomeco                                              |     |
| 11247 root             |               | $\circ$        | 2300       | 2300 S                        |      | 0,0         | 4,8         |              | 1.03s /usr/lib/gimp/1.0/pl                                 |     |
| 11062 root             |               | $\circ$        | 1944       | 1944 S                        |      | 0.0         | 4.1         |              | 0.42s gnome-smproxy                                        |     |
| 2 root                 |               | ó              | $\circ$    |                               | 0 SW | 0.0         | 0.0         |              | 0.39s kflushd                                              |     |
|                        |               |                |            | CPU: 2.397 user, 3.987 system |      |             |             |              | 4:04pm, up 4 days   loadavg: 0.44, 0.30, 0.18              |     |
|                        |               |                |            |                               |      |             |             |              |                                                            |     |

**Figure 12-2:** You can dynamically monitor who logs in and out of your system with whowatch.

This program goes further than the who application. Using the arrow keys, you can select a specific user and view his or her process tree. You can essentially see what this user is doing. As an administrator, this can be very important as you monitor the system.

### **Automated monitoring**

Manually typing in commands, perusing through the screens of data, and remembering to perform those routine tasks is mundane after a while. However, you still need to do those things. The question is, can any of these tasks be automated to make the poor administrator's life easier? They certainly can be automated. Here I briefly touch on the subject of scripting, although I fully cover it in Chapter 13.

I was once told, "If you find yourself repeating a task over and over, then there has to be a shortcut to make doing the task faster." This has haunted me ever since.

Whenever you find that you are repeatedly typing the same command strings, enter that sequence into a text file. You can then change the mode of the file to executable. This is how you go about creating an automated task. Let's say that your daily task is to perform this command:

```
df -ah | grep -e [8-9][0-9]% -h
```
This command prints any filesystems that are in the range of 80 to 99 percent capacity. Now, type this line into a text file and name it dcheck. I use the chmod command to make the file executable for myself and my group by issuing this command line:

```
$ chmod u+x,g+x dcheck
$
```
which results in a listing of:

```
$ ls -l
-rwxr-xr-- 1 root steve 22 Jun 19 22:28 dcheck
$
```
All you have to do now is execute the new command of dcheck to perform the same task you normally type manually. This saves time and prevents you from making typos in the command line. You can follow this procedure to start making your own commands customized for your own special needs.

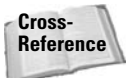

You can learn more about automating tasks from Chapter 9. Likewise, Chapter 14 describes how to use shell commands to make little, but powerful programs.

# **Summary**

Through the course of this chapter, you read about the basics of the administrator's duties. I stress *basic* because there is more information and more to keep on top of all the time. Many of the commands listed in this chapter have more options than those highlighted; you can always look up additional ones yourself.

Of the duties, the most important are knowing how to set up and manage accounts; controlling permissions on accounts, groups and files; and monitoring the system resources. Also, keep guard of the superuser (root) account. Once the password for that account gets out, regaining security control is difficult.

✦✦✦

# **Scripting**

**T**he development environment of an operating system is one of the most powerful assets you have. With a programming language, you can do anything from automating repetitive tasks to writing entire applications. In this chapter, you learn about the different development environments on your Debian system.

Debian provides you with many different scripting languages. You can install each of them with the standard Debian package management tools. Each also features a number of plug-in modules or libraries for the different languages, which you can install separately. In addition to the four scripting languages covered, this chapter also discusses the C/C++ development environment in Debian.

# **Working with Perl**

Perl is one of the largest and most complex scripting systems on Linux. Perl has its roots in several other scripting systems, such as the shell and awk. Debian ships with the Perl interpreter and a large collection of additional Perl modules.

To begin with Perl, you should install the perl-5.005 and perl-5.005-doc packages. These packages provide you with a Perl environment and its documentation. After you do this, you are ready to begin writing Perl programs. There are, however, many extra add-ons that you can use with Perl; for details on these, see the "Using Modules" section later in this chapter.

### **Finding documentation for Perl**

Documentation for Perl, its applications, and its modules are provided in two main ways: man pages and POD (Plain Old Documentation). While man pages for Perl and Perl libraries operate in the same way as man pages on the rest of the system, you do not see POD anywhere else.

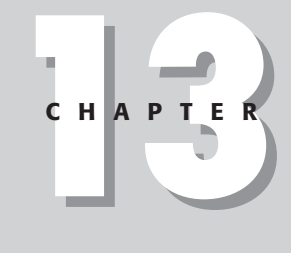

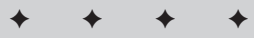

#### **In This Chapter**

Programming in Linux

Working with Perl

Using Java

Using Tcl/Tk

Programming with Python

Using C/C++

✦✦✦✦

#### **man pages**

Perl man pages are available at the discretion of each software author. Some packages may not provide information in man page form, or they may not provide all information in man page form. Sometimes, however, you can find information about Perl systems in the man pages.

Start out by running man perl. This man page describes the documentation that comes with the Perl system and refers you to other man pages for Perl. The other Perl man pages describe things such as the command line for invoking the Perl interpreter, syntax of the language, internal functions, the module system, and more.

**Tip**

You can get a list of man pages for any Debian package (including the Perl packages) by running dpkg -L *package* | grep /usr/share/man. For instance, if you use  $per1-5.005$  for the package, you get output such as  $/usr/share/$ man/man3/IO::Select.3pm.gz. Then, you can run man IO::Select to get that particular man page.

#### **Plain Old Documentation**

*POD (Plain Old Documentation)* is a way for authors of Perl software to embed documentation for a Perl script right inside the source code for the program. This is convenient in several ways. First, it is nice for developers to be able to document the program right next to the code. Secondly, all users of the program automatically get the current documentation alongside it. Finally, some utilities display documentation for a Perl program given just a module or program name; you don't have to worry about finding the proper man page.

To bring up documentation for a particular Perl module, you can use the perldoc command, which takes the module name as an argument. For example, if you want to find documentation for the Net::Ping module, you type perldoc Net::Ping. The perldoc program finds the documentation for that module and displays it for you. This technique works with most of the modules that you find in Perl or Debian.

For Perl internal functions, you can use the perlfunc man page. However, this is a very large man page and it can be hard to find exactly what you seek. For instance, if you are looking for information on the join function, you have to spend some time searching through the perlfunc page because that word occurs many times. You can jump right to it by using perldoc, though; just run perldoc -tf join.

#### **Tip**

The output from perldoc -tf can be long. You can keep it from scrolling off the terminal by piping it through a pager such as perldoc -tf *function* | less.

The perldoc program also can give you documentation from individual files. You can use perldoc -F *filename* to obtain information about a specific file. This can be useful if you have a Perl program that does not come with Debian or is not installed in a system-wide location. It's also helpful for testing the POD documentation in your own programs.

Finally, perldoc looks up information in the Perl FAQ (Frequently Asked Questions) document. To do that, run perldoc -tq *keyword*. For instance, if you want to look up information about opening files, you can type **perldoc -tq open**. perldoc returns answers to frequently asked questions about the opening files.

### **Using modules**

Perl is an extensible language with many available modules. Modules provide additional features for use in your Perl programs. Examples of these features include modules for communicating with Web servers, talking to databases, parsing data in various formats, or managing files.

Perl comes with some internal modules. There are also two other resources for finding Perl modules: Debian and CPAN. *CPAN* is the *Comprehensive Perl Archive Network;* one of its primary functions is to serve as a repository of Perl modules. The CPAN site, www.cpan.org, has hundreds of modules available for download more than are present in Debian. However, the packages that you can find in Debian are generally easier to install than those on CPAN. You can install Debian packages with standard tools such as apt-get and dpkg. If you use CPAN packages, you must compile them, satisfy all their dependencies, and then put them in place. Table 13-1 lists some of the most popular Perl modules, along with their CPAN and Debian names where available.

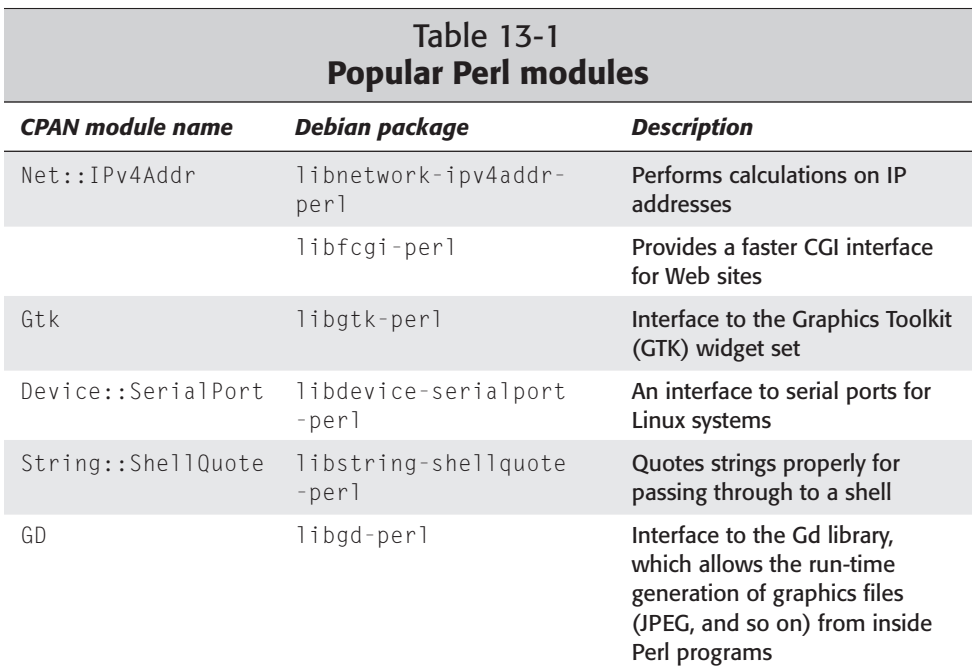

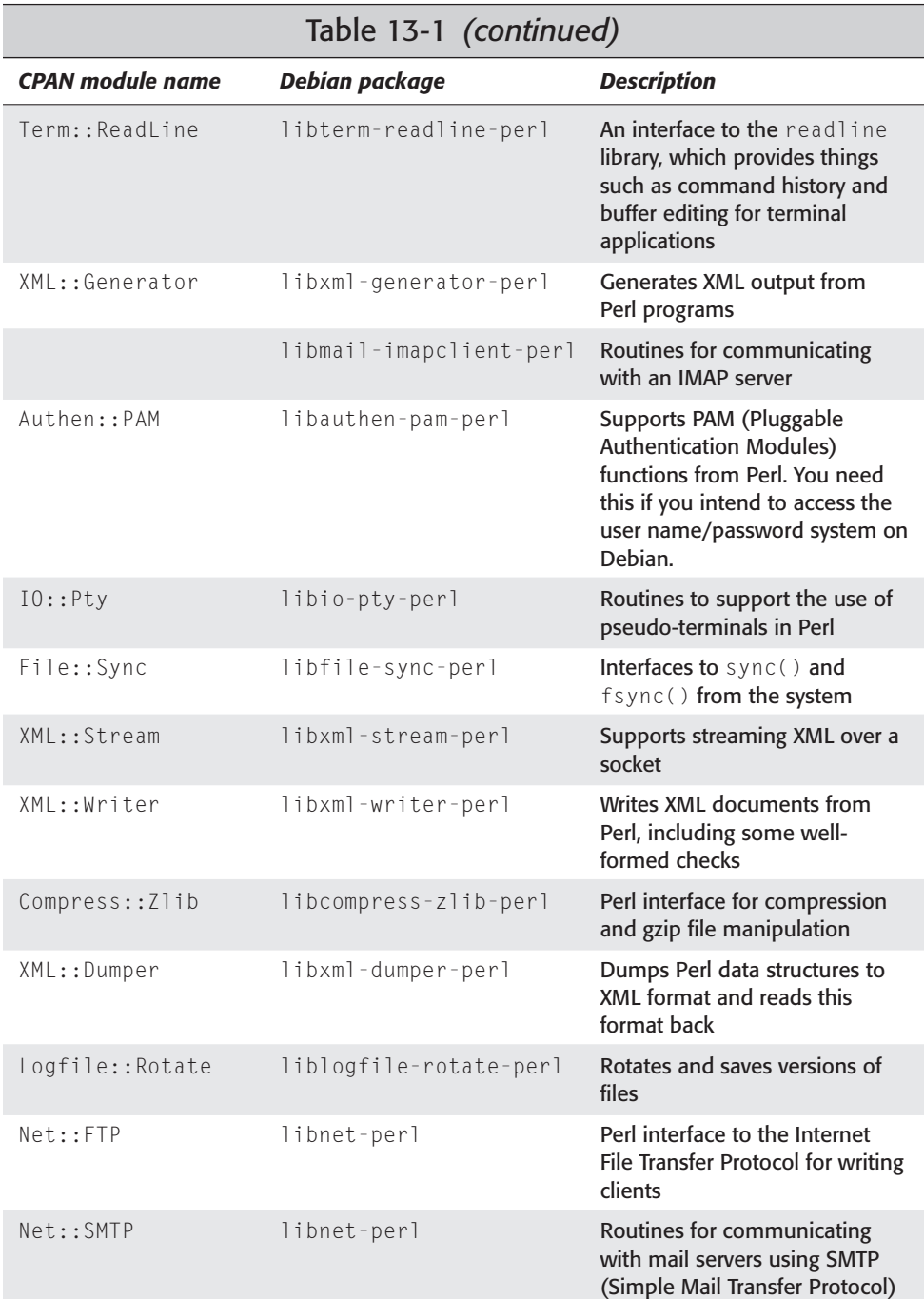

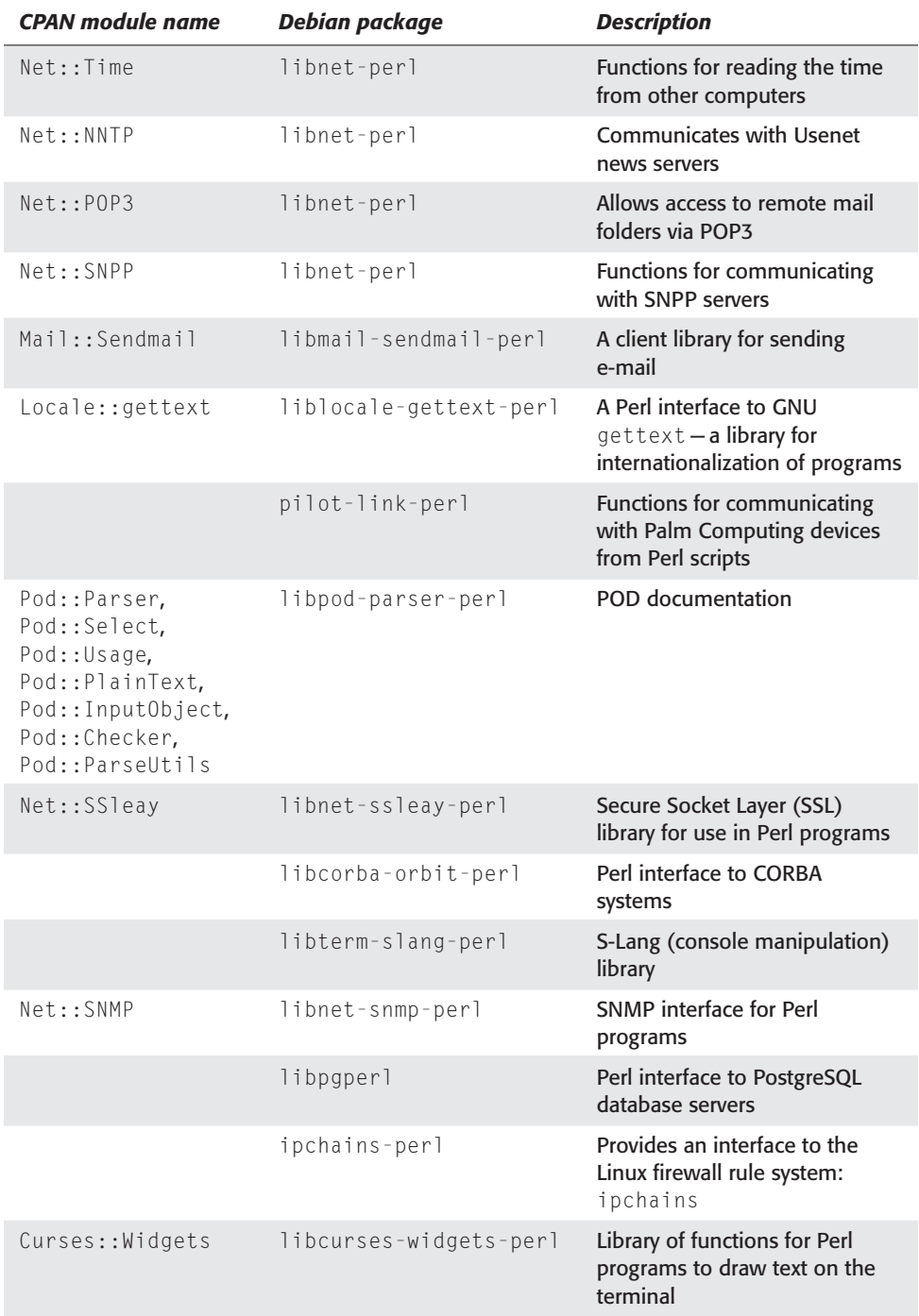

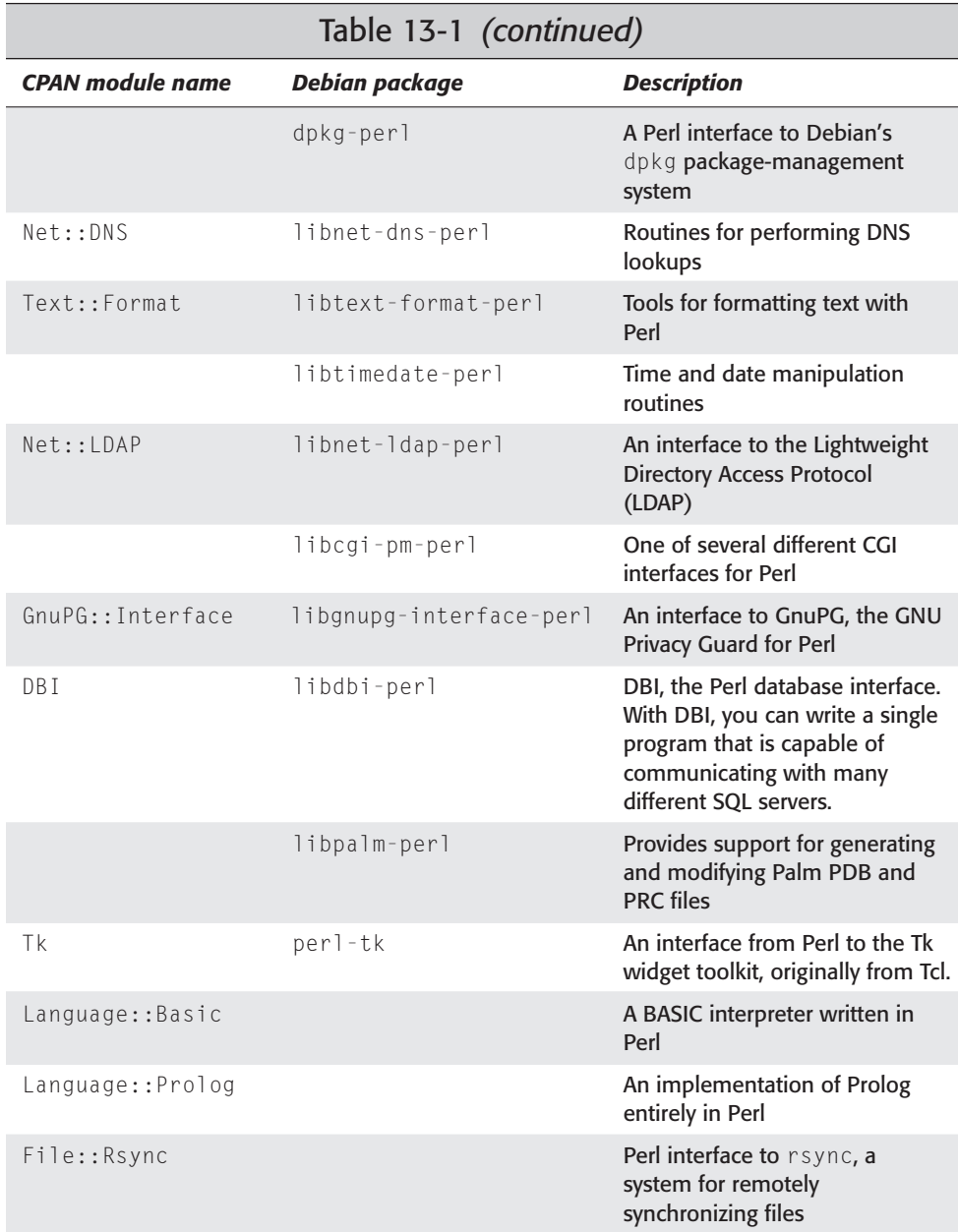

#### **Installing Debian modules**

To install Perl modules that are Debian packages, you simply install them like any other Debian package using the package manager of your choice. For instance, if you want to install perl-tk, run a command like this:

```
# apt-get install perl-tk
Reading Package Lists... Done
Building Dependency Tree... Done
The following NEW packages will be installed:
 perl-tk 
0 packages upgraded, 1 newly installed, 0 to remove and 135 not
upgraded.
Need to get 0B/1997kB of archives. After unpacking 7139kB will
be used.
Selecting previously deselected package perl-tk.
(Reading database ... 59414 files and directories currently
installed.)
Unpacking perl-tk (from \ldots/perl-tk 800.022-1.deb) \ldotsSetting up perl-tk (800.022-1) ...
```
So, with one command, you can install a Debian-packaged Perl module. This command installs the module system-wide, so all users and all accounts on the system can see it. Because you are using the Debian package manager to install it, this module also is upgraded automatically when Debian is.

### **Installing modules from CPAN**

Installing modules from CPAN is more complicated. There are a couple of reasons that you might opt to install modules from CPAN rather than from Debian. First, if CPAN has a newer version of a module than Debian and you need features from it, you might choose to install the CPAN version. Secondly, Debian's collection of Perl modules is not as extensive as CPAN's; if Debian doesn't have a particular module, CPAN might be your only option.

You can install CPAN modules in one of two ways. First, you can download the tar.gz file directly from CPAN's Web or FTP site and install that. Secondly, you can use the Perl CPAN program to make the download and installation process a bit easier.

If you choose the first method, you have to complete an 8-step process:

- **1.** Download the tar.gz file for the package you want to install.
- **2.** Untar the package by running tar -zxvf filename.tar.gz.
- **3.** Use the cd *packagename* command to change into the directory containing the package.
- **4.** Run the command perl Makefile. PL to generate the Makefile.
- **5.** Run the command make to build the package.
- **6.** Become root (you can use the su command to do this).
- **7.** Run make install.
- **8.** Type **exit** to return to your normal account.

If you elect to use the CPAN program, your procedure looks like this

- **1.** Become root with su.
- **2.** Start the CPAN program by running **perl -MCPAN -e shell**. If this is the first time you run the CPAN program, you are asked a few setup questions. You can generally just hit Enter to accept the defaults.
- **3.** Type install module. For instance, if you wish to install the GNU Privacy Guard interface module, you will type **install GnuPG::Interface**.
- **4.** Type **exit** to return to the prompt.

# **Using Java**

Java has stirred up intense interest in recent years, partly because of its promise of cross-platform execution of programs. Your Debian system contains several programs that support Java, each with their own particular advantages and disadvantages. Here are the various Java compilers and interpreters available for use on Debian systems:

- ✦ **kaffe** is a JVM (Java Virtual Machine a bytecode interpreter) that is included with Debian. It can also function as a development environment, but it does not implement the entire Java specification from SunSoft yet. Unlike Sun JDK, kaffe is portable and runs on many Debian platforms.
- ✦ **gcj** is the GNU Compiler for Java. This program can compile Java sources and bytecode to native, machine-specific object (binary) code, which Sun's JDK cannot. You can also use gcj to compile Java source code into Java bytecode. The gcj system does not contain any interpreter, and it supports only Java 1.0.
- ✦ The **jdk1.1**, **jdk1.1-dev**, **jdk1.1-native**, and **jdk1.1-native-dev** packages are Linux versions of Sun's official JDK (Java Development Kit) version 1.1. However, Sun licensed these products under a license that is not compatible with the Debian Free Software Guidelines, so you will not find these as Debian packages. You can find them under the devel directory in the non-free section of ftp.debian.org or with your favorite package management tool.
- ✦ You can find implementations of **Java 2 version 1.2** and newer for Linux on the Internet at java.blackdown.org. Again, for licensing reasons, these are not packaged by Debian developers, so I advise you to use Debian packages (unless you have a specific need for a feature in Java 2).

Because of this fractured nature of Java support, getting Java libraries to work can sometimes depend on which specific Java interpreter or compiler you use. As a

general hint, if you experience odd errors with one of the programs (particularly if your Java code contains a graphical interface), use another one of the interpreters or compilers just listed.

### **Using Kaffe and the Sun JDK**

Because Kaffe and the Sun JDK behave almost identically, I talk about them together. The first thing you need to do is install the appropriate packages. If you are using Kaffe, all you need is the kaffe package. For the Sun JDK, I recommend the jdk-1.1-native package. If you plan to do development work, you also want the jdk-1.1-native-dev package. Kaffe has no development package.

For running Java programs, you need one of two programs: the java program and the appletviewer. The java command runs regular Java applications, which may have either a textual or a graphical interface. The appletviewer is designed for graphical programs intended for embedding inside a Web page and viewing by a Web browser. Running any sort of graphical Java application will require the X Window System.

To run a Java application, you have a .class file to invoke. You can do so by running java *filename.class*. Your application then runs.

If you want to view an applet, you invoke the applet viewer on the piece of HTML that contains the reference to the applet. To do so, run appletviewer *filename. html*. You should get a window onscreen with the applet inside; the remainder of the HTML in the file is not displayed.

If you develop your own Java programs, javac (the Java compiler) may be of interest to you. You can use javac to compile your .java sources into .class bytecode. Note that Kaffe does not come with an implementation of javac; you might, however, consider using gcj for your Java compilation needs if you use the Kaffe environment.

# **Using gcj**

The gcj program is unique among the Java tools in Debian for two reasons. First, gcj is part of the GNU compiler toolchain; as such, it works more like a traditional C compiler than like the Java tools in the Sun tradition. Secondly,  $q\bar{c}$  is actually capable of generating a native executable for your system — that is, it does not require a Java interpreter to run. gcj has no man page or info documentation; however, documentation in /usr/share/doc/gcj/README.java.gz explains a bit about gcj and its command-line parameters. You may find it in the gcj package.

Before I show you the commands to use for compiling Java code with gcj, I want to point out some differences between gcj and other Java environments. First of all, unlike Sun's javac, gcj does not pull in all the classes that your main object

requires necessarily. Like gcc, you need to manually specify all of them on the command line to gcj; otherwise, your program may fail to link. Also, gcj does not link your program unless you also specify (using --main=*class*) which object should be treated as your program's entry point.

For the following example, assume that you want to compile a program consisting of one class, Test.java, into a binary for your machine. You use this gcj command:

```
gcj --main=Test Test.java -o Test
```
The -o option tells gcj where to put the resulting executable. Assuming all goes well, you now have a file named Test that you can run just as you do any native executable (for instance, by running ./Test). If your program uses other classes, you can just specify them on the command line like this:

**gcj --main=Test -o Test Test.java AnotherClass.java AThirdClass.java**

In this way, you can specify all the classes that comprise your application for  $\sigma$  gc i to link. If you don't do this, you usually receive an error message from gcj about undefined classes or subroutines. Also, if you get an error message about main being undefined, chances are you forgot the --main option.

### **Finding documentation for Java**

Documentation for Java can be difficult to find. Unlike Perl, the various Java interpreters and compilers do not come with documentation on the language itself. You can find some man pages for things like the kaffe command on your system. However, in general, you have to look elsewhere for Java documentation.

You can find documentation for the Java language from many different third parties. One good starting point is java.sun.com, which provides detailed documentation for the standard Java API.

For individual Java applications or libraries, you have to consult the information that comes with the package. On a Debian system, you can often find this information in /usr/share/doc/*package*.

### **Using Java libraries**

Like many other languages on a Debian system, Java has a number of libraries available for use with it. Unlike Perl, there is no central repository for Java, and Java applications and libraries obtained from third parties don't follow a rigid standard installation mechanism like Perl modules do. Therefore, in this section, I discuss only those Java libraries that come with Debian. If you want to install one of the many third-party Java libraries, please consult the documentation that accompanies the library for installation instructions. Table 13-2 highlights some of the most popular and useful Java libraries in Debian.

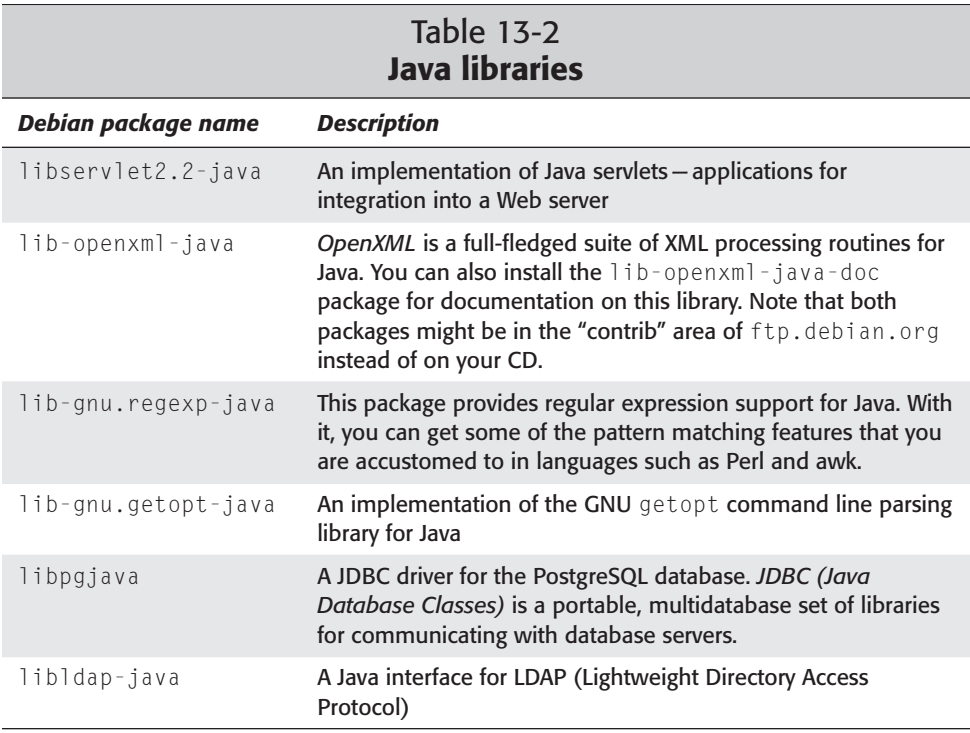

To install any of these libraries, you can simply use your favorite package manager along with a package name from the left column. For instance, if you wish to use aptget to install the JDBC driver for PostgreSQL, run apt-get install libpgjava.

# **Troubleshooting**

While everything will work fine for you most of the time, you should know a few tips for dealing with some common problems. One of the most common problems when trying to run or compile Java programs involves the location of the classes and libraries that the program uses.

With a Java program, each class that makes up the application is generally stored in a separate file. Therefore, a single application can have dozens or even hundreds of required files to make it run properly. If the application cannot find its components, it may not start — or it may crash in the middle of execution.

The solution to this problem is to specify the location of the application's data in the CLASSPATH environment variable. CLASSPATH is a Java-specific search path used by the interpreter and compiler to locate components of your program.

Normally, it is automatically set to the correct value, but sometimes CLASSPATH cannot automatically determine the proper settings. In these situations, you have to give it some help.

CLASSPATH is a colon-separated list of directories or JAR files to search for program components. Some programs may come with one file, a Java Archive, containing all the individual classes. In this case, you can simply add the full path of that file to your CLASSPATH. Otherwise, you still need to specify a directory. You can set your CLASSPATH by using a command such as the following:

**export CLASSPATH=/home/username/java:/usr/share/java/postgresql.jar**

Some Debian packages might require an entry in your CLASSPATH so that the Java interpreter can see them. You can find a list of the locations of all files in a Debian package by using dpkg -L *packagename*. Also, you can search through the index of all Debian packages for a specific file by using dpkg -S *filename*.

Another common problem occurs when you try to run a Java application under a Java interpreter that is too old to support it. This can occur, for instance, if you have an application that uses features of Java 2 but you're running it under JDK 1.1 or Kaffe. This problem can display some of the same symptoms as the CLASSPATH one: complaints about missing components and classes. To solve this problem, determine which version of the JDK your program requires, and install the appropriate software on your machine.

# **Using Tcl/Tk**

Originally written as a language for controlling hardware devices, *Tcl (Tool Command Language*, pronounced "tickle") has found increasingly wide usage for a variety of different tasks. Like Perl, Tcl is an interpreted language. It has a syntax that, in some ways, is vaguely reminiscent of C.

When people discuss Tcl these days, they often mention Tk in the same breath. *Tk* is a toolkit and widget set used for adding a graphical interface to Tcl applications. Tk was originally developed specifically for use in Tcl programs; however, there is also a Perl interface to Tk.

The base Tcl/Tk system contains two packages: one for Tcl and one for Tk. Debian includes several different versions of Tcl/Tk, so you have options. I suggest installing the task-tcltk and task-tcltk-dev packages, which always bring along the latest versions of the Tcl/Tk base and development packages (tcl8.2, tcl8.2-dev, tk8.2, and tk8.2-dev at this time.) You can install the task-tcltk package with either your favorite package-management tool or the tasksel application.

**Tip**

Once installed, the Tcl/Tk system comes with two main applications: tclsh, the Tcl shell; and wish, the windowing shell. The former is used strictly for Tcl programs; the latter is used for Tcl/Tk programs. If invoked without any arguments, both tclsh and wish are set to read program code interactively from the terminal. The difference you can see is that  $w_i$  ish also pops up an empty X window on startup. Normally, however, your application is passed as a command-line argument to tclsh or wish, and you never see the Tcl command line.

# **Finding documentation for Tcl/Tk**

The Tcl/Tk system comes with extensive documentation — all provided in the form of man pages. To access the documentation for the Tcl/Tk system, install the tcl8.2-doc and tk8.2-doc packages. These two packages together contain nearly 1,000 man pages! To get a list of the available man pages, try this command:

**dpkg -L tcl8.2-doc tk8.2-doc | less**

You get a listing of all the man page files installed on the system by either of these packages. To view them, use a command like man AppInit or man Tcl\_Concat. The man pages whose names begin with  $\lceil c \rceil$  or  $\lceil k \rceil$  are actually man pages for C programs that use the C interface to Tcl or Tk; thus, these man pages are of no interest to you unless you are writing C programs to interface to Tcl/Tk.

# **Adding Tcl/Tk libraries**

Like the other languages covered in this chapter, Tcl/Tk also has a selection of addon libraries available. Tcl/Tk libraries come in three flavors: binary libraries written in C, add-on libraries written in Tcl, and replacement shells along the lines of tclsh and wish. The library(3tcl) and source(3tcl) man pages discuss how to use these with your own Tcl/Tk programs. If you install Debian-supplied Tcl/Tk programs that require Tcl/Tk libraries, the Debian package-management system should resolve all the dependencies automatically and set up the libraries for your use.

Some operating systems don't have support for all three library styles like Debian does, so some libraries (especially older ones) are shipped as replacements for tclsh. Scripts that use them can simply call the modified tclsh to access the features within the library. This approach, though, is not employed much anymore because it limits programmers to using only one add-on library at a time.

Table 13-3 lists many of the Tcl/Tk libraries included in Debian. You can install them with standard Debian package tools such as apt.

### 278 Part III ✦ **Administering Linux**

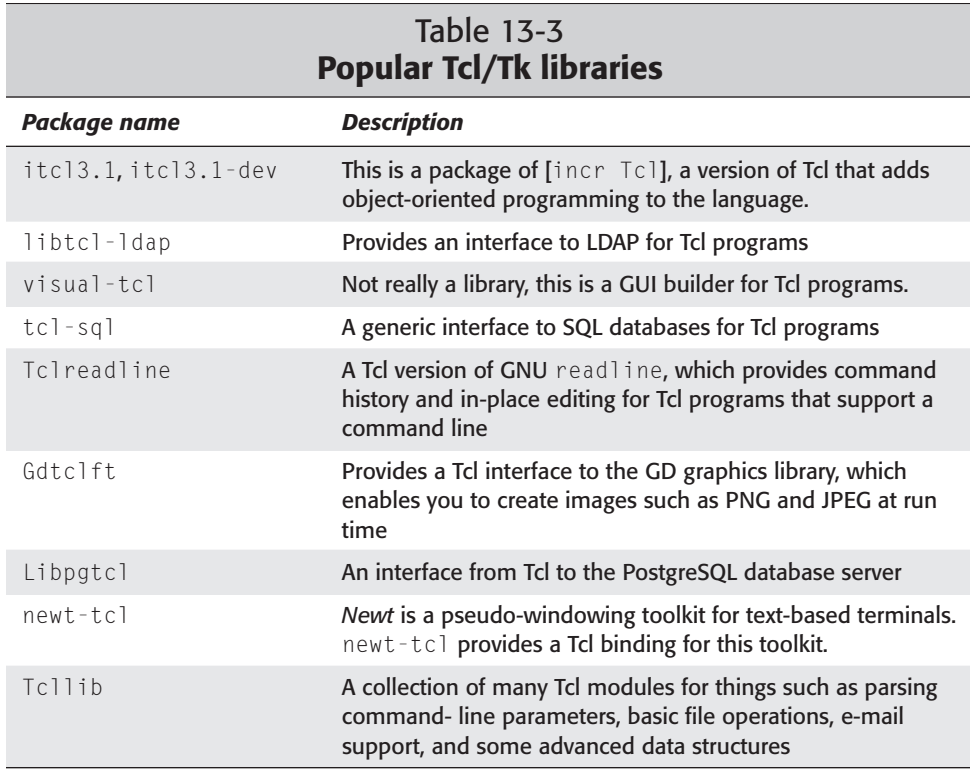

# **Programming With Python**

*Python* is a language that has recently gained popularity with Linux developers. It is based on objected-oriented programming principles; but unlike Java, Python functions in a more traditional manner that is in some ways more like Perl. Debian, of course, features a full Python development environment.

The easiest way to get started with Python in Debian is to install the task-python package. If you wish to develop with Python, you should also install the taskpython-dev package. Together, these packages bring in a full suite of Python tools including the interpreter, its documentation, and a number of Python libraries.

# **Finding documentation for Python**

Documentation for Python is provided primarily in two formats: HTML and GNU info. You can view the HTML documentation with a standard Web browser such as Netscape from /usr/share/doc/python/html. These documents also appear in GNU info format and in the python-doc package. The documents included are:

python-api, the C API documentation; python-ext, a manual for extended Python; python-lib, the Python Library Reference; python-mac, documentation for using Python on Macintosh machines; python-ref, the Python Reference Manual; and python-tut, the Python Tutorial. To view the info documentation, you can use your favorite info browser: the  $info$  command,  $M - x$  info RET from within Emacs or XEmacs, or info2www. If you use the command-line version, you can type a command such as info python-tut to skip directly to the Python Tutorial document.

Documentation for add-on modules for Python is more haphazard; there is no particular standard for Python module documentation. You should check the usual areas for documentation for any particular module: man pages, /usr/share/doc/ *packagename*, info pages, and the Internet.

Remember, the dpkg -L *packagename* command can be useful. It gives you a list of all files provided by a package and helps you find the documentation.

# **Installing Python libraries**

Installing a Python library on a Debian system is as simple as using your favorite package manager to install the Debian package. You might be interested in the task-python-dev package, which installs many of the Python libraries for you. Table 13-4 summarizes many of the Python libraries available in Debian, including all of the libraries in task-python-dev.

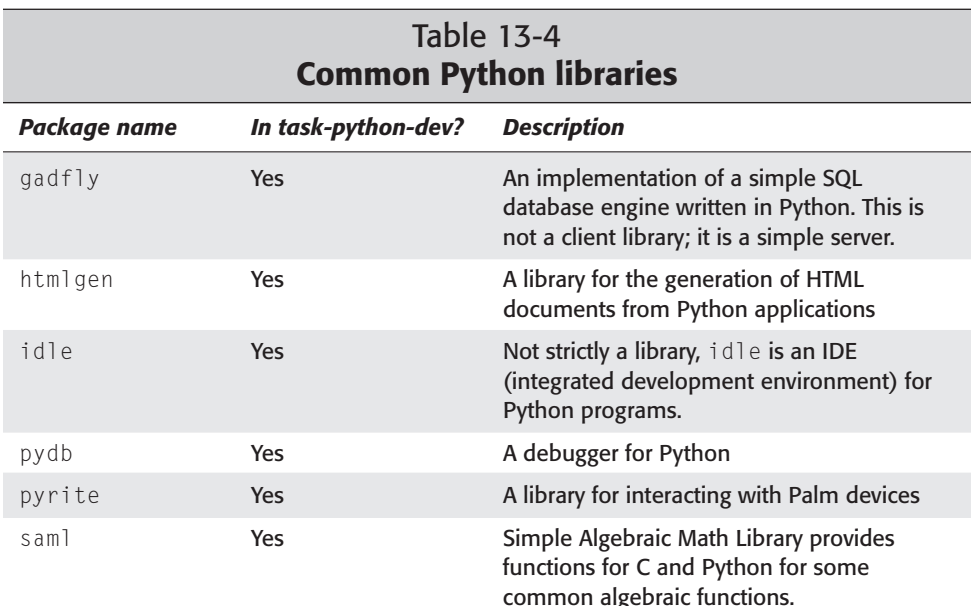

**Tip**

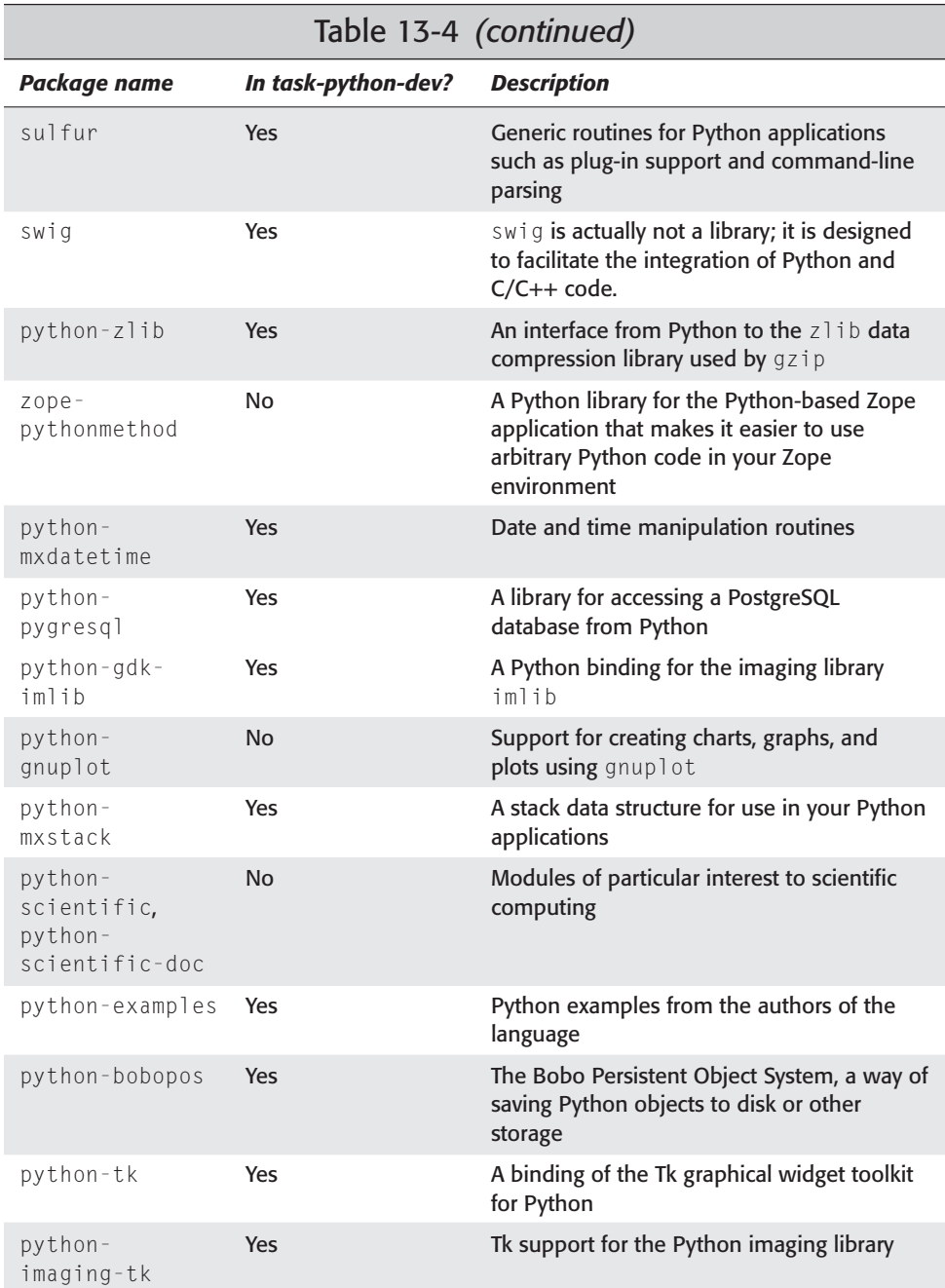

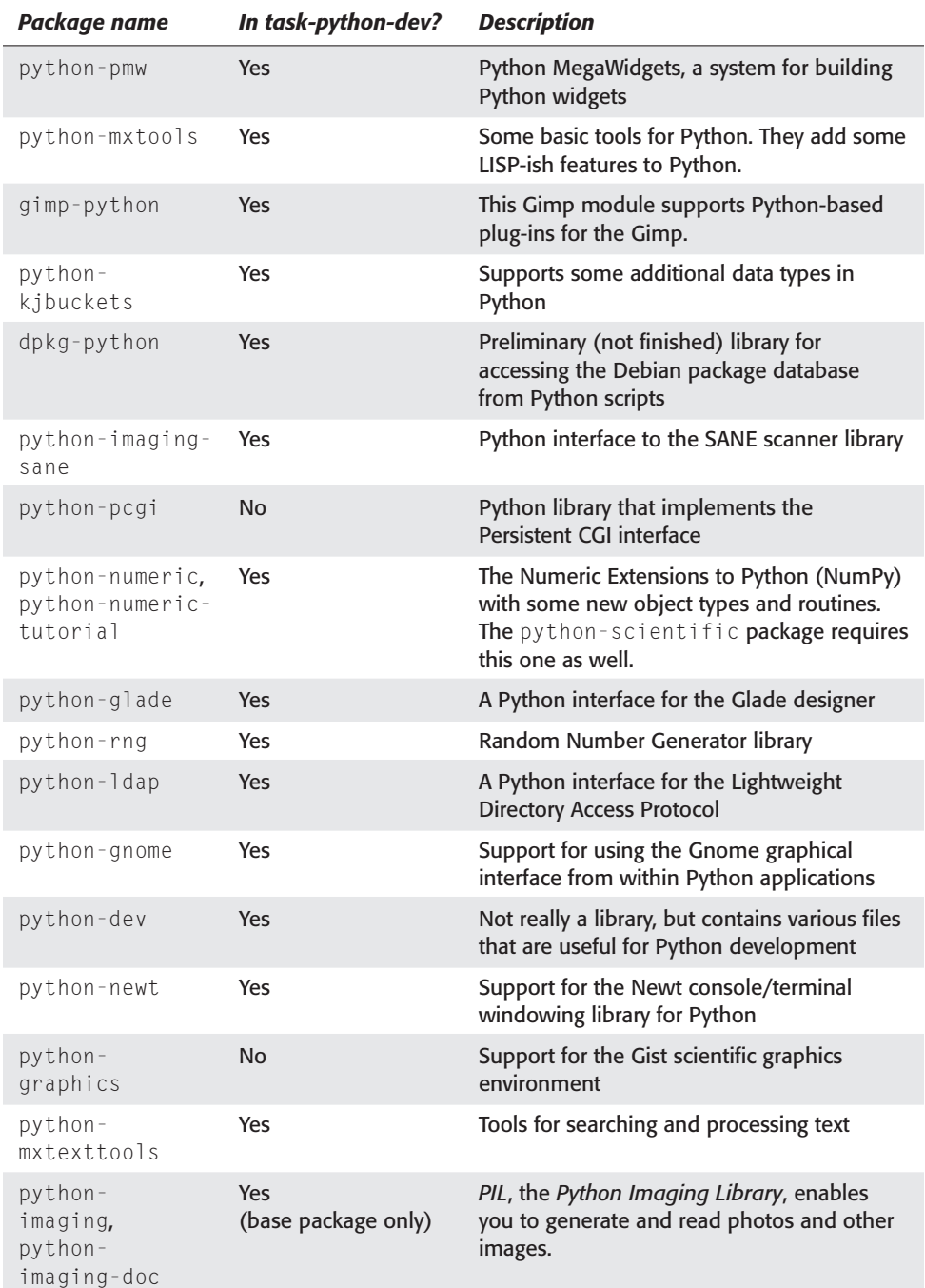

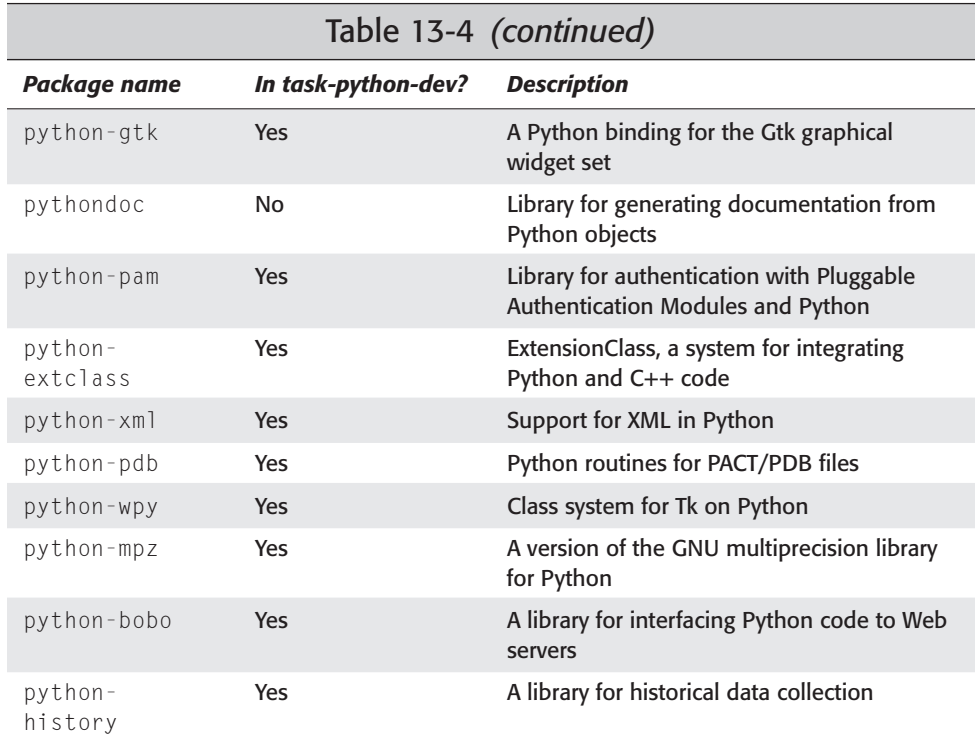

# **Using C/C++**

This final section of this chapter represents the largest, most complex, and most popular development environment in Debian: that of C and C++. Virtually every application on your Debian system can be traced back to C in some fashion.

Debian contains the entire GNU compiler *toolchain*; that is, the collection of C and C++ compilers plus all of the supporting programs necessary to make them work. Table 13-5 includes a list of the programs that make up toolchain and its related utilities.

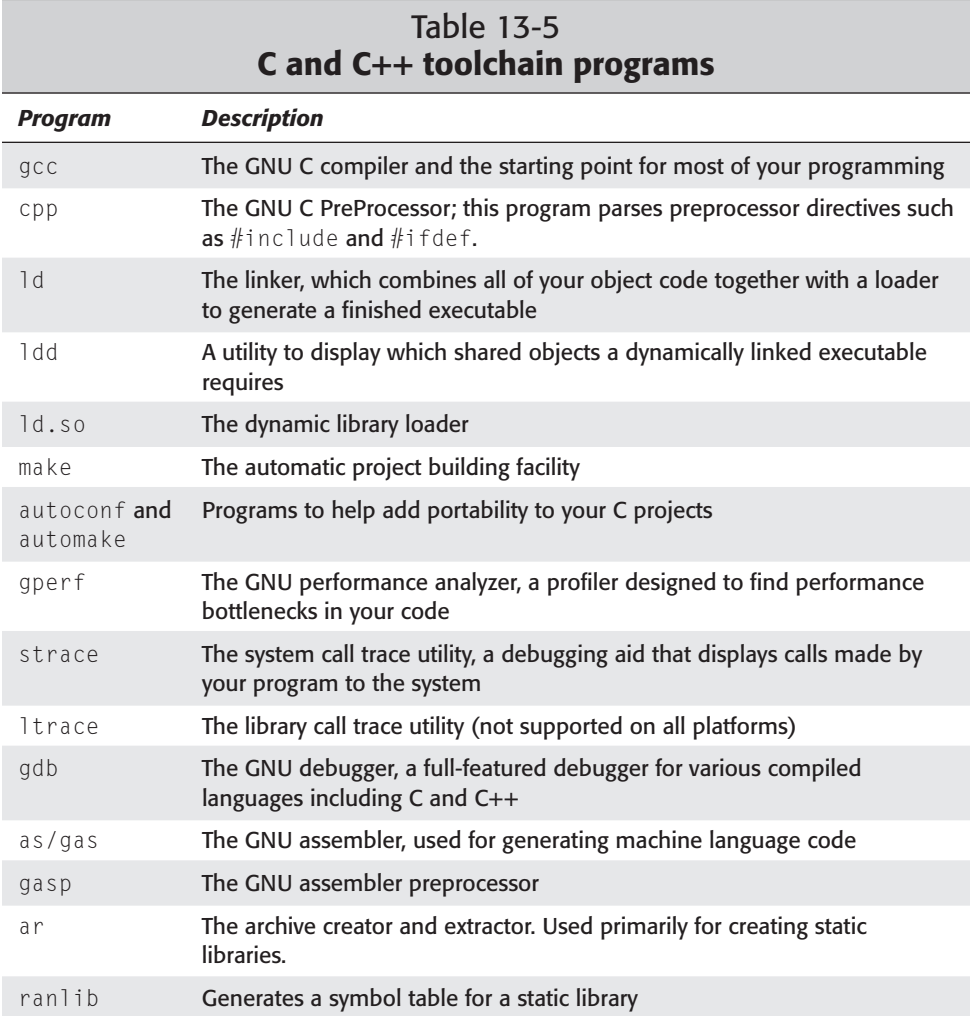

If this all looks daunting, don't worry! You only need to concern yourself with one or two of these programs for general-purpose applications. However, GNU does have a full-featured C toolchain, so the rest of the commands are necessary if you want to do more complex things such as writing C libraries, integrating with assembler, or developing kernels.

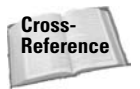

In addition to the tools used for C and C++, the GNU toolchain also includes compilers or translators for Ada, Java, Pascal, and Fortran. I discuss the Java compiler in the "Using Java" section earlier in this chapter.

**Tip**

You should install several packages for C development. For a basic development environment, you can get by with installing only task-c-dev. However, for a more complete system, you should install more packages. Here's an apt-get command line that you can use:

```
apt-get install task-c-dev task-c++-dev gcc-doc glibc-doc manpages-dev task-
debug
```
Type that all on one line (not pressing Enter until the end). When you press Enter, apt automatically installs all of the dozens of components that make up the full C/C++ development environment.

### **Finding C/C++ documentation**

Now that you have the  $C/C_{++}$  development environment installed, you need to know how to use it. Because the environment is so expansive, documentation comes in several different forms.

You can always rely on man pages for  $C/C_{++}$  information. In fact, sections 2 and 3 of the man page system are filled mostly with  $C/C_{++}$  information. In section 2, you find information on system calls such as  $\text{socket}()$  and  $\text{dup}()$ . Section 3 contains library functions such as strcmp() and printf(). Virtually every standard C function exists in the man page system, and you can jump right to the documentation for it with a command such as man printf. This ease of access makes man pages a favorite resource of many C developers.

For more detailed and up-to-date information on the C library functions (those in section 3 of the man pages), you need to refer to the GNU C library info documentation. It is not very fast at pulling up information on a specific function, but it tends to have the information you need.

You can jump to a specific entry in the C library documentation with a little bit of typing. Here's the command: info libc "Function Index" *function*. Just replace "function" with the name of the function you want information about (such as printf). If all goes well, you should have the information you need. Note the required quotes in the command.

Many  $C/C++$  libraries and add-ons provide documentation in man page or info format as well. Sometimes this documentation is quite extensive, and it is split off into a separate "-doc" package. If you can't find much documentation for a library you're using, you might check to see if there is a package in Debian named *package*-doc. If so, chances are it contains the documentation you seek.

Documentation for the C++ standard library is more difficult to find. As of this writing, the Debian distribution does not include  $C_{++}$  standard library documentation. However, you may find some C++ documentation in .deb form at

ftp.debian.org/debian/project/experimental. Look for a file beginning with "libstdc++-doc-ss". This package provides documentation in HTML format. Note that it's not 100 percent compatible with the version installed on your system.

For both C and C++, the documentation you can find for Debian covers only the function calls. The language syntax, structure, and so on is not covered in the online documentation, which is geared for people who already know C. If you need to learn C, you can find many good books on the subject.

Each program that makes up the toolchain also has its own man page detailing command-line options, interactions, and the like. If you're ever searching for obscure gcc options, the man pages are a good place to start.

### **Using C/C++ tools**

To compile a simple C program, all you need is gcc. Create your program and save it, making sure it has a .c extension. Then, run the compiler:

**gcc -o test test.c**

Assuming all goes well, you have a new file named test (specified by the -o option) that contains the compiled version of your program. You can run ./test to run the new executable. You can also name more files like this:

gcc -o test test.c module1.c module2.c

With the preceding command,  $\eta c c$  compiles all three source code files, links them together, and generates the executable named test. If you need to use libraries, you can do so with - l. Here's an example:

```
gcc -o test test.c -lncurses
```
The preceding command generates the executable named test and links it with the ncurses library. You can specify as many -l options as you need to link in all of your libraries.

In some cases, you may need to access library or header files from nonstandard locations. Most Debian libraries install their libraries and headers into the system standard location (/usr/include and directories beneath.) Some packages, most notably the X Window System, install to other locations. With  $-I$  and  $-L$ , you can specify additional directories to search for header files and libraries, respectively. Remember that all of the UNIX tools are case-sensitive;  $-L$  is not the same as  $-L$ . Here's an example:

gcc -I/usr/X11R6/include -L/usr/X11R6/lib -o test test.c -lX11

The preceding command specifies additional search paths for both the include files and the library files. Without it, the linker cannot find the X11 library and the compiler cannot find the include files that test.c presumably requires.

For compiling C++ code, the commands look exactly the same with two exceptions — the compiler is named g++ instead of gcc, and all programs should have a .cc or . C extension instead of .c. Here's an example:

```
g++ -o test test.cc
```
The compiler uses the extension to determine the type of code contained in a file. It is very important that you use .c for C code only and .cc or .C for C++ code. Otherwise, the compiler might get confused about what kind of code it is compiling.

### **Using C/C++ libraries**

Your Debian system comes with literally hundreds of libraries for C and C++. Most of them function for various applications on your Debian system, so don't be surprised if some of them are already installed. C/C++ libraries come in two flavors: static and dynamic (or shared). Static libraries are rarely used on a modern Debian system. They are linked directly into the application binary when it is built.

Dynamic libraries, on the other hand, are not linked at compile time. Rather, they are linked by ld.so each time the program loads. This provides many benefits. First, for libraries used by lots of programs, the library needs to reside in memory only once rather than once for each program that uses it. Secondly, if you update the library, there is no need to rebuild all the programs that use it.

On a Debian system, most shared libraries are located in /usr/lib or /usr/ lib/X11 and they have a .so (shared object) extension. When you use the library with the  $-1$  option to gcc, you strip off the leading "lib" and trailing ".so" before passing the name on to gcc. Packages with shared libraries usually — but not always — have a name that starts with "lib". In many cases, there is also a "-dev" package that contains things such as include files, which are useful when building software that uses the library.

Table 13-6 lists some of the most popular libraries for a Debian system. If you want to use one of these libraries, also check for *package*-dev and *package-*doc packages, which may have additional development and documentation files.

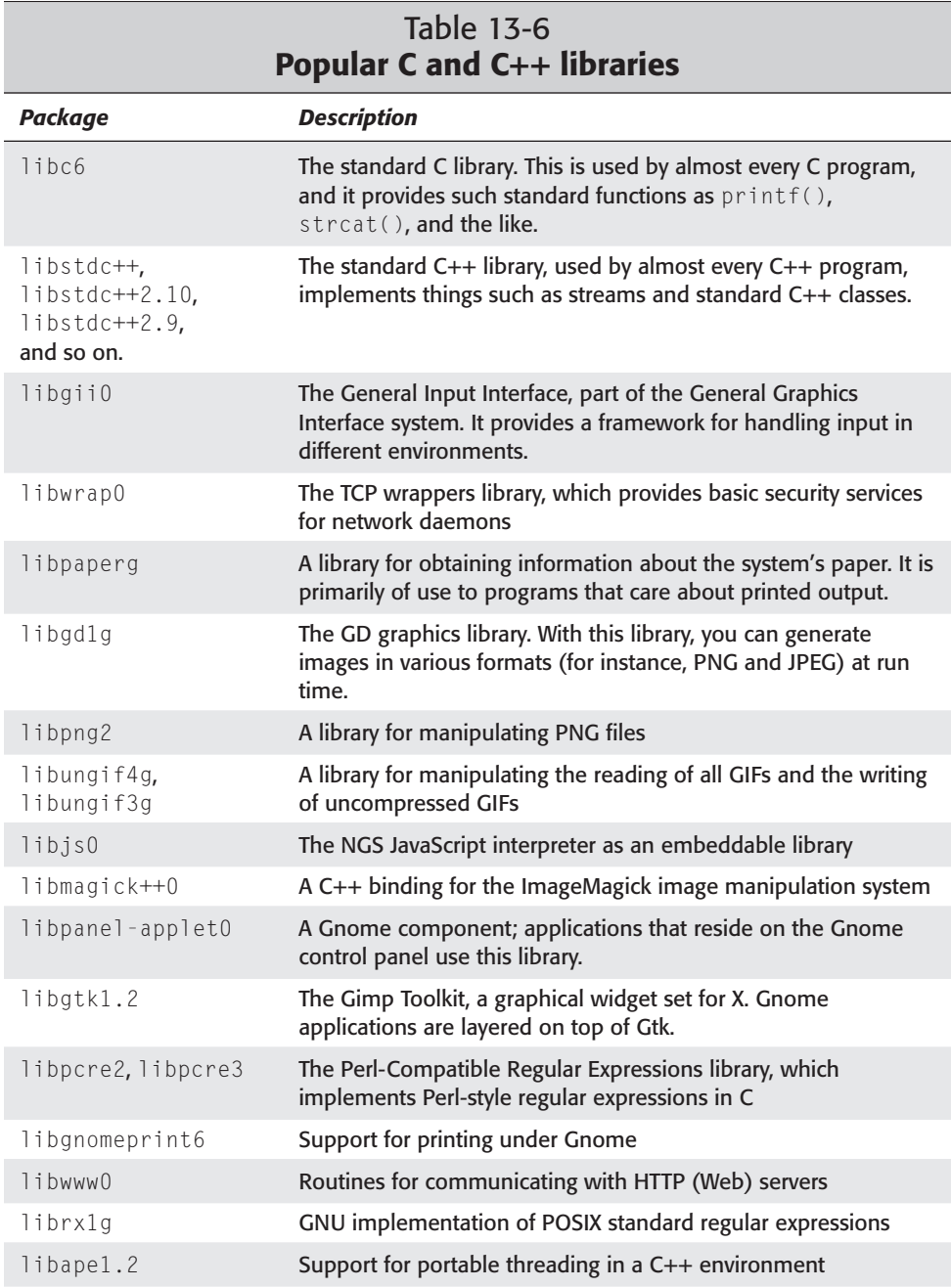

*Continued*

# 288 Part III ✦ **Administering Linux**

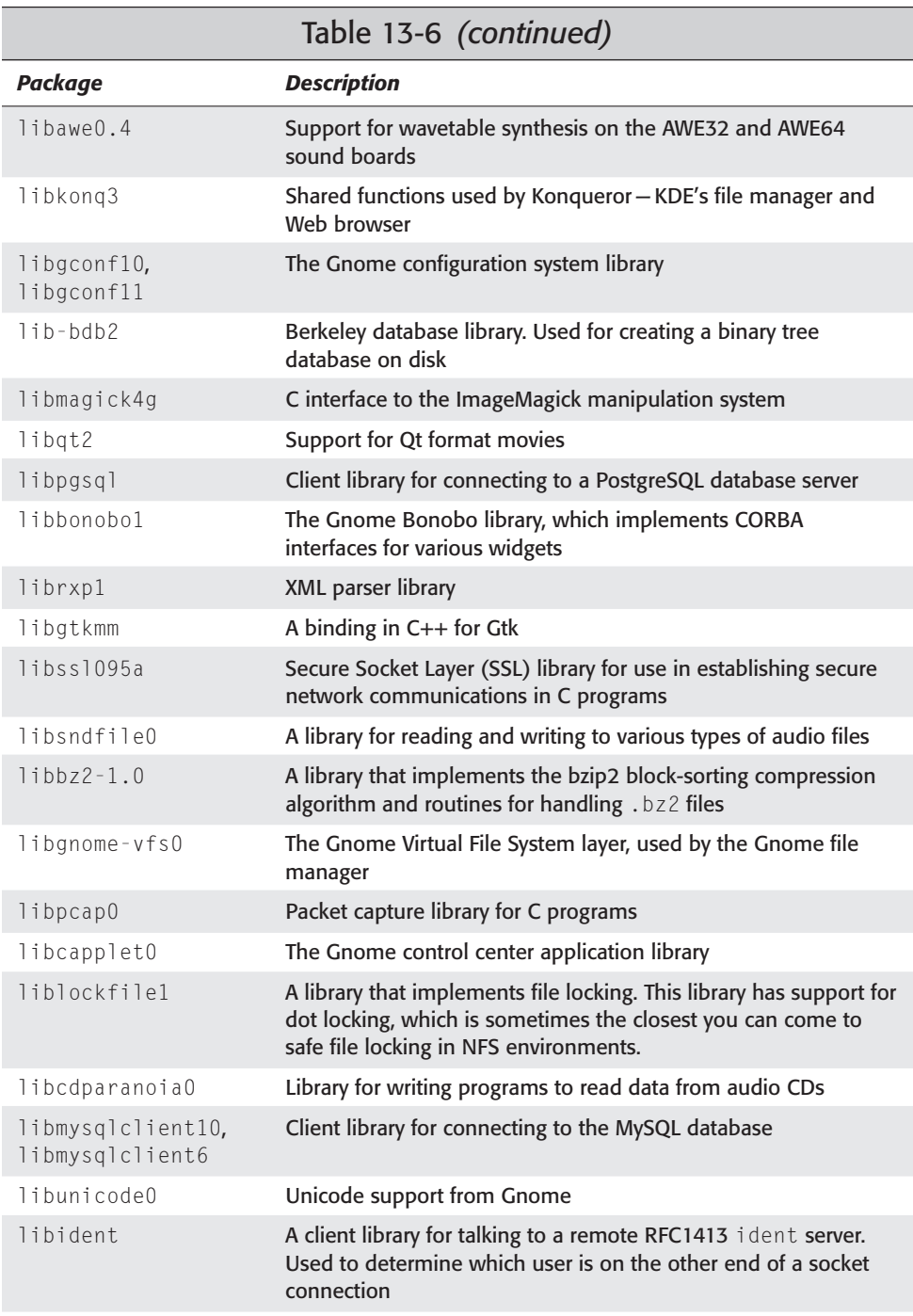

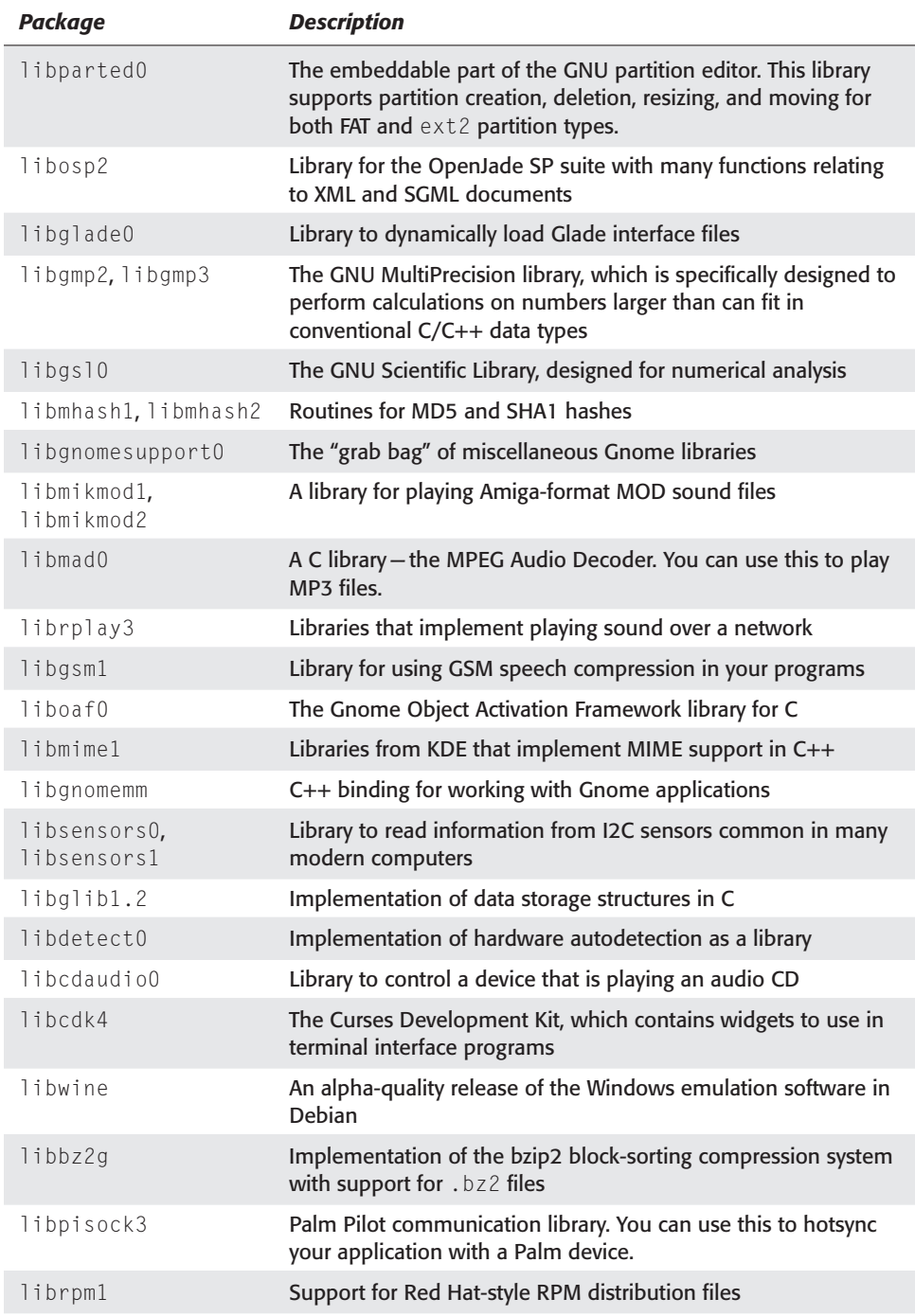

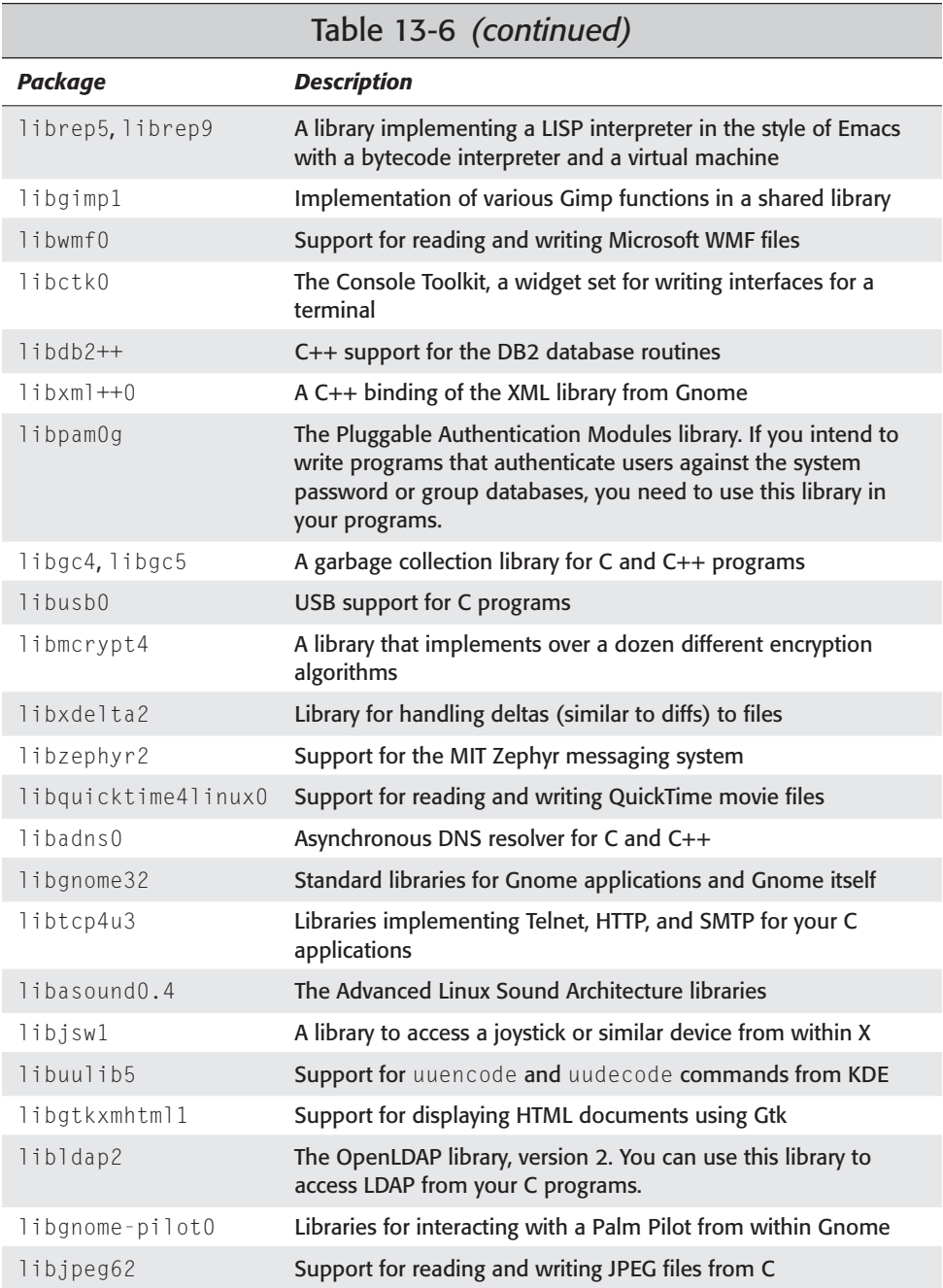

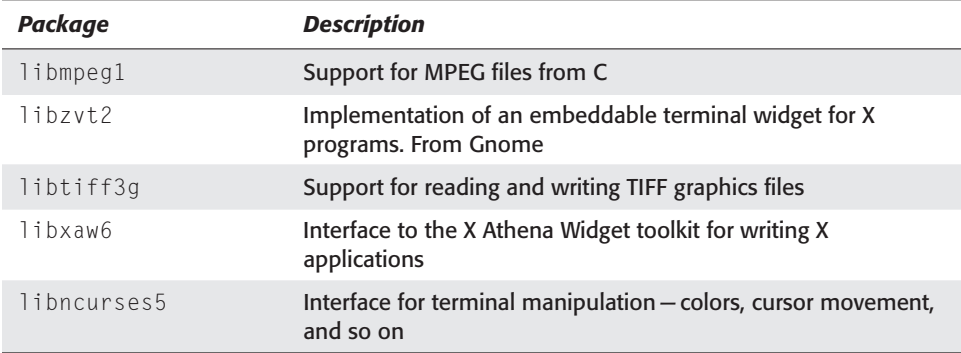

If you have trouble installing any of these libraries, you can check a few things. First, many C libraries have a part of their version number embedded in their package name. Check to see if there are libraries available with a different version. Secondly, for historical reasons, some libraries have a trailing "g" in their names and others do not. You can try adding or removing one as appropriate.

# **Summary**

As you can see from this chapter, Debian GNU/Linux offers a wide variety of programming environments. If you already are a programmer, then you now have information on where to find the necessary compilers and associated tools to begin creating the programs in the language of your choice.

If you just dabble with programming, then you, too, have the needed information on where to find help when you get stuck as well as the needed tools. For those of you who are just starting out, this chapter is a great reference as you develop your programming skills.

✦✦✦
# **Shells**

**T**he true power and flexibility of the Linux operating system is perhaps best realized in the shell. With the shell, you have at your fingertips the means to accomplish almost any computing task. At its simplest, the shell provides an interface between the user and the operating system. The user enters commands into the shell, and the shell arranges for them to be carried out. But the shell's greatest strength is that it serves as a high-level programming language. This means that you can arrange the shell commands into programs called scripts.

This chapter explains what the shell is and what it does. It also explains important shell concepts that you need to understand in order to use commands most effectively. You will also learn the most common shells and the differences among the various shell "flavors." Understanding the shell is essential to getting the most out of the Debian GNU/Linux operating system.

# **What Is a Shell?**

Previous chapters introduced the concept of the virtual terminal, as well as several important commands. Now it is time to put what you learned into the larger context of the command-line interface — the shell.

Upon entering one or more commands into the shell, the shell reads the input, interprets the commands, arranges for them to be carried out, and (if necessary) displays the results to the screen. Thus, the shell is a *command interpreter* that provides the interface between you and the operating system.

Many people may be familiar with graphical user interfaces (GUIs), as discussed in Chapter 4. A graphical user interface provides a simple and easy-to-learn method of carrying out computing tasks. This is certainly very important. However,

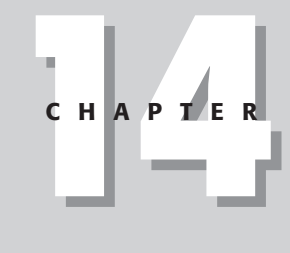

## ✦✦✦✦

#### **In This Chapter**

What is a shell

Using the shell

Command-line options and arguments

Standard input and output

Pipes and redirection

Jobs and job control

Shell variables

The shell variants

Shell scripts

✦✦✦✦

you eventually will need to perform tasks that are not provided by the GUI, or that the GUI does not perform in the manner that you prefer. You need not worry; the shell provides a powerful solution to this problem.

The shell is like a toolbox; each command is a simple tool that expertly performs a single task. These tools can function together in an almost endless variety of ways to carry out any specialized task you desire. Learning how to use this toolbox requires an investment of time and effort on your part, but you reap the rewards of discovering the true power and flexibility of the Linux operating system.

## **Using the shell**

When a shell session first begins, a prompt is displayed indicating that the shell is ready to receive input. This prompt may be a dollar sign  $(\frac{1}{2})$ , a percent sign  $(\frac{1}{2})$ , or a pound sign (#, also known as hash). You learn more about the different shells later in this chapter. The prompt indicates that the shell is ready to accept input from the user. To use the shell, enter one or more commands at the prompt and press Enter to tell the shell you are ready to run the commands. When the commands are finished running, the shell displays a prompt indicating that it is again ready to accept input.

# **The Command Line**

A *command* is actually a program, and a *command line* is what someone types at a prompt to request that a program run in the shell. For example, if you enter the command line  $\lceil s - a \rceil$  at the prompt, you are requesting to run a program called ls. You also are providing the program with options that direct how it carries out its task.

## **Note**

Commands generally have two forms of syntax for specifying options on the command line. The form you are likely to use most is a single dash, followed by a single letter or number for each option. As seen in the previous example, the option -al directs ls to list all files in long format. The other form is a longer method of providing options, but it may make your commands clearer and more understandable to others. The syntax for the long option is a double dash followed by the name of the option. The previous example given in long form looks like this:  $\begin{bmatrix} 1s & --a & 1 \end{bmatrix}$  -format=long. A notable exception to this rule is the command chmod, which also accepts  $+$  to specify options.

Many commands also accept *arguments*. Arguments are words or filenames that the program uses. For example, grep sugar grocery\_list displays all lines containing the word "sugar" found in a file called grocery\_list. The grep command uses the first argument as a pattern, or a series of characters to look for, and it uses the remaining arguments as files in which to search for the pattern.

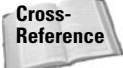

See Chapter 9 for a more detailed look at grep and other important commands. Refer to Appendix C for a listing of many other commands.

# **Standard input and output**

Up until now, you have entered commands one at a time. In other words, you have performed one simple task at a time. As mentioned earlier, the shell enables you to combine many commands to perform specialized tasks. To understand how to do this, you must understand the concept of *standard input* and *standard output*, or *standard I/O*.

- ✦ **standard input** a "channel" through which a command receives input. By default, standard input is attached to the keyboard.
- ✦ **standard output** a "channel" through which the output of a command is delivered. By default, standard output is attached to the screen.

You have employed standard I/O all along with the commands you have used, but you have done so unknowingly because the standard output was already directed to the screen. Thus, when you entered  $|s - a|$ , for example, the output of the command was displayed on the screen. Although you have not seen it yet, each command is also capable of receiving input through its standard input; by default, this input comes from the keyboard.

However, instead of the screen, a command may send its output to a file or to another command. Instead of the keyboard, a command may also receive its input from a file or from another command. Specifying where a command receives its input or where it sends its output is called *redirection*.

## **Redirection**

You can accomplish redirection of the standard I/O on the command line by using special operators called *redirection operators*.

The > operator redirects the output of a command to a file. For example, if you want to record a listing of all the users currently logged in, enter the following command:

```
$ who > user_list
```
If the file called user\_list already exists, it is overwritten.

Suppose tomorrow you want to add a list of users to the file called user\_list without destroying today's list of users. Use the >> operator to append the output of the command to the end of the file:

```
$ who >> user_list
```
If user\_list does not exist,  $\gg$  acts just like  $\ge$  and creates a new file.

The < operator indicates that a command's input should come from a file instead of from the keyboard. For example, you can e-mail the contents of the user\_list file to another user on the system by entering the following command:

**\$ mail steve < user\_list**

Here, the program called mail reads from the file and e-mails the contents to steve.

You can combine the redirection operators on the same command line. For example, here you read in the contents of a file called task\_list and output the sorted lines to a file called todo\_list:

```
$ sort < task_list > todo_list
```
The order in which input and output redirection appear on the command line is not important. The command always reads its input first. This means that

```
$ sort > outfile < infile
```
is identical to

```
$ sort < infile > outfile
```
In both cases, sort gets its input from infile and sends the sorted output to outfile.

You can redirect output to a special file called /dev/null. Redirecting to /dev/null is like sending your output to nowhere. That is to say, the output is permanently discarded. Some commands perform some processing and frequently send messages to standard output indicating the status of the processing. If you are only interested in performing the task and do not want to be bothered with step-by-step status updates, redirect standard output to /dev/null. /dev/null is also useful in shell scripts where the script does not care about the contents of the output. It can also used to redirect output away from the standard output to keep the general public from getting distracted.

#### **Pipes**

Now, let's get back to this notion of combining many commands. This is one of the most powerful features of the shell. Using a type of output redirection called a *pipe*  $(|)$ , you can connect individual commands. The pipe operator,  $|$ , tells the shell to take the standard output of the command on the left-hand side of the pipe and redirect it to the standard input of the command on the right-hand side of the pipe. In this way, you can join many commands in a pipeline: The input into the first command in the pipeline is processed in sequence by each command until the final result is output by the last command in the pipeline.

**Tip**

**Note**

Earlier, you created a file containing a list of users on the system and then e-mailed that file to a user. Using a pipe, you can accomplish this in a single step. In this example, the output of who is the input of mail. The output is then sent via e-mail to jo:

\$ who | mail jo

Sometimes, the output of a command takes up more lines than are available on the screen thus causing it to scroll by too quickly to read. You can solve this problem very easily with a pipe, which you probably will use often. In the following example, all files on the system are listed recursively starting at the root of the filesystem. Normally, this sends thousands of lines of text scrolling up the screen too fast to be of any use; however, by piping the output to less, you can scroll through the output one page at a time:

\$ ls -R / | less

Now let's look at a more sophisticated example, one consisting of several commands connected in a pipeline:

```
$ tail -500 bigfile | grep the | wc -l
```
The last 500 lines of a long file called bigfile are read (tail -500 bigfile) and filtered for all lines containing the word "the" (grep the). Finally, the number of lines containing "the" are counted ( $\psi$ c -1). This is a silly example, of course, but it demonstrates the potential usefulness of pipes for processing data in highly versatile ways. Managing standard I/O is one of the most important jobs of the shell, and, as you can see, it provides you with extraordinary flexibility for accomplishing tasks in unique and various ways. Table 14-1 summarizes the redirection operators.

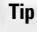

You can use a technique called *tab completion* to avoid typing long filenames on the command line. If you enter part of the filename on the command line and press Tab, the shell attempts to find a file whose name matches the part of the name you have entered so far. If it finds a matching file, the shell enters the remainder of the filename on the command line for you. If there is more than one matching file, the shell enters the matching part of the filenames. For example, suppose you have two files: this\_is\_a\_really\_long\_name\_for\_a\_file and this\_is\_not\_so\_long. Enter the following command line and press Tab:

```
$ less this<TAB>
```
The shell responds by adding what it could match:

```
$ less this_is_
```
The shell extends the filename as far as it can. You need to add at least one more letter to specify to the shell which file you want. Entering one more letter and pressing Tab yields the following:

\$ less this\_is\_a<TAB>

Again, the shell responds by adding what it could match:

```
$ less this_is_a_really_long_name_for_a_file
```
You can now press Enter, and the command runs on the file specified. You save a lot of keystrokes this way!

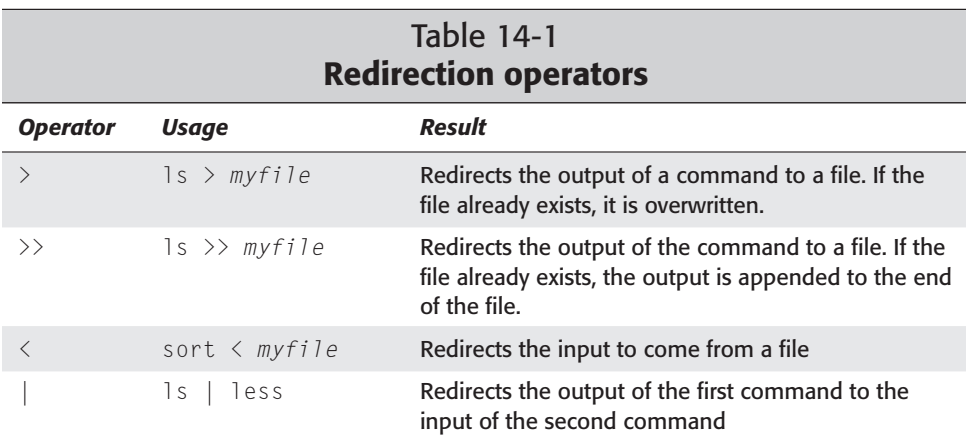

**Note**

In addition to standard input and standard output, commands also have *standard error*. Commands use this channel to alert the user that the command did not succeed, to display help messages, or to prompt the user for more input. Standard error is sent to the screen by default so that the user can see and respond to messages and prompts — even when standard output is redirected. However, sometimes you may want to redirect standard error to a file (perhaps for diagnostic purposes) or redirect to /dev/null to discard the messages. You can accomplish this by preceding one of the output redirection operators with a 2. For example,

\$ mv none myfile 2> err

attempts to move a file called none to a file called my file. If none does not exist, the error message sent by mv is written to the file err.

## **Command substitution**

Pipes are not the only method of using multiple commands together in a command line. *Command substitution,* another useful tool in your box, enables you to use commands together in versatile ways. It enables you to insert, or substitute, the output of a command into the command line. You must enclose the command you want to substitute in backquotes. Suppose you want to remove all files of a certain type, but there are many of these files and they are scattered throughout the filesystem. You might look for them one by one with find. In this example, I want to find all files called core under /usr:

```
$ find /usr -name "core"
/usr/bin/core
/usr/local/bin/core
/usr/share/public_beta/core
$
```
and then remove each of them one by one with rm. However, that is tedious and time-consuming. With command substitution, you can insert the output of find directly into the command line with rm, as in this example:

```
$ rm -v `find /usr -name "core"`
removing /usr/bin/core
removing /usr/local/bin/core
removing /usr/share/public_beta/core
$
```
The rm command requires one or more filenames as its arguments. The find command delivers filenames in its output. So, in the preceding example, the output of find becomes the arguments to rm and each file is removed in turn. It is the same as though you entered

\$ rm -v /usr/bin/core /usr/local/bin/core /usr/share/public\_beta/core

but you did not have to know the locations of the files ahead of time and it required much less typing!

Do not confuse the backquote (`) with the single quote, or apostrophe ('), because these have very different meanings to the shell. On most keyboard layouts, the backquote key is located in the upper left near the Esc key.

**Tip**

**Caution**

You can group multiple commands on one line to run one at a time by separating them with semicolons (;). The important thing to remember is that the commands run in order, one after the other. The second command runs only after the first finishes, the third command runs only after the second finishes, and so on. This process works the same as when you enter the commands on separate lines. For example:

```
$ ls; rm -v *old; ls
```
Here, when the first  $\exists s$  command is finished listing the files, all files ending in "old" are removed. Following that, the files are listed again (perhaps to confirm that rm succeeded). Grouping is useful when you want to run a series of commands unattended.

# **Jobs and job control**

When you enter a command at the shell prompt, the shell arranges for the command to be carried out then prompts you when the command finishes. A command or group of commands entered in the shell is called a *job*. While a job is in progress, you cannot run any new commands because the shell is not ready to accept more input yet. This behavior may be undesirable when a command is taking a long time to process. For example, when you copy a group (denoted by the  $-R$  option) of files contained under the work/ directory to the floppy disk:

\$ cp -R work/ /floppy

You can expect this to take some time — especially if there are several files in the work/ directory. If you decide you want to enter another command before the previous command finishes, you can always cancel the job by typing Ctrl+C. This takes you back to the prompt, where you can enter other commands. Later, when you have time to wait, you can enter the command again to copy the files to floppy. This is a rather inefficient method — it requires you to start the processing all over again. It can also interfere, depending on the command you are restarting.

## **Job suspend and resume**

A better solution is to pause the job so you can enter some more commands at the prompt and then resume the job right where it left off. You can do this very simply by typing Ctrl+Z. The result looks like this:

```
$ cp -R work/ /mnt/floppy
<CTRL-Z>
[1]+ Stopped cp -R work/ /mnt/floppy
$
```
The number in brackets tells you that the shell has assigned a *job ID* of "1" to this job, and the job has been stopped. The prompt reappears, indicating that the shell is now ready to accept more input. When you are ready to copy the files to the floppy, you can resume the stopped job by entering **fg** at the prompt. For example:

\$ **fg** cp -R work/ /mnt/floppy

The job resumes in the foreground, and you are again left waiting for the  $work/$ directory and its contents to be copied to the floppy disk. But why wait at all? Linux is a multitasking operating system, which means that it can perform more than one computing task at a time. So shouldn't you be able to run more than one command at a time? The answer is yes. If you guessed earlier that running a job in the foreground implies that you can also run it in the background, you were right.

## **Background jobs**

Let's go back to the point at which you stopped the job with Ctrl+Z. Instead of waiting until later to resume copying your files to the floppy disk, you can run the job in the background by entering **bg** at the prompt:

```
$ cp -R work/ /mnt/floppy
 <CTRL-Z>
[1]+ Stopped cp -R work/ /mnt/floppy
$ bg
[1]+ cp -R work/ /mnt/floppy &
$
```
The job resumes in the background, and you are immediately returned to the prompt. Any commands entered now run at the same time the files are copied to the floppy disk in the background. The shell appends an & (ampersand) to the command line, indicating that the job should run in the background.

If you know a job is going to take a long time, you can start it as a background job directly by simply adding the & to the end of the command line. For example:

```
$ find / -name "*.sh" -print> script_list &
[2] 22201
$
```
The shell is assigned a job ID of "2" (remember job "1" is currently copying your files to a floppy disk). The number "22201" is the *process ID*, which identifies the job's process among all processes on the system.

When a command runs in the background, its standard input is disconnected from the keyboard. However, the command's standard output and standard error remain attached to the screen. This means that even while a command is in the background, its results and its error messages may be displayed on your screen periodically while you are working. To run a background job "quietly", use redirection in addition to the &:

```
$ find / -name "work*" -print> work_files 2>/dev/null &
```
You are not bothered by any output from this command. When you are ready to see the results of the command, you can access them in the file called work\_files.

By running commands in the background, it is possible to do many tasks at the same time. To get a listing of all of the jobs currently running in the background and their statuses, enter the jobs command at the prompt as follows:

```
$ jobs
[1] Running cp -R work/ /mnt/floppy &
                      [2]- Running find / -name "*.sh" -print> script_list &
[3]+ Running tar zxvf data.tar.gz &
$
```
The + (plus) next to the job ID indicates that this is the current job, or the job most recently started. The - (minus) designates the job started before the current job. When you enter fg with no arguments, the current job is brought to the foreground. To specify one of the other jobs, follow fg with an argument consisting of a percent sign and the job ID. This example brings job "2" to the foreground:

**Tip**

\$ **fg %2** find / -name "\*.sh" -print> script\_list

Instead of a % and a job ID, you can also use % and the name of the command. If there is more than one job running the same command, the most recent one is referred to.

You can end a background job with the kill command:

```
$ kill %find
$ jobs
[1] Running cp -R work/ /mnt/floppy &
[2]- Terminated find / -name "*.sh" -print> script_list
[3]+ Running tar zxvf data.tar.gz &
```
After entering jobs again, you see that job "2" was terminated. The next time you enter the jobs command, job "2" will no longer be in the list.

Normally, after a background job finishes, the shell automatically displays a message like this:

```
$
[1]+ Exit 1 cp -R work/ /mnt/floppy
$
```
Table 14-2 summarizes the job control commands.

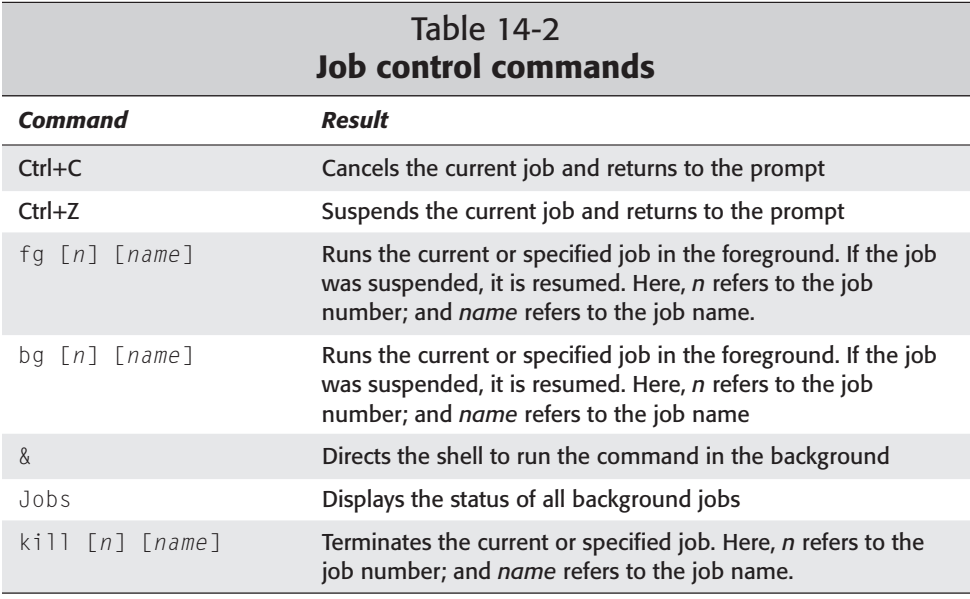

## **Escaping — special characters**

As you have seen, the shell interprets many characters to have special meanings. For example,  $\langle$  and  $\rangle$  are special characters that redirect the standard input and output of a command. Sometimes, you may want to use such characters without their special meanings. For example, you might want to display a simple math problem. In this problem, the student must decide if 1 is less than 2, so you want to use < to mean "less than" and not to indicate redirection:

```
$ echo 1 < 2 = ?
bash: 2: No such file or directory
```
As you can see, the shell displays an error because it thinks you want to redirect the output of command 2 into a file named 1. This fails because 1 does not exist. You can turn off the meaning of, or *escape*, special characters with the *backslash*,  $\setminus$ . You can make the previous example succeed like this:

 $$$  echo 1 \ < 2 \ = \?  $1 \leq 2 = ?$ 

Here, the special meanings of the  $\langle \cdot \rangle$  =, and ? characters are turned off, and the characters are treated as a normal string.

Alternatively, you can enclose the characters in *single quotes*, ' ... ', as follows:

$$
% (c) 1 2 = ? 2 = ? 3
$$

The shell does not interpret the meaning of any special characters inside the single quotes, but instead treats them as ordinary text. See Table 14-4 in the section, "Special shell characters" later in this chapter for a listing of most of the characters that have special meaning to the shell.

# **Shell variables**

The shell provides a means for storing information for use by you or programs running in the shell. These information stores are called *variables*. Shell variables can store the location of certain files, the results of a command, personal information such as login name, or any other piece of information that you might need to retrieve later. For example, many programs use variables to store the location of files that the program requires, such as configuration files or shared library files. The system sets some of these automatically. Variables may be temporary information stores that are only available in the current shell, or they may be *environment variables* that store information that is globally available in all shell sessions.

There are many standard variables that are already a part of your shell's environment. Table 14-3 lists some of the most common of these.

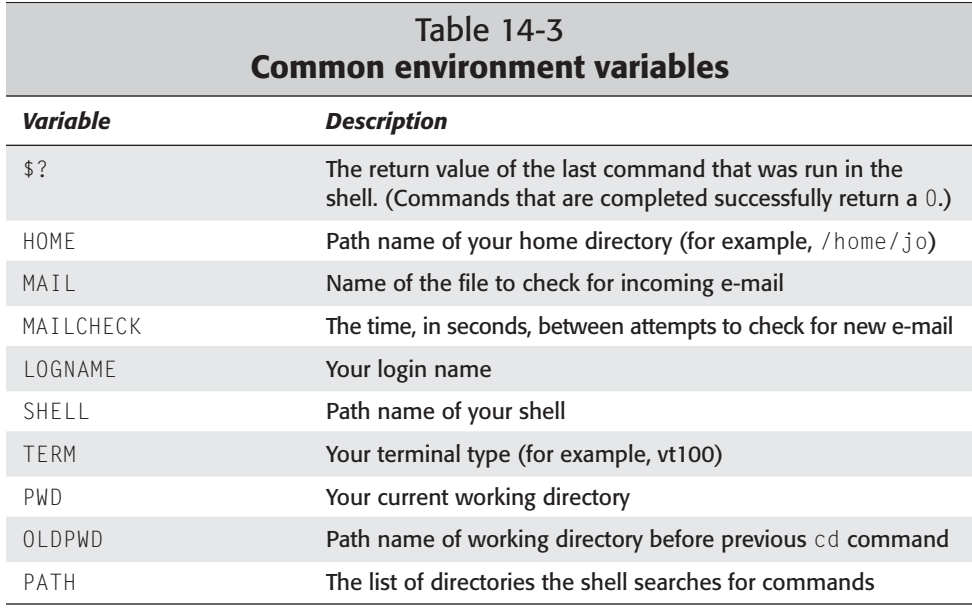

Any word preceded by a \$ symbol is interpreted as a variable. A simple way to see the value of a variable is to use the echo command, as in this example:

\$ **echo \$TERM** vt100 \$

**Caution**

You may remember that commands and filenames in Linux (and in UNIX) are case-sensitive. The names myfile and MyFile designate two different files. Similarly, shell variables are also case-sensitive. Thus, \$TERM and \$term do not refer to the same variables. Remember to employ the correct case when using variables on the command line or you may not get the behavior you expect. For example, chances are \$term does not exist; thus, the command echo \$term returns nothing. By convention, variable names typically are in all uppercase, so it is a safe bet that all of the variables you use are uppercase. It is also a good idea, when defining your own variables (you learn how to do this later in the chapter), to follow this convention.

When variables are used on the command line, the value of the variable is substituted in the command. For example, if the environment variable HOME contains /home/jo, then the command

\$ mv somefile \$HOME

produces the same result as the command

\$ mv somefile /home/jo

and the file somefile is moved to /home/jo.

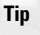

A useful shortcut for accessing files in your home directory is to use a tilde  $(\sim)$ . It is an abbreviation for the path to your home directory. The command  $\exists s \sim$  produces the same result as  $1s$  /home/jo or  $1s$  \$HOME. You can also access another user's home directory by combining the tilde with his or her user name. For example, cd ~jack/work changes your current directory to work/ in user jack's home directory.

The set command can list all variables currently available to the shell. The output looks something like this:

```
$ set
BASH=/bin/bash
```

```
BASH_VERSION='2.03.0(1)-release'
COLUMNS=80
FUID=1003GROUPS=()
HISTFILESIZE=500
HISTSIZE=500
HOME=/home/steve
HOSTNAME=localhost
HOSTTYPE=i386
HUSHLOGIN=FALSE
LESS=-M
LESSOPEN='|lesspipe.sh %s'
LINES=24
LOGNAME=steve
LS_COLORS=
LS_OPTIONS=' --color=auto -F -b -T 0'
MAIL=/var/spool/mail/steve
MAILCHECK=60
MANPATH=/usr/local/man:/usr/man/preformat:/usr/man:/usr/X11R6/man:/usr/openwin/m
an
MINICOM='-c on'
MOZILLA_HOME=/usr/lib/netscape
OPENWINHOME=/usr/openwin
OPTERR=1
OPTIND=1
OSTYPE=linux-gnu
PATH=/usr/local/bin:/usr/bin:/bin:/usr/X11R6/bin:/usr/openwin/bin:/usr/games:.
PS1 = ' \hbox{h}: \we\ '
PS2='> '
PS4= ' + 'PWD=/home/steve
```

```
SHELL=/bin/bash
SHELLOPTS=braceexpand:hashall:histexpand:monitor:history:interactive-comments:em
acs
SHIVI = 1TERM=vt100
IIID=1003
USER=steve
$
```
Now that you know how to get the values of shell variables, you may be wondering how you define the variables. The method for setting the values of variables differs somewhat in different types of shells, so the next section revisits the concept of shell variables and describes the major shell types and their differences.

# **The Shell Variants**

Up until now, the concepts explained here have been common to most of the shells available in Debian GNU/Linux. However, other features not discussed yet differ among the shells. Before continuing, take some time to acquaint yourself with the various types of shells.

The different shells come in three major types:

- ◆ The Bourne shell: Includes sh, bash, and ash
- ✦ The C shell: Includes csh and tcsh
- ✦ The Korn shell: Includes ksh, pdksh, and zsh

When you first login to Linux, a shell is automatically started. This is the *login shell*. The login shell might be any one of the types of shells discussed in this section (which one depends on your configuration). You can also start additional shells, or *subshells*, by typing the name of the shell as a command.

The exit command instructs your current shell to terminate. If you start a subshell within a shell, typing **exit** terminates the subshell and returns you to the "outer" shell. Typing **exit** or **logout** in the login shell logs you off the system.

Entering the Ctrl+D key sequence at the shell prompt is the same as typing **logout**. In general, this key sequence terminates any active process.

# **Bourne shell**

**Note**

The *Bourne shell*, known simply as sh, is the standard command interpreter for UNIX. Stephen R. Bourne developed it at Bell Laboratories in 1978. The original sh is not included with the Debian software distribution; however, two clones are included in its place.

- ✦ The *Bourne Again shell*, or bash, is GNU's command interpreter (/bin/sh is linked to /bin/bash). Fully compatible with the Bourne shell, bash incorporates features from the Korn and C shells as well as other enhancements. This is the shell most commonly used by Linux users.
- ✦ Intended for use where space is at a premium, ash is the default shell on the Debian installation root floppy disk. Because it's lightweight, and because it runs commands somewhat faster than bash, it is useful in certain situations. However, it lacks some of the features of bash, and bash is a better choice for most users.

### **Bourne shell variable definition**

In the Bourne-type shells (including bash and ash), you define variables by typing the name of the variable followed by the assignment operator  $(=)$  and the value to be assigned. There must be no space between the variable name, =, and the value. In this example, a shell variable is assigned the path to a directory:

\$ **WORKDIR=/home/steve/work** \$ **echo \$WORKDIR** /home/steve/work

A variable is only available within the shell in which it is defined. To make a shell variable available to all shells — to make it part of the environment — you must export it. You can make the \$WORKDIR variable available to other shells using the following command line:

```
$ export WORKDIR
```
You can then define and export the variable on the same command line, as in

```
$ WORKDIR=/home/steve/work export WORKDIR
```
or, even simpler

```
$ export WORKDIR=/home/steve/work
```
### **Bourne shell startup**

When your login shell first starts up, it looks for certain files in your home directory that contain commands to customize the shell environment by defining environment variables or aliases. These are scripts, or collections of commands, which are executed in a batch, rather than entered in the command line one by one.

In the original Bourne shell, sh, .profile is the file used by the shell at startup. This simple shell script is where you enter any commands or customizations for sh.

However, bash has two special files that it reads at startup: .bash\_profile and .bashrc. The .bash\_profile script is executed at login time and is responsible for setting up the shell environment. The following is an example of a very rudimentary .bash\_profile:

```
# $HOME/.bash_profile
export OPENWINHOME=/usr/openwin
export MINICOM="-c on"
export MANPATH=/usr/local/man:/usr/man/preformat:/usr/man:/usr/X11R6/man:/usr/
  op
enwin/man
export HOSTNAME="`cat /etc/HOSTNAME`"
export LESSOPEN="|lesspipe.sh %s"
export LESS="-M"
export MOZILLA_HOME=/usr/lib/netscape
# Set the default system $PATH:
PATH="/usr/local/bin:/usr/local/sbin:/usr/bin:/usr/sbin/:/bin:/sbin"
```
Unlike .bash\_profile, the .bashrc script is executed whenever a shell is started. It contains customizations and commands local to that shell. This is an example .bashrc script:

```
PATH=$PATH:./bin
export PATH
umask 002
alias l='ls'
alias ll='ls -l'
alias la='ls -a'
alias ls='ls -F --color'
echo Welcome to Debian
```
# **C shell**

Bill Joy developed the original *C shell*, called csh, as part of Berkeley UNIX. Intended to overcome many of the limitations of the Bourne shell, csh was the first enhanced shell. One of its most notable features (and source of its name) is a syntax similar to that of the C programming language. Debian includes csh, as well as tcsh (an enhanced version of the C shell).

### **C shell variable definition**

In the C shell, variables are defined somewhat differently. The set command defines them, as in the following:

```
% set workdir = /home/steve/work
```
They can likewise be unset:

% unset workdir

Unlike in the Bourne shell, spaces are allowed, and (by convention) C shell variables are typically in lowercase.

To make a variable an environment variable that is available to all shells, use the setenv command as shown here:

```
% setenv workdir /home/steve/work
```
## **C shell startup**

The startup scripts in the C shell resemble those of bash. Similar to .profile, a script called . login is executed at login time. A script called . cshrc is executed whenever a csh session is started, and .tcshrc is executed whenever tcsh is started.

# **Korn shell**

David Korn of Bell Laboratories originally developed the *Korn shell*, or ksh, in 1982. It provides similar enhancements to those found in the C shell, but it maintains the syntax and features of sh. Although the original Korn shell is not included in the Debian distribution, the distribution does include two shells that are very similar to ksh.

- ✦ The *Public Domain Korn shell*, or pdksh, is intended to provide a ksh-like shell that is free of the license restrictions of the proprietary ksh.
- ✦ The *Z shell*, or zsh, is similar to ksh— although not completely compatible. It includes many unique enhancements, as well as features borrowed from bash, csh, and tcsh.

You define and export variables in the Korn shell using the same method as in the Bourne shell.

Like the C shell, the Korn shell reads your .profile script at login time to set up the shell's environment. It also reads a second file whenever a shell is started; but unlike the shells you've seen so far, the second file does not have a specific name or location. Instead, you define the name and location of the startup script by the variable ENV, which is defined in .profile. For example, if the value of ENV is \$HOME/.kshenv, then the Korn shell executes .kshenv in the home directory every time a Korn shell session starts.

If you want a startup script to take effect immediately in the current shell, you can use the . (dot) command. For example, if you add an environment variable to your .profile and you want it to take effect immediately without logging in again, enter the following at the command line:

```
$ . .profile
```
The script is interpreted and the newly added environment variable is part of the shell environment.

**Tip**

# **Special shell characters**

Table 14-4 presents a listing of the most comment characters that have special meaning when working with shells.

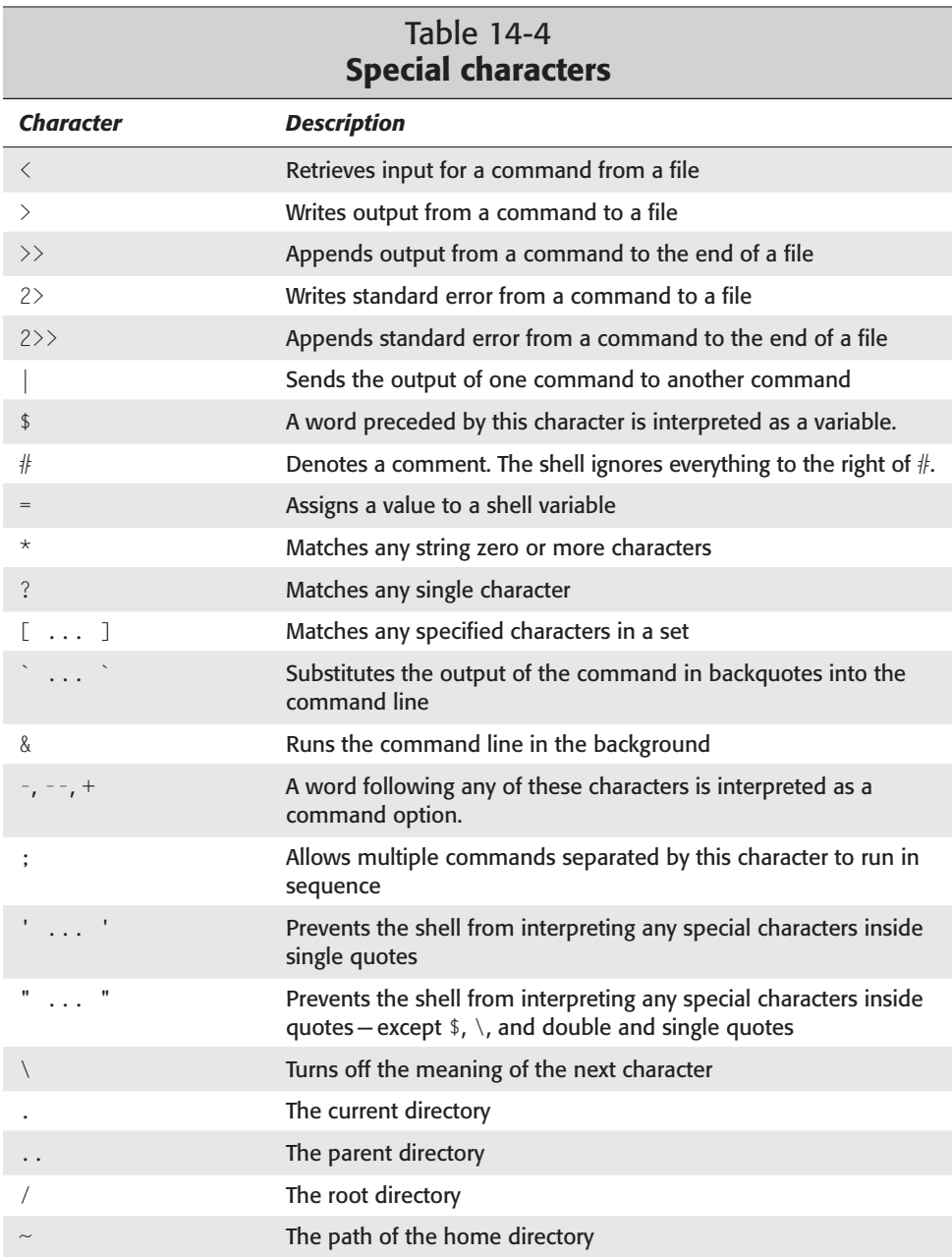

# **Shell Scripts**

As you saw with the startup scripts, you can group commands into a file and execute the commands in sequence by entering the name of the file on the command line. The file itself is a command that carries out all the commands that it contains. In fact, the shell provides a versatile and powerful programming language. It contains many of the constructs you might expect in a programming language, such as loops and conditional processing. By combining such programming constructs with shell commands in a file, and making the file executable with chmod, you are empowered by the shell to write programs for almost any purpose. Such an advanced topic is beyond the scope of this book, but I encourage you to explore shell programming further through the many books and Web sites available on the subject.

To make a shell script, create a text file with all the commands, just as if you were typing them at the command prompt. As an example, I've created a file that will search through the Apache Web server error logs and report the number of errors for each error type. Here is the code that I used:

```
#!/bin/sh
# The first line indicates the type of shell for the script.
#
# This shell script searches though apache error log files
# for the errors. It then generates a report of the errors.
#
# Prints a message to standard out to inform the public
# what the command is doing
echo "Looking at Apache error log file..."
echo ""
# Use the grep command to count (-c) the lines containing the
# search word, then save the results in the variable.
notice=`grep -c notice /var/log/apache/error.log`
warning=`grep -c warning /var/log/apache/error.log`
error=`grep -c error /var/log/apache/error.log`
# Print out results to the screen
echo "Number of notices "$notice
echo "Number of warnings "$warning
echo "Number of errors "$error
```
After creating this in a file, the next step is to make it executable. To accomplish this, use the chmod command to make the text file executable.

**chmod u+x** *filename*

This will make the script file run only for the user. To everyone else, it looks and acts like a text file. If you want to confirm that the script file is executable, view the file with  $\vert s \vert$  -  $\vert$  to get the full details of the file:

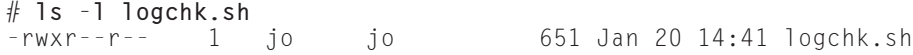

You can see that the permissions now contain an  $\times$  for the user. I use an extension of .sh to remind me that this is a shell command script. Now, when you run the new script from the command line, you get the following:

```
# ./logchk.sh
Looking at Apache error log file...
Number of notices 12
Number of warnings 2
Number of errors 1
#
```
Using this pattern for creating scripts, you too can start making scripts. Even though this example was simple in terms of programming, scripts can be extremely sophisticated and perform a myriad of tasks.

# **Summary**

The shell provides the interface between you and the operating system. You enter commands into the shell, and the shell arranges to carry them out. You can accomplish simple tasks by entering commands at the shell prompt. Additionally, you can perform elaborate and specialized tasks by combining commands in various ways through redirection, pipes, and command substitution. The shell also serves as a high-level programming language; you can arrange the shell commands into programs called scripts.

The true power and versatility of Linux is revealed in the shell. Understanding the shell is essential to getting the most out of the Debian GNU/Linux operating system.

✦✦✦

# **Linux Kernel**

**T**he root of the Debian GNU/Linux system is the kernel. From time to time, you may need to change it to fit your needs and the needs of your system. This chapter covers various aspects of the kernel and how you can modify them to meet your specific needs. For some, the thought of compiling a new kernel is daunting and overwhelming. This need not be the case. Compiling a kernel takes a few steps and does not lead to irrevocable devastation if an error occurs, as you will see in the chapter.

You will also find an explanation of the boot loader LILO, as it affects the loading of the kernel. The kernel also affects the starting of some of the system daemons. These, too, are discussed in this chapter. First, however, you need to understand the kernel, as the system revolves around it.

# **Configuring the Linux Kernel**

The kernel is the lowest denominator of the Debian GNU/Linux system. The kernel sets up the environment in which programs run, sets the parameters that communicate with the hardware, and determines the efficiency of the system. The kernel is really the key to the whole Debian GNU/Linux operating system.

Linus Torvalds developed the Linux kernel using the Minix operating system as a model. (Minix is a clone knock-off of the popular UNIX operating system developed by AT&T.) Torvalds created only the core component for GNU/Linux the operating system — the kernel, which he called Linux. Although the kernel is the foundation of the GNU/Linux operating system, it doesn't reflect the whole operating system. To be accurate, the operating system name is GNU/Linux. (Although I refer to it as Linux throughout this book, I really mean GNU/Linux; like most people, however, I abbreviate it to just Linux).

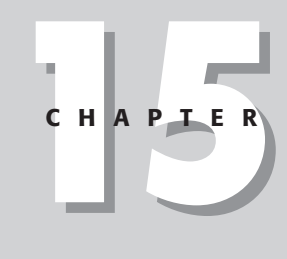

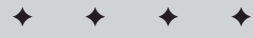

#### **In This Chapter**

Configuring a new kernel

Compiling your kernel

Booting with an alternate kernel using  $IIIO$ 

Reconfiguring LILO for other operating systems

Changing run levels

✦✦✦✦

Let's first look at what happens in the kernel as the system starts operation. When you first turn your computer on, the following processes take place:

- ✦ When the system first gets powered on, the boot loader hands control over to the kernel.
- ✦ With the kernel now in control, based on the configuration, it identifies the available hardware for the system. This includes memory, disk drives (both IDE and SCSI), the video system, serial and parallel ports, and so on.
- ✦ The kernel then starts any boot scripts, network services, or daemons. This includes connectivity with other servers for transferring files, mail, and news.

When you watch the screen as the operating system starts, you see the boot loader start and initialize the kernel. Then a stream of text (that is only occasionally recognizable) goes flying across the screen. At any time after the system has successfully started, you can read this text by issuing the command dmesg | more at the command prompt. This displays the text one page at a time. The following example only shows a few lines of the entire display, but it gives you an idea of what you should see on your system:

```
Linux version 2.2.17 (herbert@arnor) (gcc version 2.95.2 20000313 (Debian 
GNU/Linux)) #1 Sun Jun 25 09:24:41 EST 2000
Detected 233029 kHz processor.
Console: colour VGA+ 80x25
Calibrating delay loop... 465.31 BogoMIPS
Memory: 45936k/49152k available (1732k kernel code, 416k reserved, 928k data, 
140k init)
Dentry hash table entries: 8192 (order 4, 64k)
Buffer cache hash table entries: 65536 (order 6, 256k)
Page cache hash table entries: 16384 (order 4, 64k)
VFS: Diskquotas version dquot 6.4.0 initialized
CPU: L1 I Cache: 32K L1 D Cache: 32K
CPU: AMD-K6tm w/ multimedia extensions stepping 02
Checking 386/387 coupling... OK, FPU using exception 16 error reporting.
Checking 'hlt' instruction... OK.
Checking for popad bug... OK.
POSIX conformance testing by UNIFIX
PCI: PCI BIOS revision 2.10 entry at 0xf04e0
PCI: Using configuration type 1
PCI: Probing PCI hardware
.
.
.
```
As you can see from the first line, this display indicates the kernel version, the compiler version used to create it, and a timestamp indicating when it was created. This is useful information when building a new kernel.

Continuing on down through the code, you see how the kernel begins to detect the processor speed, the console, the memory, and available cache. It then tests the CPU and probes the hardware on the system. This continues until the entire system has been checked. If any part fails, it is listed in this data.

## **Kernel code and versions**

The code that makes up the kernel is written in the C programming language, which makes the kernel portable to other platforms. The kernel may need tweaking to accommodate the various architectures, hardware parameters, and external devices on other systems, but mostly remains the same. Each platform has a kernel that has been compiled specifically for that architecture. The original kernel was developed for the Intel platform, but has since been compiled or ported to the other platforms. A kernel coded for one platform won't work on another. However, a program coded for one platform and recompiled on another platform will generally work because the program works with the kernel, not the platform. This is the power of the C language and the Linux operating systems.

Each time changes are made to the kernel, whether fixing bugs or making improvements, the version number changes. These numbers enable you to track changes and identify versions of the kernel. To determine the version number of the working kernel, type uname -a from any command line. The results of such a query are shown here:

```
$ uname -a
Linux debian 2.2.17 #1 Sun Jun 25 09:24:41 EST 2000 i586 unknown
```
This code shows the name of the operating system, the host name for the machine, the kernel release number, and the kernel version. At the end of the line, you see the machine type and the processor. The release number is 2.2.17, which breaks down as follows:

- $\triangle$  The major number (2), which only changes rarely. When it changes, it indicates significant updates to the kernel.
- $\triangle$  The minor number (2), which indicates new versions of the kernel.
- ✦ The current revision (17), which indicates new patches, minor bug fixes, and small feature enhancements to the current kernel.

The Linux kernel had many major changes made to it by the time it reached the 2.2.0 release. Even-numbered minor revisions denote official releases. Oddnumbered ones are considered experimental and should be used with caution. Even-numbered releases of the kernel are usually followed by updates to many of the Linux distributions, but it isn't necessary to upgrade a distribution version in order to upgrade the kernel.

#### **Caution**

If you have decided to install and use an experimental version of the kernel, there are a few guidelines to follow. You should first check any modifications made to the latest releases. You can keep an eye on the Linux-kernel mailing list, which you can find out more about at www.tux.org/lkml. Although the development group tries to release stable code, some changes to the kernel can cause unwanted effects on some people's systems. These problems can generally be traced to missing or specific libraries, modules, and other such dependencies. As a rule, only use experimental versions that have been released for a few days. Let the experts work out the bugs first.

## **Kernel modules**

If you want or need to add anything for the kernel to identify, such as new hardware or a file system that currently isn't being recognized, it will need to be added to the kernel. You can accomplish this in two ways. One way is to incorporate it directly into the kernel. Making a generic kernel that would accommodate everyone's computer would make the kernel huge. Therefore, this is not done for every component. The other way is to add the service for the device as a module. Many devices that are not required to boot, such as sound cards, are typically added as modules. Because modules are so handy, you can set up your kernel to use all the modules you want, and the kernel will decide if they are required when the time comes. In this way, the kernel can mount the service using the module and then discard the service from memory after it has finished with it. This may be handy, but it is not very efficient to include all available modules. However, for devices that only get used once in awhile, such as with PPP connections, this works out well.

You can locate the existing modules for the current kernel at  $/1$ ib/modules/ version/, where "version" is the version number of your current kernel. A quick look will reveal that the Debian installation includes many modules. Table 15-1 briefly describes the Debian module categories and the various areas that they cover.

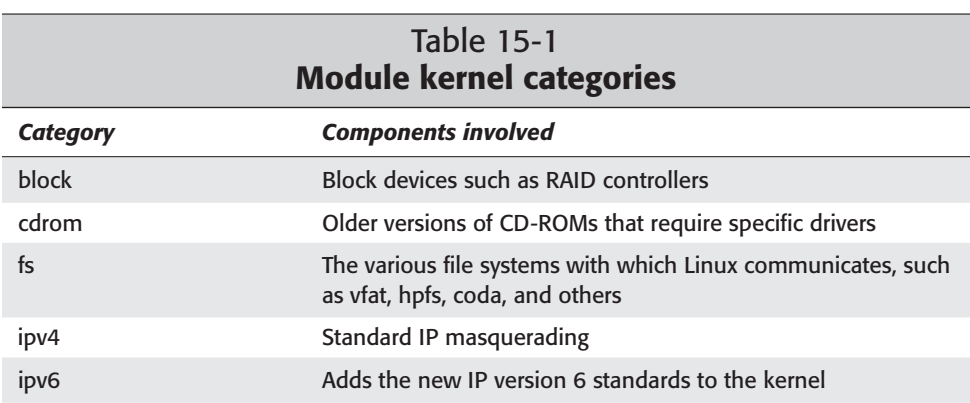

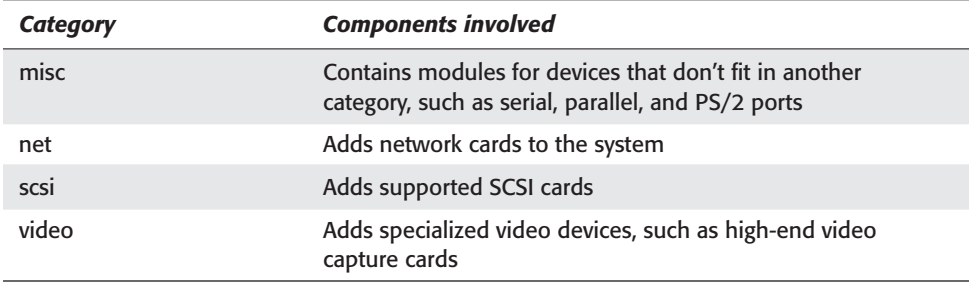

# **Adding modules on the fly**

As discussed earlier, modules can be added and removed from the kernel as needed. You can load a module to the kernel dynamically by using /sbin/insmod, and you can remove one using /sbin/rmmod. Other tools that work with modules include /sbin/modprobe, which probes a module; and /sbin/depmod, which determines a module's dependencies.

It isn't unusual to run into difficulties when working with new kernels and modules. Some of the problems that occur when upgrading or changing kernels include, in no particular order, the following:

- ✦ A conflict with module dependencies
- $\triangle$  Incompatibility with module utilities
- ✦ Mismatch of version numbers

Conflicts usually occur when devices loaded as modules are required to be active before a dependent program gets loaded. For instance, if the network support is required for a daemon, as in the case of bind DNS services, but the networking gets loaded as a module after the DNS services, the DNS will fail to load. In the short term, it seems like a great idea to load the networking services as a module, but in reality, it's best left as part of the kernel.

Although the likelihood of using old module utilities that are incompatible with your current kernel version is slim, the possibility remains. The chances of this happening increase when upgrading from an earlier kernel version. You can determine the currently compatible version of the utilities by looking in the /usr/src/kernel-source-version/Documentation/Changes file. This file shows not only the compatible version for the module utilities, but also the compatible versions of other supporting programs, libraries, and such.

When you try to install a module that doesn't exactly match the version of the kernel, you may receive a message that the module mismatches the kernel version. Watch the versions and you should be fine.

#### **Caution**

To prevent headaches when upgrading kernels, or to recover more easily from failed attempts to upgrade, be sure to back up the original working module files and kernel. That way, you can always get back to where you started.

# **Upgrading and updating the kernel**

There are a few ways to approach updating your kernel. The most effective method of updating is through the Debian package manager. This method lets you rest reasonably assured that you will have the least number of problems. The packages are tested before being released to ensure that they are compatible with the standard Debian installation.

To update the kernel though the package manager, start dselect, update the package version database, and then install any updated packages immediately over the Internet. In fact, the preferred method is through the packages. Debian developers add changes, patches, and updates to a kernel of a Debian release, among other packages, ending up with a version that doesn't always match the version number.

For instance, at the time of the Debian 2.2 release, the current kernel version available at ftp.kernel.org was 2.2.16; however, the version released with Debian was version 2.2.17. The reason for this was to create a build of the kernel from the latest source. You can obtain the source for this version from the Debian package kernel-source-2.2.17 found among the development files. Several dependencies may be required to go with it. Install all non-conflicting dependencies.

**Note**

You must install the kernel headers if you plan to compile software on your Debian system. This does not get done automatically when you load Debian. You can install the headers from the packages. They should read kernel-header-2.x.x.deb, based on the kernel version (2.x.x) installed.

Alternately, you can create your own build of the kernel from scratch. The details or building your own kernel follow in this section, but first you must have the source from which to build your kernel. You can obtain the source code from Debian in the kernel-source packages as described above, or from ftp.kernel.org/pub/ linux/kernel/v2.*x* where *x* is the minor version number. (Remember that odd minor numbers are still considered experimental.)

Download the version you wish to compile to your /usr/src directory. From here, you will need to extract the compressed files. To do this, issue the following command from a command line:

tar zxvf *kernel-filename*.tar.gz

In this case, *kernel-filename* is the name of the file you just downloaded. It will extract the contents of the compressed file into a subdirectory of the same name. This subdirectory contains all the source files, documentation, and scripts you need to complete a successful kernel upgrade.

You can also update the kernel using patch files, which are also available on the kernel FTP sites. Be sure to download all patch files with release numbers larger than the kernel release number for which you currently have source. Once these kernel patches are on your machine, decompress the files and run the patch script for each of the patch files, starting with the lowest numbered patch:

```
gzip -cd patch-2.x.x.gz | patch -p0
```
This will update any source files changed since the kernel source available on your system. Alternately, you can use the patch-kernel script to automate this process. The default location for the kernel source is /usr/src/linux and the current directory for the patch files. You can modify the defaults using the desired kernel's source path as the first argument and the path for the patches as the second argument. Make sure that there are no failed patch files (indicated by *xxx*# or *xxx*.rej). If there are, try downloading and applying the patches again.

# **Making changes to the kernel**

Now that you have the source files located on the machine, enter the newly created subdirectory. This will be the launching point for configuring, compiling, and installing your new kernel.

#### **Caution**

Configure the kernel specifically for the machine on which it will be used. Adding features that will rarely or never be used results in sub-optimal performance of the kernel and may cause it to become unstable.

This first step is to configure the kernel to include all the devices on your machine. Table 15-2 describes the kernel areas you can configure. Clearly, much of the kernel can be customized.

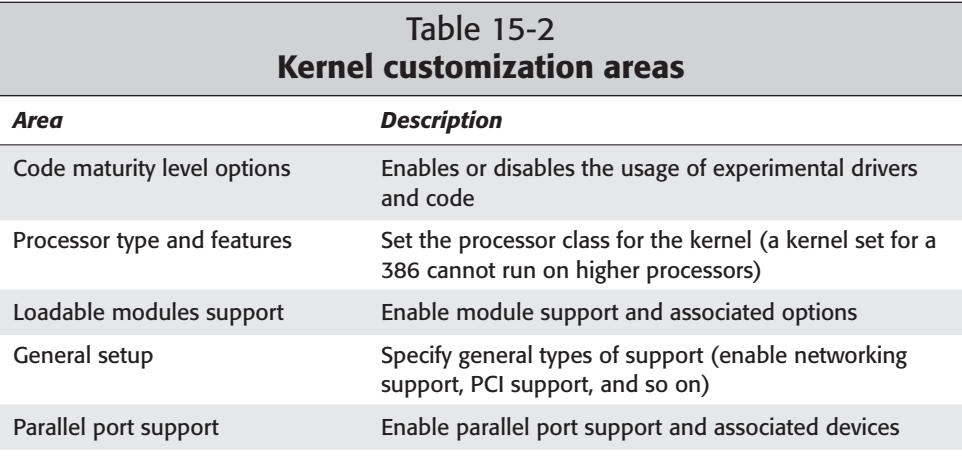

*Continued*

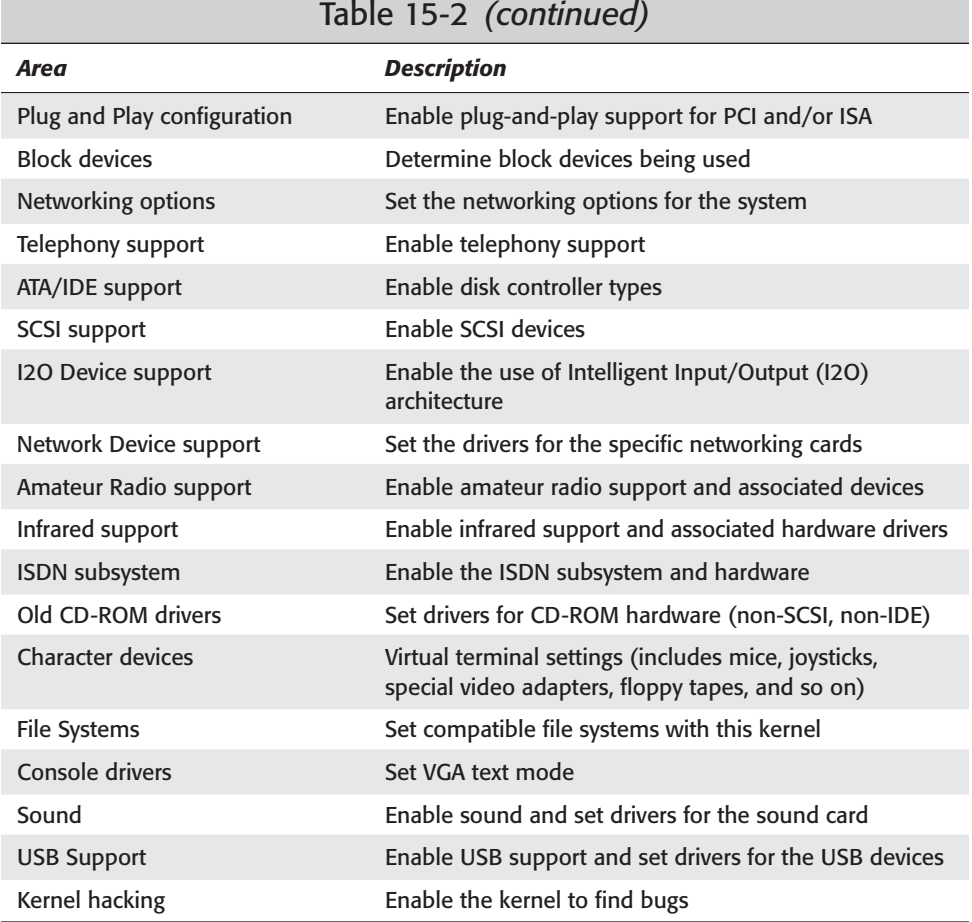

To begin configuring the kernel for your machine, you need to run one of three configuration routines. These routines will take you step by step through the specific settings available for the kernel. The three available commands are as follows:

- ✦ make config
- $\triangleleft$  make menuconfig
- ✦ make xconfig

The first one, make config, is a command-line style configuration script that asks you questions regarding what you want to enable. It does this somewhat intelligently by starting with the major categories, and then working down to the specific devices. If you answer yes to a major category, such as enabling networking

support, you can later choose the network adapters to use with the kernel. This method of configuration can be tedious because if you make a mistake near the end, you must start all over again.

The next option for configuration, make menuconfig, uses ncurces to navigate through a menu-like screen from which you can navigate, select, and modify features using arrow keys. Using this tool to configure the kernel is much less overwhelming when adjusting and tweaking the configuration. Following the menus (see Figure 15-1), you can confidently set the configuration you want to use, indicating what you want to use as a module and what you want built into the kernel.

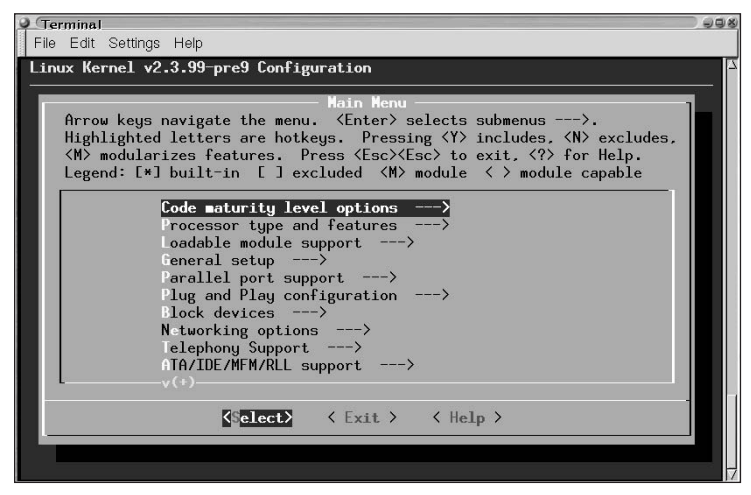

**Figure 15-1:** A graphical kernel configuration tool using ncurses on a text display

If you prefer to work from a complete graphical interface, use make xconfig to build the configuration file. This tool uses Tcl/Tk to interpret the configuration options, and then displays the categories as shown in Figure 15-2. You can use the mouse to click category buttons and select radio button options. You have the option to return each time to the main menu or progress through the entire configuration one window at a time.

Lastly, if you have configured your kernel before and would like to use the old configuration with a new kernel version, you can use make oldconfig to minimize your efforts. This is not commonly used for first-time kernel updates. You will only be asked questions for new features with this method of configuration.

After you have completed one of the configuration methods, you will have a .config file that the next process uses to compile the kernel.

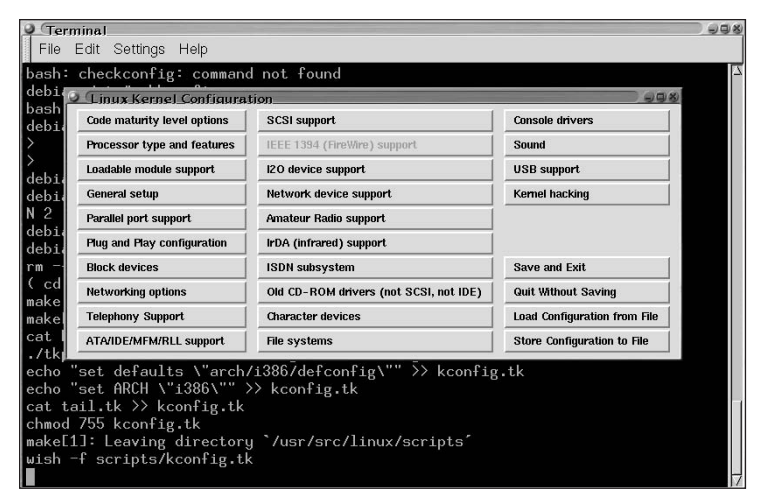

**Figure 15-2:** Using the convenient kernel configuration tool in an X environment

# **Compiling and installing a new kernel**

After you have the configuration file created, you're ready to move on to compiling the kernel. This takes several steps and can take some time depending on your computer's speed and available resources. Moreover, certain programs and libraries must be up-to-date for a successful creation of binaries. A complete list can be found in /usr/src/kernel-source-version/Documentation/Changes. Use the following steps to create the binary of the kernel:

- **1.** Set up all the dependencies correctly. From the command line, issue make dep to begin setting up and confirming the dependencies. Once finished, everything is set up to compile the kernel.
- **2.** Issue make zImage to create a compressed kernel image. If everything goes as planned, the image (your new kernel) will be created, compressed, and then saved to the ./arch/i386/boot directory. Alternately, if you wish to make a boot floppy from this kernel, insert a disk into the A: drive and run make zdisk. However, if the image was too large for the zImage, it will likely fail here also.

If no errors were generated, you can move on to Step 4. However, if you receive an error indicating that the image was too big (such as the one shown here), go to Step 3 instead:

```
tools/build bootsect setup compressed/vmlinux.out CURRENT > zImage2
Root device is (3, 65)
Boot sector 512 bytes.
Setup is 2316 bytes.
System is 818 kB
```

```
System is too big. Try using bzImage or modules.
make[1]: *** [zImage] Error 1
make[1]: Leaving directory `/usr/src/linux-2.3.99/arch/i386/boot'
make: *** [zImage] Error 2
```
- **3.** Because the kernel image was too big in Step 2, you now need to use a different compression method. Run make bzImage to create the image using the alternative compression method. The file will be created in the same location as the zImage would have been, but under the name of  $bz1$ mage instead.
- **4.** If during the kernel's configuration you chose to make any portion a module instead of part of the kernel, you must compile these as modules. Run make modules at this time.
- **5.** If you are compiling a kernel of the same version as you have installed, make sure that you have copied the old modules to a new location. One way to do this is by renaming the directory:

mv /lib/modules/2.x.x /lib/modules/2.x.x-old

**6.** After the modules have compiled, you can install them using make modules install. This will copy the modules to the appropriate location on the file system. Because portions of the kernel have been compiled as modules, you are now responsible for loading them for the kernel.

#### **Note**

In the unfortunate event that something goes horribly awry while upgrading your kernel, fear not, as you still can gain access to your system. You should have, if nothing else, the installation CD that comes with this book. Use the installation CD (or other rescue boot disks) to boot to the prompt. From there, you can fsck the drive, mount it, restore the working kernel image (that you made a copy of), and rerun lilo.

Reformatting and starting over is becoming far too prevalent for some operating systems these days. Starting over from scratch with Linux is rarely a thought that even crosses the mind of the experienced administrator. Only when all else fails, such as in the event of hardware failure, would one consider such a task; and even then, the experienced administrator has a catastrophic backup plan.

**7.** Now that you have a compiled, compressed kernel to install, you're ready to set up the kernel to run your system at the next reboot. To start, copy the new kernel, located at /usr/src/Linux/arch/i386/boot/zImage, to /boot/  $v$ mlinuz-2.*x*.*x* (depending on the version you compiled from) using a new name. Make sure you don't overwrite any of the existing images.

Copying the kernel image to the boot directory using a new name enables you to change the kernel with which you boot. If you experience a problem booting, you can easily switch to another kernel image.

That completes the creation and installation of the kernel. Finally, you need to configure the boot loader, LILO, to recognize the new kernel. You must edit the /etc/lilo.conf file and add the new kernel to the configuration. Then, to accept your changes, you re-install LILO by running lilo from the prompt. For more details about modifying the LILO configuration file, see the next section.

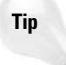

Debian includes a package of scripts to create a Debian kernel package using make-kpkg kernel-image. This script was born out of a desire to help automate the routine creation of building, updating, and loading a new kernel. You can read more on this script and how to use it by loading the kernel-package.deb package and reading the man pages on make-kpkg.

# **Using the Linux Boot Loader**

The boot loader — in this case, LILO, is initiated when the hardware reads the starting sectors of the disk. Under normal circumstances, LILO is installed and linked to the Master Boot Record (MBR). LILO then starts when the system starts to boot.

When a system running LILO starts, it normally pauses to enable the user to enter the boot option, whether to configure an addition to a Linux driver, start a different kernel, or run a completely different operating system. LILO then passes control over to the selected operating system. If no input is added during the delay period, LILO passes control to whatever option happens to be the default. Table 15-3 describes some different command-line uses for LILO. As the administrator, you can use these commands to set the default boot kernel, to identify current kernel versions, or to set a specific option the next time the kernel boots.

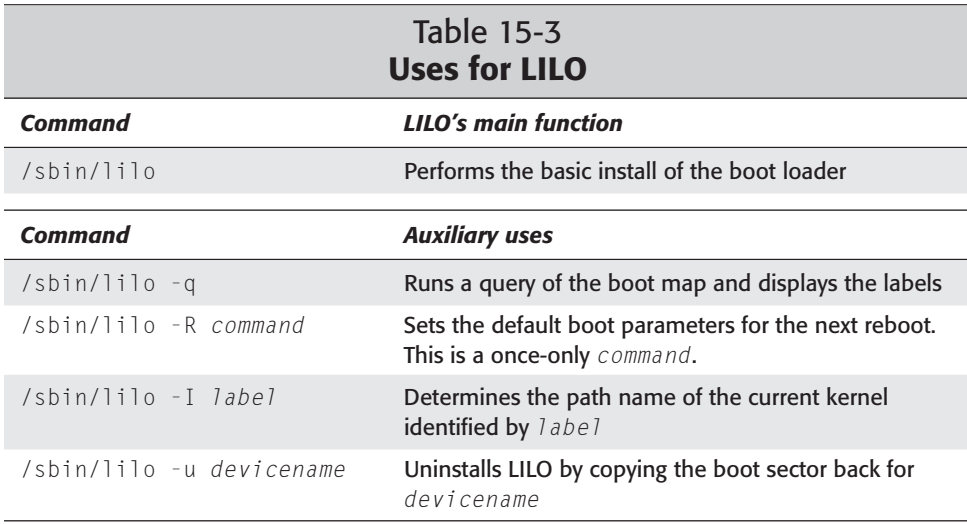

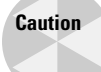

There is a limit to the number of cylinders to which LILO can point. Anything you wish to boot using LILO as the boot loader must be within the first 1,024 cylinders of your hard drive. Images and operating systems beyond the first 1,024 cylinders cannot be started using LILO. If your drive has more than 1,024 cylinders, turn on Logical Block Addressing (LBA) on your system's BIOS. This may reduce the number of cylinders and put the operating system back within reach of LILO. Otherwise, you may need to use a boot floppy to access the other operating systems and images.

# **Configuring LILO**

LILO is a highly configurable boot loader; it's able to load several versions of kernel images or operating systems. The configuration file for LILO is located at /etc/ lilo.conf and is easily modified using any text editor. This file contains all the options for starting your system. The following code shows an example of a LILO configuration file:

```
boot=/dev/hda5
map=/boot/map
install=/boot/boot.b
vga=normal
lba32
prompt
timeout=40
default=linux 
message=/boot/bootmessage.txt
single-key
delay=100
image=/vmlinuz
        label=linux
        root=/dev/hda5
        read-only
        alias=1
image=/boot/vmlinuz-2.2.17
        label=failsafe
        root=/dev/hda5
        append="failsafe"
        read-only
        alias=0
other=/dev/hda1
        label=windows
        table=/dev/had
        alias=2
other=/dev/fd0
        label=floppy
        unsafe
```
The first three lines set the global parameters for LILO and the system LILO is on. This includes the boot partition, the location of the map file, and the path to the boot file. Next, the default VGA mode is set (in this case, normal). This can be changed to ask, which prompts you to enter the mode by which you want to start each time. LBA is then enabled for use with new systems with large hard drives. The configuration file then enables LILO to accept input at the prompt, enabling you to choose another option at boot time. If nothing is entered at the prompt, a timeout in seconds is then set. The configuration file then sets the default image or operating system so that LILO knows what to load with no user intervention.

The message option specifies a text file (with complete path) that is printed to the display when LILO first starts. This text file can include instructions, boot options, warning messages, or anything that you, as administrator, want. The single-key option enables you to select a single key from which LILO will boot. (The key can be included in the text message.) The length of time (in tenths of seconds) that LILO waits before continuing to load the image is set by the delay option.

The per-image section is where each image and operating system is identified, and individual options are specified for each image. The image options are identifiable in the file from the indented text. Each part gets its own customization, but is first identified as image or other, including the path to the device or image. Secondly, the image is labeled, which is nothing more than a name that can get used at boot time from the prompt. You can also specify the location of the root partition. This information is also kept in the kernel image, but specifying the root partition here keeps the root paths in one location for easy identification. This is useful when creating kernel images on other platforms and systems.

The read-only option instructs the kernel to start in read-only mode to perform the file system check (fsck), and then change to read-write mode afterward. The append option adds whatever is quoted to the image as an option for the image to load. This enables you to set up certain customizations here, rather than forcing the customization in the kernel. The alias option corresponds to the single key option mentioned previously, enabling the boot process with a single key instead of the label name.

If you have any questions regarding more options not shown here, check the online documentation (man lilo.conf).

## **Adding the new kernel to LILO**

When you compile and add a new kernel to your system, you need to change the boot loader to recognize it. Because LILO only loads what is configured, any new configurations just need to be added to the system. Edit the LILO configuration file and add a section identifying the new kernel. The following example makes available an old kernel image at boot time:

```
image=/boot/vmlinuz-2.2.17-old
     label=OldLinux
      read-only
```
This identifies the image to use, including the complete path for the image and the image's complete name. As a suggestion, if you often make changes to a kernel, modify lilo.conf to use a symbolic link name. Then, when you want to test a new kernel, create a link to that new kernel using the link name you used in the configuration file.

Also identified here is the label (used at the boot prompt) for the image, and that the image should be started in read-only mode first. Once all the settings for the new kernel image are made to the file, reload this new configuration to the boot sector and you're ready to use it.

# **Booting to other operating systems**

It is possible to have multiple operating systems loaded on the same machine. Choosing which operating system then becomes the responsibility of the boot loader. You need to configure LILO properly to access another operating system at boot time. To accomplish this, edit the /etc/lilo.conf file. At the bottom of the file, add the appropriate parameters for the drive partition on which the other operating system is loaded, the label, and any other settings that are needed. Here is an example for you to follow:

```
other=/dev/hda1
      label=Win95
```
The first line identifies the drive partition and the second line gives it a label. Once this change is implemented, the new operating system will be accessible via the LILO prompt when the system starts. Complete the modifications by installing the new LILO configuration into the boot sector.

This is the minimum you need to add to activate another operating system. More options can be found in the first example or by looking through the documentation (manpage) on lilo.conf.

# **Testing and installing a new LILO configuration**

When all the necessary changes have been made to the LILO configuration file, you can test it using the -t option. This option does a dry run by creating the boot sector on the disk without changing the boot sector. Running  $\exists \exists \circ \neg \vee \neg \bot$  produces the following:

```
LILO version 21.5-1 beta (test mode), Copyright (C) 1992-1998 Werner Almesberger
'lba32' extensions Copyright (C) 1999,2000 John Coffman
Reading boot sector from /dev/hda
Merging with /boot/boot.b
Boot image: /vmlinuz
Added Linux *
```
```
Boot image: /boot/vmlinuz-2.2.17-idepci
Added LinuxOLD
The boot sector and the map file have *NOT* been altered.
```
After testing the configuration, it needs to be installed in order to create the boot sector using the setting from the configuration file. This *must* be done whenever changes are made to the configuration file or boot message file, or whenever a new kernel is loaded. To create the boot sector on the drive, simply run  $\exists \exists$  again without the test option, as shown here (text in bold is entered by the user):

```
lilo -v
LILO version 21.5-1 beta, Copyright (C) 1992-1998 Werner Almesberger
'lba32' extensions Copyright (C) 1999,2000 John Coffman
```

```
Reading boot sector from /dev/hda
Merging with /boot/boot.b
Boot image: /vmlinuz
Added Linux *
Boot image: /boot/vmlinuz-2.2.17-idepci
Added LinuxOLD
/boot/boot.0300 exists - no backup copy made.
Writing boot sector.
```
Now the boot sector has been written and you're ready to restart the system to implement the changes.

## **System Initialization**

When the Debian GNU/Linux system starts, any service specified to run continuously in the background is started as part of the system initialization. This includes file and printer processes, DNS processes, Web processes, and others. This initialization process is one of the advantages of using such a powerful operating system.

To accomplish this initialization, a program called init starts everything that needs to run. This "parent of all processes" uses a collection of scripts to start and stop the processes. Based on the event that occurs, init needs to start a process (such as at boot time) or stop it (such as when shutting the system down). The system defines various collections of programs to run at each state of booting. Each state is called a run level.

A series of directories contain links to the script. A configuration file (/etc/ inittab) contains the instructions for what run level to use at what time. When a system is shutting down, a program called telinit instructs init to change the run level, which in turn begins the process of following the instructions for the scripts. Run level 0 is used for halting the system.

The following code shows the configuration file for init:

```
# /etc/inittab: init(8) configuration.
# $Id: inittab,v 1.8 1998/05/10 10:37:50 miquels Exp $
```

```
# The default runlevel.
id:2:initdefault:
# Boot-time system configuration/initialization script.
# This is run first except when booting in emergency (-b) mode.
si::sysinit:/etc/init.d/rcS
# What to do in single-user mode.
~~:S:wait:/sbin/sulogin
# /etc/init.d executes the S and K scripts upon change
# of runlevel.
#
# Runlevel 0 is halt.
# Runlevel 1 is single-user.
# Runlevels 2-5 are multi-user.
# Runlevel 6 is reboot.
l0:0:wait:/etc/init.d/rc 0
l1:1:wait:/etc/init.d/rc 1
l2:2:wait:/etc/init.d/rc 2
l3:3:wait:/etc/init.d/rc 3
l4:4:wait:/etc/init.d/rc 4
l5:5:wait:/etc/init.d/rc 5
l6:6:wait:/etc/init.d/rc 6
# Normally not reached, but fallthrough in case of emergency.
z6:6:respawn:/sbin/sulogin
# What to do when CTRL-ALT-DEL is pressed.
ca:12345:ctrlaltdel:/sbin/shutdown -t1 -a -r now
# Action on special keypress (ALT-UpArrow).
kb::kbrequest:/bin/echo "Keyboard Request--edit /etc/inittab to let this work."
# What to do when the power fails/returns.
pf::powerwait:/etc/init.d/powerfail start
pn::powerfailnow:/etc/init.d/powerfail now
po::powerokwait:/etc/init.d/powerfail stop
# /sbin/getty invocations for the runlevels.
#
# The "id" field MUST be the same as the last
# characters of the device (after "tty").
#
# Format:
# <id>:<runlevels>:<action>:<process>
1:2345:respawn:/sbin/getty 38400 tty1
2:23:respawn:/sbin/getty 38400 tty2
3:23:respawn:/sbin/getty 38400 tty3
4:23:respawn:/sbin/getty 38400 tty4
5:23:respawn:/sbin/getty 38400 tty5
6:23:respawn:/sbin/getty 38400 tty6
```

```
# Example how to put a getty on a serial line (for a terminal)
#
#T0:23:respawn:/sbin/getty -L ttyS0 9600 vt100
#T1:23:respawn:/sbin/getty -L ttyS1 9600 vt100
# Example how to put a getty on a modem line.
#
#T3:23:respawn:/sbin/mgetty -x0 -s 57600 ttyS3
```
The first bold text indicates the line where you can change the run level, which you can see is set to level 2. As you look through the configuration file code, you will also notice that a few other items are set in this file. For instance, the CTRL+ALT+DEL soft reboot command is interpreted here, and the corresponding command is issued. Another keyboard sequence is also included here, but at this point is not associated with any commands. CTRL+ALT+DEL only works when you are sitting at the system's console and not through a remote login.

#### **Tip**

Once a system is running,  $init$  doesn't read the configuration file until it's notified by telinit that the run level changed. You can force init to reread the configuration file without changing the run level with the  $-q$  option  $-\text{telinit} -q$ .

#### **Run levels**

Every run level has a specific purpose. Some can be changed, whereas others should not be touched. Table 15-4 lists the available run levels, their location on the file system, and the general purpose of each. As you can see, run levels 0, 1, and 6 are reserved for specific purposes; the others, run levels 2 through 5, are customizable. By default, Debian 2.2 uses run level 2 for the normal multi-user start routine. Most distributions use either 2 or 3, but primarily they use 3. Run levels 7 through 9 are also valid for use with init, although traditionally they are not used on UNIX variants.

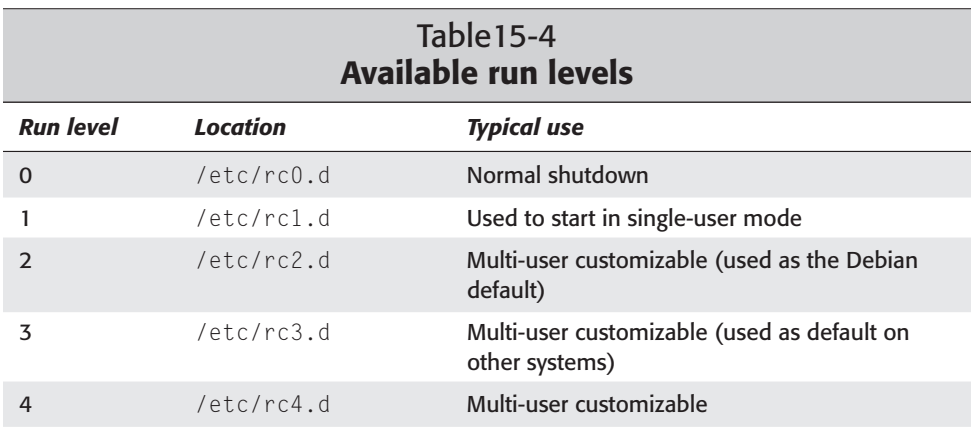

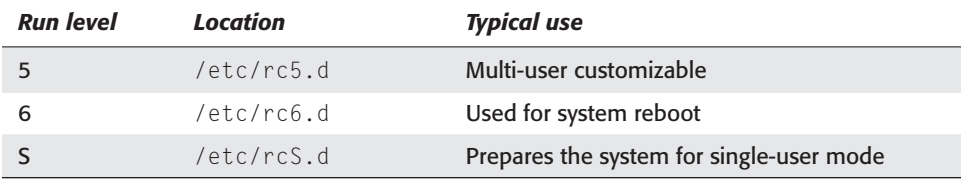

When the Linux system starts, init reads the inittab file to determine what to do; in this case, init uses the default run level 2. It then reads the directory /etc/rc2.d for the scripts to run. All the files located in /etc/rc2.d are links to the actual scripts located in /etc/init.d. All linked run level files begin with either a K for kill or an S for start. These links use a numbering scheme to establish the start order. Links starting with low numbers (such as S20gpm) are started before links with high numbers (such as S99xdm). Links starting with the same letter and number are started in alphabetical order. This method of ordering the files enables some processes to start before others due to the dependency between the two processes.

In the same fashion, when the system gets shut down, a different run level is selected; and the links in that directory determine the order in which the scripts get stopped — typically, in the reverse order that they were started.

Run level S represents scripts that need to run before entering single-user mode. These are run in preparation for executing the scripts in run level 1.

**Note**

You can determine the current run level by using the command /sbin/ runlevel. It will return the mode of operation, where N indicates normal operation and S indicates single-user mode. The number that follows indicates the current run level.

## **Initialization scripts**

The process initialization scripts enable init as well as administrators to start and stop the processes. Therefore, every daemon that must begin at start up has an init script file to control the processes.

The following script monitors the daemon that watches the TCP/IP ports for incoming requests:

```
#!/bin/sh
#
# start/stop inetd super server.
if ! [ -x /usr/sbin/inetd ]; then
    exit 0
fi
checkportmap () {
```

```
if grep -v "^ *#" /etc/inetd.conf | grep 'rpc/' >/dev/null; then
        if ! /usr/bin/rpcinfo -u localhost portmapper >/dev/null 2>/dev/null
        then
            echo
            echo "WARNING: portmapper inactive - RPC services unavailable!"
            echo " (Commenting out the rpc services in inetd.conf will"
            echo " disable this message)"
            echo
        fi
   fi
} 
case "$1" in
   start)
        checkportmap
        echo -n "Starting internet superserver:"
        echo -n " inetd" ; start-stop-daemon --start --quiet --pidfile \
            /var/run/inetd.pid --exec /usr/sbin/inetd
        echo "."
        ;;
    stop)
        echo -n "Stopping internet superserver:"
        echo -n " inetd" ; start-stop-daemon --stop --quiet --oknodo --pidfile \
           /var/run/inetd.pid --exec /usr/sbin/inetd
        echo "."
        ;;
    reload)
        echo -n "Reloading internet superserver:"
        echo -n " inetd"
        start-stop-daemon --stop --quiet --oknodo --pidfile /var/run/inetd.pid \
           --signal 1 --exec /usr/sbin/inetd
        echo "."
        ;;
    force-reload)
        $0 reload
        ;;
    restart)
        echo -n "Restarting internet superserver:"
        echo -n " inetd"
        start-stop-daemon --stop --quiet --oknodo --pidfile /var/run/inetd.pid \
             --exec /usr/sbin/inetd
        checkportmap
        start-stop-daemon --start --quiet --pidfile /var/run/inetd.pid --exec \
             /usr/sbin/inetd
        echo "."
       ;;
    *)
        echo "Usage: /etc/init.d/inetd {start|stop|reload|restart}"
        exit 1
        ;;
esac
exit 0
```
These scripts can be a little confusing to read at times, although most of them have a similar pattern. The scripts perform several checks on the files, their status, and the status of any supporting programs. Each of the script files can be broken down into two or three parts:

- ✦ Verification that the daemon file exists.
- ✦ A diagnostic or routine (this part varies among the scripts)
- $\triangle$  A run condition for the daemon

The first part of the preceding code begins with the first if statement. This short section ensures that the daemon that it is supposed to run actually exists. If it doesn't exist, the script stops here and nothing happens.

The second part, in this case, checks to see if the portmapper is active. Other scripts check for their specific programs and the conditions under which they are able to run successfully. In the case of this script, a warning message is printed to the console if any program was found to have stopped running. In other cases, failure of this portion may lead to failure of the script.

The last part of the script is the conditional part. Depending on the option submitted at the time the script ran, any number of actions could take place. This is known as a *case statement,* conditions that provide various outcomes depending on each case. Table 15-5 lists the options accepted by the init script.

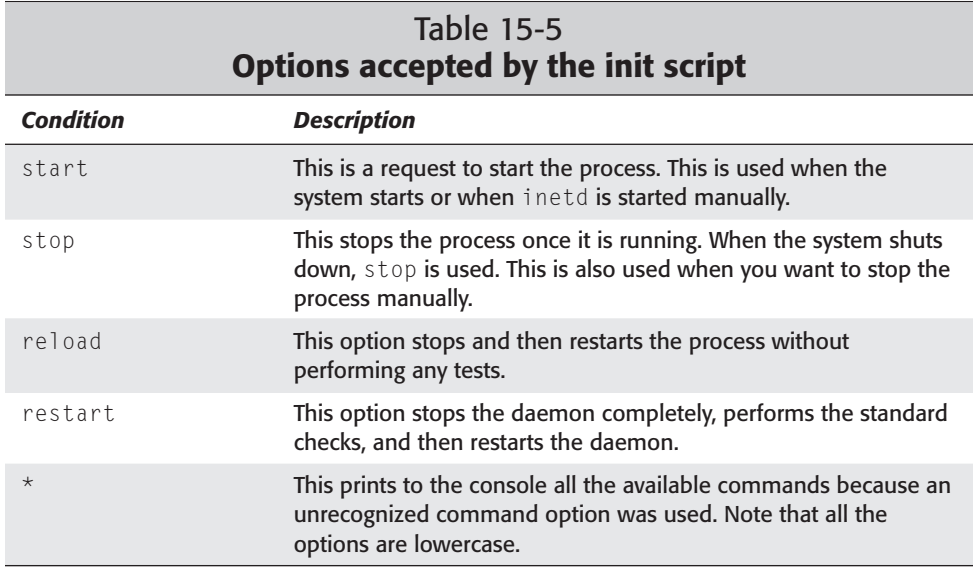

Although these processes are started and stopped with init, you will occasionally need to stop, start, and restart these processes whenever a change to the process' configuration files is made. The change isn't implemented until that daemon is restarted.

#### **Adding and removing daemon programs**

From time to time, you may need to prevent a process from starting at boot up. For instance, you may wish to prevent your mail server from starting while you perform maintenance on local mailboxes. You can accomplish this in several ways, but some aren't very forgiving when you want to add it later. The best technique for preventing a process from starting is to rename the link in the run level that you use. This doesn't affect the other run levels and lets you disable the script without deleting it.

For example, if you always work in a window manager, then using a mouse in terminal mode doesn't provide any useful feature for you. The script that starts the mouse in terminal mode is gpm. Therefore, renaming the link in run level 2 will prevent gpm from loading at boot time. To rename the link, issue the following command:

mv /etc/rc2.d/S20gpm /etc/rc2.d/\_S20gpm

Years from now, not only will you be able to re-engage the script at boot time, but you'll also remember what number to start it as.

Similarly, adding a process to a run level is just as easy. Add a link to the pertinent script process at the run level from which you want to start it. The script should be located in the /etc/init.d directory and should include instructions, as shown in the previous example.

## **Summary**

It is hoped that after reading through this chapter, you now have a better understanding of kernels, including how to configure and compile your own, and how to use the newly compiled kernel in your system.

You should also now understand how to configure LILO. Even with its 1,024-cylinder limitation, it is a flexible boot loader. The sample configuration file included in this chapter has been highly modified from the default file that comes with the Debian installation. This should give you an idea of how to modify your own to fit your needs.

Adjusting which daemons are started through the run levels can have a huge effect on performance, security, and maintainability. Processes that aren't used can be left out of the startup run levels. This allocates more resources to the rest of the system and lowers the potential security risks that old forgotten processes might introduce.

✦✦✦

# **Maintenance** and Upgrade

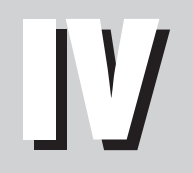

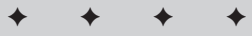

**In This Part**

**Chapter 16** Finding Updated Files

**Chapter 17** Hardware

**Chapter 18 Backups** 

✦✦✦✦

# **Finding Updated Files**

**S**ome users may work for years using the same programs and never update the software or upgrade to a newer version. Those people casually go about working, oblivious to the inner workings of the software. This includes most users today. I only have a vague idea of how much of the software works because it really isn't important to know how it works in order to use the software.

There are a few people who work very intensely with a piece of software. These people not only know how it works, but they have an understanding of the software's weaknesses. To this group of people, software must be as free from problems as possible. If the software does have problems, they know about them right away. In the Open Source community, these are the men and women who develop and test the software you use.

This chapter begins by defining problems in software called *bugs*. It goes on to explain the various aspects, concerns, and issues surrounding these bugs. The chapter concludes by showing you how to keep your system as bug free as possible.

# **Defining System Bugs**

The first thing that comes to mind when you read about bugs may be an infestation of insects. This is not farther from the truth. Originally, insects would get inside the circuitry of large mainframe computers, causing failures. However, the term bug, in the software arena today, indicates a problem with a software or hardware program. These problems vary from something minor that occasionally is noticeable to server bugs, which cause software to cease working properly (or at all). Most software contains bugs; but by the time these bugs reach the end users, the known serious bugs are fixed.

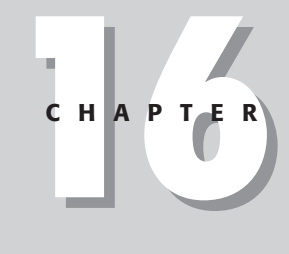

#### ✦✦✦✦

#### **In This Chapter**

Finding bugs in software

Getting package updates with the Debian package manager

Upgrading to the latest Debian release

✦✦✦✦

Other bugs may never surface or cause a problem. Even so, somewhere out there in the digital world, someone is testing the software in an attempt to find any and all bugs. Generally, this is how those bugs are legitimately found. Someone must perform testing to find problems in order to fix them. Because most of the programs, tools, and utilities used with the Debian Distribution are developed and maintained by volunteers, these testers also are volunteers.

Software bugs can cause problems in these common areas if not hunted down and fixed:

- ✦ **Security** The biggest problems with bugs lie in the security exploits they allow. This means that there is some flaw with the program that allows an unprivileged user to abuse it in such a way that the program gives the user access to either a root account or affects other programs as a security risk.
- ✦ **Conflicts** Bugs can also cause a conflict with other programs. Conflicts occur with programs that cannot work together because the way the programs use hardware, other software, or other related system components. Sometimes, though, the evidence that a program conflicts with another unrelated program shows up as a security issue.
- ✦ **Functionality** Finally, some bugs cause a functional problem within a program when the bug changes or disables a function that the program normally carries out, for example, a bug that disables a menu option or prevents the action of a program option. These functional bugs are generally fixed before the software is released — although some may slip through the cracks.
- ✦ **Harmless bugs** Bugs can also come in a benign form in which nothing noticeable happens. A device driver, for example, can cause the process that used it to die and then become a zombie process. If it weren't for the zombie process hanging around, you'd never know of a problem because the originating program and device still work fine.

How can bugs affect your system? You can only answer that question by knowing how your system is used. If you have only one machine that sits on a desk, disconnected from the computer world and with only one user, then the only bugs that are a major concern for you are the bugs that affect the function of the program. However, if you use the system or systems as a server, supporting hundreds of accounts across a network or over the Internet, then the slightest security bug can jeopardize the integrity of the system security. For such systems, staying on top of bug fixes is a part of routine activity.

#### **Bugless software**

Is there really such a thing as bugless software? Yes. Mission-critical applications such as those programs needed to run the space shuttle, control a backup generator for a hospital, or any other application in which failure cannot happen — do use bug-free software. Developing bug-free software takes a long time because of the extensive, thorough testing process to ensure that the software contains no bugs.

For the Linux environment, not all applications are mission-critical. For instance, a solitaire game does not have to be bug free. On the other hand, the entire system depends on the kernel so it should be as close to bug free as possible.. Bugs in mission-critical software such as the kernel are more serious, but you can be less concerned with bugs in non-mission critical software.

Here again, the advantage of having an Open Source community supporting the programs comes into play. There are programmers from around the world using, testing and fixing the software. When a bug is found, it gets terminated swiftly.

#### **Stable versus secure**

Let me take a moment to explain the difference between stable and secure software. Debian is an Open Source project, so great efforts are made to ensure that the packages included with it are stable. Stable software means that the program will run with an extremely low probability of failure or crashing. Secure software means that someone cannot break it to gain access to unauthorized areas of the computer. Granted, stable software may not be secure, but secure software is generally stable.

A program may have a couple of known bugs and yet remain stable. A stable program can run for hundreds of hours without the first hint of a problem and still not be secure. If a program has 99 out of 100 bugs fixed, it's not secure. The Pretty Good Privacy (PGP) program, which is most often used to encrypt messages, was available for a year before anyone found a rather substantial security bug. Yet, for that year, it was (and still is) completely stable.

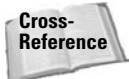

To learn more about securing your Debian system, go to Chapter 19.

Debian strives to be both secure and stable. That is why it is so important to keep your system up to date. Subscribe to the security announcement mailing list to receive notifications of bug fixes. You can find a complete list of Debian-related mailing lists at www.debian.org/MailingLists/subscribe.

### **Bugs versus features**

Some people experience anomalies with a particular program such as a lag in performance, a noticeable delay while the program runs, or some other type of glitch. A program bug does not always cause these conditions. Users only perceive some of these problems. Some of these perceived problems can come from the program's interaction with other software. These symptoms often appear the same as those when a bug is present, but thorough testing validates that the program works correctly.

These perceived anomalies found while running a program are often called *glitches*. They may not be the intended outcome, but they affect the perceived performance of the product. These features in no way affect the actual workings of the program, which is proven by thorough testing.

I hope that you now see that not every glitch means that a program has a bug in it. On the other hand, for mission-critical applications, you first should test a glitch (perceived, real, or otherwise). You can check the frequently asked questions and then query the developer of the application. The next section discusses this topic in more detail.

### **Getting help and reporting bugs**

If you come across something you think is a problem, you should follow the preferred procedure. Much of this procedure involves making sure that the software isn't having this problem because of configuration issues.

- **1.** First, check the online documentation and change notices. For the online documentation, use either man or info. The end of the documentation always includes any information on known bugs.
- **2.** Every program that you install should have a change log of some sort. Debian packaged applications also have a separate change log file. You can find these files in the  $/\text{usr}/\text{doc}$  directory under the name of the application. The documents are in compressed gzip form. For instance, the directory  $/usr/doc/$ gnome-bin contains changelog.Debian.gz, changelog.gz, and copyright files. Other application directories may have more or fewer files in them. These change log files contain information about any modifications of configuration settings specific to the application. If you suspect a problem with the program, you can look through these log files to see if any changes have been made to the feature in question.
- **3.** Most of the major applications have a Web site. You can check the application's Web site for any release notes, known bugs, or any other helpful information. For example, check www.sendmail.org for Sendmail information.
- **4.** Check any Frequently Asked Questions (FAQ) listings from the Web site, FAQ document, or any other source for FAQs. Frequently asked questions are just that — a list of questions that other users and developers have already asked.
- **5.** Ask around on a news or mailing list. Most applications have mailing lists you can subscribe to. When asking a question to the mailing list or news group community, make sure to include as much information as possible.

Finally, when you are ready to report a Debian bug, create an e-mail as described on the Debian bug-reporting Web page. This site, www.debian.org/Bugs/Reporting, includes step-by-step instructions for reporting bugs.

Basically, you need to send a specially formatted e-mail to a bug registration e-mail address. This e-mail must contain all the details pertaining to the bug, such as the name of the package in question, the version, what is happening, any error messages, and any other information that can help the developers recreate the problem. The Debian Web site for reporting bugs includes the full details on how to format the message.

#### **Patches that fix bugs**

The great selling point with Linux is the community of programmers that fix those bugs. When a problem is found, a new version of the software with the bug fix is released just hours later. Many commercial software companies take months to fix a bug; and even then, the fix may introduce other problems.

When a program has a bug fix, that fixed software is labeled as a new release version or a *patch*. As the administrator of your system, you should know the version of your software and know when new versions get released. Then you can make the decision to either install the patch or wait. You may need to test the patch on a duplicate system setup to make sure that all the functions still work for your particular environment.

#### **Caution**

When applying a patch to a program, you may be tempted to install the latest and greatest version available. Resist that urge and only install stable patches. Installing software that is still under development can introduce other problems — if not now, then later down the road. The disappointment of a corrupted system can quickly overshadow the excitement of using a bleeding-edge software version. If you do choose to install the latest version, know you are doing it at your own risk. The old adage "If it ain't broke, don't fix it" can be a good rule to administer by.

For software outside of the standard Debian packages, those programs generally have Web sites where you can obtain support in the form of bug notices and available release updates. Those companies and organizations often have a mailing list for special announcements, news, and notifications. I recommend subscribing to such a list.

Debian, on the other hand, is a different story.

# **Updating Debian Files with the Package-Management System**

Getting updates on fixed packages could not be easier with the Debian package manager. Debian's uniquely advanced package-management system keeps a running database of all the programs installed on your system. When an application included with the Debian distribution is updated, the revision number changes to indicate that the package has also changed in some way.

The Debian package-management system uses the Internet to compare the version numbers on your computer with the version number in the selected remote location. It then updates only the installed packages requiring updating. Here is how to update your system (assuming that dselect is configured to get files over the Internet; see Chapter 2 if in doubt):

- **1.** From a terminal window, type **dselect** at the prompt. This brings up the package-management interface.
- **2.** Select the Update option from the menu by pressing the number 1. Press Enter. The appropriate commands issue a request to compile the latest list of packages with the version numbers. Figure 16-1 shows a terminal completing an update operation.

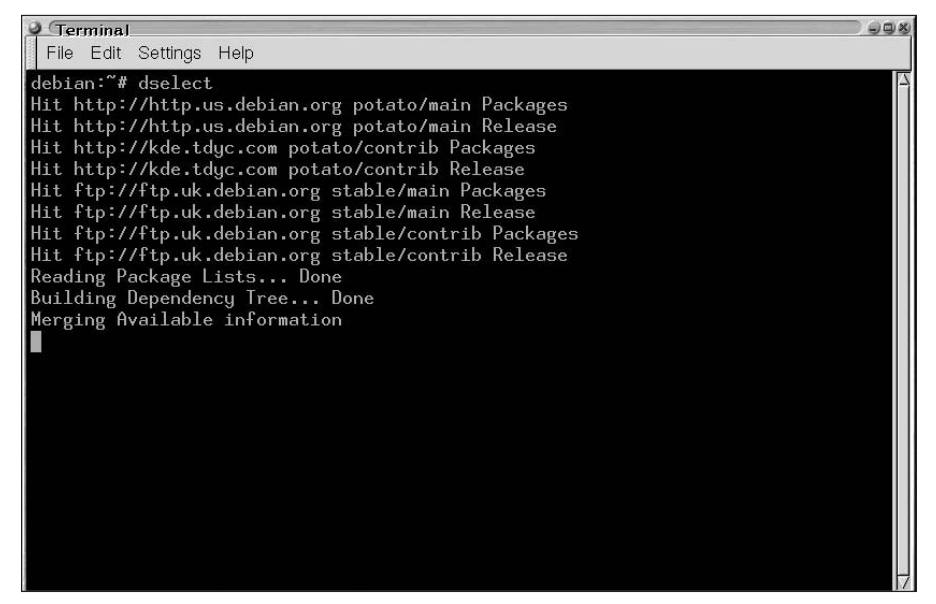

**Figure 16-1:** The list of packages is pulled from remote locations and a complete list is compiled locally.

- **3.** Press the Select option (number 2) and move the up and down arrows through the list, pressing the Insert key on each updated package. These will have an *n*, for new, in the second column.
- **4.** Once you select all the packages you want to update, install those packages by pressing number 3 and then pressing Enter. If there were any package updates, then these also install.

You now have some assurance that the list of available packages is up to date.

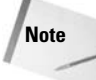

Alternately, you can run apt-get to implement an update. First, use apt-get update; then run apt-get upgrade. All files that need upgrading will get installed.

#### **Upgrading from an older Debian version**

If you currently run an older Debian system, migrating to the latest version is extremely easy with the automated tools in the Debian package-management system. The Debian package-management system enables you to upgrade to the next version though an FTP or HTTP connection to the Internet.

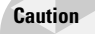

Avoid upgrading from a different distribution of Linux like RedHat. There are slight differences from one distribution to the next, and changing midstream can cause the current distribution to stop working. If you currently are running something other than Debian, it is best to install from scratch.

## **Upgrading over the Internet**

If you installed Debian over the Internet, there is not much you need to do to migrate to the latest version. The main point of concern on installing over the Internet is the speed of the access. Installing over a 56Kbps modem works fine, but it is extremely slower than installing over a cable modem. For the reason of speed, I'd avoid installing over a 56Kbps modem connection. Follow these steps to update versions:

- **1.** Identify one or more remote mirrors from which to download. These locations use either http or ftp path names. For a complete list of mirror sites, go to www.debian.org/misc/README.mirrors. The most common US site is http. us.debian.org. As a rule, you should use the site closest to your location.
- **2.** Next, you need to modify the /etc/apt/sources.list file. This file, shown next, contains the path for each site to which you will download the updated files. Look through the file paths for any reference to the previous version and change it to the version you wish to update to (or change it to stable). The following code shows the changed name in the bold text:

```
vi /etc/apt/sources.list
# See sources.list(5) for more information, especially
# Remember that you can only use http, ftp or file URIs
# CDROMs are managed through the apt-cdrom tool.
deb ftp://ftp.uk.debian.org/debian stable main contrib
#deb http://non-us.debian.org/debian-non-US stable/non-US
main contrib non-free
```

```
#deb http://security.debian.org stable/updates main contrib
non-free
```
# Uncomment if you want the apt-get source function to work #deb-src http://http.us.debian.org/debian stable main contrib non-free #deb-src http://non-us.debian.org/debian-non-US stable non-US

**deb http://http.us.debian.org/debian/ stable main** #deb-src http://http.us.debian.org/debian/ stable main

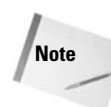

You can add locations to the sources. list file manually, but make sure that the syntax is correct. The syntax should be deb *uri distribution* [*component1] [componenent2*] [...]. Here, *uri* refers to the source path, *distribution* refers to stable or unstable version of the release, and *[componentx]* refers to the groups of packages (main, contrib., or non-free). If you have more questions about the Debian package-management system, take a look at Chapter 2.

**3.** Start the dselect application, and execute the Update option by pressing the number 1 and then Enter. (See Figure 16-2.) dselect goes through the selected sources and updates the record of packages and current version numbers.

| $\bullet$ Terminal                                                                                                    | $\Box$ $\Box$ $X$ |
|----------------------------------------------------------------------------------------------------|-------------------|
| File Edit Settings Help                                                                                                    |                   |
| Debian GNU/Linux 'dselect' package handling frontend.                                                                                                    |                   |
|                                                                                                    |                   |
| 0. [Alccess<br>Choose the access method to use.                                                                                                    |                   |
| * 1. [U]pdate<br>Update list of available packages, if possible.                                                                                                    |                   |
| 2. [S]elect<br>Request which packages you want on your system.<br>3. [I]nstall                                                                                                    |                   |
| Install and upgrade wanted packages.<br>4. [C]onfig<br>Configure any packages that are unconfigured.                                                                                                    |                   |
| 5. [R]emove<br>Remove unwanted software.                                                                                                    |                   |
| 6. [Q]uit<br>Quit dselect.                                                                                                    |                   |
|                                                                                                    |                   |
| Move around with $\mathsf{P}$ and $\mathsf{M}$ , cursor keys, initial letters, or digits:<br>$\lvert$ Press <code><enter< code="">&gt; to confirm selection. <math>\sim</math> <code>L</code> redraws screen.</enter<></code>      |                   |
| Version 1.6.14 (i386).  Copyright (C) 1994–1996 Ian Jackson.   This is<br>free software: see the GNU General Public Licence version 2 or later for<br>copying conditions. There is NO warranty. See dselect --licence for details. |                   |
|                                                                                                    |                   |

**Figure 16-2:** Selecting Update from the dselect menu

- **4.** When dselect is finished updating the available packages, execute the Install option by pressing number 3. Then press Enter. dselect compares the record of the currently installed package versions with the newly updated database. If there are any updates, those packages are selected for installation.
- **5.** When all the packages are installed, you return to the main menu. Quit dselect by pressing the number 6 and pressing Enter. The update is complete.

### **Upgrading from installation CD-ROMs**

On the other hand, you may want to upgrade using a new CD-ROM set because access to the internet is slow or non-existent. If so, there are different steps you need to follow — even though the result remains the same. Use the following steps to upgrade with installation CD-ROMs:

- **1.** Have available the new installation CD-ROMs.
- **2.** Add the new CD-ROMs using the apt-cdrom tool. This tool is required when using installation CD-ROMs. It does more than just add the CD-ROM to the list of sources found in the /etc/apt/sources.list file. It also verifies the contents of the CD-ROM and adjusts for any problems with the CD. To add a CD-ROM, type **apt-cdrom add**. You then are prompted for the CD-ROM. Insert the CD-ROM into the drive and press Enter. The CD-ROM is scanned before being added to the sources file. Here is what the sources file should look like after you add the new CD-ROMs:

```
cat /etc/apt/sources.list
# See sources.list(5) for more information, especially
# Remember that you can only use http, ftp or file URIs
# CDROMs are managed through the apt-cdrom tool.
#deb ftp://ftp.uk.debian.org/debian stable main contrib
#deb http://non-us.debian.org/debian-non-US stable/non-US
main contrib non-free
#deb http://security.debian.org stable/updates main contrib
non-free
```

```
deb cdrom:[Debian GNU/Linux2.2r2_Potato_-Official i386
Binary-3]/ main
deb cdrom:[Debian GNU/Linux2.2r2_Potato_-Official i386
Binary-2]/ main
deb cdrom:[Debian GNU/Linux2.2r2_Potato_-Official i386
Binary-1]/ main
```
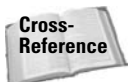

If you have more questions about the  $apt-cdrom$  program, take a look at Chapter 2.

- **3.** Start the dselect application and execute the Update option by pressing the number 1 and then Enter. dselect goes through the selected sources and updates the record of packages and current version numbers.
- **4.** When dselect is finished updating the available packages database, execute the Install option by pressing number 3 and pressing Enter. dselect compares the record of the currently installed package versions with the newly updated database. If there are any updates, those packages are selected for installation.
- **5.** When all the packages are installed, you return to the main menu. Quit dselect by pressing the number 6 and pressing Enter. The update is complete.

The way the Debian package manager works to update and upgrade the installed applications has won it high praises from anyone who has used it — especially when those administrators have had to upgrade any other distributions. The people who maintain the Debian distribution work very hard to preserve compatibility across revisions. Keep using Debian and you, too, will be won over.

## **Summary**

I'm sure that you have discovered what a software bug is and how it can affect your system. Bugs can be no more serious than having a few ants on your driveway barely noticeable. They can also be as serious as a bad case of termites, which can damage the frame of your house. The degree of seriousness depends on the importance of the program and its influence on your system.

The end result of the bug discussion comes down to whether or not your system needs mission-critical, highly secure programs. If so, you need to stay on top of upgrades and patches. Debian offers a tremendous tool for doing so, but you still need to frequently check for updates and patches.

✦✦✦

# **Hardware**

ardware changes quickly in today's computer industry. A computer system considered top-of-the-line a couple of years ago now sits in the closet collecting dust. The versatility of Linux gives that older hardware a chance to be useful right alongside cutting-edge hardware.

One of the problems with cutting-edge hardware is finding drivers to make it work with Linux. Because Windows has an overwhelming influence in the computer industry, some hardware is specifically designed to work with that one operating system. This chapter attempts to help distinguish the hardware that works best with Linux. In the end, you may find that buying the cheapest Windows-related hardware may cost you in frustration when setting up Linux your system.

# **Finding Linux-Compatible Hardware**

In order for Linux of any variety to work properly on a system, it must be capable of using the hardware and software installed on the machine. A kernel compiled for the PowerPC processor will never work on a system with an Alpha processor or any other processor. Of course, this is an obvious example, but it helps to illustrate how your hardware determines what software is used.

In order for specific piece of hardware to work, it may need a special driver. A *driver* is a small piece of software code that translates instructions from the kernel (the heart of Linux) to the hardware device. The driver or module is loaded into the kernel before accessing a device. Some modules are compiled directly into the kernel so you never notice them. You need drives for the following hardware:

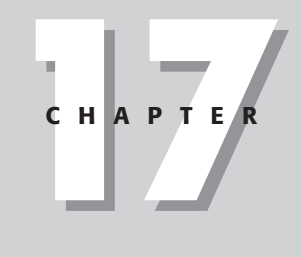

#### ✦✦✦✦

#### **In This Chapter**

Finding Linuxcompatible hardware

Finding compatible laptops

Adding hardware to an existing system

Adding special devices to your Linux system

**Printing** 

✦✦✦✦

✦ **Mainboards, processors, and chipsets**— These relate to the core of the computer. *Mainboards,* also called *motherboards,* contain components that must communicate together as well as with additional daughter cards such as network cards, sound cards, and such. Daughter cards are those extra cards that connect to the motherboard inside the computer's case.

Of these components, the processor takes care of all tasks and must work correctly. Generally, the installation of Debian GNU/Linux found in this book works with today's processors.

- ✦ **Graphics adapters, video cards, and monitors** The graphics portion of the system is very important to many that rely on it to see what the system is doing. That may be an obvious statement, but an important one nonetheless. In general, most any video card can function as a text virtual terminal; however, some may not work with the X server to run a graphical interface. As newer cards are released, finding drivers for the new cards that work with Linux becomes difficult. The monitor is more immune to driver issues, but it must be compatible with the graphics card. For instance, an old VGA monitor does not work well with newer graphics cards.
- ✦ **Sound cards** For a server system, listening to music, songs, or other sound files may not be important. Workstations are another story. Many people now listen to audio files, songs, and system messages on their computers. Check out the sound card manufacturer's Web site for hints on installing drivers.
- ✦ **Hard disks, SCSI, and RAID controllers** Generally, most hard drives and controllers for the run-of-the-mill PCs available on the open market work with Linux. Compatible modules are available for a smaller group of SCSI (Small Computer System Interface) controllers and an even smaller group of RAID (Redundant Array of Independent Disks) controllers.
- ✦ **CD writers, CD-ROM drives, and changeable media** This is somewhat of an extension of the hard disk's compatibility. Most CD-ROM drives and CD writers use the IDE controller, which is supported by the current kernel version. Other changeable media, such as Zip drives, take a little more work.
	- CD writers need an IDE to SCSI bridge loaded at boot time for the software (cdrecord) to work with the IDE drives. You can load this module at boot time with hdx=ide-scsi or the ide-scsi module can be loaded into the kernel. (See Chapter 15 for details about kernels and modules.)
- ✦ **Input devices, keyboards, and mice** These are not usually areas in which compatibility problems occur, although there are exceptions. Some unusual keyboards, International keyboards, and mice with special buttons could be among the devices with exceptions. With the introduction of Universal Serial Bus (USB) devices, compatibility has become a messier issue. The kernel 2.4 release includes rudimentary USB support.
- ✦ **Modems, ISDN adapters, and network adapters** There are numerous versions and varieties of these types of adapters and cards. Problems come into play when using modems from systems with Windows installed. A variety of modems called *Winmodems* use software emulation to replace some of the

**Note**

modem hardware; this makes for a cheaper modem. These modems do not work with other operating systems without the emulation. ISDN adapters are a more sophisticated breed of modem, but few are supported (unless by the manufacturer).

There are numerous network adapters, many of which have a module available or use an available chipset. For instance, the inexpensive Kingston 120TX 10/100 card uses the Real Tech chipset module (rtl8139.o).

- ✦ **HAM radio** A small, but loyal, group of hobbyists has latched onto the Open Source aspect of Linux and has developed a niche of HAM radio devices, which Linux supports.
- ✦ **Printers, scanners, tape drives, and UPS** External devices also need support. The driver for the computer port that the external device connects to may work. However, the external device still needs information that goes through the port; therefore, not all external devices work with Linux.

**Note**

If you ever have a question about any device's compatibility with Linux, check the manufacturer's Web site for information that can help the whole system to function. If you do have trouble with a device, post a question to a related newsgroup or mailing list. With the thousands of people using Linux in the world, someone else is bound to have had the same problem. For starters, try www.debian.org/ MailingLists.

For most modern systems, compatibility is not an issue. A few exceptions include video, network, and SCSI cards. Table 17-1 lists the video cards compatible with the included version of X Windows. The next version of X Windows is touted as supporting the latest 3-D video technologies. If you don't see your card listed here, check the manufacturer's Web site for compatibility and/or drivers.

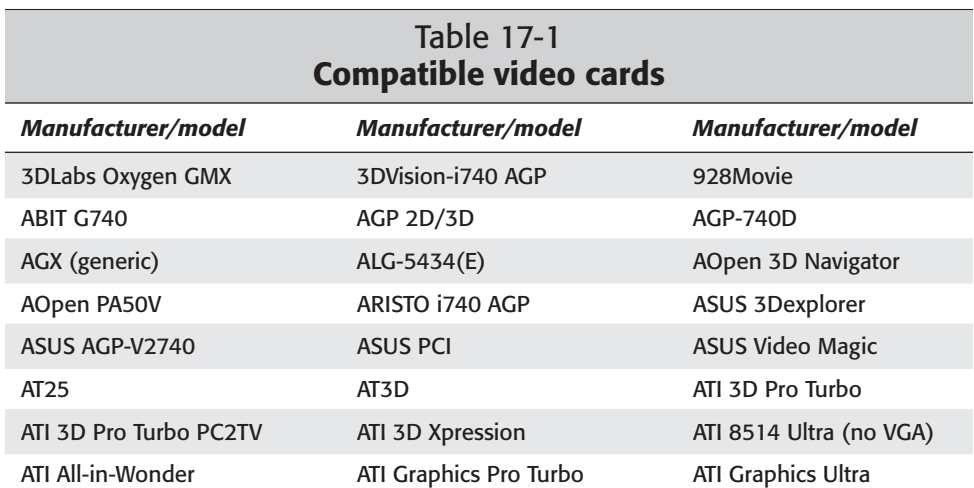

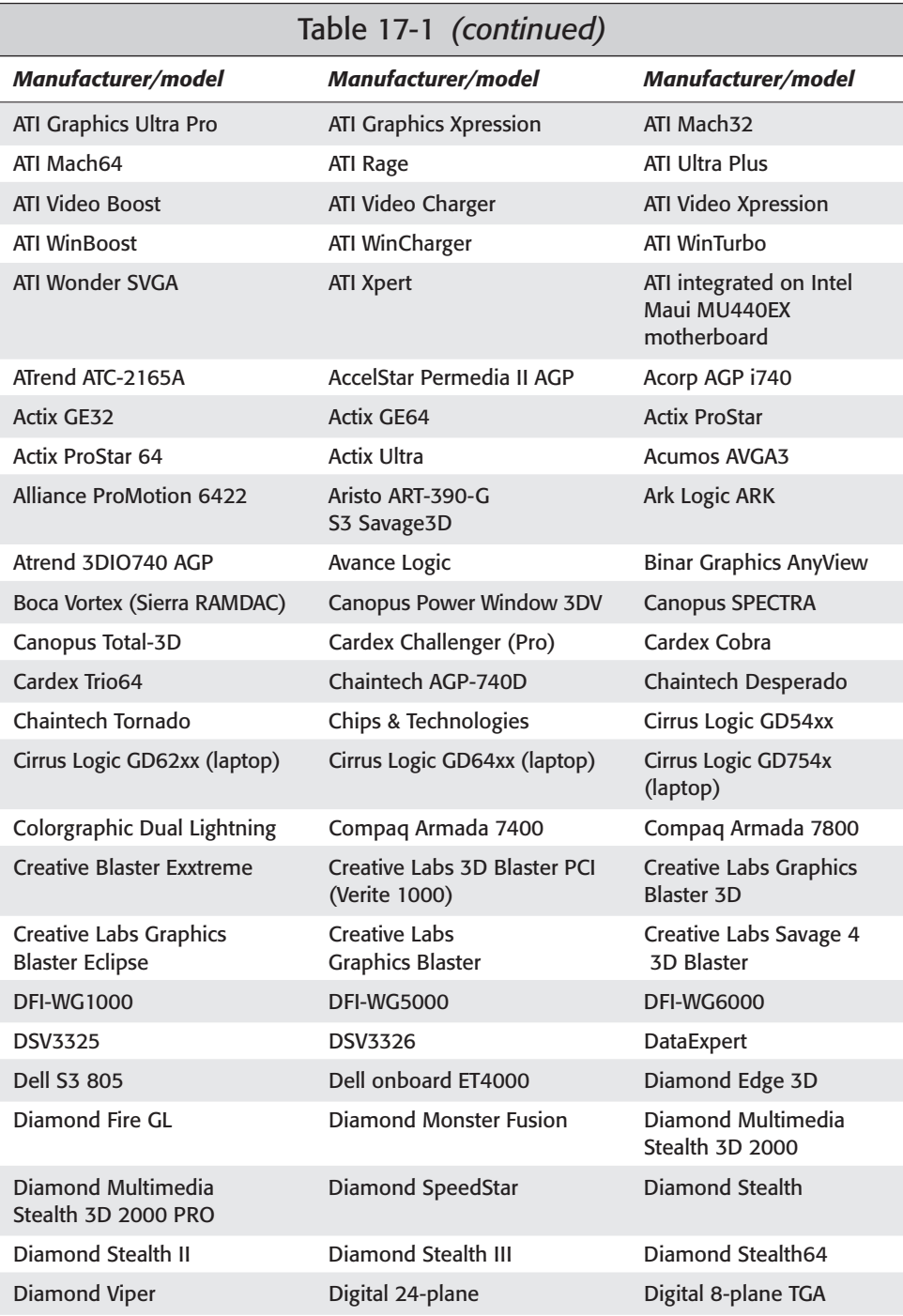

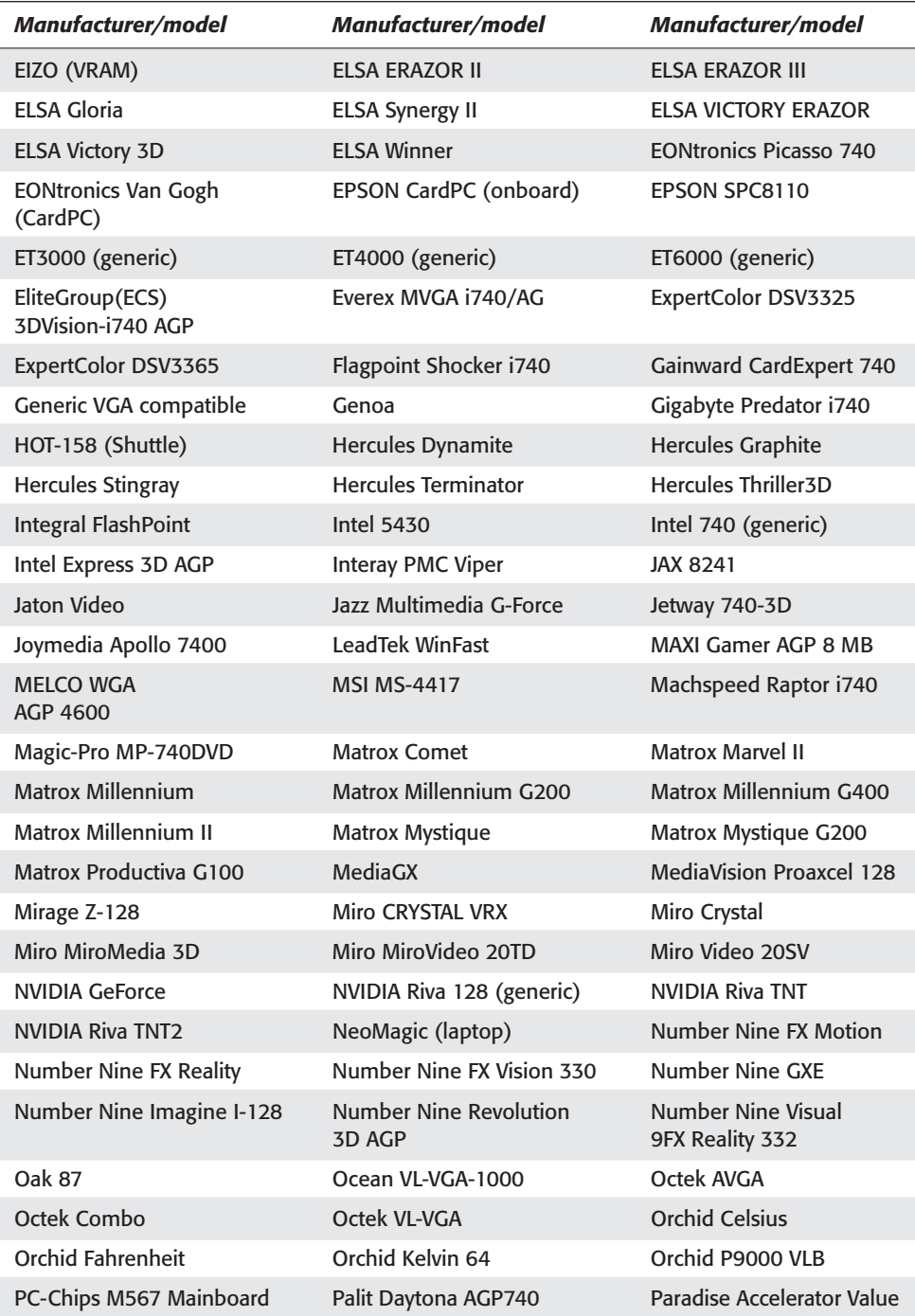

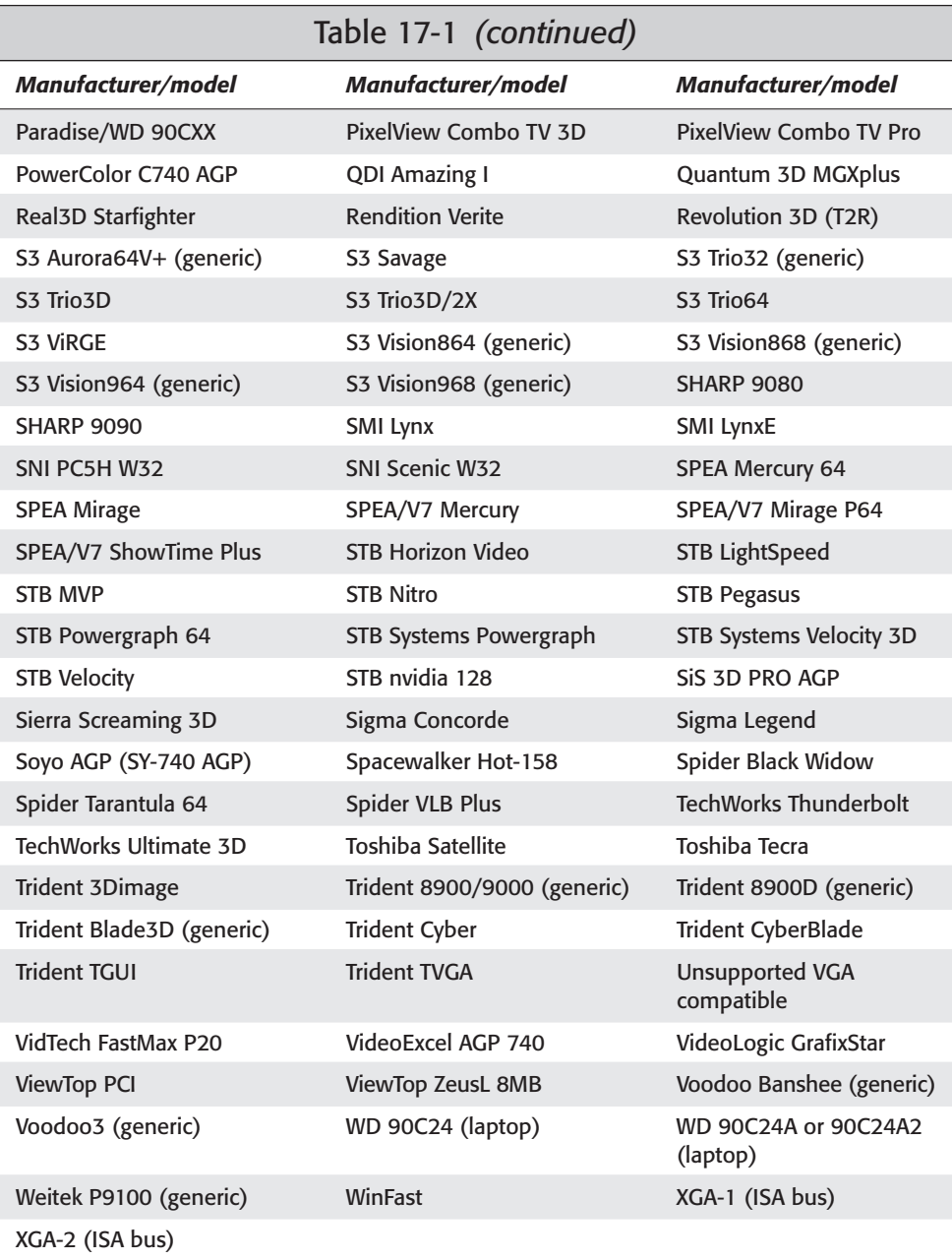

As you can see, there are several supported video cards (although I believe this to be just a short list). Many of these cards are very old — such as the Trident 8900, which supports only the most basic video settings. Others, such as the Diamond Stealth III, are newer and employ 3-D technology used primarily in games and 3-D modeling applications.

Network card manufacturers have picked up on the fact that many people are now using Linux and are therefore beginning to support the operating system with drivers. Many of the generic cards use the NE2000 compatible chipset, which may work with Linux. The more popular generic manufacturers, such as D-Link, now support Linux with their own drivers found at their Web sites. Most of the namebrand cards are supported (including 3Com, SMC, Intel, and others).

SCSI cards comprise a breed of their own, with fewer people using SCSI because of the overall expense of the drives and devices. I have always found the Adaptec line of cards worth the expense for compatibility. If you are considering the purchase of a SCSI device and card, check with the manufacturer for any accompanying support. Many of the RAID controllers are SCSI, although a few IDE versions are starting to emerge.

# **Finding Linux-Compatible Laptops**

One comment that echoes from Linux users of all distributions is the difficulty of configuring the hardware on a laptop. Laptops are an unusual beast in that most of their hardware is integrated together — video, sound, and modems. Other devices include infrared (IR) port; PCMCIA devices like network adapters; SCSI; and modems. In some cases, these components may be slightly different from the desktop models. For example the video card on a laptop may use a different clock circuit or have limited capabilities specifically to work with the laptop.

Additionally, laptops use features such as power management, battery life monitors, and other functions specifically geared toward laptops. Debian offers many tools for laptop use, which you can include when you install the system. These applications are intermixed with the rest of the Debian packages.

Several resources are available specifically oriented for laptop use. Table 17-2 shows some of the laptop models used with Linux. Not all of these have worked with the Debian distribution specifically, but they have used Linux nonetheless. This list of laptop models comes from people who have installed some version of Linux on to them. Basically, if Linux could be loaded on the laptop, then Debian will likely work too. These models range from older 486 laptops to newer Pentium III laptops. Because there are so many laptops and each one has its own configuration, this section can only provide basic road signs to help guide you to a more helpful resource. Very new laptops may not be included in this list, but that does not mean that Debian will not work on the laptop.

## 354 Part IV ✦ **Maintenance and Upgrade**

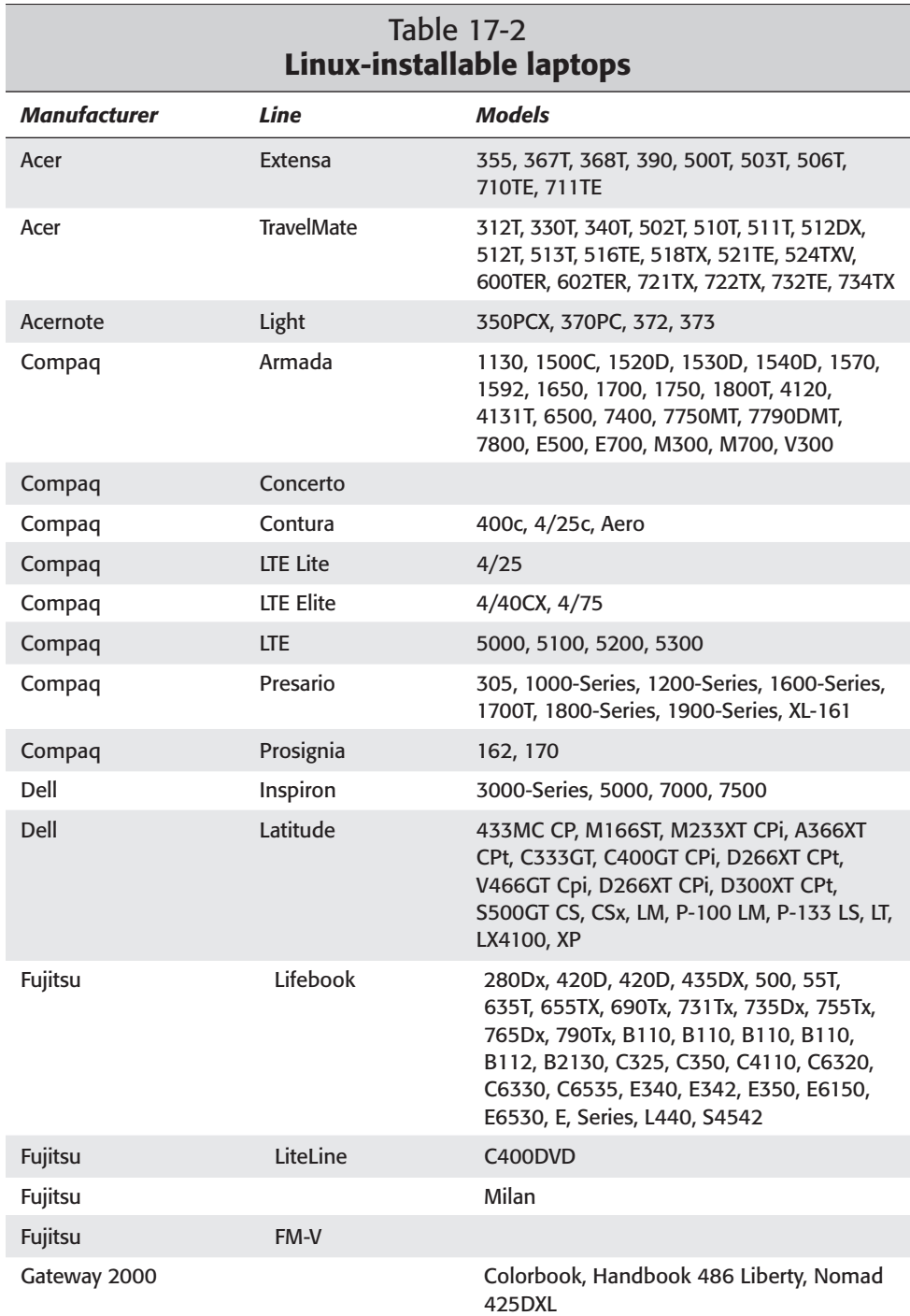

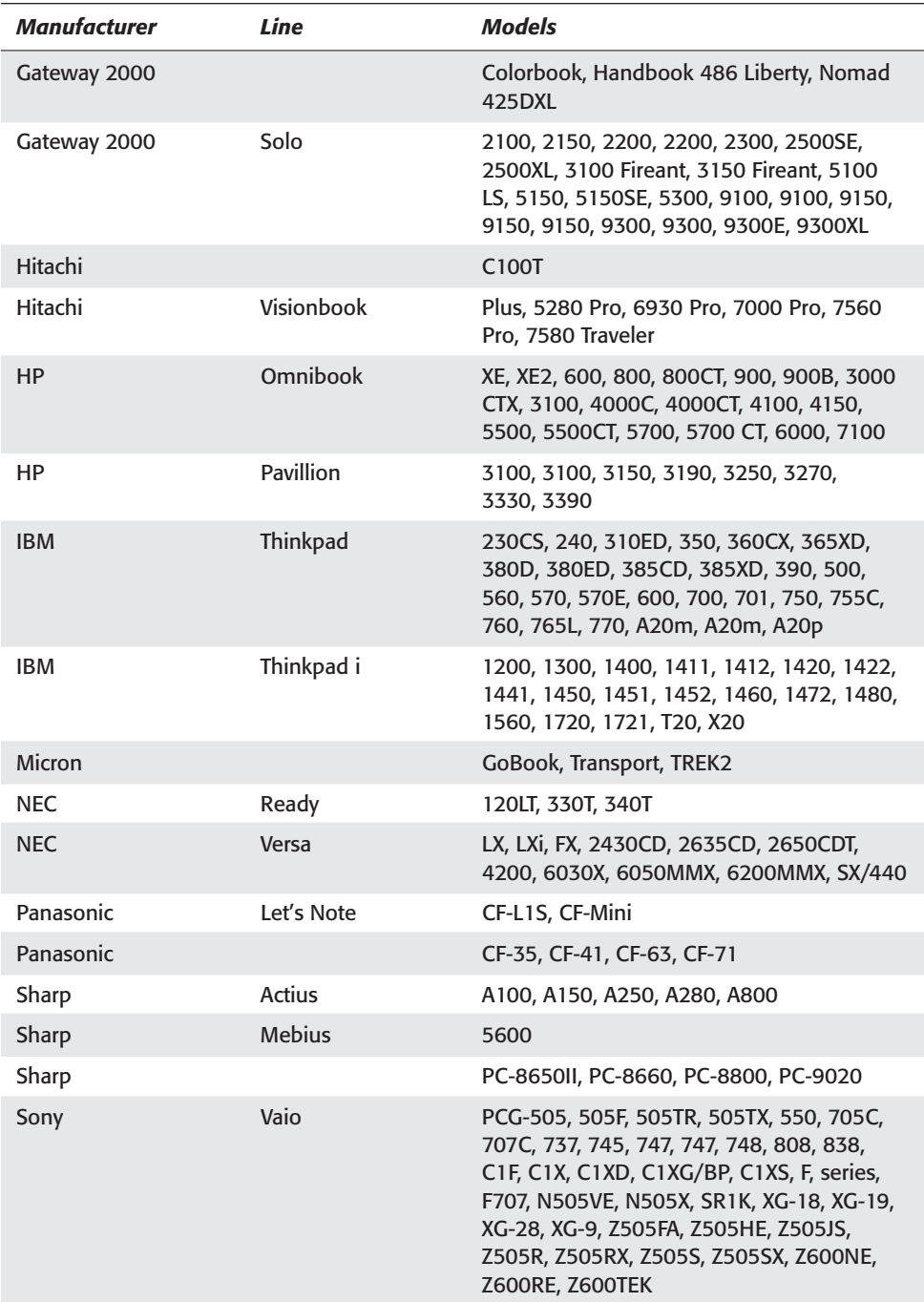

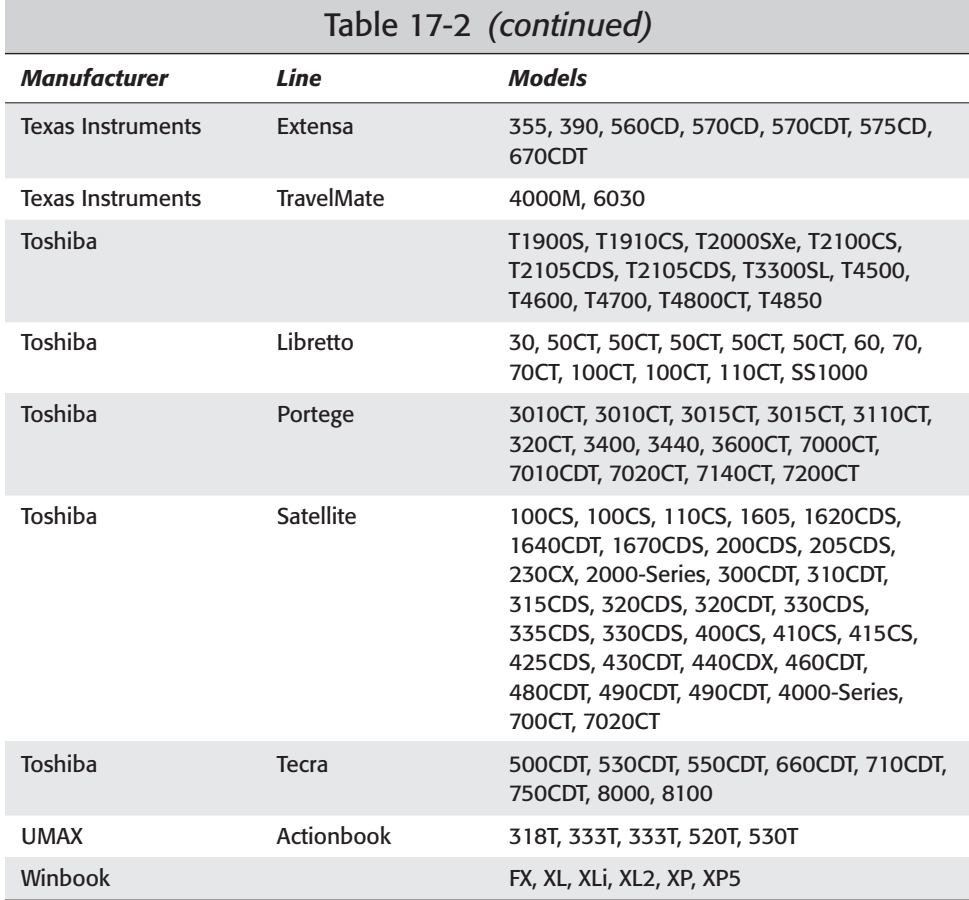

Check out www.cs.utexas.edu/users/kharker/linux-laptop for links to Web pages that describe the specifics for setting up some of these laptops. Hopefully, you can get the help you need for your specific laptop model.

You can also find help at www.linuxdoc.org/HOWTO/Laptop-HOWTO.html.

# **Adding Hardware to Your Linux System**

With the onset of hands-free installation tools, automatic hardware detection, and other conveniences in operating systems, the knowledge of manually setting up and configuring hardware is slipping with this new generation of Linux users. Despite these conveniences, an administrator must know how to work with the hardware. The three most common areas in which you may need to replace or add hardware are storage media, video cards, and network cards.

### **Hard drives and CD-ROM drives**

Because hard drives, CD-ROMs, and other drives consist of moving parts, they are more prone to failure and thus need replacing more often. Drives using removable media, such as CD-ROMs and floppies, don't pose a problem when replaced with an equivalent device. However, when it comes to hard drives in which live data is stored, this process is a little more difficult.

To add one or more drives to your current system, follow these steps:

- **1.** Physically add the hardware to your system per the manufacturer's instructions.
- **2.** Once you add the hardware, boot in as root to make the core changes. The file that you will change is /etc/fstab, which mounts the devices automatically at startup. If you wish, you can still add the device to the file but mount it into the filesystem on demand later.
- **3.** Open the /etc/fstab file with a text editor and add a new line for each drive device you need to add. The line consists of the following:

filesystem mountpoint type options dump pass

- The *filesystem* component refers to the device. IDE hard drives start with hd followed by the drive  $(a, b, c, or d)$ , and then the partition number on the drive. The second partition for the slave drive on the primary controller is represented as /dev/hdb2. SCSI drives are similar; but their designation is sd, with each controller having a letter, and the device on the chain having a number. Therefore, the SCSI device four on the first controller is /dev/sda4.
- The *mountpoint* represents the point in the filesystem where you can find the contents of the device. If this is a directory under root  $(7)$ , be sure to create it using mkdir before trying to mount it.
- The *type* indicates the format of the device. Linux uses ext2, while Windows uses  $v$  fat.
- For *option*, use options available with the mount command. You can find more information about mount in Chapter 3.
- *dump* indicates whether the filesystem gets backed up with the dump command.
- *pass* indicates the number of passes the filesystem gets checked for errors at startup.

Here is a sample of the filesystem table:

```
# /etc/fstab: static filesystem information.
#
```
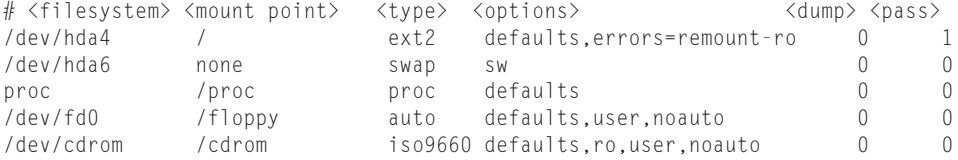

You can see that the first device (/dev/hda) is the main drive and that it mounts to become the root (/dev/hda4) of the filesystem. The second device uses the same drive but a different partition (/dev/hda6) to become the swap partition. The last two devices are the floppy and CD-ROM. Notice that these devices use removable media, yet are still listed in the filesystem table file.

The last line of the /etc/fstab file, shown above, uses /dev/cdrom instead of /dev/hdd. /dev/cdrom is not an actual device, instead, /dev/cdrom is a symbolic link to /dev/hdd as seen here:

\$ **ls -l /dev/cdrom** lrwxrwxrwx 1 root root 3 Oct 15 08:41 /dev/cdrom -> hdd

You can add as many drives as your system can physically handle.

Replacing failed devices such as hard drives takes a little more effort. You can approach this from a couple of different directions. First, you can replace the failed drive and then restore the entire filesystem from a full backup. You can also install the new drive, reload the operating system from scratch, and then restore the configuration and data files from a backup copy. You can also install the new drive as the second drive, copy the content of the first to the second, and then replace the first drive with the second.

**Tip**

Because loading Debian GNU/Linux takes little effort, I only back up critical files like specific configuration files, personal data, and customized scripts and programs. You need to do backups routinely, and then save them onto a tape, another hard drive, or some other form of media storage. See Chapter 18 for more details on backing up a system.

### **Changing video cards**

You may never need to change a video card on your system. However, you can do it if you want to upgrade or change video cards. Aside from the obvious physical installation per the manufacturer's instructions, you need to change the configuration for the X Windows system. You can either run the X configuration utility or manually change the configuration file.

First you must install the X server package for the new card. To make sure the X server is available when you configure the card, install all the X servers if you have room. Multiple X servers can be installed, but only one will run at a time. Then, to change the configuration using the utility, run the program from a command line:

# **/usr/X11R6/bin/XF86Setup**

You can then go through the graphical interface and select the new card from the list. After you finish the configuration, save the settings. Now you're ready to use a graphical interface again.

The manual process is much more difficult and can get you in trouble if you're not careful. You can learn more about the installing and configuring the X environment in Chapter 4.

#### **Adding and changing network cards**

You may never need to replace a network card because of failure, but you may want to upgrade an older 10BaseT card to a 100BaseTx card. There are two aspects to adding or replacing a network card. The first is getting the card to work with the kernel. The other is configuring the card for the network.

Making the card work with the kernel means that you need to add the appropriate module (driver) to the kernel. If you are replacing or adding an identical card that previously worked with the system, there is little to do because the kernel already has the module loaded. If you need to install a new module, follow these steps:

- **1.** Identify the module that works with the network card. Using the Kingston 120Tx network adapter as an example, it needs the RealTech module rtl8139.o. The Kingston Web site specifies this module for Linux.
- **2.** Install the card into the computer per the manufacturer's instructions.
- **3.** Change to the /lib/modules/*kernelversion*/net directory, and load the module into the kernel with the isnmod command:
	- **# cd /lib/modules/***kernelversion***/net # insmod ./rtl8139.o**

Replace rtl8139.o for the name of your module. You can then confirm that the module is loaded using lsmod. You should see something like this:

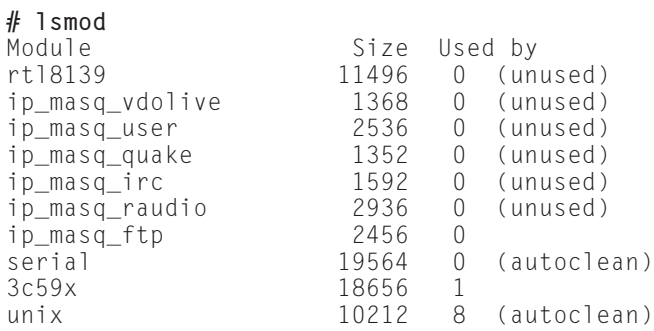

**4.** After the module is loaded, add the module to the /etc/modules file so it gets loaded at boot time. Here is an example of what the modules file looks like:

```
# /etc/modules: kernel module to load at boot time.
#
# This file should contain the names of kernel modules that
are
# to be loaded at boot time, one per line. Comments begin
with
# a #, and everything on the line after them are ignored.
rtl8139
autofs
vfat
usb
```
If you don't receive any error while installing the module, then you likely have working device. This concludes the portion of the installation in which you have to get the device to work with the kernel. Next, you need the device to communicate on the network:

**1.** To get the network device to work on the network, you need to configure the device. Edit the /etc/network/interfaces file by adding something like this:

**iface eth1 inet static address 192.168.0.10 netmask 255.255.255.224 network 192.168.0.0**

This example shows that the Kingston card is a second card (as noted by eth1) that uses a static IP address. The other information about the card follows the first line. Values for gateway and broadcast are not needed for any additional cards.

**2.** After the information about the card is added to the file, restart the networking services like so:

```
# /etc/init.d/networking restart
Reconfiguring network interfaces: done.
```
**3.** Test to make sure that the interface is loaded by using if config. You should see all the networking devices:

```
# ifconfig
eth0 Link encap:Ethernet HWaddr 00:60:97:C2:DD:AF
         inet addr:192.168.120.27 Bcast: 192.168.120.31 Mask:255.255.255.224
         UP BROADCAST RUNNING MULTICAST MTU:1500 Metric:1
         RX packets:47484 errors:0 dropped:0 overruns:0 frame:0
         TX packets:2179 errors:0 dropped:0 overruns:0 carrier:0
         collisions:0 txqueuelen:100
          Interrupt:5 Base address:0xb800
```

```
eth1 Link encap:Ethernet HWaddr 00:C0:F0:68:95:1E
         inet addr:192.168.0.10 Bcast:192.168.0.255 Mask:255.255.255.224
         UP BROADCAST RUNNING MULTICAST MTU:1500 Metric:1
         RX packets:0 errors:0 dropped:0 overruns:0 frame:0
         TX packets:0 errors:0 dropped:0 overruns:0 carrier:0
         collisions:0 txqueuelen:100
          Interrupt:11 Base address:0xb000
lo Link encap:Local Loopback
         inet addr:127.0.0.1 Mask:255.0.0.0
         UP LOOPBACK RUNNING MTU:3924 Metric:1
         RX packets:17484 errors:0 dropped:0 overruns:0 frame:0
         TX packets:17484 errors:0 dropped:0 overruns:0 carrier:0
         collisions:0 txqueuelen:0
```
You can perform other tests — such as pinging a device on the network — to verify that everything is working. You can find more information about network troubleshooting in Chapter 5.

# **Adding Peripheral Devices**

Some devices do not readily fall into a familiar category, such as IDE hard drives. I must address these extra devices separately. When I first started computing, a *peripheral device* meant a printer. Now it includes anything from that printer to tape drives to a digital camera. There are far more devices than can adequately be covered in this book. Therefore, the following sections describe two of the more popular devices: Iomega drives and scanners.

### **Iomega drives (Zip, Jaz, and so on)**

When the Zip disk was introduced some years ago, many people started using it because of its larger storage capacity. As more people migrated to the Zip disk, it became a standard piece of hardware. The majority of individuals who use Windows also use the Windows drivers that Iomega provides. This left those in the Linux world out in the cold. Iomega still does not support drivers for the Linux operating system. However, third-party drives are available on the Iomega Web site. The drivers, source, and instructions for installation are available at www.iomega.com/support/documents/10408.html.

Iomega devices come in three basic forms: parallel, ATAPI, and SCSI. As of version 2.2.14 of the Linux kernel, modules are available for these devices because they are included with Debian 2.2. The parallel devices need the parport.o, parport\_pc.o, and  $\vee$  fat. o modules in addition to the module for the Zip drives. There are two modules for the Zip drive based on the age of the drive. ppa.o is for older Zip drives (VPI0), and  $\lim_{x \to 0}$  is for the newer models (VPI1). This change took place some time around 1998.

The ATAPI (also known as IDE) and SCSI devices should work immediately because you should have hard drives using the same modules these devices use. To get a clue as to the devices, look through the kernel boot logs for the identification of the devices. The following example shows a portion of the dmesg text. You can see that the SCSI Jaz drive is detected, and its device and the partition information are listed.

```
scsi0 : Adaptec AHA274x/284x/294x (EISA/VLB/PCI-Fast SCSI) 5.1.31/3.2.4
      <Adaptec AHA-294X Ultra SCSI host adapter>
scsi : 1 host.
(scsi0:0:4:0) Synchronous at 8.0 Mbyte/sec, offset 15.
 Vendor: YAMAHA Model: CRW4416S Rev: 1.0g
 Type: CD-ROM ANSI SCSI revision: 02
Detected scsi CD-ROM sr0 at scsi0, channel 0, id 4, lun 0
(scsi0:0:5:0) Synchronous at 10.0 Mbyte/sec, offset 15.
 Vendor: iomega Model: jaz 1GB Rev: H$70
 Type: Direct-Access ANSI SCSI revision: 02
Detected scsi removable disk sda at scsi0, channel 0, id 5, lun 0
scsi : detected 1 SCSI cdrom 1 SCSI disk total.
sr0: scsi3-mmc drive: 16x/16x writer cd/rw xa/form2 cdda tray
SCSI device sda: hdwr sector= 512 bytes. Sectors= 2091050 [1021 MB] [1.0 GB]
sda: Write Protect is off
Partition check:
sda: sda1
hda: hda1 hda2
```
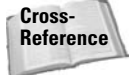

For more information about installing modules, compiling modules, or compiling the kernel, turn to Chapter 15.

#### **Scanners**

Scanners are a different breed of external peripheral device. These devices no longer pose a problem because of the converter tool called *SANE (Scanner Access Now Easy)*. Installing SANE (the package name is sane) onto your system provides a number of configuration files for the more popular scanning devices located in /etc/sane.d/ (ranging from HP to Umax scanners). It also includes the QuickCam devices as scanner input.

You can also find instructions in the /etc/sane.d/saned.conf file for setting up remote network scanning, which gives the entire network access to a single device.

# **Printing**

Printers are just as susceptible to compatibility issues as are other devices. Traditionally, UNIX (and therefore Linux) used PostScript as output intended for a laser printer. Printers that support PostScript are more costly than the inexpensive varieties available to the average consumer. For these printers, an Open Source

interpreter called *GhostScript* comes into play. It converts the PostScript into something more palatable for lower-end printers. Table 17-3 shows both inkjet and laser printers supported by GhostScript.

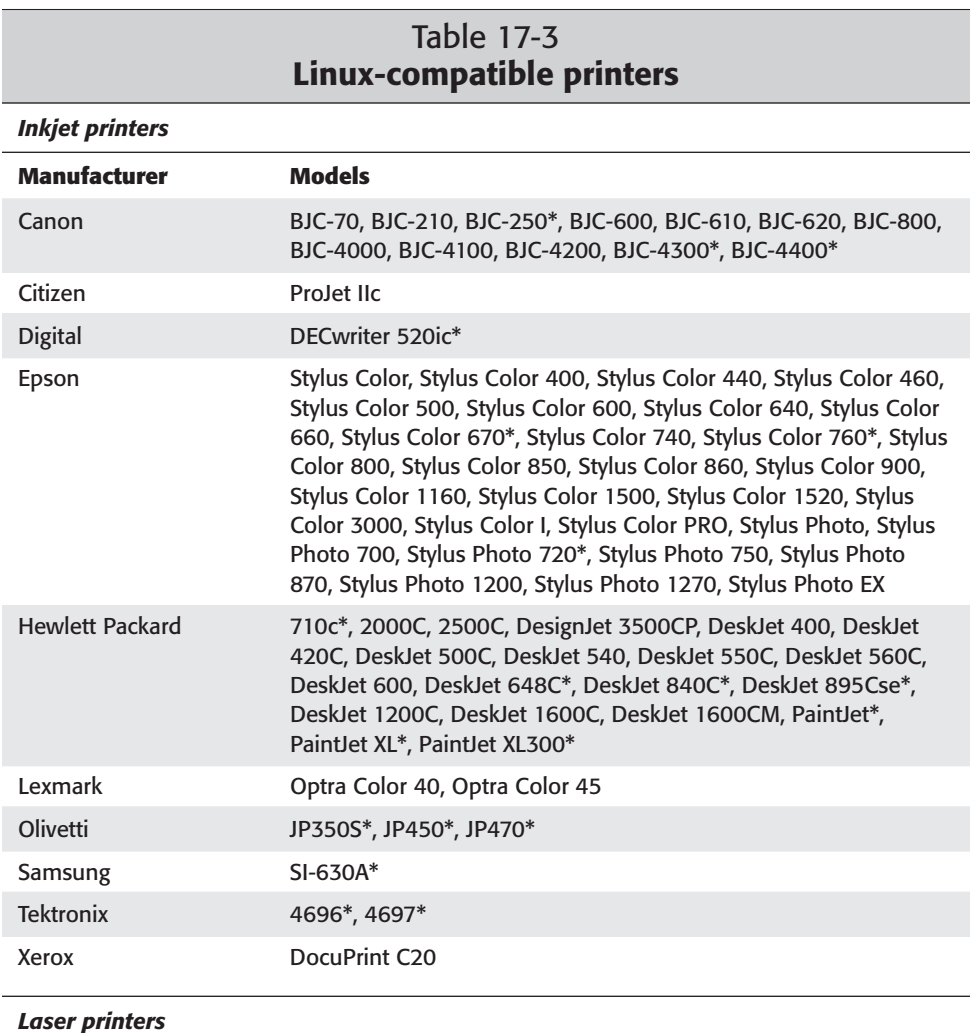

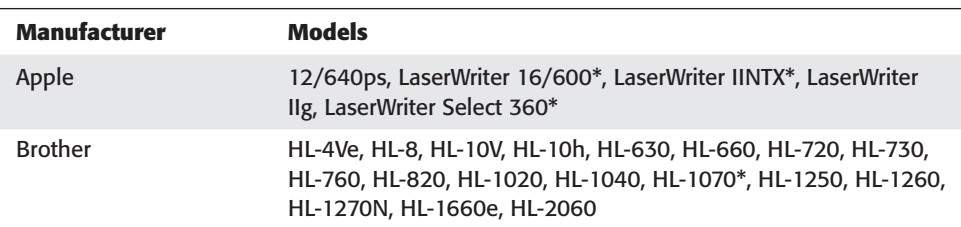
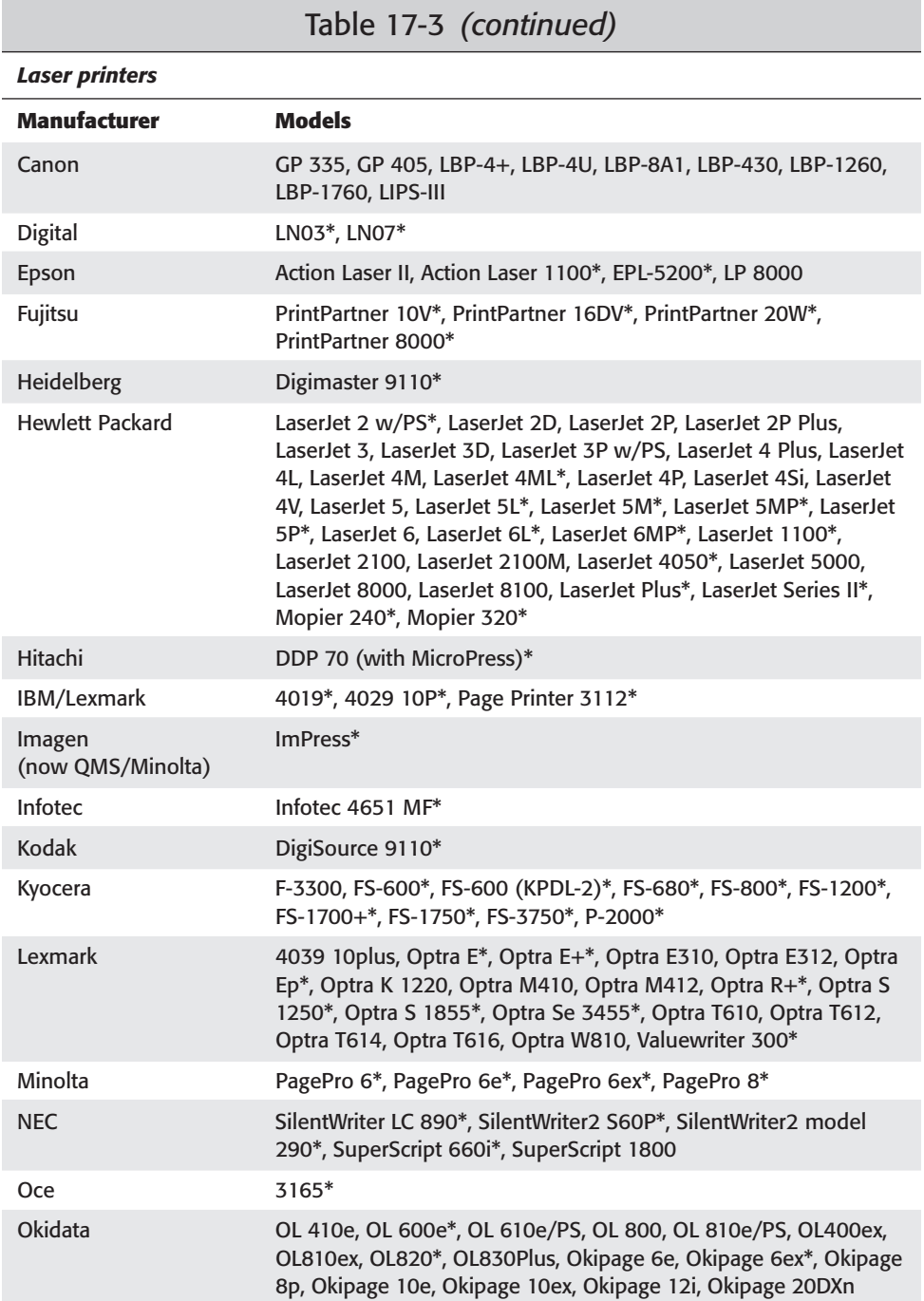

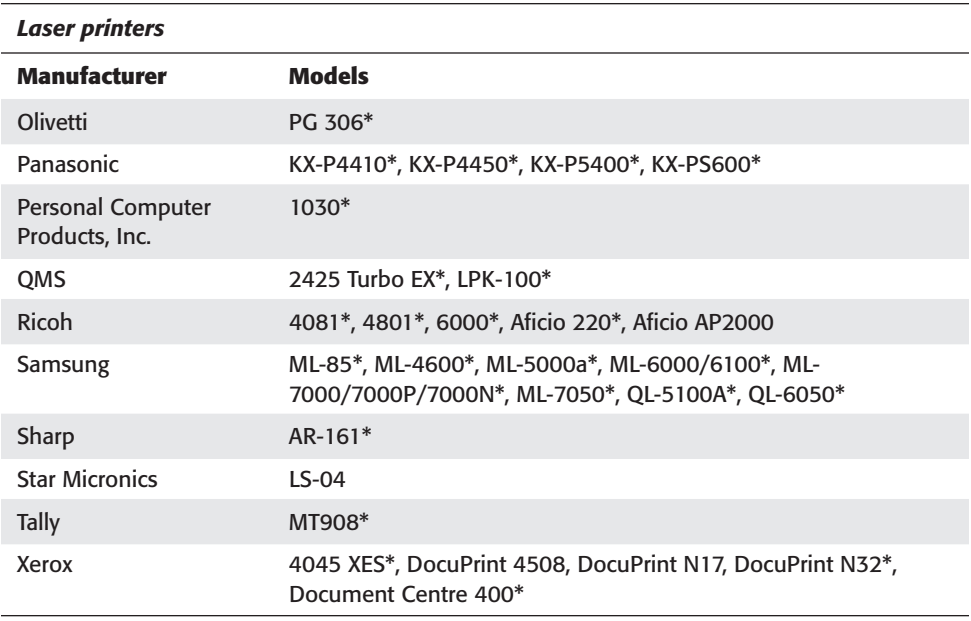

\* Some information for marked printers has not been verified.

If you don't see your printer in this table, go to www.linuxprinting.org/ printer\_list.cgi and look up the printer you use. It should tell you if you have a compatible printer and what driver to use. It also indicates whether you have a Windows-type printer, in which case you may need to go to www.sourceforge. net/projects/pnm2ppa/. The pnm2ppa GhostScript print filter enables HP DeskJet 710C, 712C, 720C, 722C, 820Cse, 820Cxi, 1000Cse, or 1000Cxi printers to print PostScript Level 2.

# **Offline printing**

Occasionally, you may need to print when a printer is not available. This is called *offline printing.* When you first install the Debian system, basic printing services  $(1pr)$  also get installed. Running as a service in the background, the 1pd line printer spooler daemon constantly waits for a program to print. It then sends the print job to a queue where the print job waits for the availability of a printer. Three main programs manage the printer queues:

✦ **lpq**— The lpq program checks the queue for a listing of the print jobs waiting to print. When you use lpq by itself, it shows all waiting jobs. On larger systems with several people and printers, this list can be rather large. To help filter out some of the jobs, use options such as -P*printer* to list those jobs for a specific *printer* name. You can also filter by user name (for example, use lpq jo to see all of Jo's print jobs). The -l option displays a very verbose description of the print jobs.

✦ **lprm**— On occasion, you may need to remove a job from a queue. You can do this with the lprm command for all jobs sent to a printer or for a specific print job. The following example removes a specific job. First, the print job number is identified by listing the current print jobs; then it is removed by specifying the specific job number.

```
% lpq –l
1st:jo [job #013]
     (standard input) 100 bytes
% lprm 13
```
✦ **lpc**— An administrative tool, lpc controls the queues and the jobs in each queue. With this command, you can enable or disable specific printers and queues or rearrange the order in a queue. Used without any parameters, the program responds with an interactive prompt in which the first option is interpreted as the command and the following options are interpreted as parameters to the command. Here is what you see:

```
# lpc
lpc> ?
Commands may be abbreviated. Commands are:
abort enable disable help restart status topq ?
clean exit down quit start stop up
lpc>
```
The next generation of the lpr group of print tools is lprng, which offers enhanced versions of the same commands and features. You still use the same three command tools to control and manage the print queues, but with more features for each command. You can go to www.lprng.org to find out more about lprng.

Some of the enhanced features in the lpc administrative tool include redirecting printing to other printers, restarting printing, and reprinting a job. The other tools, lpr and lprm, have additional options for more flexibility as well. Read the man pages on these commands to learn more about them.

For those looking for a graphical way to view and manage print queues, use printop. This interface employs the scripting language called tk, and requires lprng. You can find it among the list of Debian packages. As you can see from Figure 17-1, this tool offers all the basic functions you need.

| All Queues |         |         |              |      |      |  |                                                                 | 不 □ □ X                             |
|------------|---------|---------|--------------|------|------|--|-----------------------------------------------------------------|-------------------------------------|
| Printer    |         |         |              |      |      |  | Printing Spooling Jobs Server Subserver Redirect Status/(Debug) | Program                             |
| 1p@hoth    | enabled | enabled | $\mathbf{0}$ | none | none |  |                                                                 | About                               |
|            |         |         |              |      |      |  |                                                                 | Quit                                |
|            |         |         |              |      |      |  |                                                                 | Queue                               |
|            |         |         |              |      |      |  |                                                                 | Rescan now!                         |
|            |         |         |              |      |      |  |                                                                 | Choose Queue                        |
|            |         |         |              |      |      |  |                                                                 | Queue Commands                      |
|            |         |         |              |      |      |  |                                                                 |                                     |
|            |         |         |              |      |      |  |                                                                 | Show all queues<br>Show busy queues |

**Figure 17-1:** A graphical means of managing printers using printop

## **Setting up printer queues**

When using a printer, you need to set up queues for each printer. Associated with each queue is specific information, such as which device the printer is connected to, the spool location that holds the jobs, where to write the log files, and so on. The file containing the information about the print queues is /etc/printcap, which looks like this:

```
# /etc/printcap: printer capability database. See printcap(5).
# You can use the filter entries df, tf, cf, gf etc. for
# your own filters. See /etc/filter.ps, /etc/filter.pcl and
# the printcap(5) manual page for further details.
lp|Generic dot-matrix printer entry:\
         :lp= /dev/lp0::sd=/var/spool/lpd/lp:\
         :af=/var/log/lp-acct:\
         :\frac{1}{2} =/var/log/lp-errs:\
         :pl#66:\
         :pw#80:\
         :pcf4150: \:mx#0:\`:sh:
# rlp|Remote printer entry:\<br># :lp=:\
# :lp=:\<br># :rm=re<br># :rp=re<br># :sd=/v
           :rm=remotehost:\
           :rp=remoteprinter:\
# :sd=/var/spool/lpd/remote:\<br># :mx#0:\<br># :sh:
           :m\times#0:\
           :sh:
```
Notice that commented out at the bottom is a sample for configuring a remote printer. Remote printers are set up on other Linux systems (or other server operating systems) for network printing, thus allowing multiple machines to access one or more printers scattered across a network.

## **Apsfilter configuration tool**

Reading through the printcap file just shown can be confusing. A tool to help automatically configure the printcap file is apsfilter. This tool identifies the converters and filters installed on your system, walks you through selecting the driver, identifies the location of the local printer, and modifies the /etc/printcap file with the settings.

apsfilter comes in a Debian package and runs the configuration script apsfilterconfig after dselect installs the package. Answering the questions for each of the screens, you eventually end up at the main menu seen in Figure 17-2. This main menu enables you to select the GhostScript-compatible printer (listed in Table 17-3) and the local device to which the printer is connected. You can then test the configuration to make sure you've selected the right drivers and devices by trying to print a page.

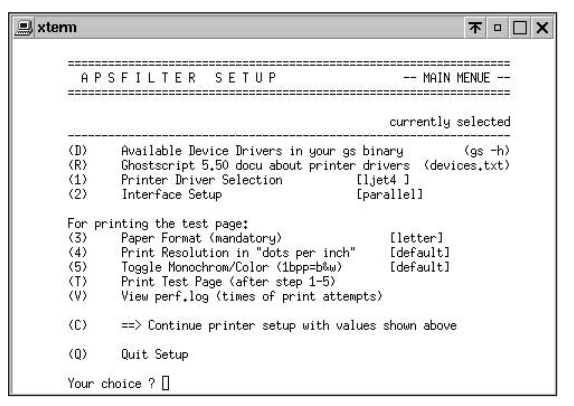

**Figure 17-2:** apsfilterconfig's main setup menu enables you to configure and test printer settings.

When you are satisfied that the settings are correct, you can continue the printer setup. The script asks more questions and adds the configuration settings to the selected printer's /etc/printcap file. The script comments out default settings in the printcap file and adds the new settings. You can then rerun the apsfilter configuration file later to add more printers.

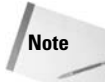

The drawback to apsfilter is that no provision is made for remote printers. An alternative utility for configuring printers is Red Hat's graphical interface printtool. This tool not only enables you to configure local printers, but it also allows configuration of remote printers (including those hosted through Samba and NetWare). You can find this RPM package at rpmfind.net/linux/RPM, where you can also search for the printtool package. Depending on the version you choose, the selected package may depend on other packages. The main packages are GhostScript (gs), tcl, tk, lpr, lprng, and /usr/bin/wish (which comes with  $tk$ ). You need to install the Debian packaged rpm program to printtool.

# **Summary**

This chapter covered a lot of ground where hardware is concerned. There are so many variables to consider for each device. Add to that the plethora of hardware devices and you have an infinite list of possibilities. Unless a device falls under a known standard, as in the case of IDE hard drives, you need a special driver to make the device work with the Linux system. If some programmer does not create a drive and the manufacturer does not support the product with Linux, then there is little for you to do.

Some products, known as Win-products, only work with Windows. You should avoid these if you ever plan to use them with Linux. Little is being done to enable these devices to work with the Linux operating system.

Adding and replacing hardware in Linux is a snap as long as you have the appropriate module (driver) for the device. Once the module is in place, you need to do very little to get it to work.

Printers, like any other piece of hardware, depend on compatibility. Printers don't need module drivers, but they need a printer driver in order to interpret the information coming from Linux applications — much of which is converted through GhostScript to the particular printer device.

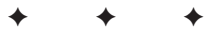

# **Backups**

ebian GNU/Linux has proven itself to be one of the more stable, secure Linux systems available. With a reputation like this, users can easily develop a false sense that this system is invincible. One day, this false sense of security can come back to bite you.

Unfortunately for some, it takes a devastating event to wake them to the reality that proper precautions can let them rest easy at night knowing that they can recover from the worst events. We rely heavily on computer systems and the supporting infrastructure to perform our daily tasks without even realizing the impact that the failure of those systems would have on us.

This chapter goes into the detail you need to prevent the catastrophic loss or corruption of your system data — or even an important file. It covers methods, strategies, and software used to back up and recover your data.

# **Planning for Failure**

Once you have your system set up with Debian GNU/Linux, you undoubtedly have spent more than a couple of hours getting it just the way you want it. Regardless of the implementation of Debian, the environment, hardware used, and access to the system by others, you can still lose data. This loss can come not only from hardware failure, but also from viruses, accidental file deletion, or a compromised (cracked) system.

To avoid data loss, you must first take some steps to plan for failure. Larger companies have disaster recovery policies because loss of data can cost these companies millions in time and resources. Companies regulated by the government, such as pharmaceutical companies are required by law to have a backup and recovery policy in place. Some institutions even require the archival of data for months and years. The point is to have a plan.

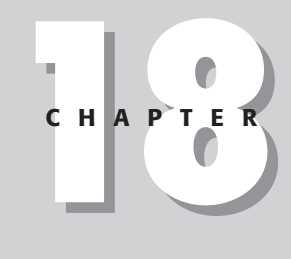

#### ✦✦✦✦

#### **In This Chapter**

Planning for system failure

Picking the appropriate backup model

Selecting the tools for backing up

Recovering from boot problems

✦✦✦✦

The strategy of your plan can be straightforward. Here is an example:

- ✦ **Document your system** This includes the hardware configuration, hardware components, filesystem layout, and so on. I keep a three-ring binder with this information on each system. This binder acts as an operator's manual, revision log, and history keeper all rolled into one.
- ✦ **Have a recovery disk available** When your system is down, it is very difficult to create a recovery disk. You can even use the installation CD-ROM to recover a system. Keep a recovery or boot disk with your system. I keep a recovery disk in my binder, along with the documentation.
- ✦ **Perform regular backups of your system** Whether a large corporation, a small business, or just a single personal computer, regular backups are critical. You cannot recover wanted data unless you first back it up.
- ✦ **Maintain off-site media storage** An important part of a backup and recovery policy is keeping a recent copy of backed up media at an off-site location in the event of a natural disaster such as fire, earthquake, or flood.

As you can see, planning for disaster can be straightforward. As you continue through this chapter, you learn in more detail how to perform the necessary steps to back up your system.

# **Choosing a Backup Technique**

Now that you know that backups are essential, how should you perform them? Although making a backup copy of every file on your system is a safe backup strategy, not every file changes every day. Some never change. There are four backup techniques to consider: full, incremental, mirroring, and through a network.

- ✦ **The full backup** A *full backup* is a complete copy of all the files on a disk or partition. From a full backup, you can restore to a new disk the entire operating system and all its files. You can use this technique regularly or periodically, depending on the frequency of changes to the system and the volume of data to store.
- ✦ **The incremental backup** An *incremental backup* copies only those files that have changed or been added since the last backup. Generally, you employ this technique more often as an interim between full backups because it takes less time to complete and uses less backup storage.
- ✦ **Mirroring a disk**—*Disk mirroring,* as its name implies, takes the contents of one disk and copies it to another disk. This is an excellent technique for backing up data when you don't have time for your system to be out of commission. You can do this through software as well as through the appropriate hardware. See the following Note on Redundant Array of Independent Disks (RAID).

✦ **Backing up over a network**— When machines are part of a network, you can share resources from one computer through that network. Networked computers can utilize each of the listed backup techniques. Mirroring disks over a network reduces down time. When one system fails, you simply bring the mirror online. Full and incremental backups allow the use of fewer tape drives for a site by sharing those resources.

You can mirror disks in one of two ways: either through software that runs periodically or through hardware known as Redundant Array of Independent Disks (RAID). There are several levels of RAID, although the two pertinent to this chapter are RAID 1 and RAID 5.

RAID 1 uses the hardware controller to write the same information to two identical disks at once. If one fails, then the other disk responds immediately. The system must be shut down for you to replace the failed drive, but you can do it at a non-critical time.

RAID 5 writes the data to at least three disks. If any one of the disks fails, the other two contain the information of the lost disk. You can replace the failed disk; the data originally on the disk is replicated to the new disk from the other two. This produces no down time.

Note that, in most cases, a combination of backup techniques is generally your best strategy.

### **Knowing what to back up**

In the case of a full backup, the issue of what to back up is obvious — everything. However, this may not be possible every time because of limited storage space on the backup device, like with a floppy disk. You should back up only those files that you cannot replace by reinstalling the software. You also should regularly back up files that are original creations or modifications of the originals, such as modified configuration files, letters, graphical creations, and so on.

You can look at key directories to help determine the importance of what to back up. Be sure to check the following directories, from which you are likely to back up the majority of your critical data:

- $\triangle$  /home The home directory holds the data for each of the user accounts configured on your system. It holds users' personal data, their customized settings, and anything else each person may deem important.
- $\triangle$  /etc Any software installed on the system has configuration files saved in this directory. This also includes the account information for the user accounts. Losing this information can result in a lot of work for an administrator when recreating all the accounts for the users of the system, let alone when reconfiguring all the software. You can reload the software itself, but the configuration takes time.

**Note**

- $\triangle$  /var Most of the core software uses this directory as a data repository. This includes the database of installed applications for Debian. Many mail servers use this directory to store mail. In addition, the log history for the system activity is stored here.
- $\triangle$  /(custom) Some system administrators prefer to customize the directory structure based on the purpose for the server. For instance, administrators of Web servers commonly create /www to store Web pages and related data. Therefore, you cannot easily reproduce this. You should add any directories created outside of the default directories to your list of data to back up.

### **Knowing what to back up with caution**

Granted, a full backup includes all directories, but you should approach some directories with caution. Certain directories are acceptable to include for a full backup, but restoring them can have serious side effects. So, if you choose to make a backup of an entire filesystem, here are some points to consider before you proceed.

- $\triangle$  /proc This directory contains the core information used by the kernel. It is dynamic data that the kernel changes constantly. A full backup takes a snapshot of the system at a given point in time, so restoring this data to a new drive works great when recovering from a failed hard drive or making a duplicate system. The problem comes about when trying to restore a partial file that includes the /proc directory path.
- $\triangle$  /tmp When the system runs, non-critical data and files occasionally need to be stored temporarily in this directory. Therefore, backing up this directory eats up valuable backup storage space. If storage is abundant, then there is no harm in including this data.
- ✦ CD-ROMs, floppy drives and remote filesystems When performing a complete backup of your system, this involves all mounted drives including CD-ROMs. You cannot change the data on a CD-ROM; therefore, there is no need to back it up. You should unmount these devices before executing a full backup. The same is true for floppy drives and any other mounted media. Also, backing up remote files that are backed up on a remote machine is another example of redundant data on storage. Unmounting these remote files also frees potential space for critical data.
- ✦ Devices and documentation The documentation doesn't change after you install the software, so this is probably safe to skip when looking to save storage space. The documentation generally is stored in /usr/doc, and you can reload it with the software. Another example that doesn't change between installations is the device information found in  $/\text{dev}$ . This standard information is available when you reinstall the system.
- ✦ Duplicated data With a network of a number of systems, you may choose to archive or mirror data from one system to another. Therefore, there may not be any reason to back up that data.

In most cases, the bottom line when selecting which data to back up is whether or not the data fits on the chosen medium.

## **Choosing adequate media**

Every system and every environment requires different considerations when choosing a medium on which to back up its data. A person with a single computer has different needs than a company with several machines containing missioncritical data. Therefore, choosing how to back up these systems involves considering your needs.

Several forms of backup media are commonly used. Table 18-1 lists and compares the more commons forms of backup media. Following the table, I explain each medium type in more detail.

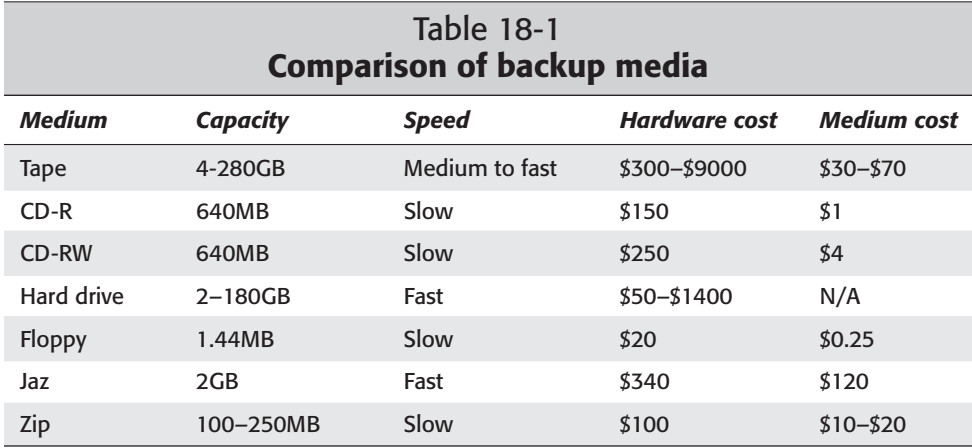

#### **Tape**

The magnetic data storage tape is one of the computer industry's leading forms of backup media. The drives used for the tape backups may be a little more expensive than other devices, but the media used with the drive more than makes up for that expense. Tape drives and the corresponding media come in all styles, forms, and sizes. Most SCSI tape drives work with Linux, and many of the IDE versions are compatible as well with "SCSI emulation" turned on for the kernel.

Another attractive quality of tapes is their data-holding capacity. In a very small space, they can hold many gigabytes of data. For small systems, this may not be a concern; but for large sites, it can make all the difference in the world.

Tapes are also very well accepted as a backup medium with software supporting the devices. Much of the early software supports tape drives, so finding appropriate software to fit your needs is easy.

The tape media lends itself to making complete backups, backing up and restoring large chunks of data quickly. Each time you add data to a tape, it is added to the end of what you wrote last. Recovering files, on the other hand, is a long, arduous process that takes a lot of time when you do one file at a time. Because files are placed on the tape in sequential order, recovering random files can be a major drawback. The more frequently you perform a single file restore, the less desirable this medium looks.

#### **CD-ROM**

CD-ROMs are very affordable forms of backup media. The disks are cheap, and they hold enough data for most systems. The two forms of CDs are *writeable* and *rewriteable.* Both are limited to the amount of data they hold; however, the rewritable CD-ROM is reusable, which extends its life tremendously.

For smaller systems and individuals that wish to save only their vital data, CD-ROMs are an excellent choice. The media isn't very expensive as long as you don't have to make frequent backups. Software is also available specifically for doing backups on CD.

Restoring files from a CD-ROM is much quicker than tape because of its capability to randomly access files. In this case, a CD makes a great medium to back up frequently changing data such as document drafts, log histories from manufacturing equipment, and source code from programming projects in which making fast restores is important.

The major downfall with this medium is its low capacity. CD-ROMs only hold approximately 650MB. This, compared with some of the other options such as a hard drive, is very small.

#### **Hard drive**

As long as your equipment can hold an extra hard drive or two, invest in hard drives because they are fast and relatively inexpensive and they hold several gigabytes of data. This is the best choice when working with a mission-critical system. Hard drives are good when you can't afford to wait hours for a repair, restore, or rebuild of a system. Minutes of down time can cost you tons of money in lost sales revenue or data.

Hard drives can be removable in some manner, which enables you to replace the drives. Therefore, using hard drives increases the number of historical backup revisions. Non-removable drives fixed inside the case of a computer run the risk of losing all the data if something destroys the entire computer, as with a fire.

For data that you need to back up frequently throughout the day, the hard drive can serve you well. Using a hard drive increases the chances of the most recent data recovery. For very critical and not so critical environments where frequent backups and fast recovery are important, use RAID.

As you look through the various forms of media, remember that you can also use a combination of backup media. For instance, use a hard drive mirror to provide the immediate recovery, and use tapes to provide the historical archive of backups. Combination methods can give you the best of both worlds.

#### **Other media**

There are several other forms of media to use as backup: high-density floppies, Iomega Zip and Jaz, and so on. You can use anything that holds data as backup media; the only hindrance is the hardware's capability to work with Linux. As long as the hardware can work with Linux, you can use its media.

## **Choosing a backup method**

Generally speaking, the easiest method for backing up the data is to do it all. This is considered a full backup. However, full backups can take a long time and use resources that need to be available for other functions. Therefore, I recommend you perform the full backups on days or at times that the system isn't used as much (such as weekends or at night).

Your particular needs may not allow you to wait until a period of low system activity to make your backup. Therefore, you can use a combination of full and incremental techniques to accomplish the desired effect of more frequent backups.

Another twist to this method is the use of backup levels. *Levels* set priorities *(weights)* on the data that you back up. For instance, a full backup uses a level of zero (0). Every Sunday, a full backup is implemented. All other days of the week, an incremental backup with a level of one (1) is issued. Level 1 means that any data that you added or modified since the last level zero (0) backup is backed up. Therefore, a file that changes on Monday is backed up repeatedly the rest of the week.

To avoid backing up data that hasn't changed from one incremental backup to the next, you can increase the backup level each day. Table 18-2 shows an example schedule. This method lets data modified after Sunday's backup to be backed up on Monday. Then on Tuesday, any data that changed after Sunday's backup also is saved. On Wednesday, the data from Sunday through Tuesday is saved, and so on. This method enables you to back up essentially two sets of data — a full backup of the entire drive and data that changed or is new since the full backup. This method saves time, yet you don't lose any changes made through the week until the next full backup.

**Tip**

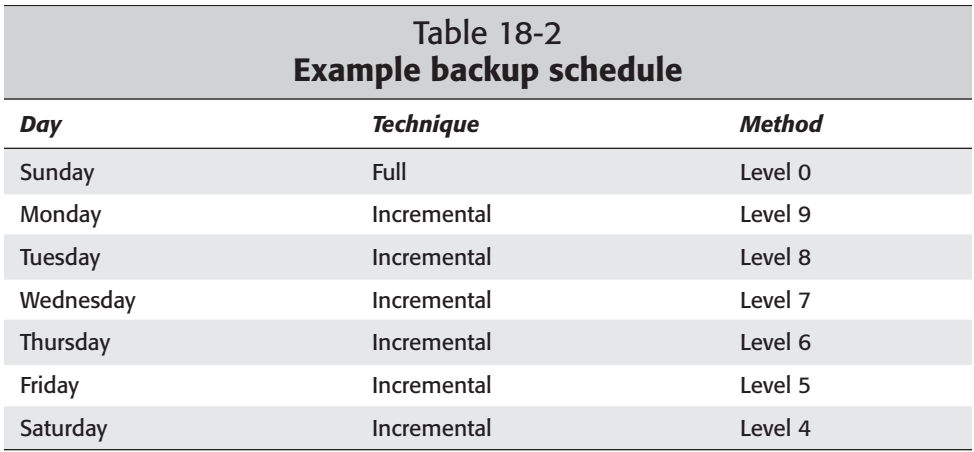

In addition to the one-week backup schedule, some larger sites also have a twoweek cycle and a monthly backup cycle. These companies might archive backups for up to a year or more, depending on the value of their data.

**Tip**

Common practice as part of the disaster recovery plan includes securing a copy of the full system backup somewhere else. Usually this means taking the media offsite. Companies with large computer systems have a fireproof media vault where they store the archived data. Catastrophic disaster includes natural events as well (such as earthquakes, fires, floods, and tornadoes).

# **Selecting Your Backup and Restore Tools**

After you choose the medium and method that best works for your environment, the next step is to pick software that goes along with the rest of your choices to complete the package. The available software varies from command-line-based tools with numerous options to highly graphical interfaces.

There are number of software choices to consider. Table 18-3 shows the programs included in this chapter, lists the media the programs work with, and describes the basic functions of the programs. This helps you select the best program for your needs. I then describe each program in detail later in the chapter.

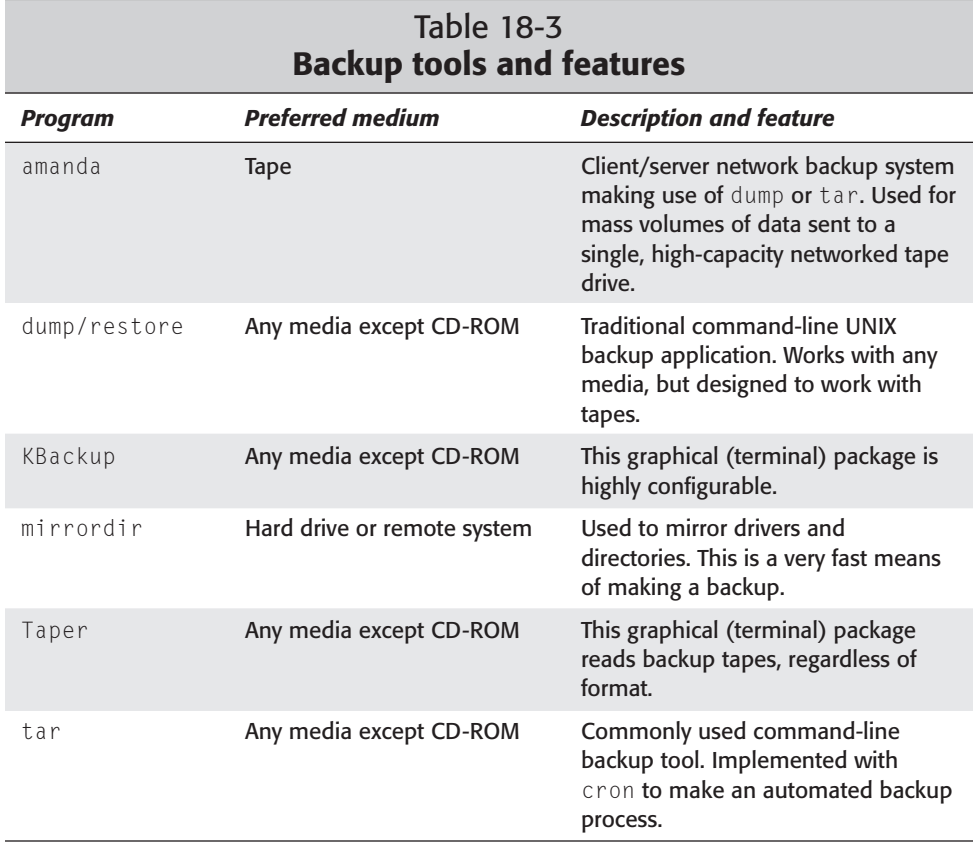

If you have a small system, you may even decide that performing manual backups of your data is all that you require. Administrators of larger systems want to automate as much of this process as possible. You can turn command-line applications into a script and include it with cron to set the frequency with which the automation takes place.

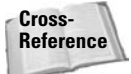

For more information on cron and other automation techniques, see Chapter 9.

#### **amanda**

amanda, short for Advanced Maryland Automatic Network Disk Archiver, uses a network to back up the data to one tape drive. This is an excellent tool for large, networked environments. amanda comes in client/server portions and requires that one system, the server, contain a large storage disk. The clients simultaneously create backups and send them to the storage disk on the server. The server then sends each file one by one to the tape for backup.

amanda does some simple tape management to prevent writing over the wrong tape. When it recovers a file, amanda tells you what tape is needed and locates the file in the archive. It also supports tape changers through a generic interface. However, Amanda uses only one tape drive, making it a less desirable backup solution for systems with more than one tape drive.

amanda performs a pre-run error check on the server and the clients, and then sends an e-mail in the event that the check finds errors. It also reports backup results in full detail to administrators through e-mail.

Amanda requires three packages for proper functioning. amanda-comman should be installed on each machine you intend to backup. amanda-server should be installed on the machine with the tape drive. Finally, amanda-client should be installed on any machine for which you want a backup that does not have a tape drive. After the packages are installed, you are ready to use amanda. Table 18-4 shows the amanda command syntax and a description of each command.

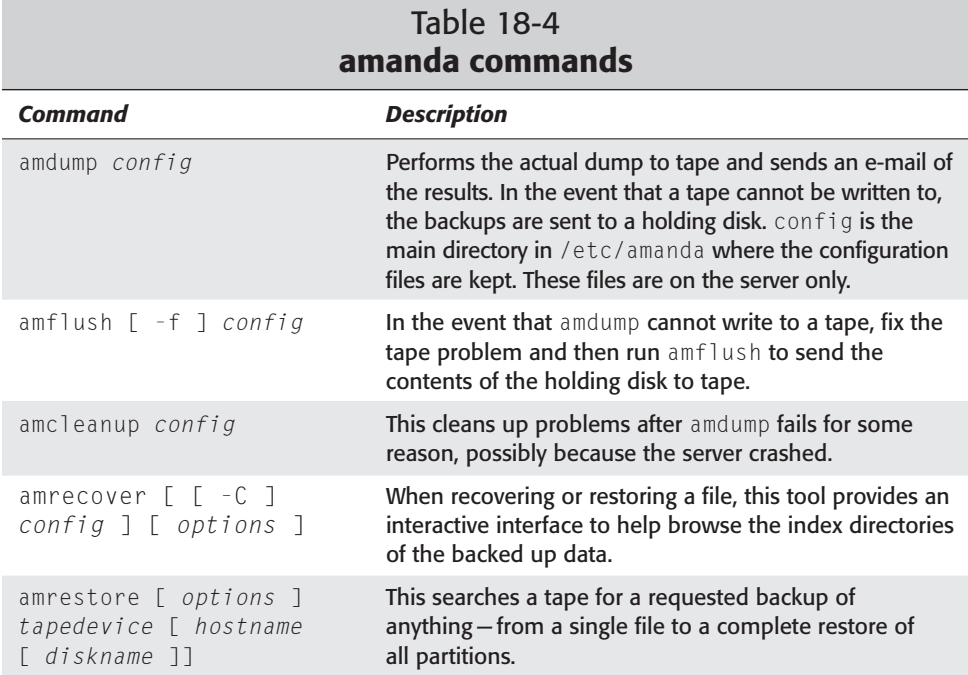

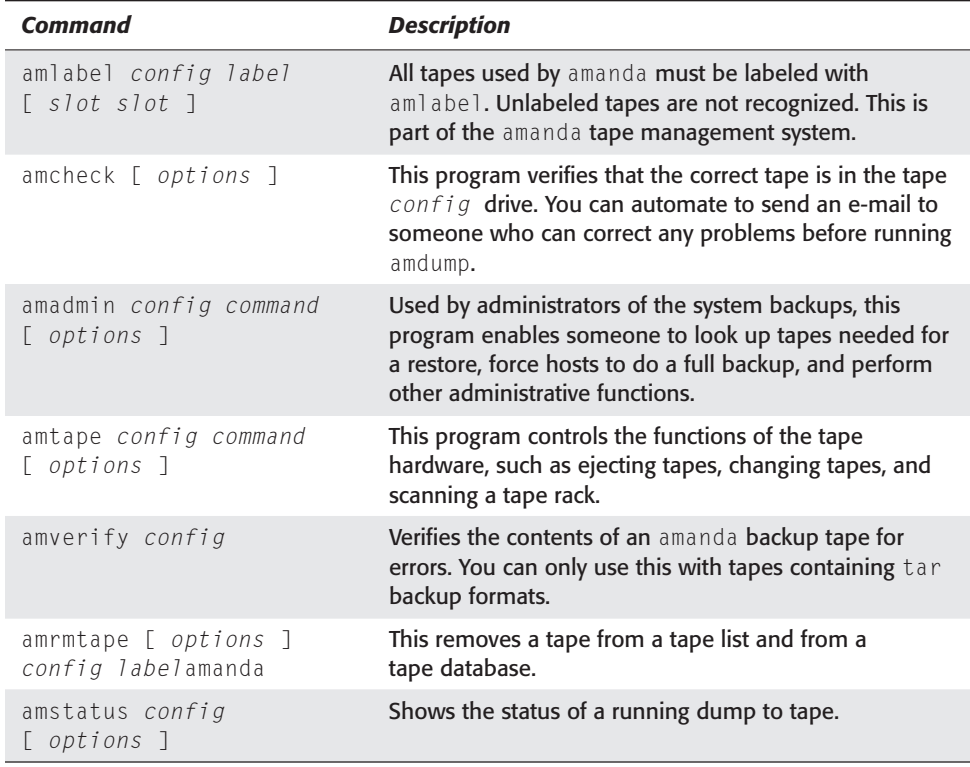

Each of the previous commands has a man page describing the options and how to use them. In addition to these commands, amanda uses three editable configuration files:

✦ Main configuration file (/etc/amanda/DailySet1/amanda.conf)

This file contains the server configuration, like who to mail backup reports to, how often to perform a backup, what to backup locally, and so on.

- ✦ A list of disks and hosts to back up (/etc/amanda/DailySet1/disklist)
- ✦ A list of active tapes on which the data is placed (/etc/amanda/DailySet1/ tapelist)

You can find these files in /etc/amanda. If you plan to use a method in which one day a week you do a full backup and the other days you perform incremental backups, I suggest you create a separate subdirectory for each type — full and daily. Copy the configuration files into each of the directories (daily and full), and modify them according to the duties of each.

You can also find a sample file of which commands to add to cron in order to automate the backup process on the amanda server only (look in /etc/amanda for crontab.amanda). Here are what the commands look like:

 $0.16 \times \times 1 - 5$  /usr/sbin/amcheck -m DailySet1 45 0 \* \* 2-6 /usr/sbin/amdump DailySet1

From these two lines, amanda first makes sure that the correct tape is in the drive at 4:00 p.m. (denoted by sixteen hundred hours in military time) every weekday afternoon. If not, then amcheck sends the administrator/operator an e-mail stating so (indicated by the –m option). The config file specifies where to send the mail. Then, each night at 12:45 a.m. (denoted as 45 in military time), the system is backed up based on the configuration files.

### **dump/restore**

The most common tool used on UNIX systems for doing backups is dump. dump backs up the Ext2 filesystem to most any type of medium. As with many of the favored UNIX applications, it is available for Linux as well.

Use dselect to find the dump package and install it. restore comes along with it during the install. Once configured, dump reveals that the dump field in /etc/fstab indicates the dump frequencies for those drives. Leaving the default set to zero tells dump that you don't want to back up that drive. The configuration process also creates /var/lib/dumpdates to record the dates of the dumps and other information about the dump.

To use dump, you must employ options to control what, where, and how backups are performed. These optional parameters control such things as backup level, destination, or device. Table 18-5 lists these options and gives you some idea of what they do.

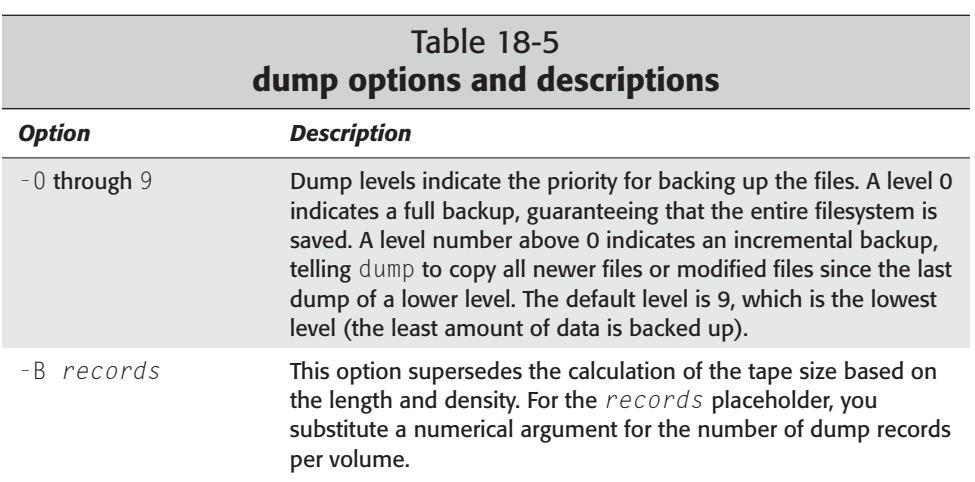

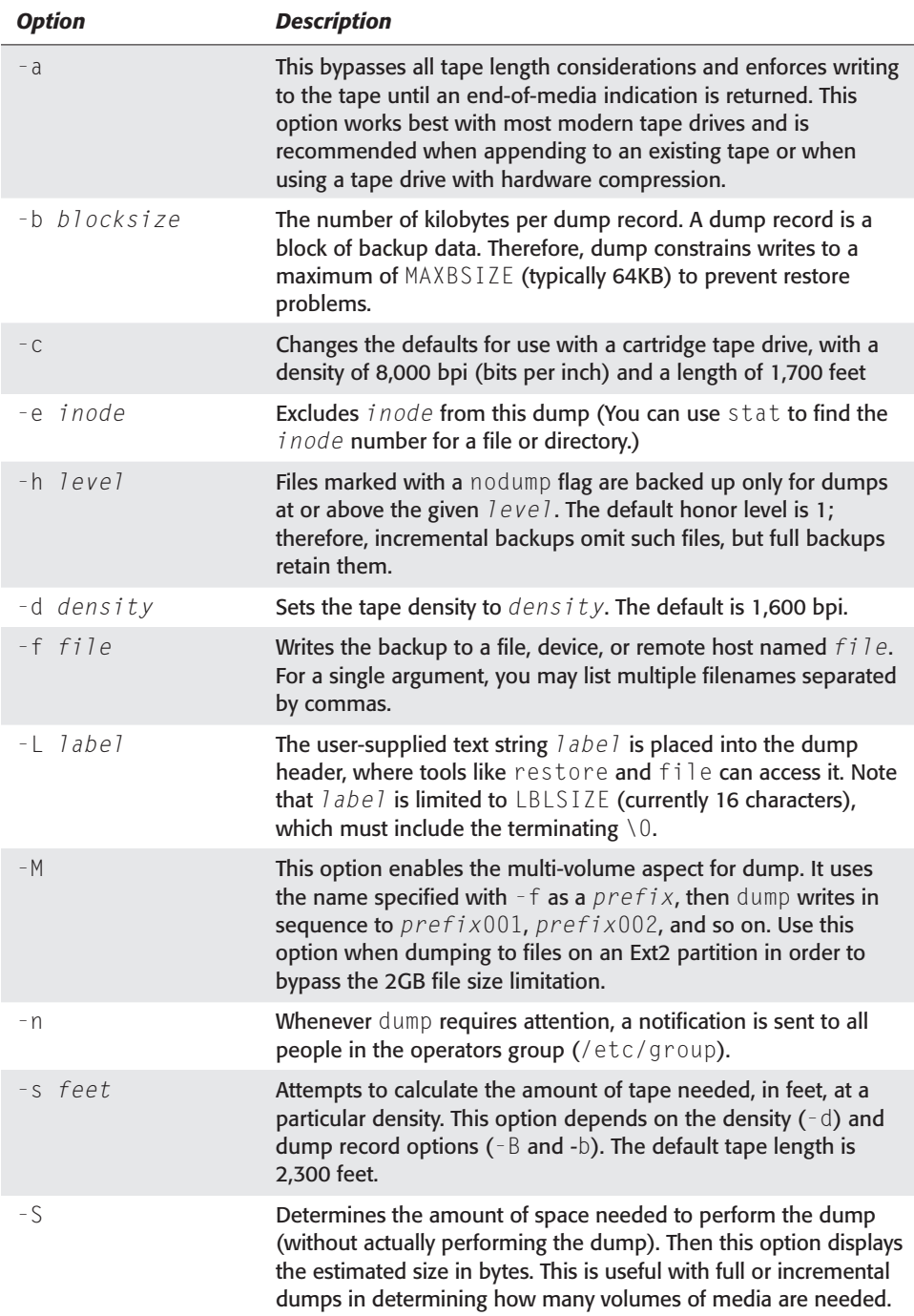

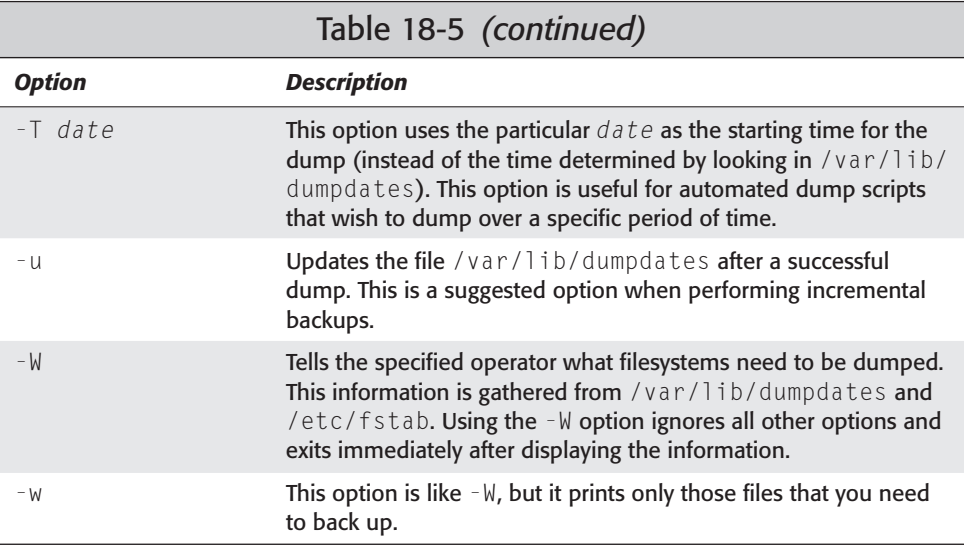

**Note**

On occasion, dump requires administrative intervention on certain conditions. These conditions include end of tape, end of dump, tape write error, tape open error, and disk read error. Use the  $-$ n option mentioned in Table 18-5.

A typical application of this utility looks something like this:

dump 0ufL /dev/*ftape MyHome* /dev/*hdax*

Here, a full backup is performed on the branch of the directory tree /home, and is sent to the device /dev/*ftape* because of option f. Then, the backup updates the dump file indicated by the u option. You can exchange the directory path for a partition, such as /dev/*hdax*. The results of this command are as follows:

```
DUMP: Date of this level 0 dump: Thu Sep 7 16:33:25 2000
DUMP: Date of last level 0 dump: the epoch
DUMP: Dumping /dev/hdax (/ (dir home)) to /dev/ftape
DUMP: Label: MyHome
DUMP: mapping (Pass I) [regular files]
DUMP: mapping (Pass II) [directories]
DUMP: estimated 27900 tape blocks on 0.72 tape(s).
DUMP: Volume 1 started at: Thu Sep 7 16:33:26 2000
DUMP: dumping (Pass III) [directories]
DUMP: dumping (Pass IV) [regular files]
DUMP: Closing /dev/ftape
DUMP: Volume 1 completed at: Thu Sep 7 16:34:12 2000
DUMP: Volume 1 took 0:00:46
DUMP: Volume 1 transfer rate: 609 KB/s
DUMP: 28015 tape blocks (27.36MB) on 1 volume(s)
DUMP: finished in 44 seconds, throughput 636 KBytes/sec
```

```
DUMP: level 0 dump on Thu Sep 7 16:33:25 2000
DUMP: Date of this level 0 dump: Thu Sep 7 16:33:25 2000
DUMP: Date this dump completed: Thu Sep 7 16:34:12 2000
DUMP: Average transfer rate: 609 KB/s
DUMP: DUMP IS DONE
```
You can schedule backup dumps using cron, or you can perform them manually. When backing up your system, use the backup method described in Table 18-2. This enables you to use a combination of full and incremental backups.

If something happens, such as a disk failure requiring you to restore the filesystem, you can use the restore application to restore your "dumped" data. To restore an entire filesystem, mount the partition you wish to restore using this command:

```
mount /dev/hdax /restored
```
With the correct tape in the tape drive, you can restore the saved, full backup to the drive mounted at /restore. You need to change to the destination directory. Then you use the restore program:

cd /restore restore rf /dev/*ftape*

This restores the entire dump archive to the current directory, which is /restore from the tape /dev/ftape. You need to make sure that /etc/fstab reflects any drive mountings in the filesystem changes.

Alternatively, if you only need to restore a few files or a directory, you can enter the interactive mode of the restore program. From here, you have commands such as add, ls, and help. To enter the interactive mode, use the following command:

```
restore if /dev/ftape
```
This mode enables you to read and move through the archive on the tape to select the files you need to restore. If you only need to restore a specific file, use the –x *filename* option to indicate the name of the file. You will need to specify the full path of the file and not just the name. If no *filename* argument is given to –x, the entire root filesystem will be restored.

## **KBackup**

For you more graphical types, KBackup employs a graphical-like interface using a menu system. You can see from Figure 18-1 that its main menu screen includes the general topics needed for a complete package.

KBackup is packaged as a Debian package, so installing it is simple with dselect. Once installed, you're ready to run it. Make sure that your backup device is available to the system. This program backs up files using afio or tar to any writable device. KBackup also includes other features, such as compression and encryption.

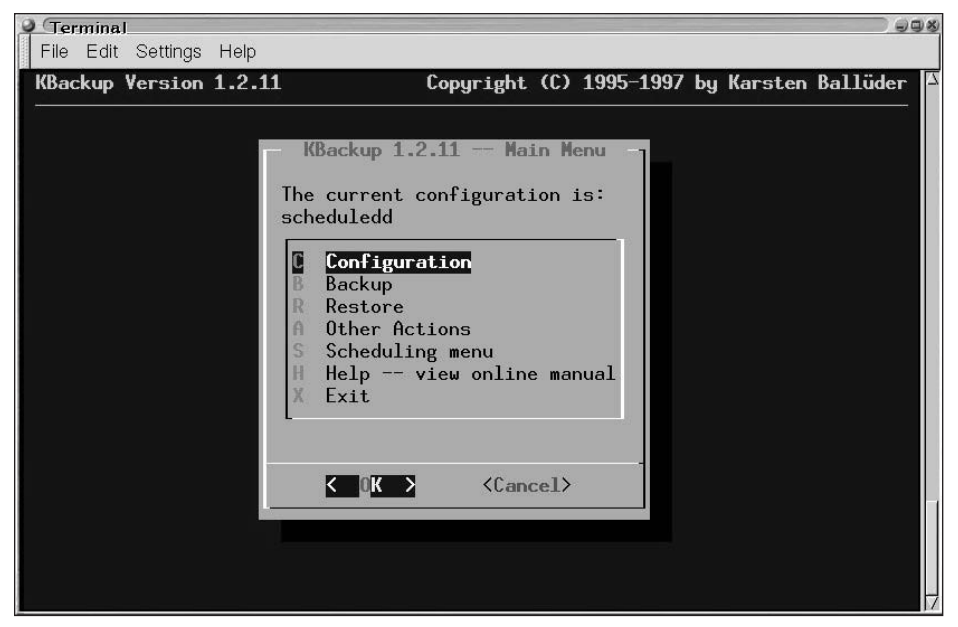

**Figure 18-1:** The main menu of KBackup

One special aspect of KBackup is its capability to schedule backups and restores (see Figure 18-2). This built-in configurable automation is unique to KBackup. Many other utilities need to use cron for their automation.

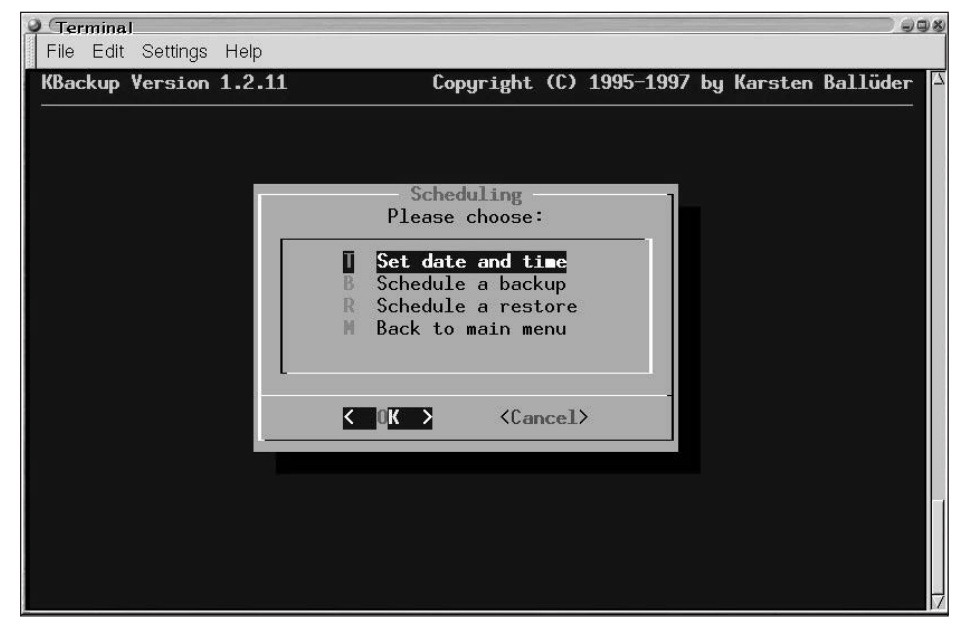

**Figure 18-2:** Use the menus to schedule the backups and restores.

## **mirrordir**

When you want to mirror drives, you want a utility like mirrordir. This application enables you to make mirrored copies of directories and drives. The advantage to a mirrored drive is that it lets you speed the restoration of a failed drive on the system. In a matter of minutes, you can have everything back up and running with minimal data loss.

mirrordir comes with a collection of other applications that perform different functions when installed. Using dselect, search on mirrordir to find and install the package. Once you have it installed, you're ready to begin implementing mirrordir.

The following list explains the supporting applications that come with  $min$  r r ordir:

- ✦ pslogin is a secure, remote TCP login alternative to ssh (secure shell).
- ✦ forward-socket performs arbitrary TCP socket forwarding over a secure channel.
- ✦ copydir and mirrordir copy or mirror a directory tree and its contents by updating only the changes locally, by FTP, or over a secure TCP connection.
- ✦ recursdir moves through a local or remote directory to find files, execute a command, or create a tar file out of the files it finds.

To use mirrordir to make a clone of a drive or directory requires a destination. Let's say that you have a second drive or additional partition in your computer. The first step to making a mirror is creating an area where the drive or partition can be mounted. As root, use the following commands:

```
mkdir -p /mirror
mount /dev/hdx /mirror
```
#### **Tip**

You can also use mirrordir to mirror over a network. Any device or host that can be mounted into the source's filesystem can mirror to the remote host.

Here, a mount point directory is created to mount the destination  $//dev/hdb1)$  for the mirrored data. Then the drive is mounted to that directory. The filesystem now has access to the other drive, and you are ready to perform the mirroring. Enter the following to start mirroring the entire system:

```
mirrordir / /mirror
```
This makes a mirror image of all the files in the filesystem, and is equivalent to a full backup. Because your intention of creating a mirror may not be to create a duplicate of the original drive, you may want to modify these instructions a bit. Instead of making a copy of the entire drive, you may want to only include critical data, such as data created in the /home directory. You can then create a script to perform the step needed to make the mirror. This is how you can create your script.

```
># vi /usr/local/sbin/mirror.sh
#!/bin/sh
#
# Creates a mirror image of the /home directory
#
/bin/mount /dev/hdb1 /mirror/home
/usr/bin/mirrordir /home /mirror/home
/bin/umount /mirror/home
```
This script mounts the drive into the filesystem, makes the mirror, and then removes the drive from the filesystem. Note that you must create /mirror/home before mounting for the first time. From here on, you can run this script to make the mirror or include it with cron's jobs.

You may have critical data on one system that needs to be backed up hourly to ensure that minimal data is lost. Performing this task manually is not feasible. For cron to run this script automatically every hour, you need to add a line such as the following to /etc/crontab:

0 \* \* \* \* /usr/sbin/mirror.sh

Every hour, cron runs this script to make a mirror of the /home directory. If you find that you need other directories mirrored, just add the commands to the script and cron does the rest.

Using mirrordir to quickly make a copy of vital data and then using dump to make a backup of that data is a great combination for a backup plan.

## **Taper**

Another backup utility that uses a graphical menu is Taper. This application does not have all the scheduling traits that KBackup has, but it still offers an extensible menu (as seen in Figure 18-3). This menu enables you to perform backups and restores as well as to verify the contents of a tape.

Another characteristic available in this tool is the utilities for testing tapes. You can make, erase, and reindex tapes, as well as recover modules. The scripts that Taper uses make the backups behind the scenes.

**Tip**

| Terminal                | $\neg$ $\neg$ $\neg$                               |
|-------------------------|----------------------------------------------------|
| File Edit Settings Help |                                                    |
|                         | Taper - Linux Backup for file                      |
|                         |                                                    |
|                         |                                                    |
|                         | <b>Backup Module</b>                               |
|                         | Restore Module                                     |
|                         | Recreate info file                                 |
|                         | Verify archive                                     |
|                         | Utilities                                          |
|                         | Change Preferences                                 |
|                         | Save preferences                                   |
|                         | Exit                                               |
|                         |                                                    |
|                         |                                                    |
|                         | Taper 6.9b by Yusuf Nagree (yusuf@e-survey.net.au) |

**Figure 18-3:** Taper's extensively configurable interface

#### **tar**

One of the most commonly used applications to create simple backups is tar. This program does more than just backups; you may be familiar with it because many programs are packaged using this tool. Using tar to create a backup is no different than using it to package a program. Using it to create full backups is very simple.

**Note**

When tar receives a directory name to archive, it archives the total contents for that directory.

To perform a full backup of the filesystem (/) and save it to /dev/*device*, issue:

```
tar cvf /dev/device /
```
Performing an incremental backup is a little more involved. You must distinguish the modified files before backing them up. Here is an example command for accomplishing an incremental backup:

tar cvf - 'find / -mtime -1 ! -type d' > /dev/*device*

find sorts out the filenames based on the modification date as indicated by –mtime -1 (changed in the last hour) and excludes all directory names; tar then takes the modified files and archives them to the specified *device*.

tar has a number of additional options. It is a highly flexible and useful tool to keep in your arsenal.

Restoring files and directories from tar backups is as easy as creating them. To restore the /home directory from a tape, insert the tape into the tape drive and execute a command like this:

```
tar xvf /dev/ftape /home
```
You restore individual files by specifying the name of the file in addition to the path the file resides in. If the contents of the tape are in question, you can list the contents of the backup using these options with tar:

tar tvf /dev/*ftape*

This gives you the contents of the tape and points out the path of any files that the tape contains. tar also includes other options to more closely control the tape device, compression, and many other attributes.

#### **Creating a backup using a CD-ROM**

CD-ROMs present an unusual dilemma. Most CD-ROMs can be written to only once, so you only have one shot at making it work. This means that you must prepare the data for the CD before writing it. To accomplish this task, you need space on a hard drive for the data (approximately 700MB). You'll also need to install two programs: mkisofs and cdrecord. Both are available through deselect. The first program makes images for placement on CD-ROMs. It takes all the data you want on the CD-ROM and turns it into a file using this command:

mkisofs -o */tmp/mydata.cd /home/jo/mydata*

After mkisofs creates the image from the data files, you see the statistics from the file creation. Ultimately, it tells you the size of the file. This is the bottom line. Make sure that the last line of the output (bold in the following example) is less than 650MB because that is all a CD-ROM can hold.

```
Total extents actually written = 126318
Total translation table size: 0
Total rockridge attributes bytes: 0
Total directory bytes: 0
Path table size(bytes): 10
Max brk space used 9024
126318 extents written (246 Mb)
```
After you create the image to put on the CD-ROM, you need to send the image to the CD writer. You must know the exact location of the CD writer, which the cdrecord program can determine (as shown here using the -scanbus option):

```
# cdrecord -scanbus
Cdrecord 1.8.1 (i586-mandrake-linux-gnu) Copyright (C)
1995-2000 Jörg Schilling
Using libscg version 'schily-0.1'
scsibus0:
    0.0.0 0) *
    0,1,0 1) *
    0, 2, 0 2) *
    0.3.0 3) *
    0,4,0 4) 'YAMAHA ' 'CRW4416S ' '1.0g' Removable CD-ROM
    0,5,0 5) *
    0,6,0 6) *
    0,7,0 7) *
```
You see from the output that the desired device (YAMAHA) resides on 0, 4, 0. You can now send the created image to the CD writer in confidence. The following command sends the image to the desired device:

```
cdrecord -v speed=4 dev=0,4,0 -data /var/tmp/mydata.cd
```
The  $\nu$  option indicates that the program should run in verbose mode. The verbose mode prints lots of information to the screen about what is happening with this burn session. This option then sets the record speed to 4. Here, you should specify the device number you discovered before. Finally, you indicate the location of the data to put on the CD.

#### **Note**

When using CDRs or CDRWs, the cdrecord program will check the media for the fastest speed the media can use. If the media can only write at 2x, then cdrecord will reduce the speed option to match the speed of the media. This is especially important with today's burner speeds.

The following output resulting from the verbose mode gives an indication of what is going on during the writing process. Any problems during the process will show up in the verbose output to the screen.

```
cdrecord: fifo was 0 times empty and 7734 times full, min fill was 96%.
[root@drake win_d]# more /var/tmp/cdmessage.txt
Cdrecord 1.8.1 (i586-mandrake-linux-gnu) Copyright (C) 1995-2000 Jörg Schilling
TOC Type: 1 = CD-ROMscsidev: '0,4,0'
scsibus: 0 target: 4 lun: 0
Using libscg version 'schily-0.1'
atapi: 0
Device type : Removable CD-ROM
Version : 2
Response Format: 2
Capabilities : SYNC
```

```
Vendor info : 'YAMAHA '
Identifikation : 'CRW4416S
Revision : '1.0g'
Device seems to be: Generic mmc CD-RW.
Using generic SCSI-3/mmc CD-R driver (mmc_cdr).
Driver flags : SWABAUDIO
FIFO size : 4194304 = 4096 KB
Track 01: data 246 MB
Total size: 283 MB (28:04.26) = 126320 sectors
Lout start: 283 MB (28:06/20) = 126320 sectors
Current Secsize: 2048
ATIP info from disk: 
Current Secsize: 2048
ATIP info from disk:
 Indicated writing power: 5
 Is not unrestricted
 Is not erasable
 ATIP start of lead in: -11689 (97:26/11)
 ATIP start of lead out: 336350 (74:46/50)
Disk type: Long strategy type (Cyanine, AZO or similar)
Manuf. index: 19
Manufacturer: POSTECH Corporation
Blocks total: 336350 Blocks current: 336350 Blocks remaining: 210030
Starting to write CD/DVD at speed 4 in write mode for single session.
Last chance to quit, starting real write in 1 seconds.
Waiting for reader process to fill input buffer ... input buffer ready.
Performing OPC...
Starting new track at sector: 0 
Track 01: 246 of 246 MB written (fifo 100%).
Track 01: Total bytes read/written: 258699264/258699264 (126318 sectors).
Writing time: 437.780s
Fixating...
Fixating time: 67.876s 
cdrecord: fifo had 7895 puts and 7895 gets.
cdrecord: fifo was 0 times empty and 7734 times full, min fill was 96%.
```
After a successful creation of a CD-ROM, the prompt returns to the screen. You can test the CD by trying to read data from it. If you can read a couple of random files, the data is good. Now you can delete the image file you created for the CD to prevent anyone else from getting at the data.

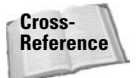

To learn more about the CD writer hardware, turn to Chapter 17.

# **Recovering from a Crashed System**

If your system ever crashes due to hardware failure, file corruption, or any other reason, you need to know how to recover your system. Often times, the only boost needed to get a system back up and running is having access to that system. Now is the time for that boot disk you saved for this system.

To create a boot disk using your kernel (if you made changes to your kernel), insert a blank, formatted disk in the floppy drive. Issue the following three commands as root:

```
dd if=/vmlinuz of=/dev/fd0
rdev /dev/fd0 
rdev -R /dev/fd0 1
```
This is the same thing that happens when you first install Debian on your computer and you are asked to create a boot disk.

Slip the boot disk into the floppy drive and power on the computer. (Make sure that the BIOS is set to boot to the floppy first.) This disk bypasses the LILO boot information on the hard disk, but it still boots to your system. You can then fix any problems affecting LILO, the kernels, or any of the initial boot parameters.

### **Rescue disk boot options**

When you boot your computer using either the installation CD-ROM that comes with this book or the rescue disk you create from the Debian floppy image, you have some options at the boot prompt.

Pressing F1 lists the help keys. Pressing F3 shows the different ways you can start up using linux, ramdisk, floppy, or rescue. Loading linux starts the installation process. If you already have your system loaded, use this as a last resort. First try to use rescue and point it to the root partition, as shown here:

```
boot: rescue root=/dev/hdxx
```
This starts the filesystem and establishes a shell where you can begin to repair any mistakes made. If this doesn't work, try booting using floppy instead. This should load a small Linux environment in which you have very limited, rudimentary access and control.

You can also start the system with a rescue disk and enter **single**. This takes you into single user mode. You have root access to the basic system to check the hardware, make basic tests on the system, and determine what changes you need to make to get your system back up and running.

# **Fixing disk problems**

If something does happen to the disk filesystem, you can check out the filesystem for any errors. The e2fsck program performs this check on the disk. It scans the disk for physical errors, misplaced data, and any other problems. An equivalent program for DOS is chkdsk; for Windows, use scandisk. Here is the syntax for this command:

```
e2fsck [options] filesystem
```
**Tip**

You should always use this program on filesystems that are unmounted or mounted in read-only mode, as in the case with the root filesystem. If not, you could possibly corrupt data on the filesystem. You can use a boot floppy to start the system in single user mode, and then run this check on the filesystem disks.

# **Summary**

Like any good Boy Scout or Girl Scout, you always want to be prepared. Being a good administrator is no different. Life can get hot in a hurry when the spotlight is on you to repair a failed disk, fix a defective system, or just find those lost fishing pictures for the boss. I hope that this chapter gives you every reason to create a backup plan for your system.

From this chapter's examples, you should have an idea of what software to use to meet your environment's needs. Whether you are mirroring a disk on the same machine or across the network, using a single tape drive for the entire system of machines, or making a periodic CD of just the important files, you now have a sound place to start.

Sometimes you may run into trouble starting a system because of a simple mistake, a corrupt boot loader, or something a little more serious. Save reformatting and reinstalling for later. Generally, you can recover a system before going to that extreme. At worst case, you have a backup of your system from which you can recover.

✦✦✦

# **Linux Server**

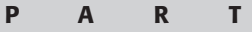

✦✦✦✦

**V**

**In This Part**

**Chapter 19** Security

**Chapter 20** Firewall

**Chapter 21** Web Server

**Chapter 22** FTP Server

**Chapter 23** Network Information System

**Chapter 24** File Server

**Chapter 25** Mail

#### ✦✦✦✦

# **Security**

**I**t has been said that the only truly secure computer is one that is not connected to anything. As more computers communicate with one another through local area networks, wide area networks, and the Internet, security becomes a requirement. Moreover, security is something that constantly needs to be improved; it's more of an ongoing project than a static state of being.

This chapter covers some of the most common areas in which system integrity is compromised, explains how to lock down a system, and describes pertinent tools for protecting your system. Time now to turn on the paranoia switch concerning security.

# **Understanding the Need for Security**

System security ensures that a system, or the data on a system, cannot be accessed by anyone without authorization. This means that if users accessed a system only in the way intended, security would not be an issue. However, this isn't in reality the way it works.

**Note**

Two terms are frequently used when talking about security: hacker and cracker. A *hacker* originally referred to a computer enthusiast who lacked formal training. Of late, however, the term hacker has become associated with individuals who compromise a computer system. In truth, this person is a *cracker,* a term coined by hackers in the mid-80s to differentiate themselves. The cracker's mission is to maliciously break into a computer system, whereas the hacker's goal is to gain knowledge.

With the growth of the Internet, more systems have access to one another. For example, Internet access was originally only available using dial-up modems. Once cable modems became

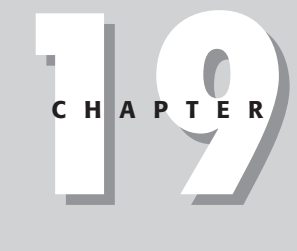

#### ✦✦✦✦

#### **In This Chapter**

Understanding the need for security

Using the tools of the trade

Locking down a system by limiting its services

Considering viruses, permissions, and passwords

Fixing a compromised system

✦✦✦✦

available, people started hooking up to small networks through the cable company, leaving publicly shared file systems vulnerable. The key to successfully securing your system is to acquire the same knowledge of the would-be attacker and to know your system.

You must protect your system from two enemies — those who have legitimate access and those who don't. Those who have legitimate access may not intend to damage a system, but without appropriate precautions in place, they can still wreak havoc on a system. This is where permissions, disk quotas, and password encryption come into play. If the permissions on a file or directory are properly set, unauthorized users will not be able to gain access. Disk quotas limit the amount of disk space a user can take up, thus freeing the rest for the system. Using encrypted passwords prevents users from viewing one another's passwords.

Protecting yourself against outside intrusion requires a little more effort at the system level. This includes keeping software updated so that crackers don't use known vulnerabilities to gain access, limiting the services that run on a system, limiting the hosts that have access, and other similar tactics covered in this chapter.

## **Avoiding crackers**

The basic goal of crackers is to gain root access to your system, after which they have complete control over it. But if they gain access as a normal user, they can still cause trouble for others. A common practice is to crack one system, and then use that system as a launching point for attacking other systems.

One attack method is to use a common service, such as e-mail, the Web, or a database. The cracker will launch a Denial of Service (DoS) attack on a system by bombarding a service like e-mail, with normal requests to the point where the service breaks or the system crashes. When something like this happens, the victim may not have any recourse other than waiting until the attack finishes or dropping requests from the offending host.

A DoS attack might never happen to the casual user, small business, or low-profile corporation. After all, crackers are more interested in creating havoc with higher profile sites such as Yahoo, Amazon, or CNN.

The best way to avoid becoming a target for attacks is to make it difficult enough for would-be crackers that they go elsewhere for an easier target. To accomplish this, you need to fill your tool chest with the appropriate tools.

**Note**

**Note**

The security of a system is only as good as its weakest point. Knowing where those weak points are comes from experience and familiarity with the system.

# **Tools of the Trade**

There are numerous tools that, when applied properly, can keep your system secure, as well as provide an avenue for tracking down the offender. This section covers tools for several areas to best protect a system. In most cases, these tools are used together for the best results in ensuring system integrity.

## **Authentication tools**

As a first line of defense, you need to run certain tools; namely, password protection and encryption. This prevents someone from easily accessing all of your data.

#### **Shadow passwords**

The first form of password protection is the shadow password. This removes passwords from the /etc/passwd file and stores them in an encrypted form in /etc/shadow. You are asked whether you want to use shadow passwords when setting up Debian — it's a good idea to do so. You can tell whether you are using shadow passwords by looking at the /etc/passwd file. If there is an  $\times$  after the first colon (:) for each account listed, you are using shadow passwords.

#### **Crack**

This program uses a dictionary to try to deliberately crack the passwords for the accounts on the system. When this tool cracks a password, an e-mail message is sent to the account to notify the person. The Debian package is cracklib-run. You can set it up using cron to run regularly to notify users of their weak, crackable passwords.

You can get more information about crack by going to /usr/doc/cracklibruntime/index.html. The utilities that come with the run-time install are as follows:

- $\triangle$  crack\_mkdict This takes a plain text file(s) containing one word per line to create the dictionary for cracking passwords. The utility lowercases all the words, removes any control characters, and sorts the list before sending the results to standard output.
- $\triangle$  crack\_packer—This takes the standard input and creates three database files that the test utilities understand. These files end in .hwm, .pwd, and .pwi.
- ✦ crack\_unpacker— This utility sends to standard output the words making up the database files.
- $\triangle$  crack\_testlib This tests the input to see whether it is a valid password.
- ✦ crack\_testnum— Based on the index number, this checks the corresponding word in the database.
- $\triangle$  crack\_teststr This checks for the word in the database and returns the index number if the word exists.

The ispell and wenglish packages provide word lists that can be used to create a dictionary database of words found in a dictionary.

#### **MD5**

The newest form of data authentication is the MD5 program. It accepts a message of any length as input and produces a 128-bit fingerprint or checksum as output. The idea is that no two messages will have the same checksum. This tool is an excellent method of verifying the integrity of data. If even the smallest change is made, the checksum changes. You can get the source from ftp.cerias.purdue.edu/pub/ tools/unix/crypto/md5/MD5.tar.Z. Decompress the file once downloaded, unpack the tar file, and compile the source using the following:

```
$ uncompress MD5.tar.Z
$ tar xvf MD5.tar
$ make
```
To see how a slight difference in a file will change the checksum, look at the following example. First, create a simple file and display its contents:

```
$ echo 'Hello, Reader!' > test1
$ cat test1
Hello, Reader!
```
Next, use the MD5 program to generate a unique checksum for the file:

```
$ md5 test1
MD5 (test1) = 0c8e6a79de8cf4aec0e938d672b30eff
```
Then, make a copy of the first file, using the diff command to check for content differences between the first file and the copy. You can then verify that there are no differences by comparing the MD5 checksums for the two files:

```
$ cp test1 test2
$ diff test1 test2
$ md5 test1 test2
MD5 (test1) = 0c8e6a79de8cf4aec0e938d672b30eff
MD5 (test2) = 0c8e6a79de8cf4aec0e938d672b30eff
```
Make a small change to the second file by adding a new line with a space in it. Notice that the MD5 checksum of the modified file changes considerably:

```
$ echo ' ' >> test2
$ md5 test1 test2
MD5 (test1) = 0c8e6a79de8cf4aec0e938d672b30eff
MD5 (test2) = 117506fd1c0222825dc5e93d657c5e80
```
This tool cleverly verifies the contents of all types of data.

### **Network monitoring tools**

Because computers are accessible thru networks, this makes them vulnerable to remote attacks. Another set of tools monitors the network traffic for various types of information to help detect these attacks.

#### **Argus**

This network-monitoring tool uses a client-server approach to capture data. It provides network auditing and can be adapted for intrusion detection, protocol analysis, and other security-related needs. You can find this tool at ftp.andrew.cmu.edu/pub/argus/.

### **Tcpdump**

This Debian-packaged tool listens to the network traffic and reports what it finds. Each TCP packet is read, and the header information is sent to the screen. If you are suspicious of the traffic on a specific interface, you can set tcpdump to listen to that interface with the -l option. The listen option prints to the screen all traffic that passes on the selected device.

### **Swatch**

This simple program monitors the log files for specific patterns you specify. It will filter out unwanted data and take action based on what you define. You can obtain the source files from ftp.cerias.purdue.edu/pub/tools/unix/logutils/ swatch. Follow the instructions packaged with the source.

### **Logcheck**

Logcheck is an included Debian package that monitors the log files and notifies the user via e-mail of any security violations and problems. This script is installed as /usr/sbin/logcheck.sh and is added to /etc/cron.d for routine checks. The configuration file is stored in /etc/logcheck and is already very thoroughly configured.

#### **Caution**

When picking up software source code, be careful when using beta versions of the code, which can contain bugs that make the program perform differently than expected. For peace of mind, use the tried-and-true version until the beta test completes and a final release is available.

### **Service and integrity tools**

Every service that uses a TCP port has the potential of becoming a target of attack. Because actual users still need to use these ports, you can't just turn them off. The TPC ports are prone to attack because an application listens to the port and responds to requests as with Web servers listening to port 80. However, you can monitor the ports for valid activity and log the traffic. Two tools help with this: TCP wrappers and a program called *Tripwire.*

### **TCP wrappers**

A TCP wrapper is activated when the request comes into a port. It then checks to make sure that the source is valid, and logs the transaction. Debian installs TCP wrappers as standard procedure. You can tell this by looking at the /etc/inetd. conf file, where you will see /usr/sbin/tcpd entries for each service wrapped.

### **Tripwire**

For monitoring critical system files, Tripwire is the tool to use. When first installed, it looks at the files on the system to determine a baseline. Assuming you are starting with a secure system, then only someone with administrative authority will change the systems file. The administrator can rescan the system at any time to identify any unauthorized changes to the files on the system. Changed files are identified (because they have a different file size or time/date stamp) and reported to the administrator.

You can pick up a copy of Tripwire from www.tripwire.org, where the commercial package has become open source. The commercial site still exists at www. tripwire.com.

### **Diagnostic tools**

To help ensure that your system is locked down as tightly as it can be, you need to know where all the security holes are. Diagnostic tools help identify those holes. Several diagnostic tools are available, three of which are covered in the following sections.

### **SATAN**

Security Analysis Tool for Auditing Networks (SATAN) collects information about networked hosts by examining certain services such as NFS, NIS, FTP, and others. The following list briefly describes twelve of the vulnerable areas that are checked:

- ✦ File access through Trivial File Transport Protocol
- ✦ A Network File System (NFS) export through the portmapper
- ✦ An unrestricted NFS export
- ✦ An NFS export to unprivileged programs
- ✦ Vulnerabilities in Sendmail
- ✦ Access to the Network Information Service (NIS) password file
- ✦ wu-ftpd vulnerabilities
- ✦ Writeable Anonymous FTP home directory. (If using Anonymous FTP, limit the writeable area.)
- ✦ Unrestricted X server access. (Filter X at your firewall.)
- ✦ Remote shell access. (Comment out rshd in the file /etc/inetd.conf or protect it with a TCP wrapper.)
- ✦ rexecd access. (Filter the rexd service at the firewall and comment out rexd in the file /etc/inetd.conf.)
- ✦ Unrestricted dial-out modem accessible by the use of TCP. (Place modems behind a firewall or require a dial-out password.)

If vulnerabilities are found, recommendations for those vulnerabilities are made. Nothing is changed on your system. You then can do your best to correct any holes in your system.

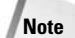

Be careful using SATAN because it does have an exploratory mode that will scan beyond the local network through a live connection to the Internet. You could unknowingly scan someone else's machines, setting an alarm off on their end.

SATAN is found at ftp.cerias.purdue.edu/pub/tools/unix/scanners/satan/ satan, where you can download the source, reconfigure it for your system, and compile it. Follow the instructions provided with the code.

#### **ISS**

Similar to SATAN, Internet Security Scanner (ISS) also scans your system, but is limited to an IP range. It looks for known vulnerabilities left open by the administrator. The following list describes the services checked by this tool:

- $\triangle$  Decode alias This should not be available through the mail /etc/aliases file. If it does exist, remove it and run newaliases.
- ✦ rexecd— Because this service allows remote execution of programs, this service should be disabled. Comment it out of the /etc/inetd.conf file, and then restart the inetd service.
- ✦ Anonymous FTP Improperly configured anonymous FTP servers are often attacked. The best option is to disallow anonymous FTP. This requires anyone accessing the system using FTP to have an account on the system.
- $\triangle$  NIS ISS attempts to guess the NIS domain and get the password file.
- ✦ NFS This should be restricted to only those hosts within your network.
- ✦ Sendmail Sendmail should have wiz and debug disabled. To manually verify this, telnet to mail *host* on port 25 (telnet host 25). When you try to use wiz or debug as commands to the connection, you should receive an error (500 Command unrecognized).
- $\triangle$  Default accounts Accounts such as quest, bbs, and 1p should not exist on systems that do not use them. If they must exist, they should use nontrivial passwords.

You can download the source for ISS from the anonymous FTP site ftp.cerias. purdue.edu/pub/tools/unix/scanners/iss. Decompress the files and follow the instructions in the README documentation about how to compile and install the tools.

#### **COPS**

Computer Oracle and Password System (COPS) checks for security holes on a system. If any are found, a report is created and sent via e-mail or saved to a file. This collection of about a dozen utilities checks areas such as password files, anonymous FTP setup, and much more.

COPS is obtainable from a number of locations, one of which is ftp.cerias. purdue.edu/pub/tools/unix/scanners/cops, where you can find the source code to compile. Follow the README files to configure and create the executable program.

**Caution**

When searching for programs related to security and core Linux systems, use reliable sites. Remember: The security administrator is paranoid; therefore, do a little research on each site. If a reputable site such as www.cert.org refers you to another site, you can be reasonably sure the recommended site is trustworthy. Other sites to include are educational institutions such as colleges and universities, official sites such as www.debian.org, and corporate sites such as www.sendmail.com.

### **Other helpful tools**

Sometime a simple tool is all you need to ease your mind about suspicious activity. Two tools come in handy for performing simple checks: isof and ifstatus. One (isof) reports on open files; the other (ifstatus) confirms the status of the network interfaces.

### **isof**

This little tool lists the open files and what processes have them open. You can download the binary executable from ftp.cerias.purdue.edu/pub/tools/ unix/sysutils/lsof/binaries/linux/proc/ix86, but when you do, verify the MD5 checksum against what is shown in the CHECKSUMS file.

#### **Ifstatus**

Use ifstatus to check all network interfaces. This tool reports on any interfaces that are in debug or promiscuous mode, which may be an indication of unauthorized access. It can be found at ftp.cerias.purdue.edu/pub/tools/unix/ sysutils/ifstatus.

This list of tools only scratches the surface. The section "Sources for additional information" near the end of the chapter includes some sites you might want to check out. If you can imagine a useful tool and are thinking of creating it yourself, first check to see whether someone else created one before setting off to program your own (unless you just can't help yourself).

# **Limiting the Available Services**

Because attackers can do the most damage by gaining root access to your system, you should logically spend most of your effort protecting this part of the system. Once your systems are set up, consider disabling any services that you may not need, as they can potentially give an attacker root access. For instance, if you have a server set up as a file server and have old imap services running, a cracker could use an imap exploit to gain root access to your system. There is no need to have mail services running on a file server. Disabling the imap service from that machine keeps that service from weakening your system's security.

By default, Debian leaves some services enabled when it is first installed  $-$  talkd, fingerd, and remote access services come to mind. All the active port services in /etc/inetd.conf that aren't preceded by a pound sign  $(f)$  are enabled services. The fewer enabled TCP services, the better.

The following code shows the contents of the inetd.conf file, with the available services indicated in bold text. Each of these services must be evaluated for usefulness on the server in question.

```
# /etc/inetd.conf: see inetd(8) for further information.
#
# Internet server configuration database
#
#
# Lines starting with "#:LABEL:" or "#<off>#" should not
# be changed unless you know what you are doing!
#
# If you want to disable an entry so it isn't touched during
# package updates just comment it out with a single '#' character.
#
# Packages should modify this file by using update-inetd(8)
#
# <service_name> <sock_type> <proto> <flags> <user> <server_path> <args>
#
```
#:INTERNAL: Internal services #echo stream tcp nowait root internal #echo dgram udp wait root internal #chargen stream tcp nowait root internal #chargen dgram udp wait root internal discard stream tcp nowait root internal discard dgram udp wait root internal daytime stream tcp nowait root internal #daytime dgram udp wait root internal time stream tcp nowait root internal #time dgram udp wait root internal #:STANDARD: These are standard services. telnet stream tcp nowait telnetd.telnetd /usr/sbin/tcpd /usr/sbin/in.telnetd #:BSD: Shell, login, exec and talk are BSD protocols. shell stream tcp nowait root /usr/sbin/tcpd /usr/sbin/in.rshd login stream tcp nowait root /usr/sbin/tcpd /usr/sbin/in.rlogind exec stream tcp nowait root /usr/sbin/tcpd /usr/sbin/in.rexecd talk dgram udp wait nobody.tty /usr/sbin/tcpd /usr/sbin/in.talkd ntalk dgram udp wait nobody.tty /usr/sbin/tcpd /usr/sbin/in.ntalkd #:MAIL: Mail, news and uucp services. smtp stream tcp nowait mail /usr/sbin/exim exim -bs nntp stream tcp nowait news /usr/sbin/tcpd /usr/sbin/leafnode #:INFO: Info services finger stream tcp nowait nobody /usr/sbin/tcpd /usr/sbin/in.fingerd ident stream tcp wait identd /usr/sbin/identd identd #:BOOT: Tftp service is provided primarily for booting. Most sites # run this only on machines acting as "boot servers." #:RPC: RPC based services #:HAM-RADIO: amateur-radio services #:OTHER: Other services

Obviously, you may want to keep some of these services available because they serve a purpose. For instance, you may want to keep the telnet service enabled for remote connection and control. You can disable the ones you don't want by editing the /etc/inetd.conf file and inserting a pound sign at the beginning of the line.

In addition to locking down a system, you should isolate the network from the Internet with a *firewall,* which filters packets by allowing only certain ones to pass. To the outside world, you appear to have only one computer, the firewall. Computers on the network can browse the Internet with peace of mind. See Chapter 20 for information about setting up a firewall.

#### **Tip**

### **Viruses, worms, and other creepy things**

In the computer world, there are three types of computer illnesses — viruses, worms, and Trojan horses. A virus is a tiny foreign program embedded in another legitimate program with the purpose of duplicating itself and causing mischief, if not destroying data. Linux is designed so that those programs most likely to become infected with a virus are locked down extremely tightly, making it very difficult for a human — or program — to gain access. The virus would need to have root access to make changes to the programs, which is why root access is generally the goal of a cracker. Thus, you will rarely, if ever, hear of a virus infecting a Linux system.

Worms, on the other hand, exploit known weaknesses in applications with the purpose of cracking a system, and then propagate like a virus. The first known worm used a hole in Sendmail to gain access to a system.

The Trojan horse, although not quite a virus, can also be problematic. It is generally a program that is disguised as another program by using the same name. It can have just as much of a devastating effect on the system, but does not replicate itself like a virus. For this reason, to execute a program not included in the system path, you must include either the full path to the file or partial path to specify the exact file to run. For instance, to run a setup program on a CD, you must include the path for the CD or the relative path:

\$ /cdrom/setup \$ ./setup

This prevents the wrong program from starting unintentionally. Generally, the only files damaged are those of the account currently logged in — yours.

Overall, the number of Linux viruses, Trojan horses, and such is relatively insignificant compared to those found on unprotected operating systems such as Windows, DOS, and Apple OS.

### **Setting secure permissions**

When working with files, directories, and such, there may be a temptation to set the permissions on a file to 777, which gives full access to everyone. Although it may be convenient at the time, it can come back to haunt you later if you grant access to someone who makes potentially devastating changes to a file.

The Bash shell enables the setting of a mask that creates a default permission when new files and directories are created. This helps to control access to files without the extra effort usually required to do so. By default, the umask is set to 022, which masks the permissions on new files to rwxr<sub>r</sub>, or read/write for the user, read only for group, and other levels of access.

**Note**

You can restrict the permissions on new files even further by setting the umask to 026 (for no permission to the universe), or 066 (for no permissions to group or universe). You can change the umask at any time with

umask 0xx

where the 0xx represents a three-digit number as a mask. Make sure that the first number of the three remains a zero, or only the root account will be able to make changes to the file.

### **A word about passwords**

The accounts and corresponding passwords define the legitimate users of your system. If any user were to share his or her password with a few close friends, that account could compromise the security of the system. If you keep particularly sensitive material on that computer, the more risk to compromising the material.

Another thing that users commonly do is write their password on a sticky note and put it under the keyboard or, worse yet, on the front of the monitor. Anyone with a view of that person's computer has access to that person's account, and possibly more.

#### **Controlling who gets passwords**

For obvious reasons, you want to control who has password access to your system. There again this is a paranoid frame of mind, but just handing out passwords to anyone can get you into trouble. The easiest way for an attacker to gain access is from the inside.

If you have a system at home, you can trust the users of the system. But when you're talking about a corporation of several hundred employees, you won't know whom to trust. All it takes is one person giving out a password (which happens more than you would think) to someone who can and does compromise the system.

When incorrect passwords are entered for an account, a warning message appears on the screen, indicating the number of failed login attempts. This only occurs when logging into the virtual terminal. When using  $\times$  dm or another desktop manager to log in, there is no indication.

#### **Rules for choosing passwords**

It is only human nature for people to take the path of least resistance. This is also true when choosing a password. For obvious reasons, people choose passwords based on how easy they are to remember. Therefore, they will often pick children's names, anniversary dates, and other familiar information. All the more reason to use a password-checking program such as crack, mentioned earlier in this chapter. For the best security, urge users not to use passwords matching the following criteria:

- ✦ Dates such as anniversaries, birth dates, and holidays
- ✦ Telephone and Social Security numbers
- ✦ Names of family members, pets, or any other proper names
- ✦ Variations on the initials of the user or family members
- ✦ Personal words or phrases
- ✦ Any words straight out of a dictionary

Now that you have a list of what not to pick for a password, here are some suggestions for picking a good password. First, try to include non-alphabetical characters. This can be anything from numbers to any of the special characters — such as the percent sign  $(\%)$ , dollar sign  $(\%)$ , or others. If you must use a password that you can remember, choose a quote, saying, or phrase, such as "The rain in Spain falls mainly on the plain," and then take the first letters of each word, producing trisfmotp. Better yet, alternate the capitalization of the letters to end up with  $\text{trisfmofp}$ .

Of course, the best passwords are completely random. There are two tools described in this chapter that help to generate random passwords: pwgen and makepasswd. pwgen tries to create a random password that is somewhat readable with a string of characters, numbers, and symbols. You must set the length of the password. Here is a typical command sequence:

pwgen -s 9

The –s (which stands for secure) option used in this example sequence produces a secure password. These sequences are random and not easily cracked. Users generally don't like these secure passwords because they are hard to remember.

makepasswd focuses on creating a truly random password. There is no concern for readability. This makes for a better password, although remembering it is a little more difficult. To generate a password between six and eight characters in length with this command, simply issue makepasswd at the command line. You can change this with command-line options.

Most important, memorize the password and then destroy the paper on which it was written. A password provides no security if it's written down where someone can access it.

# **Tips for Securing Your System**

You can do a number of things to make a system secure. Some of these things may just mean a change in procedure. The following list of tips can help you create a more secure system:

✦ **Create multiple root accounts.** If more than one person needs root access, create a root account for each person. In doing so, you can track who is doing what. For example, suppose Jane, Paul, and Mark are system administrators who need root access. Create three new accounts with root access for each of them. You will need to edit the /etc/passwd file to look like the following:

root-jn:x:0:0:root-Jane:/root:/bin/bash root-pl:x:0:0:root-Paul:/root:/bin/bash root-mk:x:0:0:root-Mark:/root:/bin/bash

You can see that each of the accounts has a user ID and group ID of zero  $(0)$ , but each has a different account name. You can now keep track of the account name in log files.

- **← Use the full path for superuser.** If you're working from a user account and you need to run a task with the superuser account (su), start it by using the full path  $($ /bin/su). This prevents a Trojan horse with the same name as su from executing and wreaking havoc on your system. Especially when creating scripts, use the full path to an application.
- ✦ **Monitor the root.** Watch for root activity in log files, system processes, and when creating new files. Attackers try to get root access so they can run programs on your system. Once they have root access, they have free rein.
- ✦ **Encrypt passwords.** For obvious reasons, encrypt the passwords in the /etc/ passwd file using shadow passwords. Also, if possible, encrypt passwords transmitted via e-mail when logging into services such as telnet and the like. Clear-text passwords are susceptible to being picked up by someone listening to the traffic on the network.

This can be a challenge to accomplish, especially on a network. Some common programs, such as telnet and FTP, don't concern themselves with transmitting encrypted passwords. Therefore, assume that any program you connect to over the network does *not* use encrypted passwords unless you know that it does.

- ✦ **Use the lowest level of rights to accomplish the task.** When you do this, you limit the risk posed to the systems and the task. For instance, in setting permissions when creating a private directory, it most likely needs to be accessed only by you and not the universe. Setting the permissions on that directory so that only you can read and write to it provides the most security. Conversely, a common directory needs greater access permissions in order for more people to gain access.
- ✦ **Run what you need.** As mentioned earlier in this chapter, don't run services that are not needed. If a machine is acting only as a Web server, disable DNS services from the machine. Likewise, if the system only performs DNS services, disable FTP, Talk, and other services not intended to run on the machine. The fewer services running on a system, the fewer holes that need to be watched.

✦ **Watch** faillog**.** This little program shows you the accounts logged in and any errors at login. Login failures are logged to /var/log/faillog, and the /usr/bin/faillog program helps to read the log file. This is what faillog reports:

Username Failures Maximum Latest jo 0 0 Sat Sep 30 19:11:56 -0500 2000 on pts/3

✦ **Remove from** rc\*.d **all services you don't use.** The rc\*.d directories contain links to the daemons that will run. You can learn more about these directories from Chapter 15. Any services not needed can be removed and prevented from starting automatically. The best way to prevent a service from starting automatically is to rename the link. All starting service names start with a capital S followed by a number indicating the starting order. If you rename the link by placing an underscore in front of the name, that service will not start automatically at boot time. This should be done with the unwanted links on /etc/rc2.d and /etc/rc3.d, depending on which one is used at boot time. Here is an example of renaming one of the links:

\$ mv /etc/rc2.d/S20exim /etc/rc2.d/\_S20exim

Now, whenever the system starts, the exim mail service will not start.

✦ **Lock and/or clear the screen.** For single stand-alone machines at home, this is not critical, but it can be dangerous to leave individual workstations within a corporation unattended. The easiest way to gain access to a system is from the inside, especially when the door is standing wide open. To prove a point to a colleague who had an unattended stand-alone test system on his desk running as root, I changed the root password and then locked the screen. When he returned to his desk, he found he could no longer access his test system. If I were an actual cracker, I could have easily accessed the system again later whenever I wanted.

Most of the window managers can lock the screen. The only way to regain access is with the account password. If you use a virtual console, you can use vlock or lockvc (included Debian packages) to prevent access while you are away.

✦ **Quarantine new binaries.** When downloading and testing new binaries, including source code you compile, initiate the program using a special test account. Running the binary from the special account restricts the rights to only that account. If the program includes malicious code, the test account is the only one affected. Sometimes a cracker will offer free binaries, hoping that the recipient runs the program as root. The program is designed to create a hole in the system, allowing the cracker to easily gain access later. In short, be careful what you run as root.

**Tip**

**Note**

Set up a firewall to protect the rest of the network from the Internet. Leave only those systems that require direct access to the Internet on the exposed side of the firewall. See Chapter 20 for details about setting up a firewall and related services.

### **The compromised system**

It is hoped that you will never experience a compromised system. Depending on the degree to which a system is compromised, it may take quite a lot of work to recover. If your system is affected, assume that every file on it has been altered and, therefore, cannot be trusted. In such circumstances, you must replace all files on the system, including user data, configuration files, and, obviously, the core files.

Following are the steps to take after you diagnose a compromised system. Be sure to document every step you take, down to the minutest detail, even noting the day and time of the step.

- **1.** Consult the company's security policy. If one does not exist, contact the appropriate persons to advise them of the situation. You may need to contact legal counsel and/or law officials.
- **2.** Disconnect the affected system from the network to prevent the attacker from further progress and any chance to gain control of the system. It is recommended that you run the system in single-user mode. This prevents users, attackers, and the attacker's processes from making further changes to the system while you try to recover it.

You may want to make a complete image or copy of the system at the time the compromise was discovered for later reference. If legal action is taken, the image can be used for investigative purposes. To make the copy, either use a full backup of the system or remove the compromised hard drive and use a new one to rebuild your system.

- **3.** Evaluate the system to determine the what, how, and who of the attack. The following items detail the suggested investigation of your system:
	- **Examine log files.** From the log files, you can try to identify the intruder.
	- **Check for** setuid **and** setgid **files.** These files control the IDs of a process and would enable an attacker to run a process using another ID.
	- **Verify system binaries.** In most cases, you may not be able to find a compromised binary; however, you can look for files modified after a certain date using the find command.
	- **Examine the system for packet sniffers.** A packet sniffer examines packets as they travel over the network, and they are very difficult to detect. The attacker may have set up the compromised system to look for other vulnerable systems.
	- **Study files run by** cron **and** at **for unrecognized instructions.** Additional entries may have been added to start automatically.
- **Check for unauthorized services running on the system.** A process left behind by the attacker may still be running.
- **Scrutinize the** /etc/passwd **file for changes.** If nothing exists between the first and second colon on a line, then no password is needed for that account. Also look for new accounts created as a back door for reentering later.
- **Check system and network configuration files for modifications.** Modifications to these files could create more holes for other attempts to access the system.
- **Check the entire system for unusual or hidden files.** Check areas not normally used, such as /tmp, /var, and /dev.
- **Inspect all machines on the local network for possible compromises.**
- **4.** Look for programs left behind by the attacker. These tools can provide clues about the method the attacker used to gain access to your system.
- **5.** If another site was involved in the attack, contact the administration at that site to let them know that the attack appeared to come from them and that they might want to investigate for possible intrusion on their end. Give them as much information as you can to help them locate any problems, such as time and data stamps, time zone, and method of intrusion.

You might also want to contact CERT at cert@cert.org to report the incident, giving them as much detail about the attack as possible as well.

- **6.** Recover the system to its pre-attacked state. To be sure that nothing is left behind, completely reformat any system partitions before restoring the system. Doing this ensures that all vulnerable data, files, and programs on the system no longer exist.
- **7.** To prevent further attacks, follow the suggestions in this chapter for improving security on your system. When you have restored the system to a secure state again, reconnect it to the network and/or Internet.

### **Sources for additional information**

There are several good sources for obtaining more information on security. Some of the sites are more official than others, but all have valuable information.

The official site for security issues is www.CERT.org (or try the Australian version at www.auscert.org.au). Both sites contain pertinent information about security, including alerts, tools, and tips. Join the mailing list for the latest news on security alerts.

You can also subscribe to the debian-security-announce mailing list. It includes the latest information about Debian-related issues, includes the Debian package names, and other security issues relating to Linux applications. You can find a complete list of these mailing lists at www.debian.org/MailingLists/subscribe.

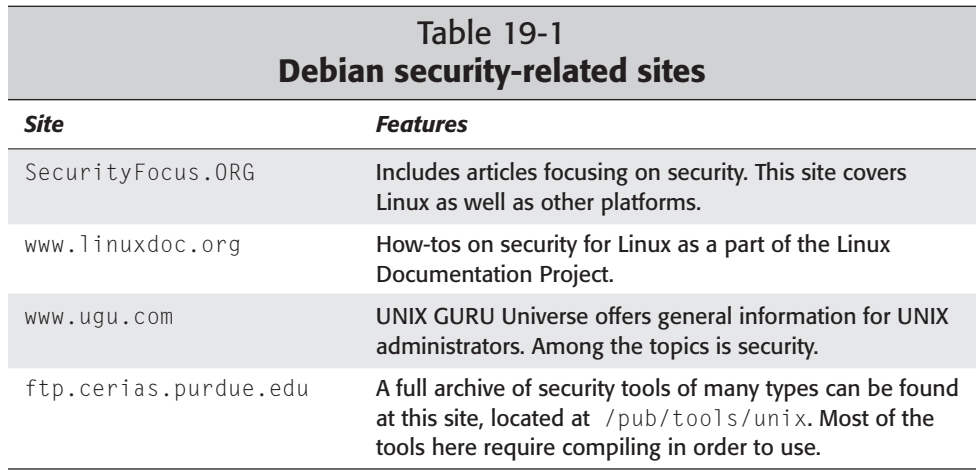

Table 19-1 lists some other sites that include resources, articles, how-tos, and other security information.

### **Summary**

The boon to the would-be cracker is the large number of new systems popping up around the Internet. User inexperience has become the cracker's greatest ally. Don't wait until you become a victim to discover that your system is vulnerable. Granted, the odds of something devastating happening to your system are slim, but so is being struck by lightning. It does happen often. It is best to prevent an intrusion from happening in the first place.

Developing a little healthy paranoia helps when securing your system. If you operate a home system, the same consequences apply if you get cracked. You must rebuild your system just like a large corporation, taking the added steps to make it more secure. If operating several servers for a corporation, then you may want to do what you can to discourage anyone from compromising your system.

The best thing to do is to become a student of security. Learn what you can from as many sources as you find. You don't need to become the world's foremost expert on the subject, but vanquishing the innocence can do more for preventing an attack than anything else.

✦✦✦

# **Firewall**

**W**ith more and more computers accessing the Internet from home and from work, what prevents anyone on the Internet from accessing your computer? The answer is a firewall and related services. The term *firewall* refers to a line or wall of protection, typically from fire. In computer terms though, it means protection from intrusion. This is your first line of defense.

Along with the firewall is the control of Internet access from within the protected network. This is the job of the proxy. The *proxy* receives requests for Internet access, retrieves the information, and then passes the information back to the requester. This chapter covers both firewalls and proxies.

# **Protecting a Network**

From reading Chapter 19, you discovered that systems are just as susceptible to intrusion from the Internet as they are from inside the office. The difference between Internet intrusion and internal intrusion is that the intruder must be at your computer to infiltrate from the inside, which leaves intrusion via the Internet.

Besides the countermeasures listed in Chapter 19, the best way to protect a network is to disconnect it from the Internet. Practically speaking, this may not always be feasible; therefore, you can remove it virtually. A firewall does just that — it creates a barrier between the mass of machines on your network and the Internet but still allows selected traffic out (such as Web, FTP, and similar Internet-related requests).

A firewall is a dedicated system that stands in the gap between the Internet and the internal network. A firewall is configured in such a way that each IP port request is looked at; based on the preset criteria, the firewall determines if that request can proceed to its intended destination or the request should be dropped.

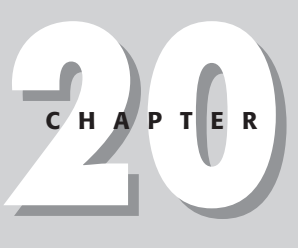

### ✦✦✦✦

#### **In This Chapter**

Hardware requirements for the system

Setting up a second network card

Using ipchains

Masquerading a private network

Setting up PMFirewall

Locking down a firewall

Accessing the Internet using a proxy

✦✦✦✦

Figure 20-1 shows an illustration of what a network looks like with a firewall in place. Basically, the firewall stands between the network and the Internet. If you have any dial-up services to your company, those services are on a system behind the firewall. If you only have a single system at home and want to use dial-up services to access the Internet, then you can perform those services on the firewall system.

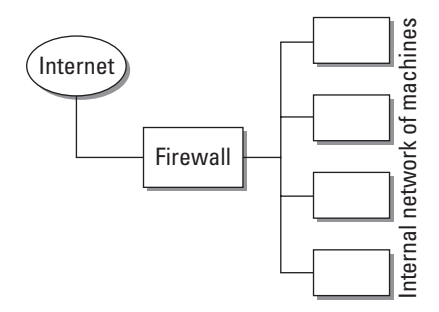

**Figure 20-1:** A firewall sitting between the Internet and the internal network

A similar device is a *router*. Though a firewall does route packets from one network to another, it discriminates the data contained in the packets. However, a router just routes packets from one network to another based on the destination. The router does not care what the packets contain, just where they're going. You can find routers installed between *subnets* (groups of IP address with different ranges), sometimes represented by physical location — as in between floors of a building or between the buildings themselves. The purpose of the router is to pass what is needed in the direction it needs to go.

Another aspect of using a firewall is disguising the originator of a request (called *masquerading the IP*). When a person behind the firewall makes a request for a Web page in the Internet, the page appears to come from the firewall instead of the real originator. In other words, the daily activity appears to come only from one machine for your entire site. This reduces the risk of someone exploiting your network.

**Note**

IP masquerading is the Linux version of *Network Address Translation (NAT)* found on commercial network routers and firewalls. You can get more information about IP masquerading at ipmasq.cjb.net.

# **Hardware Requirements and Preparations**

You will need different hardware to meet minimum requirements for a firewall/ router as compared to a proxy server. A firewall/router takes fewer resources than a proxy server does. Here are the minimum requirements for a system destined for a firewall only:

- $\triangle$  A computer with at least a 486 running at 100MHz
- $\div$  32MB of RAM
- $\triangle$  A 500MB hard drive to hold the operating system
- ✦ Two network cards compatible with Linux (I stick with name-brand PCI cards.)

Looking over the preceding specs, this might be a good time to make use of one of those old computers stored in the closet. The proxy server is another story. In order for a system to effectively run as a proxy server, the system needs the following:

- ✦ A computer running at least a Pentium II class processor
- ✦ 64MB of RAM
- ✦ A 2GB hard drive to hold the operating system and the proxy cache
- ✦ Two network cards compatible with Linux

As you can see, the requirements for the proxy server are a little higher than for the firewall. Most of the work for a firewall takes place at the kernel level, where packets are examined and either dropped or passed on. The proxy server needs a reserve of enough hard drive space to hold the information in servers.

# **Adding a Second Network Card**

In general, the best means for protecting a network is to physically isolate it. The network card is the link from the computer to the network, so using a separate network card for each network a computer connects to helps to isolate it. Typically, a computer connects to two networks at a time (at the most).

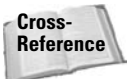

For more tips on compatible hardware and adding a network card to your existing system, see Chapter 17.

Assuming that you configured at least one network card at the time of installation and it is working properly, you can power down the system to add the other network card. Once the second card is physically installed, then you need to load the driver if this card is different from the first card. Here is a scenario for adding a second network card:

- **1.** Starting with a system with the first Ethernet card (3c905) already installed during the setup, add the second card (Kingston 120TX) by installing a new module for the new Ethernet card into the kernel. The first card is connected to the Internet, while the second card is connected to the Internet network. Initially, to install the module for the second card, use the following:
	- # **insmod /lib/modules/2.2.17/net/rtl8139.o**

Once the module is successfully added to the kernel, add the module name to /etc/modules so it gets loaded at boot time.

**2.** Then add the specifics about the new card to /etc/network/interfaces:

```
iface eth1 inet static
        address 192.168.0.10
        netmask 255.255.255.224
        network 192.168.0.0
        broadcast 192.168.0.31
```
This information identifies the second card as interface eth1; the IP address is static. The file also specifies the IP address for the card along with netmask, network, and broadcast numbers.

**3.** Restarting the networking service activates the card and assigns the information set up in the last step. To restart the networking services, issue the following command:

```
# /etc/init.d/networking restart
```
You should see some type of confirmation on the screen that networking was restarted.

**4.** To confirm that all the cards are now active and assigned the proper information, check them with the interface configure command (ifconfig). This command and its results are as follows:

```
$ /sbin/ifconfig
```

```
eth0 Link encap:Ethernet HWaddr 00:60:97:C2:DD:AF
         inet addr:216.3.12.27 Bcast:216.3.12.31 Mask:255.255.255.224
         UP BROADCAST RUNNING MULTICAST MTU:1500 Metric:1
         RX packets:84841 errors:1 dropped:0 overruns:0 frame:1
         TX packets:61296 errors:0 dropped:0 overruns:0 carrier:0
         collisions:0 txqueuelen:100
         Interrupt:5 Base address:0xb800
```
- eth1 Link encap:Ethernet HWaddr 00:C0:F0:68:95:1E inet addr:192.168.0.10 Bcast:192.168.0.31 Mask:255.255.255.224 UP BROADCAST RUNNING MULTICAST MTU:1500 Metric:1 RX packets:391 errors:0 dropped:0 overruns:0 frame:0 TX packets:221 errors:0 dropped:0 overruns:0 carrier:0 collisions:0 txqueuelen:100 Interrupt:11 Base address:0xb000
- lo Link encap:Local Loopback inet addr:127.0.0.1 Mask:255.0.0.0 UP LOOPBACK RUNNING MTU:3924 Metric:1 RX packets:16 errors:0 dropped:0 overruns:0 frame:0 TX packets:16 errors:0 dropped:0 overruns:0 carrier:0 collisions:0 txqueuelen:0

This shows each adapter installed and running. From the information here, you can determine the configuration of the card, the IP addresses bound to the card, and other information unique to the network card.

**5.** Each card is connected to a different network — one to the Internet and the other to your internal network. You should be able to ping an address on each network from this machine. You also should be able to ping this machine from a remote computer on each network. If you try to ping a computer on the network attached to the  $e$ th $0$  card from a computer attached to the  $e$ th $1$  card, you should get a "request timed out" or no response at all.

```
Note
```
In some cases, where the Internet provider is a cable modem service or other special access service, these instructions may need to be varied slightly. Some Internet services have requirements such as a pre-defined host name, a specific MAC address (a MAC address is the identifier for the Ethernet card), or some other criteria on your system. Because I can't account for all special conditions, you may need to seek additional help from your Internet service provider or other sources such as mailing lists.

- **6.** In order to ping the other network, you must turn on ip\_forward. Edit the /etc/network/options file, and change the *no* to a *yes* for ip\_forward. Then, restart the networking services as in step 3.
- **7.** At this point, IP forwarding should be active. Confirm that the service is enabled in the kernel by looking at the contents of the ip\_forward placeholder, which should equal 1.

```
$ more /proc/sys/net/ipv4/ip_forward
1
```
# **Using ipchains**

The kernel actually handles the packets once they arrive at the machine. The component in the kernel is called *ipchains*. This has been included in the kernel since version 2.1. Therefore, you need to compile the kernel to handle such things as forwarding, routing, and masquerading. When using the default kernel from the CD or Internet install, these functions are already available.

ipchains is essentially a series of rules for handling IP packets as they come into a machine (handled by the kernel). When the kernel looks at a packet, the packet is evaluated against the first rule in the chain. If the criteria don't match, the kernel tries the second rule, and so on down the line until a rule is found to apply to the packet.

There are three built-in chains — input, output, and forward. You can change the policy for each and add rules to refine their functions. Often, many more than just one or two rules are specified for a chain. Each rule can have a set of target values: ACCEPT, DENY, REJECT, MASQ, REDIRECT, or RETURN. The most commonly used targets are ACCEPT, DENY, and MASQ (short for masquerade).

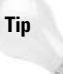

For those who have never set up a firewall, have trouble understanding ipchains, or want to have it installed quickly, download and use the PMFirewall program described later in this chapter.

The ipchains utility applies, modifies, or deletes rules from a command line. The following is an example of how ipchains adds and changes rules. The first command changes the policy on the forward chain. The second adds a rule to forward to the ppp0 interface and MASQ the IP address. This is common practice with dial-up connections to the Internet.

```
# ipchains -P forward DENY
# ipchains -A forward -i ppp0 -j MASQ
```
To get a better handle on the options and parameters used while creating the rules, look over Table 20-1. You can use these options and parameters in any number of ways to create specific rules to control your firewall.

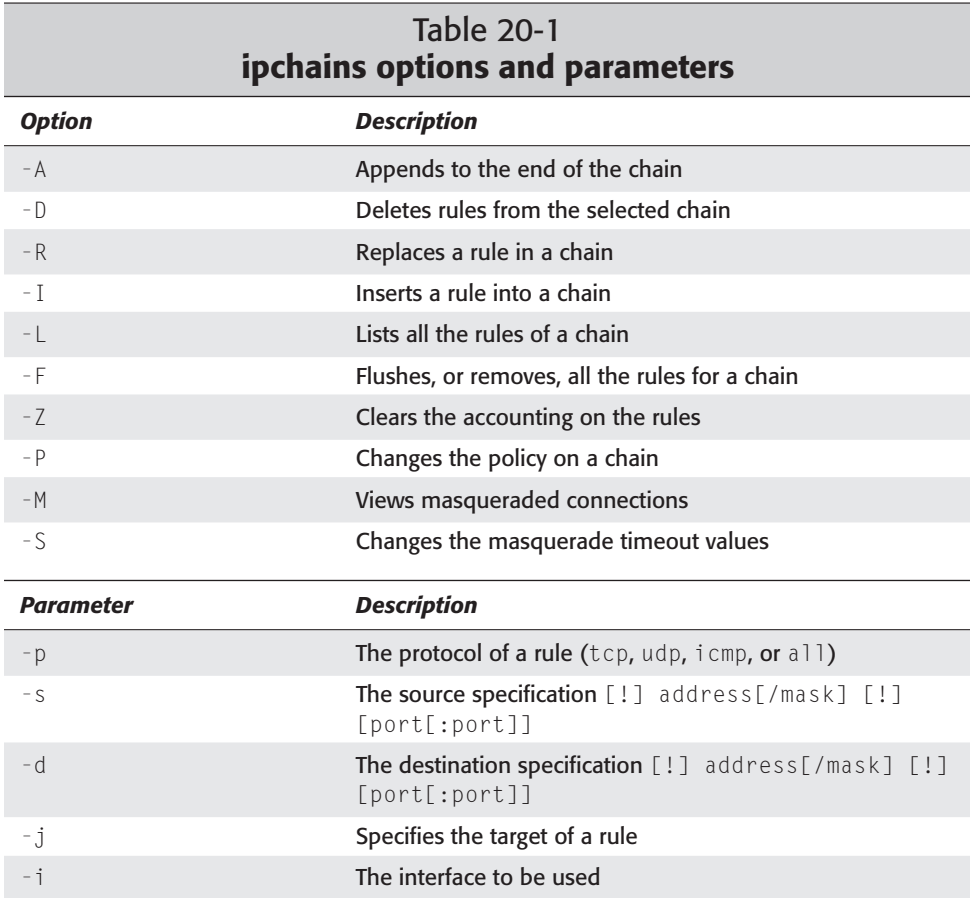

Notice that the source and destination parameters contain an exclamation point (!), which means the inverse of whatever follows it. This is referred to as *not*. So a rule that reads ! 192.168.10.120 means everything else but 192.168.10.120.

As you start getting the hang of adding rules, making rule changes, and removing rules, make sure that you save the finished state. Because you add them manually, those rule changes are out the window the next time the computer reboots.

Be sure to save the rule changes. It is a good idea to save as you go so you can return to any point along the way. There are two commands to help — ipchains-save and ipchains-restore. This command string saves the current rules for a later restore at boot time:

```
# ipchains-save > /etc/ipchains.rules
#
```
Use the  $\nu$  option with the Save command to print all rules. You can then restore the rules from the created file using:

```
# ipchains-restore < /etc/ipchains.rules
#
```
You can create a script like the following to automatically add the rules at start time (this script is from IPCHAINS-HOWTO by Rusty Russell):

```
#! /bin/sh
# Script to control packet filtering.
# If no rules, do nothing.
[ -f /etc/ipchains.rules ] || exit 0
case "$1" in
    start)
         echo -n "Turning on packet filtering:"
         /sbin/ipchains-restore < /etc/ipchains.rules || exit 1
         echo 1 > /proc/sys/net/ipv4/ip_forward
         echo "."
         ;;
     stop)
         echo -n "Turning off packet filtering:"
         echo 0 > /proc/sys/net/ipv4/ip_forward
         /sbin/ipchains -F
         /sbin/ipchains -X
         /sbin/ipchains -P input ACCEPT
         /sbin/ipchains -P output ACCEPT
         /sbin/ipchains -P forward ACCEPT
         echo "."
         ;;
     *)
         echo "Usage: /etc/init.d/packetfilter {start|stop}"
         exit 1
         ;;
```
esac exit 0

You can then create a symbolic link to this script in the /etc/init.d directory and add it to the rc2.d run level. The rules should run before networking in the run level. This script just adds and removes the rules kept in the /etc/ipchains. rules file created using the ipchains-save command.

You can find further examples in IPCHAINS-HOWTO, which is located at www. linuxdoc.org. IPCHAINS-HOWTO provides a lot of information, which can be confusing at first. The more you work with ipchains, the easier it becomes. However, once you set up ipchains, you may not need to change them again unless you feel that a configuration tool would work better.

**Note**

A special project has created all you need to make a router (software wise) and fit it on a 1.44 floppy disk. This may not be surprising; but by not using a hard disk, you can build a system that uses no moving parts to run. You can investigate the Linux Router Project (or LRP) at www.linuxrouter.org.

## **Masquerading a Private Network**

In most cases, masquerading a private network is a great option. The purpose of the masquerade is to make numerous machines appear as one.

- **1.** Install the ipmasq package using the Debian package-management system. There may be a recommended package that does not appear to be available. This second package is not needed for the firewall to work properly. ipmasq enables masquerading of your network for better protection.
- **2.** Answer *no* to the question Do you want to have ipmasq recompute the firewall rules when pppd rings up or takes down a link [Y/n] if your system requires no dial-up services to connect to the Internet.

**Note**

Using a firewall with dial-up Internet is possible and also a good idea. Instead of using an Ethernet card for the Internet interface, use a pppd connection. When you install the ipmasq package, answer yes to the question about recomputing the firewall rules during the configuration portion of the install.

**3.** Ensure that both cards appear in the routing table, as shown here:

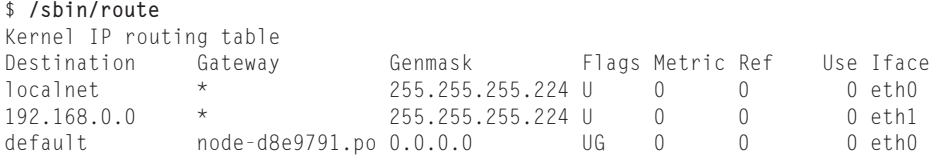

At this point, you should be able to ping across this machine from the internal network to the Internet. Anyone can get out to use the Internet; and as far as the Internet goes, all requests are coming from the firewall machine because of the masquerading. If you stop configuring at this point, you can run your systems with access to the Internet. However, for tighter control, set up rules for controlling what actually passes across the firewall. You can find the configuration files for doing so in /etc/ipmasq/rules.

#### **Note**

If you use real IP addresses for both sides of the network, then you should be able to ping in both directions. You must set up each remote machine to use this machine as the gateway, thus making the gateway address the same as the address assigned to the card connected to the same network. If you use a reserved set of addresses, as in 192.168.x.x, you cannot ping into that network.

# **Configuring a Firewall with PMFirewall**

If you want to quickly and easily build a firewall, but don't understand the ipchains command strings, then use *PMFirewall*. Written in Perl script, it interactively configures the firewall on your system using ipchains. If you are interested in masquerading your internal network's IP addresses, you can configure that as well.

You can obtain a copy of the program at www.pmfirewall.com/PMFirewall.Once downloaded, move the file to /usr/src with:

```
mv ./filename /usr/src
```
Then you can extract the contents of the tarball with

**tar zxvf** filename**.tar.gz**

Change to the newly created directory and begin the installation (logged in as root) with

**/bin/sh ./install.sh**

This installation process creates the program's new home at /usr/local/ pmfirewall. Here, all the configuration files are created. The script then confirms that you have ipchains installed and asks what you want to set as the external interface. Normally, the external interface is set to eth0. Figure 20-2 gives you an idea of what you might see during the installation.

If there are IP address ranges that require unrestricted access, then answer Yes and enter the address/netmask number in the next dialog box. If you are unsure, answer No to the first question.

If there are known IP addresses that should be blocked completely, then answer Yes to the question and enter those numbers. Again, if you are unsure, answer No to this question as well.

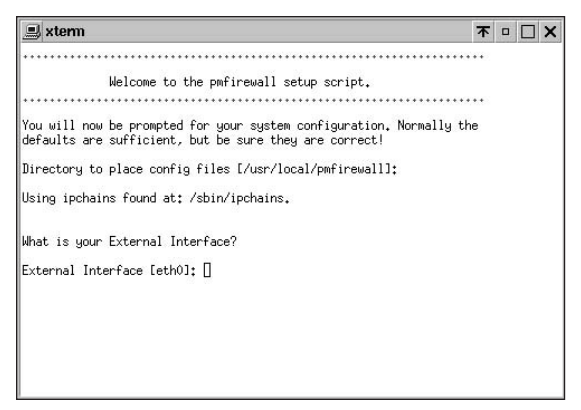

**Figure 20-2:** Answering configuration questions as PMFirewall installs

If your system receives its IP address via DHCP, then answer Yes to the next question. For the next few questions, you are asked about the specific services that you plan to run on this machine. These services are accessed from an external source. Typical firewall machines are used only as firewalls, which is the most secure practice. You should not use a firewall machine for any other Internet service, such as Web services, Domain Name Services (DNS), or File Transfer Protocol (FTP) services. For the purposes of security, I assume that you are installing a firewallonly server.

This is only a firewall machine, so answer No to all the services (such as FTP, Finger, Web, POP, and others). You should not allow some services, such as NetBIOS/Samba and NFS, on the firewall because of their tendency to allow file access.

You are then asked if you want to start PMFirewall when the system starts. Go ahead and answer Yes to this question, as automatically starting the firewall at system start won't require physical intervention by you later. When it does start, PMFirewall has the capability to detect the IP address for the machine. This is useful for systems that dial into an Internet Service Provider and get a different IP address each time.

If you don't care what address is used when someone from the inside makes an Internet request, then answer No to the question about masquerading. Then the configuration files are created and the firewall is ready to go.

If you do decide to set up masquerading of your internal network, there is no easier way to get it set up than with PMFirewall. Figure 20-3 shows where in the configuration you must make this decision.

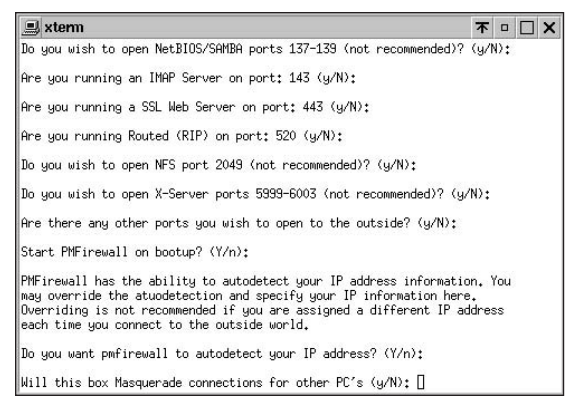

**Figure 20-3:** Masquerading is not configured by default.

There are just a couple of extra steps to perform if you want to set up masquerading. The first question asks you to specify the internal interface — the default is normally eth1 for the second card. The script then wants to autodetect the internal IP address. The script then asks if you use a DHCP server. Select the appropriate answer to continue. Several files are configured and then you are finished.

**Note**

If you use a group of private IP addresses for your internal network, then you need to employ masquerading, which you can easily set up using the PMFirewall script.

# **Locking Down the Firewall**

When maximizing security, this is the most critical portion of the entire configuration. This is where you do your best to prevent people from cracking the firewall. If they get in here, then they have access to the entire network. With the proper setup on the firewall, you can still run some of the services for inside use only, such as OpenSSH, which provides a secure shell connection to a server.

The first step is to turn off all the ports on the firewall machine. An active port is an available door through which the attacker can enter. Normally these ports control daemons that start when a packet arrives. These ports include telnet, ftp, shell, and many others. To disable these ports, edit the /etc/inetd.conf file and place a pound sign (#) at the beginning of each line that does not have one (including discard, daytime, time, telnet, shell, login, exec, talk, ntalk, smtp, finger, and ident). Also, turn off any other ports not listed.

Once you comment out the services, restart the inetd daemon with the following:

# **/etc/init.d/inetd restart**

Test to make sure that the ports are no longer active by telneting to this machine. Try a couple of different ports.

```
$ telnet localhost
$ telnet localhost 25
```
The system should not respond to the telnet requests other than to inform you that the connection was refused.

If turning off the services is not an option for you and you want to add more security, here are a few simple additions and changes you can make:

- ✦ For added protection, create the file /etc/nologin. You can put a few lines of text in it such as, "This machine is off limits". When this file exists, the login does not allow any user to log on (except root from the console). These users only see the contents of this file and their refused logins.
- ✦ You can also edit the file /etc/securetty for a little more control of login locations. If the user is root, then the login must occur on a tty listed in /etc/securetty. The syslog facility logs all login failures.

With both of these controls in place, the only way to log in to the firewall is as root from the console. The server accepts no other attempts.

- ✦ If you need remote root access, use SSH (Secure Shell). I suggest that you turn off telnet. SSH provides a secure, encrypted data connection between two computers, whereas telnet transmits in clear text for anyone to see (including passwords).
- ✦ Add other countermeasures, such as Tripwire, to ensure that users do not tamper with anything.

As you might guess, if the software does not exist, then you cannot use it. Unfortunately, this is not always an option. Reducing the number of services, open ports, and number of actual accounts on a system is about all you can do in the end.

# **Squid Proxy Service**

Because a firewall sets up a single point of access to the Internet for an organization, the traffic demands may be high at times. Many of those people may be looking at the same site. The point of a proxy, such as Squid, is to cache the Web pages for multiple requests at a location. For instance, if Joe visits www.fish-r-us.com, the page is loaded into cache on the proxy. Suppose a few seconds later Bob requests to visit the same site. This time, the proxy serves the page, rather than the request, to Bob.

Another service that a proxy can provide is controlling who gets access through the firewall; the network, IP address, or user name can do this. The proxy configuration file sets this and more.

The first step in setting up a proxy is making sure the software is in place. You need to install Squid from the archives. Once installed, you can begin to configure it for your system.

To configure Squid, you need to edit the /etc/squid.conf file. This file contains an example of nearly all settings available with this proxy server. By default, the server is set to not allow anyone to make requests through it. Setting up a Web browser to use the proxy server's default port of 3128 and attempting to access an external site produces the error message shown in Figure 20-4.

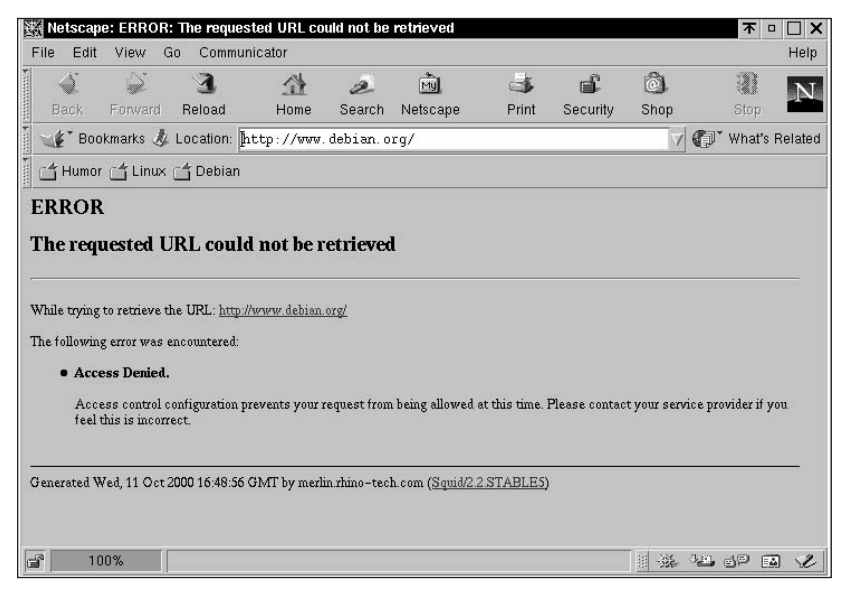

**Figure 20-4:** This error lets you know that the proxy is running but is not allowing you to grab the page.

You need to change a few settings in the configuration file. This is a large file to sift through using the text editor. The file is broken down into major categories:

- ✦ Network options
- ✦ Options affecting neighbor selection
- $\triangle$  Options affecting the cache size
- $\triangle$  Log file path names and cache directories
- ✦ Options for external support programs
- ✦ Options for tuning the cache
- ✦ Timeouts
- ✦ Access control
- ✦ Administration parameters
- ✦ Options for cache registration services
- ✦ HTTPD-Accelerator options
- ✦ Miscellaneous

The main change you need to make is in the Access control section. There is a line that reads as follows:

```
http_access deny all
```
Comment that line out and then add the following line:

**http\_access allow all**

This enables anyone on your network to browse the Internet once you restart the Squid service. Restart the service using the following:

**/etc/init.d/squid restart**

You can continue to narrow the scope of who has access by creating an access group in that same section. The syntax at the beginning of the section reads as follows:

acl aclname src IPaddress/netmask

And a local group of IP addresses looks like this:

```
acl local src 192.168.10.1-192.168.10.30/255.255.255.224
```
This line sets the range of addresses as the source and gives it a name of local. You can then add that name to the http\_access group:

**http\_access allow local**

Likewise, you can also block a group of internal addresses. You can allow or deny access in several ways, whether you want to specify the source, the destination, or even a URL. Reading through the configuration file should give you some understanding of configuring the server. You can also look at www.squid-cache.org to get more information.

# **Accessing the Internet through a Firewall/Proxy**

A firewall should act as a gatekeeper — letting requests go out from sources on the inside, but not letting requests come in. The outgoing requests are intercepted and redirected to the correct port on the remote server. The proxy only listens to one

port and then interprets the request. If the server does not have the desired pages, then it goes out and gets them. You must set up your internal devices to make the requests to the correct internal proxy address and port number.

The most common device that needs configuration is the Web browser. To add the proxy information to Netscape, for instance, open the browser. Once the browser is open, click Edit and then Preferences. A dialog box appears. On the left side, click the triangle sign next to Advanced.

You should see two new items appear. Clicking Proxy changes the information in the right side of the dialog box. Select the Manual option, and press the button labeled View. For each service your server proxies, enter the IP address or the fully qualified domain name in the left box and the proxy port on the right. For the default HTTP proxy service, the port is 3128. Figure 20-5 shows the configuration screen in Netscape.

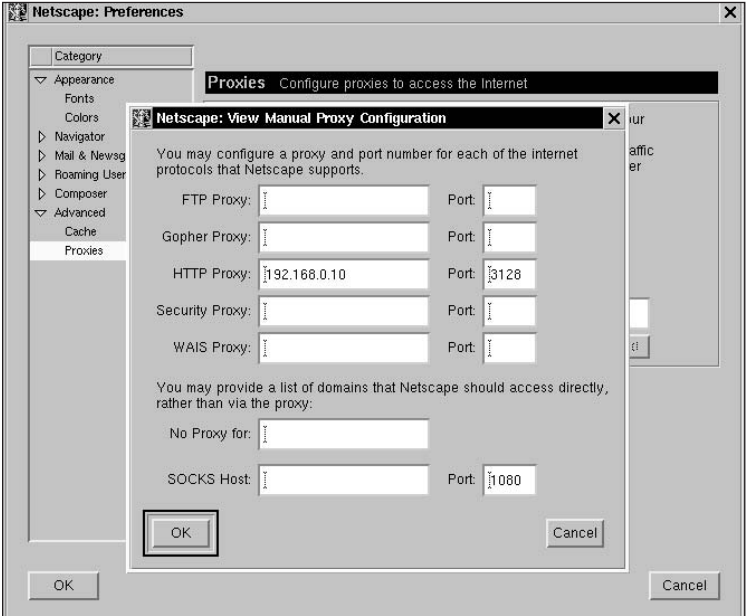

**Figure 20-5:** Configuring proxies in Netscape

For the lynx and Mosaic browsers, you can set an environment variable to define the proxy. The two shells, csh and tcsh, use the following commands to set the variable:

```
setenv http_proxy http://myhost:3128/
setenv gopher_proxy http://myhost:3128/
setenv ftp_proxy http://myhost:3128/
```
For the ksh and bash shells, you use:

```
export http_proxy=http://myhost:3128/
export gopher_proxy=http://myhost:3128/
export ftp_proxy=http://myhost:3128/
```
You can add any of these to the startup scripts for your preferred shell (for example,  $\sim$ /.bashrc). You can also add them to /etc/profile to make them useful system wide.

The systems on the local network also need to point to the internal network IP of the firewall as the gateway. This tells traffic destined for the Internet where to go to reach its destination.

# **Summary**

With an understanding of what a firewall does, you now know the importance of using a firewall to protect a private network. On top of that, masquerading the IP addresses lets your entire internal network of computers appear from the outside as if all requests come from the firewall. This adds to the degree of protection because those addresses are never transmitted over the Internet.

Setting up a firewall for a home network is just as important as setting up one for an office. Granted, configuring rules using ipchains by hand may not seem straightforward in the beginning, but it gives you the greatest control in choosing the restrictions. In addition, with tools such as PMFirewall, setting up a firewall keeps getting easier.

To control access from the inside, the proxy server controls what services are used, who can use them, and from what systems. Squid, the proxy server, provides an extensive list of configuration options in its configuration file. The possible configuration variations are too numerous to count.

You can find more information about firewalls, ipchains, and IP masquerading from the list of HOWTOs at www.linuxdoc.org.

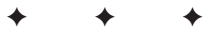

# **Web Server**

**A**ccessing Web pages on the Internet normally only takes a Web browser. However, somewhere in the world, those pages must be published. The Web server is the mechanism that publishes those pages for you to see. The content of those pages can vary from display, text-only information to graphics-only info, or it can be a combination of both graphics and text. Incidentally, you can also publish Web pages without accessing the Internet at all. They can be published for a private network or just for local use. This chapter covers the basics of the Apache Web server, how it is used, and a couple of the common variations to the straightforward Web server.

# **Introduction to Apache Web Server**

All Web servers use a simple protocol known as *Hypertext Transfer Protocol (HTTP)* to standardize the way requests are received, processed, and sent out again. This allows various clients, called *browsers,* to interact with a variety of Web servers without dealing with compatibility issues. Having standards in a world where change takes place daily is crucial to the survival of any technology. Web servers are no exception.

As far as the Internet goes, Web servers have been around for some time. This particular "vision of a better mousetrap" developed into the Apache server, as it was born out of a need to repair or patch the Web server called NCSA Web server. Since that time, the Apache server has gone through several revisions to the fine product that it is today.

According to a May 2000 survey of over 15 million Web sites, Apache is the winner of Web servers. The number one (Apache) leads the number two (Microsoft-IIS) by almost three times as many servers. This is not surprising because Apache has been the leader since mid 1996. The source of the survey, Netcraft (www.netcraft.co.uk/survey), uses an automated process to evaluate Web servers all over the world. Table 21-1 shows the results of the survey.

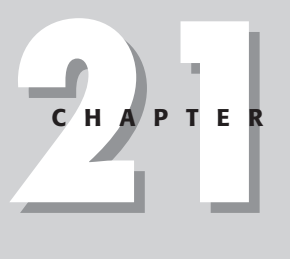

### ✦✦✦✦

#### **In This Chapter**

Installing and configuring the Apache server

Controlling access to Web pages

✦✦✦✦

Enabling virtual hosting

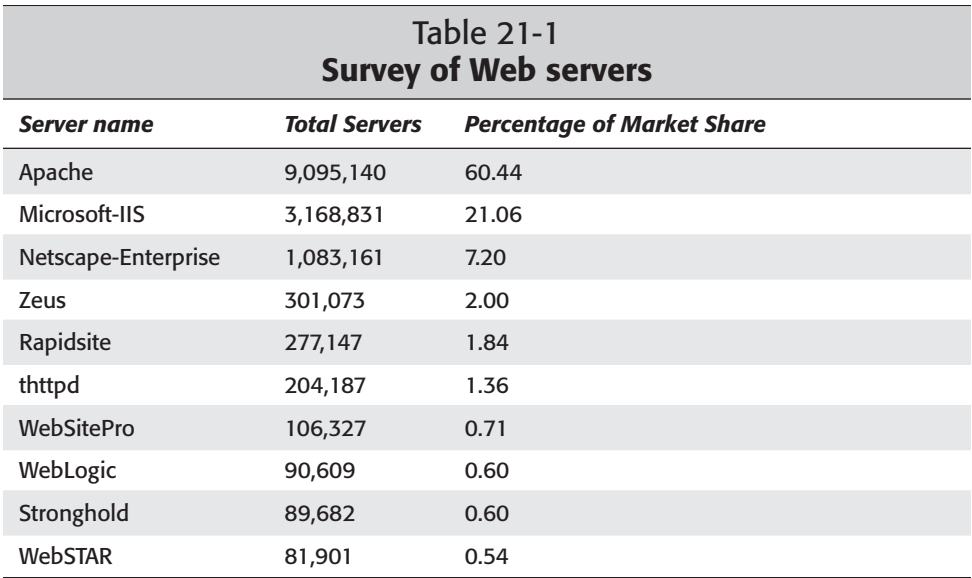

One of the advantages to using the Apache server is the fact that it employs modules to provide various functions. This enables you to add new functions easily, while disabling functions that do not streamline the server. Part of the reason that Apache has taken such a lead in the Web server market is due to its effectiveness, efficiency, and power in processing HTTP requests. This is no small task considering that one server can receive hundreds, if not thousands, of requests per day.

# **Installing the Apache Server**

The toughest part of getting this software to work is installing it — and that's really simple. Installing the Apache Web Server with dselect works the same as installing any of the other packages included on the CD-ROM. You simply start the dselect program from a command prompt, select the Apache server version from the CD for installation, and then install the Apache server and any required packages. You are then offered to make any configuration changes during installation to complete the setup. These configuration settings include the server administrator's e-mail address.

You can perform the configuration of the server using apacheconfig any time after the initial setup completes. This script configures the Web server for its most basic function — serving pages to a network or the Internet. The script automatically configures Apache for you.

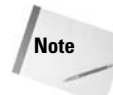

This gets set to webmaster@hostname.mydoamin.com, which can be aliased or redirected to the mailbox of the actual person in charge. (See Chapter 25 for details on aliasing email)

Finally, you can save the configuration settings and restart the Apache server.

The other option (besides dselect) is to download the source files from the Apache Web site (www.apache.org) for a complete installation from scratch. You can find the latest files for downloading at www.apache.org. You have the choice of using binaries for all types of Linux flavors or getting the source code to compile yourself. Both methods include README instructions for installation. Follow those instructions for the smoothest installation.

The results of a successful installation are the same. You see a default Web page when looking through a Web browser at the machine. To accomplish this, open a Web browser and use http://localhost/ as the address for the Uniform Resource Locator (URL). This brings up the default Web page seen in Figure 21-1.

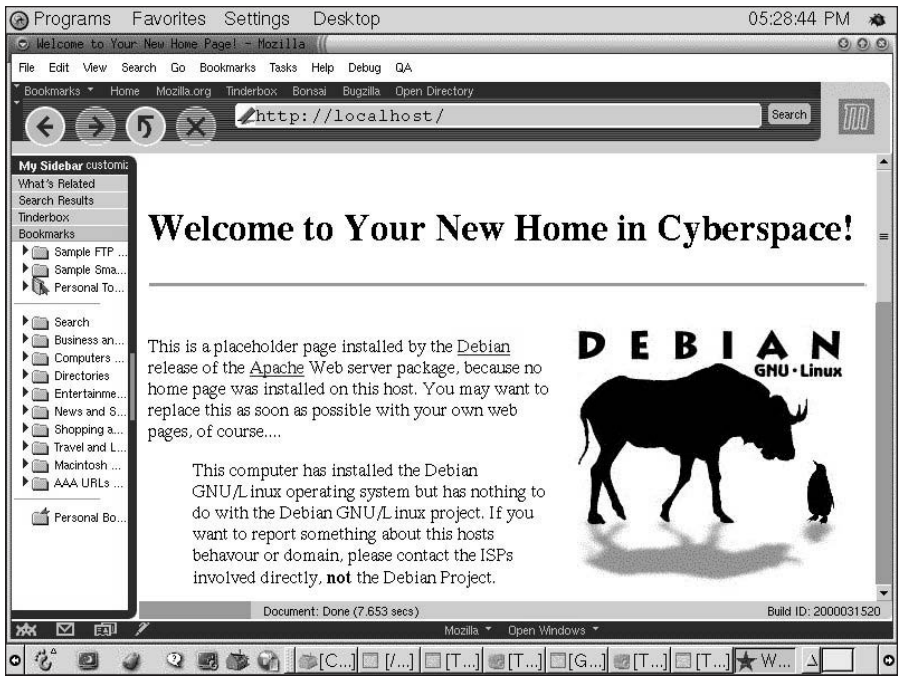

**Figure 21-1:** Hurray! A successful install

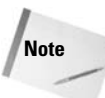

Apache comes in a *Secure Socket Layer (SSL)* version, which provides encrypted communication between the client and the server. This enables sites to pass data back and forth securely with little risk. The Apache-SSL version is available for install through the Debian installation files.

Installation and setup for Apache-SSL work the same as the regular Apache, but the SSL version includes additional security-related modules and directives. Search the www.apache-ssl.org Web site for more information about these features. Because of the encryption used, some areas of the world may not be permitted to use the SSL version.

### **Configuration files**

Although the installation of Apache through the dselect program finishes with basic configuration settings, there is still much more that you can do with this Web server. Keeping in mind the use of the Web server, in most cases you can only use it for publishing HTML material. However, you can employ Apache for secure transactions, multihoming for hosting more than one domain on a machine, and providing secure, password-protected Web access.

Three files contain all the configuration data for Apache. You can find these configuration files (httpd.conf, access.conf, and srm.conf) at /etc/apache, and you can edit them with your favorite text editor. The following sections discuss each of the configuration files in detail. These files are accessed one at a time, starting with the httpd.conf file and ending with srm.conf. Any commands or instruction found in the first configuration file are not repeated in the others unless the order of execution is important.

### **The httpd.conf configuration file**

The httpd.conf file contains the main configuration file for the server. This file houses the vital settings for type of server, locations of supporting log files, the account name the server runs as, and more. Also contained in this file are the settings to control the performance of the server itself.

You get to see the configuration file from the Debian Apache install. As you move through the file, I point out important parts of the configuration to help better explain those sections. This gives you a better understanding for configuring your own machine. The header of the configuration file contains the URL for Apache, the originator of the file, and a warning not to modify this file without understanding what you are changing. Any modifications can have a major impact on the performance, functionality, and (most of all) security of the Web server. The following code comes from the httpd.conf file, and sections of the file are scattered through the following pages.

```
# This is the main server configuration file.
# See URL http://www.apache.org/ for instructions.
# Do not simply read the instructions in here without 
# understanding what they do. If you are unsure, consult
# the online docs. You have been warned.
# Originally by Rob McCool
# Shared Object Module Loading:
# To be able to use the functionality of a module which was
# built as a shared object, you have to place corresponding
# LoadModule lines at this location so the directives 
# contained in it are available _before_
# they are used.
# Example:
```
#### **Server type in httpd.conf**

This option, better known as a *directive,* determines how the Web server runs on the system. As a standalone, you must start the server manually (or with a script) using the root account. The server continues to run until you stop it. Only the root, or superuser, can change user and group IDs; and only the root account can assign services to Internet ports lower than 1025. When Apache is packaged for Debian, it includes the apachectl script, which you use to start and stop the server.

**Tip**

A tool included with the Apache package is apachect  $\mathsf{l}$  which easily starts, stops, and restarts the Apache server. You can also check the status of the server or test a new configuration. For a complete list of the options available with apachectl, check out the man pages

If you set the server type to inetd, then whenever a request comes to the port that the Web server is bound to, the server is started. Otherwise, the service stops until the next request is received. This option does not make for a responsive Web server. However, this works well when used in a software development environment in which the server must restart often to include configuration changes. The default server is standalone, and should remain as such unless you understand the implications of changing it.

# ServerType is either inetd or standalone. ServerType standalone # If you are running from inetd, go to "ServerAdmin". # Port: The port the standalone listens to. For ports  $\leq 1023$ ,
```
# you will need to run httpd as root initially.
Port 80
# HostnameLookups: Log the names of clients or just their IP 
# numbers e.g. www.apache.org (on) or 204.62.129.132 (off)
# The default is off because it'd be overall better for the net 
# if people had to knowingly turn this feature on.
```
HostnameLookups off

## **Ownership (user/group)**

This directive is very important to the security of your system. The Web service must start as root, after which it changes to some user and group. This section specifies the name of the preferred user and group. By default, the Apache configuration of the Debian package creates a user and a group named www-data. This happens for security reasons in order to prevent anyone from hacking into the system through the Web server port. These accounts have very limited privileges.

When you start the Web server as root in the standalone mode and a request comes to the machine for a Web page, the server spawns a child process using the defined user and group to handle the request. (I discuss child processes later in this section.)

```
# If you wish httpd to run as a different user or group, you 
# must run httpd as root initially and it will switch. 
# User/Group: The name (or #number) of the user/group to
# run httpd as.
# On SCO (ODT 3) use User nouser and Group nogroup
# On HPUX you may not be able to use shared memory as nobody, 
# and the suggested workaround is to create a user www and use # that user.
User www-data
```
# Group www-data

# **Server admin and root**

These sections may be self-explanatory, but they contain important references. The server admin manages the server in the event that something is wrong or needs changing. Normally, that person also is the root user. You can change this to anyone with a valid e-mail address. You must change the default address, root@yourdomain.org, to your qualified root e-mail address. Most often, this gets changed to webmaster@mydomain.com, where mydoamin.com is the domain of the host server.

The server root indicates the default location where all related files for the server reside. As you can see, the Debian install uses /etc/apache as the root directory location. The server appends this path to the beginning of the references to configuration, error, and log files.

```
# ServerAdmin: Your address, where problems with the server 
# should be e-mailed.
ServerAdmin root@your-domain.org
# ServerRoot: The directory in which the server's config, error, and log 
# files reside.
# NOTE! If you intend to place this on an NFS (or other 
# network) mounted filesystem, please read the LockFile 
# documentation. You will save yourself a lot of trouble.
ServerRoot /etc/apache
```
# **The BindAddress**

Apache has the capability of serving Web pages for more than one domain or IP address. This option sets the domains or IP addresses for which Apache serves the Web pages. This is similar to the virtual hosting covered at the end of this file. Using the asterisk (\*), the server responds to all requests, domain names, and IP addresses associated with this machine. When using the asterisk, the Web server looks at all requests.

```
# BindAddress: You can support virtual hosts with this option. 
# This option tells the server which IP address to
# listen to. It can either contain "*", an IP address, or a
# fully qualified Internet domain name.
# See also the VirtualHost directive.
```
BindAddress \*

# **Modules loaded in httpd.conf**

Part of the advantage of Apache is your ability to modify the overall function of the server by adding and removing features. These features are loaded into the server as modules. You can easily add new features simply by appending the appropriate module to this configuration file.

The following code lists all the modules available with the Debian install. Unused modules are commented out with the pound sign (#). This section shows all modules loaded by default. These modules cover server concerns such as security, access control, accounting, resource location, and more.

You can get the specifics about each module by going to the Apache Web site or looking it up on your machine at localhost/doc/apache.

```
# The Debian package of Apache loads every feature as shared
# modules. Please keep this LoadModule: line here, it is needed
# for installation.
# LoadModule env_module /usr/lib/apache/1.3/mod_env.so
LoadModule config log module /usr/lib/apache/1.3/mod log config.so
LoadModule rewrite_module /usr/lib/apache/1.3/mod_rewrite.so
```

```
# LoadModule mime magic module /usr/lib/apache/1.3/mod mime magic.so
LoadModule mime_module /usr/lib/apache/1.3/mod_mime.so
LoadModule negotiation module /usr/lib/apache/1.3/mod negotiation.so
# LoadModule status_module /usr/lib/apache/1.3/mod_status.so
# LoadModule info_module /usr/lib/apache/1.3/mod_info.so
# LoadModule includes module /usr/lib/apache/1.3/mod include.so
LoadModule autoindex module /usr/lib/apache/1.3/mod autoindex.so
LoadModule dir_module /usr/lib/apache/1.3/mod_dir.so
LoadModule cgi_module /usr/lib/apache/1.3/mod_cgi.so
# LoadModule asis_module /usr/lib/apache/1.3/mod_asis.so
# LoadModule imap_module /usr/lib/apache/1.3/mod_imap.so
# LoadModule action_module /usr/lib/apache/1.3/mod_actions.so
# LoadModule speling_module /usr/lib/apache/1.3/mod_speling.so
LoadModule userdir_module /usr/lib/apache/1.3/mod_userdir.so
# LoadModule proxy_module /usr/lib/apache/1.3/libproxy.so
LoadModule alias_module /usr/lib/apache/1.3/mod_alias.so
LoadModule access_module /usr/lib/apache/1.3/mod_access.so
LoadModule auth_module /usr/lib/apache/1.3/mod_auth.so
# LoadModule anon auth module /usr/lib/apache/1.3/mod auth anon.so
# LoadModule dbm_auth_module /usr/lib/apache/1.3/mod_auth_dbm.so
# LoadModule db auth module /usr/lib/apache/1.3/mod auth db.so
# LoadModule digest_module /usr/lib/apache/1.3/mod_digest.so
# LoadModule cern meta module /usr/lib/apache/1.3/mod cern meta.so
LoadModule expires_module /usr/lib/apache/1.3/mod_expires.so
# LoadModule headers module /usr/lib/apache/1.3/mod headers.so
# LoadModule usertrack_module /usr/lib/apache/1.3/mod_usertrack.so
LoadModule unique id module /usr/lib/apache/1.3/mod unique id.so
LoadModule setenvif_module /usr/lib/apache/1.3/mod_setenvif.so
# LoadModule throttle_module /usr/lib/apache/1.3/mod_throttle.so
# LoadModule php3_module /usr/lib/apache/1.3/libphp3.so
```
# **Logging events**

Event logging is very important for a number of reasons, including troubleshooting, tracking misuse, and recording site activity. This section lists the location of these files. They normally reside in the /var/log/apache directory, but you can store them anywhere on the system you specify.

The type of information that is recorded in the files also is configured here. The LogFormat option associates a list of collectable information followed by an identifier. You can then use the CustomLog option to send the various LogFormat types to different log files. Likewise, you can include all the tracking information in one file.

```
# ErrorLog: The location of the error log file. If this does 
# not start with /, ServerRoot is prepended to it.
ErrorLog /var/log/apache/error.log
# LogLevel: Control the number of messages logged to the
# error_log.
# Possible values include: debug, info, notice, warn, error,
```

```
# crit, alert, emerg.
LogLevel warn
# The following directives define some format nicknames for use
# with a CustomLog directive (see below).
LogFormat "%h %l %u %t \"%r\" %>s %b \"%{Referer}i\" \"%{User-Agent}i\" %T %v"
   full
LogFormat "%h %l %u %t \"%r\" %>s %b \"%{Referer}i\" \"%{User-Agent}i\"" 
   combined
LogFormat "%h %l %u %t \"%r\" %>s %b" common
LogFormat "%{Referer}i -> %U" referer
LogFormat "%{User-agent}i" agent
# The location of the access log file (Common Logfile Format).
# If this does not start with /, ServerRoot is prepended to it.
CustomLog /var/log/apache/access.log common
# If you would like to have an agent and referer log file,
# uncomment the following directives.
#CustomLog logs/referer_log referer
#CustomLog logs/agent_log agent
# If you prefer a single log file with access, agent, and referer
# information (Combined Logfile Format) you can use the
# following directive.
#CustomLog logs/access_log combined
# PidFile: The file the server should log its PID to
PidFile /var/run/apache.pid
# ScoreBoardFile: File used to store internal server process
# information. Not all architectures require this. But if yours # does
# (you'll know because this file is created
# when you run Apache), then you *must* ensure that
# no two invocations of Apache share the same scoreboard file.
# ScoreBoardFile logs/apache_runtime_status
# The LockFile directive sets the path to the lock file used 
# when Apache is compiled with either
# USE_FCNTL_SERIALIZED_ACCEPT or
# USE_FLOCK_SERIALIZED_ACCEPT. This directive normally
# should be left at its default value. The main reason for changing
# it is if the logs directory is NFS mounted
# because the lock file MUST BE STORED ON A LOCAL
# DISK. The PID of the main server process is automatically
# appended to the filename.
#
```
LockFile /var/run/apache.lock

## **Server name in httpd.conf**

This section describes how the Web server is known on the Internet. Generally, this is recognized as the host name. *Host names* are qualified, registered Internet domain names. As noted in the comments, you cannot use any name that comes to mind. The same goes for IP numbers. By default, this option isn't used; you must change it manually.

```
# ServerName enables you to set a host name which is sent back 
# to clients for your server if it's different than the one
# the program would get (i.e. use
# "www" instead of the host's real name).
#
# Note: You cannot just invent host names and hope they work.
# The name you define here must be
# a valid DNS name for your host. If you don't understand
# this, ask your network administrator.
#ServerName new.host.name
# UseCanonicalName: (new for 1.3) With this setting turned
# on, whenever Apache needs to construct a self-referencing
# URL (a URL that refers to the server
# the response is coming from) it will use ServerName and
# Port to form a "canonical" name. With this setting off,
# Apache will use the hostname: port that the client supplied,
# when possible. This also affects SERVER_NAME and SERVER_PORT
# in CGIs.
UseCanonicalName on
```
# **Cache and KeepAlive settings**

This section covers several related core directives. The first option, CacheNegotiatedDocs, refers to your server telling a requestor using a proxy server whether they are allowed to cache your pages. If left commented out (default), then each request is forced to return to your site for the pages. This helps with site statistics.

Occasionally, there are delays on the Internet due to high traffic, requestor disconnection, and system failures. The Timeout option sets, in seconds, the time between a request coming in (receives) and going out (sends). The server can stop requests if they exceed the timeout. You should set this at a high number to allow sufficient time for requests to be sent.

With KeepAl ive turned on, the server allows multiple transactions over one connection. This greatly increases performance because each request doesn't need to establish a new connection. The next option sets the maximum requests from one client. This prevents one person from consuming all the server resources. Also, a request timeout is started as soon as the server receives the request.

```
# CacheNegotiatedDocs: By default, Apache sends Pragma:
# no-cache with each document that was negotiated
# on the basis of content. This asks proxy servers not
# to cache the document. Uncommenting the following line
# disables this behavior, and proxies will be allowed
# to cache the documents.
#CacheNegotiatedDocs
# Timeout: The number of seconds before receives and 
# sends time out
Timeout 300
# KeepAlive: Whether or not to allow persistent connections
# (more than one request per connection). Set to "Off"
# to deactivate.
KeepAlive On
# MaxKeepAliveRequests: The maximum number of requests to allow
# during a persistent connection. Set to 0 to allow an
# unlimited amount.
# We reccomend you leave this number high, for maximum
# performance.
MaxKeepAliveRequests 100
# KeepAliveTimeout: Number of seconds to wait for the next
# request
```

```
KeepAliveTimeout 15
```
# **Server-pool**

This area of the configuration file determines how the daemon maintains itself. MinSpareServers determines the minimum number of idle child servers allowed at any one time. An *idle child server* is any httpd server not responding to an HTTP request. If more requests come in, requiring more child servers to start, then at least five (set as default) idle ones remain alive after the requests die down. MaxSpareServers limits the total number of idle servers, meaning that no more than 10 (set by default) idle servers remain alive. If your Web server has an abnormally high number of requests, increasing the maximum number boosts the performance by keeping more child processes alive when the traffic slows for a few seconds. This makes the processes ready to respond when the traffic increases again.

The StartServers value determines the number of child servers that start when the daemon starts. This usually is set to the same number as the MinSpareServers value. MaxClients limits the number of connections that a server as a whole can handle at one time. Connection requests above that number are put in a wait state until a connection is available again.

The next directive, MaxRequestsPerChild, imposes a limit on the number of requests a child httpd server can respond to before its termination. Initially, this directive prevented a httpd process from degrading due to memory leaks. In most cases today, memory leaks from child processes are not a problem; however, this directive remains enabled as a matter of practice.

```
# Server-pool size regulation. Rather than making you guess
# how many server processes you need, Apache dynamically
# adapts to the load it sees -- that is, it tries
# to maintain enough server processes to
# handle the current load, plus a few spare servers to handle 
# transient load spikes (e.g., multiple simultaneous requests
# from a single Netscape browser).
# It does this by periodically checking how many servers are
# waiting for a request. If there are fewer than
# MinSpareServers, it creates a new spare. If there
# are more than MaxSpareServers, some of the spares die.
# These values are probably OK for most sites ---
MinSpareServers 5
MaxSpareServers 10
# Number of servers to start --- should be a reasonable
# ballpark figure.
StartServers 5
# Limit on total number of servers running, i.e.,
# limit on the number of clients who can simultaneously
# connect --- if this limit is ever reached, clients will
# be locked out, so it should not be set too low.
# It is intended mainly as a brake to keep a runaway server
# from taking UNIX with it as it spirals down.
MaxClients 150
# MaxRequestsPerChild: the number of requests each child 
# process is allowed to process before the child dies.
# The child will exit so as to avoid problems after prolonged
```
 $#$  use when Apache (and maybe the libraries it uses) leak. # On most systems, this isn't really needed, but

```
# a few (such as Solaris) do have notable leaks
```

```
# in the libraries.
```
MaxRequestsPerChild 30

## **Virtual hosting**

#</VirtualHost>

The Listen directive allows a machine to assign the server to more than one IP address or port. This enables you to post Web pages for more than one IP address. The Listen directive is very similar to the BindAddress directive.

VirtualHost is common practice for Internet Web-hosting facilities. For each Internet domain, add the virtual host information to this section. The sample given here shows the basic information needed to host Web pages for several domains. You can find more specifics on setting up virtual hosting later in this chapter in the section "Enabling Virtual Hosting."

```
# Listen: Allows you to bind Apache to specific IP addresses
# and/or ports, in addition to the default. See also
# the VirtualHost command
#Listen 3000
#Listen 12.34.56.78:80
# VirtualHost: Allows the daemon to respond to requests for 
# more than one server address, if your server machine
# is configured to accept IP packets for multiple addresses.
# This can be accomplished with the ifconfig 
# alias flag, or through kernel patches like VIF.
# Any httpd.conf or srm.conf directive may go into a
# VirtualHost command. See also the BindAddress entry.
#<VirtualHost host.some_domain.com>
#ServerAdmin webmaster@host.some_domain.com
#DocumentRoot /var/www/host.some_domain.com
#ServerName host.some_domain.com
#ErrorLog /var/log/apache/host.some_domain.com-error.log
#TransferLog /var/log/apache/host.some_domain.com-access.log
```
Many of these directives are explained in varying degrees. You do not need to change most of these settings. The default settings provide the best performance in most cases.

For each new virtual domain, use the code between <VirtualHost *domain*> and </VirtualHost>, inclusive. For instance, suppose you were hosting three domains called fun.com, morefun.com, and extremefun.com. Each of these domains needs its own entry in the httpd.conf file.

<VirtualHost www.fun.com> ServerAdmin webmaster@fun.com DocumentRoot /var/www/fun.com ServerName www.fun.com ErrorLog /var/log/apache/www.fun.com-error.log

```
TransferLog /var/log/apache/www.fun.com-access.log
</VirtualHost>
<VirtualHost www.morefun.com>
ServerAdmin webmaster@morefun.com
DocumentRoot /var/www/morefun.com
ServerName www.morefun.com
ErrorLog /var/log/apache/www.morefun.com-error.log
TransferLog /var/log/apache/www.morefun.com-access.log
</VirtualHost>
<VirtualHost www.extremefun.com>
ServerAdmin webmaster@extremefun.com
DocumentRoot /var/www/extremefun.com
ServerName www.extremefun.com
ErrorLog /var/log/apache/www.extremefun.com-error.log
TransferLog /var/log/apache/www.extremefun.com-access.log
</VirtualHost>
```
Once these changes are made for these virtual domains, the Apache server restarts and the domain entries point to the hosting machine. Apache will now respond to requests for the new virtual domains.

# **The srm.conf configuration file**

This is the resource configuration file for the Web server. It includes locations of various resources such as the Web pages, associations of files, and other such information. As this section proceeds through the file, I point out the different directives contained in it. Like the other files, be sure to understand the directive before making any changes to it.

```
# With this document, you define the name space that users see
# of your http server. This file also defines server settings
# which affect how requests are serviced, and how
# results should be formatted.
# See the tutorials at http://www.apache.org/ for
# more information.
# Originally by Rob McCool; Adapted for Apache
```
## **DocumentRoot**

This is the default location where all Web pages reside for the Web server to dish out when requests come in for the default domain. When you first install Apache, this directory is created; and it includes the first page you see when pointing a browser to your new server.

```
# DocumentRoot: The directory out of which you will serve your
# documents. By default, all requests are taken from this
# directory, but symbolic links and aliases may be
```
# used to point to other locations. DocumentRoot /var/www

## **UserDir**

Individuals on the system can enjoy the use of personal Web pages. This enables users to create directories they can use to post Web pages for others to see. This path is set for *all* directories in the /home directory that contain the public\_html directory. Those using this feature then employ the following as their URL:

```
http://localhost/~userID/
```
You can replace *localhost* with an IP address or domain name. The tilde (~) must remain; however, the *userID* changes to the name of the account.

```
# UserDir: The name of the directory which is appended onto
# a user's home
# directory if a ~user request is recieved.
UserDir /home/*/public_html
```
# **DirectoryIndex**

This directive specifies the name of the default page the server looks at when the incoming request does not specify one. You may consider adding a few more to this list such as index.htm, index.shtml, and index.cgi. For recognition, a space must separate each new name. The order in which the names are placed also sets the priority determining which files are used.

```
# DirectoryIndex: Name of the file or files to use as
# a pre-written HTML directory index. Separate multiple
# entries with spaces.
DirectoryIndex index.html
```
# **FancyIndexing and icons**

The Fancy Indexing directive refers to the choice of using custom icons to reference files in a directory listing. A directory listing through the browser occurs when the DirectoryIndex file is missing. Often, you employ this feature when using anonymous access to public files and directories. Setting this to off displays standard, generic icons.

The icon directives - AddIcon, AddIconByEncoding, AddIconByType, and DefaultIcon-all associate specific file types with a descriptive icon image. Based on the file's extension, an image is displayed for the file when viewing the directory through a browser. These directive settings only function when you set FancyIndexing to on.

# FancyIndexing is whether you want fancy directory indexing # or standard FancyIndexing on # AddIcon tells the server which icon to show for different # files or filename extensions AddIconByEncoding (CMP,/icons/compressed.gif) x-compress x-gzip AddIconByType (TXT,/icons/text.gif) text/\* AddIconByType (IMG,/icons/image2.gif) image/\* AddIconByType (SND,/icons/sound2.gif) audio/\* AddIconByType (VID,/icons/movie.gif) video/\* AddIcon /icons/binary.gif .bin .exe AddIcon /icons/binhex.gif .hqx AddIcon /icons/tar.gif .tar AddIcon /icons/world2.gif .wrl .wrl.gz .vrml .vrm .iv AddIcon /icons/compressed.gif .Z .z .tgz .gz .zip AddIcon /icons/a.gif .ps .ai .eps AddIcon /icons/layout.gif .html .shtml .htm .pdf AddIcon /icons/text.gif .txt AddIcon /icons/c.gif .c AddIcon /icons/p.gif .pl .py AddIcon /icons/f.gif .for AddIcon /icons/dvi.gif .dvi AddIcon /icons/uuencoded.gif .uu AddIcon /icons/script.gif .conf .sh .shar .csh .ksh .tcl AddIcon /icons/tex.gif .tex AddIcon /icons/bomb.gif core AddIcon /icons/back.gif .. AddIcon /icons/hand.right.gif README AddIcon /icons/folder.gif ^^DIRECTORY^^ AddIcon /icons/blank.gif ^^BLANKICON^^ # DefaultIcon is which icon to show for files that do not # have an icon explicitly set.

DefaultIcon /icons/unknown.gif

## **Description, Headers, and Readme files**

You can add file description information to viewable directory indexes that contain information about the individual file types in the directory. As you can see, the AddDescription directive isn't used by default.

Headers and Readme files, however, are set here. The server first looks for HEADER.html and/or README.html files. If these don't exist, then the server looks for these filenames without the .html extension. If none of these options appear,

then the server uses nothing. Oftentimes, these files contain general information about the site, legal disclaimers, and/or specific instructions regarding the site or files.

IndexIgnore specifies which files are ignored when the server displays the listing for the directory. You can add to this list, but remember that this global setting affects how these files are displayed throughout the entire server.

```
# AddDescription allows you to place a short description after
# a file in server-generated indexes.
# Format: AddDescription "description" filename
# ReadmeName is the name of the README file the server will
# look for by default. Format: ReadmeName name
#
# The server will first look for name.html, include it
# if found, and it will then look for name and
# include it as plaintext if found.
#
# HeaderName is the name of a file that should be prepended to
# directory indexes. 
ReadmeName README
HeaderName HEADER
# IndexIgnore is a set of filenames that directory indexing
# should ignore. Format: IndexIgnore name1 name2...
IndexIgnore .??* *~ *# HEADER* README* RCS
```
## **Access, encoding, and language**

These three main configuration files (httpd.conf, asscess.conf, and srm.conf) control the global response of the server, so a provision enables individual directories to set their own directives. Any directive that works in the main files works in the .htaccess file (which you can create in each directory served by the server). However, you have to make sure that the access, conf file allows overrides. The default setting doesn't enable this feature, so look for AllowOverride in the access.conf file to grant use of the .htaccess file. This file comes in handy when you want to individually control the server features that an individual has when publishing Web pages.

The Apache server uses the mime.types file to associate file extensions with the type of file. For instance, files ending with .gif are image files; files ending in .wav are audio files; and so on. When the file extension is not included in the mime.types file, then the DefaultType directive treats the file as a text file.

Using the AddLanguage directive enables the creator of the Web pages to add pages for multiple languages. When the client makes the request to the server, the content is delivered based on the client language. The AddLanguage directive also controls the language of a document after you remove any encoding. Then when a

client neglects to set a language preference, LanguagePriority sets the order by which a language file is chosen for the client (assuming that multiple language versions of the document exist). In default case, the order of priority is English, French, and then German.

# AccessFileName: The name of the file to look for in each # directory for access control information. AccessFileName .htaccess # DefaultType is the default MIME type for documents that the  $#$  server cannot find the type of from filename extensions. DefaultType text/plain # AddEncoding allows you to have certain browsers  $#$  (Mosaic/X 2.1+) uncompress information on the fly. # Note: Not all browsers support this. AddEncoding x-compress Z AddEncoding x-gzip gz # AddLanguage allows you to specify the language of a document.  $#$  You can then use content negotiation to give a browser a # file in a language it can understand.  $#$  Note that the suffix does not have to be the same  $#$  as the language keyword --- those with documents in  $#$  Polish (whose net-standard language code is pl) # may wish to use "AddLanguage pl .po" to avoid  $#$  the ambiguity with the common suffix for perl scripts. AddLanguage en .en AddLanguage fr .fr AddLanguage de .de AddLanguage da .da AddLanguage it .it AddLanguage es .es AddLanguage br .br AddLanguage jp .jp AddLanguage dk .dk AddLanguage pl .pl AddLanguage kr .kr # LanguagePriority allows you to give precedence to some  $#$  languages in case of a tie during content negotiation.  $#$  Just list the languages in decreasing order of preference. LanguagePriority en fr de

#### **Redirection and aliasing**

Redirect and Alias point Web pages and files to places other than where the clients specify them. Redirect takes an incoming page request and redirects it to another URL. Generally, Redirect functions for outside URLs. (For instance, requests coming in for /data1 can get redirected to http://www.somedomain. org/moredata.) Redirects come in handy when sites move from one host to another, or a domain's name changes. Old sites or domain names can redirect requests to the new location. To complement Redirect, Alias points to files and directories outside of the default server document root. You can tell from the following alias how this works. Whenever the directory /icons/ is referenced in a URL path, it points to /usr/share/apache/icons/ (which is where all the files are located). The Alias directive is used most frequently to substitute long path names (that actually exist) with shorter names.

ScriptAlias works similarly to Alias, but it specifies the real location of scripts for Web pages. Scripts improves the functionality of Web pages by processing results from a form, using data to dynamically update a Web page, or adding any number of other applications to enhance a Web page.

```
# Redirect allows you to tell clients about documents that
# used to exist in your server's namespace, but do not
# anymore. This allows you to tell the
# clients where to look for the relocated document.
# Format: Redirect fakename url
# Aliases: Add here as many aliases as you need (with no
# limit). The format is Alias fakename realname
# Note that if you include a trailing / on fakename then
# the server will require it to be present in the URL.
# So "/icons" isn't aliased in this example.
Alias /icons/ /usr/share/apache/icons/
# ScriptAlias: This controls which directories contain\
# server scripts.
# Format: ScriptAlias fakename realname
ScriptAlias /cgi-bin/ /usr/lib/cgi-bin/
```
# **File associations**

The mime.types file is an extensive listing of associations between file extensions and their corresponding types. Occasionally, you may want to add a new file type association. One way to add it is by editing the mime.types file. The other option is to add the association with the AddType directive.

AddHandler tells the server what to do with certain file types. Table 21-2 lists the available handlers.

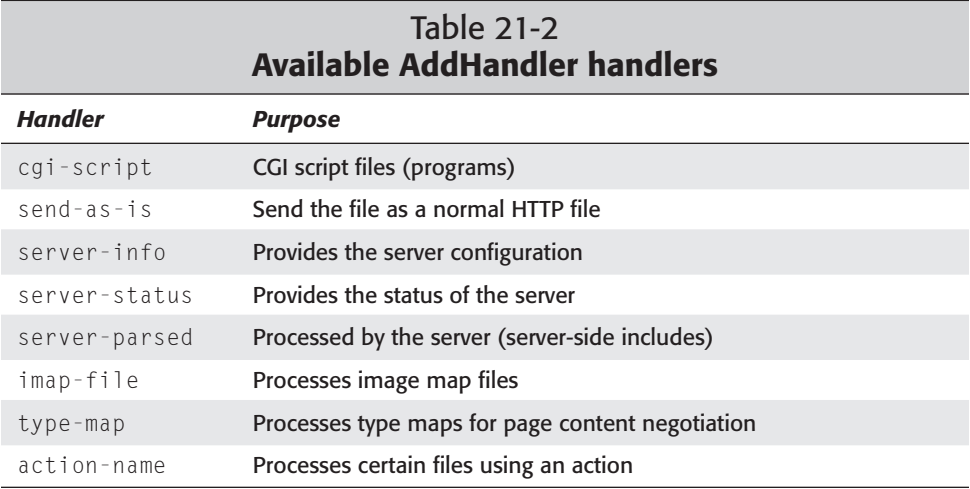

Not all of these handlers will be useful for you to activate. The example of the PHP3 module may be one exception if you choose to use this script language.

```
# AddType allows you to tweak mime types without
# actually editing them, or to
# make certain files be certain types.
# Format: AddType type/subtype ext1
# For example, the PHP3 module (a separate Debian package)
# will typically use:
#AddType application/x-httpd-php3 .phtml
#AddType application/x-httpd-php3-source .phps
# AddHandler allows you to map certain file extensions to 
# "handlers", which are actions unrelated to filetype.
# These can be either built into the server
# or added with the Action command (see below)
# Format: AddHandler action-name ext1
# To use CGI scripts:
# AddHandler cgi-script .cgi
# To use server-parsed HTML files
# AddType text/html .shtml
# AddHandler server-parsed .shtml
# Uncomment the following line to enable Apache's
# send-asis HTTP file
# feature
#AddHandler send-as-is asis
# If you wish to use server-parsed imagemap files, use
```

```
#AddHandler imap-file map
# To enable type maps, you might want to use
#AddHandler type-map var
# Action lets you define media types that will execute
# a script whenever
# a matching file is called. This eliminates the need for
# repeated URL pathnames for oft-used CGI file processors.
# Format: Action media/type /cgi-script/location
# Format: Action handler-name /cgi-script/location
```
#### **Error responses**

ErrorDocument responses are an important part of the Web server. Apache offers three types of customizable error messages. First, you can respond to the error using a text string with a double quote (") at the beginning of the string. Using %s in a message string, Apache can add information to the message based on the error if available. This approach works well for creating quick responses to the errors.

The second and third responses are similar in that they both redirect; one redirects to a local URL, while the other redirects to a remote URL. Both are Web pages that you can customize to present the appropriate message. You can match error messages with any of the available error codes. Table 21-3 shows some of the available Apache error codes.

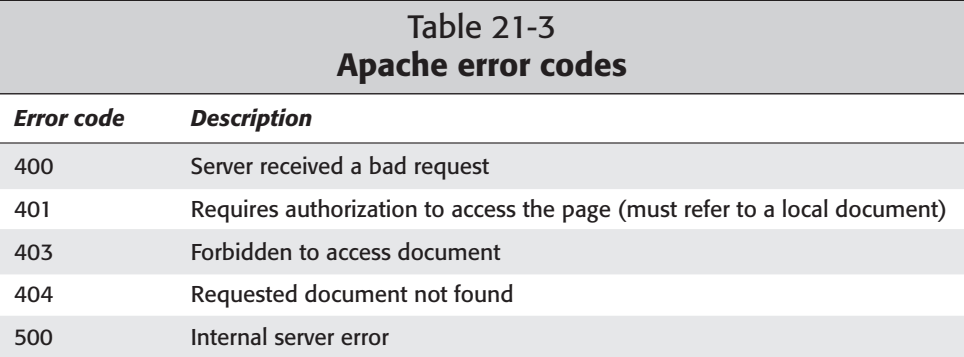

```
# Customizable error response (Apache style)
# these come in three flavors
#
# 1) plain text
#ErrorDocument 500 "The server made a boo boo.
# n.b. the (") marks it as text, it does not get output
#
# 2) local redirects
```

```
#ErrorDocument 404 /missing.html
# to redirect to local url /missing.html
#ErrorDocument 404 /cgi-bin/missing_handler.pl
# n.b. can redirect to a script or a document using
# server-side-includes.
#
# 3) external redirects
# ErrorDocument 402
# http://some.other_server.com/subscription_info.html
#
# mod_mime_magic allows the server to use various hints
# from the file itself to determine its type.
#MimeMagicFile conf/magic
```
## **Customizing for the browser**

Some browsers don't support all the available features that the Apache server can provide. To accommodate those browsers, Apache disables unsupported features for those specific browsers. BrowserMatch controls the environment variables specifically for that browser client. The first variable defines the browser based on the header the client sends on initial contact. The rest of the conditions are processed in the order they appear on the line.

```
# The following directives disable keepalives and HTTP
# header flushes. The first directive disables
# it for Netscape 2.x and browsers which
# spoof it. There are known problems with these.
# The second directive is for Microsoft Internet Explorer 4.0b2
# which has a broken HTTP/1.1 implementation and does
# not properly support keepalive when it is used
# on 301 or 302 (redirect) responses.
BrowserMatch "Mozilla/2" nokeepalive
BrowserMatch "MSIE 4\.0b2;" nokeepalive downgrade-1.0 force-response-1.0
# The following directive disables HTTP/1.1 responses
# to browsers which are in violation of the
# HTTP/1.0 spec by not being able to grok a
# basic 1.1 response.
BrowserMatch "RealPlayer 4\.0" force-response-1.0
BrowserMatch "Java/1\.0" force-response-1.0
BrowserMatch "JDK/1\.0" force-response-1.0
Alias /doc/ /usr/doc/
## The above line is for Debian webstandard 3.0,
## which specifies that /doc
## refers to /usr/doc. Some packages may not work otherwise.
## -- apacheconfig
```
# **The access.conf configuration file**

Of the three Apache configuration files, this file controls the access to files and directories provided for outside requests. It defines the types of services that the server provides and under what circumstances. The file sets the global standard for the server, so be careful when making changes. Understand what you are doing before jumping in and changing something. Like before, this file starts with basic header information about the URL, description, and originator.

The options listed in each section of the file pertain to the specified document path, such as document root, so you should change the path  $(\sqrt{var}/ww)$  to the same thing that Document Root is set to. The directives allowed in each section apply to a given path — as with the document root, which can display indexes and follow symbolic links on files. You can add any combination of options as long as you don't mind someone taking full advantage of them.

Here is the listing of the access.conf file:

# access.conf: Global access configuration # Online docs at http://www.apache.org/  $#$  This file defines server settings that affect which # types of services # are allowed, and in what circumstances. # Each directory to which Apache has access can be  $#$  configured with respect to which services and features # are allowed and/or disabled in that directory # (and its subdirectories). # # Originally by Rob McCool # This should be changed to whatever you set DocumentRoot to.

When setting up directives for a specific document path in this file, the directory is identified as shown here:

<Directory /var/www>

Options controls the features that a user has access to within the directory:

```
# This may also be "None", "All", or any combination
# of "Indexes",
# "Includes", "FollowSymLinks", "ExecCGI", or "MultiViews".
# Note that "MultiViews" must be named *explicitly*
# --- "Options All" doesn't give it to you
# (or at least, not yet).
```
Options Indexes FollowSymLinks

You can specify whether this directory path can make use of the .htaccess file with AllowOverride:

```
# This controls which options the .htaccess file
# in directories can override. Can also be
# "All", or any combination of "Options", "FileInfo", 
# "AuthConfig", and "Limit"
```

```
AllowOverride None
```
order determines which option is looked at first  $-$  allow or deny. The first one is evaluated (allow in this case) and then implemented, and then the second one grants the exceptions to the first. This sets the order of the access control, first to allow access from all hosts, and then to deny access from none (which basically means let everyone in for the default example):

```
# Controls who can get stuff from this server.
order allow,deny
allow from all
```
This closes the access configuration for the directory path:

```
</Directory>
```
The continuation of this file contains the configurations of more directory paths. Each path is specified, defined, and closed.

```
# /usr/lib/cgi-bin should be changed to whatever
# your ScriptAliased
# CGI directory exists, if you have that configured.
<Directory /usr/lib/cgi-bin>
AllowOverride None
Options ExecCGI FollowSymLinks
</Directory>
# Allow server status reports, with the URL
# of http://servername/server-status
# Change the ".your domain.com" to match your domain to enable.
# <Location /server-status>
# SetHandler server-status
# order deny,allow
# deny from all
# allow from .your_domain.com
# </Location>
# Allow server info reports, with the URL
# of http://servername/server-info
# Change the ".your domain.com" to match your domain to enable.
```

```
# <Location /server-info>
# SetHandler server-info
# order deny,allow
# deny from all
# allow from .your_domain.com
# </Location>
# There have been reports of people trying to abuse an old bug
# from pre-1.1 days. This bug involved a CGI script distributed
# as a part of Apache.
# By uncommenting these lines you can redirect these attacks to
# a logging script on phf.apache.org. Or, you can record
# them yourself, using the script support/phf_abuse_log.cgi.
<Location /cgi-bin/phf*>
deny from all
ErrorDocument 403 http://phf.apache.org/phf_abuse_log.cgi
</Location>
# Debian Policy assumes /usr/doc is "/doc/", at
# least from the localhost.
<Directory /usr/doc>
Options Indexes FollowSymLinks
AllowOverride None
order allow,deny
allow from all
</Directory>
# This sets the viewable location of the mod_throttle
# status display.
#
# <location /throttle-info>
# SetHandler throttle-info
# </location>
# Do not allow users to browse foreign files using symlinks in
# their private webspace public_html.
# Note: This should be changed if you modify the
# UserDir-Option.
# We would really like to use LocationMatch but the Option
# we want is ignored with that directive.
<DirectoryMatch ^/home/.*/public_html>
Options SymLinksIfOwnerMatch Indexes
AllowOverride None
</DirectoryMatch>
# You may place any other directories or locations you
```

```
# wish to have access information for after this one.
```
# **Controlling the daemon**

After making any changes to any of the configuration files, you have to restart the server. As with all Linux daemons, you can restart the server daemon without rebooting the computer. Also, for your convenience, a script comes included with the Debian distribution to assist with just this function in mind — apachectl. Run this script simply by issuing the commands to stop and start the server:

```
apachectl stop
```
and

apachectl start

Each time the server starts, the configuration files are read for implementation. An alternative method for the Apache daemon is through the startup script /etc/init.d/apache. Options with this command — such as start, stop, reload, and restart — give you choices for controlling the daemon.

```
/etc/init.d/apache restart
```
This restarts the Apache daemon after you make changes to one of the configuration files. If you do not restart Apache, those changes do not take effect.

# **Monitoring the Web server**

Like any server service running on any computer, some monitoring must take place so you have warning signs when something isn't working correctly. This mostly occurs through the log files. All log files reside in the /var/log/apache directory. The logs give you signs of attack, help to diagnose improper configuration settings, and provide valuable information about site traffic.

For a quick look at the files, use the tail command. This command shows you the end of the file, which contains the last few lines of activity. The last few lines are important when tracking down problems or when looking for recent suspicious activity. Some of the log files can be huge and can take a while to print to the screen. tail displays only the end of the file. This is how you use tail to view the last few lines of the access.log file:

\$ tail /var/log/apache/access.log

Several tools have been developed to create site statistics. One such application, Webalizer, graphically lists the server activity (as shown in Figure 21-2) on a Web site all compiled from the log files. You can install the Debian package of webalizer. It comes configured to match the Debian Apache install locations. If you need to make changes to Apache, double-check /etc/webalizer.conf to make sure that the default paths match.

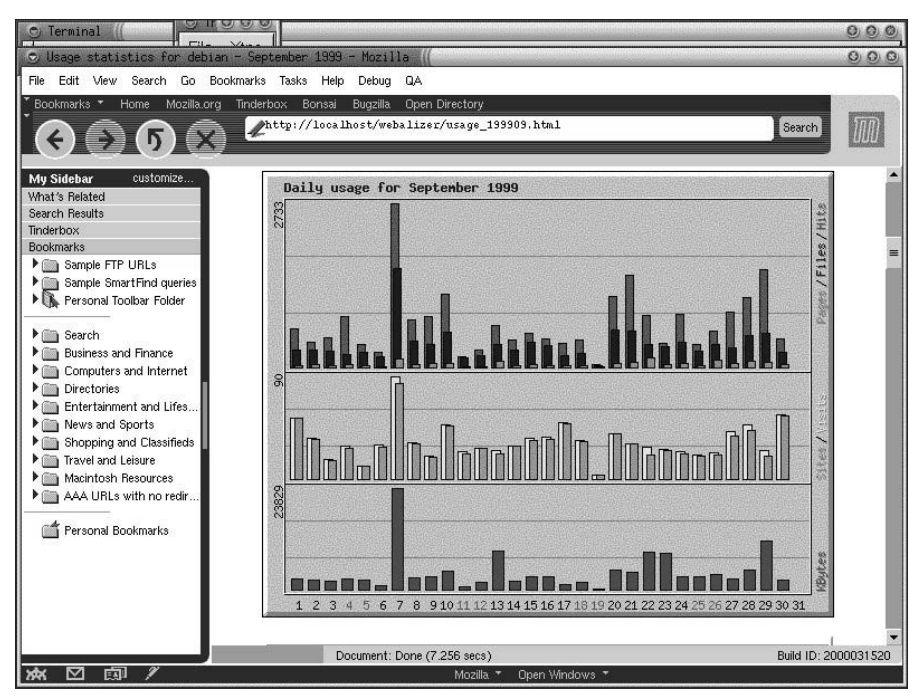

**Figure 21-2:** Webalizer creates graphical charts from the log file data, such as this one that shows usage for one month.

If you manage more than one domain or have more than one log file to analyze, you can set Webalizer to work off more than one configuration file. Using -c *conf.file.name* enables you to employ a customized configuration file for each log file. In fact, you can use the options to temporarily override the settings in the configuration file.

# **Setting Controls for Web Pages**

From time to time, it is important to change the Web server functions for a specific directory. You might want to require a password to access a directory, page, or site. Depending on how you set this up, a password may be required to even access the site. This restricts access to the domain to only those who have a password for it. Restricting access for an entire domain may be a little extreme; restricting a directory is much more practical.

To do this, you must enable the AccessFileName directive in the srm.conf file by specifying a filename (.htaccess by default). Then in the access.conf file, add the AllowOverride directive for the specific directory to provide the restriction (or lack of it). All this is in preparation for adding the .htaccess file to the purposed directory.

**Note**

#### Although the required module to allow authorization is loaded by default, it never hurts to double-check it. The module, auth\_module, is loaded in the httpd.conf file.

Remember that whenever you make changes to any of the configuration files, you need to restart the Apache server. You can restart the server anytime using the apachectl restart command.

# **.htaccess**

You can customize a directory by using nearly any directive within the .htaccess file. Simply create a file called .htaccess in the directory to which you wish to add directives. Then add those directives that aren't covered in the global files. This sets a per-directory configuration that customizes each directory to the individual needs of the server where the file exists.

You can use this file to adjust the Options for a directory or modify the AllowOverride directive or any number of directives. Here is an example of how you can use a file for a developer's site. Add the following to the access.conf file:

```
< Directory /home/userID/public_html>
AllowOverride Options FileInfo AuthConfig Limit
</Directory>
```
This enables the developer to add an .htaccess file to his or her public directory to override the options, document types, authorization, and access limitation directives.

One common use enables you to set passwords for the directory. Using passwords forces the client requesting to enter the pages to include a valid user ID and password. The ID and password are written to a text file with each ID, space, and password on a separate line. Here is a sample of the directives you find in the local .htaccess file.

```
AuthUserFile /etc/htusers
AuthGroupFile /dev/null
AuthName "ARC Members"
AuthType Basic
require valid-user
order deny,allow
allow from all
```
The preceding directives require that a password be given to match one of the users in the /etc/htusers file. This file contains the name and password for each user member. You may recognize some of the directives used in some of the other configuration files. When someone tries to access the Web page, the browser shows a logon window, as seen in Figure 21-3.

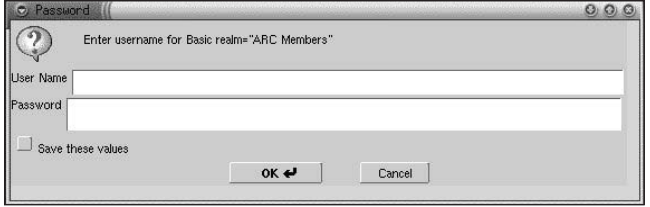

**Figure 21-3:** The basic logon dialog box, granting access to a Web site or files in a directory

If you enter an invalid password, the server sends a message informing you that authorization is required to access the document. It continues to explain that you either gave the wrong credentials or the browser doesn't know how to supply the credentials.

# **htpasswd**

One of the features of the Apache Web server enables you to use passwords to access Web pages. Setting this up means that the document or directory must have authorization set up through an .htaccess or access.conf file. When you install Apache, the htpasswd file is installed along with it. This program enables you to create one or more files containing user IDs and encrypted passwords.

When setting up a password file for the first time, you use the create option. You also provide the filename and the first user name. When providing the filename, you can use the entire path. Following is the syntax you use:

```
htpasswd -c /etc/filename username
```
**Caution**

I suggest storing the password files in a secure area, like in the /etc or /etc/apache directories. Never use a publicly accessible directory to store these files. Although the passwords are encrypted, someone can copy, destroy, or decrypt the passwords. Preferably, the system administrator has control over the file to add, change, and remove IDs in order to ensure its security.

This creates a password file, /etc/filename, with the entry username as the initial ID. The Web browser then prompts you for the password for this user ID. You can continue to add IDs to this file through similar means, but without the create option. Otherwise, the existing file is overridden. To add any other user IDs, use the following syntax, where *username2* is another ID:

```
htpasswd /etc/filename username2
```
You can add as many IDs to a single file as you like. More than one . htaccess file can refer to this password file. The password file must contain any IDs for people needing to access the authorized documents.

# **Enabling Virtual Hosting**

As a single server for a home or small business, you may not need to change a Web server much from the default for the one domain. However, when you look at the Internet, one machine publishes Web pages for many domains. This means that somewhere a machine hosts more than that for one domain. The term for this is *virtual hosting,* or *multihomed hosting.* In either case, you can configure the server to publish Web pages for more than one domain name. Domain names that are not associated with a real network or machine are considered virtual.

There are a couple of methods to make a virtual domain name available on a Web server. The first is to give each virtual domain an IP address in the domain name server (DNS) and assign the IP address to the Linux machine. (You can find more information about adding an IP address to a machine in Chapter 5.) For Internet use, these domain names and IP numbers must be registered and real. Making up names or IP numbers does not work. The other option is to assign the domains as conical names (CNAME) in the DNS.

In the case of real IP addresses, you need to add the information about the virtual server to the httpd.conf file. The following is an example of how to set the directives in the configuration file. These directives override the global directives set for the server when requests come in for this virtual domain.

```
<VirtualHost www.my_domain.com>
ServerAdmin webmaster@my_domain.com
DocumentRoot /var/www/my_domain.com
ServerName www.my_domain.com
ErrorLog /var/log/apache/my_domain.com-error.log
TransferLog /var/log/apache/my_domain.com-access.log
</VirtualHost>
```
However, when using one IP address for multiple domain names, you need to change one more line in the httpd.conf file. You must assign an IP address to the NameVirtualHost directive to identify the IP address to the Apache Web server. This line might look like this in your configuration file:

*NameVirtualHost* 192.168.0.32

The server then uses a variable name submitted to the server by the client browser that indicates the host name. The specific host name is added to the VirtualHost directive section in the httpd.conf file. I prefer to use separate IP addresses because it is easier to set up and making changes later is just as easy. You can see from this example that the VirtualHost remains the same for each host name. The differences are in the conical names.

<VirtualHost 192.168.0.32> ServerAdmin webmaster@my\_domain.com DocumentRoot /var/www/my\_domain/parts ServerName parts.my\_domain.com

```
ErrorLog /var/log/apache/parts.my_domain-error.log
TransferLog /var/log/apache/parts.my_domain-access.log
</VirtualHost>
<VirtualHost 192.168.0.32>
ServerAdmin webmaster@my_other_domain.com
DocumentRoot /var/www/my_other_domain/data
ServerName data.my_other_domain.com
ErrorLog /var/log/apache/data.my_other_domain-error.log
TransferLog /var/log/apache/data.my_other_domain-access.log
</VirtualHost>
```
# **Summary**

Whether you use your Web server as a single workstation to display samples of Web pages you develop, as a main corporate Web server, or to host pages for multiple domains on the Internet, the Apache Web server can handle all your needs. It is hoped that after reading this chapter, you now have a better understanding of this server. You can customize it to meet the needs of your particular situation.

More than two-thirds of the servers on the Internet use Apache as their server, so there is a huge following. If you have questions beyond the scope of this chapter, I encourage you to investigate more about this wonderful server. You can look to the following Web sites for information:

- ✦ www.apache.org— Apache Software Foundation offers complete documentation on Apache.
- ✦ www.apache-ssl.org— Apache SSL provides documentation on the SSL version of Apache.
- ✦ modules.apache.org— Apache Module Repository provides additional modules for Apache.
- ✦ www.w3.org— World Wide Web Consortium strives to maintain universal standards and protocols for use on the Internet.
- ✦ www.apacheweek.com— Apache Week offers articles and news regarding Apache.

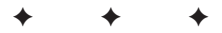

# **FTP Server**

**T**he term *sneakernet* comes to mind when thinking of the antithesis of the convenience of transferring files on a network. When working with computers on a network, through a dial-up connection or over the Internet, transferring files from one computer to another takes on a whole new dimension. You no longer have to use your sneakers and run a file from one computer to another using a floppy disk. Instead, you can use the File Transfer Protocol (FTP).

This chapter attempts to alleviate the use of sneakernets and answers the questions of how to set up a FTP for your own use. The more you use FTP, the more you'll wonder what you ever did with out it. There are two components to FTP — the server and the client. This chapter describes examples of each.

# **All About FTP**

FTP is the a popular way of transferring files from computer to computer, especially because most files no longer fit on a little floppy. It enables you to connect to a remote computer, whether it is five feet away or 5,000 miles away. Distance no longer matters with the Internet. The only requirement is the connection to some mutual network, such as through the Internet.

There are two ways in which you can configure FTP servers for use — privately and publicly (also known as *anonymous FTP*). Private FTP servers are the most secure and are highly recommended. These enable only those persons with valid accounts and passwords to have access to the FTP session. All others are rejected.

Anonymous FTP servers enable anyone to connect to them without having a specific account on the machine. This exposes the server to security vulnerabilities, especially if it is accessible through the Internet. I strongly suggest not using this aspect of the FTP server unless absolutely necessary except if it is a dedicated and separate server with no vital data on it. Even though developers have gone to great lengths

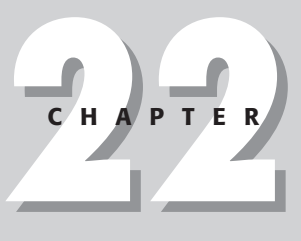

# ✦✦✦✦

#### **In This Chapter**

Basics about FTP servers

Installing and configuring an FTP server

Understanding public and private FTPs

Administering an FTP server

Some FTP clients

✦✦✦✦

to eliminate security risks, security can be compromised. I'm not trying to make you paranoid, but you should have a healthy respect of the risks.

FTP works with the TCP/IP protocol and uses port 21 as the default port. You can change this, but any clients trying to attach to your server need to know this information. You can change the port number in the configuration files of most FTP servers, but this is not always as straightforward as entering a value in a file. You *must* be careful not to use a port that is used by some other service on your server.

The FTP service works as a standalone (always running) server or functions (when started by the inetd daemon) for each request coming into a designated port. The latter is the preferred choice because other services (such as tripwire) can monitor it for security concerns. The inetd.conf file contains the configuration information to launch the FTP services. You learn more about setting up the FTP server later in this chapter.

# **Anonymous FTP**

Before continuing, I want to go more in-depth about anonymous FTP servers. You know that anonymous FTP servers are generic and very public, so accessing one eliminates the need to manage accounts and passwords. Your account is now *anonymous* and your password is, or should be, your e-mail address. This can be spoofed, so the password no longer matters except as a confirmation to the host that you want to connect.

If anyone and everyone can connect to your computer, how do you manage its security? That's a good question! The anonymous FTP servers have provisions to limit the number of connections made to the host, the time connected, and the area of the server that's accessed. First off, an anonymous connection normally does not allow access to the whole server. It only allows access to specific, predetermined directories where all contents are known. This does not eliminate the security risks involved. After all, the potential for hacking into the computer still exists due to the fact that anyone can now connect to your machine through an anonymous connection. However, the more limitations placed on the visitors, the less likely an attempt to break in will succeed.

**Caution**

Anonymous servers can pose security risks for other servers. Hackers sometimes use an anonymous server as a transfer point, uploading and downloading code for other hackers to use. A wise choice would be to have no upload (or incoming) directories on an anonymous server. If (for some reason) you need upload areas, then closely monitor the traffic and content.

Security on anonymous servers concerns everyone, so here are some hints that can help to reduce any risks:

✦ Limit the number of connections to the anonymous server to maintain its performance. The more connections allowed to your computer, the more resources are used.

- ✦ Eliminate upload areas. This prevents attackers from exploiting your site by taking up all your drive space, exchanging data, and such.
- ✦ Validate e-mail addresses for anonymous accesses. For some servers, this option is available. It requires a valid-looking e-mail address, regardless of whether the e-mail address works. This is no guarantee that the e-mail address is actually the one for the person logging in, but every bit helps.
- ✦ Logging, of course, gives you the ability to later trace the activities on your server. This record can enable you to backtrack to where an assailant accessed your machine.
- ✦ Isolate the anonymous FTP machine from all others. Using a separate machine from the machines that contain personal or business information prevents anyone from getting anything of value if a break-in does occur.

# **Installing and Configuring an FTP Server**

You are about to embark on a journey that will make your file-transferring life much easier. This chapter covers the three Debian-packaged FTP servers, each with their own installation and configurations: ftpd, wu-ftpd, and proftpd.

I explain how to get each one running and how to make modifications to each as well as some of the pros/cons of each. You can install each of the servers simply by using the dselect program because all the servers listed are included as a Debian package.

**Tip**

Of the three FTP servers, I recommend the ProFTP server because of its security and ease of configuration — especially when setting up the anonymous FTP.

# **The ftpd server**

Most distributions consider this FTP server to be the easiest to install — and they may be right. There is very little to this server involving installation and configurations. You can install the ftpd package, which installs basic configuration files. The two files placed on the system are ftpusers and ftpchroot. Let's take a look at each of these files more closely.

**Caution**

ftpd is also one of the weakest FTP servers that's available. If you work on a closed network, then feel free to use this server. However, if you are on the Internet, I suggest using a different FTP server.

# **The /etc/ftpusers file**

This simple file contains the list of users that this machine does not allow to log on through an FTP connection. If a user's name appears in this file, that user cannot access the server. This is the opposite of what you might expect — don't confuse it with a list of allowed users:

```
# /etc/ftpusers: list of users disallowed ftp access.
# See ftpusers(5).
root
ftp
anonymous
```
Note the inclusion of the root user in this file. This is done to increase security on your system. By absolutely preventing root from being able to log in under any circumstances, you cut off one potential avenue for attack.

# **The /etc/ftpchroot file**

Unless you are experienced, leave this file empty. This gives any listed user access to root. In the wrong hands, this is very dangerous. Therefore, I suggest only experienced users handle this file.

```
# /etc/ftpchroot: list of users who need to be chrooted.
# See ftpchroot(5).
bob
jane
```
# **The /etc/inetd.conf entry**

In addition to the two configuration files for this server, the install script adds the below line to the inetd.conf file. This line responds to a request to the FTP port (normally port 21) by launching the ftpd service to handle the request. After the request is completed and the user logs off, the service shuts down and waits for the next request.

ftp stream tcp nowait root /usr/sbin/tcpd /usr/sbin/in.ftpd

# **The log file**

The logging information is sent to the /var/log/daemon.log file, which contains more information than what comes from FTP connections alone. As with any log file, you should look over this text file regularly for any signs of problems.

# **The wu-ftpd server**

This is one of the most popular FTP servers available. It has several unique and highly configurable features. Because of its popularity, any security issues that arise are resolved quickly. Keep an eye out for any updates to make sure that you have the latest version.

When you install this package, you may notice two files with similar names:  $wu$ -ftpd and wu-ftpd-academ. Granted they appear the same; however, the latter one contains no files. It is designed to make sure that any existing versions of wu-ftpd are

upgraded correctly. After the install, you can remove it with no consequences. The official site for wu-ftpd is located at www.wu-ftpd.org.

No FTP server can run on a machine where you already have an FTP server installed. The installation scripts let you know that you must remove one before installing another one when you use the dselect installation application.

The wu-ftpd server allows a higher degree of configuration to the server. You can find these configuration files in the /etc/wu-ftpd directory. They include:

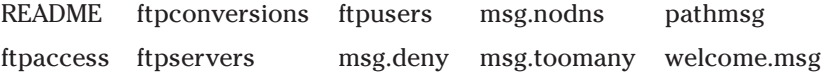

Some of these files are canned messages that you can customize for your environment. I discuss some of these configuration files in more depth in the following sections. All of the msg files contain simple text messages that are sent to the clients under certain circumstances.

### **ftpusers**

**Note**

This file is nothing more than a symbolic link to /etc/ftpusers that other applications, such as ftpd and tftpd, utilize. You can find more information about ftpusers in the earlier section on the ftpd server.

## **ftpaccess**

This file controls who has access, who doesn't, any restrictions to the access, and more. Most of the settings in this file are straightforward and fairly intuitive. You see the default as it is when first installed on your computer. In this section. I comment about some of the categories in this configuration file.

```
# Debian default wu-ftpd `ftpaccess' configuration file, 
# derived from the `ftpaccess.heavy' example in wu-ftpd
# sources.
# For more options/commands see ftpaccess(5) and
# /usr/share/doc/wu-ftpd/*.
# Some of the example message files have been translated
# to Spanish and are available in
# /usr/share/doc/wu-ftpd/examples/.
# (thanks to Javier
# Fernandez-Sanguino Pen~a <jfs@dat.etsit.upm.es>
```
You need to set the e-mail for the administrator. This is not modified during the install. Use any qualified e-mail address.

 $#$  E-mail address of the FTP admin, can be accessed via  $#$  the %E in messages. email ftpadmin@misconfigured.host  $#$  Which UIDs and GIDs may, and which may not, use  $#$  the FTP service. #deny-uid %-99 #deny-gid %-99 #allow-uid ftp ftpadmin #allow-gid ftp ftpadmin # Maximum number of retries after login failures, # before disconnecting. #loginfails 5 # Can users see anything else but their home directory #restricted-uid lamer #unrestricted-gid ftpadmin # Allow use of private file for SITE GROUP and SITE GPASS? #private no # What kind of greeting to give. #greeting <full|brief|terse|text somemessage> # Banner to show immediately on connect. #banner /etc/wu-ftpd/welcome.msg  $#$  Deny access to specified hosts, with message. #deny \*.microsoft.com /etc/wu-ftpd/msg.deny #deny /etc/wu-ftpd/denied.hosts /etc/wu-ftpd/msg.deny  $#$  !nameserved means hosts that can't be resolved. #deny !nameserved /etc/wu-ftpd/msg.nodns # Various DNS-related options. #dns refuse\_mismatch <filename> [override] #dns refuse\_no\_reverse <filename> [override] #dns resolveroptions [options]

By default, the class sets who can access the server. In this case, anyone can access the FTP server. The other options are commented out and therefore not used. Enabling the local and remote classes enables you to control more closely whether someone is inside your domain (local) or outside your domain (remote).

```
# Class name typelist addresses
#class local real,guest,anonymous *.my.domain 192.168.0.0
#class remote real,guest,anonymous *
class all real,guest,anonymous *
```
The real type corresponds to users that have real accounts on the local system. Anonymous is for people that have logged in anonymously, and the guest type is for local accounts that are treated as anonymous.

This section sets the limit on how many people can connect to your machine at one time. By default, that number is set to 10 (as shown in the following code). The 11th person gets the msg.toomany message that too many people are connected and to try back later. You can change the limiting number for all or for the different classes independently.

```
# Limit who how many date/time message file
#limit local 20 Any /etc/wu-ftpd/msg.toomany
#limit remote 100 SaSu|Any1800-0600 /etc/wu-ftpd/msg.toomany
limit all 10 Any /etc/wu-ftpd/msg.toomany
```
Next, you can set what messages are displayed when the client first logs into your server — as with the welcome message or any special directory message. When the hidden .message file appears in a directory, the contents of that file are displayed as a message to the visitors through their FTP client.

```
# The files that wu-ftpd will recognize as must-be-read,
# and display them.
message /welcome.msg and login
message .message cwd=*
# The files that wu-ftpd will recognize as should-be-read,
# and warn about them.
readme README* login
readme README* cwd=*
```
This controls on-the-fly conversions. You can find more information in the ftpconversions configuration file later in this section. By default, conversions are allowed.

```
# Whether to use compression.
compress yes local remote all
tar yes local remote all
```
Here, you find the settings that determine what information is placed in the log files. By default, only files transferred by anyone logged in are recorded to a log file. These log files are stored in /var/log/wu-ftpd. Removing the pound sign  $(\#)$  in front of the other three log lines starts the logging of commands that are issued regarding security and system information. This is a good thing to do if your system is connected to the Internet; however, make sure that the size of the log files doesn't eat up all your available drive space.

```
# Logging of actions.
#log commands anonymous,guest,real
#log security
#log syslog
log transfers anonymous,guest,real inbound,outbound
# The file wu-ftpd will check to see if the server is going to
be shut down.
# (use ftpshut to generate it)
shutdown /etc/wu-ftpd/shutmsg
```
If the /etc/wu-ftpd/shutmsg file exists, people will not be granted permission to login, and will instead receive that message.

This section identifies any files that you should not transfer. Normally, you never want to transfer the base system files, much less make them available to others to transfer. The files listed here are your most valued security files.

```
# These files are marked unretrievable
noretrieve /etc/passwd /etc/group
noretrieve core
```
This next section sets the default path for the anonymous connection. As seen here, the default is /home/ftp.

```
# The directory to which anonymous FTP user will chroot to.
# Note: if you change this {add,rm}ftpuser may stop
# functioning.
#anonymous-root /home/ftp
```
When someone logs in as an anonymous user, this section validates that login to make sure that the e-mail used as the password conforms to the rfc822 standard. This doesn't mean that the password is a valid, usable password.

```
# Password verification for the anonymous FTP user.
# <none|trivial|rfc822> [<enforce|warn>]
passwd-check rfc822 enforce
```
Limiting the length of time an anonymous connection can stay connected also helps to reduce attacks. Generally, this can be an annoyance to the legitimate users, so do not set it too short.

```
# Maximum connection time in minutes
#limit-time anonymous 30
```
This area sets the permissions that the anonymous connections have to the anonymous FTP area. The fewer permissions, the better. I suggest you leave the default settings as shown here, unless you understand the ramifications of your changes.

```
# Some permissions for the anonymous FTP user.
# All the following default to "yes" for everybody
rename no anonymous # rename permission?
delete no anonymous # delete permission?
overwrite no \alpha anonymous \alpha # overwrite permission?
chmod no anonymous # chmod permission?
umask no anonymous # umask permission?
```
I recommend making some changes to the following section. This is where you set the upload area. You can leave this alone if you want to enable anonymous users to put files on your system; otherwise, change the yes to a no in the second upload line. This prevents anyone from uploading to this area.

```
# Anonymous FTP directories upload settings
# anon-ftp-root path allow? Owner group mode dirs?
Upload /home/ftp* no
Upload /home/ftp /pub/incoming yes ftp daemon 0666 nodirs
# What can a filename contain (this /etc is under the
anonymous-FTP root)
path-filter anonymous /etc/pathmsg \wedge[-+A-Za-z0-9_.]*$ \wedge\. ^-
# Shortcuts for anonymous FTP incoming (note: the ':' isn't
obligatory)
alias incoming: /pub/incoming
cdpath /pub
```

```
Note
```
By default, the wu-ftpd FTP server is not set up for use as an anonymous server.

## **ftpconversions**

The configuration file ftpconversions, also a special feature of wu-ftpd, provides the client file-conversion capabilities on the server before transferring the file. This can be useful if the client does not have the available software to convert the file after the download. For instance, if the client is a Windows machine, it may not have the DOS gzip utility to uncompress the files after they are downloaded. Therefore, using this feature of wu-ftpd, you can uncompress the file on the server. Obviously, uncompressing binary UNIX executable files on a DOS machine is useless; but not all compressed files are binaries.

The configuration file that comes when you install wu-ftpd has most known UNIX compression schemes, so you may not need to make changes to this file. If you do need to make your own changes, remember to use a colon (:) to separate each field. The following code shows the format of a conversion line in the file, and Table 22-1 explains each field.

1 : 2 : 3 : 4 : 5 : 6 : 7 : 8

## Table 22-1 **ftpconversion field descriptions**

#### *Field Description*

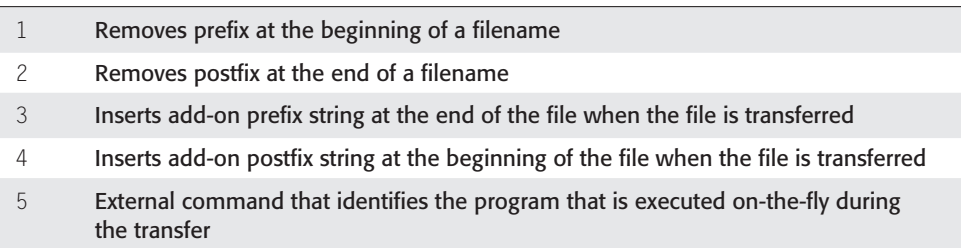
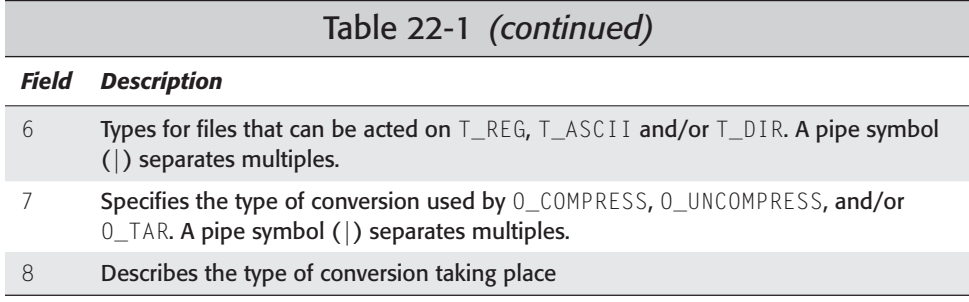

You control the use of this feature in the main ftpaccess file. If the compress and tar options are not enabled there, this configuration file isn't used.

#### **ftpservers**

This configuration file allows for multiple configuration files. If you have a need for more than one configuration based on the machine connecting to your system, you can create separate configuration files for each IP address. These configuration files are based on all the files contained in the /etc/wu-ftpd directory. Each IP address listed in ftpservers has its own directory path to its configuration file specified in this directory.

This option is useful when setting up virtual domains. Each domain can have its own configuration without affecting the other domains. Suppose one domain wants to allow FTP use from anywhere, while another domain only wants allow local FTP usage. In this case, other domains don't have to be tied in, and you can handle each set of standards separately.

#### **The /etc/inetd.conf entry**

You can actually get this server to work by adding a command line to the inetd.conf file. This allows the FTP server to start when a request is made to the server on the FTP port (port 21). This line usually is inserted just after telnet. However, the important thing is that it gets inserted in the file.

ftp stream tcp nowait root /usr/sbin/tcpd /usr/sbin/wu-ftpd

#### **The log file**

You can find the log file(s) at /var/log/wu-ftp; unless you modify the configuration file, xferlog is the only log file you see. Any transfer activity is recorded in this file, so here is where you can find out what's going on with your system.

## **The proftpd server**

The Professional FTP server, proftpd, is a robust, secure server and an excellent choice when used as the anonymous FTP server. You can set up this server as a

standalone, or it can be invoked by inetd each time a request is made. This server is gaining popularity with heavy-duty FTP sites. You can find the source files at www.proftpd.org. This site contains more example configuration files. The configuration file shown in this chapter comes with the Debian installation.

#### **The proftpd.conf file**

The proftpd FTP server has only one configuration file. This file, located in the /etc directory, contains all the information to make proftpd work smoothly. The beginning of the file sets the name of the server, whether it is standalone or inetd. If inetd is set as the server type, then you must make an entry to the inetd.conf file as with wu-ftpd and ftpd.

```
# This is a basic ProFTPD configuration file (rename it to 
# 'proftpd.conf' for actual use. It establishes
#a single server
# and a single anonymous login. It assumes that you
#have a user/group
# "nobody" and "ftp" for normal operation and anon.
ServerName "ProFTPD"
ServerType standalone
DeferWelcome off
ShowSymlinks on
MultilineRFC2228 on
DefaultServer on
ShowSymlinks on
AllowOverwrite on
```
The timeout section identifies three circumstances that can time out a connection. The first is on an idle connection. This frees up the connection when the any of the three limits below (in seconds) are reached.

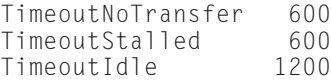

The following message section sets the names of the message files. The first is displayed to users after they log in to the system. The second is displayed when a directory is entered, and the final option indicates that ls is given the -l option by default.

```
DisplayLogin welcome.msg
DisplayFirstChdir .message
LsDefaultOptions
# Port 21 is the standard FTP port.
Port 21
# Umask 022 is a good standard umask to prevent new dirs and
# files from being group and world writable.
Umask 022
```
This option sets the ownership of the server when it runs. You should leave these settings as they are in normal situations:

 $#$  Set the user and group that the server normally runs at. User root Group root

The anonymous section is, by default, commented out; therefore, it is unusable. To enable this section, edit the configuration file by removing the double pound signs  $(\#)$  from this section. This section assumes that you have a user ftp and a group nogroup on your server. If you do not have these on your machine, then this section does not work.

After you enable the anonymous section of this configuration, uploading capabilities are not available because that section is also remarked out by default.

```
# A basic anonymous configuration, no upload directories.
## <Anonymous ~ftp>
## User ftp
## Group nogroup
## # We want clients to be able to log in with "anonymous"
\## as well as "ftp"
## UserAlias anonymous ftp
## 
    RequireValidShell off
##
## # Limit the maximum number of anonymous logins
## MaxClients 10
## 
\# \# We want 'welcome.msg' displayed at login,
## # and '.message' displayed
\# \# in each newly chdired directory.
## DisplayLogin welcome.msg
## DisplayFirstChdir .message
## 
    # Limit WRITE everywhere in the anonymous chroot
## <Directory *><br>## <Limit WRIT
      <Limit WRITE>
## DenyAll
## </Limit>
## </Directory>
##
## # <Directory incoming><br>## # + <Limit RE
    ## # <Limit READ WRITE>
## # DenyAll
## # </Limit>
## # <Limit STOR>
    # AllowAll
## # </Limit>
## # </Directory>
## 
## </Anonymous>
```
Something not listed in this configuration file is the maximum number of instances of the server that can run simultaneously. Setting a maximum can help prevent any denial of service attacks. Look at the security chapter (Chapter 19) for more information about this kind of attack. To make this change, add this line to the configuration file:

MaxInstances 30

This limits the number of instances the server can start. You can adjust this value if you find that you need to have more instances running.

#### **The log file**

The log file for the proftpd server is placed in /var/log/xferlog. Again, look at your log files to help spot abuse, attacks, and any other problems. Log files are your friends — as I'm sure you are tired of me telling you.

# **Administering an FTP Server**

As the administrator of an FTP server, you can benefit from having some tools assist you in administering the server. The tools available include an automated shutdown utility to shut the server down as pleasantly as possible, a monitoring tool that identifies the individual accounts currently connected and reports their activities, and an accounting of the number of current connections and from what class they are connected.

#### **ftpshut**

This tool automates the shutdown procedure and announces to any connected users that the FTP server will shut down at a certain time. You have options on this command as to the timing of the shutdown. You can set it for now, hours/minutes (HHMM), or a number using the 24-hour clock format (+number). Here is the syntax for these commands:

```
ftpshut [-d min] [-l min] now ["message"]
ftpshut [-d min] [-l min] +dd ["message"]
ftpshut [-d min] [-l min] HHMM ["message"]
```
The -d option indicates the time before the shutdown when all connections to the server will be disconnected. The -l option sets the time before the server shuts down when no more new connections are allowed. You can add a custom message to this procedure to inform the clients that the sever will shut down. One use for this might be to script it when the system is regularly shut down for maintenance or backups.

#### **ftpwho**

The ftpwho utility lists all users currently connected to your server. It also shows the current activities of each connected user.

#### **ftpcount**

When you are concerned about limitations on the different classes of your users, you can use this tool to help identify how many users are connected from each class —local, remote, and any. ftpcount also displays the limits as well as the current numbers.

# **Using FTP Clients**

Even if you don't use an FTP server, you still need to use a client in order to take advantage of the services that FTP offers you. There are several clients, ranging from those that use the command line to those that are fully graphical. Having a working knowledge of each type of client — command line and graphical — helps when you use them in different interfaces and situations and for different reasons.

## **The ftp client**

Most operating systems have a version of the command-line ftp client. They all use the same or similar commands; once you know how to use the FTP command line on one operating system, you can use it on other systems. I can't tell you how many times I've needed to transfer a file from one location to another. An FTP server on the remote computer saved the day.

Using the standard FTP client will become second nature after a while. To get started, you need to establish a connection to the remote computer. The syntax for the standard client is:

\$ ftp [*option*] [*remotehost*] [*port*]

There are several options documented in the man page that you might occasionally use with the ftp program. You may also optionally specify a remote host name and port name on the command line, or you may use the open command once you're in ftp.

You can use IP addresses as well as host names or resolvable DNS names for the remotehost. Once the connection is established, the logon and password information is requested. Here is an example of connecting to an anonymous server:

```
ftp ftp.us.debian.org
Connected to ike.egr.msu.edu.
220 ike FTP server (Version wu-2.6.0(1) Fri Jun 23 08:07:11
CEST 2000) ready.
```

```
Name (ftp.us.debian.org:steve): anonymous
331 Guest login ok, send your complete e-mail address as
password.
Password:
```
The password information remains hidden for security reasons. After the password is approved, the connection is established and any textual greetings are displayed on your screen. You are now in FTP mode. To maneuver around in this interface, you need to use the commands for the FTP client shown in Table 22-2. These commands give you the control you need to transfer the files.

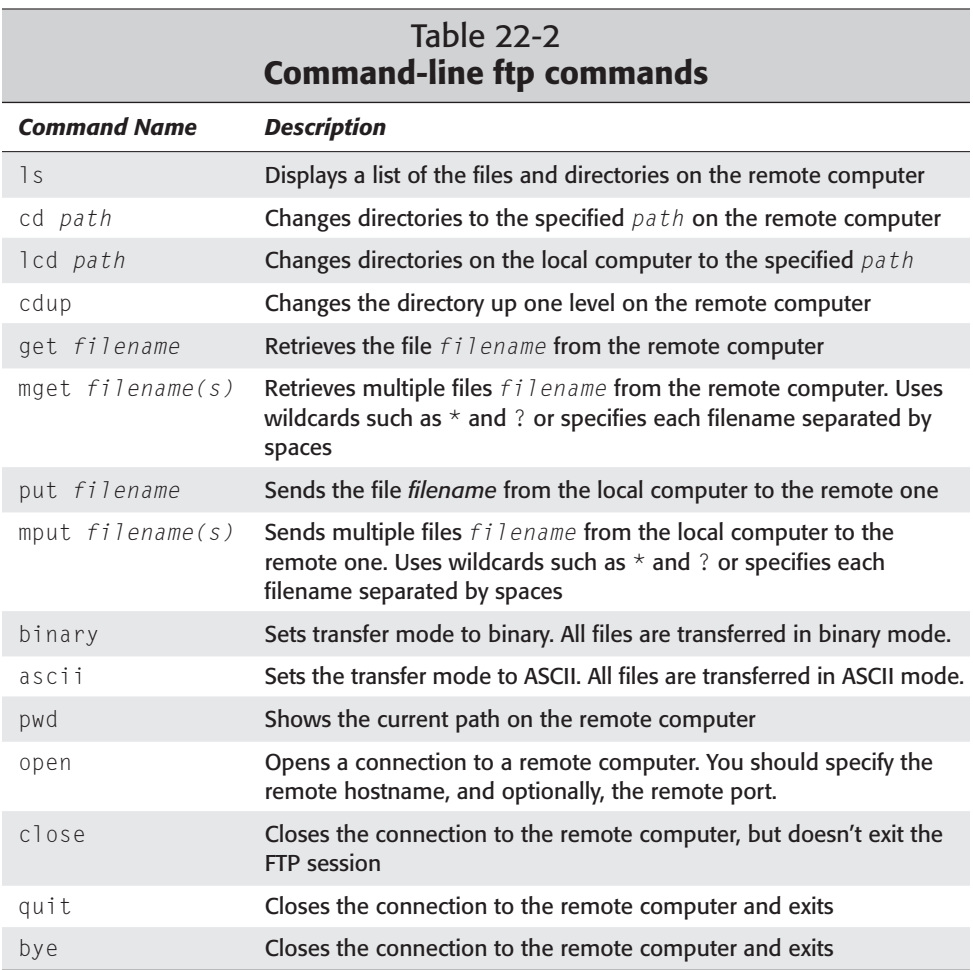

By looking at other FTP programs, you can see that these commands are universal. When transferring more than one file with mget or mput, you are asked to confirm each file unless the -i option suppresses the interactive mode.

To give you an idea of how to use the command-line ftp client application, I now show you how to change directories from the home directory to the docs directory, list the doc directory's contents, and then transfer a file from the remote computer. I have already connected to my account on the remote computer. These are the session results:

```
ftp> cd docs
250 CWD command successful.
ftp> ls
200 PORT command successful.
150 Opening ASCII mode data connection for '/bin/ls'.
total 32
-rw-r--r-- 1 jo jo 232 Jun 15 20:16
app1.doc
-rw-r--r-- 1 jo jo 199 Jun 15 20:16
app2.doc
-rw-r--r-- 1 jo jo 24277 Jun 15 20:16 rpm.doc
226 Transfer complete.
ftp> get app1.doc
local: app1.doc remote: app1.doc
200 PORT command successful.
150 Opening BINARY mode data connection for 'app1.doc' (232 
bytes).
226 Transfer complete.
232 bytes received in 0.02 secs (12.0 kB/s)
ftp>
```
The binary transfer mode is what you would like to use most frequently. It will transfer a file unmodified from the remote machine to your local one. Occasionally, you may want to use the ASCII transfer mode. You'll only want to do this when transferring plain text files from a Microsoft or Macintosh environment; ftp will automatically take care of converting line endings for you in those cases. However, be careful! If you use the ASCII mode for anything other than plain text files, it will most likely corrupt your downloads!

You can see from this example that the client provides enough feedback to let you know what is going on during the transfer. This is typical for a session in which few transfers are needed. If you must connect to a site to transfer on a regular basis, you might consider using a different FTP client or scripting the connection for ease.

## **The ncftp client**

The ncftp client is similar to the FTP command line. It still uses typed-out commands, but it adds features such as bookmarks, the display of the current remote path, and more. Table 22-3 shows the additional commands available with ncftp.

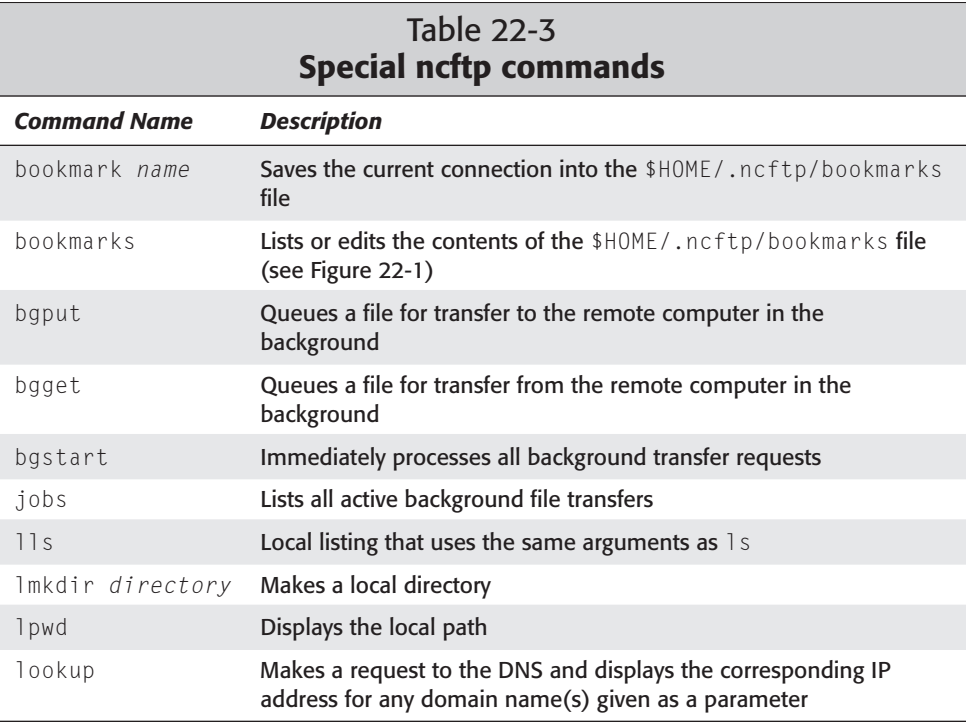

#### **Tip**

You can use the arrow keys to scroll back through previous commands.

By default, ncftp assumes that most sites you want to visit are public; therefore, it tries to log on as anonymous. The client responds to nonpublic sites as a failure:

```
$ ncftp debian
NcFTP 3.0.0 beta 21 (October 04, 1999) by Mike Gleason 
(ncftp@ncftp.com).
Copyright (c) 1992-1999 by Mike Gleason.
All rights reserved.
Resolving debian...
Connecting to 216.233.121.27...
debian.mydomain.com FTP server (Version 6.2/OpenBSD/Linux-0.10)
ready.
Logging in...
Login incorrect.
Sleeping 20 seconds...
```
You must use the -u *username* option to access a nonpublic or specific account on a host, as in this example:

```
ncftp -u jo debian
NcFTP 3.0.0 beta 21 (October 04, 1999) by Mike Gleason 
(ncftp@ncftp.com).
Resolving ftp.us.debian.org...
Connecting to 35.9.37.225...
ike FTP server (Version wu-2.6.0(1) Fri Jun 23 08:07:11 CEST 
2000) ready.
Logging in...
Password requested by 35.9.37.225 for user "jo".
    Password required for jo.
Password:
```
One of the added features of this client is that you can maintain a list of bookmarks. After launching ncftp, you can issue the command bookmarks to find your list of saved bookmarks (as shown in Figure 22-1). From here, you can add, edit, or remove bookmarks to manage them. Each entry includes information such as account ID, password, and destination directory. This feature usually accompanies graphical packages.

```
IL
                                                                                    xterm EENcFTP Bookmark Editor
                                                  Number of bookmarks: 1<br>debian ftp.us.debian.org
                                     \langleenter\rangleOpen selected site:
 Edit selected site:<br>Delete selected site:
                                     \frac{1}{\text{del}}/dup
 Duplicate selected site:<br>Add a new site:
                                     /new
                                     \omegaUp one:
 Down one:
                                     \langled>
 Previous page:
                                     \langle p \rangleNext page:
                                     \langle n \rangleCapital letters selects first
    site starting with the letter.
 Exit the bookmark editor: \langle x \rangleftp://ftp.us.dehian.org/0
```
**Figure 22-1:** The bookmarks interface enables you to quickly select the connection you want to make.

Another unique feature of this FTP client is its capability to process jobs in the background. You can browse a site, specify the files you want to download with the bgget command, and then start the download later to get the files all at once with the bgstart command. You can even set up a time to get the files with the -@ *time* parameter. This parameter uses a full four-digit year and two-digit month, day, hour, minute, and second (*YYYYMMDDhhmmss*). This example shows a file downloaded at 2:30 a.m. on the first day of November, 2000.

bgget -@ 20001101023000 /pub/mystuff/somefiles/thisfile.zip

The specifics for the program are saved into a hidden directory within the home directory called .ncftp. Upon running ncftp the first time, three files are created in this directory: one to handle a firewall, one to let the program know that no further setup instructions are needed, and a history file of activity.

## **The xftp client**

When you get accustomed to using a graphical interface for everything, you'll want one for an FTP client as well. xftp provides a rough interface with all the needed features for FTPing files across the wires.

The interface of  $x$ ftp starts when you issue  $x$ ftp from the command line (assuming that you are running some X-compatible window manager). Once the interface starts, you can see five main window components.

- ✦ The menus consist of Quit, Options, File Options, Multi File Options, and Help. Each menu provides control functions for the various commands where appropriate.
- ✦ The next component shows the status of the application, such as Connecting, Transferring, Connection Timed Out, and more. This single-line status window shows only a brief description.
- ✦ Next, you see a remote/local directory window. This shows the path of the currently displayed files.
- ✦ Control buttons. Use Login to initiate logging onto a remote host and toggling between local and remote directory displays. Also employ Command Shell to view and issue the FTP commands. Other buttons include Search, Next Search, Reconnect, and Archie. You may not use some of these features as often as you use others.
- ✦ Finally, you can see the directory display window where the file contents of the working, selected directory are displayed.

Figure 22-2 shows an anonymous login to a remote host. This is the screen you see after clicking the Login button. From here, you can make changes to any of the information in order to make a connection to a remote computer. Once you insert all the necessary information in the fields, you can click the Connect button to start the connection to the remote computer.

Most FTP servers have an inactivity timeout, so  $x$  ftp provides a button to reattach to the foreign host without the trouble of reentering all the data. Also, the Login button changes function — it now displays Close in order to close your connection. The Remote button changes the displayed files from the remote machine to the local machine, which enables you to select from either display.

|                                       |                                                  | Connect <b>E</b> |
|---------------------------------------|--------------------------------------------------|------------------|
| Anonymous Loqin                       |                                                  |                  |
|                                       | <b>Connect Hide</b> Retry Use ftp gateway Archie |                  |
|                                       | ftp.chpc.utexas.edu Home of xftp/mftp/oftp       |                  |
|                                       |                                                  |                  |
|                                       |                                                  |                  |
|                                       |                                                  |                  |
|                                       | Remote host: [ftp.chpc.utexas.edu                |                  |
|                                       | Login: anonymous                                 |                  |
|                                       | Password: XXXXXXXXXXXXXXXXXXXXXXX                |                  |
| Remote Direct                         |                                                  |                  |
| Local Directory <u>^XÌ ′ @^XÌ ′ @</u> |                                                  |                  |
|                                       |                                                  |                  |
| Gateway:                              |                                                  |                  |

**Figure 22-2:** Connecting to a remote computer through xftp

# **gftp clients**

For a WS-FTP-like interface from the Windows world, try using gftp. This client offers local and remote directory lists, single or group transfers, customizable bookmark lists, and much more. If you are new to the Linux world, a convert, or you happen to live in both worlds, you might find this client's layout most comfortable.

Figure 22-3 shows the interface for gftp. As you can see, near the top you have the menu options as commonly found in windowed interfaces. Just below that is the connection interface. Here you can enter the host, port, and user information. Clicking the picture with the two computers starts the connection process. It also acts as the Disconnect button after an established connection. The right and left windows show the local (left) and the remote (right) directories and files. The second-to-the-last box displays the transfer status of files, and the bottom box shows the actual dialog between the computers.

You can select one file by clicking it; several files by holding the Ctrl key and clicking each file; or a list by clicking the first one, holding the Shift, and clicking the last one. This may sound familiar because these are common techniques used in the Windows world. To actually transfer the files, use the appropriate button in the center of the window.

Bookmarks add to the gftp application, as does the ability to edit sites already bookmarked. As you develop a collection of anonymous site or create your own FTP servers, bookmarks become even more important timesavers.

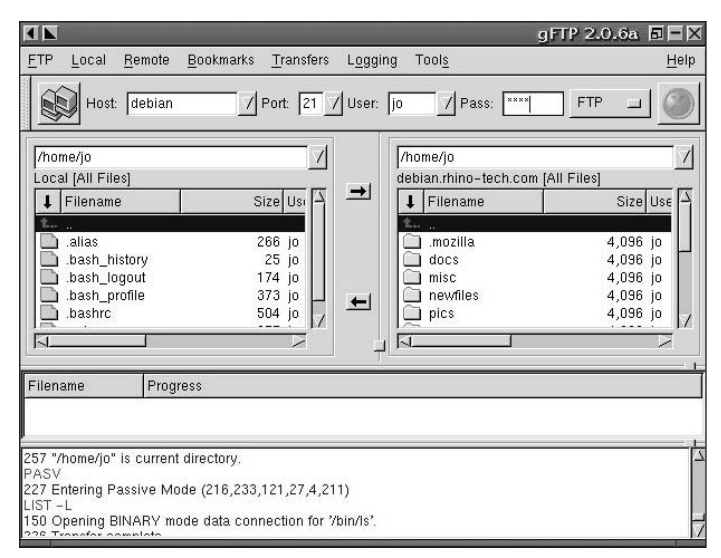

**Figure 22-3:** This self-contained FTP client shows everything in one window display.

### **Browsers**

Internet Web browsers are also designed to handle file transfers. These can be a little more cumbersome because they generally function for anonymous FTP sites (because downloading one file at a time is slow). Each file is listed as a link on a page; clicking that link starts the download of that file. Figure 22-4 shows this process. This is a quick way to download a single file, but I discourage the use of this technique when downloading volumes.

**Tip**

Even though browsers commonly access anonymous Web sites, you can still access specific passworded accounts. Here's how it works. Where you normally type the URL, type:

```
ftp://user@server.domain.name
```
Here, *user* is a valid account ID and *server.domain.name* is a valid host name. You then are prompted for a password and can access your files for download.

Any browser can work to access FTP accounts. There is no special patch, plug-in, or setting you need to get it to work. Generally, employing a URL prefix of ftp:// instead of the http:// prefix (which is commonly used to access Web sites) enables you to access the FTP listings.

| $\blacksquare$<br>File<br>Edit<br>Mozilla.org<br>Bookmarks *<br>Home                                                                                                    | View Search Go Bookmarks Tasks Help Debug QA<br><b>Tinderbox</b><br>Bonsai<br>Bugzilla                           | M14 Release Notes - Mozilla $\Box$ $\Box$ $\Box$<br>Open Directory                                                                                                    |
|----------------------------------------------------------------------------------------------------|----------------------------------------------------------------------------------------------------|----------------------------------------------------------------------------------------------------|
| $\sqrt{5}$<br>Name<br>$s$ dists<br>$\blacktriangleright$ doc<br>• indices<br>$\mathbb{k}$ - $\mathbb{R}$<br>$Is-IR. qz$<br>Is-IR.patch.gz<br>project<br><b>README</b><br>README.CD-manufacture<br>README, mirrors, html<br>README mirrors bet<br>README.non-US<br>README.pgp<br>$h$ | /ftp://ftp.us.debian.org/debian<br>Size<br>10198389<br>1363445<br>35825<br>807<br>1648<br>26034<br>13914<br>5112 | Search<br>Last Modified<br>03/04/00 05:24:00 PM<br>05/04/00 06:52:00 PM<br>07/05/00 08:20:00 PM<br>06/21/00 08:06:00 PM<br>06/21/00 08:07:00 PM<br>06/21/00 08:06:00 PM<br>11/28/99 12:00:00 AM<br>05/12/99 12:00:00 AM<br>09/01/99 12:00:00 AM<br>02/03/00 05:49:00 PM<br>02/03/00 05:49:00 PM<br>06/20/00 02:56:00 PM<br>04/07/99 12:00:00 AM<br>11/06/98 12:00:00 AM |
| 罓<br>面<br>ХX                                                                                                    | Document: Done (3.171 secs)<br>Mozilla *                                                                         | Build ID: 2000031520<br>Open Windows                                                                                                    |

**Figure 22-4:** Browsers conveniently list and navigate anonymous FTP sites, such as the Debian site shown here.

# **Summary**

The File Transfer Protocol (FTP) is one of the best tools on the Internet. It helps simplify the exchange of data from machine to machine through a network. It eliminates the need for using disks, tapes, or other media to transfer information. FTP also enables individuals from around the world to exchange information. As with the Debian project, you can download updates to programs almost as soon as a change is made. In the commercial world, it could take weeks to make and send out a CD-ROM.

Anonymous FTP servers are very vulnerable; avoid them when connecting to the Internet or other unreliable network sources. Granted, most holes are plugged in the servers, but that doesn't eliminate the discovery of a new one. So, my final words on this are to make sure you know what you are doing before using an anonymous FTP server.

You have many FTP client choices, ranging from text-only clients to complete graphical clients. I suggest you become skilled using both. The graphical interfaces are easy to use; but on those occasions when you don't have a graphics package loaded, or the platform can't handle such packages, the text-based FTP client may be all that stands between you and a completed download.

✦✦✦

# **Network Information System**

anaging one or two computers on a network is workable, but as that number grows, so do the headaches. As the manager, you must make sure that group and password information is distributed across each computer. When new computers are added to the network, their host information also needs to be distributed. You can see how managing a growing network can get out of hand quickly. This is where the Network Information System (NIS) comes in handy to help administer a network.

# **The Network Information System**

In the 1980s, Sun Microsystems released the first administrative database for managing a network of computers. Originally, this system was called Yellow Pages, but was later changed to Network Information System (NIS) due to copyright infringement. The NIS programs still reflect the original name of the system, as they start with the letters yp.

In brief, NIS provides a single point of control for certain configuration files, which are distributed over the network to other systems. This maintains better uniformity among all the systems in the network. When a new user is added to the central NIS server, that user's information is propagated to the other systems on that NIS domain by clients joining the NIS host.

Don't confuse an NIS domain with an Internet domain, although they both can use the same domain name. In fact, many organizations do use the same domain name for both.

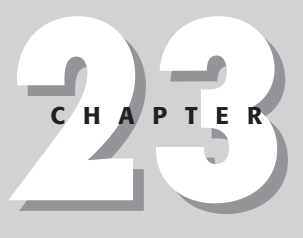

## ✦✦✦✦

#### **In This Chapter**

Understanding the Network Information System (NIS)

Configuring a NIS master server

Configuring a NIS client

Configuring a NIS slave server

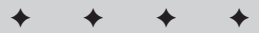

The NIS domain name identifies the group to which the servers and clients belong to, whereas the Internet domain name is used for DNS resolution. More than one NIS domain can exist on a network. The domain name is saved in /etc/defaultdomain. The master and the clients must all use the same domain name.

When you install the nis package using the deslect program, the configuration script will ask you for the name of your domain. By default, the Internet domain name is used. Otherwise, you can change the NIS domain name to any set of characters.

# **An overview of NIS**

The NIS commands and the data files are stored in two areas on the Debian system. The commands are stored in  $/$ usr $/$ lib $/$ yp, and the data files are stored in /var/yp. The main or master NIS server creates a database that identifies the intended shared files, called *maps*. These are the files that you will be making available for access from more than one machine. Table 23-1 describes the mapped files. You use the make command in the NIS data directory — to create the databases for the domain. Each domain on the network has its own database.

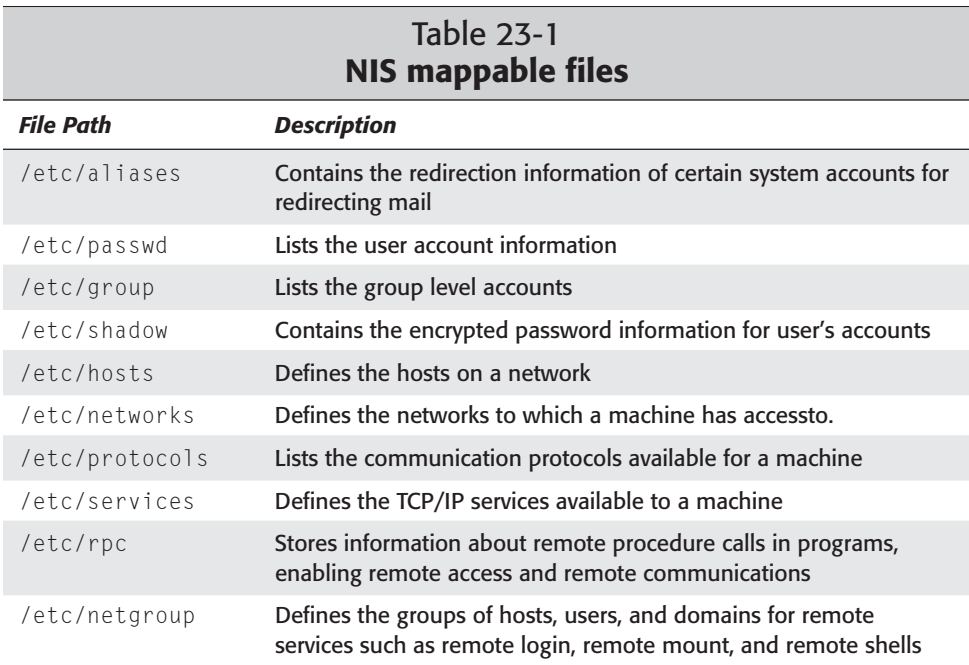

When a server is set up as a master, the following daemons will run: ypserv, yppasswdd, ypxfrd, and ypbind. The main NIS server, ypserv, registers with the portmapper when the daemon first starts to run, and then waits for calls from clients. ypbind, which also runs on the client machines, processes requests for information. A program needing information from one of the files listed in Table 23-1 is directed through ypbind. ypbind takes the request to the master server and gets the information from the appropriate map.

For instance, when someone logs into a client machine, /bin/login makes a request to ypbind on the client machine for information on account jo (the key) from the file passwd (the map). This request then goes to the master server, where the information is looked up and then sent back to the client.

To get a better idea of how NIS maps the file, look at the /var/yp/nicknames file. This file describes the maps. For example, by reading the following file, you can see that the map name *passwd* relates to the key *name*, while map *networks* relates to key *addr*. In the following file, you can see all the other relationships that NIS uses:

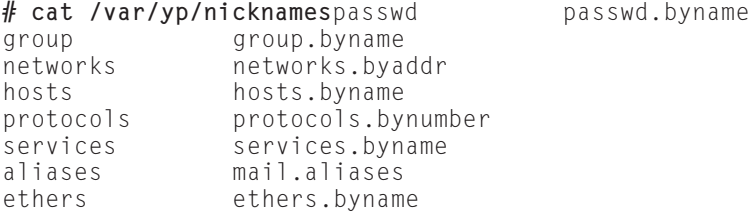

You can also get this information by using  $y$  pcat  $-x$ :

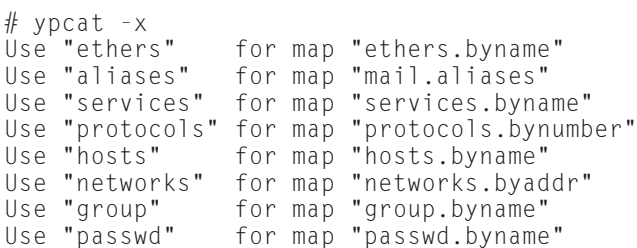

# **Configuring a Master NIS Server**

To begin using the NIS services on a network, a master NIS server must be identified, established, and configured. The master server contains the source files for the network, and must be up to date and correctly configured. Use the following steps to configure the master NIS server:

- **1.** The server must contain all the information for the whole network. All the server information is shared with the rest of the computers in the domain. Table 23-1 lists all the files that NIS will distribute. Make sure that all these files contain accurate information.
- **2.** Edit the /etc/init.d/nis file to change the value for NISSERVER to master, as follows:

NISSERVER= master

**3.** For security reasons, limit the access to your master NIS server. Edit the /etc/ypserv.securenets file by changing the last line. The following code shows the default configuration file. If you do not properly configure this file, anyone will have access to the NIS server.

```
# cat ypserv.securenets
#
# securenets This file defines the access rights to your
NIS server
# for NIS clients. This file contains
netmask/network
# pairs. A clients IP address needs to match
with at least
# one of those.
#
# One can use the word "host" instead of a
netmask of
# 255.255.255.255. Only IP addresses are
allowed in this
# file, not hostnames.
#
# Always allow access for localhost
255.0.0.0 127.0.0.0
# This line gives access to everybody. PLEASE ADJUST!
0.0.0.0 0.0.0.0
```
Remove, replace, or comment out the last line of the file so that you no longer give access to the entire Internet, and then add in your network. The first set of numbers represents the net mask, while the second set of numbers represents the network address. For example, a network of 30 IP numbers has a net mask of 255.255.255.224, and the network address could be 192.168.10.0. This would enable access to all computers having an IP address from 192.168.10.1 to 192.168.10.30.

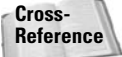

Refer to Chapter 5 for details about networks and netmasks.

**4.** NIS must use a master server database for all the files it shares. To create the database, run the following:

```
/usr/lib/yp/ypinit -m
```
The script creates a directory (named after your NIS domain in the /var/yp directory) to contain the maps. The script asks for the names of any other hosts. Add the name for each of the host servers. When you are done adding hosts, press Ctrl+D and the script will finish.

**5.** Restart the NIS server using the following command:

/etc/init.d/nis restart

After you have successfully configured and restarted the service, you'll need a NIS client to test the configuration. If you intend to use a slave NIS server on your network, the slave will first be configured as a client.

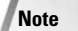

Slave NIS servers provide some redundancy in the system and help balance the network load. Without slave servers, your entire network could become unstable if your single master server goes down. Slave servers also work well in a multisubnet network by having one slave in each of the subnets pointing to the single master, reducing network traffic.

# **Configuring a NIS Client**

Setting up a client on NIS takes very little effort. You only need a machine that connects to the network with the nis package installed. When nis is installed, set the NIS domain to the same name as the master NIS server. Then follow these steps:

- **1.** If you have already installed nis but are unsure what the domain was set to, edit the /etc/defaultdomain file to make any adjustments.
- **2.** After the domain is set, confirm it by running domainname. The domain name you set will then be displayed on the screen before NIS returns to the prompt.

**Note**

If the master server's domain name needs to be changed on a client for any reason, use the domainname command to reset it. The only other time this command is run is when the system starts.

**3.** Restart the local NIS service with the following command:

```
/etc/init.d/nis restart
```
**4.** You can now run ypwhich to test the NIS server. This will return the fully qualified name of the NIS server.

In the event that the NIS server resides in a different subnet, you need to edit the /etc/yp.conf file to point to the NIS server. Each NIS server on the network, whether the master or a slave, should be added to this file. The format to add a server is ypserver *server*, where *server* is either a qualified domain name or the IP address. Once you have added the names, restart the NIS server. You can then test the configuration with ypwhich.

If you run into problems, verify that the server's qualified domain names are included in the /etc/hosts file. Otherwise, the machine will definitely have trouble finding the servers.

## **Configuring a NIS Slave Server**

Because NIS allows for some redundancy, you can set up one or more slaves for it. Each potential slave must be set up as a client before configuring it as a NIS slave. Follow these steps to configure your slaves:

- **1.** The server must contain all the information for the whole NIS domain. All the slave's information is shared with the rest of the computers in the domain. Make copies from the master NIS server if you're unsure about the validity of your configuration files. Make sure that all these files contain accurate information.
- **2.** Edit the /etc/init.d/nis file to change the value for NISSERVER to slave: NISSERVER= slave
- **3.** For security reasons, limit the access to your master NIS server. Edit the /etc/ypserv.securenets file by changing the last line. If you do not do this, anyone will have access to the NIS server.

Remove, replace, or comment out the last line of the file, and then add in your network. The first set of numbers represents the net mask, while the second set of numbers represents the network address. For example, a network of 30 IP numbers has a net mask of 255.255.255.224, and the network address could be 192.168.10.0. This enables access to all computers with an IP address from 192.168.10.1 to 192.168.10.30.

**4.** NIS must use a master server database for all the files it shares. To create the database, run the following:

```
/usr/lib/yp/ypinit -s masterserver
```
The script creates a directory named after your NIS domain in the  $/\nu a r / \gamma p$ directory, which contains the maps from the master server (*masterserver*).

**5.** Restart the NIS server with the following command:

/etc/init.d/nis restart

Complete Steps 1 through 5 for each slave on the network. Each of those slaves must be added to the master, which you'll do in a later step.

**6.** Go to the master server to make a change there. Make the NOPUSH variable in the /var/yp/Makefile false:

NOPUSH=false

**7.** Rebuild the NIS maps on the master server by running /usr/lib/yp/ypinit -m. Add all the slaves to the master's maps — this enables the master NIS server to keep the slaves up to date.

# **Using NIS Tools**

Because NIS is supposed to take care of the common settings for a network, the end users of the network should see no difference between a machine using NIS and one that does not. They will be able to log on to any computer using the same account information. The differences between NIS and a standalone configuring come in to play when users try to change passwords remotely. Users will need to remember to use a different command: yppasswd, ypchfn, or ypchsh. These commands serve different purposes:

- ✦ yppasswd— Changes the uses password. Replaces passwd.
- ✦ ypchfn— Makes changes to the account's full name, the location, and other reference information about the user. Replaces chfn.
- ✦ ypchsh— Changes the default shell for the user's account. Replaces chsh.

Other useful commands that NIS provides include ypcat, ypwhich, and ypmatch. Their syntax is shown here:

```
ypcat mapname
ypcat -xypmatch key ... mapname
ypmatch -x
ypwhich 
ypwhich -x
```
For each command, the  $-x$  option prints the mappings for the NIS server. ypcat prints the key information from a specified map. Running ypcat with the  $-x$  option lists the maps on the server. Running  $y$  pcat  $-x$  for a specific map produces the following results:

```
–# ypcat –x
Use "ethers" for map "ethers.byname"
Use "aliases" for map "mail.aliases"
Use "services" for map "services.byname"
Use "protocols" for map "protocols.bynumber"
               for map "hosts.byname"
Use "networks" for map "networks.byaddr"
Use "group" for map "group.byname"
Use "passwd" for map "passwd.byname"
# ypcat passwd.byname
jo:x:1000:1000:Debian User,,,:/home/jo:/bin/bash
identd:x:100:65534::/var/run/identd:/bin/false
telnetd:x:101:101::/usr/lib/telnetd:/bin/false
```
The ypwhich command simply returns the name of the NIS server that supplies the NIS service. This command lists each master server and its slaves. ypmatch works

similarly to ypcat, but returns the information for a specific key. For instance, the following command requests information about the key *jo* from the *passwd* map:

```
# ypmatch jo passwd
jo:x:1000:1000:Debian User,,,:/home/jo:/bin/bash
```
# **Administering NIS**

As the administrator for the NIS server, you need to understand that when any of the NIS-managed files are changed, the map databases don't automatically change also. The databases must be manually updated using the /var/yp/Makefile script. This script looks for the files that have changed and re-creates the maps. The script then pushes those changes to any slave servers on the network.

If no changes are made to the master server's configuration files, NIS will keep working away, never needing any attention. The biggest problem with NIS is that the Makefile isn't run after changes are made. To prevent the master from forgetting to make the new maps, create an alias instead. Add the following line to your .bashrc file:

```
alias newuser='/usr/sbin/adduser;make –f /var/yp/Makefile'
```
Alternately, if so inclined, you can integrate the /var/yp/Makefile command into the adduser script so that each time a change is made while adding a new user, the NIS database is also changed. You can also do this with a script when changing any of the shared files on the master NIS server.

You can learn more about the various NIS commands and tools by looking at the documentation located at /usr/doc/nis/nis.debian.howto.gz or by viewing the man pages on any one of the following:

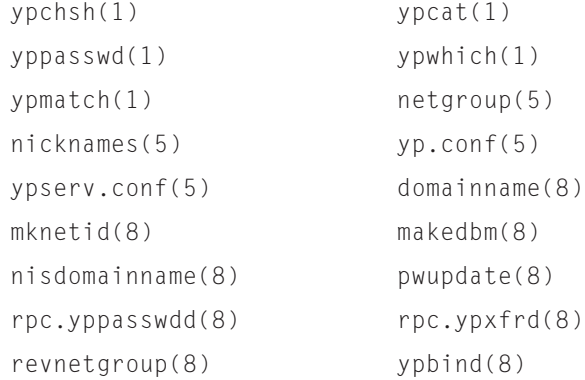

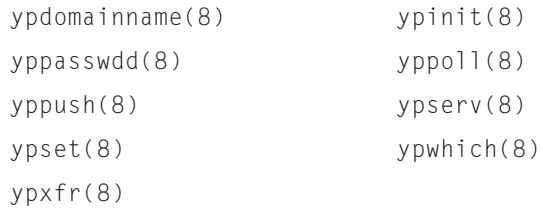

# **Summary**

When maintaining networks in which several servers operate as hosts for a number of clients, maintaining the same accounts and hosts can become a nightmare. To reduce your management headaches, run a Network Information System (NIS) on your network. That way, you'll only need to maintain the information on one system, instead of all systems. Because NIS runs in the background, very little will change from the end user's point of view. This leaves you free to work on other parts of the system, rather than maintaining all the files.

✦✦✦

# **File Server**

**W**hether you work in a corporation, a small office, or at home with just two computers networked, sharing files across those computers is desirable. No longer must you use the sneaker-net to transfer a file from one computer to another via a floppy disk. Using a single server to store communal files, share printers, and enable remote connections is what a file server is all about.

Some of the most compelling reasons to use a file server in your environment include the following:

- ✦ Centralized files enable better backups. With everyone's import files saved on the file server, those files can be saved to tape for later recovery if needed.
- ✦ Shared files enable employees to collaborate on documents. In business environments where documents are created by one person, reviewed by another, and processed by still others, having a central location to store those files helps speed the process.
- ✦ Shared files enables remote and diskless workstations to use a common application. For some locations, managing applications becomes an overwhelming task. Setting up a common server where those applications can be accessed and used reduces the need to duplicate applications from machine to machine.

There are many applications for which sharing files, printers, and other resources makes good sense. This chapter covers the two main services used to share resources:

- ✦ Network File Systems, for file sharing in a mainly UNIX environment
- ✦ Samba, for incorporating Linux with Windows machines

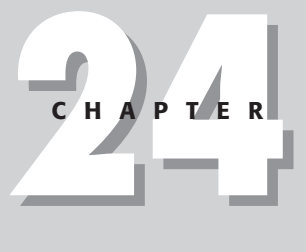

#### ✦✦✦✦

#### **In This Chapter**

Linux file-sharing using NFS

Setting up NFS

Sharing files in a **Windows** environment

Setting Up Samba

Configuration and usage tools

✦✦✦✦

**Note**

## **Using the Network File System**

The most commonly used method for sharing files among UNIX-like systems is the Network File System (NFS). NFS enables clients to connect to a remote server, and to mount part of that remote server's file system into the client's file system as if it were just another drive on the machine. Based on the client's permissions access, the client can then read and write files to the NFS server.

NFS, originating with UNIX systems, has now been ported to nearly every operating system, making it usable in a heterogeneous environment. This enables Windows machines (and others) exist in the same network and share files with other systems, which enables you to maintain a uniform interconnecting protocol.

NFS uses the User Datagram Protocol (UDP) to make connectionless transfers of information. This enables it to survive failures in the network. Once a server becomes available again, the transfer of data continues where it left off. With connected protocols like TCP, a failure in the network means the service also fails. Since its creation, though, NFS has been modified to use both UDP and TCP protocols.

### **Installing and running NFS**

Three components must be installed to make an NFS server work properly:

- ✦ Portmap— This is installed by default as part of the base system and is included in the netbase package. The /usr/sbin/portmap script is started as a daemon when the system starts through the /etc/init.d/mountnfs.sh script, which runs at boot time to mount any remote file systems. The portmapper then translates between the service numbers and the available port numbers.
- $\triangle$  rpc.mountd This daemon, which is started by the /etc/init.d/ nfs-kernel-server script at boot time, only handles mounting requests. It verifies that the requesting client has access to the system and to the requested file system, and passes a file handle to the client for the requested file system.
- ✦ rpc.nfsd— This daemon is started by the /etc/init.d/nfs-kernel-server script at boot time as well. This daemon handles the transfer of information between the client and the server after the mount connection has been made.

At most, you need to have the netbase and nfs-common packages installed for NFS clients. Servers also need the nfs-kernel-server package. Once these packages are installed, they will set themselves up to run as daemons when the system starts.

For more security, add portmap to the hosts.allow and hosts.deny files to limit access to it. The portmapper daemon uses these files to control access concerning its use. For more information about security, see Chapter 19.

With the portmapper running, you can query it using rpcinfo to list the registered programs. Using the -p option will output the results to the screen, as seen here:

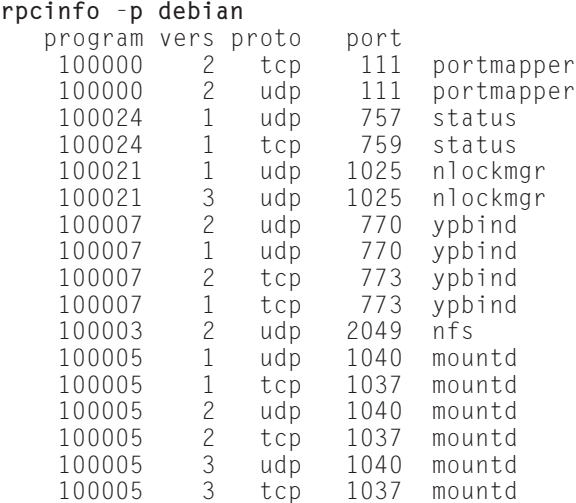

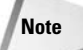

NFS services must be built into the kernel or selected as a module when installed. Use the insmod command to load the nfs.o and nfsd.o modules into the kernel. See Chapter 15 for more details about kernel modules and how to load them.

## **Setting up the NFS shares in /etc/exports**

In order to use NFS shares, each share must be specified in the /etc/exports file. Also specified in that file are clients that grant access to the share. The client can be represented in one of several ways:

- ✦ Single host As the name implies, this identifies a single machine. You can use any resolvable name, such as a nickname, fully qualified name, or IP address.
- ✦ Netgroups Any NIS netgroup given as @*groupname*. All hosts belonging to that group are then considered as if they had been listed individually as a single host.
- ✦ Wildcards These include host names containing wildcard characters, such as  $*$  or ?. These characters do not include the dots in the domain names. For instance, \*.bar.com accepts foo.bar.com, but not a.foo.bar.com.
- ✦ IP networks Specifies an entire network by indicating the address/net mask combination. Also identifies a specific subnet on the network.

Table 24-1 contains a list of some of the more common options for setting client permissions. Even though some options are set by default, it is important to specify the permission option explicitly. This ensures that those options are set and eliminates potential confusion later. These permissions also set the level of security.

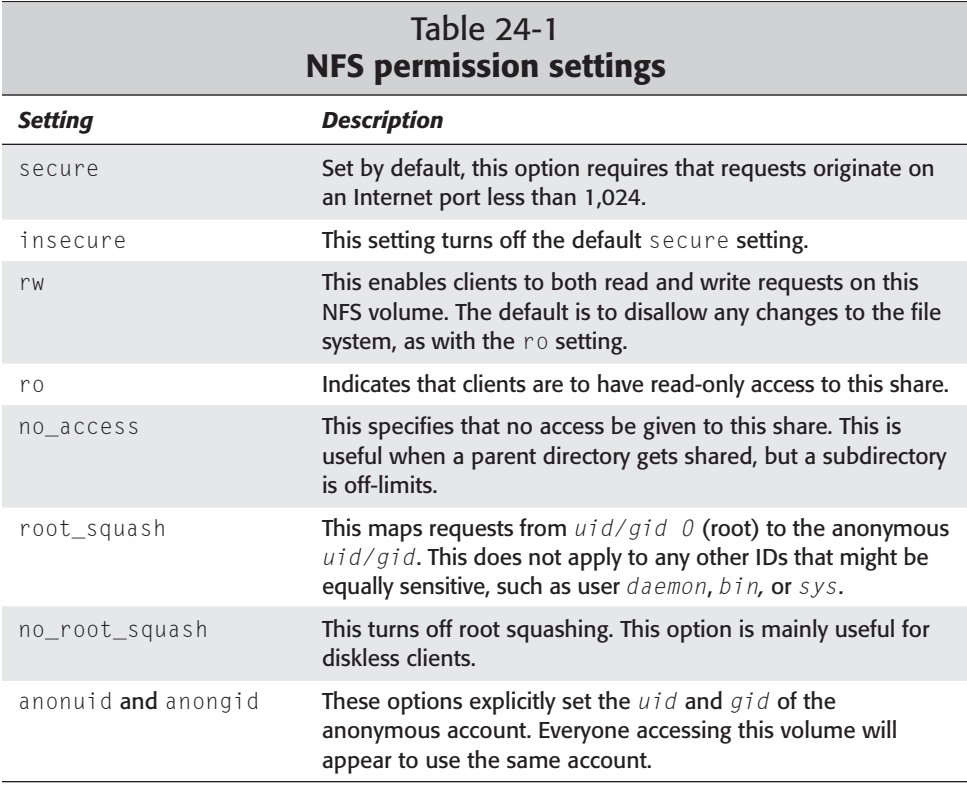

Taking all this information into account, create a file in the /etc directory called exports. Using an editor, add a line to the file for each file system to export. The format is as follows:

```
/sharepath client(option)
```
The *sharepath* must be a current file system on the NFS server. The *client* can take the form of anything mentioned earlier. Multiple *clients* can use the same share path, but must be separated with white space (a space). The options appear in parentheses following each client. Each option must be separated with a comma (,) and no white space. A line containing only the *sharepath* and *options* grants anyone access. The following code shows a sample of what an /etc/exports file looks like:

```
/ main(rw) trusted(rw,no_root_squash)
/code dev*.my.domain(rw)
/usr *.my.domain(ro) @trusted(rw)
             /home/jo 192.168.10.31(rw,anonuid=150,anongid=100)
/pub (ro,insecure,all_squash)
/pub/private (no_access)
```
In this file, root access is given to two hosts. Both can read and write to the NFS server's entire file system, but only one gets full root privileges. The next line gives all hosts starting with dev and ending with .my.domain read/write access to the /code file system. The third line of the exports file gives everyone with the domain ending in my.domain read-only access; however, those hosts in the @trusted NIS netgroup have read/write access. The fourth line allows only one host matching a specific IP address read/write access. It also forces all accesses to occur as particular users, regardless of the actual user on the client. The last two lines in the file grant everyone read-only access to the /pub file system, but exclude everyone from access to the /pub/private subdirectory.

## **Mounting an NFS share automatically**

In a corporate environment, many of the computers, if not all, will connect to a NFS share for storing common files, configurations, and data. To access those shares immediately without waiting for a console to mount them, the shares need to be set up for automatic mounting at boot time. As with the local file system, the shared NFS file systems need to be added to the /etc/fstab directory.

As with local file systems, remote NFS shares have certain options available for specifying the parameters of the connection. These options, listed in Table 24-2, are not mandatory, but provide greater flexibility and control over the shared volumes.

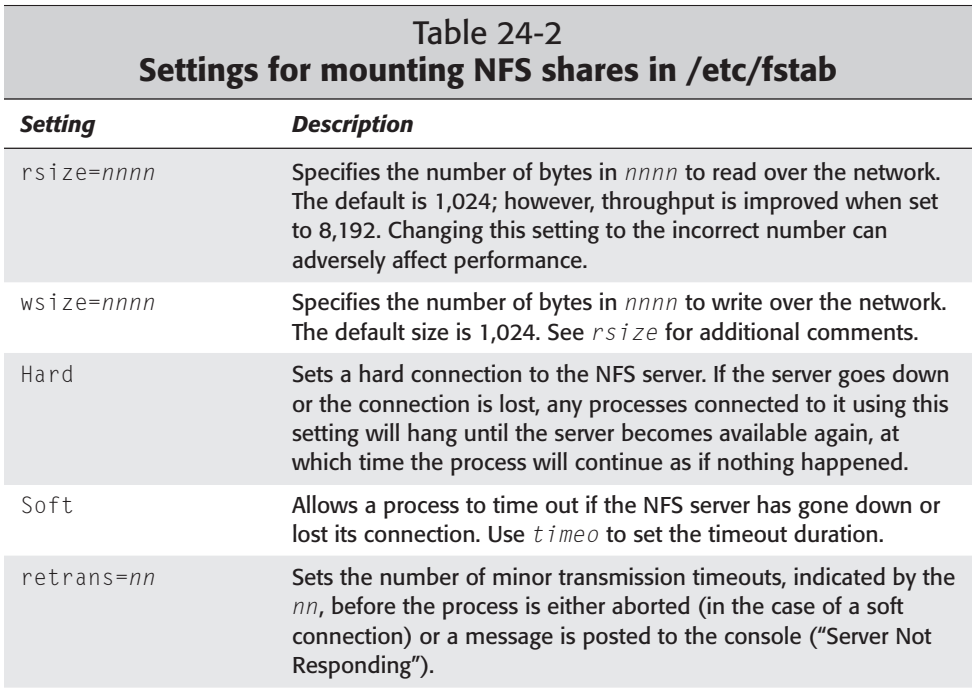

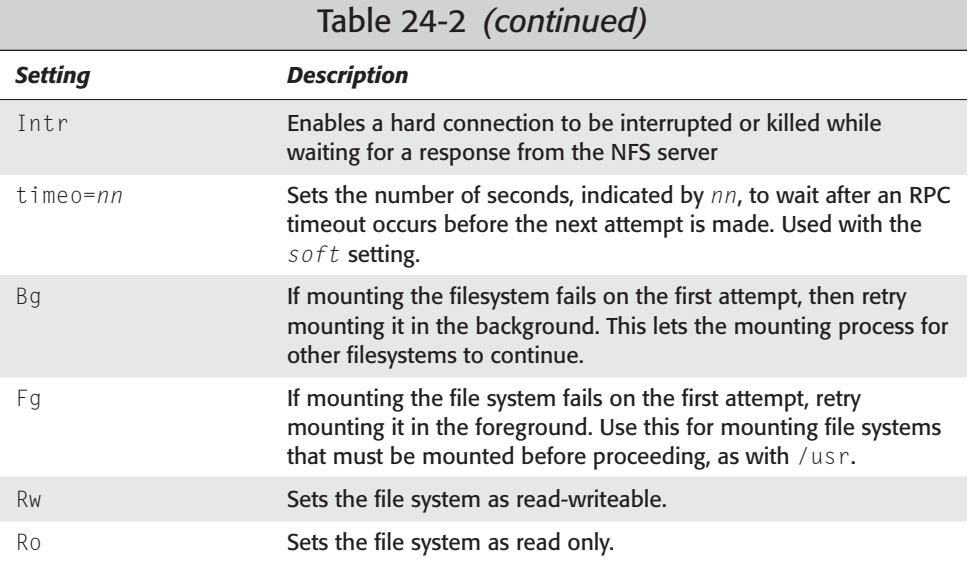

Initially, your /etc/fstab file may only contain the originally configured local file system. That file may look similar to the following:

```
more /etc/fstab
```
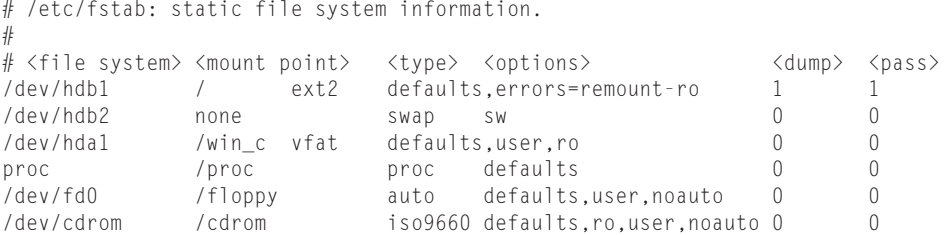

To add the NFS share, edit this file using a text editor such as vi. Then add a line to the file in the following format:

*server*:/*share* /*share* nfs *options* 0 0

The *server* is the name of the host machine followed by the shared NFS volume on the remote host. This information comes from the /etc/exports file. Next is the local mount point, which you can set to be anything you want. *nfs* specifies that this file system uses an NFS connection. The options are found in Table 24-2. Each option used here must be separated by a comma (,), with no spaces. The last two zeros indicate not to dump the contents or to perform a file system check (fsck) at boot time.

Here is an example of the /etc/fstab file after adding NFS shares:

```
more /etc/fstab
# /etc/fstab: static file system information.
#
# <file system> <mount point> <type> <options> <dump> <pass>
/dev/hdb1 / ext2 defaults,errors=remount-ro 1 1<br>/dev/hdb2 none swap sw 0 0
/dev/hdb2 none swap sw 0 0
debian:/etc/remote /etc nfs fg,ro,hard,intr 0 0
proj:/home/projects /projects nfs bg,rw,soft 0 0
/dev/hda1 /win_c vfat defaults,user,ro 0 0
proc /proc proc defaults 0 0
/dev/fd0 /floppy auto defaults,user,noauto 0 0
/dev/cdrom /cdrom iso9660 defaults,ro,user,noauto 0 0
```
Now, at boot time, two new remote mounts will be established. The first one connects to host *debian* and must connect in order to allow the boot to proceed because of the *fg* option. The next one opens a command area for shared projects. The data from those projects is then stored on the host *proj*.

In order for an NFS share to successfully mount, the directory it mounts to must exist. To create the mount point on the local file system, use  $m$ kdir as shown here:

```
mkdir /mnt/point
```
**Note**

Change the path,  $/mnt/point$ , to wherever you would like the remote file system to mount.

#### **Mounting an NFS file system manually**

Mounting remote NFS file systems doesn't require having an entry in the /etc/fstab file. Those same file systems can be mounted from a command line:

mount *server*:/*remote*/*share* /*usr*/*share*

In this example, *server* refers to the remote computer that you want to share. The file system on the remote computer is then indicated by */remote/share*, which the remote NFS server is sharing. This all gets followed by the mount point for the local file system, */usr/share*.

You can also apply to a mounted file system the same options as those applied to file systems contained in the /etc/fstab file. You must add an -o to indicate the list of options for the mount. The following example shows options added to a mount:

mount -o rw,bg,hard,intr myserver:/shares/home /mnt/home

#### **Unmounting an NFS filesystem**

At some point while using mounted NFS file systems, you may need to remove the mount. If you have ever used mount to add local hard drives, CD-ROMs, or floppies, then you would have unmounted them when done. Unmounting an NFS mount works the same as unmounting one of your local devices. Here is an example:

umount */mnt*

This will unmount any file system that you specify. However, if users are still utilizing the files of that file system, the file system cannot be unmounted. You can use umount with the -f option, which forces the selected file system to unmount, but this is far from the best choice. It leaves the programs using those files in a state of uncertainty, leaves the users of those programs confused, and any file data still in memory will be lost.

To determine what files are open in the file system that you want to shut down, use the list open files command  $(1\,\text{soft})$ . This command will list all the files in the given filesystem. The following example shows how you would list the open files for the /home directory, and the results:

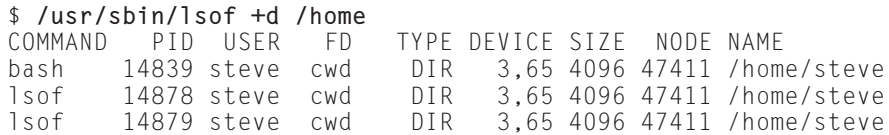

With this information, you can then request that the owner of the processes close them, wait for the processes to finish, or kill the processes. This is a better method, although unpleasant for the user.

**Note**

The methods indicated here for unmounting an NFS file system work for all file systems. The safest way to unmount a local file system, though, is to put the machine into single-user mode first. Unmounting at this point is by far the safest method.

# **Sharing Files Using Samba**

Samba is a highly configurable communication tool that enables Linux boxes to communicate with machines using the NetBIOS networking protocol. NetBIOS is based on Server Message Blocks (SMB), which is the message format that DOS and Windows machines use to share files, directories, and devices. It is the common networking protocol among Windows environments.

Samba enables a full-fledged Linux server to exist in an entirely Windows environment, all the while speaking the Windows NetBIOS language. Because of the features that Samba offers, it could virtually replace much of the function that a Windows NT server provides — WINS resolution, primary domain controller, and password authentication.

A complete discussion of Samba is beyond the scope of this book, but you can find more information at the Web site, www.samba.org. Once installed, you can also obtain more information from the man pages (man samba). This chapter does, however, provide enough information to adequately get a file server up and running for a community of users.

## **Installing Samba**

The primary package to install is the samba package, but I suggest also installing the samba-doc package as well, for documentation reference. Once selected and installed, the configuration script will ask you the following question:

```
Run Samba as daemons or from inetd?
Press 'D' to run as daemons or 'I' to run from inetd: [I]
```
Running Samba as a daemon forces it to run all the time, whereas using inetd causes Samba to run only when there is activity on the designated port. You can rerun this configuration script at any time with /usr/sbin/sambaconfig.

When initially installing Samba, you are also asked about creating a password file using the system's password file. The default answer to this question is no. If you choose to answer yes to this question, the Samba password file will include the names of all the services as well as the names of all the system's users. Choose no, so you can control the accounts for Samba. You don't want people getting access using default system accounts. You will create accounts later.

When Samba runs, two services will start: nmbd, the NetBIOS service; and smbd, the SMB (Samba)service. These services provide the backbone for sharing files with other Windows machines. The services must be restarted each time the Samba configuration file is changed. When running as a daemon, restart Samba as follows:

```
/etc/init.d/samba restart
```
The service reads the configuration file when it starts, applying any new changes.

## **Configuring Samba**

The configuration file provided with the Debian package includes the most common settings. It has been very well commented to help explain many of the settings. The

following code is taken from the default install configuration file /etc/samba/ smb.conf. The text in bold is discussed following the code. Note that lines starting with semicolons (;) and pound signs  $(\#)$  are ignored when the file is read for configuration settings.

This file is included in the chapter to better explain portions of the configuration process and to preserve it for you. Many of the configuration tools discussed later in this chapter remove the commented text from the configuration file. Before making any changes to the file, manually or with a tool, make a backup copy first. Now that you've been warned, let's take a look at the configuration file:

```
;
; /etc/smb.conf
;
; Sample configuration file for the Samba suite for Debian GNU/Linux
;
; Please see the manual page for smb.conf for detailed description of
; every parameter.
;
[global]
  printing = bsd
   printcap name = /etc/printcap
  load printers = yes
   guest account = nobody
  invalid users = root
; "security = user" is always a good idea. This will require a Unix account
; in this server for every user accessing the server.
   security = user
; Change this for the workgroup your Samba server will part of
  workgroup = WORKGROUP
  server string = %h server (Samba %v)
; If you want Samba to log though syslog only then set the following
; parameter to 'yes'. Please note that logging through syslog in
; Samba is still experimental.
  syslog only = no
; We want Samba to log a minimum amount of information to syslog. Everything
; should go to /var/log/{smb,nmb} instead. If you want to log through
; syslog you should set the following parameter to something higher.
  syslog = 0;; This socket options really speed up Samba under Linux, according to my
; own tests.
  socket options = IPTOS LOWDELAY TCP_NODELAY SO_SNDBUF=4096 SO_RCVBUF=4096
; Passwords are encrypted by default. This way the latest Windows 95 and NT
; clients can connect to the Samba server with no problems.
   encrypt passwords = yes
```

```
; It's always a good idea to use a WINS server. If you want this server
; to be the WINS server for your network change the following parameter
; to "yes". Otherwise leave it as "no" and specify your WINS server
; below (note: only one Samba server can be the WINS server).
; Read BROWSING.txt for more details.
  wins support = no
; If this server is not the WINS server then specify who is it and uncomment
; next line.
; wins server = 172.16.0.10
; Please read BROWSING.txt and set the next four parameters according
; to your network setup. There is no valid default so they are commented
; out.
\therefore os level = 0
; domain master = no
; local master = no
; preferred master = no
; What naming service and in what order should we use to resolve host names
; to IP addresses
  name resolve order = lmhosts host wins bcast
; This will prevent nmbd to search for NetBIOS names through DNS.
  dns proxy = no
; Name mangling options
   preserve case = yes
  short preserve case = yes
; This boolean parameter controlls whether Samba attempts to sync. the Unix
; password with the SMB password when the encrypted SMB password in the
; /etc/samba/smbpasswd file is changed.
  unix password sync = false
; For Unix password sync. to work on a Debian GNU/Linux system, the following
; parameters must be set (thanks to Augustin Luton
; <aluton@hybrigenics.fr> for sending the correct chat script for
     the passwd program in Debian Potato).
   passwd program = /usr/bin/passwd %u
   passwd chat = *Enter\snew\sUNIX\spassword:* %n\n
*Retype\snew\sUNIX\spassword:* %n\n .
; The following parameter is useful only if you have the linpopup package
; installed. The samba maintainer and the linpopup maintainer are
; working to ease installation and configuration of linpopup and samba.
; message command = /bin/sh -c '/usr/bin/linpopup "%f" "%m" %s; rm %s' &
; The default maximum log file size is 5 MBytes. That's too big so this
; next parameter sets it to 1 MByte. Currently, Samba rotates log
; files (/var/log/{smb,nmb} in Debian) when these files reach 1000 KBytes.
; A better solution would be to have Samba rotate the log file upon
```

```
; reception of a signal, but for now on, we have to live with this.
  max log size = 1000[homes]
  comment = Home Directories
  browseable = no
; By default, the home directories are exported read only. Change next
; parameter to "no" if you want to be able to write to them.
  read only = yes
; File creation mask is set to 0700 for security reasons. If you want to
; create files with group=rw permissions, set next parameter to 0775.
  create mask = 0700
; Directory creation mask is set to 0700 for security reasons. If you want to
; create dirs. with group=rw permissions, set next parameter to 0775.
  directory mask = 0700
[printers]
  comment = All Printers
  browseable = no
  path = /tmpprintable = yes
  public = no
  writable = no
  create mode = 0700
; A sample share for sharing your CD-ROM with others.
;[cdrom]
; comment = Samba server's CD-ROM
; writable = no
; locking = no
; path = /cdrom
; public = yes
;
; The next two parameters show how to auto-mount a CD-ROM when the
; cdrom share is accessed. For this to work /etc/fstab must contain
; an entry like this:
;
; /dev/scd0 /cdrom iso9660 defaults,noauto,ro,user 0 0
;
; The CD-ROM gets unmounted automatically after the connection to the
;
; If you don't want to use auto-mounting/unmounting make sure the CD
; is mounted on /cdrom
;
; preexec = /bin/mount /cdrom
; postexec = /bin/umount /cdrom
```
The Samba configuration file is initially broken down into three main sections: global, home, and printers. These sections are indicated by the brackets enclosing the word, as seen by the first bold text in the file ( $\lceil q \rceil \cdot \lceil q \rceil$ ). The global section sets the configuration for the overall function of the server. More than 160 parameters are available for the global environment. Before you feel overwhelmed, however, note that the ones most commonly used are already in the configuration file.

Jumping down the configuration file, you will see [home], which denotes the beginning of the home share configuration area. It too has a list of parameters. Samba refers to these as *service parameters*. This section enables users to connect to their own account on the Linux box and read their files. By default, this area is set as read-only. Users can only see their own area; they are prevented from viewing other account areas.

The printer share starts with [printers], and contains settings for the printers. By default, Samba is set up for all printers. As with the other shares, printers can be customized for your environment.

You can add more shares as needed. Commented out are the settings for sharing a CD-ROM from the Linux server. Removing the semicolons will quickly make a share for the CD-ROM.

The parameters for each section then take the following format:

```
parameter = value
```
Each parameter has a value such as *true* or *false*, *yes* or *no*, or a *string* or *path*, as in the case of the *comment* parameter, which looks like the following:

```
comment = "This is a comment!"
```
The first parameter I'd like to point out is invalid user (bold in the file listing earlier). This parameter is important because it limits those accounts that can compromise security. By default, only root is listed, but you can add any accounts you think should definitely not have access through Samba. Leave a space between each name added to this parameter.

Next is the workgroup. When Windows first sets up the NetBIOS network, it sets the workgroup to WORKGROUP. Many sites using this feature will change it to some other name. You need to change this parameter to match your environment.

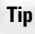

To find the setting for the Windows 95/98 machine workgroup, right-click the Network Neighborhood icon on the desktop. Click the Identification tab after the dialog box opens. The box labeled Workgroup contains the name of your workgroup.

The encrypt passwords parameter enables the use of a separate password file for Samba. This is important because of the different way in which UNIX and Windows encrypt the passwords; therefore, the /etc/passwd file cannot be used to look up
passwords at the time of login. Instead, a separate file, /etc/smbpasswd, is used to look up passwords. Use the smbpasswd utility to add users to the password file. Here is the syntax for adding the account tom:

smbpasswd -a tom

You will then receive a prompt for the new account's password. You will need to enter the password twice to confirm it.

In the [homes] section of the configuration file, the browseable parameter determines whether the clients can browse the share name. From a Windows machine, this means viewing the share names from the Network Neighborhood. By default, Debian configures this to no so that no one can see the home shares.

Debian also configures the home share to be read-only (set by the read only parameter). Changing this to yes enables users to write to the areas of access set by their login privileges.

In the [printers] section of the configuration file, the printable/writable combination enables users to create a spool file for printing purposes, but doesn't allow users to create or modify files. This is a typical configuration for printing. The public parameter is also set to allow only qualified users printing privileges. No guest printing is allowed on this server.

Table 24-3 lists Samba's parameters, including the default value and a short description of each. The default values listed in the table are those specified by Samba; the Debian values appear in the configuration file. All the active parameters in the configuration file are listed in this table.

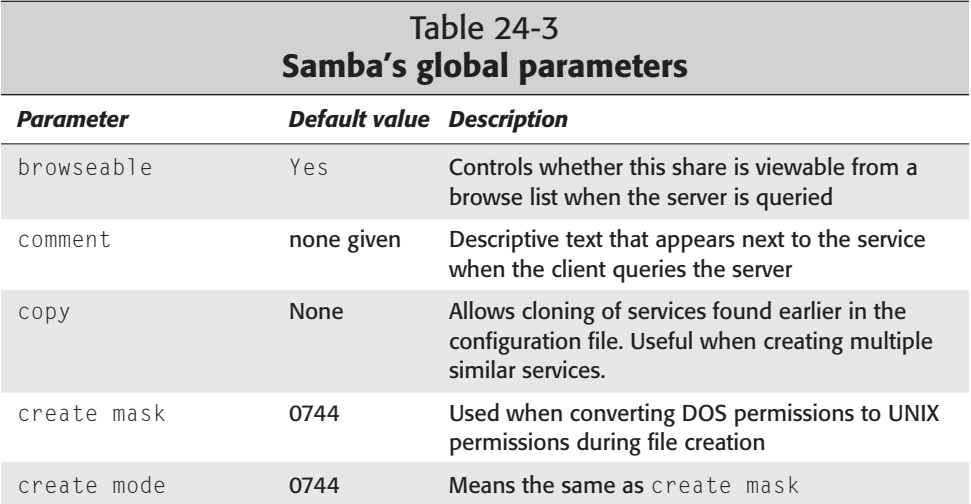

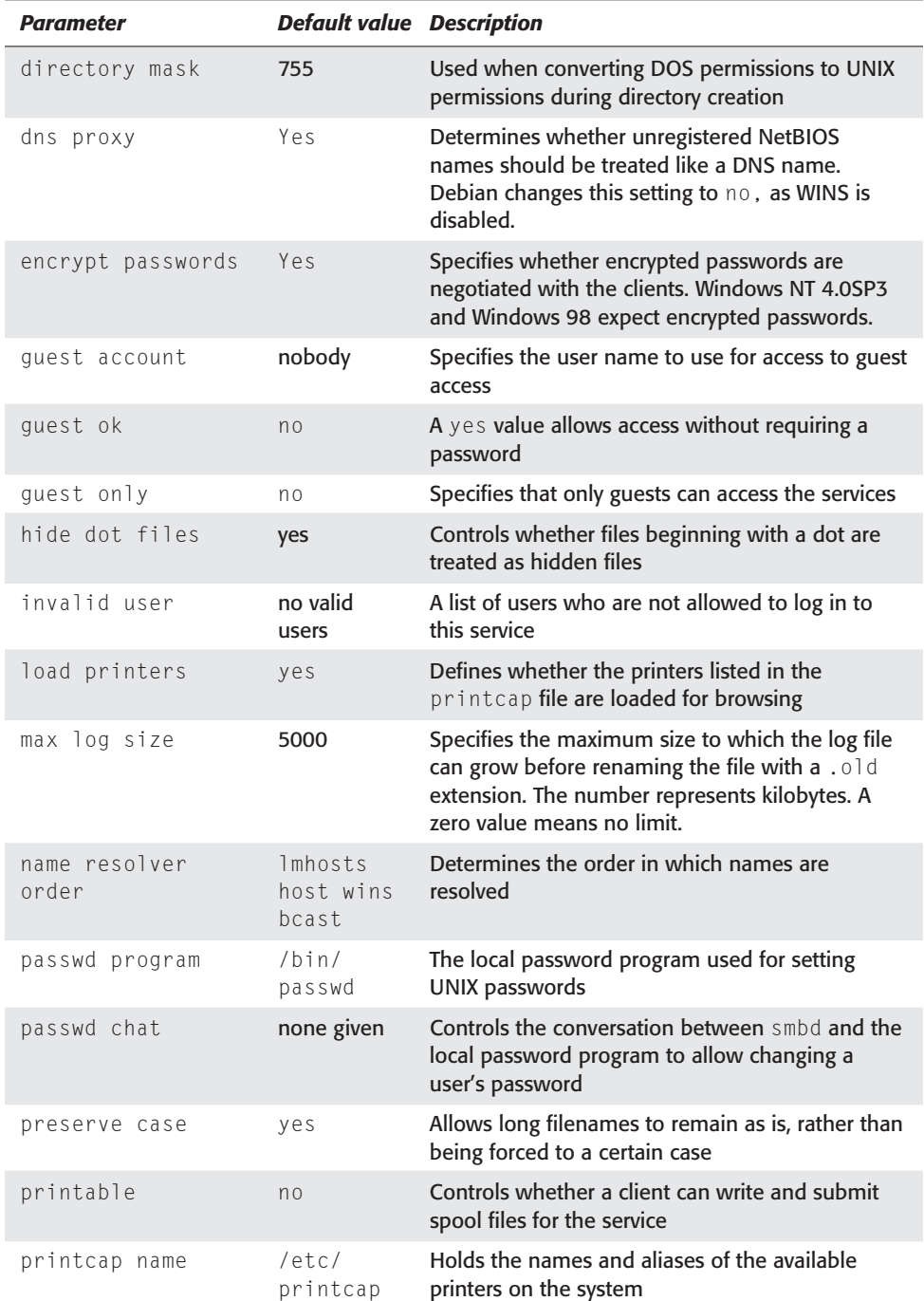

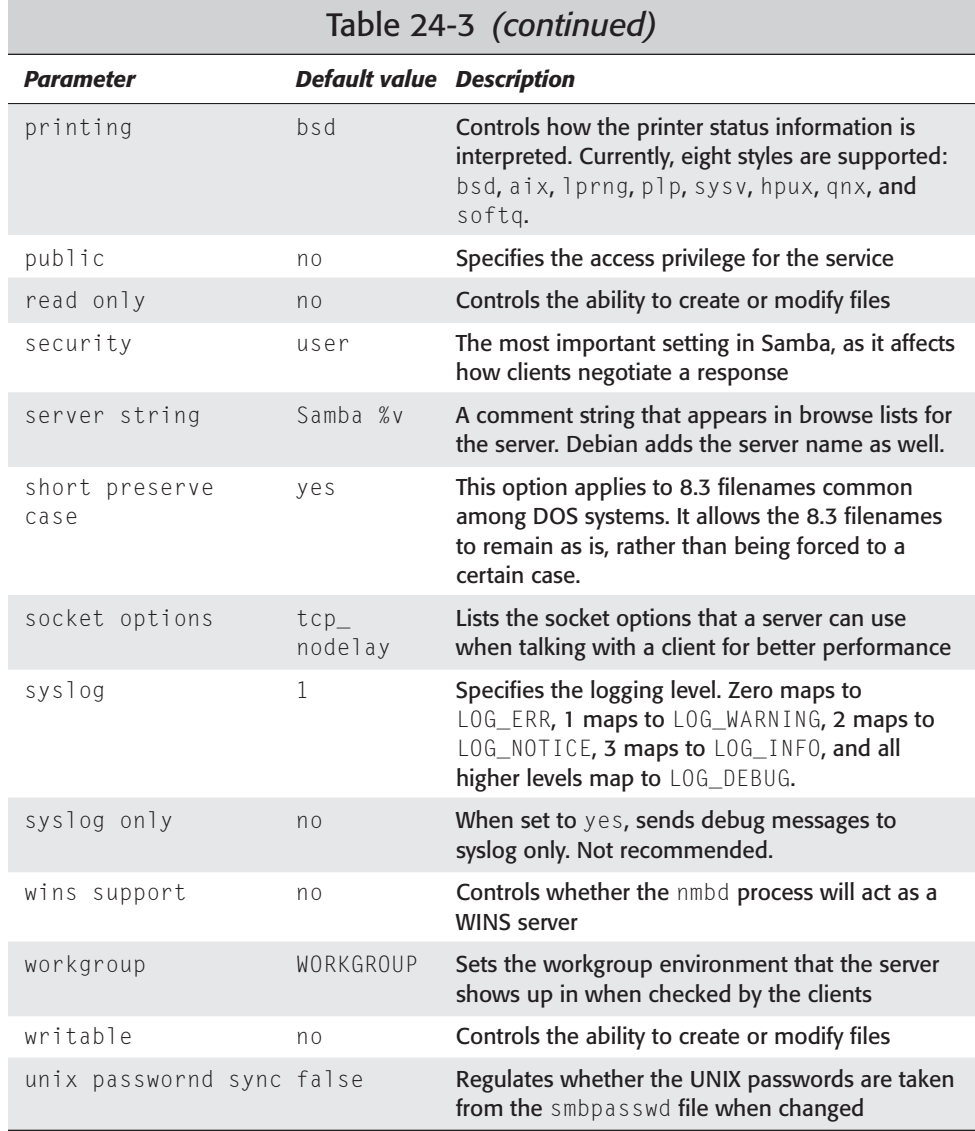

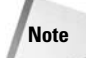

More information about Samba parameters can be found in the man pages on smb.conf. There are well over 160 available parameters for use in configuring Samba. If still more information is needed, read the frequently asked question (FAQ) area of the Samba Web site (www.samba.org).

#### **Testing the Samba server**

The best way to start using the Samba service is to make the configuration of Samba as simple as possible. With Samba running on the server, run

smbclient -L *server*

where *server* is your server name. This should result in a request for a password. Press Enter to display the listing, as shown here:

```
Password:
Anonymous login successful
Domain=[WORKGROUP] OS=[Unix] Server=[Samba 2.0.7]
      Sharename Type Comment
      --------- ---- -------
      public Disk<br>TPC$ IPC
                IPC IPC Service (bath server (Samba 2.0.7))
      lp Printer Generic dot-matrix printer entry
      Server Comment
      --------- -------
      BATH bath server (Samba 2.0.7)
      Workgroup Master
      --------- -------
      WORKGROUP BATH
```
You can see from the output that the name of the server and the share names are correct. (Notice that the homes share does not appear here because it is dynamically created based on the user's ID.) Now try connecting as a user with the following:

**smbclient '//***host***/homes' -U** *userid*

Replace *host* with the resolvable name or IP address of the machine hosting the SMB service. Then replace *userid* with a valid account name.

The smbclient will communicate with the smbd service and negotiate a connection. You will then be asked for the password of the account name. Enter the password associated with the Samba account on the server. If all goes well, you will end up with a prompt like the following:

 $\sinh(-\lambda)$ 

You can now view the files in your account on the server using the 1s command. This proves the connection works. You can use **q** to quit the session.

If you receive a connection failure, make sure that Samba is running on the target machine. You should at least get a password request with the server running.

**Tip**

If you having trouble getting Samba to work, check out the Web site us4.samba.org/samba/docs/DIAGNOSIS.html for help in diagnosing your problem(s).

## **Configuring Samba with SWAT**

The Samba Web Administration Tool (SWAT) provides a convenient means of administering Samba through a Web interface. This tool can be used from any operating system with a Web browser. SWAT uses port 901 for a connection request. To get this working on your system after the SWAT package is installed, you must make a few adjustments.

Modify the /etc/inetd.conf file to remove the  $\#$  off  $\#$  characters from the beginning of the configuration line. This line is added when SWAT is installed, but needs to be commented out. You then need to restart the inetd service with the following:

**/etc/init.d/inetd restart**

You can then configure Samba using SWAT via a browser. With the browser open, use the IP address or resolvable name for your server and add the 901 port number, as shown here:

192.168.22.126:901

You will then be prompted for a password. To make administrative changes, you need access to the root account. Enter root for the user name and the root password for the server. You will see the control interface, as shown in Figure 24-1. Clicking the various buttons will take you to different areas that you can configure.

**Caution**

Be advised that using SWAT in an open environment can pose a security risk. The passwords required to log in get sent in clear text format, meaning that someone could pick them up on the network. This tool should not be used for systems exposed to the Internet.

| ※ Samba Web Administration Tool - Netscape                                                                                                    | $-15 \times$ |  |  |  |  |
|----------------------------------------------------------------------------------------------------|--------------|--|--|--|--|
| Go Communicator Help<br>Edit View<br><b>File</b>                                                                                                    |              |  |  |  |  |
| 議<br>туl<br>帶<br>61<br>$\subset$<br>пĒ<br>Forward<br>Back<br>Reload<br>Netscape<br>Print<br>Home<br>Search<br>Security<br>Shop<br>Stop                                     |              |  |  |  |  |
| What's Related<br>Bookmarks & Location: http://216.233.121.26:901/                                                                                                    |              |  |  |  |  |
| & Instant Message [5] WebMail [5] Radio<br>People <b>4</b> Yellow Pages<br>Download<br><b>国</b> Calendar <b>f</b> Channels                                                 |              |  |  |  |  |
| SCILIN                                                                                                    |              |  |  |  |  |
| HOME<br>VIEW<br><b>PASSWORD</b><br><b>GLOBALS</b><br><b>SHARES</b><br><b>PRINTERS</b><br><b>STATUS</b>                                                                     |              |  |  |  |  |
| <b>Welcome to SWAT!</b>                                                                                                    |              |  |  |  |  |
| Please choose a configuration action using one of the above buttons                                                                                                    |              |  |  |  |  |
| <b>Documentation</b>                                                                                                    |              |  |  |  |  |
| • Daemons<br>· smbd - the SMB daemon<br>o nmbd - the NetBIOS nameserver<br>· Administrative Utilities<br>· smbstatus - monitoring Samba<br>· SWAT - web configuration tool |              |  |  |  |  |
| $=$<br><b>Document: Done</b><br>킄<br>選                                                                                                    | JB dP<br>国   |  |  |  |  |

**Figure 24-1:** Configuring the Samba server from a Windows machine

## **Configuring Samba with gnosamba**

A useful Gnome tool to configure Samba is gnosamba. This graphical interface, shown in Figure 24-2, enables you to open the configuration file, manipulate the settings, and then save the file. Before using this tool, be aware that all comments contained in the original configuration file are removed when saving. Therefore, if you have tweaked the configuration file before, make a copy to prevent any losses.

You can use this tool to add shares using a built-in wizard, to change permissions, or to create multiple configurations saved to different names for testing. Doubleclicking a parameter brings up a selectable list of options for that parameter. This comes in handy if you are not familiar with all the available options for a parameters. Once you've made changes to the configuration, restart the Samba services from gnosamba.

The gnosamba package uses the Gnome environment to run; therefore, Gnome should be installed as well.

| /etc/samba/smb.conf                                                                               |                                       |               |  |  |  |
|---------------------------------------------------------------------------------------------------|---------------------------------------|---------------|--|--|--|
| Edit Options<br>File                                                                              | Help                                  |               |  |  |  |
| -5⊡<br>₫<br>网<br>$A$ $B$<br>$\times$<br>Insert Delete Edit Insert Delete<br>Write<br>Exit<br>Open |                                       |               |  |  |  |
| Service name                                                                                      | Parameter                             | Value         |  |  |  |
| global                                                                                            | printing                              | bsd           |  |  |  |
| homes                                                                                             | printcap name                         | /etc/printcap |  |  |  |
| printers                                                                                          | load printers                         | yes           |  |  |  |
|                                                                                                   | nobody<br>quest account               |               |  |  |  |
|                                                                                                   | invalid users<br>root                 |               |  |  |  |
|                                                                                                   | security<br>user                      |               |  |  |  |
|                                                                                                   | workgroup                             | rhinoworld    |  |  |  |
|                                                                                                   | server string<br>%h server (Samba %v) |               |  |  |  |
| syslog only                                                                                       |                                       | no            |  |  |  |

**Figure 24-2:** Samba configurations made easy with the use of gnosamba

## **Checking the network with smb-nat**

This tool runs a simple security check on Samba. It runs through a series of checks to ensure that any known vulnerabilities are secure. A misconfiguration can expose a system quickly. You can set this tool to use custom files containing a user list or a password list, and even specify an output file. The smb-nat package includes default lists, which are used if none are specified. To use the default lists, run the program using nat localhost. Otherwise, use the following syntax:

```
nat [-o output] [-u userlist] [-p passlist] address
```
At minimum, I suggest using an output file (identified by *output*) to capture all the data produced, as it exceeds the viewable area of a terminal window. The address for the machine is required for this tool. It can be any resolvable name or an IP address.

#### **Connecting to a Samba server from Linux**

You can use the Samba client to connect to any machine hosting a share. The client will connect in text mode and enable you to access the files on the remote machine much in the same way the FTP client works. The following syntax is used:

```
smbclient //server/share [-U username] [-W workgroup] [-I Ipaddress]
```
The *server* refers to the name of the machine hosting the smbd service. Likewise, the *share* is the share name on that server you wish to connect. For logging in as a specific account, use the -U option with the *username*. If none is given, the account you are currently using is tried. Likewise, connecting to a specific *workgroup* or machine uses the corresponding workgroup name or machine's IP address. The IP address must be in the *a.b.c.d* format.

Once you are logged on, you can navigate using the common commands used for the FTP client: ls, dir, cd, lcd, get, put, and so on. Typing a question mark (?) at the prompt will give you a list of the commands. More specific descriptions are obtainable with ? *command,* where *command* is the command you have a question about.

#### **Connecting to a Samba server from Windows**

Because the NetBIOS protocol broadcasts the server name for the workgroup, finding and connecting to a server may only require you to browse the Network Neighborhood to establish a connection. This assumes, however, that your user ID and password are the same for both your Windows machine and the Samba account.

If the account IDs are not the same, you can connect another way. This means that you must know what share you intend to connect to. To establish a connection, right-click the desktop Network Neighborhood icon and select Map Network Drive from the menu. Enter the share path just as you would with the smbclient on a Linux box, as seen in Figure 24-3.

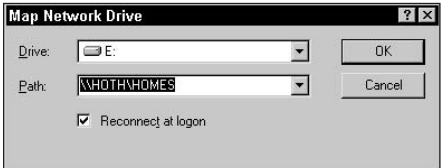

**Figure 24-3:** Mapping a drive from a Windows 98 machine to Debian using Samba

Once the drive is mapped, you can access the files through regular methods in Windows, such as the My Computer icon, Windows Explorer, and so on. The printers work the same as drives regarding mapping.

## **Sharing files between Linux and Windows machines**

In the world of GUI tools, TkSmb provides a graphic interface to smbclient. You have all the convenience of a point-and-click GUI applied to the remote connection utility of smbclient. The tksmb package does depend on a couple of additional packages, noted when installed through dselect.

Figure 24-4 shows what the interface looks like. In the upper-right area, enter the user ID, the password, and the local path where files will be saved. The left pane lists the servers hosting shares on the network. After entering the correct information in the fields on the right, click the server name to which you want to connect.

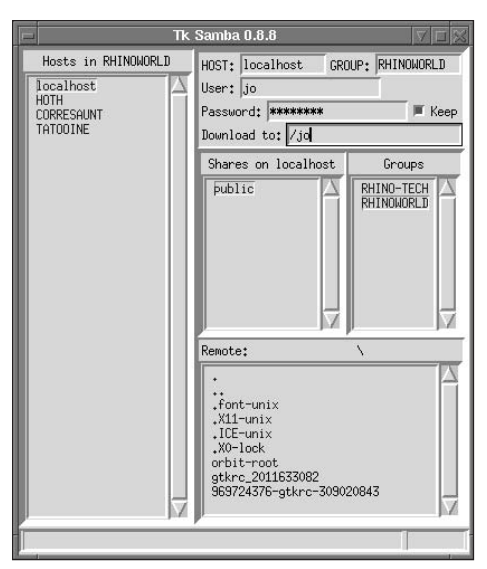

**Figure 24-4:** Using a graphical interface to browse the Windows network

A list of available shares will then appear in the center box. Clicking one of these share names will display the names of the files in the lower box. From there, you can navigate through the directories by clicking on the blue text. Right-clicking a filename gives you the option of downloading the file to the specified local directory.

The one drawback to using this tool is that there is no way to send files, only download them. Perhaps this will evolve later.

## **Summary**

When it comes to Linux file servers, two stand out: NFS and Samba. NFS stands out because of its long history in the UNIX environment and because client utilities exist for nearly every platform. This enables mixed-platform environments to use NFS for file sharing.

In the predominantly Windows client networks, Samba stands out for its ability to enter those networks to become a Primary Domain Controller, in addition to becoming a file and print server. Samba definitely has its place among file servers.

✦✦✦

# **Mail**

**O**f any application used on a computer system, e-mail<br>ranks number. Even over the Internet, more traffic is<br>taken up by e-mail than by other sources. The point of e-ma taken up by e-mail than by other sources. The point of e-mail is to communicate with others — sending letters, notes, and more. The muscle behind this mass transfer of communications are *Mail Transfer Agents* (*MTA*s). The mail system can be divided into two main parts: Mail Transfer Agents and *Mail User Agents* (*MUA*s). MUAs are clients that communicate with the MTAs.

This chapter covers the basics of setting up an e-mail server on your system. From there, you can take it farther by setting it up to process mailing lists, to process mail for virtual domains, and even to relay mail to another mail server. In addition to handling incoming mail sent to your server, clients need to retrieve their mail from your machine. For more information on the available clients that communicate with the servers you set up in this chapter, see Chapter 6.

# **Understanding Internet E-Mail Protocols and Standards**

In the early days of the Internet, many standards called *Requests for Comments* (*RFC*s) were created. Some of these standards are still used today. One such standard is the Mail Transfer Protocol, which developed in 1981 into the Simple Mail Transfer Protocol (SMTP). SMTP has been adopted primarily as the standard for transferring electronic mail over the Internet. Since its inception, SMTP has continued to develop to what it is today.

As SMTP continued to develop, other protocols emerged to work with mail servers servers, such as the Post Office Protocol (POP) and the Internet Mail Access Protocol (IMAP). These protocols developed as a means for clients to retrieve mail. Other protocols forced the development of sendmail,

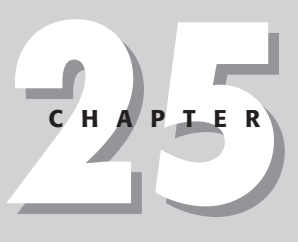

#### ✦✦✦✦

#### **In This Chapter**

Understanding Internet e-mail protocols and standards

Using SMTP mail servers

General tips and tools

Setting up POP and IMAP: client daemons

Getting help

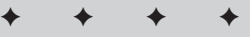

which was created by Eric Allman while at U. C. Berkeley. This program was a little different in that it could receive e-mail from various networks, fix the messages that would otherwise have been rejected, and pass the messages along to their final destination. To accomplish this feat, sendmail became extremely complex. Volumes have been written to explain how it works, with most barely scratching the surface.

The Post Office Protocol (POP) grew in popularity and has become the leading protocol for mail clients, primarily because this is the best way for users to dial into their ISP and download their mail. Having gone through several revisions, the most current being POP3, POP has flourished. Client software, which uses POP, can be found on nearly every platform. This protocol enables a client to connect to a remote mail server; log in using the user ID and password; and retrieve e-mail to a local machine for later viewing.

If a person needs to access e-mail from more than one location or machine, however, POP doesn't work very well. This is one of the drawbacks of using POP. Another limitation is that POP can only access one folder on the remote mail machine. Some clients enable users to create folders to sort and manage their e-mail, but the folders can only reside on the local machine. For example, if you use a Windows e-mail client such as Eudora, Pegasus Mail, or Outlook Express, you can access your e-mail from a Linux mail server using the POP3 protocol, but it only picks up mail from one folder (the inbox) from the mail server. If you went to another computer and tried to access the e-mail there, you would not be able to because the mail is now on the first machine, where you used the Windows mail client.

This brings our discussion to the client mail protocol, which is gaining popularity as users need to use more than one computer to access their mail. The IMAP protocol, now in its fourth version, avoids POP's limitations. More people are traveling with their laptops, while using desktops at home and at work. IMAP4 lets users connect to the mail server, create the folders on the server, access those folders, and get their mail from any machine with an IMAP client. IMAP clients exist for all the major platforms, and their numbers are growing.

IMAP also keeps track of the state of the mail — read, unread, and marked for deletion. This aspect of IMAP enables you to check your mail on one machine, read a few messages, shut down the first machine, and go to another machine to finish reading your mail. For those who travel, this can be a lifesaver. If you are in a hurry, you can read only those messages you deem critical. You can determine which are critical by checking the message headers, downloading only those messages you need immediately. Later, you can access the rest of the messages from any other computer.

For all this to work, the correct applications need to be loaded on the server. Table 25-1 lists some of the Debian-packaged applications for a mail server. The packages are sorted according to category: — SMTP, POP, IMAP, and Tools. The Tools category includes the programs that work with the mail servers, such as a mailing list server, or the tool that helps send mail through a firewall.

| <b>Table 25-1</b><br><b>Mail servers and tools</b> |             |                                                                                                    |  |
|----------------------------------------------------|-------------|----------------------------------------------------------------------------------------------------|--|
| <b>Type</b>                                        | <b>Name</b> | <b>Description</b>                                                                                    |  |
| <b>SMTP</b>                                        |             |                                                                                                    |  |
|                                                    | sendmail    | The most popular e-mail server, and also the most<br>versatile. However, configuration can be tricky. |  |
|                                                    | exim        | An easy-to-configure mail server                                                                      |  |
|                                                    | postfix     | A high-performance mail server                                                                        |  |
| <b>POP</b>                                         |             |                                                                                                    |  |
|                                                    | pop3d       | A standard pop server for client access                                                               |  |
|                                                    | qpopper     | An enhanced mail pop server for client access                                                         |  |
| <b>IMAP</b>                                        |             |                                                                                                    |  |
|                                                    | imap        | A standard imap server for client access                                                              |  |
| Tools                                              |             |                                                                                                    |  |
|                                                    | smtpd       | A mail proxy for firewalls                                                                            |  |
|                                                    | berolist    | An easy-to-use and install mailing list server                                                        |  |
|                                                    | biff        | A mail notification utility                                                                           |  |

**Tip**

With biff installed, you can add biff y to your .bashrc file to get notifications when new mail arrives for you.

#### **exim**

The Debian choice of mail servers is exim. This is a replacement mail server for sendmail. It is the simplest, by far, to configure. Users must answer a series of questions at the time of install. Understanding these questions, and the terms used, will enable you to better configure a working server. The following sections will help get you started.

Because exim is simpler to configure than sendmail, it's less flexible sendmail in some respects. For instance, exim requires that every address be associated with a domain name. If one is missing, it will add it to the address.

Inversely, exim can limit the relaying of messages to only certain domains. This avoids the relaying of bulk spam e-mail, which, in my opinion, has reached epidemic proportions. You can find comprehensive data about the exim package in the /usr/doc/exim/spec.txt file.

#### **Questions during installation**

When you install  $exim$  using dselect, you will proceed through a series of questions or steps during the configuration stage of the installation. Reviewing each of the questions and steps here will save you some time and trouble before you have to answer the questions on your computer.

The first step simply lets you know that you are about to start configuring the  $e \times i \pi$ package. Press Enter to begin the configuration.

- **1.** Here you are given five options that specify how this mail server is to be used. These options are as follows:
	- **Internet Site** Mail is sent and received directly using SMTP.
	- **Internet Site Using a Smart Host** This is primarily used for dial-up systems. You can receive mail directly or by using a utility such as fetchmail. Sent mail goes to a smart host (such as an ISP mail server).
	- **Satellite System** All mail is sent to another machine (smart host) for delivery, and no mail is received locally. Use this option for workstations on a network.
	- **Local Delivery Only** This machine is not on a network. Only mail for local users is delivered. This option is for a stand-alone system.
	- **No Configuration** Nothing will be configured and the mail system cannot be used. The configuration must be completed manually or rerun with the /usr/sbin/eximconfig script as root.

In most cases, the first two options are used.

**2.** What is the visible name of your system? This will appear on outgoing messages. You can use the domain name (domain.com) of your system.

Press Enter to accept the default name or retype the name you want to use.

**3.** Does the system have any other names that need to appear on incoming messages? Use this for systems with multiple domain names.

Add each name separated by a space or comma. If no additional domain names are needed for this machine, enter none.

**4.** Name the domains that you are willing to relay. This means that you will accept mail for them, but they are not local domains. Enter any domain that specifies you as the MX (mail exchanger; their mail server).

Use spaces and commas to separate each domain. You can also use wildcards. Enter none if no domains apply.

**5.** If you want to relay networks for local machines, use the standard address/length format (192.168.123.213/24) for each network. You can also use IPv6 standard addresses.

Press Enter if there is no network to relay.

**6.** Do you wish to filter spam using the Realtime Blackhole List? You can filter  $(f)$ , reject  $(r)$ , or not use  $(n)$  this option.

The default is not to use this option  $(n)$ . If you choose to filter  $(f)$ , you will be asked for the Internet address for the filter list. You can press Enter to accept the default address.

**7.** Who should the postmaster and root accounts be redirected to? This should be the administrator of the system.

Enter the name of the account that exists on this machine. The configuration will create an alias file or replace an existing one. The default is y, to replace the existing one.

**8.** Lastly, you can review the settings you've made during the configuration. Press Enter to accept them.

This completes the configuration of  $e \times i \text{m}$  for your system. It can now send and receive e-mail.

#### **The exim configuration file**

From time to time, you may need to reconfigure your mail system in order to accomplish the mailing activities you want to perform. This may require modifying the configuration file. The information for the  $e \times i \pi$  application is kept in the /etc/ exim.conf file, and is relatively easy to modify.

Most of the file can be read and understood by the variable names. A few parameters are a bit cryptic. I suggest leaving these alone until you have a clear understanding of them. The configuration file's major components are covered in the following sections.

#### **Main settings**

The main settings control the overall system parameters. The bulk of the necessary configuring is done at the beginning of this file. This file was modified when exim was initially installed by the dselect configuration script. Among the settings made here are the qualified, local, and relayed domain names. These are domain names that have been listed as the MX record in the DNS. You can also set usernames for which no mail will be accepted, and the names of trusted users.

```
qualify_domain = hoth.rhino-tech.com
# qualify_recipient =
local_domains = localhost:hoth.rhino-tech.com
local_domains_include_host = true
local domains include host literals = true
```

```
#relay_domains =
#relay_domains_include_local_mx = true
never_users = root
host lookup = *# headers_check_syntax
#rb1_domains = rb1.maps.vix.com#rbl_reject_recipients = false
#rbl_warn_header = true
host_accept_relay = localhost
# percent_hack_domains=*
trusted_users = mail
smtp_verify = true
gecos\_pattern = \wedge ([\wedge,:]\star)gecos_name = $1smtp_accept_queue_per_connection = 100
freeze_tell_mailmaster = true
received_header_text = "Received: \
          ${if def:sender_rcvhost {from ${sender_rcvhost}\n\t}\
          {${if def:sender_ident {from ${sender_ident} }}\
          ${if def:sender_helo_name
\{(helo=\frac{se}{se}neleq, helo_name\})\n\{\n\{helo=\frac{se}{se}leleq, helo_name\}\n\}\n\}by ${primary_hostname} \
          ${if def:received_protocol {with
${received_protocol}}} \
          (Exim ${version_number} #${compile_number}
(Debian))\n\t\
          id ${message_id}\
          ${if def:received_for {\n\tfor <$received_for>}}"
end
```
#### **Transport configuration**

This section sets the transport that is used for local delivery to user mailboxes. On Debian systems, group mail is set to write to the /var/spool/mail directory. This section also sets how pipes are used when in alias and .forward files. Autoreplies also are handled in this section.

```
local_delivery:
 driver = appendfile
  group = mail
 mode = 0660
 mode_fail_narrower = false
  envelope to add = true
  file = /var/spool/mail/${local_part}
```

```
address_pipe:
  driver = pipe
  return_output
address_file:
  driver = appendfile
address_directory:
  driver = appendfile
  no_from_hack
  prefix = ""suffix = ""# maildir_format
address_reply:
  driver = autoreply
procmail_pipe:
  driver = pipe
  command = "/usr/bin/procmail -d ${local_part}"
  return_path_add
  delivery_date_add
  envelope_to_add
  check_string = "From "
  escape_string = ">From "
  user = $local_part
  group = mail
remote_smtp:
  driver = smtp
end
```
#### **Directors configuration**

This section controls local mail delivery, aliasing, and forwarding. The drivers, location, and transports are all set here. Local mail gets matched with the local user's mailbox. The location of the alias file is set here, as is the file to which the user forwards his or her mail.

```
real_local:
  prefix = real -driver = localuser
  transport = local_delivery
system_aliases:
  driver = aliasfile
  file_transport = address_file
  pipe_transport = address_pipe
  file = /etc/aliases
  search_type = lsearch
# user = list
```

```
procmail:
 driver = localuser
  transport = procmail_pipe
  require_files =
${local_part}:+${home}:+${home}/.procmailrc:+/usr/bin/procmail
 no_verify
userforward:
 driver = forwardfile
 file_transport = address_file
 pipe_transport = address_pipe
  reply_transport = address_reply
 no_verify
 check_ancestor
 file = .forward
 modemas & = 002filter
localuser:
  driver = localuser
  transport = local_delivery
end
```
#### **Routers configuration**

The setting in this section routes, through SMTP, mail addressed outside of the domains hosted by this server. The lookuphost option uses the default DNS to look up the domain, and the literal option uses the exact IP address.

```
lookuphost:
  driver = lookuphost
  transport = remote_smtp
literal:
  driver = ipliteral
  transport = remote_smtp
end
```
#### **Retry configuration**

This section sets the rules for retrying to send mail. The settings in the following example try to resend the message every 15 minutes for two hours. After two hours, retries are attempted every factor of 1.5, up to 16 hours. Then a try is made every eight hours for four days from the first failed attempt to deliver the message.

```
# Domain Error Retries
# ------ ----- -------
               * * F,2h,15m; G,16h,2h,1.5; F,4d,8h
end
```
#### **Rewrite configuration**

This section specifies where to look up the real mailing address for all local users, and rewrites it in the mail. This is useful for users without a domain of their own.

```
*@mail.mydomain.com ${lookup{$1}lsearch{/etc/email-
addresses}\
                          {$value}fail} bcfrF
```
# **Using Sendmail**

Sendmail set the standard for Internet mail and it remains the most widely used e-mail package on Internet systems. Sendmail is used by Linux systems and the various UNIX systems alike. If flexibility is what you are looking for in a mail system, you've come to the right place.

**Note**

Eric Allman, creator of sendmail, has gone on to create a company around the sendmail program. The core application of sendmail is still available as an open source program. The company makes its money by providing support to businesses, and offers enhanced versions of sendmail. These enhanced versions include a Web-based configuration utility for installing, configuring, and maintaining sendmail on the server. The company's site is located at www.sendmail. com, whereas information about the free versions of sendmail can be found at www.sendmail.org.

In spite of its popularity, it is also one of the more complex packages to install, configure, and keep running. To give you an idea of its complexity, the main configuration file contains hundreds of lines of customizable code. Granted, under normal circumstances, no one would need to touch them. The Debian package of sendmail includes a configuration script to assist in making the configuration of sendmail a little less painful. (You can rerun the configuration script later using /usr/sbin/ sendmailconfig.)

#### **Questions during installation**

If you choose to install sendmail through the dselect installation program (which I recommend), you'll be asked a series of questions to help you configure it for use with your particular environment. It is critical that sendmail be configured correctly in order for it to function properly. The following questions are numbered, although the configuration script questions are not. This helps you keep track of where you are in the process and how much further you have to go.

**1. Introduction**— Here you are introduced to the sendmail configuration. You must answer the following questions to complete the installation and configuration of sendmail. Most of the questions have a default answer, which will work for most installations.

Press Enter to continue.

**2. Mail Name**— This is the host name that is shown on outgoing messages. For Internet mail, it must be a Fully Qualified Domain Name (FQDN). This would look something like *domain*.com.

To accept the default, press Enter or type in a new FQDN.

**3. Smart Host**— A smart host can deliver external mail to the Internet. With a smart host, you don't need a DNS or a dedicated connection. This option works well for dial-up users or people who sit behind a firewall. Generally, the smart host will be the ISP's mail server.

Enter the name of the smart host or leave it blank. Press Enter.

**4. Address Canonification**— Enabled by default, you are asked if want to disable this. This feature resolves addresses to their host names. Under normal circumstances, you want to leave this enabled.

Press Enter to accept the No default.

**5. SMTP Mailer**— This enables your computer to exchange mail with other mail servers. Communicating with other mail servers is very important when working on the Internet. If you work on an isolated network and have no need (nor ever will) to correspond with other networks, you could disable this feature. This should be enabled in most cases.

Press Enter to accept the default.

**6. Masquerade Envelope**— This enables mail coming from your machine (test.domain.com) to appear as if it came from the server (domain.com). This is helpful when working with a smart host.

Press Enter to accept this option.

**7. All Masquerade**— Enabled, this causes all mail being sent to have @*domain*.com added to the name. This may cause problems if you send mail to a mailing list called mail list, because maillist@domain.com does not exist. Leave this feature disabled unless you know what you are doing.

Press Enter to accept the default.

**8. Always Add Domain**— This adds the domain name to the sender's name. Normally this doesn't get added. The sender usually uses a complete name when creating a message.

Press Enter to accept the default.

**9. Mail Acceptance**— This tells sendmail to accept mail for your mail name (domain.com). You may want to disable this if mail for domain.com is directed in the DNS to another machine.

It is safe to leave this as  $Y(es)$ .

**10. Alternate Names**— You can add acceptable mail names other than domain.com. This options works for multi-domain machines. You can add as many names as you need. Separate each name with a space. This option is saved in the sendmail.cw file.

Type NONE to eliminate this option, or press Enter if you don't have any to add but want to keep the option.

**11. Trusted Users**— This enables a special group of users, such as list servers. Use the names of those system users (not real people) with this feature. This option is saved in the sendmail.ct file. The people listed here are allowed to do certain things that would ordinarily raise flags of suspicion inside sendmail, such as masquerade as other users.

Separate each name with a space or type NONE to disable this option. Press Enter to keep the option without using it.

**12. Redirect Feature**— This enables the system to send an error message to the sender of an e-mail message sent to a user's former e-mail address, and adds the user's new email address. Add an entry to the /etc/mail/aliases file the name with  $\langle new\text{-}address\rangle$ . REDIRECT as the aliased name. The sender will receive the error message with the new address.

Press Enter to keep this option disabled unless your system is likely to have a high turnover of users.

**13. UUCP Addresses**— Answering Yes to this enables sendmail to be smart about UUCP addresses. If you use a smart host, answer Yes to this to prevent a mail loop, unless the smart host does not deal with UUCP addresses.

Answer N(o) to this only if you are sure that no UUCP addresses are used on the mail system.

**14. Sticky Host**— Enabling this option sets domain.com as a distinct namespace. Mail sent to user@domain.com is marked as sticky and is not compared against local addresses.

Leave this option disabled if in doubt.

**15. DNS**— Enable this option if you have access to a Domain Name Server and are connected to the Internet. This option includes systems connected to and used as an ISP for mail services.

Press Enter to accept Y(es).

**16. Best MX is Local**— This option generates additional DNS traffic, which is OK for low to medium traffic hosts. Enabling this option causes sendmail to accept mail from any host that lists this machine as best possible MX record, as though the mail were addressed locally. This feature cannot be used if you have a wildcard MX record that matches your domain.

Press Enter to accept the default.

**17. Mailertable**— This enables the use of mail routing rules found in the /etc/mail/mailertable file. Mailers like ifmail and fax programs should use this option. Otherwise, leave the option disabled.

The default disables this option.

**18. Sendmail Restricted Shell**— This feature causes sendmail to use the restricted shell program (smarsh) instead of /bin/sh for mailing to programs. Enabling this restricts programs that can be run via e-mail to only those programs that appear in a special directory for heightened security.

The default is disabled.

**19. Mailer Name**— This is the name that is internally generated for outgoing messages. The default is MAILER-DAEMON, but it can be changed to something like POSTMASTER instead if desired.

Press Enter to accept the default name, or enter a new name.

**20. Me Too**— Enabling this option includes the sender in a group expansion of e-mail names. This enables a sender's address to be included in a group mailing. It's OK to leave this disabled.

Press Enter to keep this option disabled.

**21. Message Timeouts**— A warning message is sent to the sender if a message cannot be delivered in a reasonable amount of time. The default time is four hours for a warning message, and five days for a failure notice. Some people think that a four-hour warning is premature. If you agree, you can extend the time for the warning message. However, from the sender's point of view, four hours may be a very long time.

Press Enter to accept the default times.

The script finishes at this point and completes the installation. You may find that a few errors occur as the script completes. One possible error is that some missing files were identified. This error is more a warning message than a critical error. Possible missing files are /etc/mail/relay-domains and /etc/mail/users. These files can be added manually if they are needed. The warning resulted from only accepting the defaults during the configuration, leaving no information to be created in these files. The missing files will not prevent sendmail from working.

Many of the files that were modified will end up in the /etc/mail directory. You can make changes to these files by hand at any time after the installation. Note, though, that incorrect file contents may result in the sendmail server not working.

## **Alternatively configuring sendmail**

You can configure sendmail manually through a text editor. This should be done only if you have some understanding of the configuration file. This file uses a somewhat cryptic code in its configuration. The main file is located in /etc/mail/ sendmail.cf and is divided into several sections. The purpose of some of the sections are obvious by their titles, while other sections seem more ambiguous, such as the section named Ruleset 96 -- bottom half of ruleset 3.

I recommend making a copy of the original configuration file before making any manual changes to it. You never know when something may go awry, causing havoc with the original setup. Having a backup of the working file gives you an out if you need to start at the beginning again.

To give you an idea of the substance of the file, here is a sample of its code:

```
################################################
### Ruleset 96 -- bottom half of ruleset 3 ###
################################################
S96
# handle special cases for local names
R$* \leq @ localhost > $* $: $1 \leq @ $j . > $2 no domain at
all
R$* < @ localhost . $m > $* $: $1 < @ $j . > $2 local
domain
R$* <math>\odot</math> [ $+ ] > $* \ $: $1 < 2 \ ] > $3 \ mark
[a.b.c.d]
R$* < @@$=w$ > $*$ $: $1$ < @$j$ ; $3$ self-literal
R$* < @@ $+ > $* $@ $1 < @ $2 > $3 canon IP addr
# pass to name server to make hostname canonical
R$* \langle @ $* $~P \rangle $* $: $1 \langle @ $[ $2 $3 $] \rangle $4
# local host aliases and pseudo-domains are always canonical
R$* \leq @ $=w > $* $: $1 \leq @ $2 . > $3
R$* < @ $j > $* $: $1 < @ $j . > $2
R$* < @ $=M > $* $: $1 < @ $2 . > $3
R$* < @$*$ = P$ > $*$<br>$*$ = P$ > $*$R$* < @ $* . . > $* $1 < @ $2 . > $3
```
You can see from this portion of the code that the sendmail configuration file takes some effort to understand. Each character in the line means something. Detailed coverage of each of these commands is beyond the scope of this book. However, the script that runs at the time of installation will take care of most situations.

## **Testing and using sendmail**

You can test sendmail after you have it installed by sending mail through it. Create a text file using an editor such as  $\vee$  i. The contents of the text file can be something as simple as this is a test. Use thefollowing command line to send the file to yourself, assuming your username is jo:

& /usr/sbin/sendmail -v jo < letter

**Tip**

The results of the test should appear as follows:

```
jo... Connecting to local...
jo... Sent
```
The  $\nu$  tells sendmail that you want to use it in verbose mode, which means it prints everything it does. The account the mail was sent to is jo, and the letter is what you created. Now jo should have some mail if everything worked. Log in as jo to get the mail. You can also include all the To:, From:, and Subject: information usually found in messages.

Normally, sendmail is used through some type of client. Some situations may call for sending mail through the command line, in which case the previous command will work. Some examples of situations in which you might want to use sendmail from the command line include during, after, or as a result of an automated task. In this way, sendmail can notify administrators of problems or the completion of tasks, or it can broadcast an e-mail message.

# **General Mail Considerations**

Now that you have a mail server installed on your system, you need to understand a few topics. that tend to affect more than one specific mail system. As such, they are covered in the following sections under different categories.

## **E-mail aliases**

Most e-mail servers make use of an alias file. Because it is not recommended that certain accounts log in to a console such as root, daemon, and several others, mail sent to these accounts can be rerouted to another account that does log in on a regular basis. Mail sent to these system accounts, usually error messages, typically get aliased to the root account. Then the root account can be aliased to the administrator of the system. This just means that when the server goes to send mail to one of these accounts, it will be redirected to whomever needs to see the mail. The alias information is kept in /etc/aliases (or alternately /etc/mail/aliases, depending on your choice of mail server), which can be edited so that the correct people receive the mail notices.

You can also add virtual accounts in this file. A virtual account is not a real account, but a name by which users can receive e-mail. For instance, "webmaster" may not be an account set up for log in, but the person who manages the Web pages may want to use that ID for e-mail. In cases where several people may rotate through a position, it's easier to change a name in a file to redirect mail, than to change an e-mail address on hundreds of Web pages.

After all changes have been made to the aliases file, a database must be created for the mail server to read. This is done easily with the newaliases command. You must be in the directory of the aliases file, and then issue the command. If all the alias names and formats are correct, a database will be created; otherwise, you may receive error statements that necessitate correcting the file.

## **Forwarding your mail**

Today, many people have more than one e-mail account through the Internet. To avoid confusion, all the mail from one system's e-mail address can be redirected to an account on another system. This is known as *forwarding*. Forwarding e-mail is very useful.

You may work in an environment with several servers running. These servers can be set up to automatically generate a report, which can be e-mailed to the administrator of the mail server. The administrative account can then forward the mail to a central location, where the administrator can read the report. This enables the administrator to avoid logging on to each server to read the e-mail.

Similarly, an individual user can forward mail from one e-mail address to another, be it on the same machine or to another system. Suppose that an individual is expecting an important e-mail message, but is going to be away on vacation. With one of the many available free Internet e-mail accounts, which can be accessed anywhere, he or she can temporarily forward any messages.

#### **Caution**

As with most text-based Internet tools, e-mail is also subject to security risks. Sending and receiving e-mail is not at all secure. There are some methods, however, that can help to increase the security of e-mail messages, such as encrypting the message and using encryption keys. See Chapter 19 for more information on security.

To forward your mail to another address, you must create a file in the home account location. Create the  $\sim$  / . forward file and add a line with the e-mail address to which you would like the mail forwarded. For instance, if my e-mail address were jo@domain.com and I wanted to have my e-mail forwarded to jo@mydomain.com, I would do the following:

\$ vi ~/.forward

In the file, I would add jo@mydomain.com, and then save and exit the editor. Now, whenever mail is sent to jo@domain.com, it will be forwarded to jo@mydomain.com instead. If you wish to cancel the forwarding, you can simply delete the  $\sim$  /. forward file.

#### **Virtual mail server**

Virtual mail server is not a function that most individuals would want to use; however, for businesses that host Web pages, process e-mail, and provide other Internet-related services, it is an important one.

The virtual mail server receives mail for a domain that doesn't have a real machine. One method of working around this is to use the relay functions with the mail servers. This enables mail to be received on a mail server without the machine having the same domain name. The drawback to this method is that each address must have a unique name. Two domains with the same account ID will end up with mail going to the one account; for instance, jo@domain.com and jo@example.com will be treated as the same address.

Alternatively, virtual mail server can be set up to receive mail addressed to *anything@mydomain.com,* which is routed to only one account. For instance, suppose mail sent to *sale@mydomain.com* and mail sent to *debianrules@mydomain. com* is routed to the account *jo* on the *mail.domain.com* machine. This way, Jo can pick up her mail whenever she wants. In other words, she can have mail sent to any name as long as it ends in *@mydomain.com*.

In order to set up sendmail to route mail sent to anything for a domain, you must add a line to the /etc/mail/sendmail.cf file. Always make a back up copy of the configuration file before making any changes. Use an editor and locate section 98  $(S98)$ . If you are using  $v_i$  as your editor, use the search command to find this section (/S98). After this section identifier, add a line that looks like the following:

R\$\* < \$\* *domain.com*. > \$#local \$@ \$:*username*

Replace *domain.com* with the name of the domain that will be virtually hosted. There must be a TAB between the two halves of the command. After  $R\$ \* < \\* domain.com. >, enter a TAB and then finish the line. Replace *username* with the account name to which the mail will be sent. If the TAB does not appear in the line, the virtual hosting will not work.

Once you have edited the configuration file, restart the sendmail service. Following are the commands to accomplish this:

# /etc/init.d/sendmail stop # /etc/init.d/sendmail start

Sendmail will now be ready to receive mail from the new virtual domains. You can test mail sent to the new domains in the same way that you tested to see if sendmail worked initially. You should be able to send mail to any name as long as it is addressed to the virtually hosted domain.

#### **DNS and Internet mail**

On the Internet or within a local network, where a Domain Name Server (DNS) is used to match domain names with actual IP addresses, mail is not handled in the same way. The DNS just wants to know the names of the mail exchangers; that is, the identities of the mail servers that can receive mail for a domain or forward it along. Each domain's mail server, or mail exchanger, needs an MX (Mail Exchanger) record created for it. It also needs to be registered.

If there is more than one mail exchanger for a domain, each MX record is weighted for priority. Even on a domain that has only one mail exchanger, that mail exchanger is still weighted with a priority. The number representing the priority can be anything from 0 to 65,535 (that's a lot of mail servers). Lower numbers are taken to be a higher priority.

For example, assume you have a network with a DNS. You have the mail services running on mail.domain.com, with the name of that machine registered in the DNS. You want all the mail for the domain domain.com to use mail.domain.com as the mail exchanger. You add an MX record to the DNS that would look like the following:

domain.com IN MX 1 mail.domain.com.

For larger facilities that require more than one mail server, add more servers, and then enter them in the DNS:

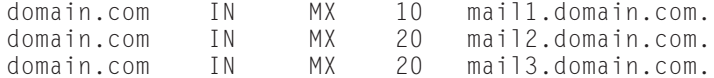

Mail sent to domain.com using the preceding example would read the DNS as follows:

- **1.** Mail would try to use the server with the lowest priority first mail1.domain.com.
- **2.** If mail.domain.com is unreachable, disconnected, or busy, then mail2.domain.com or mail3.domain.com would be tried next (both have the same priority).
- **3.** The remaining two servers (mail2 and mail3) would be tried last.

This scheme of MX records enables the use of secondary and backup mail servers. Because the names are registered in the DNS, these servers need not exist on the same network or location on the Internet.

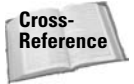

**Cross-** To learn more about the Domain Name Server, see Chapter 5. **Reference**

## **Using mailing lists**

Mailing list servers, commonly called *list servers,* automate the use of mailing lists, including distribution, subscriptions, and mailing requests — all without much human management. Computers can work much more efficiently than we can.

Think of the list server as a dedicated program that monitors a mailbox for new mail. It then determines if incoming mail has a command associated with it or if it should be sent back to the subscribers of the list. Typically, the commands appear in the form of *subscribe* or *unsubscribe* requests. This automatically enables users to add or remove their e-mail address from a list. Other commands might include requests for specific documentation.

Mailing lists are used everywhere as a common e-mail forum in which people to get help, share ideas, or, in some cases, just complain. And, yes, some mailing lists merely generate junk mail. Some e-mail claims to be from a mailing list when in fact it is just plain, old-fashioned spam (junk mail). The bottom of these messages gives a bogus e-mail address for you to unsubscribe, which only bounces back an error that no one exists at that address. Legitimate sites always respond to an unsubscribe request.

Debian uses many mailing lists. When you visit their Web site (www.debian.org/ MailingLists), you will see several mailing lists, all designed to enable people to communicate with one another on a variety of topics. There are lists for end users, developers, and specialty groups.

# **Setting Up POP**

You were already introduced to the Post Office Protocol (POP) earlier in the chapter, but let's review a few points. Because clients that use POP exist on nearly every platform, it has become the most popular protocol for picking up mail. The disadvantages of using POP are that you have to get all your mail at one time and can use only one computer to do so. This limits your flexibility and mobility because you can't read your downloaded mail on another machine. Moreover, POP reads only one folder on the mail server. Clients compensate for this by creating local folders in which you can read, sort, and manage your mail.

## **Installing and configuring POP**

To begin, you must install a POP server on the mail server. Table 25-1, at the beginning of the chapter, lists the two POP servers that Debian provides in package form: ipopd and qpopper. By default, Debian installs the ipopd package, which works fine; however, qpopper has some enhanced features added.

The packages are easy to install with dselect. The configuration stage of the install modifies the inetd.conf file so that the 110 TCP/IP port gets monitored for mail

requests. This is the official port for POP services. The configuration script adds the following line to the /etc/inetd.conf file (in this case, I installed qpopper instead of ipopd):

pop-3 stream tcp nowait root /usr/sbin/tcpd /usr/sbin/in.qpopper

If you make changes in the inetd.conf file, be sure to restart the inet service to activate the changes. Use the following command string to restart the service:

```
# /etc/init.d/inetd stop
# /etc/init.d/inetd start
```
#### **Testing POP**

With the POP service installed and running, you can now test the connection. Because POP uses a TCP/IP port, you can use telnet to connect to that port:

```
# telnet localhost pop-3
```
Alternately, you can check the port from a remote computer; use the same command, but replace localhost with the fully qualified domain name. You can also specify the port number (110) instead of using the name (pop-3). Here are the results of a connection to a server running qpopper as the POP server:

```
$ telnet localhost pop-3
Trying 127.0.0.1...
Connected to localhost.
Escape character is '^]'.
+OK QPOP (version 2.53) at debian.mydomain.com starting.
<3008.965876676@debi
an.rhino-tech.com>
user jo
+OK Password required for jo.
pass foobar14
+OK jo has 0 messages (0 octets).
quit
+OK Pop server at debian.rhino-tech.com signing off.
Connection closed by foreign host.
$
```
The bold text in the preceding example shows the commands that you would need to use. I logged in using user jo. The account for jo had to be created before testing the POP server. The server then responded by asking for a confirmation in the form of a password. I then entered the password command (pass) and the password. Note that the password is not encrypted for this test, so don't use a critical account to do your testing (lest someone evil is watching in the background). Satisfied that the POP service was working properly, I issued the quit command to close the connection. The server then notified me that the connection was closed.

You can find out more about mail clients and retrieving mail in Chapter 6. **Cross-Reference**

# **Setting Up IMAP**

Although POP took off in the early days of computing, IMAP has found its niche as distributed computing has increased. IMAP users benefit from the capability to access more than one folder on the server, to mark mail as read or unread, and to leave mail on the server so that it is accessible from multiple machines.

Because an IMAP system leaves the mail on the server, the mail is available to you whether you are traveling with a laptop, working at the office with a desktop, or checking in at home with your personal system. This is the major advantage to using IMAP.

## **Installation and configuration**

IMAP installation and configuration is as easy as they come. Using dselect to install the imap package, the configuration script that is executed at the end makes all the needed changes. IMAP also uses the inetd service to watch the TCP/IP port. Here is the line the script adds to the /etc/inetd.conf file:

```
imap2 stream tcp  nowait  root
/usr/sbin/tcpd /usr/sbin/imapd
```
You can make changes to this script, but I don't advise it. The script automatically restarts the inet service; but if you need to restart the service for any reason, implement the following commands:

```
# /etc/init.d/inetd stop
# /etc/init.d/inetd start
```
With the software installed and running, the IMAP service is activated anytime a request comes into the IMAP port.

#### **Testing IMAP**

Once installed, you'll want to test the service to make sure that it works. This can be done through a terminal connection to the machine, either locally or remotely. Initiate the connection to the IMAP port with the following command line:

```
telnet localhost imap2
```
This starts a connection to port 143 through TCP/IP, which is the IMAP port on your Debian machine. Alternatively, you can connect remotely by replacing localhost with the name or IP of the remote machine hosting the IMAP service.

```
# telnet localhost imap2
Trying 127.0.0.1...
Connected to localhost.
Escape character is '^]'.
* OK localhost IMAP4rev1 v12.264 server ready
A001 login jo foobar14
A001 OK LOGIN completed
A002 logout
* BYE debian.domain.com IMAP4rev1 server terminating connection
A002 OK LOGOUT completed
Connection closed by foreign host.
```
In the previous example, you can see the response of the IMAP server. The bold text shows what I entered. The A001 login told the IMAP server that someone wanted to log in. It then took the next entry as the user ID, followed by the password. These must be valid accounts and passwords or the server will respond with a login request. Once the server validates the login, it will respond with a confirmation that the login is complete. You can then log out of the IMAP server.

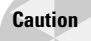

Always keep the versions of all your servers up-to-date. Security holes are fixed quickly, but it won't matter if you keep running the old buggy versions of software. See Chapter 19 for more details about security.

# **Getting Help**

When you install mail serviceson your system, in most cases it *should* work. Of course, with no two machines alike, the potential for problems always exists.

The following guidelines will help you troubleshoot any problems with mail:

- ✦ Make sure that you have an MX record in the DNS for each domain receiving mail. This entry should point to the machine that runs the mail server.
- ✦ Make sure that the /etc/mail/sendmail.cw file is properly configured if you are using sendmail. It contains all domains for which this server is responsible for receiving mail.
- ✦ The alias file (/etc/aliases or /etc/mail/aliases) should contain an entry for the postmaster, the mailer-daemon, or whatever name was set to receive error messages from the mail server. This name should be aliased to an administrator for the system. This will help to track down other problems.

A good source for help is always other users, peers, and administrators. You can find great advice and helpful hints through Web sites, newsgroups, and mailing lists. If you visit www.debian.org/MailLists, you'll find tons of mailing lists of knowledgeable people to help answer your questions.

You might also find useful information at one of the Web sites focused on the various applications. Here are a few sites that might provide answers to your questions:

- ✦ www.exim.org— Site for the exim mail server
- ✦ www.sendmail.org— Site for the Open Source version of Sendmail
- ✦ www.imap.org— Site for the IMAP mail client server

No matter what the problem, it's likely that someone else has battled with it. Be sure to thoroughly explain your problem when posting to a mailing list or newsgroup, or enlisting online support through a Web site.

## **Summary**

This chapter has been fairly comprehensive in covering topics regarding electronic mail. You have learned about several mail-related programs, some used for transferring mail, and some used for retrieving mail. You've also learned about several mailrelated concepts:

- $\triangle$  MTA A Mail Transfer Agent is a program that routes mail from system to system. These are the programs that actually deliver the mail to its destination.
- ✦ SMTP Simple Mail Transfer Protocol is the language the MTA programs use to communicate in order to transfer the mail. These programs don't have to be the same program; they just need to be able to speak SMTP.
- ✦ MUA A Mail User Agent is a program that retrieves the mail. These are client applications, and are covered in Chapter 6.
- ✦ POP Post Office Protocol is the protocol that the MUA applications use to retrieve the mail. This protocol enables users to get their mail and remove it from the server. POP limits users to one machine from which to read their mail.
- ✦ IMAP Internet Mail Access Protocol enables users to access their mail on the server. Users can also leave their mail on the server, thus enabling them to access their mail from different machines and locations. This protocol also can mark the mail as read, unread, or deleted. It also can access more than one folder on the server, enabling users to manage their mail.

Also covered in this chapter was the installation and configuration of two mail servers. The Debian packages include configuration scripts to help configure these packages for most situations. You also learned about some common e-mail topics, including forwarding mail, setting up aliases, and virtual hosting e-mail. These topics can help you with most SMTP programs that you choose to install. You also learned how to install two protocols that are used to retrieve mail from the server: POP and IMAP. In addition, you were also introduced to mailing list servers.

You should now have the basic knowledge needed to set up and run your own mail server. Happy mailing.

✦✦✦

# **What's On the CD-ROM**

**A**ppendix A provides you with information on the contents of the CD-ROM that accompanies this book.

**PPEN** 

✦✦✦✦

**APPENDIX**

There are 1,194 programs and supporting packages included on this CD. Among them are:

- ✦ Gnome Desktop Environment
- ✦ GIMP graphic design tool
- ✦ Apache Web Server

Although Debian GNU/Linux offers its distribution for many platforms, the media that accompanies this book is only for the i386-based PC platform.

# **Using the CD with Linux**

To install Debian GNU/Linux from the CD to your hard drive, follow the steps listed in Chapter 2 of this book. These instructions will thoroughly take you through the installation process.

# **What's On the CD**

The contents of this CD contain the core files for installing Debian GNU/Linux on your system. All software on this CD is free to use and free to copy under the GNU General Public License. The following summary shows some of the contents of the CD-ROM arranged by category.

## **Applications**

The following applications are on the CD-ROM:

#### **Graphical interfaces**

A graphical interface provides a "point and click" environment where you can operate programs.

✦ **Gnome**— A graphical desktop environment offering many customizable features.

For more information: www.gnome.org

✦ **WindowMaker**— A window manager used to control the window environments for other programs to run in.

For more information: www.windowmaker.org

#### **Development environments**

Linux makes a stable environment for developing applications.

- ✦ **Perl** A popular scripting language used on several platforms.
- ✦ **Tc/Tkl** An interpretive language used mainly for graphical interfaces.
- ✦ **g++** The equivalent to c++ for Linux using the C language.

#### **Server Applications**

Linux offers the stability, security, and control to become the platform for running various server functions.

✦ **Apache**— The most popular Web server offering addition modules for specific customization.

For more information: www.apache.org

✦ **Samba**— Allows Windows machines on a network to share files and resources from the Debian server.

For more information: www.samba.org

In addition to these programs, you will find a complement of other server applications like FTP, News, and Domain Name Services.

## **Source code**

All source code for the programs are available through a mail in coupon found in the back of this book. Fill out the information on the coupon and mail it in. A CD with the source code will then get mail to you.

# **Troubleshooting**

If you have difficulty installing or using the CD-ROM programs, try the following solutions:

- ✦ **Enable CD booting from the system BIOS** Some systems set the boot device order. Make sure that the CD-ROM device is chosen before the hard drive C. If you have an older system, this may not be an option in which case you will need to follow the instructions in Chapter 2 on creating a boot disk. (Consult your systems manual on accessing the BIOS)
- ✦ **Make sure the Rescue disk is in the floppy drive** When booting the system using the floppies, the first floppy to use for booting is the rescue disk. You will then get asked for the root floppy once the system gets initialized.

If you still have trouble with the CD, please call the Hungry Minds Customer Service phone number: (800) 762-2974. Outside the United States, call (317) 572-3993. Hungry Minds will provide technical support only for installation and other general quality control items; for technical support on the applications themselves, consult the program's vendor or author.

✦✦✦

# **Linux Commands**

here are programs and commands that are scattered across the Debian filesystem. Appendix B attempts to cover many of the commands found in the common areas on the filesystem. This is not a comprehensive list since some of the commands are included in the text of this book.

If you need more information than a general description for any of these applications, then look at the manpage for the specific application. Any of these applications that are installed on your system will have the corresponding documentation associated with it. You can access the documentation at any time from a virtual terminal by typing:

**man** *command*

For example, if you want the information about ae, you would type:

**man ae**

Each command listed includes the command path along with the name of the command. For instance, /bin/ is the path and ae is the command. Following the command is a short description of the command.

# **Linux Commands**

Below each command is the syntax for the command. The syntax may contain brackets [ ], which indicate that these are optional for the command to perform. Any three dots (...) indicate that more than one of those options can be used. The pipe (|) indicates that one or the other can be used.

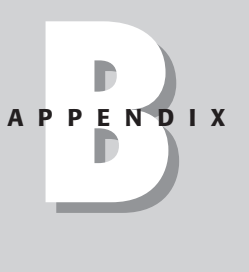

✦✦✦✦
## **bin commands**

/bin/ae— Tiny full-screen text editor

```
ae [-f config_file ] [ file ]
```
/bin/arch— Prints machine architecture

arch

/bin/cat— Concatenate files and print on the standard output

cat [*OPTION*] [*file*]...

- /bin/cp— Copy files and directories
	- cp [*OPTION*]... *source dest*
- /bin/date— Print or set the system date and time

date [*OPTION*] [MMDDhhmm[[CC]YY][.ss]]

/bin/dd— Convert and copy a file. Often used when sending a file to floppy

dd [*OPTION*]...

/bin/df— Report on filesystem disk space usage

df [*OPTION*]... [*file*]...

/bin/dir— List directory contents.

dir [*OPTION*]... [*file*]...

/bin/dmesg— Print or control the kernel ring buffer

dmesg [ -c ] [ -n *level* ] [ -s *bufsize* ]

```
/bin/ed— Text editor
```
ed [-] [-Gs] [-p *string*] [*file*]

/bin/kill— Kill a process based on the process ID

```
kill option PID
```
/bin/ls— List directory content

ls [*OPTION*]... [*file*]...

/bin/more— File perusal filter for terminal viewing

more [*OPTION*] [*file* ...]

/bin/mount— Mount a file system

mount [*OPTION*] *device*

#### /bin/mt— Control magnetic tape drive operation

mt [-f *device*] *operation* [*count*]

/bin/ping— Send ICMP ECHO\_REQUEST packets to network hosts

ping [-c *count*] [-i *wait*] [-s *packetsize*] *destination*

/bin/ps— Report process status

ps [*OPTION*]

/bin/rm— Remove files and directories

rm [*OPTION*]... *file*...

/bin/sh— GNU Bourne-Again Shell

bash [*OPTIONS*] [*file*]

/bin/su— Becomes super user

```
su [OPTION] [-] [username [ARGS]]
```
/bin/tar— The GNU version of the tar archiving utility

tar [OPTION] file... | directory ...

/bin/umount— Unmount file systems

umount [*OPTION*] *device*

#### **sbin commands**

/sbin/activate— Read/write flags marking active boot partition

```
activate device partition
```
/sbin/cfdisk— Cursor-based disk partition table manipulator for Linux

```
cfdisk [ OPTION ] [ device ]
```

```
/sbin/fdisk— Partition table manipulator for Linux 
  fdisk [-u] [-b sectorsize] device
sfdisk— Partition table manipulator for Linux
  sfdisk [OPTION] device
/sbin/fsck— A file system consistency checker for Linux
  fsck [OPTION] [-t fstype] [--] [fsck-options] filesys [...]
/sbin/getty— Alternative Linux getty
  getty [OPTION] port baud_rate,... [term]
/sbin/hwclock— Query and set the hardware clock (RTC)
  hwclock OPTION
/sbin/init— Process control initialization
  init [ -a ] [ -s ] [ -b ] [ -z xxx ] [ 0123456Ss ]
/sbin/kbdrate— Reset the keyboard repeat rate and delay time
  kbdrate [ -s ] [ -r rate ] [ -d delay ]
/sbin/losetup— Set up and control loop devices
  losetup [ -d ] loop_device
/sbin/mkfs— Build a Linux file system 
  mkfs [ -V ] [ -t fstype ] [ fs-options ] filesys [ blocks]
/sbin/mkswap— Set up a Linux swap area
  mkswap [-c] [-vN] [-f] [-p PSZ] device [size]
/sbin/sfdisk— Partition table manipulator for Linux
  sfdisk [options] device
/sbin/swapoff— Enable/disable devices and files for paging and swapping
  swapoff OPTION
```
/sbin/swapon— Enable/disable devices and files for paging and swapping

swapon *OPTION*

/sbin/update— Periodically flush filesystem buffers

update [ *OPTION* ]

#### **usr commands**

/usr/bin/822-date— Print date and time in RFC822 format

822-date

/usr/bin/Mail— Send and receive mail

mail [-iInv] [-s *subject*] [-c *cc-addr*] [-b *bcc-addr*] *to-addr*...

/usr/bin/MakeTeXPK— Create a PK file for a font

mktexpk [*OPTION*] *font* [*redirect*]

/usr/bin/a2p— Awk to Perl translator

a2p [*OPTION*] *filename*

/usr/bin/access— Determine whether a file can be accessed

access -*mode file*

/usr/bin/addftinfo— Add information to troff font files for use with groff

addftinfo [ -*param value*... ] *res unitwidth font*

#### /usr/bin/ar— Create, modify, and extract from archives

ar [-]{dmpqrtx}[*OPTION*] [*membername*] [*count*] *archive files*..

/usr/bin/as— The portable GNU assembler

As [*OPTIONS*]

#### /usr/bin/at— Queue, examine or delete jobs for later execution

at [-V] [-q *queue*] [-f *file*] [-mldbv] *TIME*

/usr/bin/awk— Pattern scanning and text processing language

awk [-W option] [-F value] [-v var=value] [--] 'program text' [file ...]

/usr/bin/bc— An arbitrary precision calculator language

```
bc [ -lwsqv ] [long-options] [ file ... ]
```
/usr/bin/cal— Displays a calendar

cal [-jy] [[*month*] *year*]

/usr/bin/cc— GNU project C and C++ Compiler

cc [ *OPTION* | *filename* ]...

/usr/bin/chkdupexe— Find duplicate executables

chkdupexe

/usr/bin/ci— Check in RCS revision

ci [*OPTIONS*] *file* ...

/usr/bin/cmp— Compare two files or byte ranges

cmp [ *OPTIONS* ] -I *file* ...

/usr/bin/co— Check out RCS revision

co [*OPTIONS*] *file* ...

/usr/bin/col— Filter reverse line feeds from input

col [-bfx] [-l *num*]

/usr/bin/comm— Compare two sorted files line by line

comm [*OPTION*]... *LEFT\_FILE RIGHT\_FILE*

/usr/bin/cut— Remove sections from each line of files

cut [*OPTION*]... [*file*]...

/usr/bin/dc— An arbitrary precision calculator

dc [-V][-h][-e *scriptexpression*] [-f *scriptfile*] [*file* ...]

/usr/bin/ddate— Converts Gregorian dates to Discordian dates

ddate [+*format*] [*date*]

/usr/bin/dig— Send domain name query packets to name servers

dig [@*server*] *domain* [*OPTIONS*] [%*comment*]

/usr/bin/du— Estimate file space usage

du [*OPTION*]... [*file*]...

/usr/bin/edit— Alias to execute edit function via entries in the mailcap file

edit <--opt=val> [...] [<mime-type>:[<encoding>:]]<file> [...]

/usr/bin/editor— Text editors

editor [-eFRrSsv] [-c *cmd*] [-t *tag*] [-w *size*] [*file* ...]

/usr/bin/etex— Extended TeX

etex [*OPTIONS*] [*commands*]

/usr/bin/ex— Text editors

ex [-eFRrSsv] [-c *cmd*] [-t *tag*] [-w *size*] [*file* ...]

/usr/bin/file— Determine file type

file [ -bcnsvzL ] [ -f *namefile* ] [ -m *magicfiles* ] *file*

/usr/bin/find— Search for files in a directory hierarchy

find [*path*...] [*expression*]

/usr/bin/fmt— Simple optimal text formatter

fmt [-*DIGITS*] [*OPTION*]... [*file*]...

 $\frac{1}{\sin\theta}$  /usr/bin/free — Display amount of free and used memory in the system

free [-b | -k | -m] [-o] [-s *delay* ] [-t] [-V]

/usr/bin/from— Print names of those who have sent mail

from [-s *sender*] [-f *file*] [*user*]

/usr/bin/getopt— Parse command options (enhanced)

getopt [*OPTIONS*] [--] *optstring parameter*

```
/usr/bin/gettext— GNU gettext utilities 
  gettext [OPTION] [[[TEXTDOMAIN] MSGID] | [-s [MSGID]...]]
/usr/bin/groff— Front end for the groff document formatting system
  groff [ OPTIONS][ files... ]
/usr/bin/host— Query nameserver about domain names and zones
  host [-v] [-a] [-t querytype] [OPTIONS] name | zone [server]
/usr/bin/icat— "cat" a mailbox from an IMAP source
  icat [ OPTIONS ] mailbox
/usr/bin/id— Print real and effective UIDs and GIDs
  id [OPTION]... [USERNAME]
/usr/bin/info— Read Info documents
  info [OPTION]... [MENU-ITEM...]
/usr/bin/ipcrm— Provide information on ipc facilities
  ipcrm [ shm | msg | sem ] ID...
/usr/bin/ipcs— Provide information on ipc facilities
  ipcs [ -asmq ] [ -tclup ]
/usr/bin/ld— The GNU linker
  ld [-o output] objfile...
/usr/bin/locate— List files in databases that match a pattern
  locate [-d path][-e ][--version] [--help] pattern...
/usr/bin/logger — Make entries in the system log
  logger [-is][-f file][-p pri][-t tag][-u socket][message ...]
/usr/bin/mag— Computes fontsizes and magsteps
  mag [-Rdpi] magstep . . . | fontsize . . .
```

```
/usr/bin/mail— Send and receive mail 
  mail [-iInv] [-s subject] [-c cc-addr] [-b bcc-addr] to-addr...
/usr/bin/mailx— Send and receive mail
  mail [-iInv] [-s subject] [-c cc-addr] [-b bcc-addr] to-addr...
/usr/bin/make— GNU make utility to maintain groups of programs
  make [ -f makefile ] [ option ] ... target ...
/usr/bin/man— An interface to the on-line reference manuals
  man -l [-7] [-tZT device] [-p string] [-P pager] [-r prompt]
  file ...
/usr/bin/mcookie— Generate magic cookies for xauth
  mcookie [-v] [-f filename ]
/usr/bin/mesg— Control write access to your terminal
  mesg [y|n]
/usr/bin/namei— Follow a pathname until a terminal point is found
  namei [-mx] pathname [ pathname ... ]
/usr/bin/nice— Run a program with modified scheduling priority
  nice [OPTION]... [COMMAND [ARG]...]
/usr/bin/nl— Number lines of files
  nl [OPTION]... [file]...
/usr/bin/nm— List symbols from object files
  nm [OPTIONS]
/usr/bin/ns— Query nameserver about domain names and zones
  ns [-v] [-a] [-t querytype] [options] name [server]
/usr/bin/od— Dump files in octal and other formats
```
od [*OPTION*]... [*file*]...

/usr/bin/poff— Shuts down the log of PPP connections

poff [ -r ] [ -d ] [ -c ] [ -a ] [ -h ] *isp-name*

/usr/bin/pon— Starts up the log of PPP connections

pon [ *isp-name* ]

/usr/bin/pr— Convert text files for printing

pr [*OPTION*]... [*file*]...

/usr/bin/print— Alias to execute print function via entries in the mailcap file

print <--opt=*val*> [...] [<*mime-type*>:[<*encoding*>:]]<*file*> [...]

/usr/bin/refer— Preprocess bibliographic references for groff

refer [ *OPTIONS* ][ *filename*... ]

/usr/bin/renice— Alter priority of running processes

renice *priority* [[-p] *pid* ...] [[-g] *pgrp* ...] [[-u] *user* ...]

/usr/bin/reset— Terminal initialization

reset [-IQqrs][-][-e *ch*][-i *ch*][-k *ch*][-m *mapping*][*terminal*]

/usr/bin/rev— Reverse lines of a file

```
rev [file]
```
/usr/bin/script— Make typescript of terminal session

script [-a] [*file*]

/usr/bin/see— Alias to execute the see function via entries in the mailcap file see <--opt=*val*> [...] [<*mime-type*>:[<*encoding*>:]]<*file*> [...]

/usr/bin/setsid— Run a program in a new session

setsid *program* [ *arg* ... ]

/usr/bin/setterm— Set terminal attributes

setterm [*OPTIONS*]

/usr/bin/sg— Execute command as different group ID

sg [-] [*group* [[-c] *command*]]

/usr/bin/size— List section sizes and total size

size [*OPTIONS*] *objfile*...

/usr/bin/sort— Sort lines of text files

sort [*OPTION*]... [*file*]...

/usr/bin/split— Split a file into pieces

split [*OPTION*] [*INPUT* [*PREFIX*]]

/usr/bin/sum— Checksum and count the blocks in a file

sum [*OPTION*]... [*file*]...

/usr/bin/tac— Concatenate and print files in reverse

tac [*OPTION*]... [*file*]...

/usr/bin/tack— Terminfo action checker

tack [-itV] [*term*]

/usr/bin/test— Check file types and compare values

test *EXPRESSION*

/usr/bin/tic— The terminfo entry-description compiler

tic [-1CINRTcfrsx] [-e *names*] [-o *dir*] [-v[*n*]] [-w[*n*]] *file*

/usr/bin/tie— Merge or apply WEB change files

tie -c|-m *outputfile masterfile changefile* ...

/usr/bin/time— Run programs and summarize system resource usage

time [ *OPTIONS* ] *COMMAND* [ *ARGS* ]

/usr/bin/top— Display top CPU processes

top [-] [d delay] [p pid] [q] [c] [S] [s] [i] [n iter] [b]

/usr/bin/tput— Initialize a terminal or query terminfo database

tput [-T*type*] *OPTION* [*parms* ... ]

/usr/bin/tr— Translate or delete characters

tr [*OPTION*]... *SET1* [*SET2*]

/usr/bin/troff— Format documents

troff [ *OPTIONS* ] *files*...

/usr/bin/tty— Print the file name of the terminal connected to standard input

tty [*OPTION*]...

/usr/bin/ul— Do underlining

ul [-i] [-t *terminal*] [*name* ...]

/usr/bin/users— Print the user names of users currently logged into the current host

users [*OPTION*]... [ *file* ]

/usr/bin/vi— Screen text editor

vi [-eFlRrSv] [-c *cmd*] [-t *tag*] [-w *size*] [*file* ...]

/usr/bin/view— Screen text editor

view [-eFRrSv] [-c *cmd*] [-t *tag*] [-w *size*] [*file* ...]

/usr/bin/w— Show who is logged on and what they are doing

w - [husfV] [*user*]

/usr/bin/wall—Write a message to users

wall [*file*]

/usr/bin/watch— Execute a program periodically, showing output fullscreen watch [-dhv] [-n <*seconds*>] [--interval=<*seconds*>] <*command*>

/usr/bin/wc— Print the number of bytes, words, and lines in files

wc [*OPTION*]... [*file*]...

/usr/bin/whereis— Locate the binary, source, and manual page files for a command

```
whereis [ -bmsu ] [ -BMS directory... -f ] filename ...
```
/usr/bin/write— Send a message to another user

write *user* [*ttyname*]

/usr/bin/zone— Query nameserver about domain names and zones

host [-v] [-a] [-t *querytype*] [*options*] -l *zone* [*server*]

/usr/sbin/accessdb— Dumps the content of a man-db database in a human readable format.

```
accessdb [<index-file>]
```
/usr/sbin/addgroup— Add a user or group to the system

addgroup [*options*] [--gid *ID*] *group*

/usr/sbin/adduser— Add a user or group to the system

adduser [*options*][--home *DIR*][--no-create-home][--uid *ID*][--gid *ID*] *user*

/usr/sbin/arp— Manipulate the system ARP cache

arp [-vn] [-H type] [-i if] -a [hostname]

/usr/sbin/cytune— Tune Cyclades driver parameters

cytune [-q [-i *interval*]] [-s *value*] [-g] [-t *timeout*] *tty* ...

/usr/sbin/pac— Printer/plotter accounting information

pac [-P*printer*] [-c] [-m] [-p*price*] [-s] [-r] [*name* ...]

/usr/sbin/readprofile— A tool to read kernel profiling information

readprofile [ *options* ]

/usr/sbin/tunelp— Set various parameters for the lp device

tunelp <*device*> [*OPTION*]

✦✦✦

# **Debian Packages**

**A**ppendix C presents a list of commonly used Debian packages with a short description of each package. Not all packages are included since there are over 4,000 packages available. Categories or package areas covered include: Administrative Utilities, Base Utilities, Communication Programs, Editors, Graphics, Mail, Miscellaneous, Network, Newsgroups, Other OS's and file systems, Shells, Sound, Utilities, and Web Software.

You can find a complete list of packages for each of the categories at packages.debian.org/stable.

# **Administration utilities**

Table C-1 shows common utilities for managing system resources, user accounts, and other system administration tasks and functions.

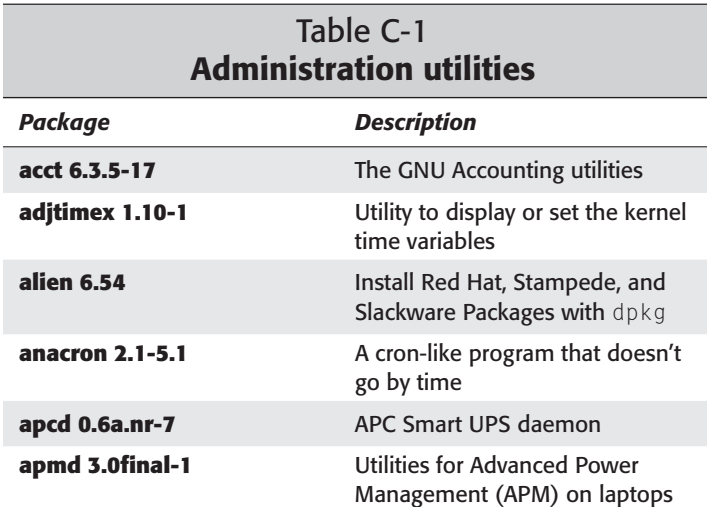

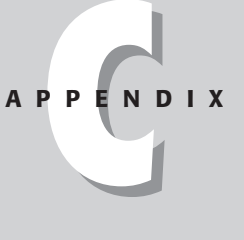

✦✦✦✦

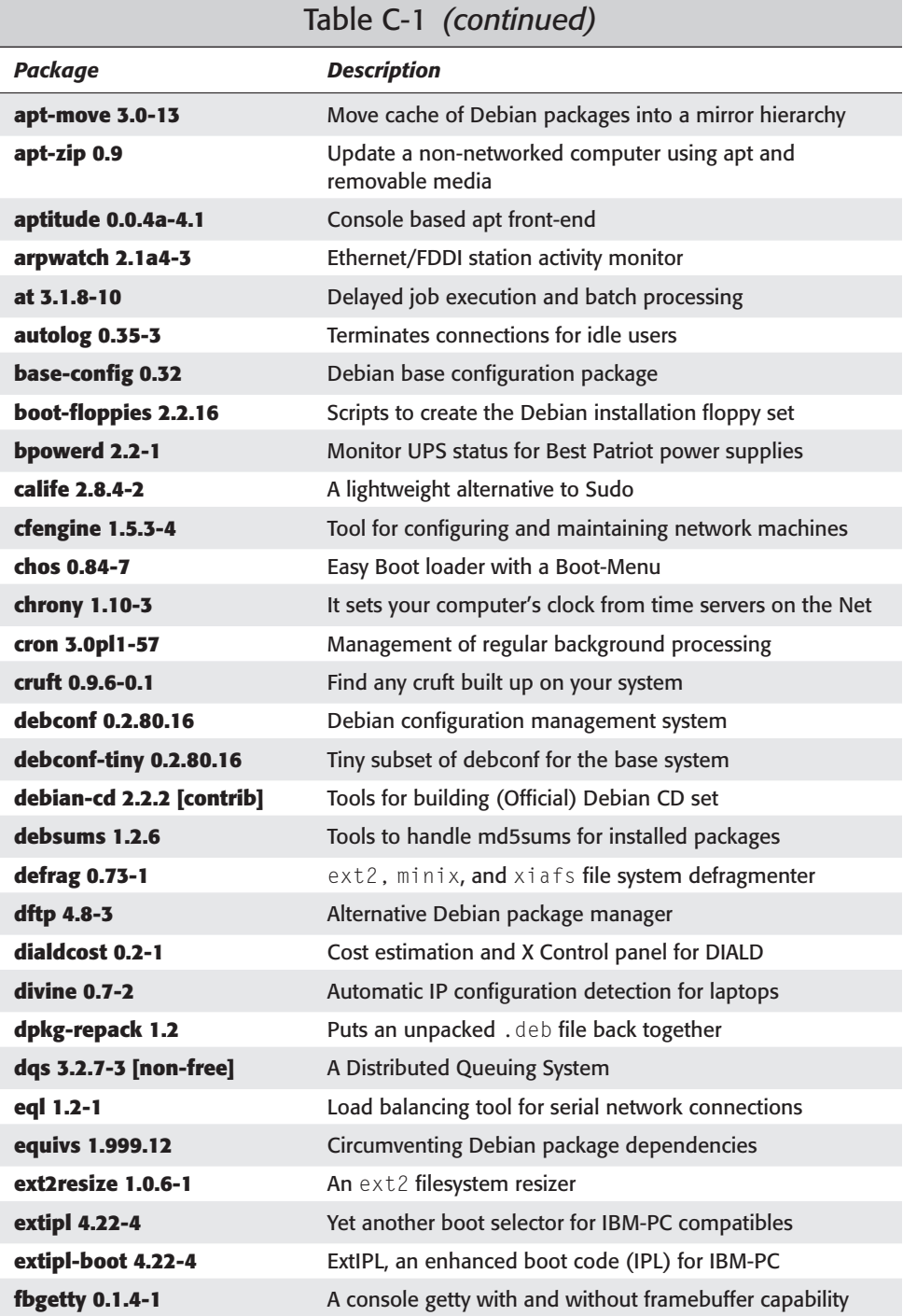

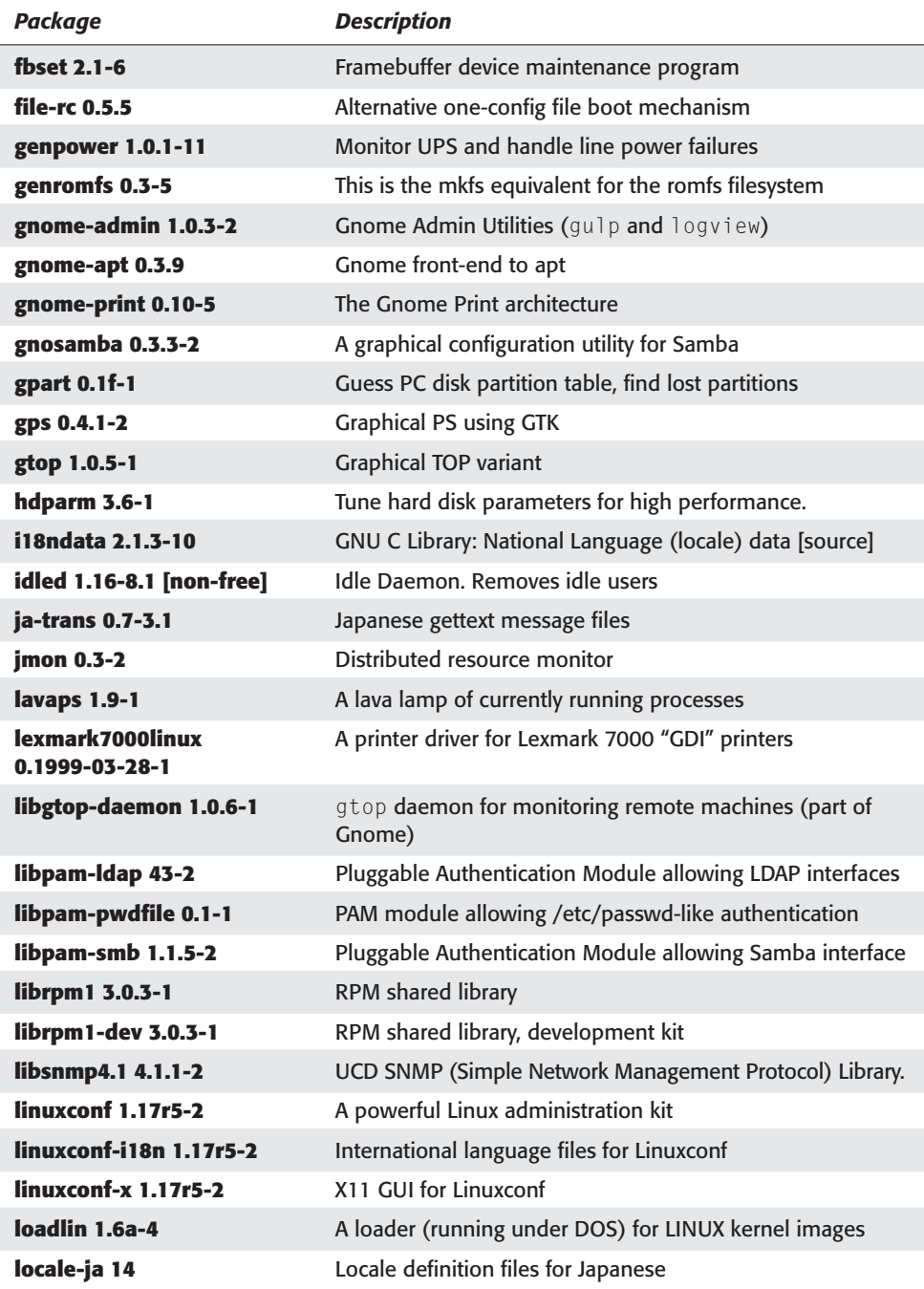

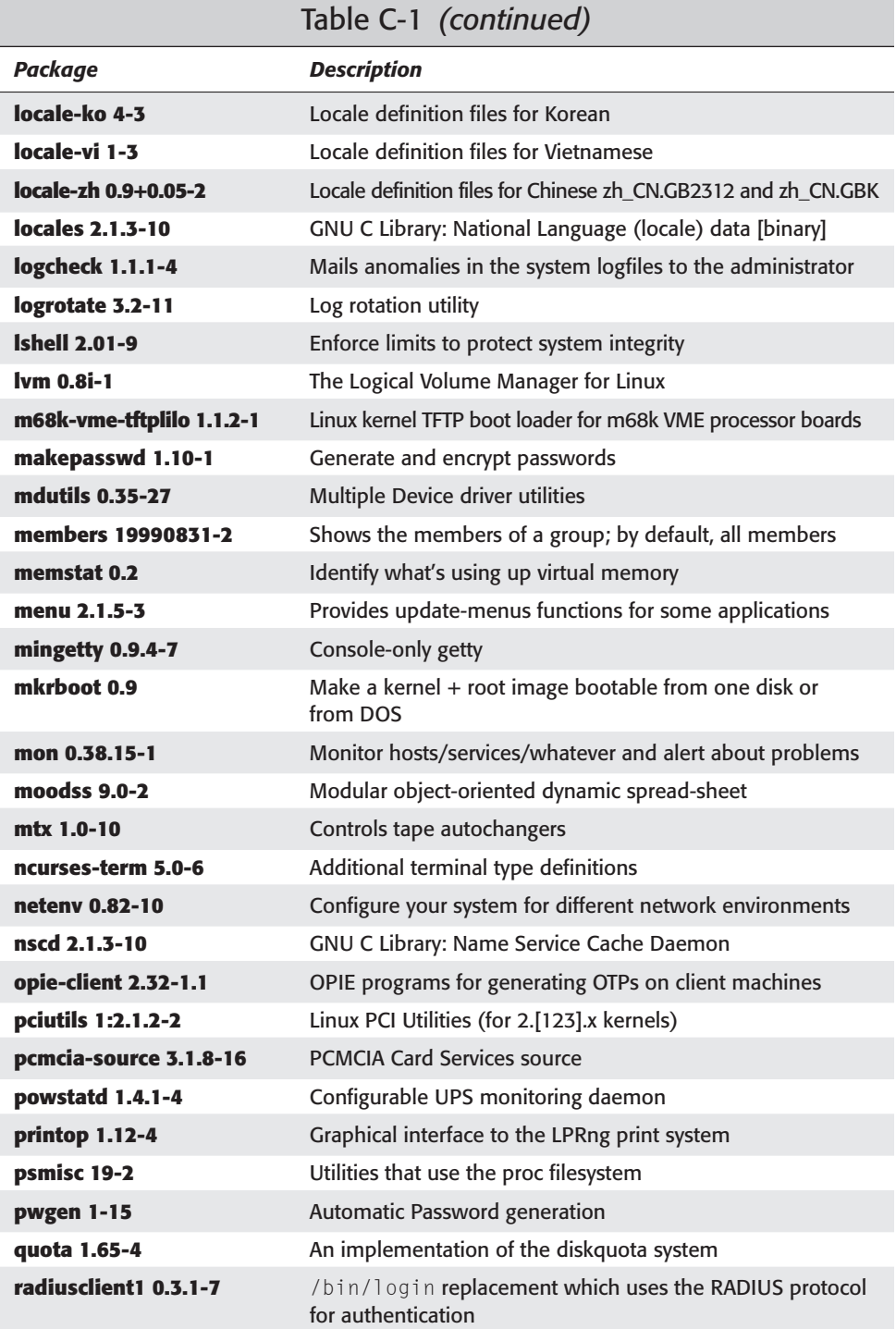

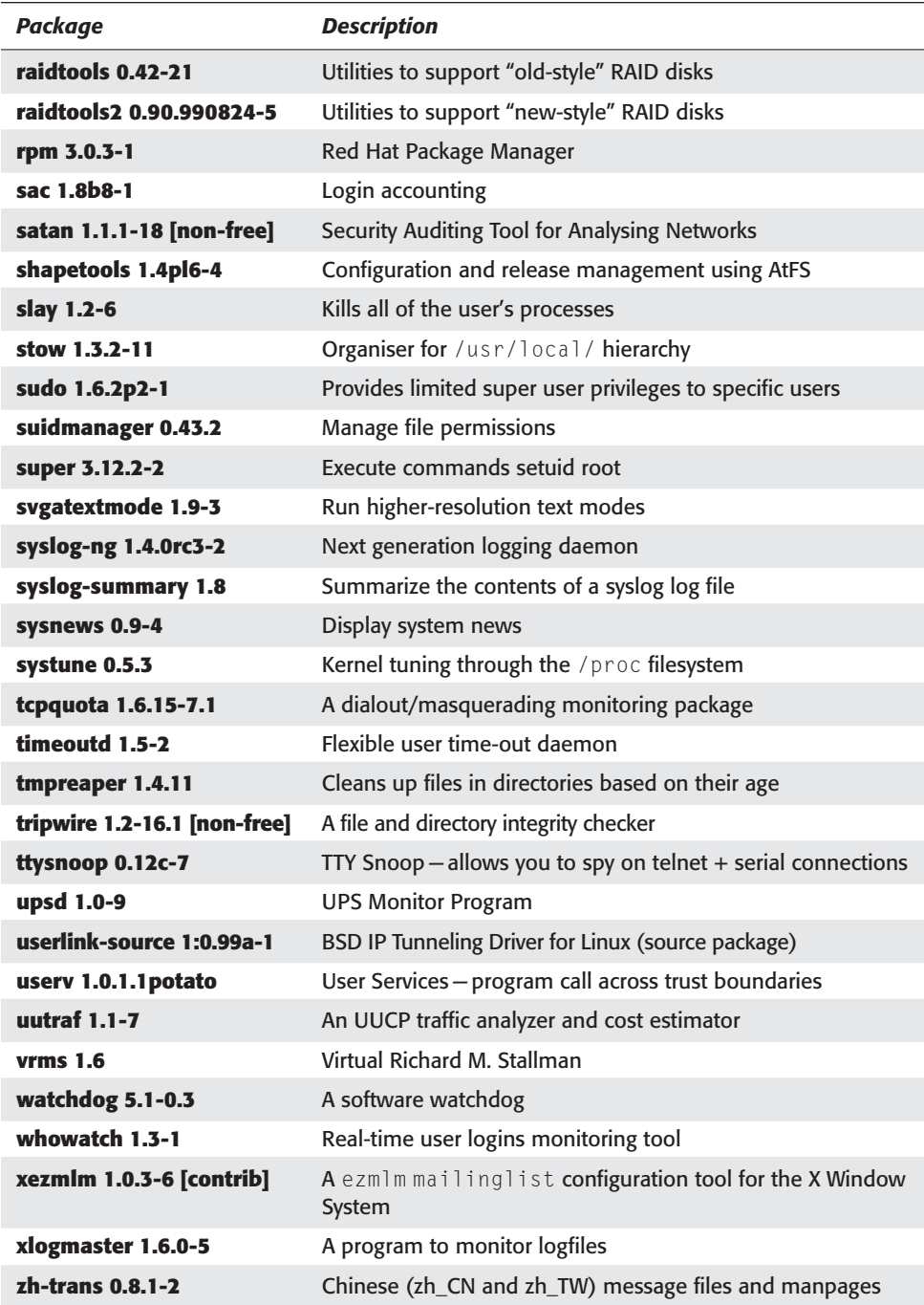

## **Base utilities**

Base utilities, shown in Table C-2, includes the basic utilities needed of every Debian system. (You needn't install these utilities. Most are installed as parts of the base systms.)

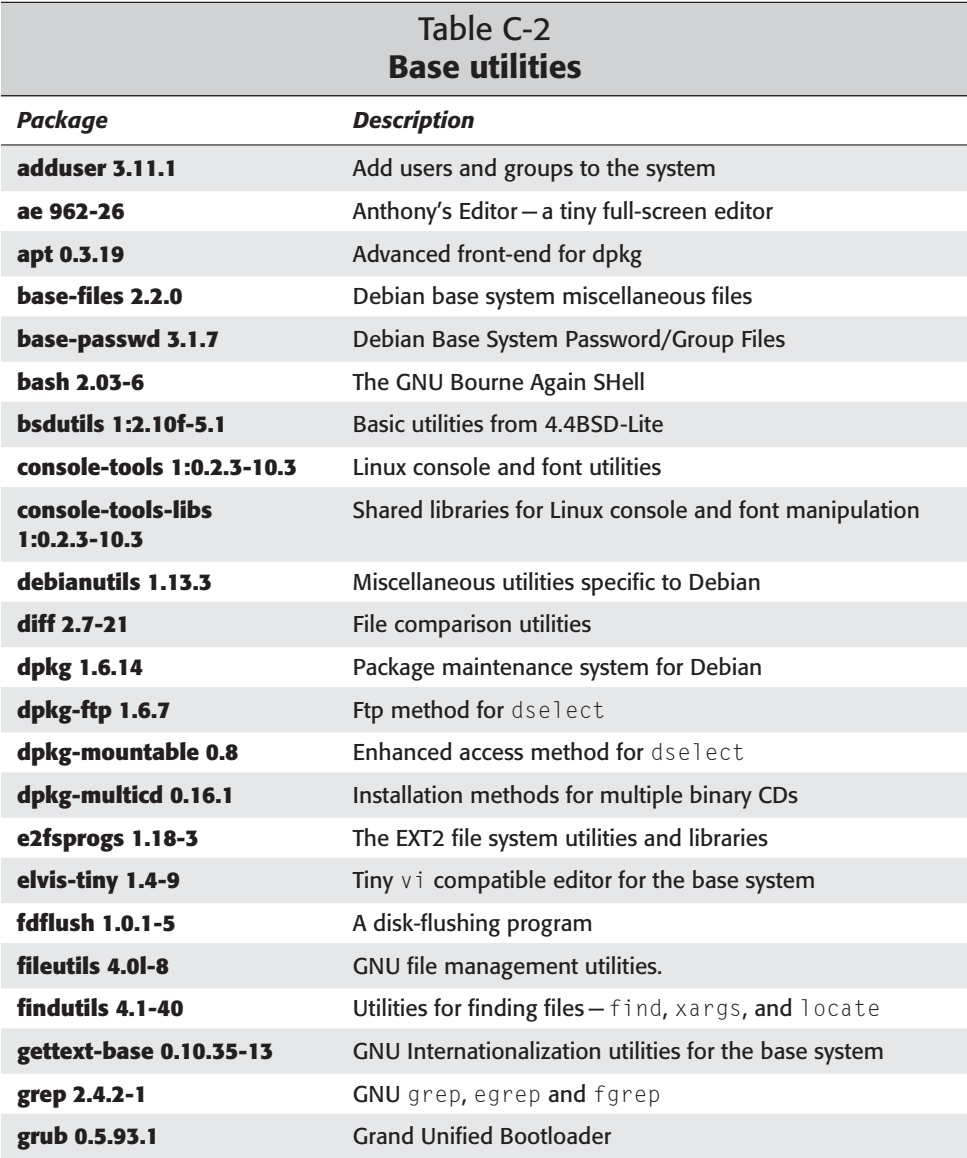

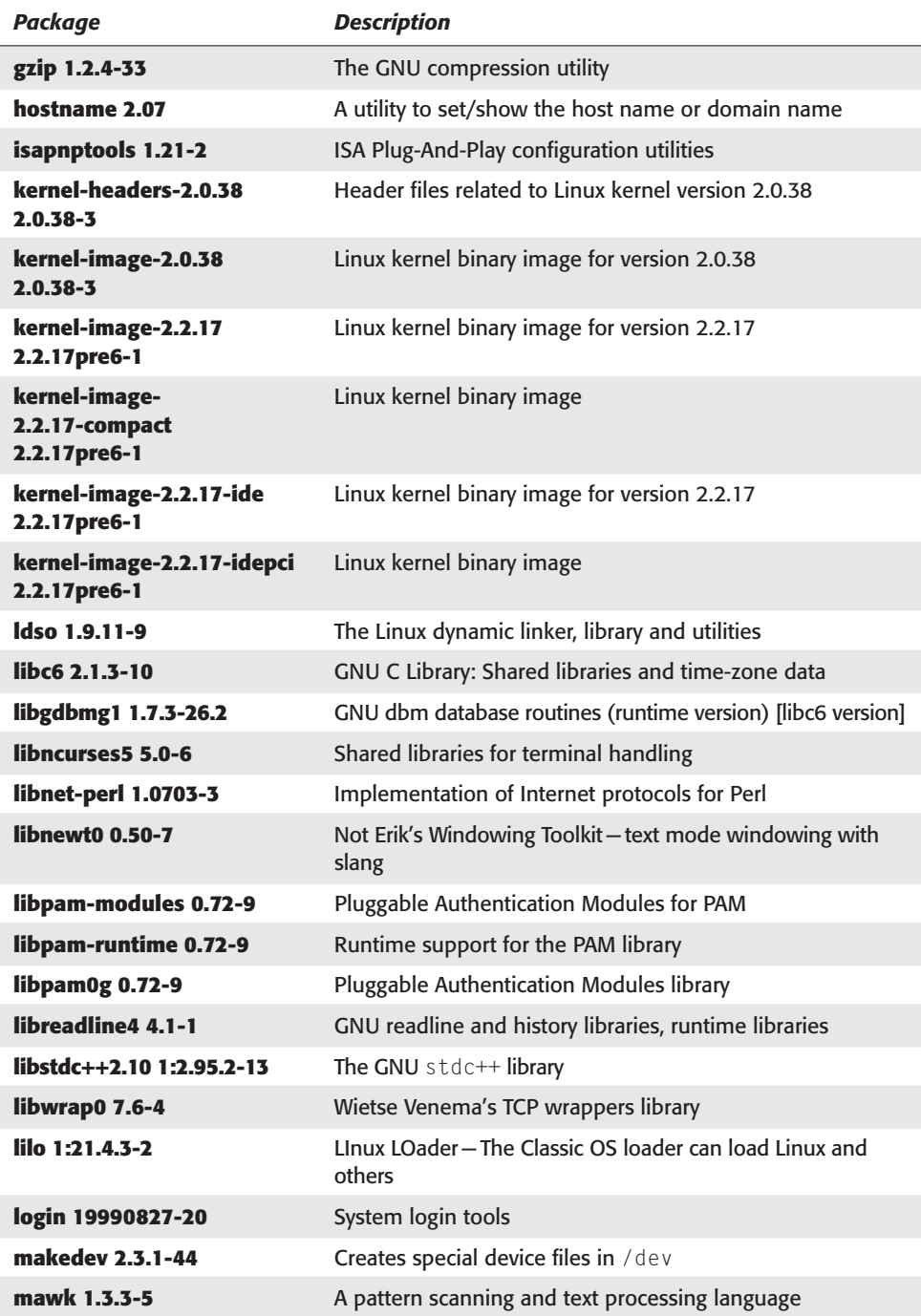

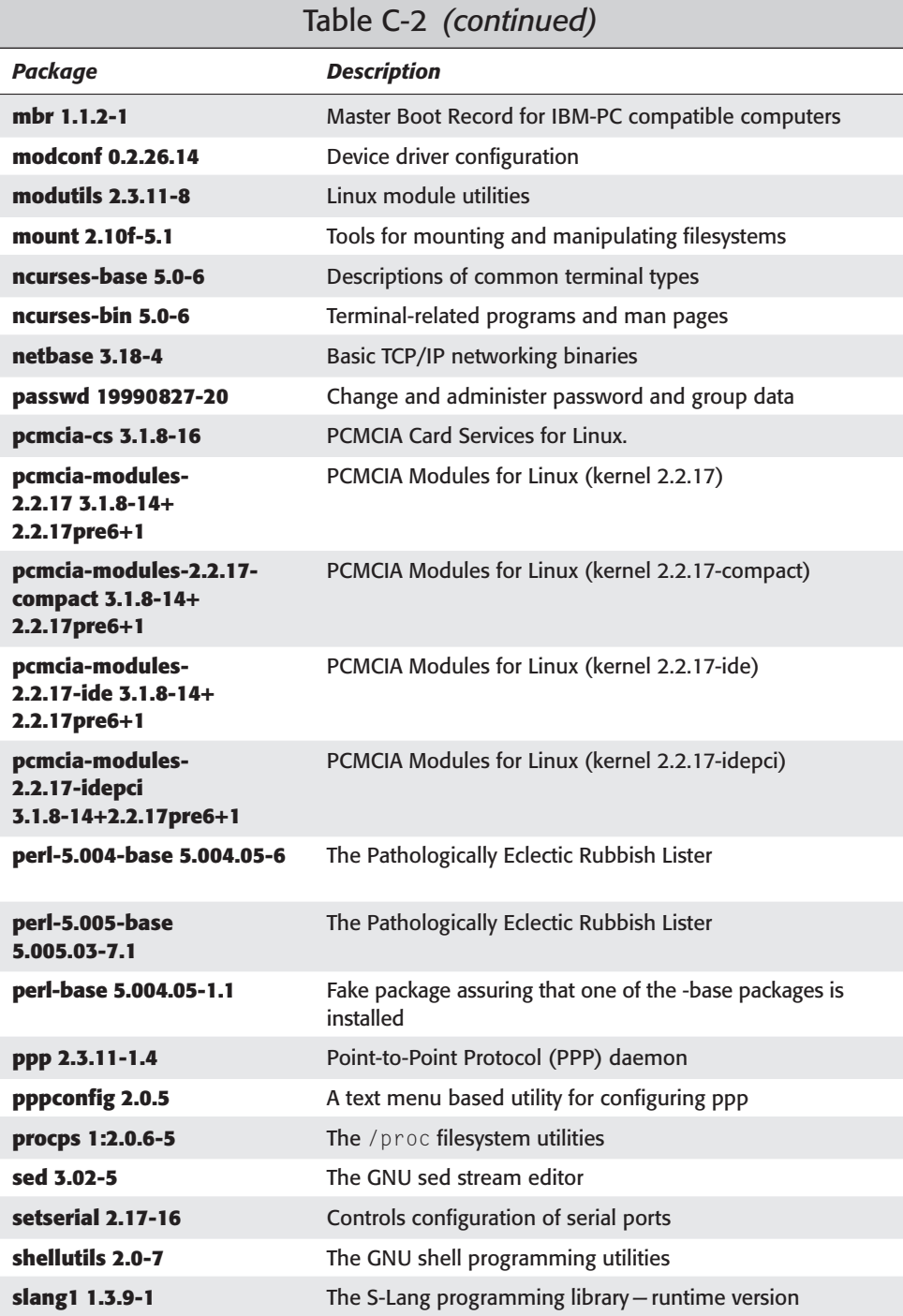

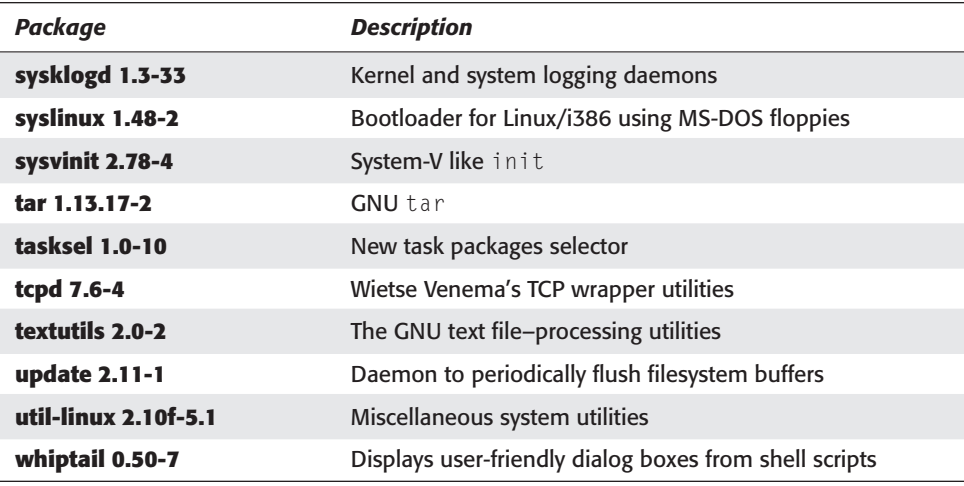

# **Communication programs**

Software shown in Table C-3 is used with your modem in the traditional sense.

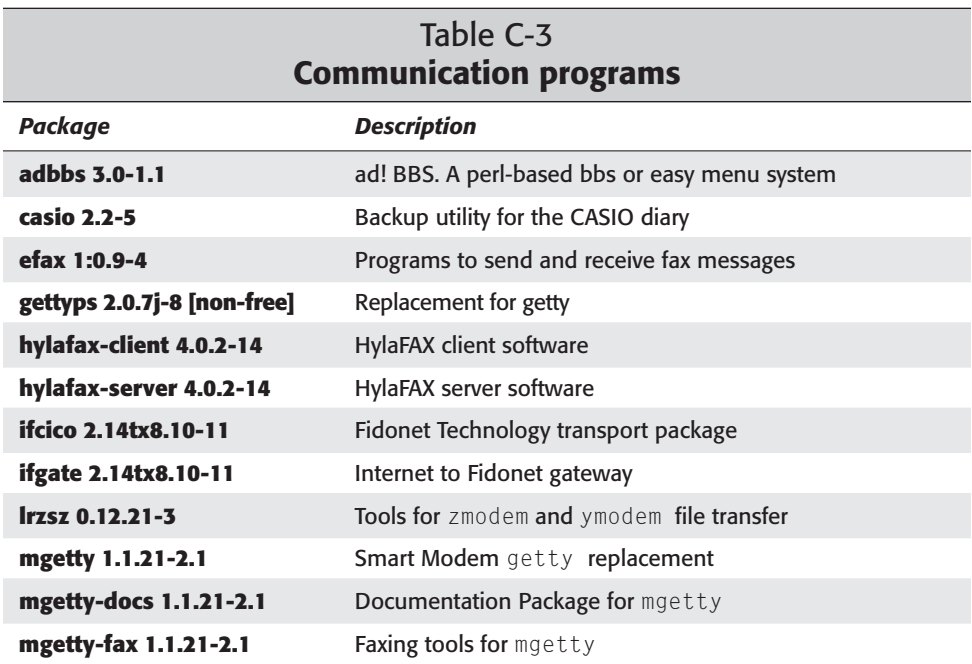

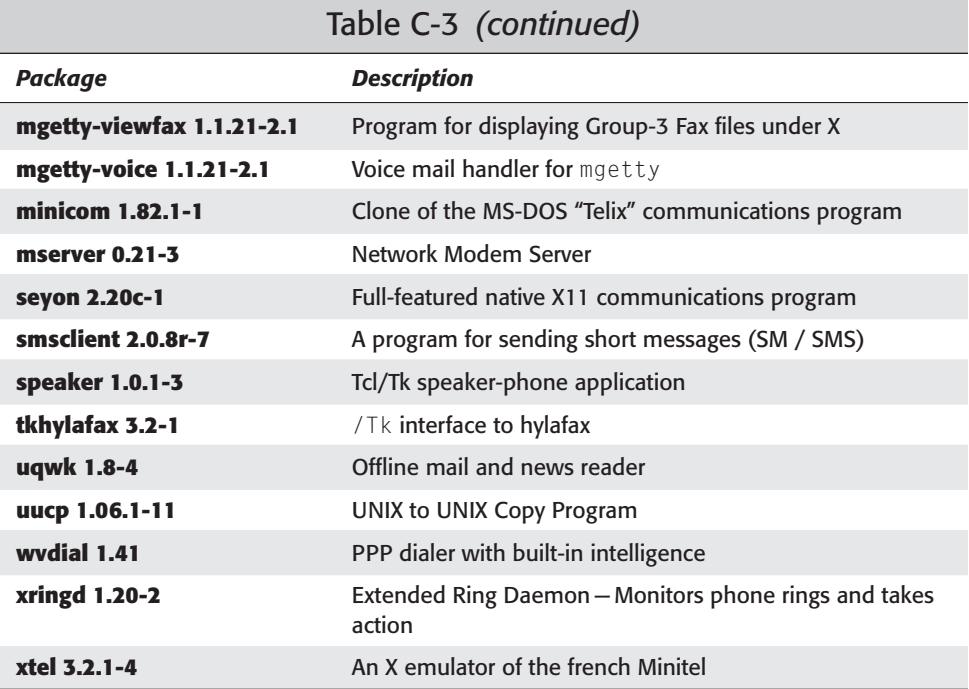

## **Editors**

Table C-4 lists software to edit files. Editors can be used to manipulate the text in a file or act as programming environments.

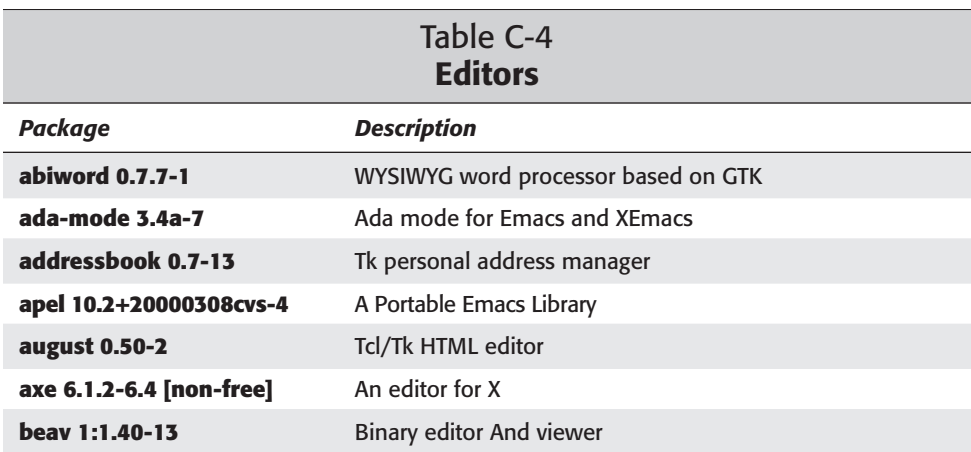

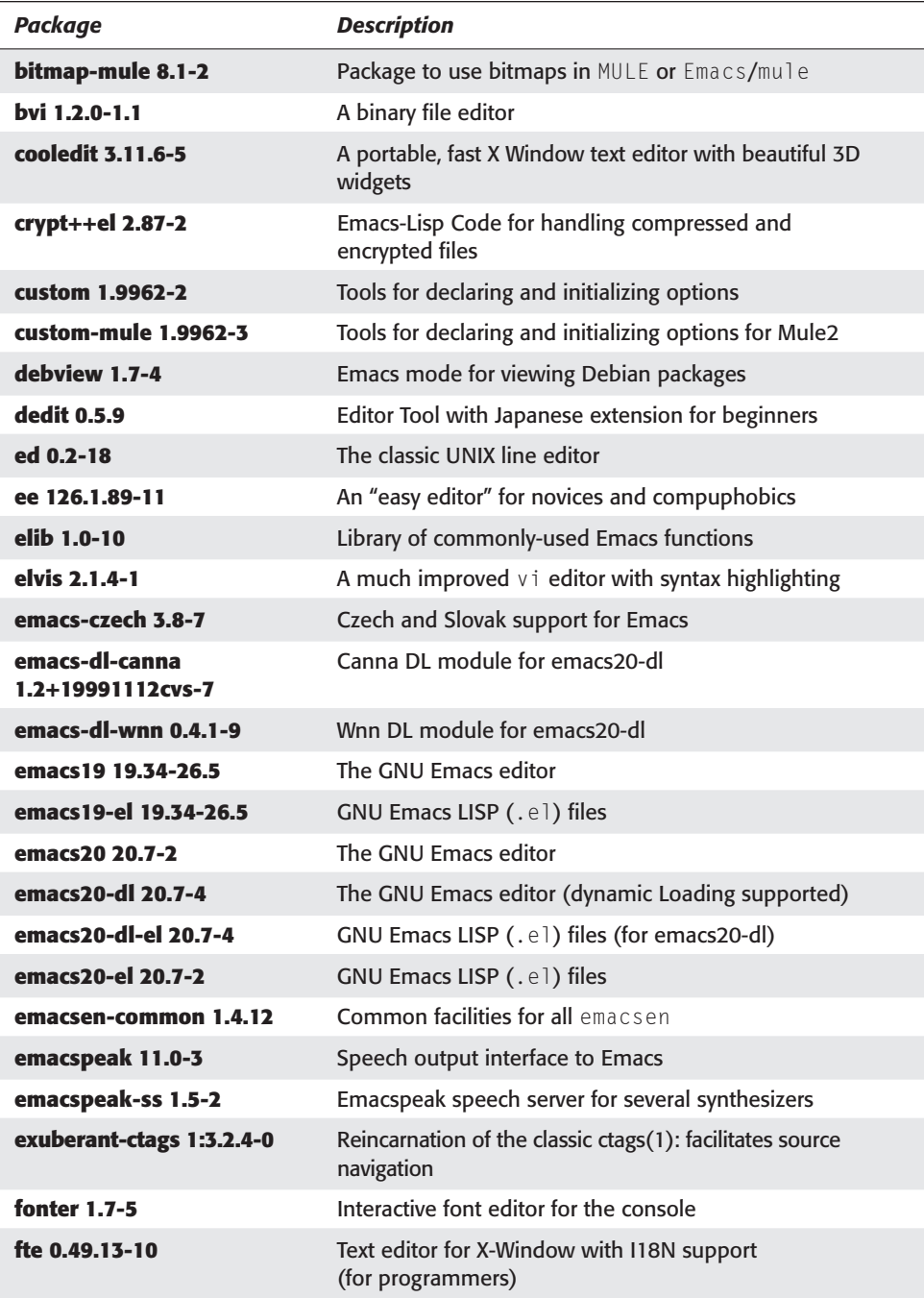

*Continued*

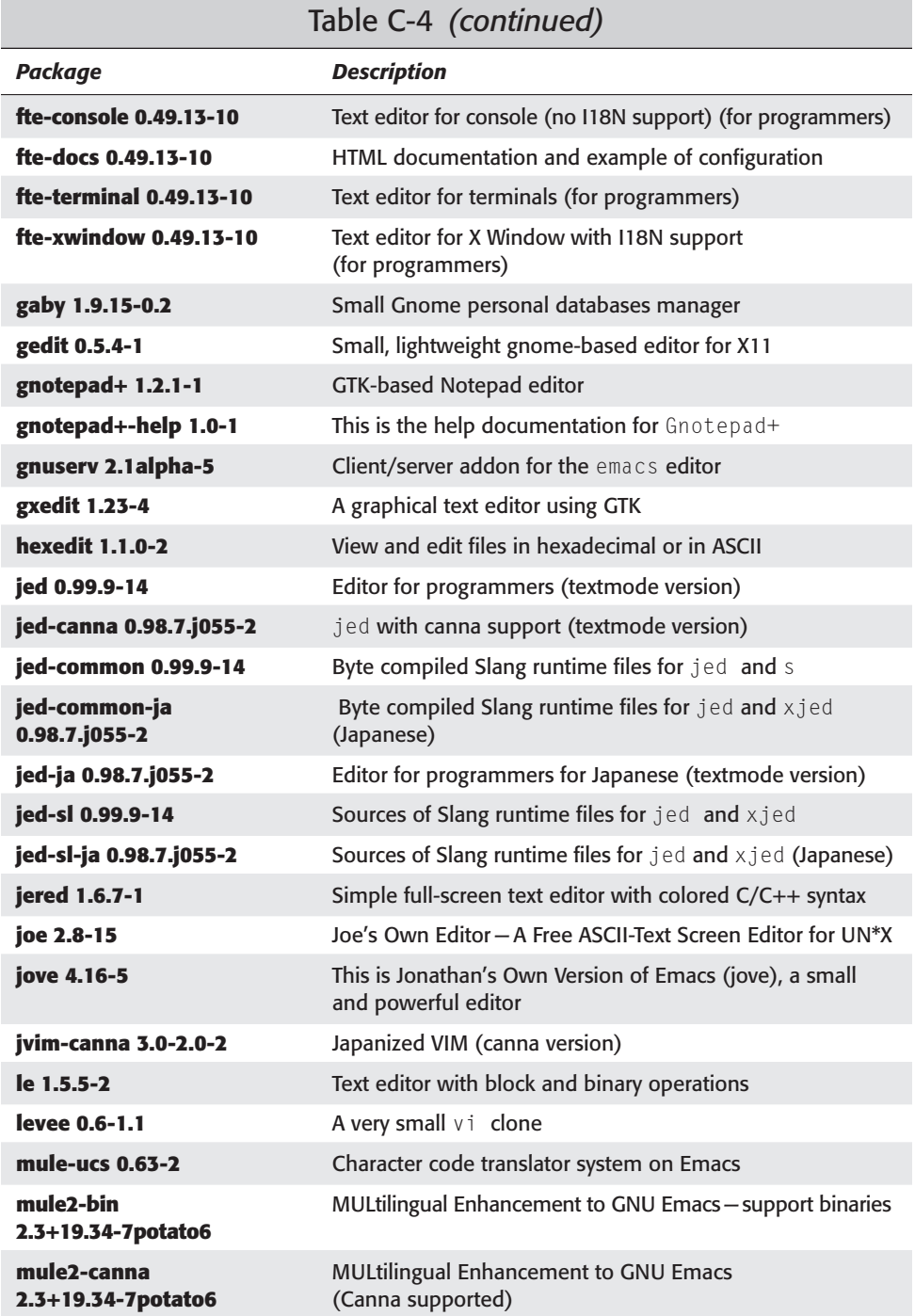

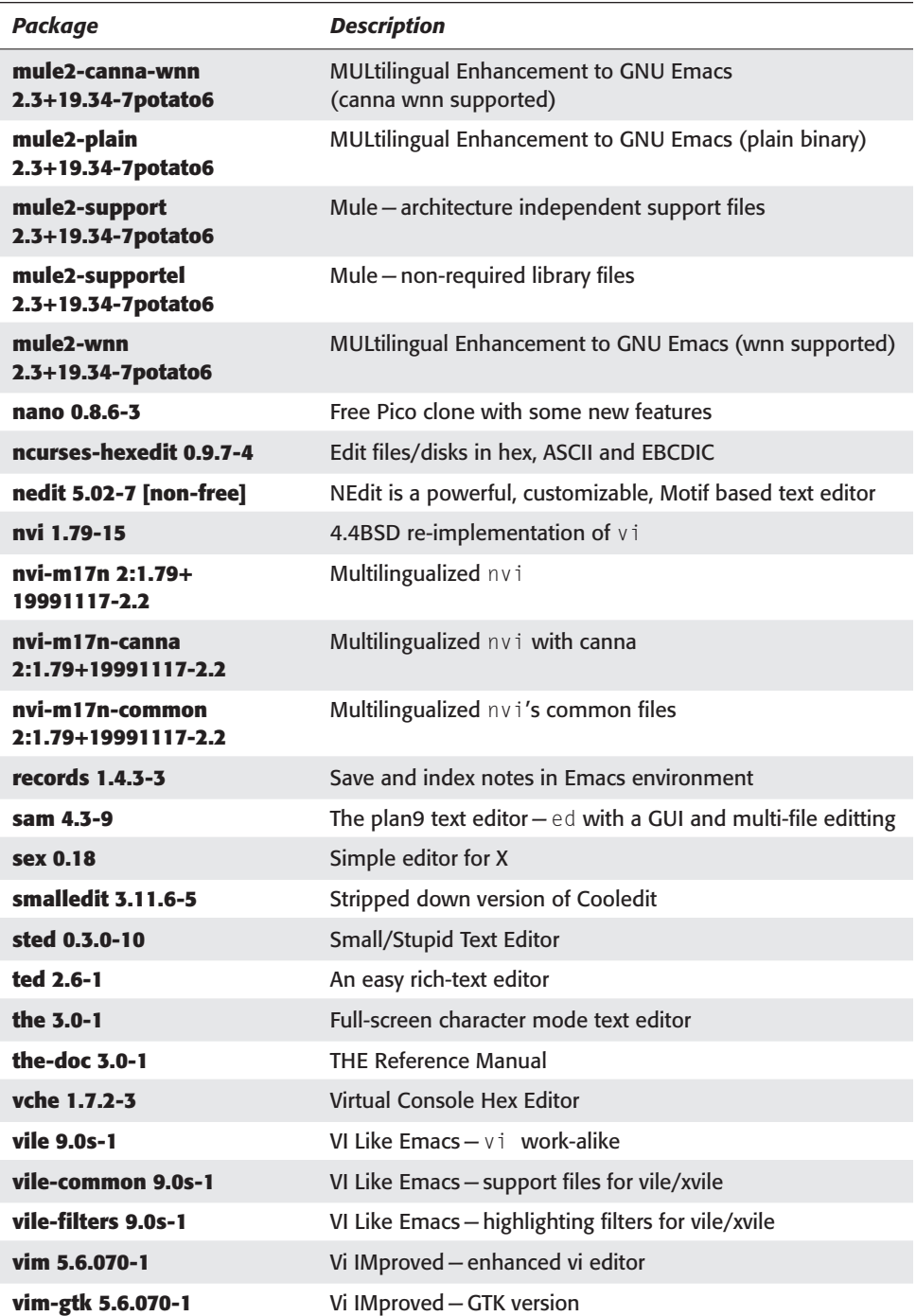

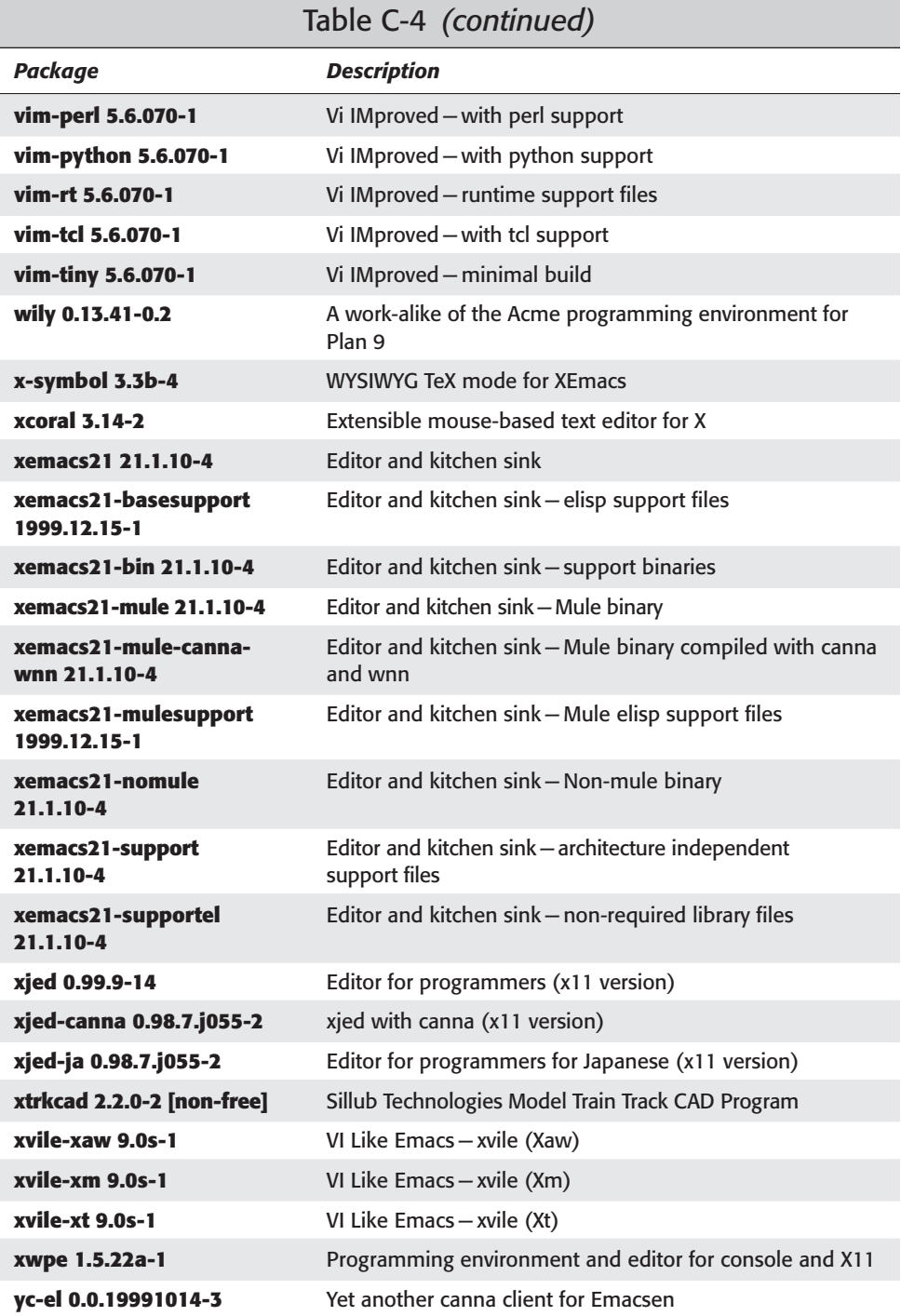

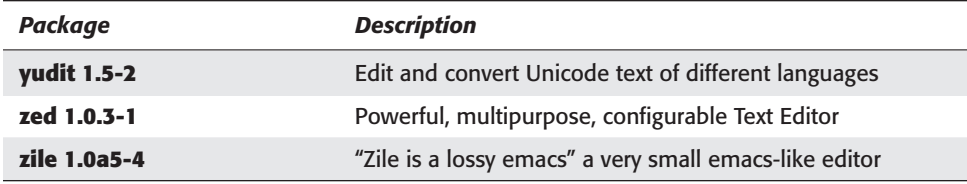

# **Graphics**

Editors, viewers, and converters that are graphics related are found in Table C-5 everything you need to become an artist.

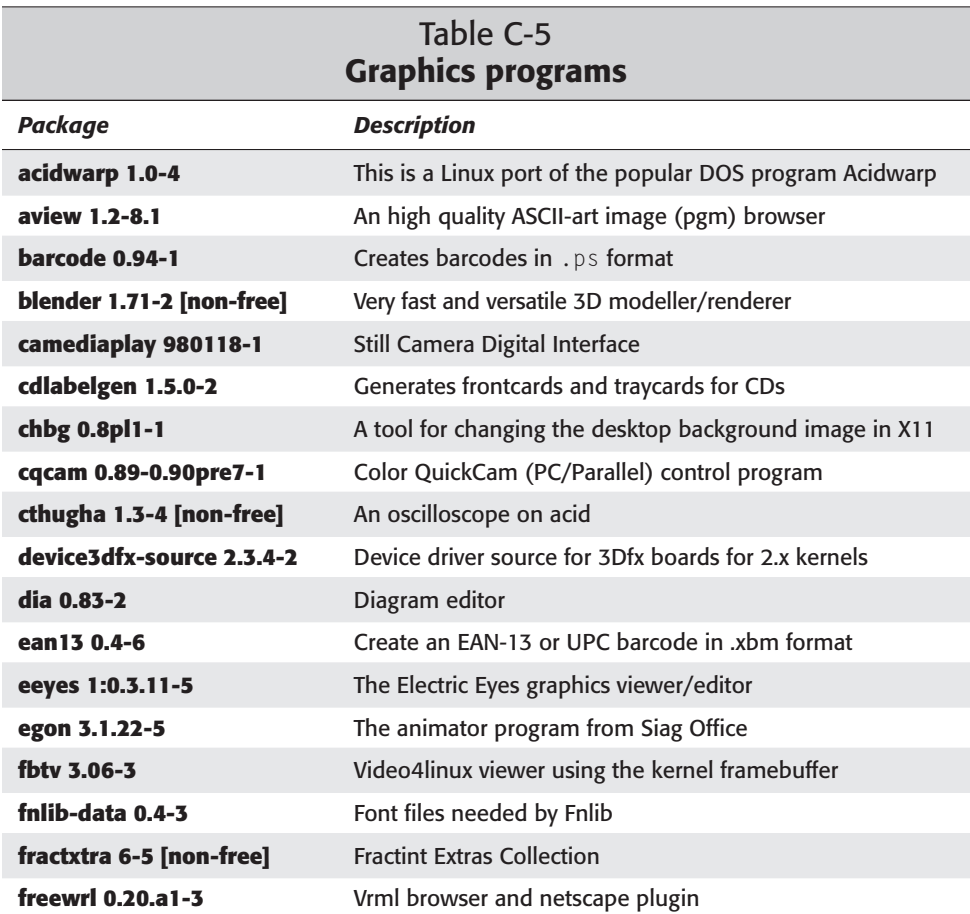

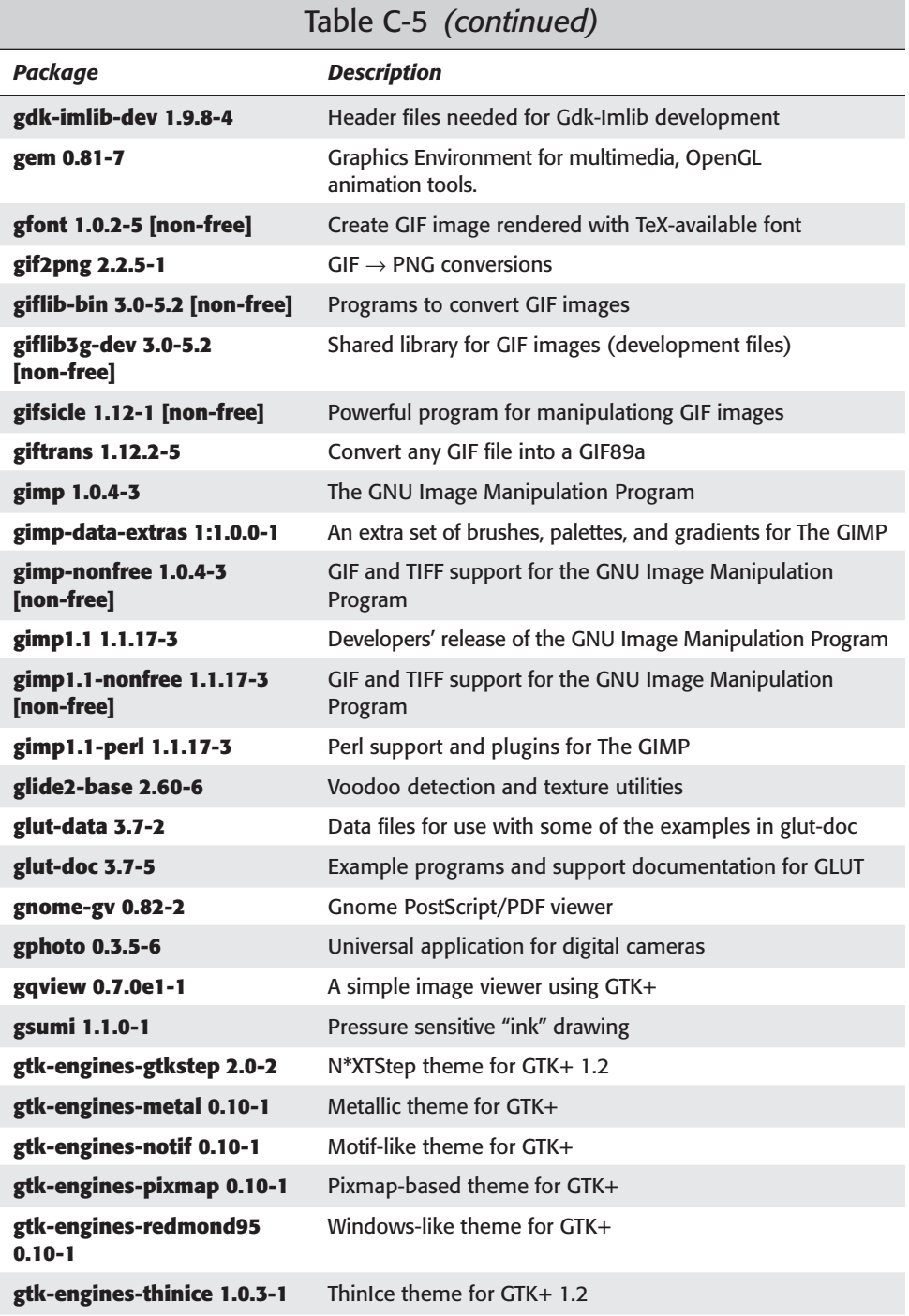

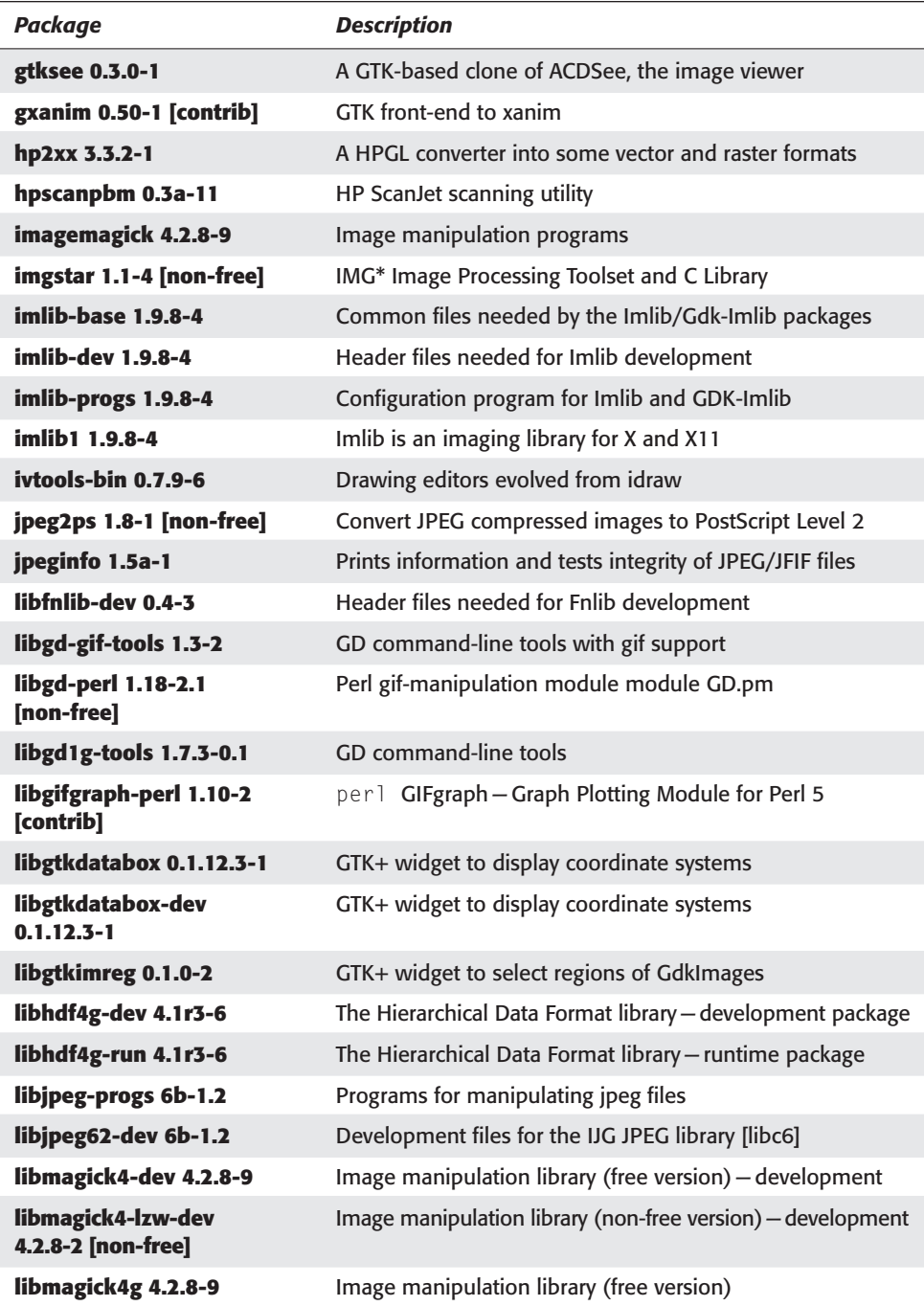

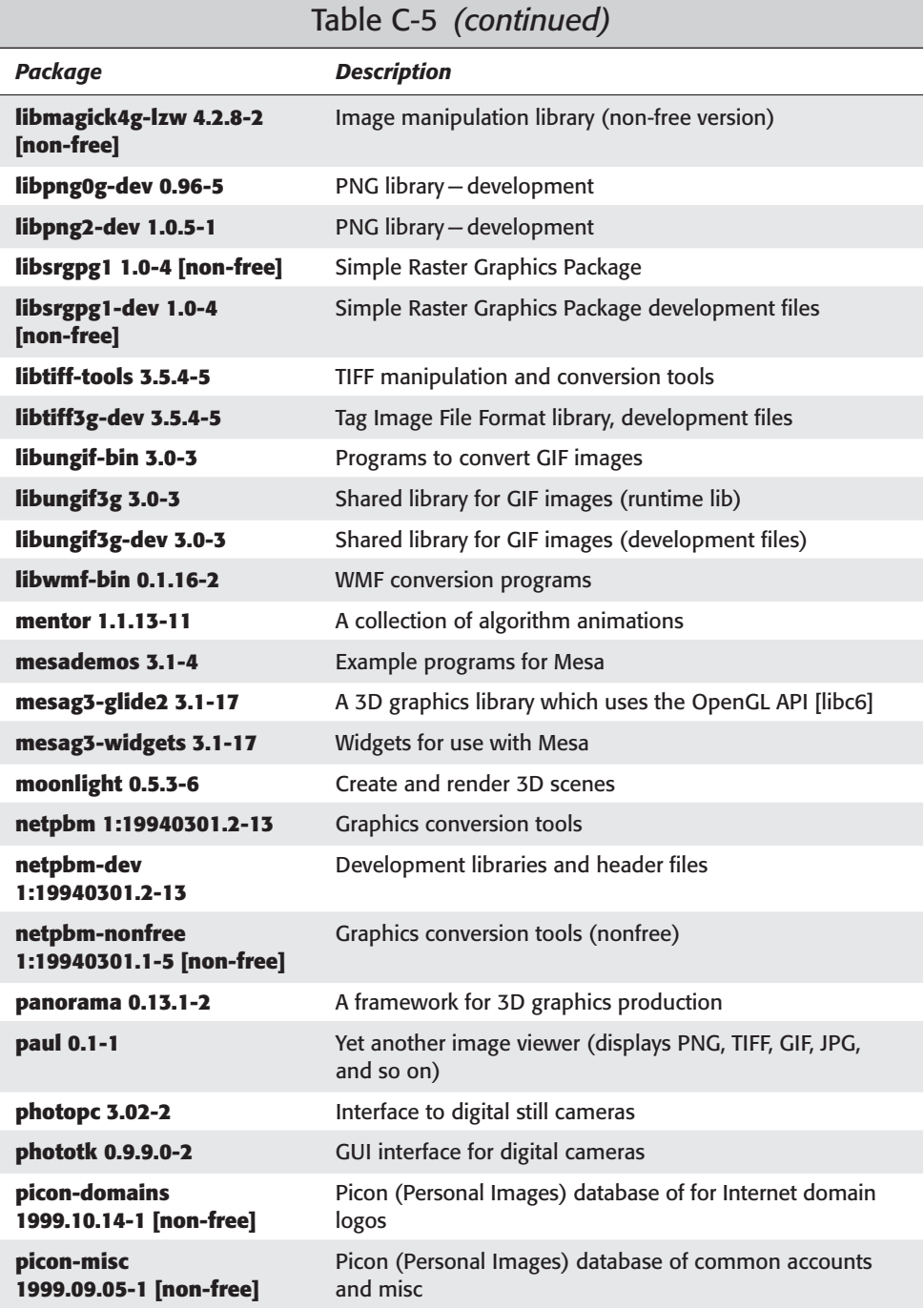

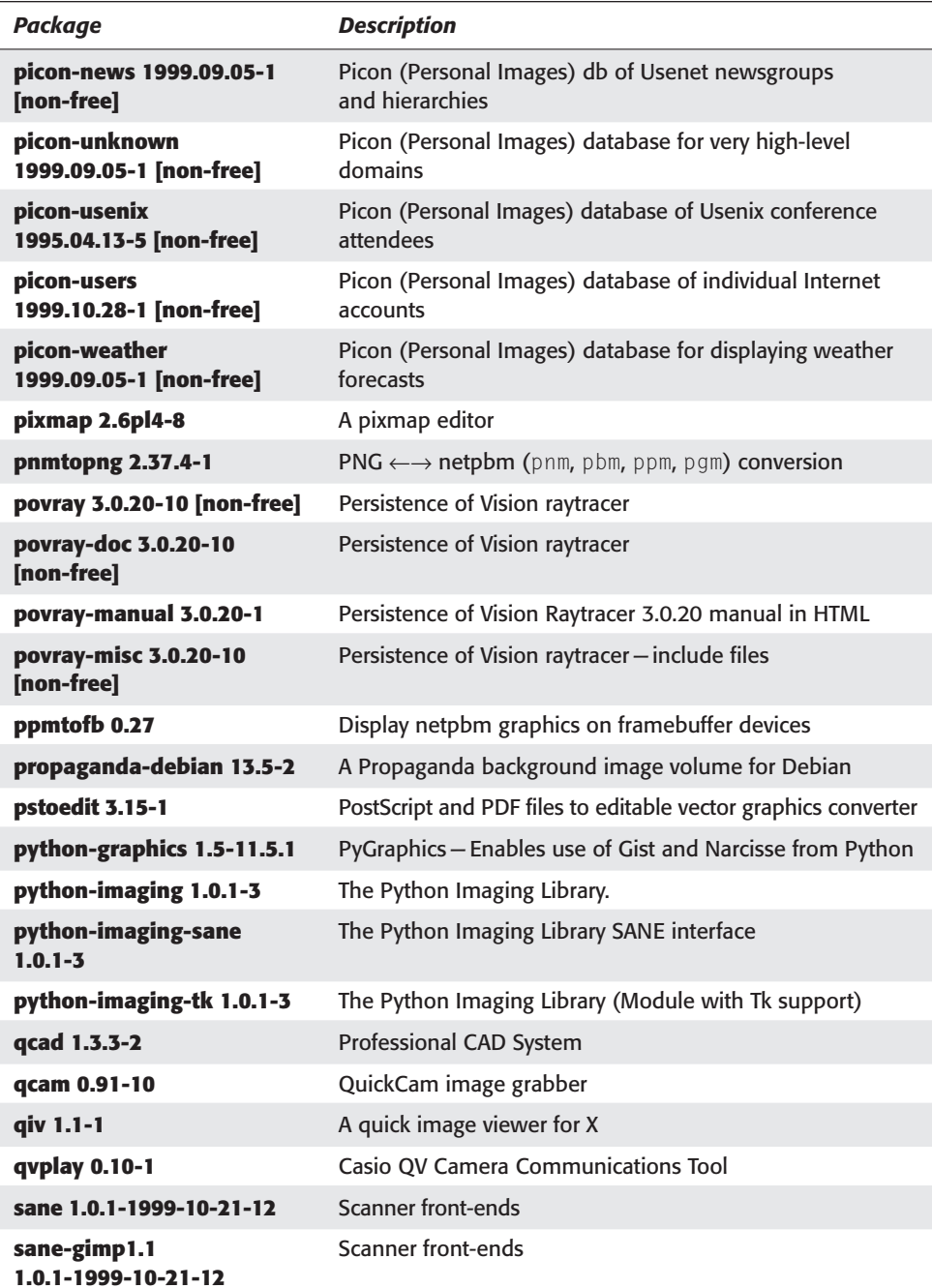

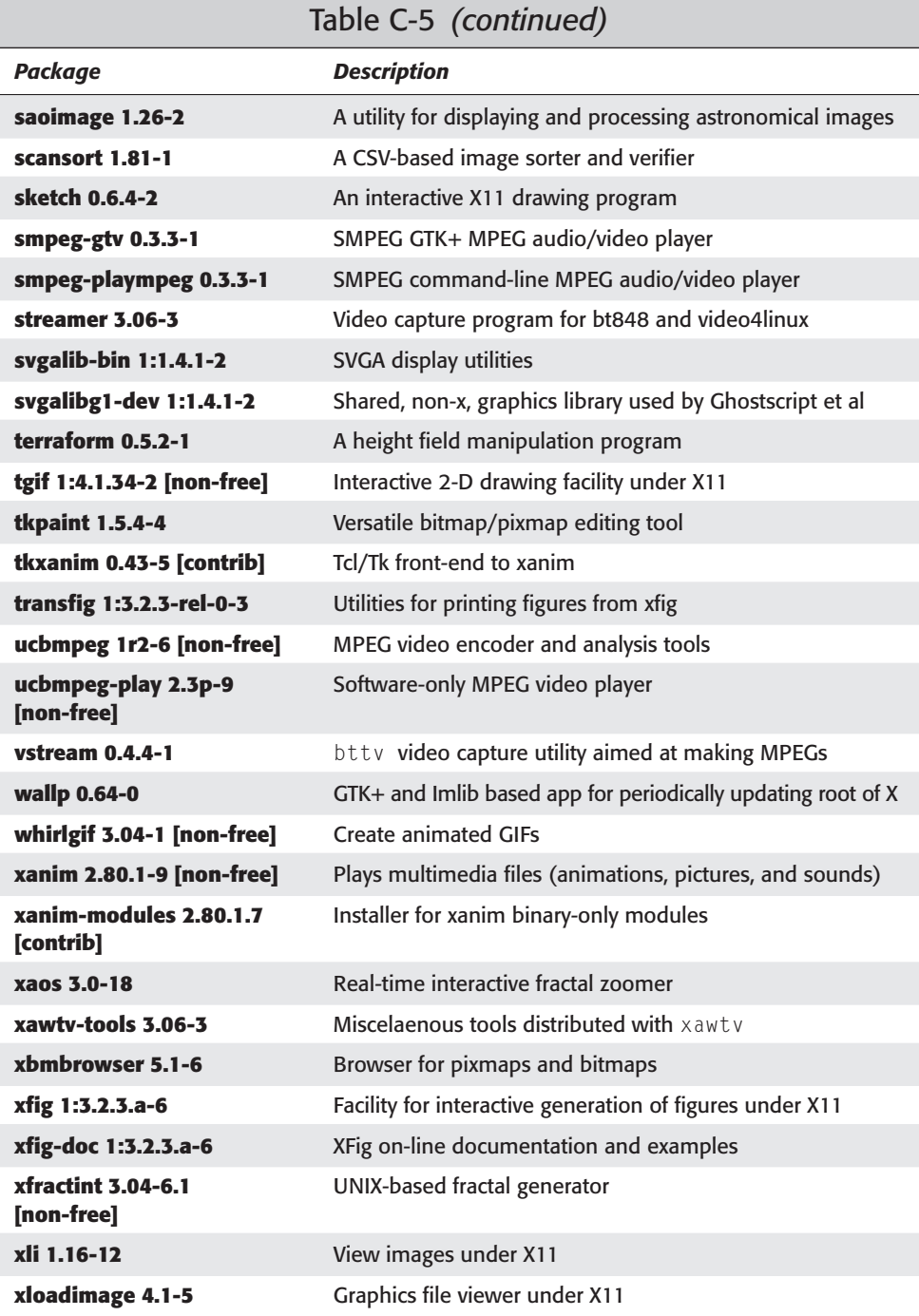

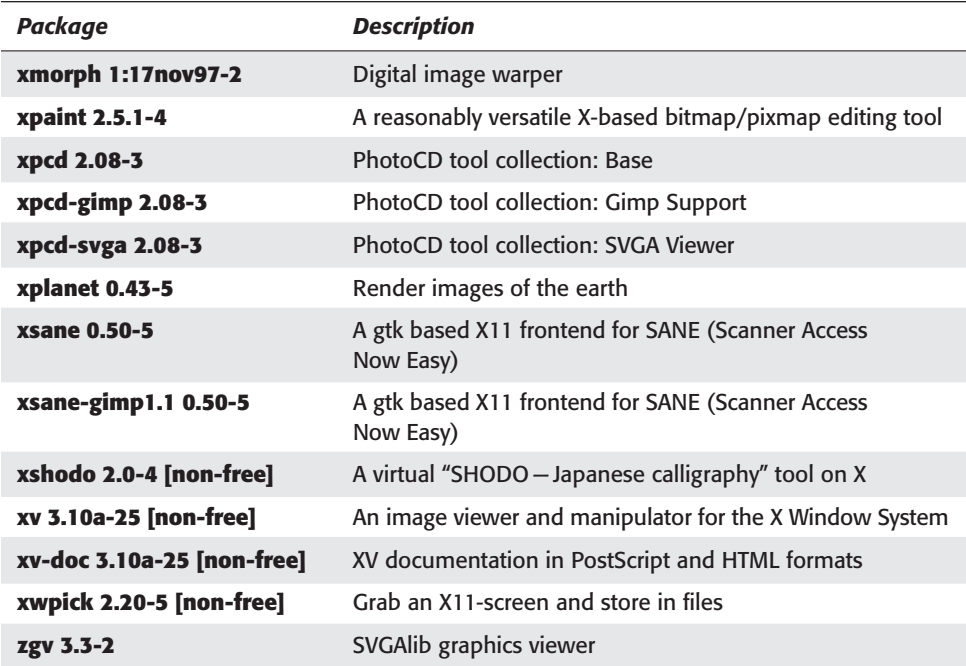

## **Mail**

Mail programs to route, read, and compose e-mail messages are found in Table C-6.

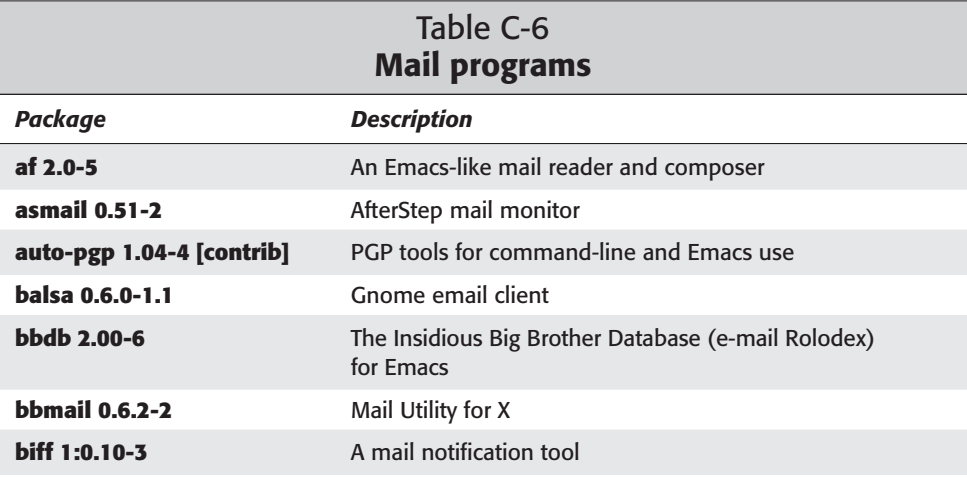

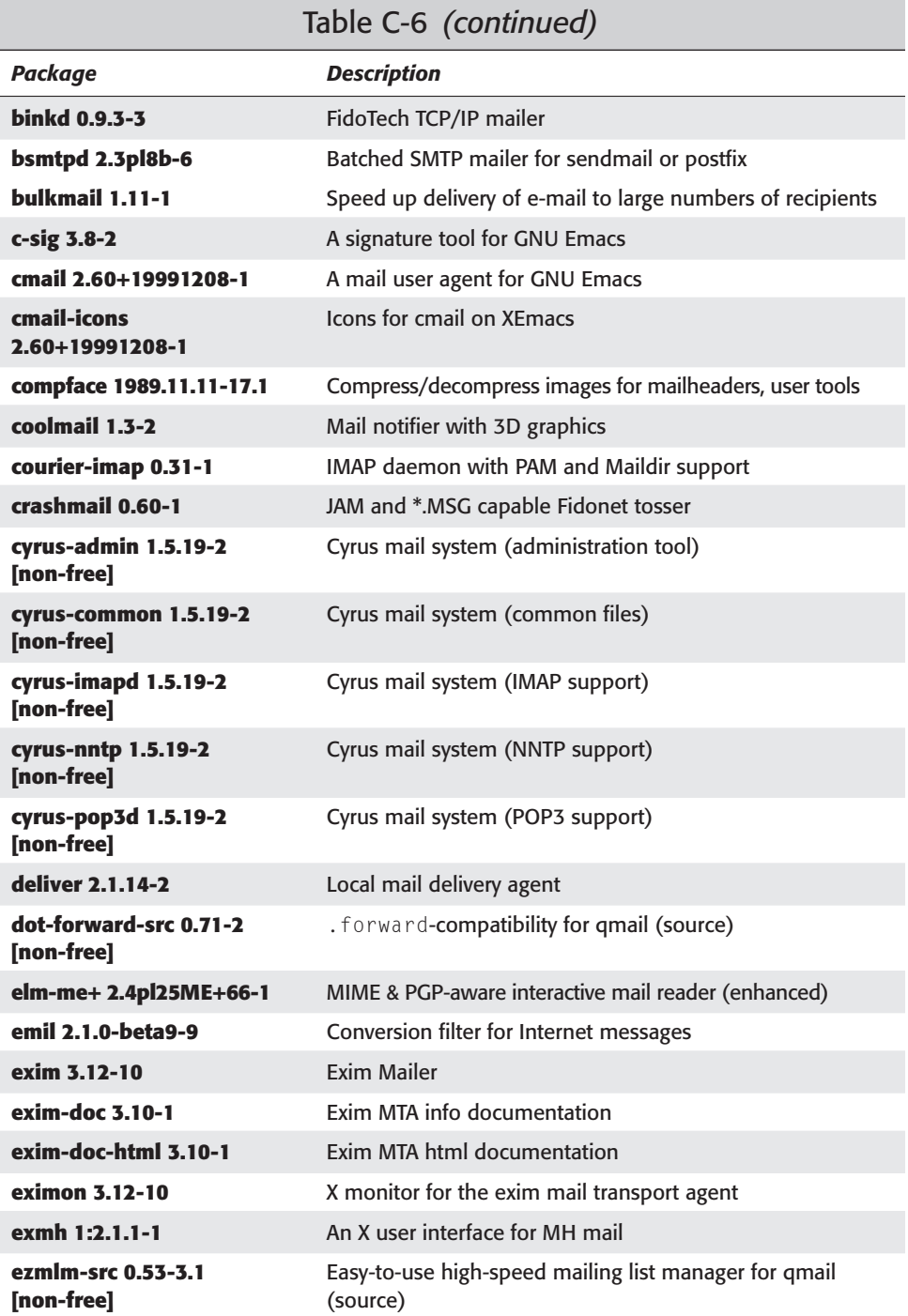

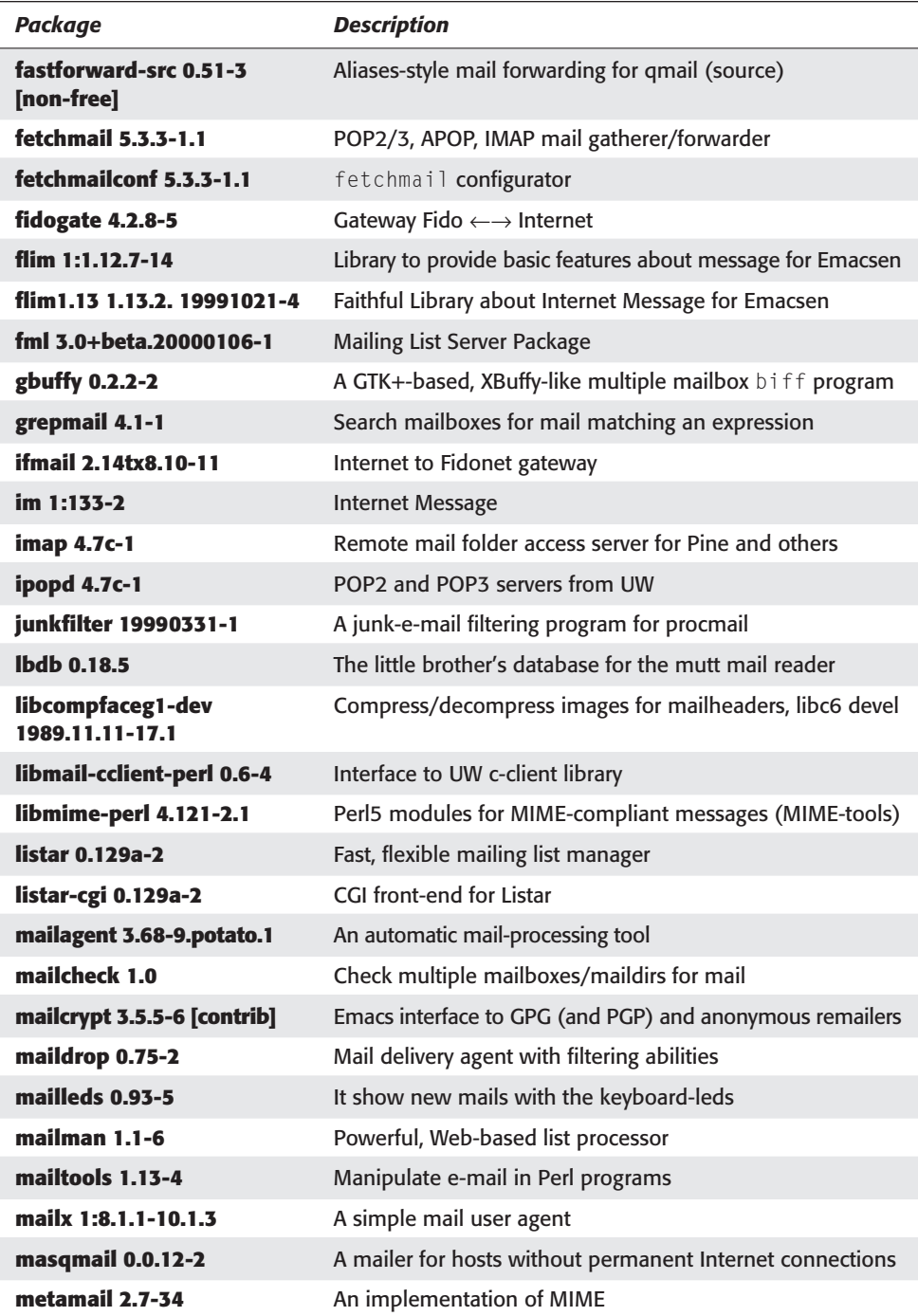
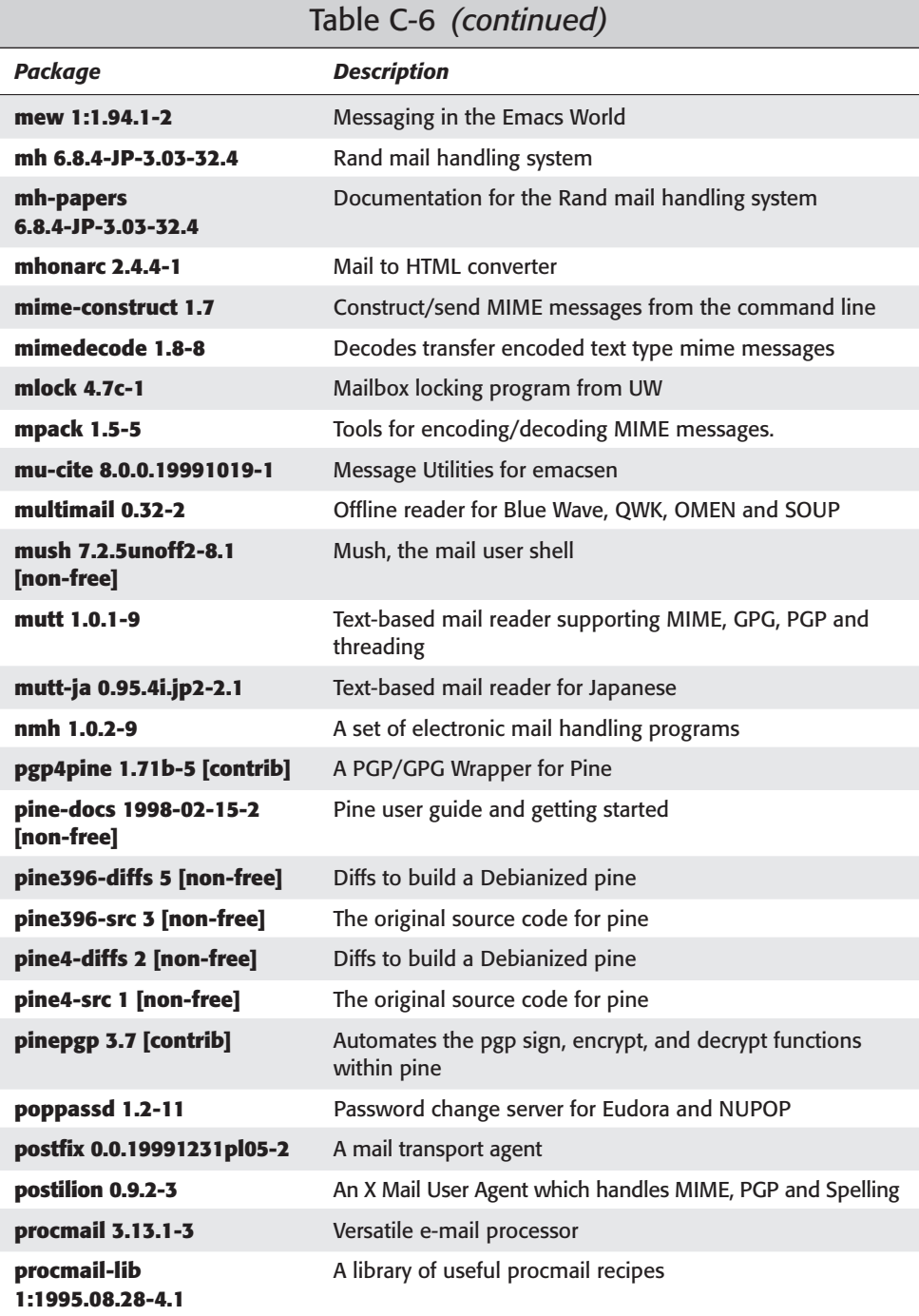

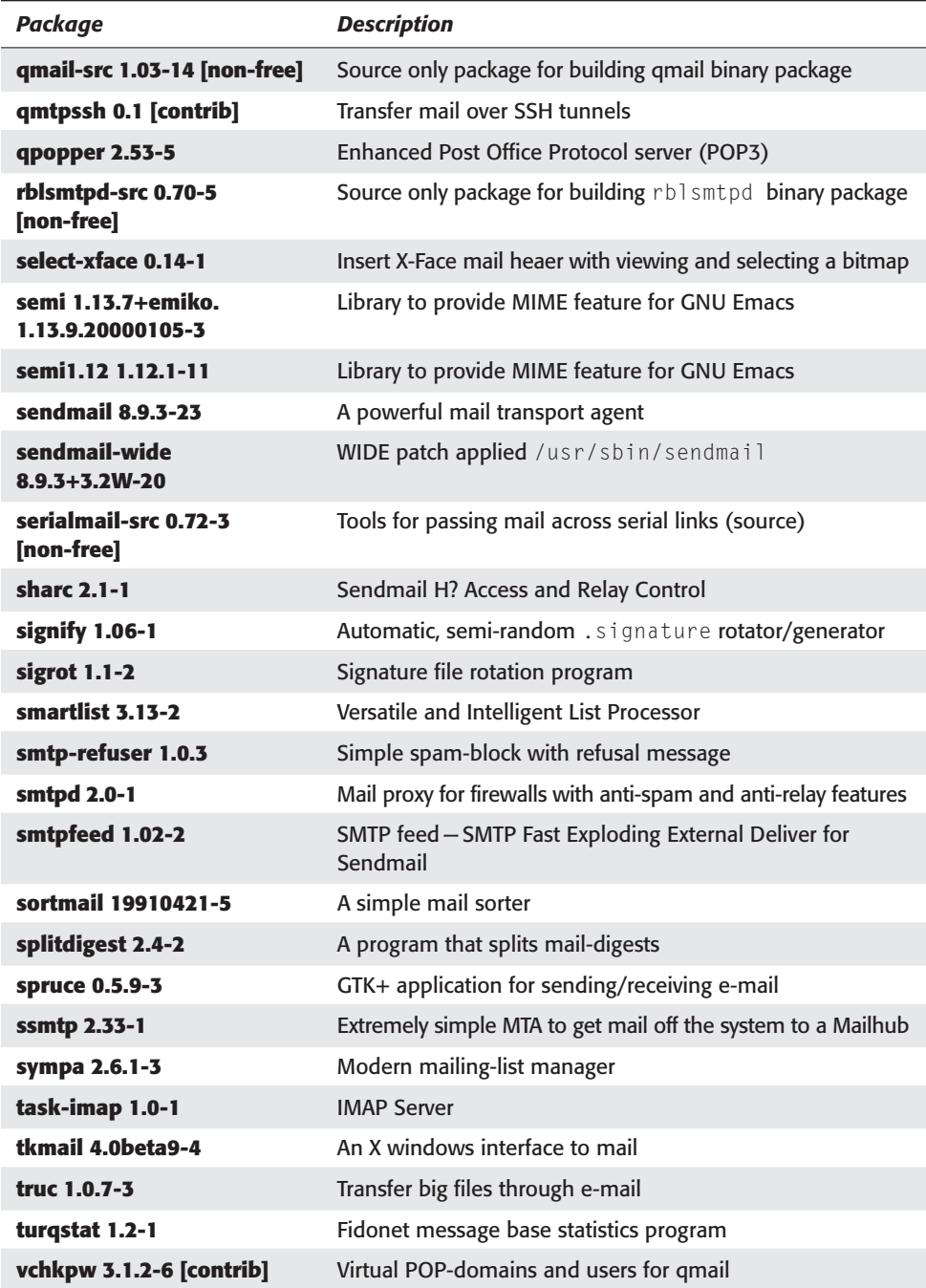

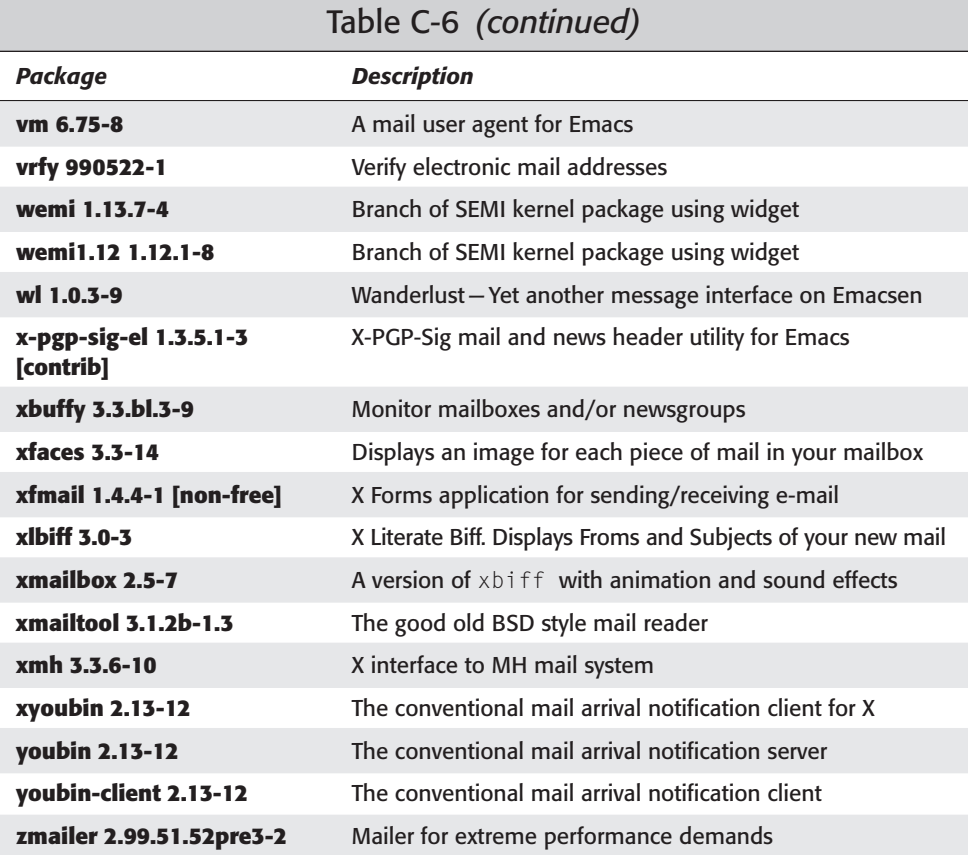

## **Miscellaneous**

Miscellaneous utilities for a variety of functions and tasks are found in Table C-7.

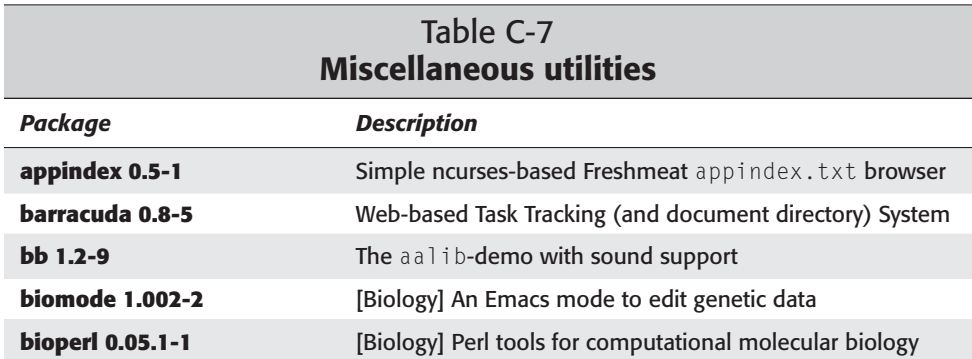

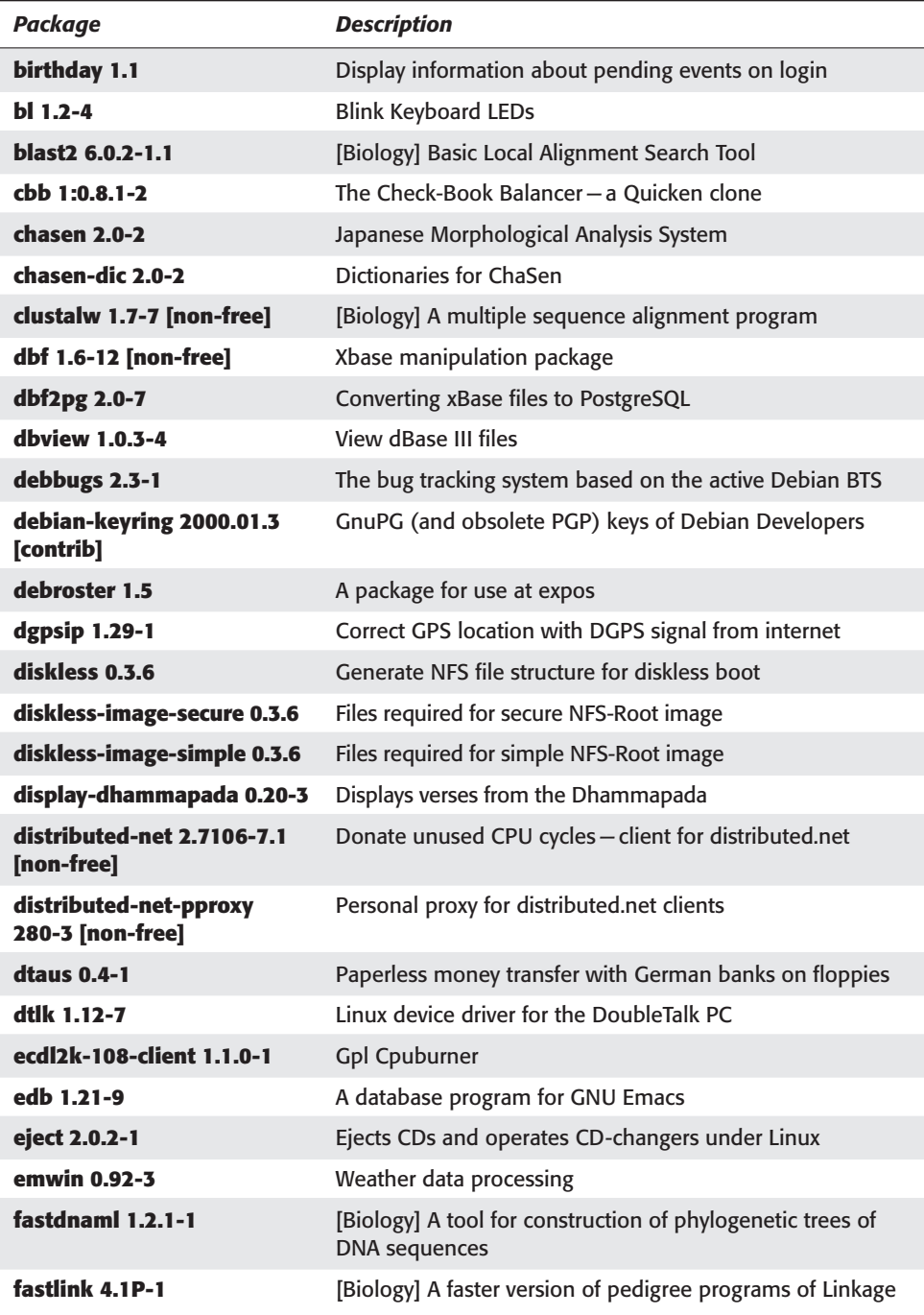

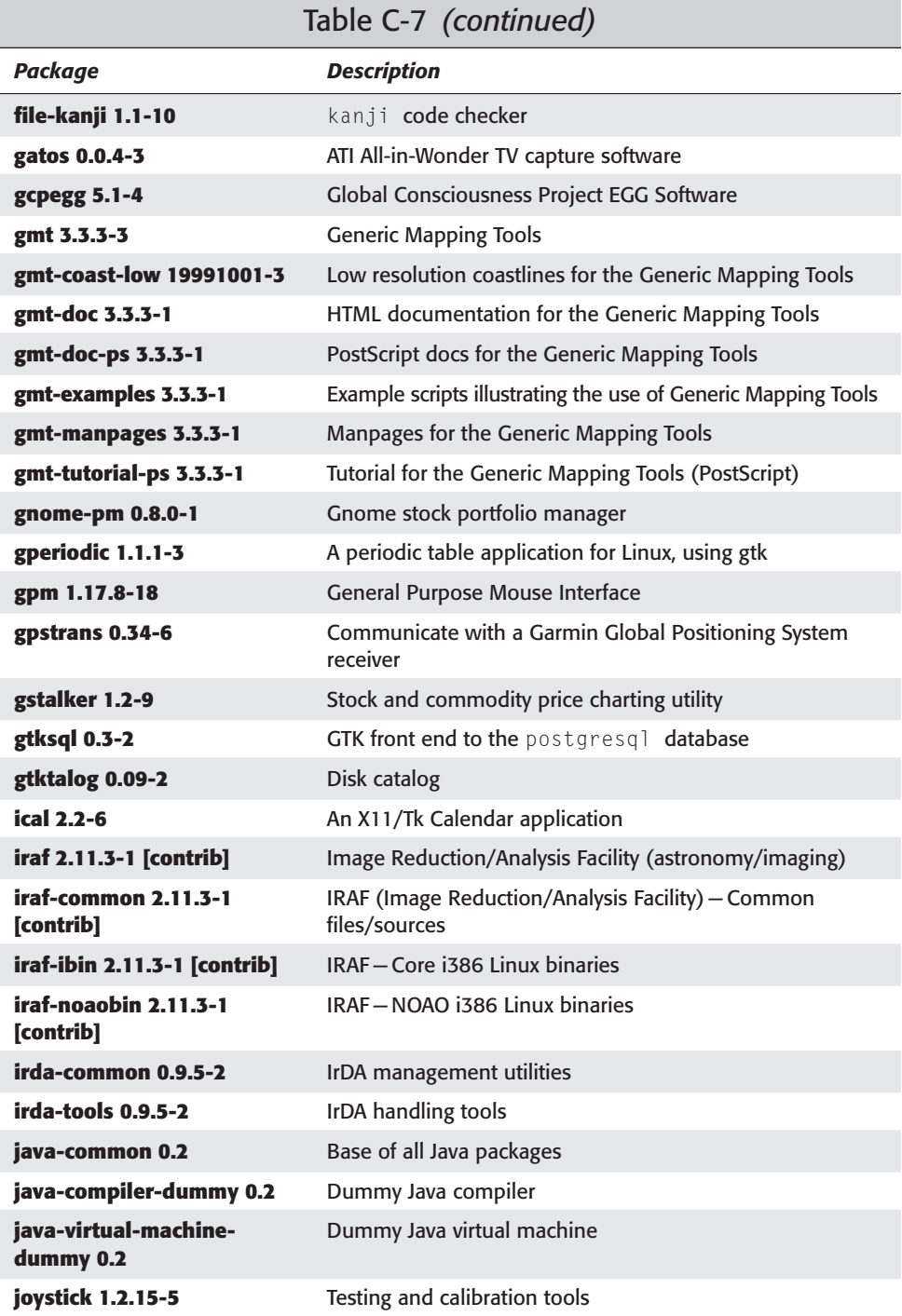

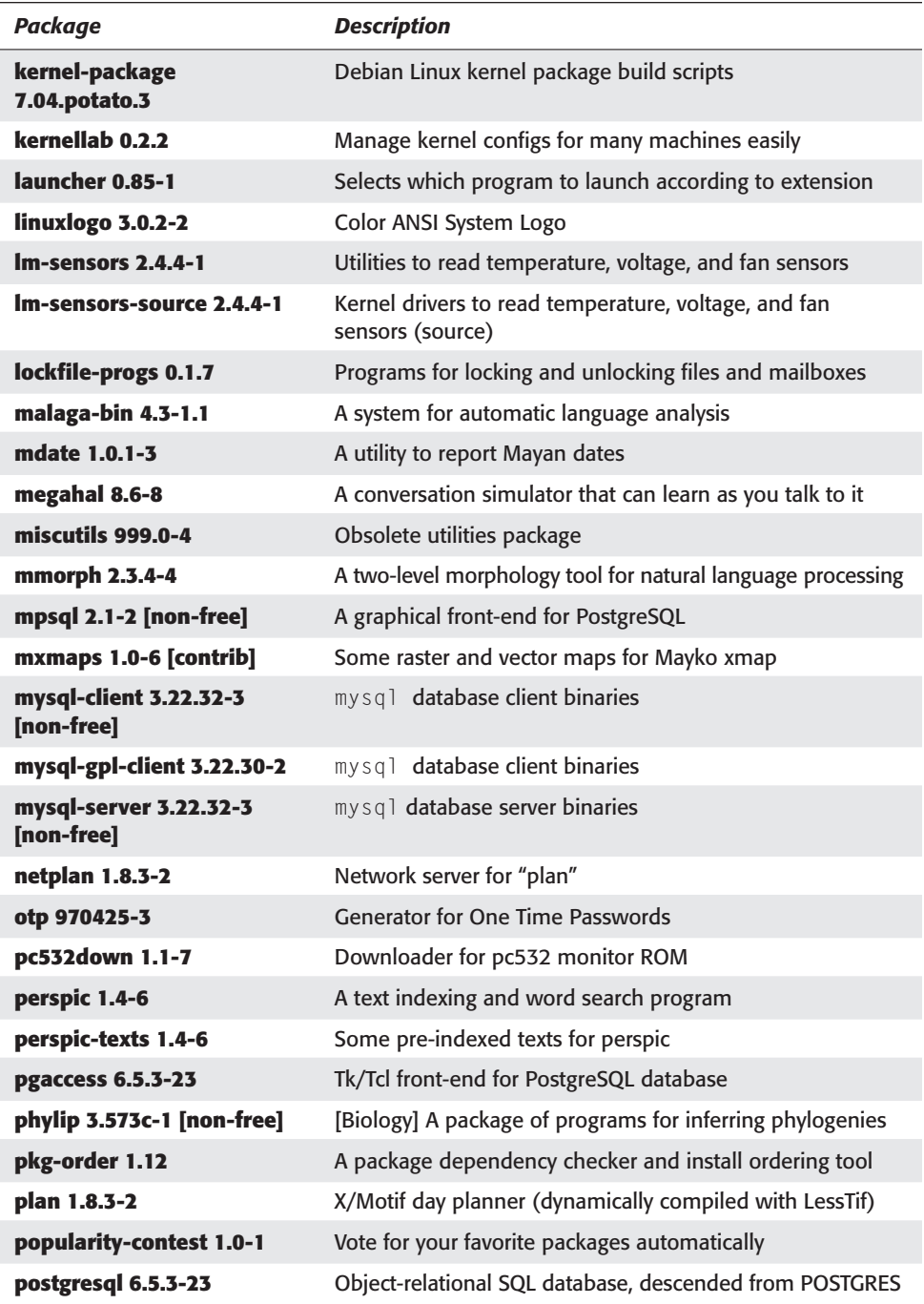

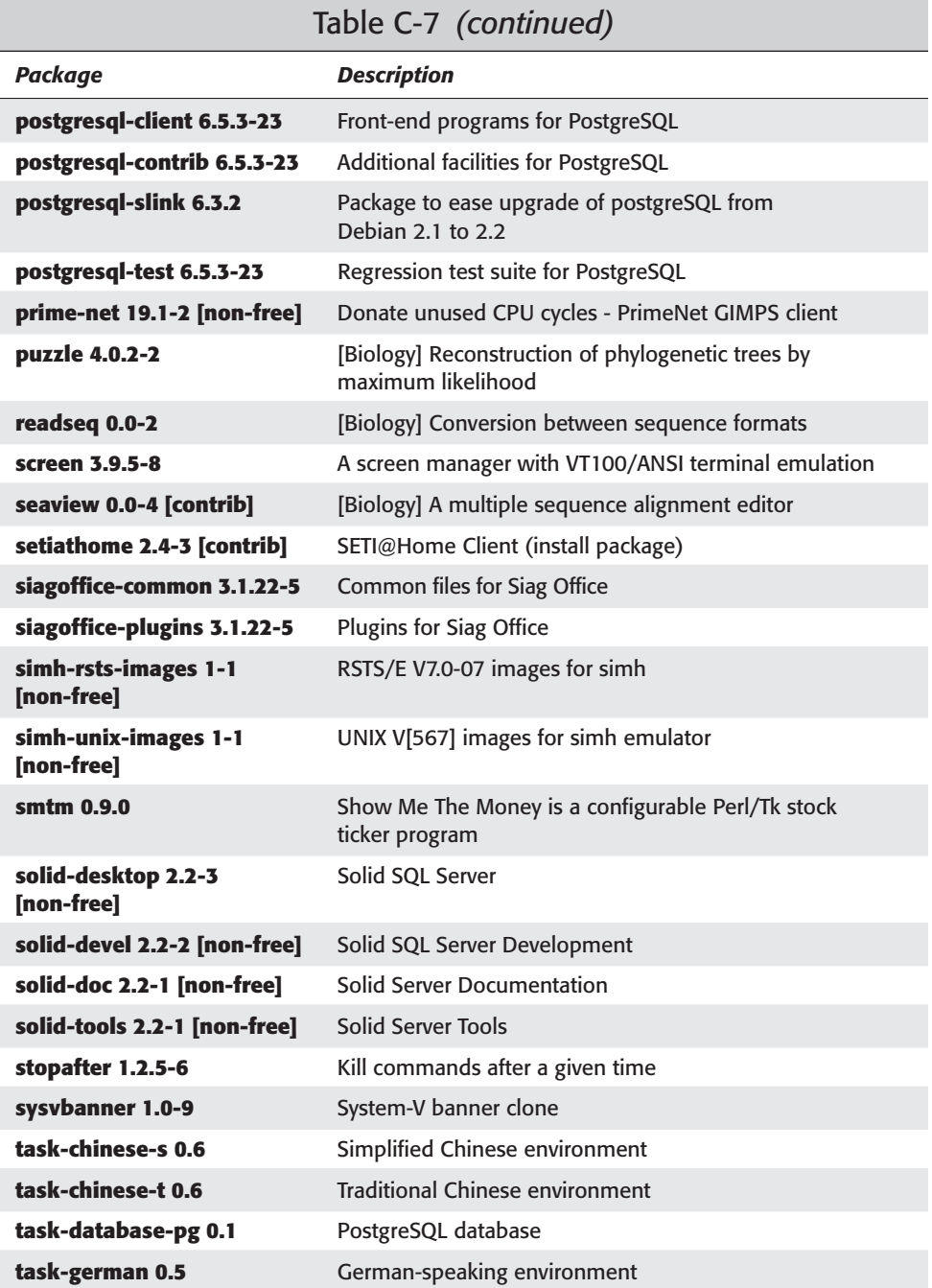

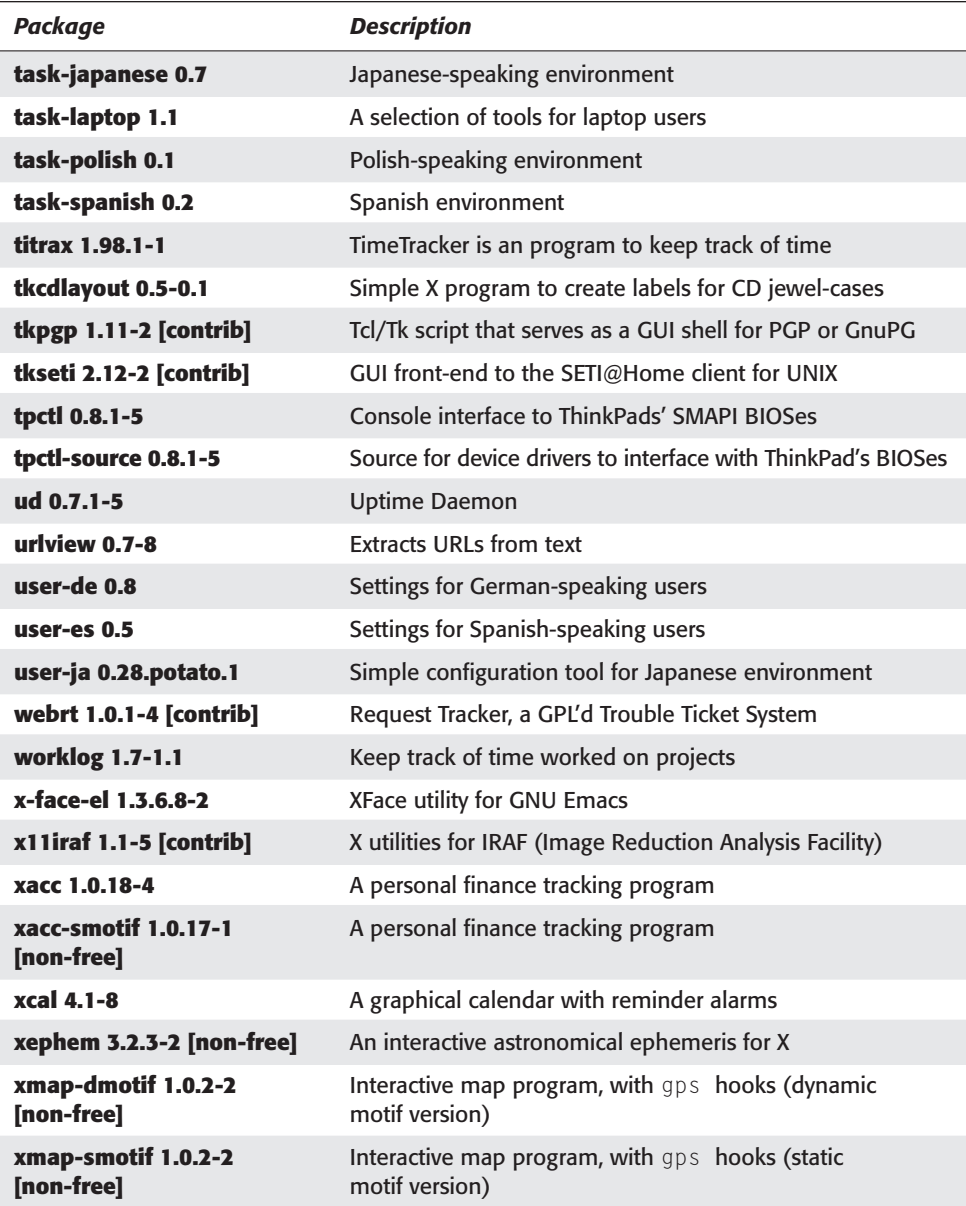

#### **Network**

Daemons and clients, listed in Table C-8, connect your Debian GNU/Linux system to the world.

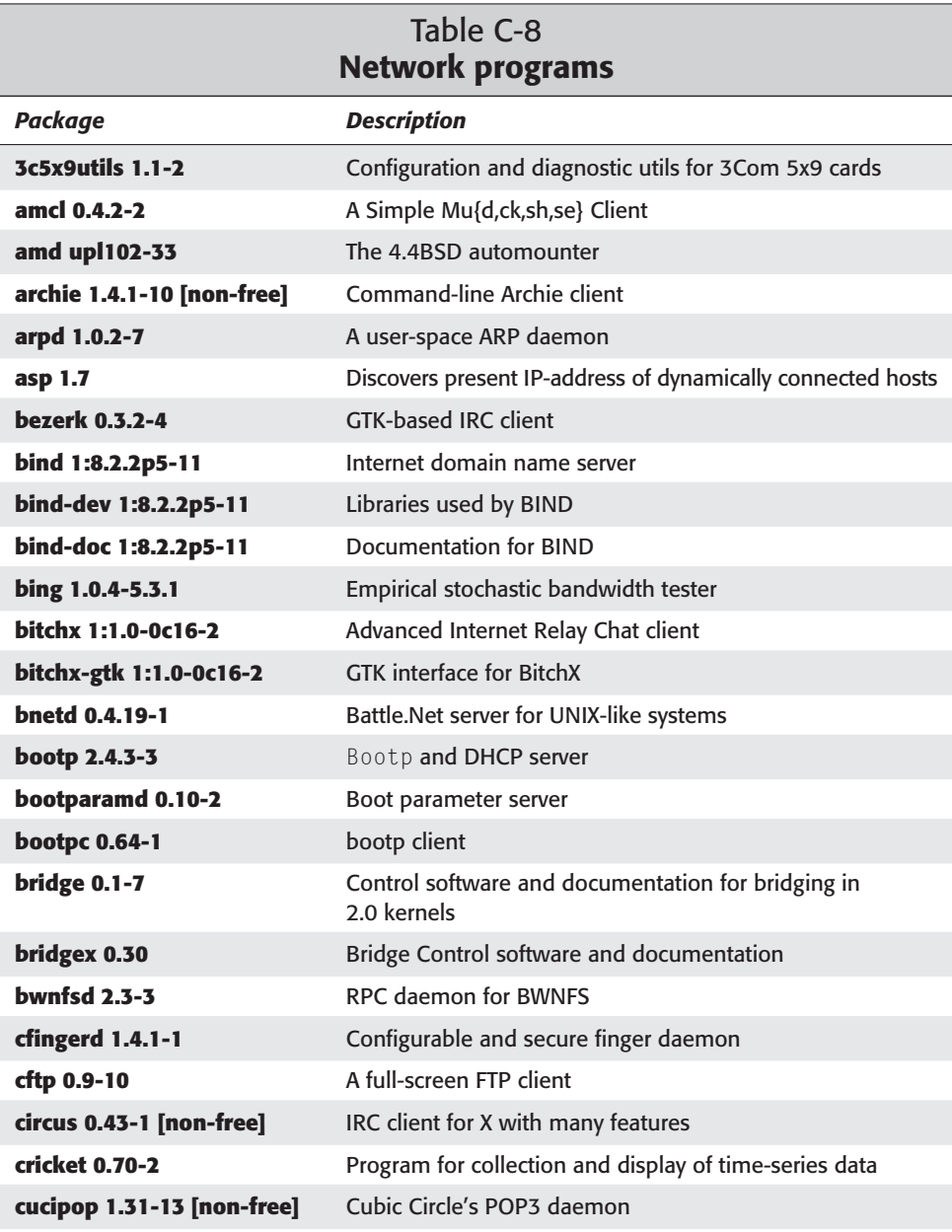

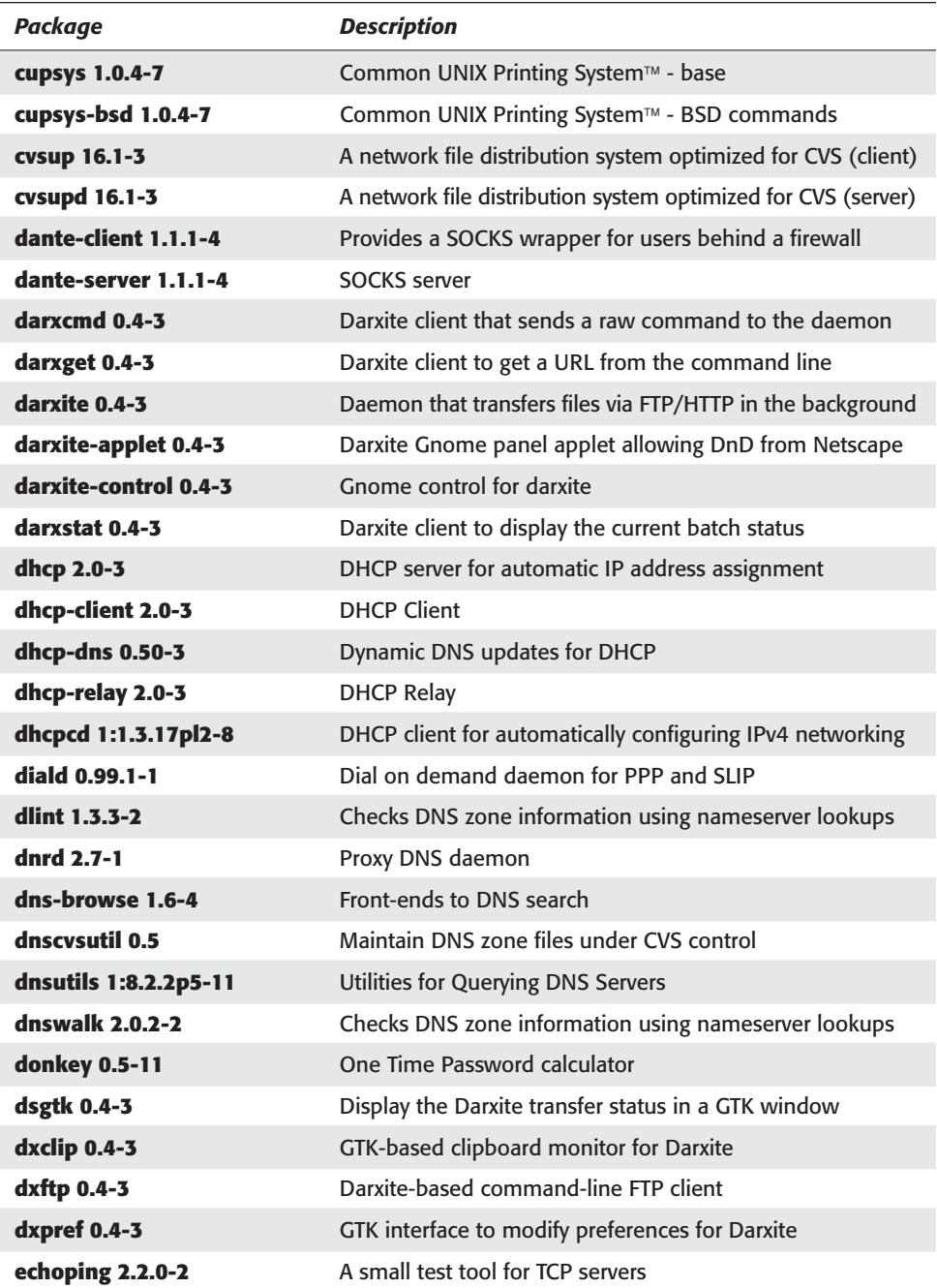

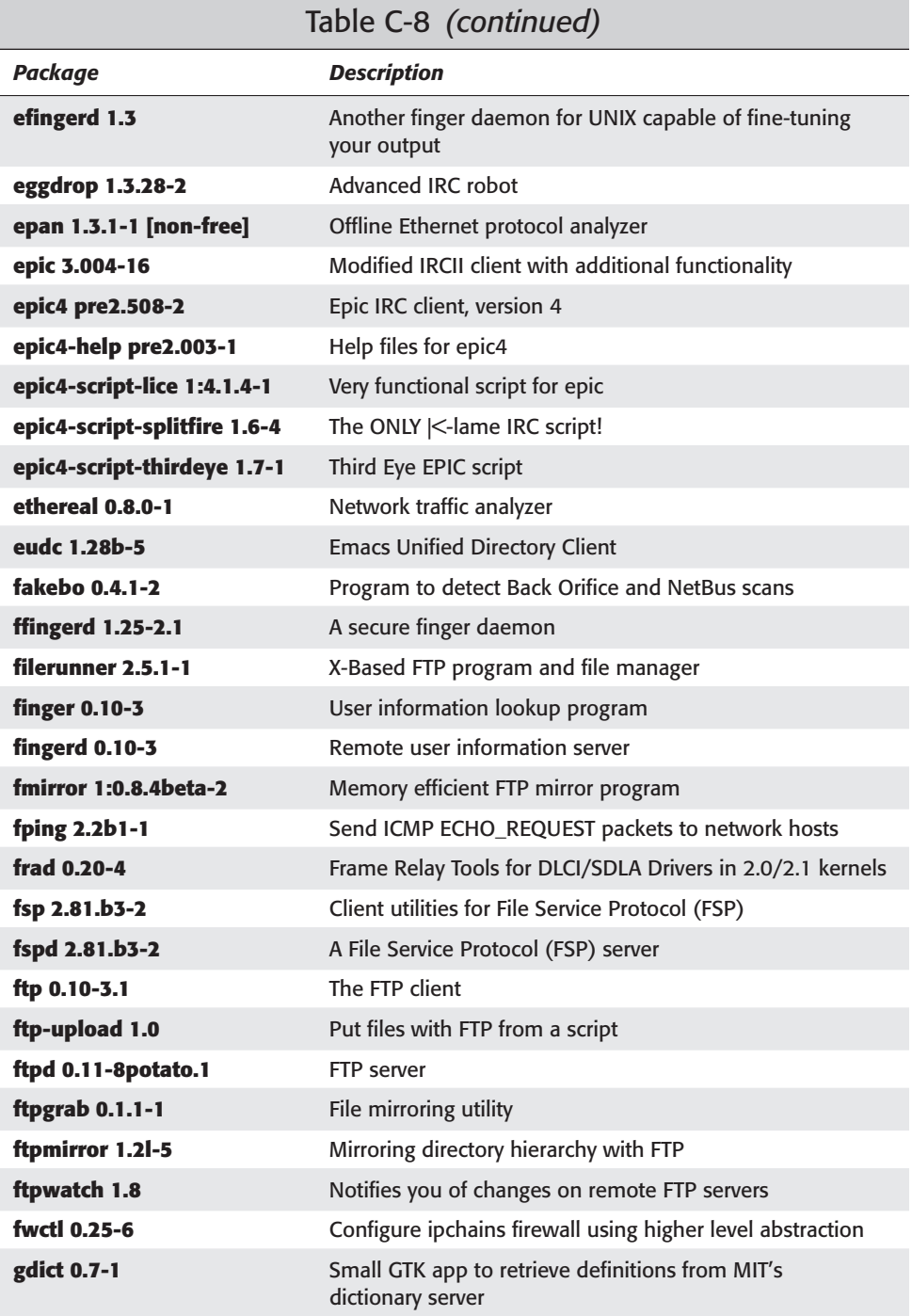

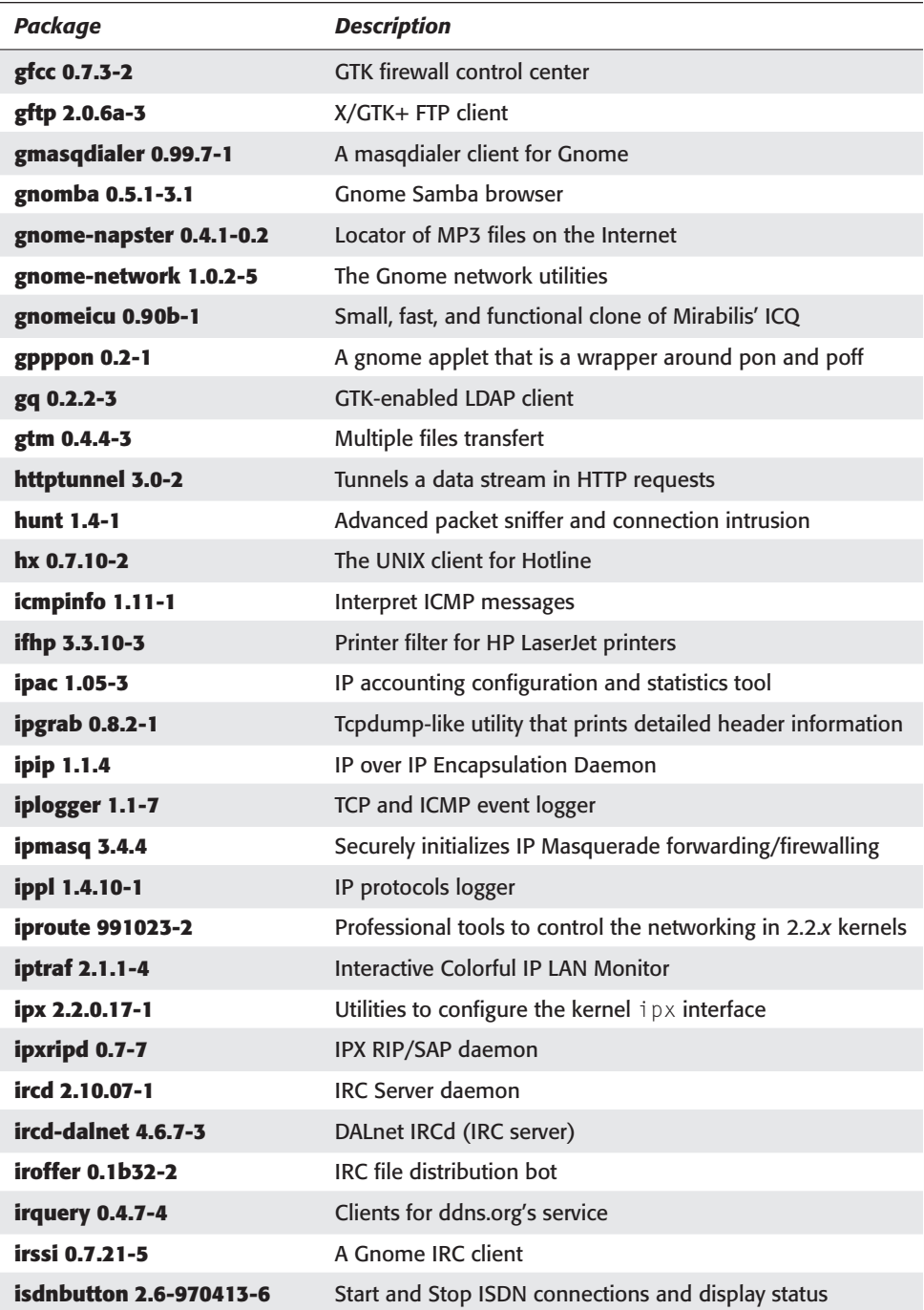

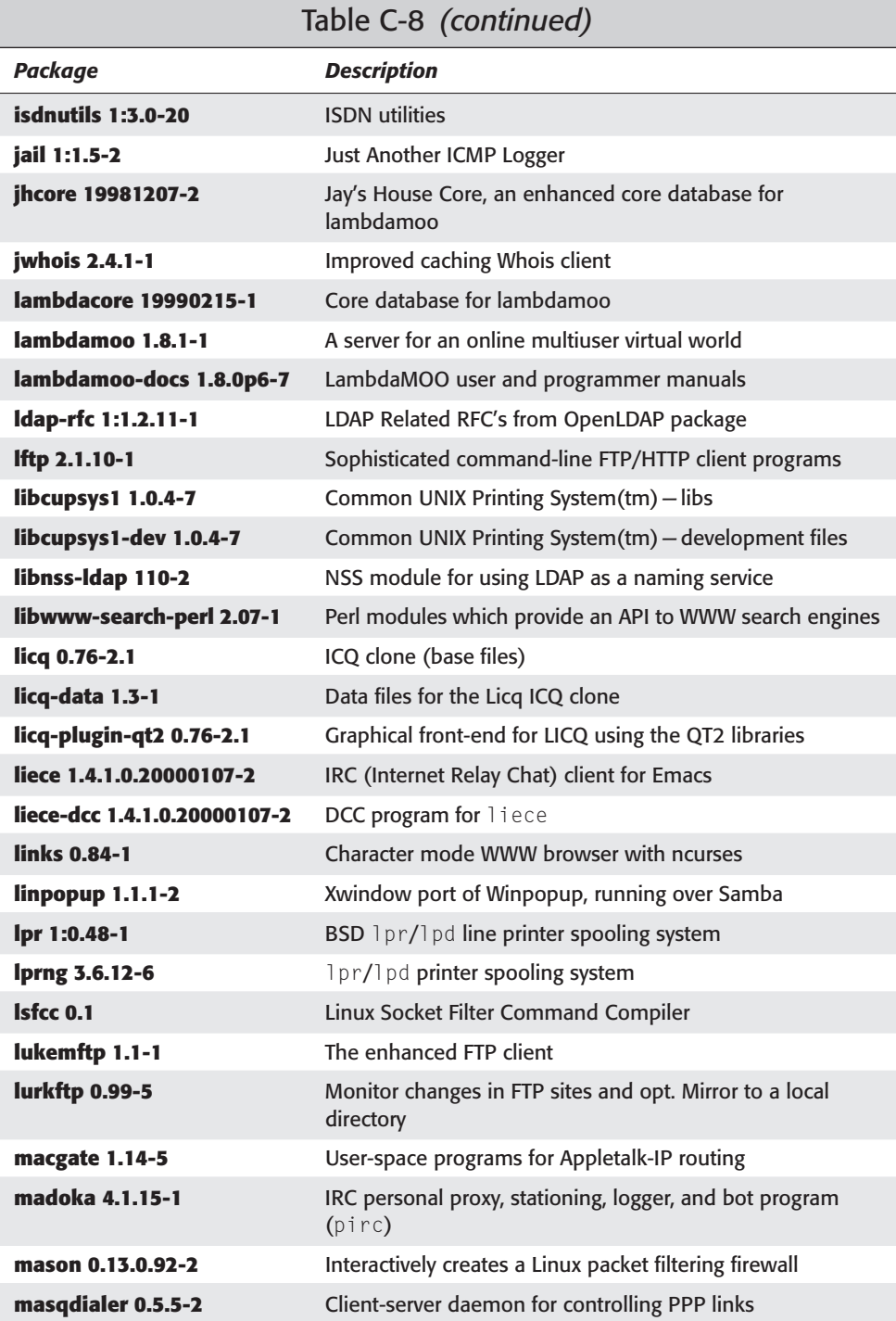

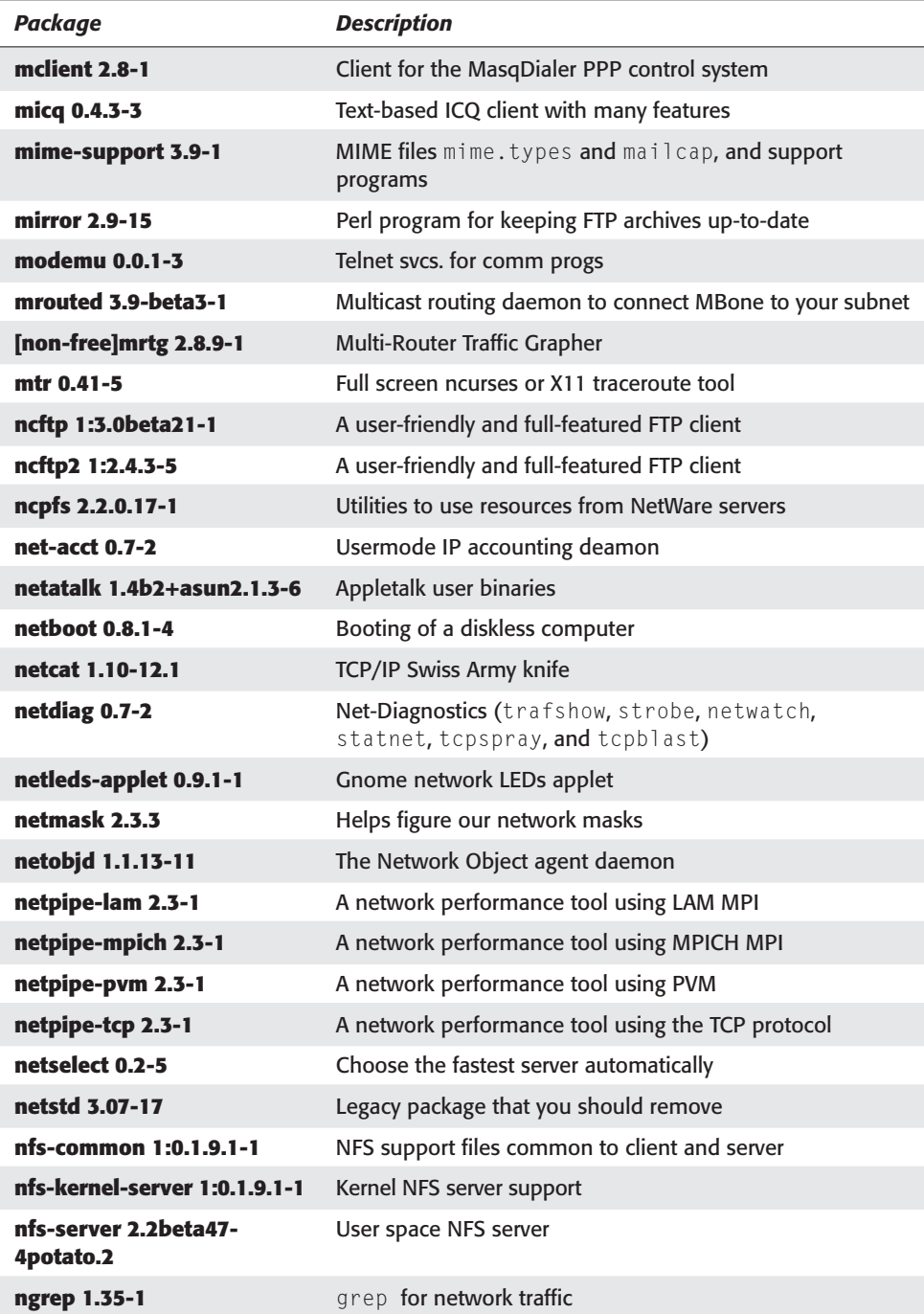

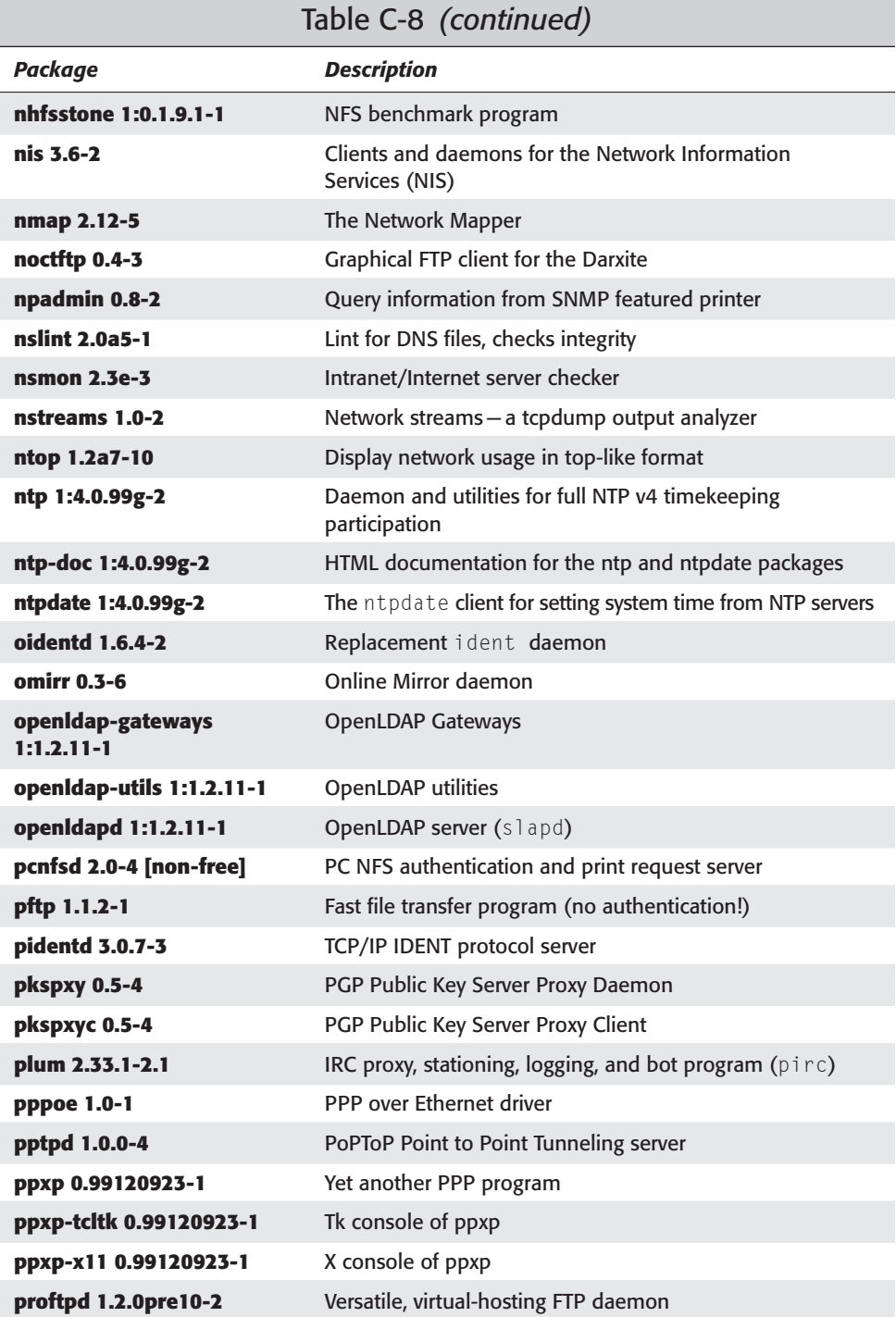

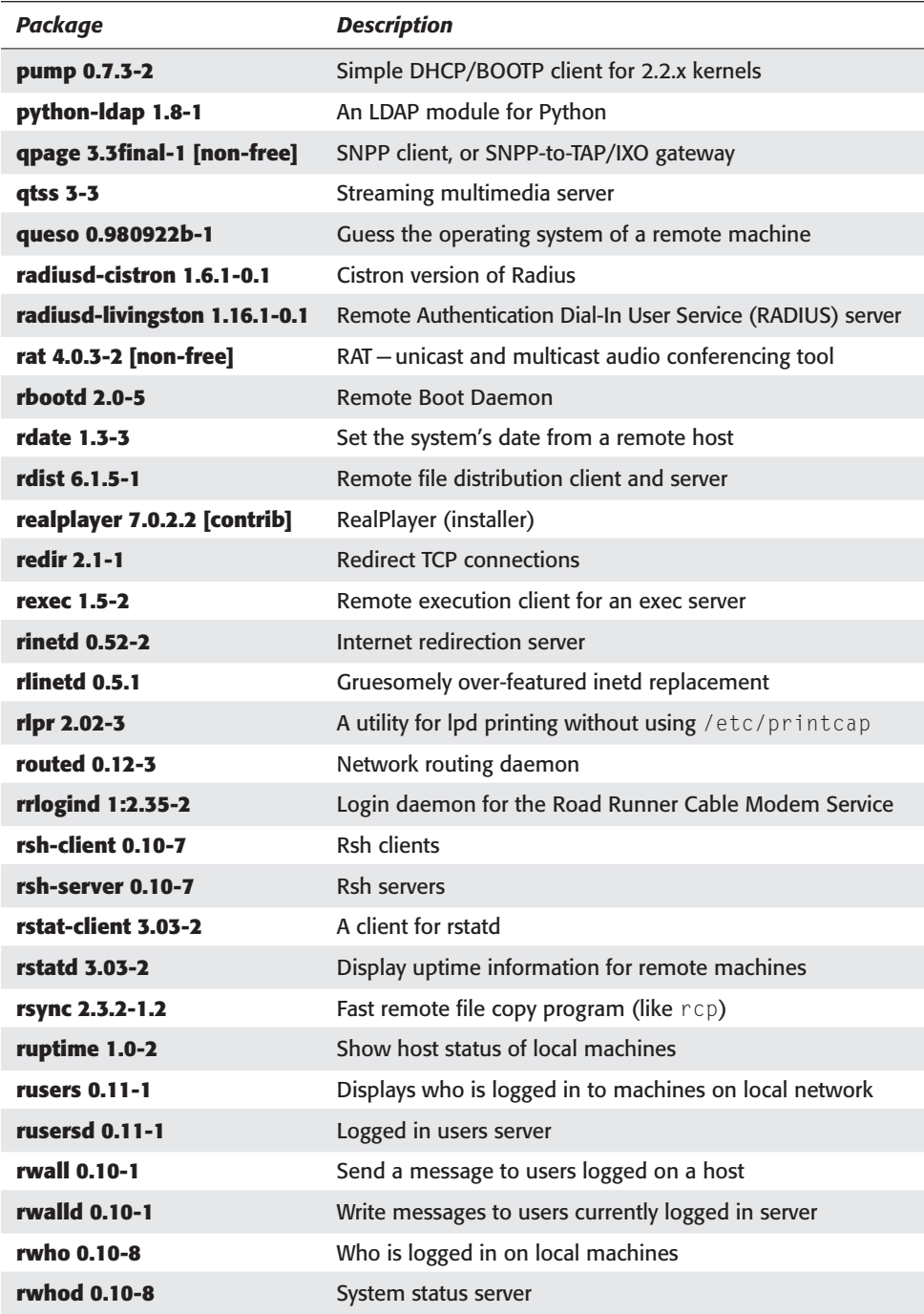

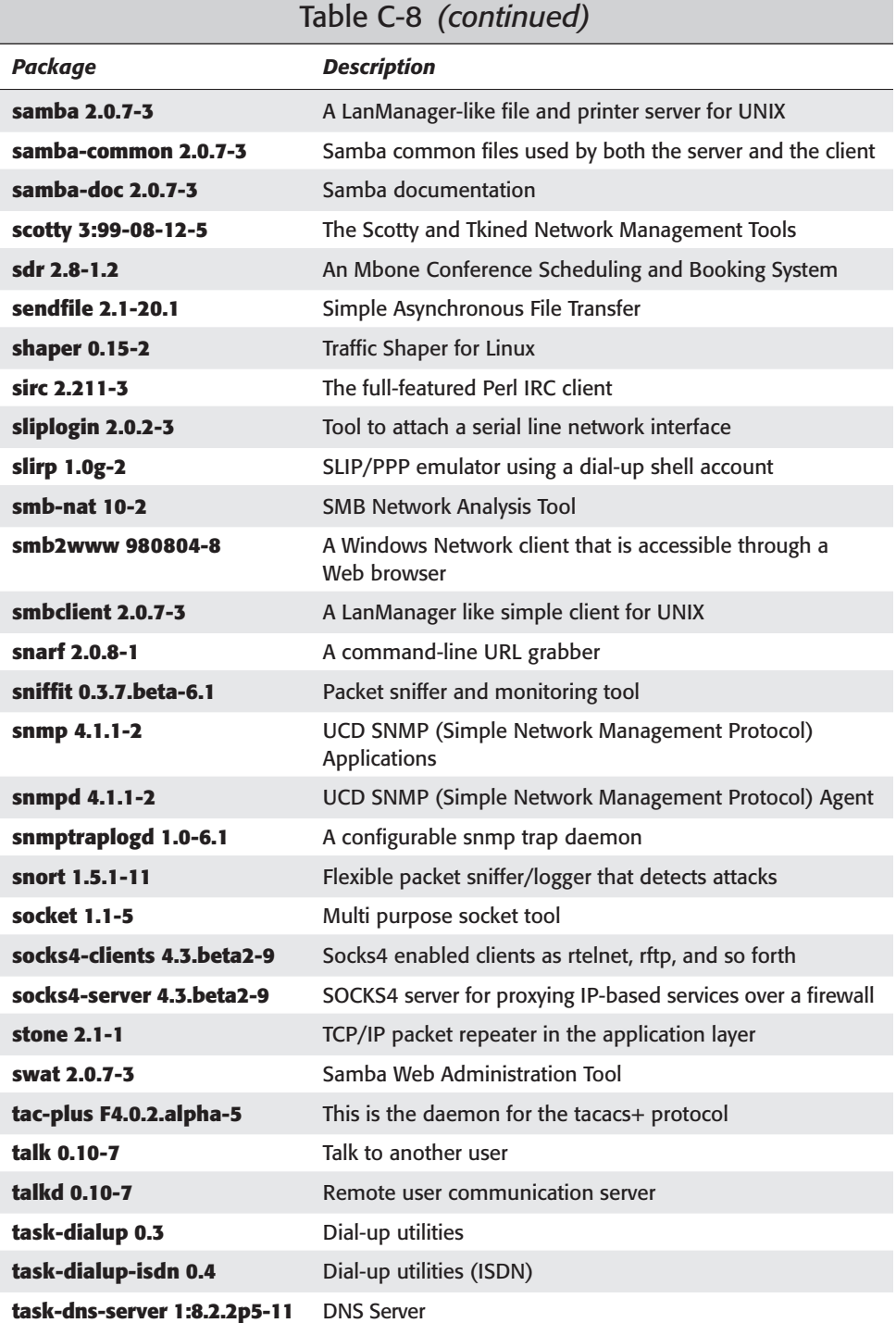

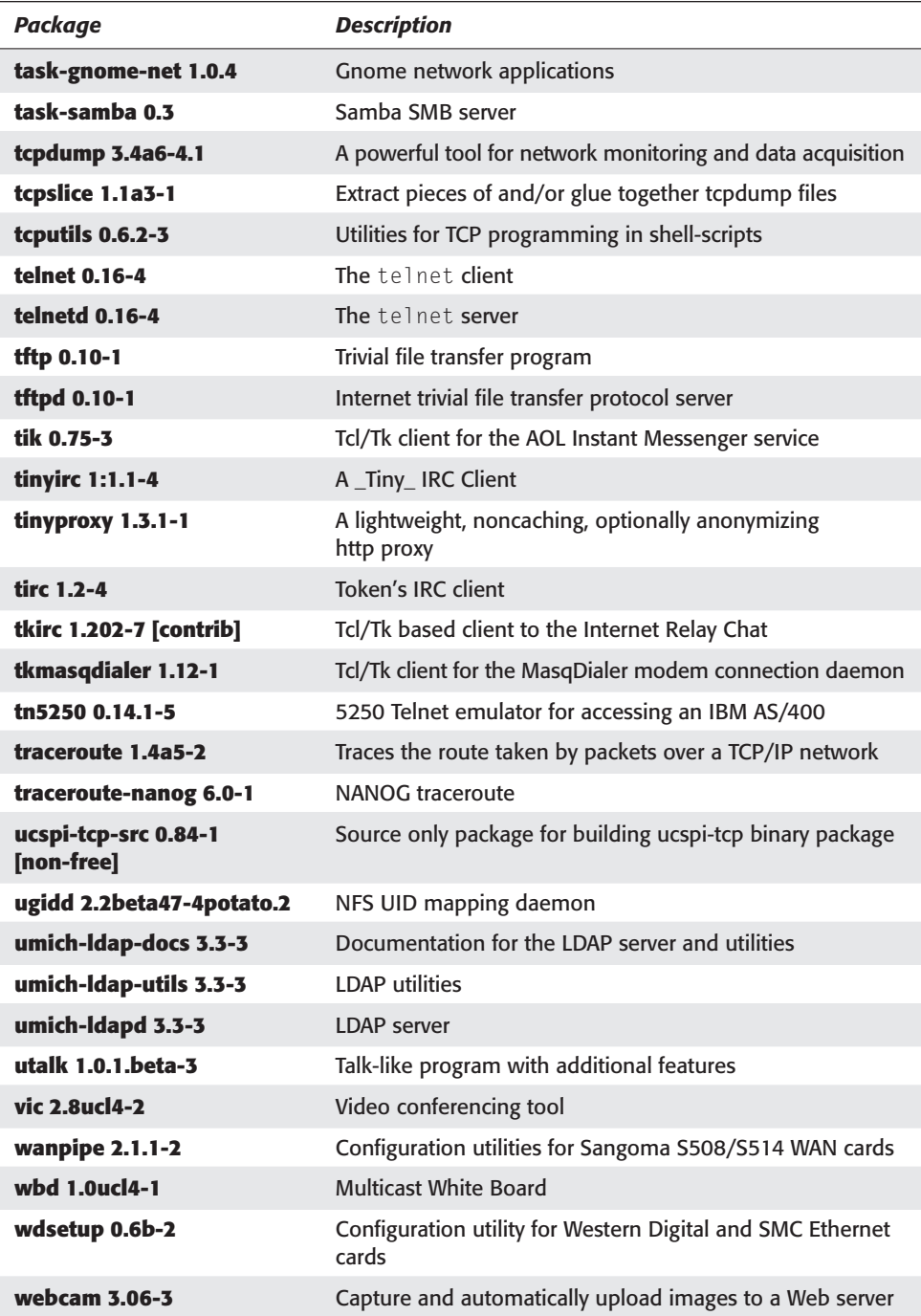

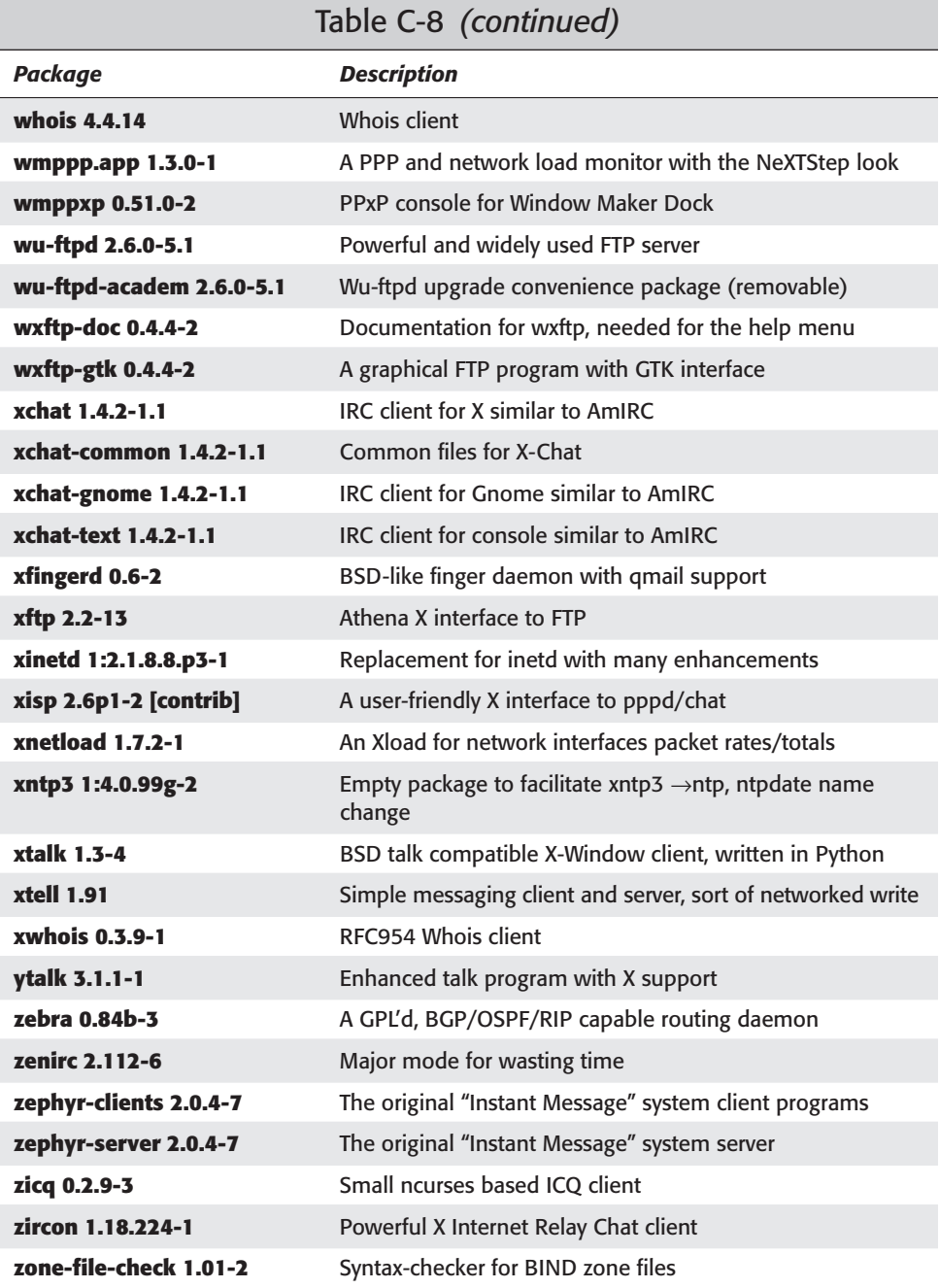

### **Newsgroups**

Software listed in Table C-9 is used to access Usenet, set up news servers, and so forth.

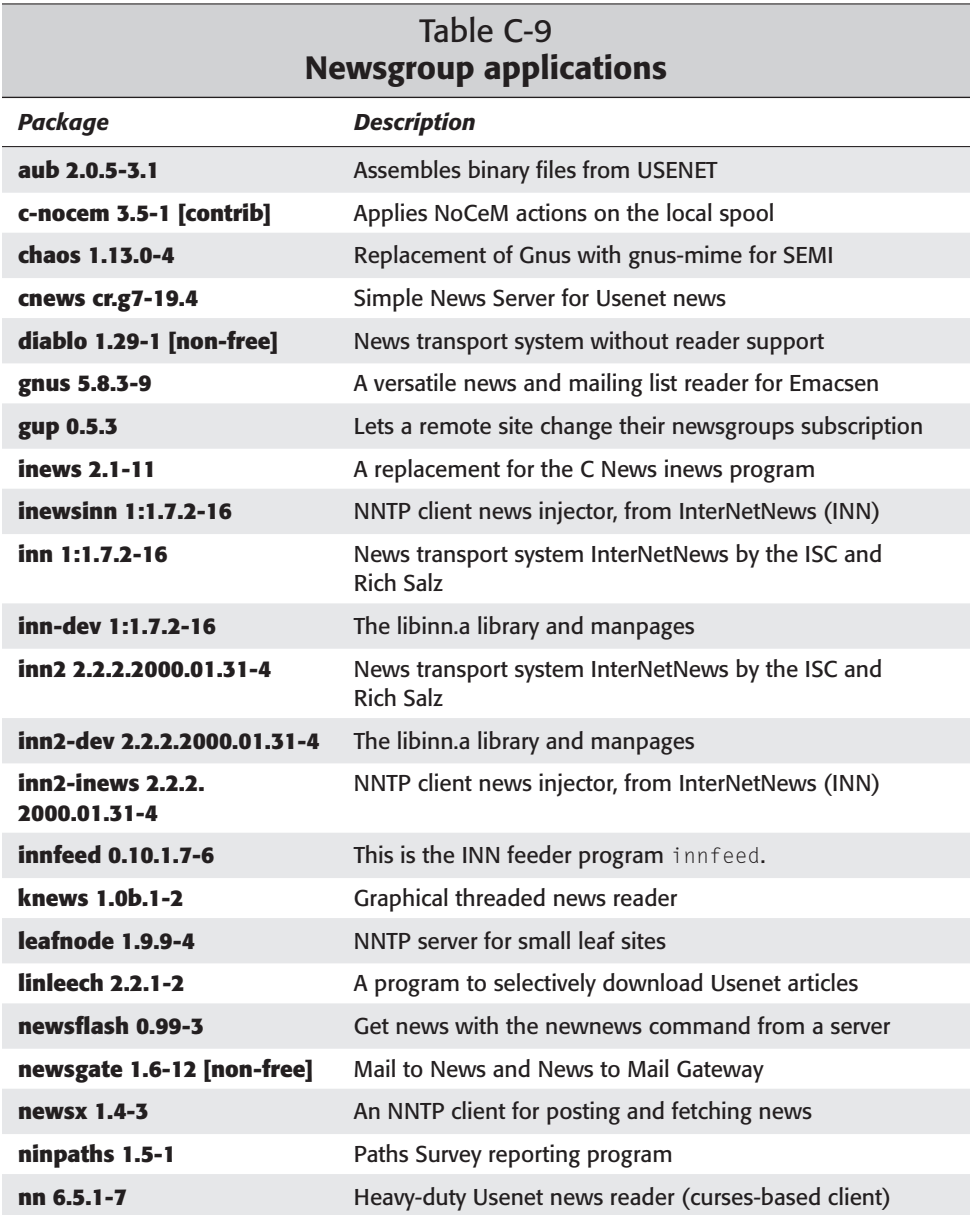

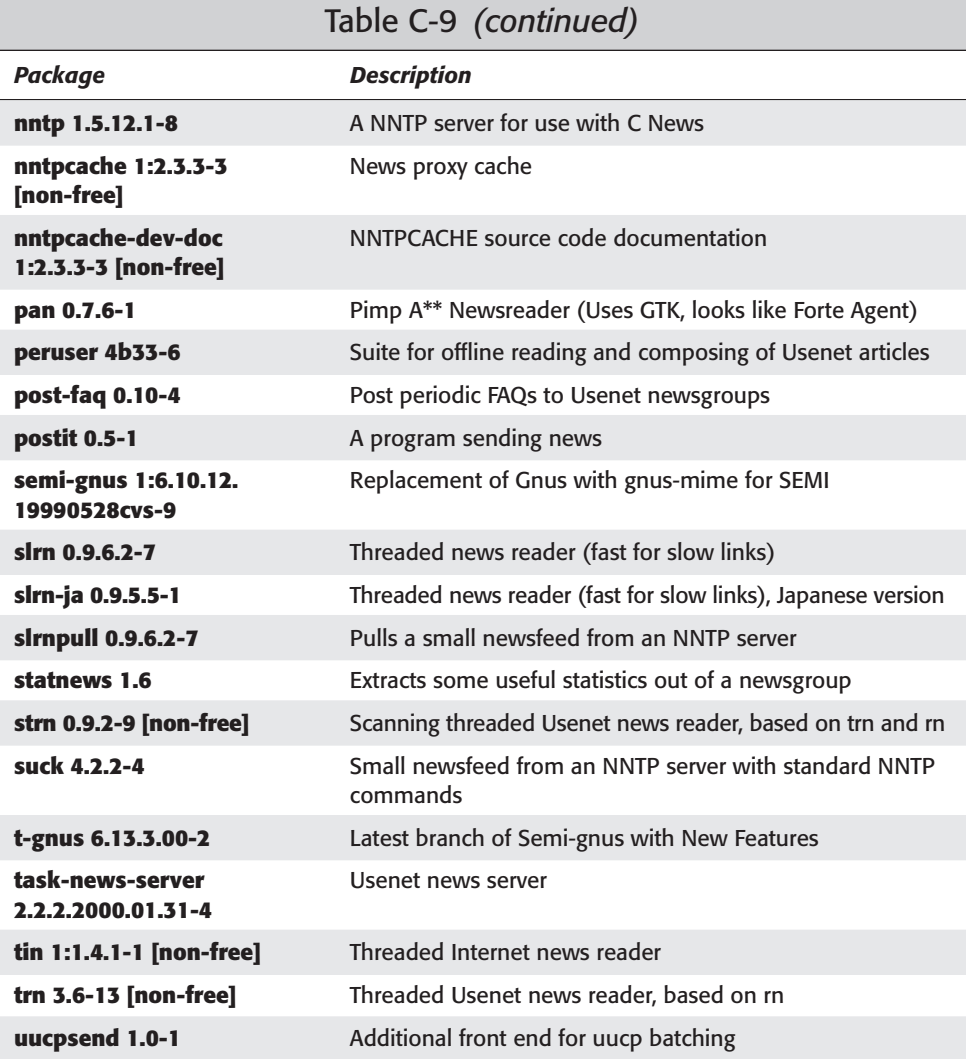

# **Other OS's and file systems**

Software to run other operating system programs, and to use their filesystems are in Table C-10.

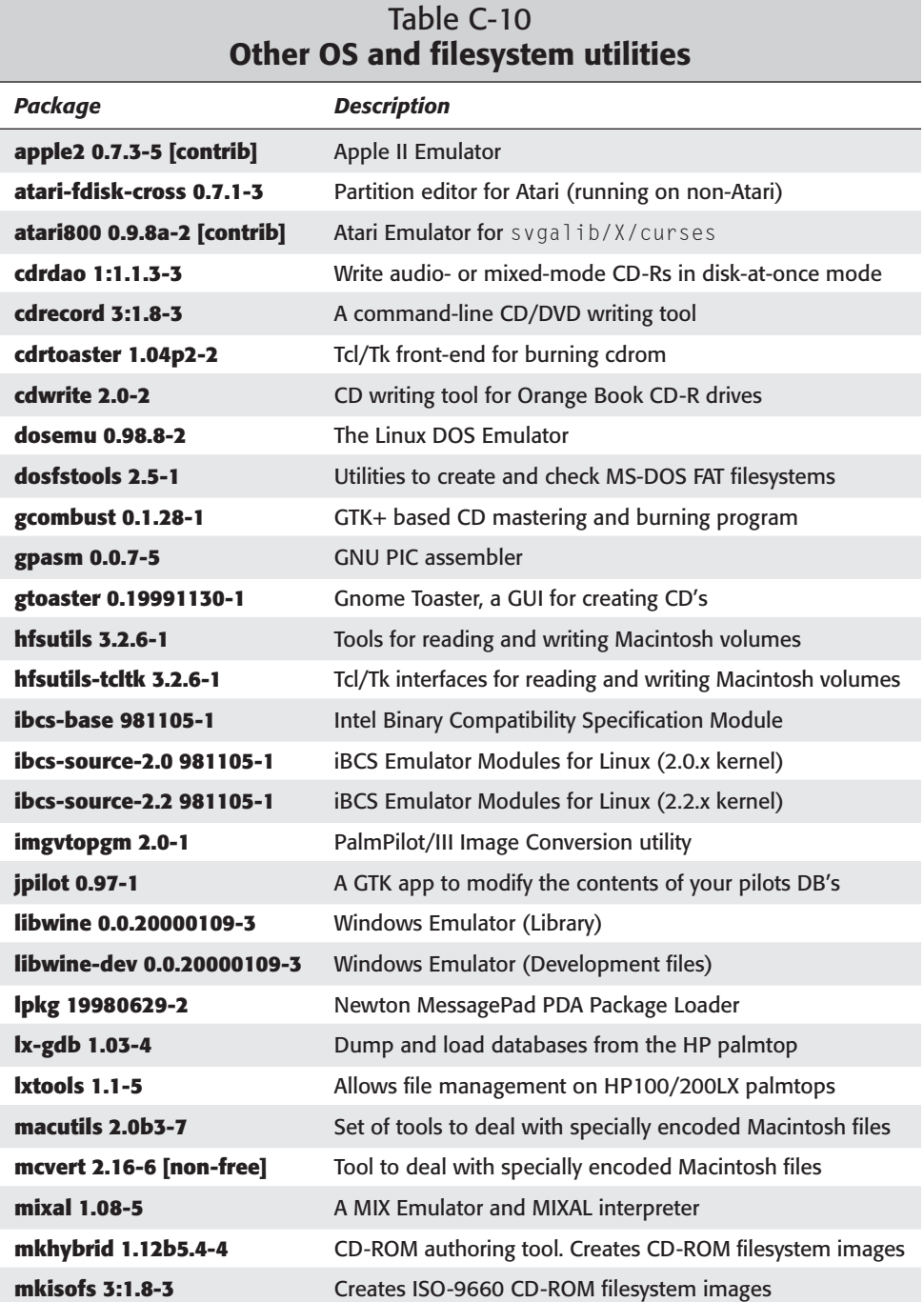

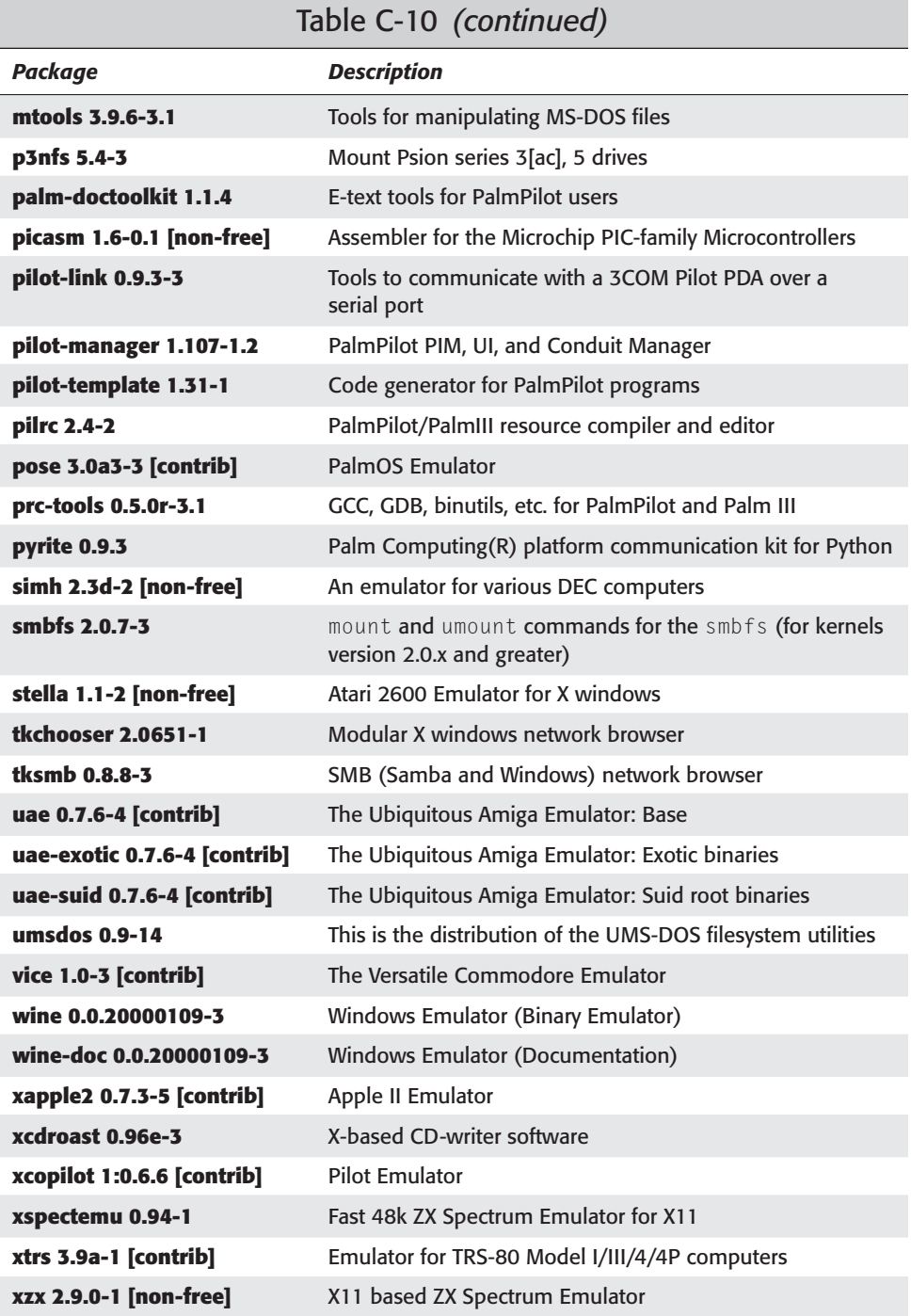

### **Shells**

Table C-11 lists command shells. Friendly user interfaces for beginners.

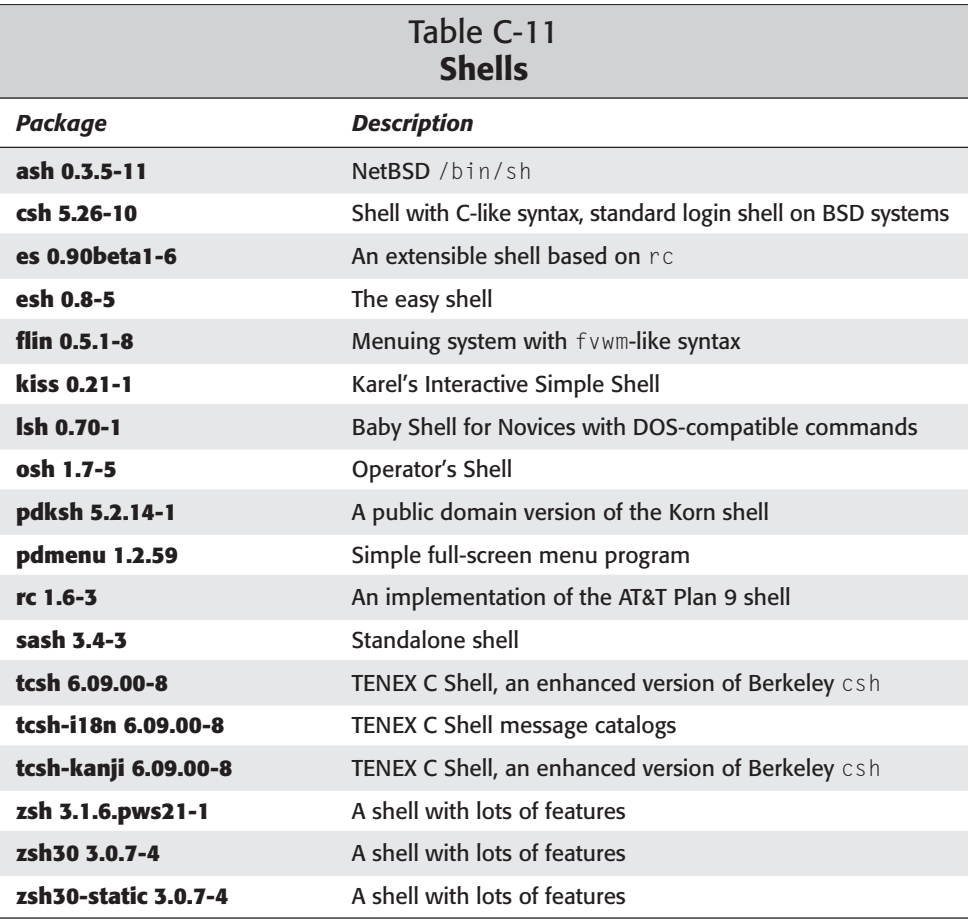

#### **Sound**

Utilities listed in Table C-12 deal with sound: mixers, players, recorders, CD players, and so forth.

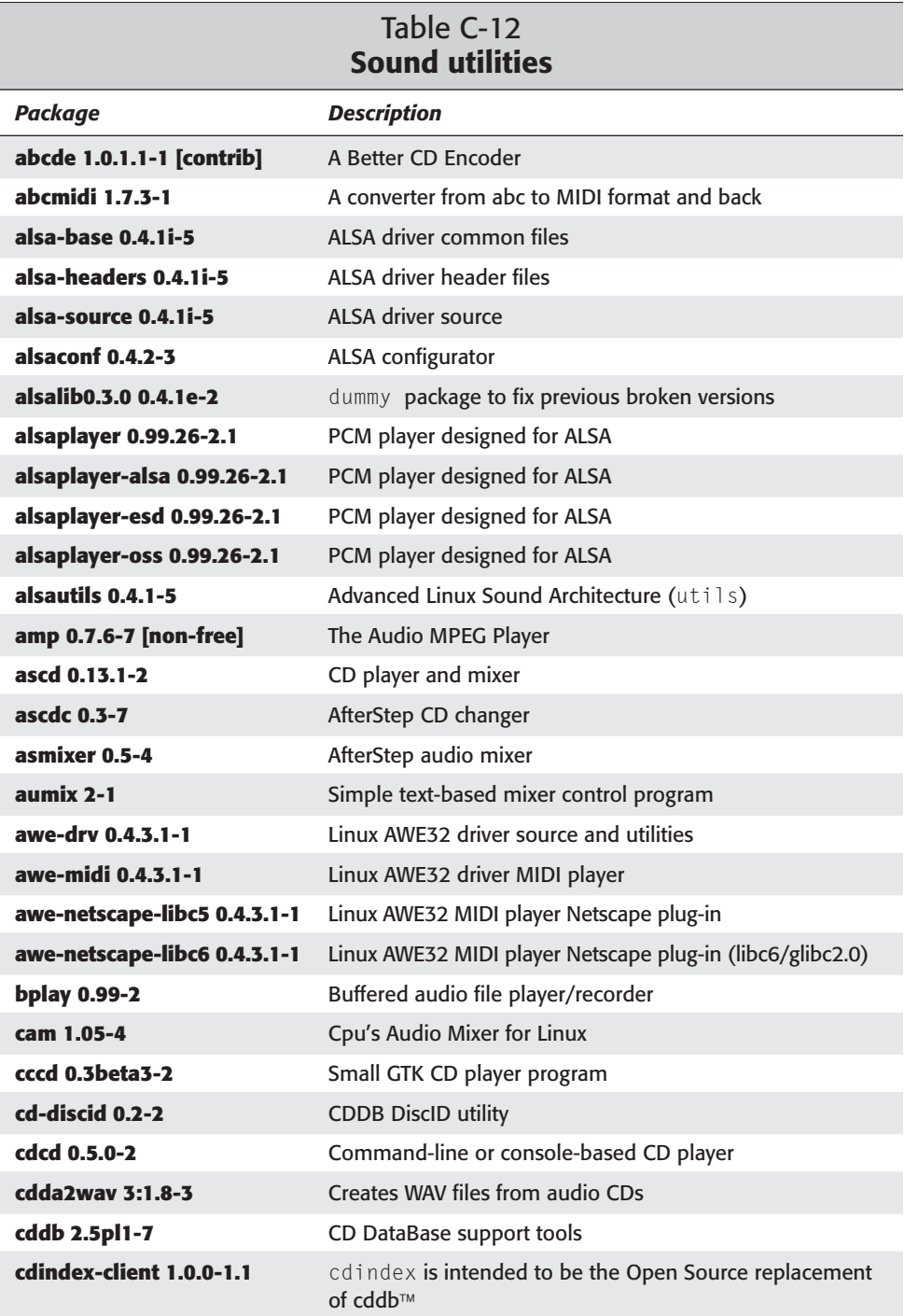

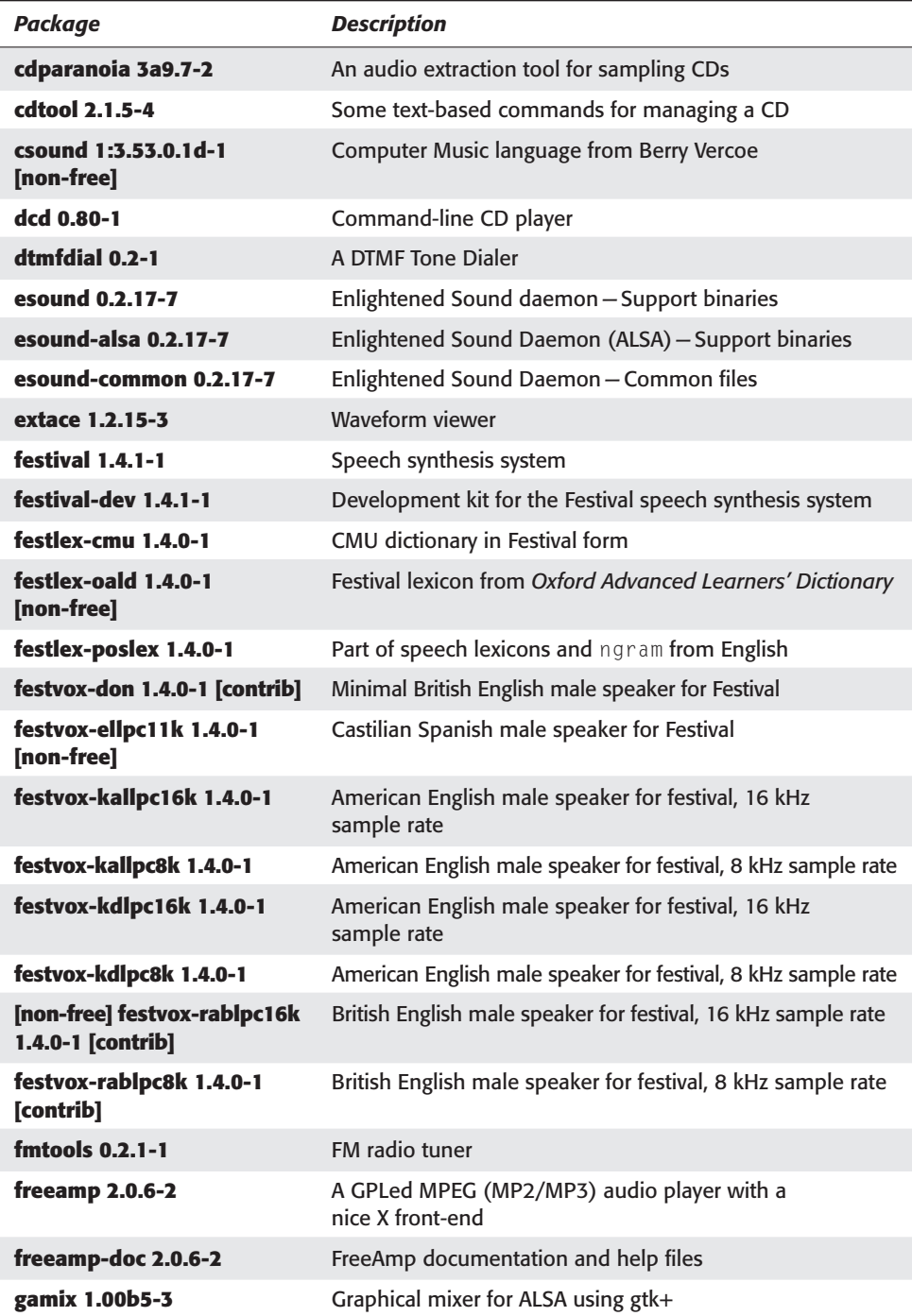

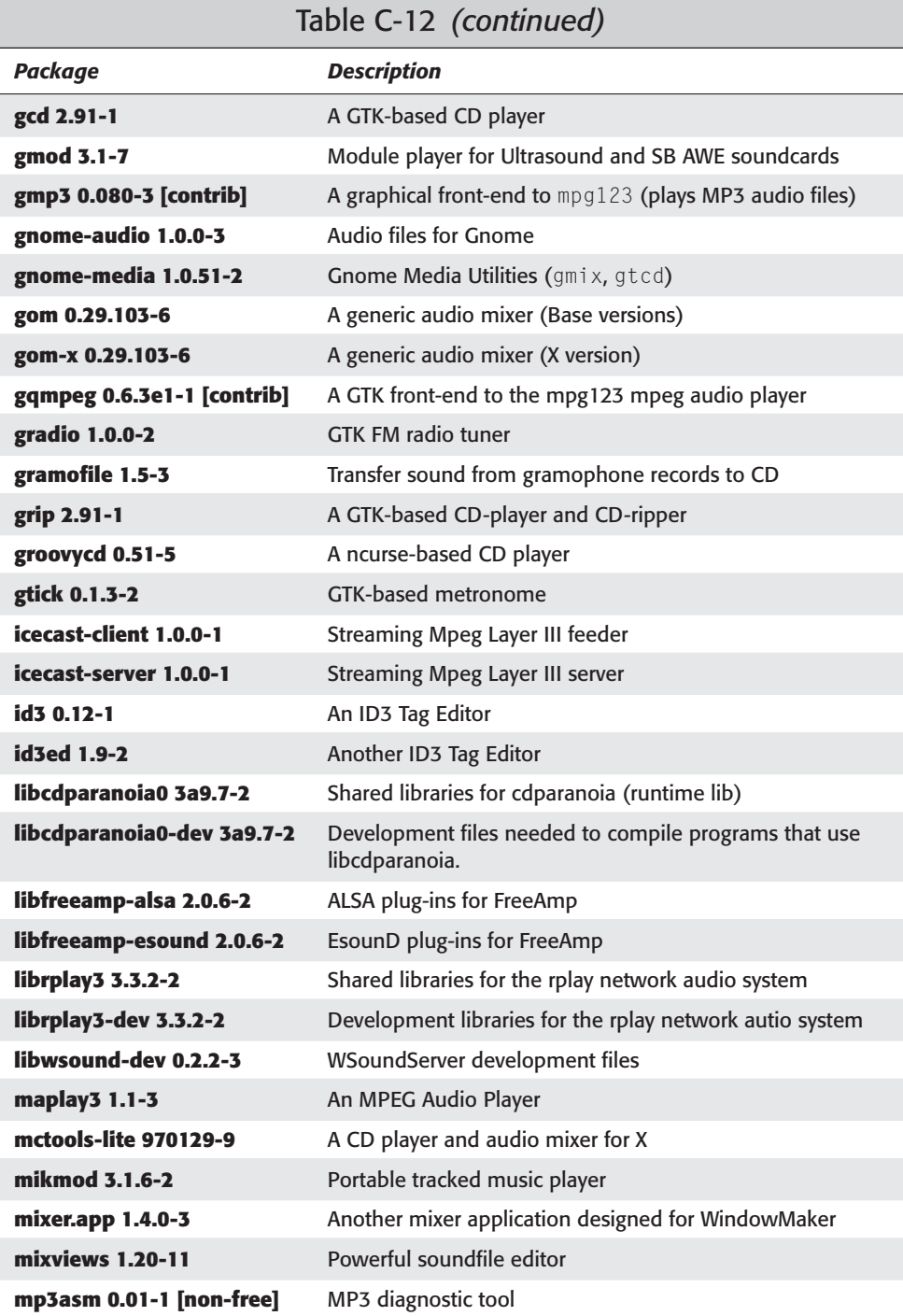

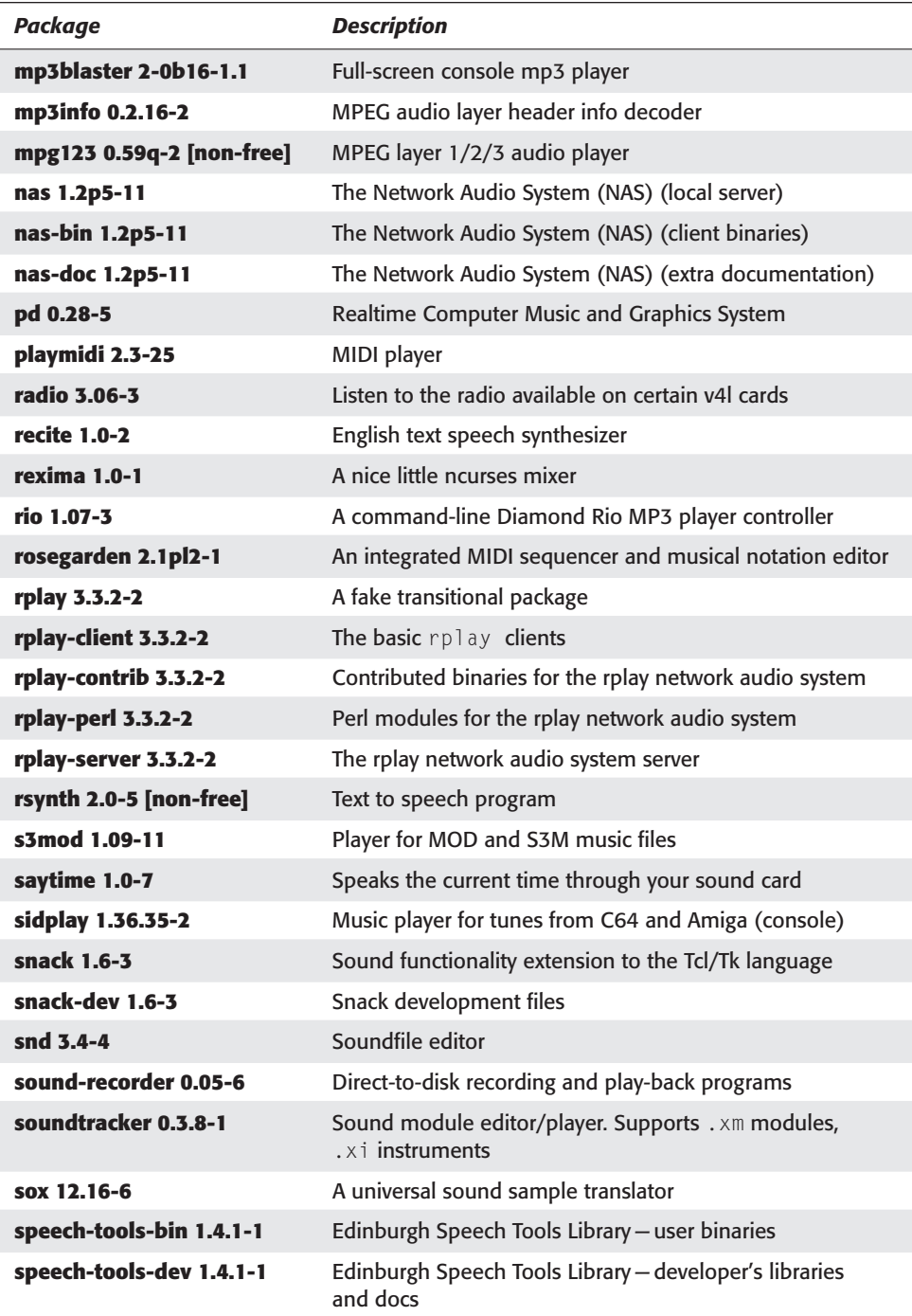

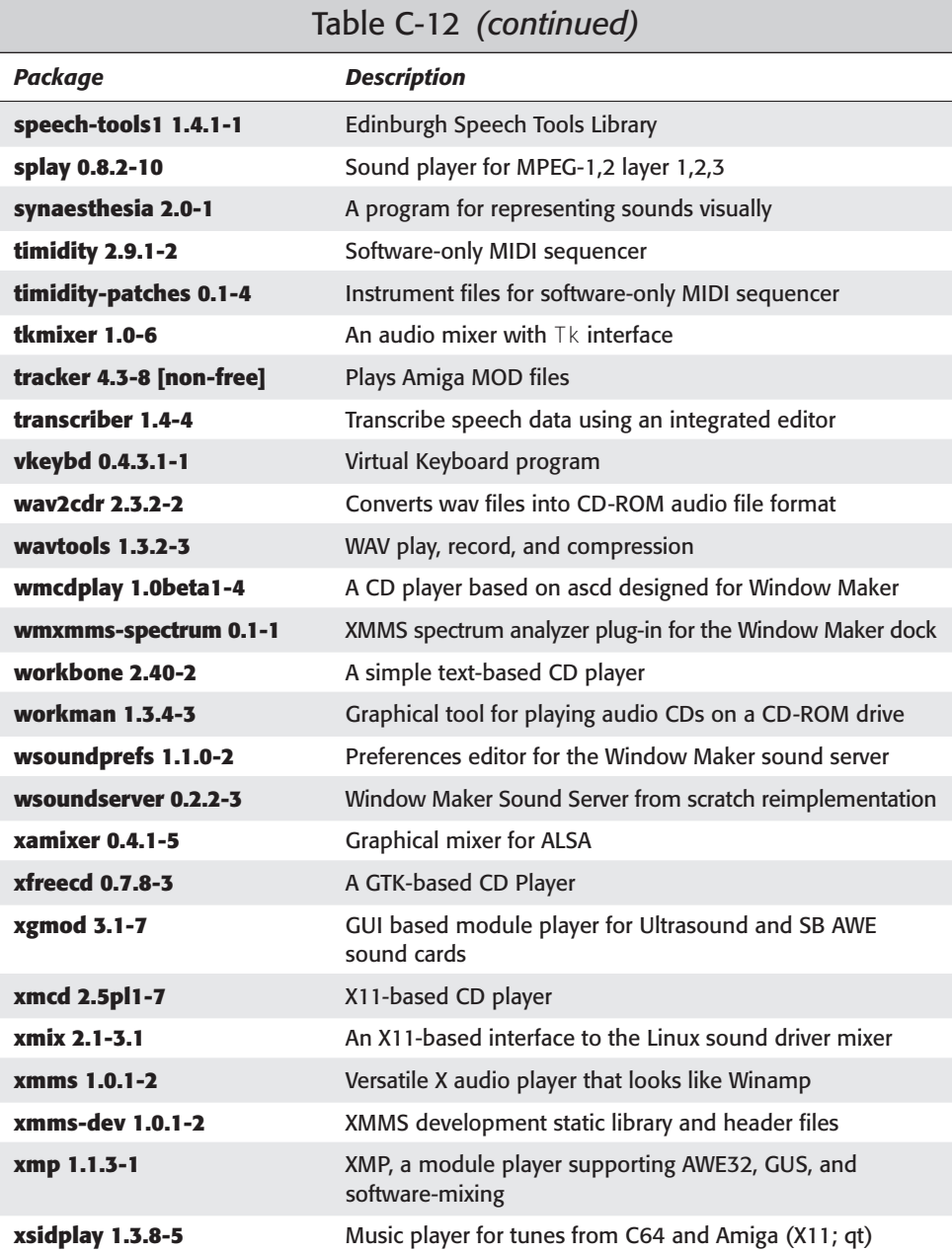

## **Utilities for I/O and storage**

Table C-13 shows utilities for file and disk manipulation, backup and archive tools, system monitoring, input systems, and so on.

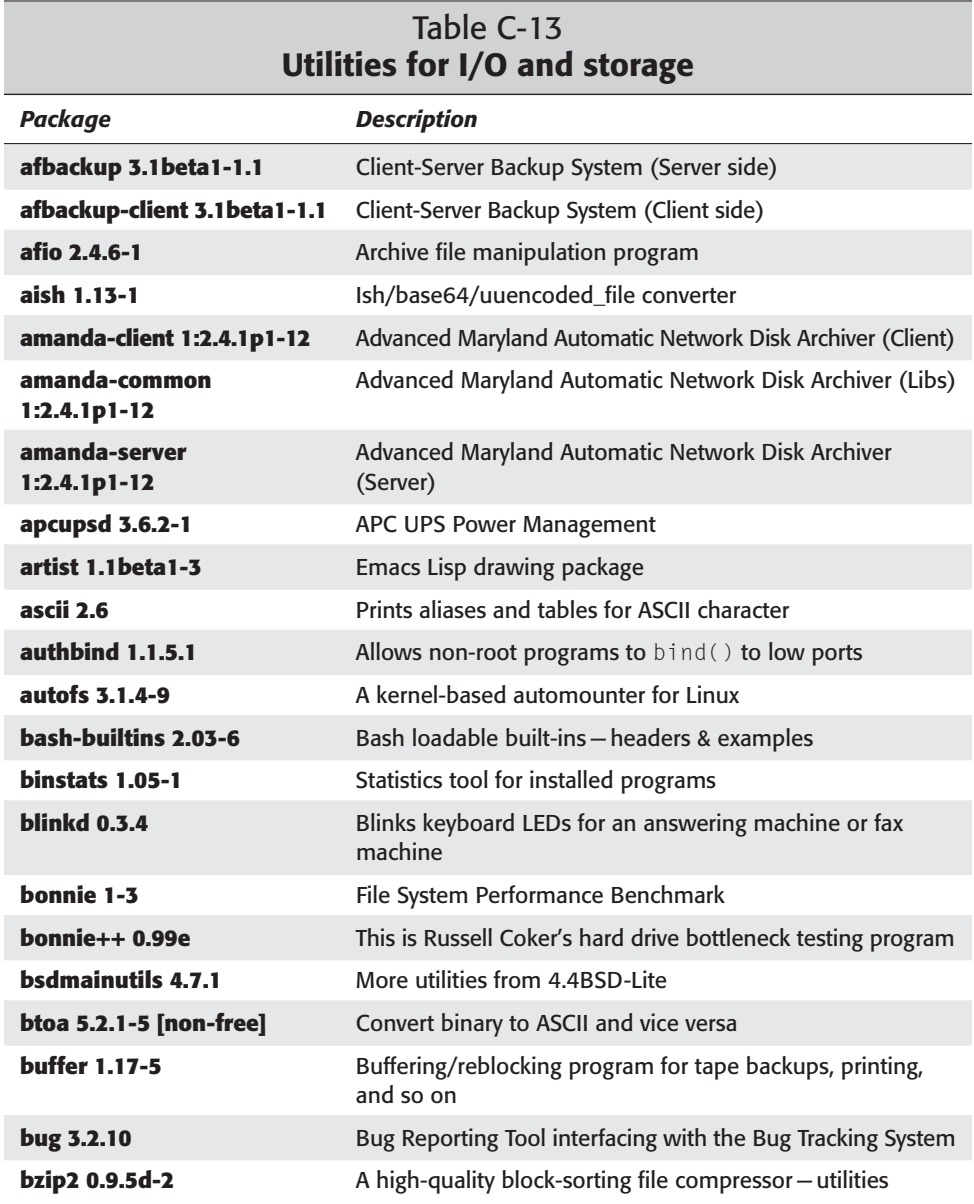

*Continued* 

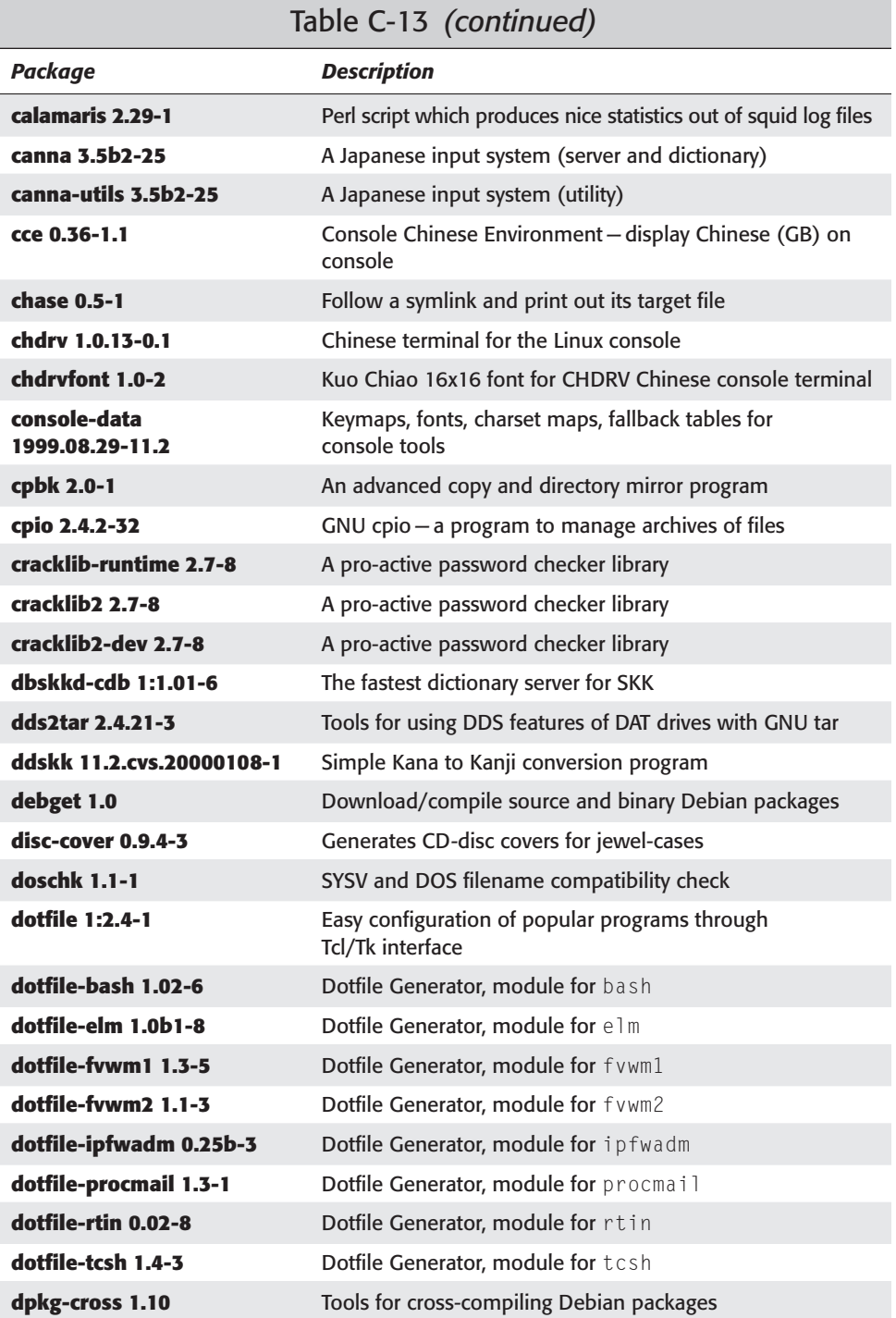

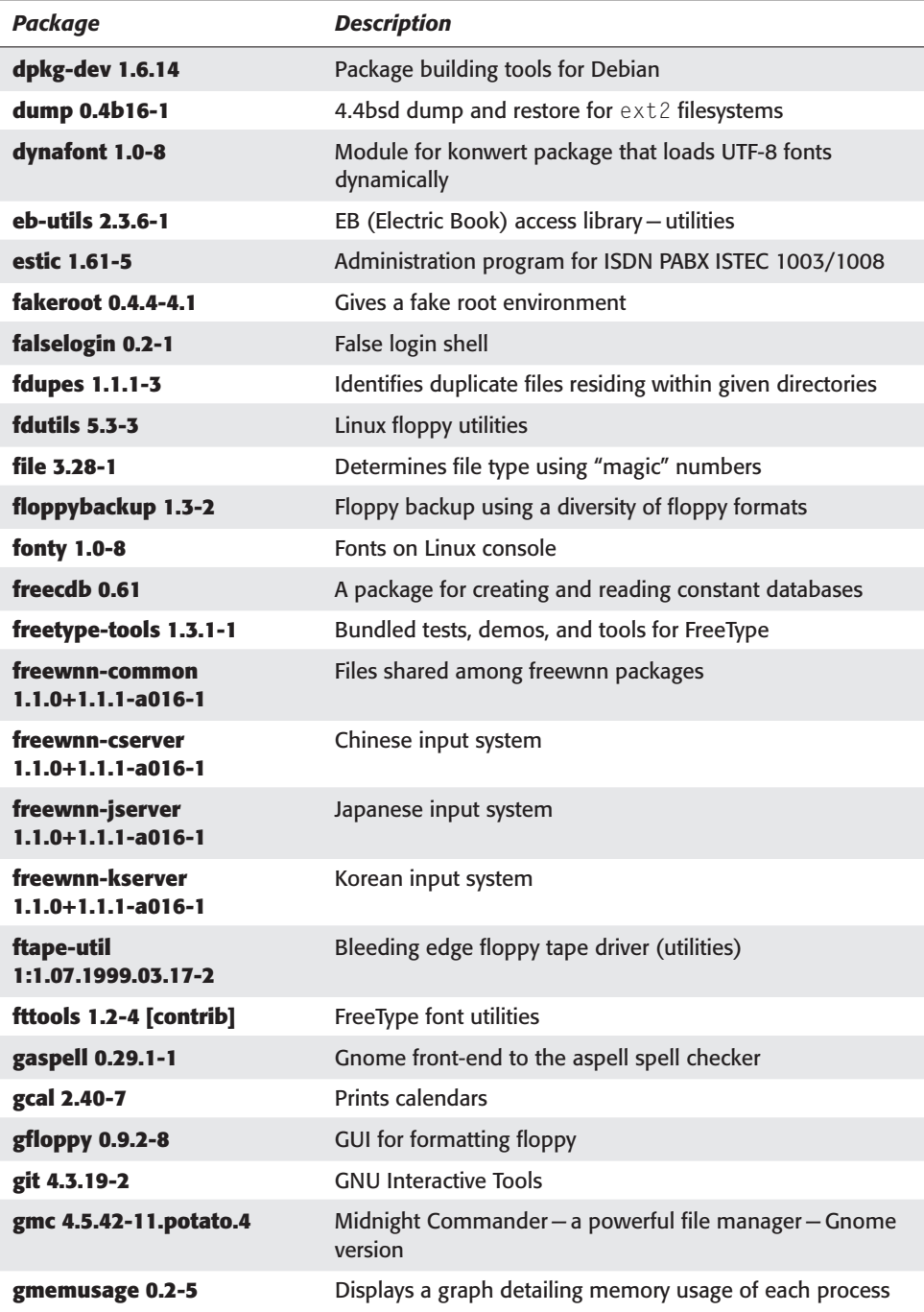

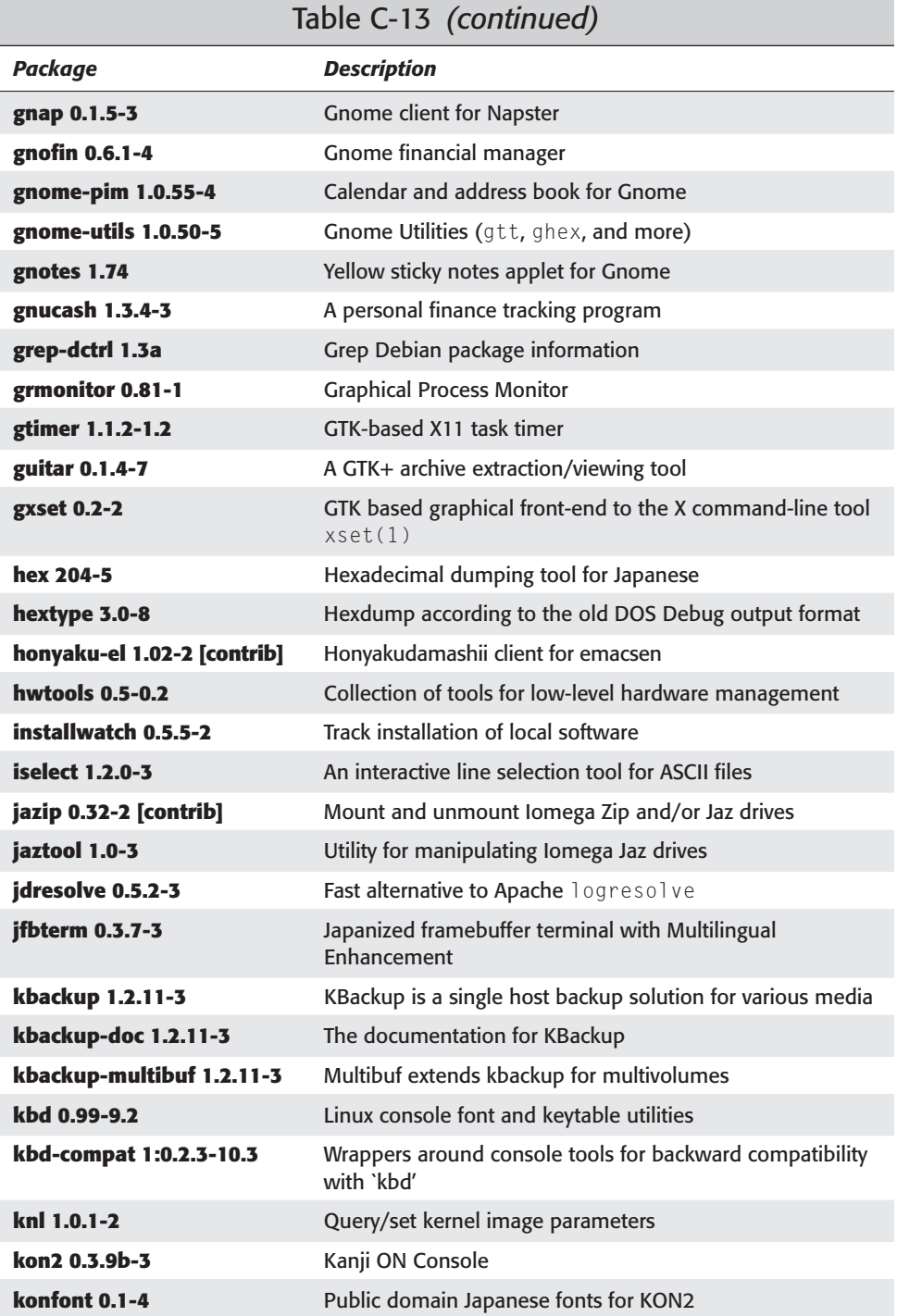

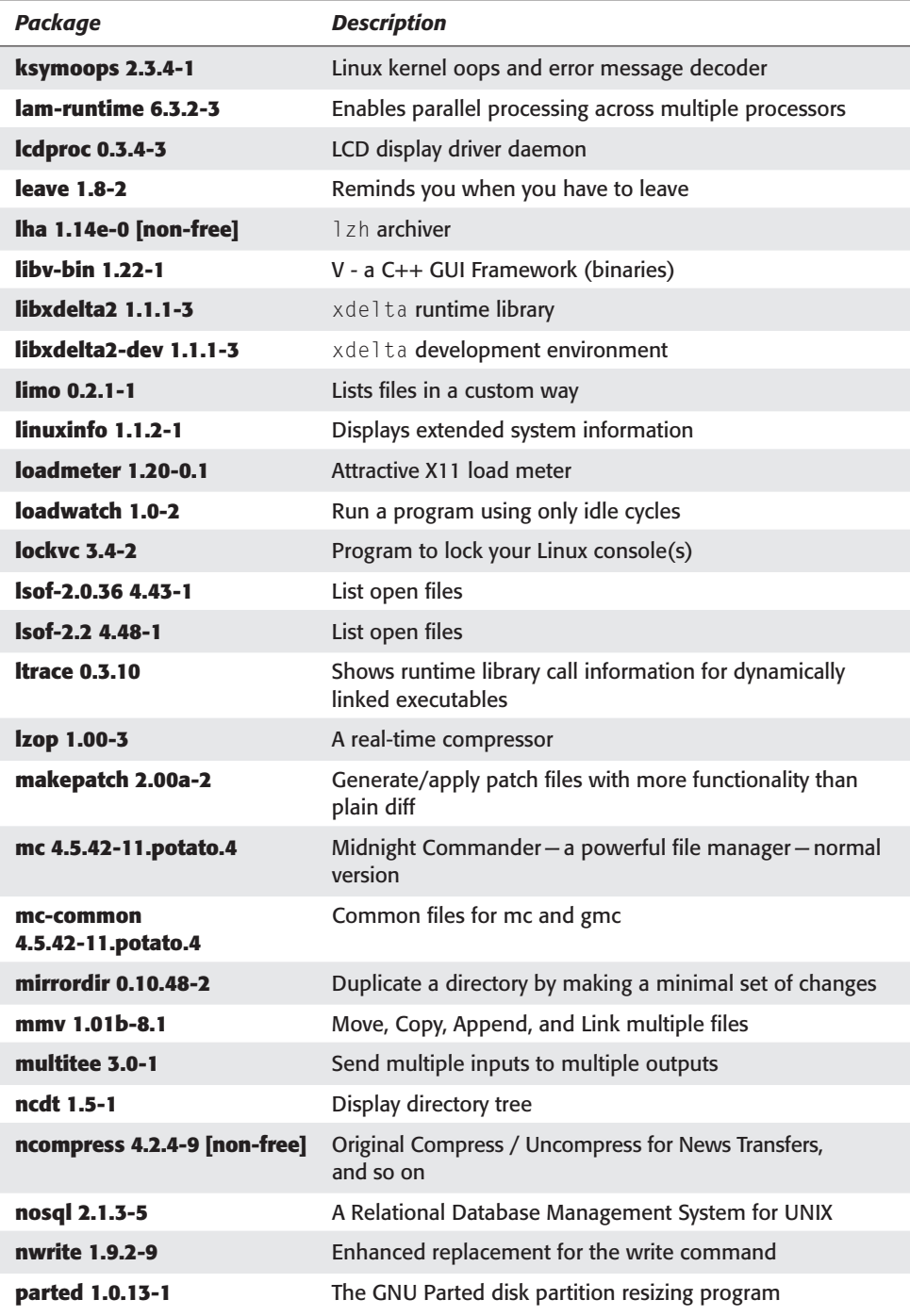

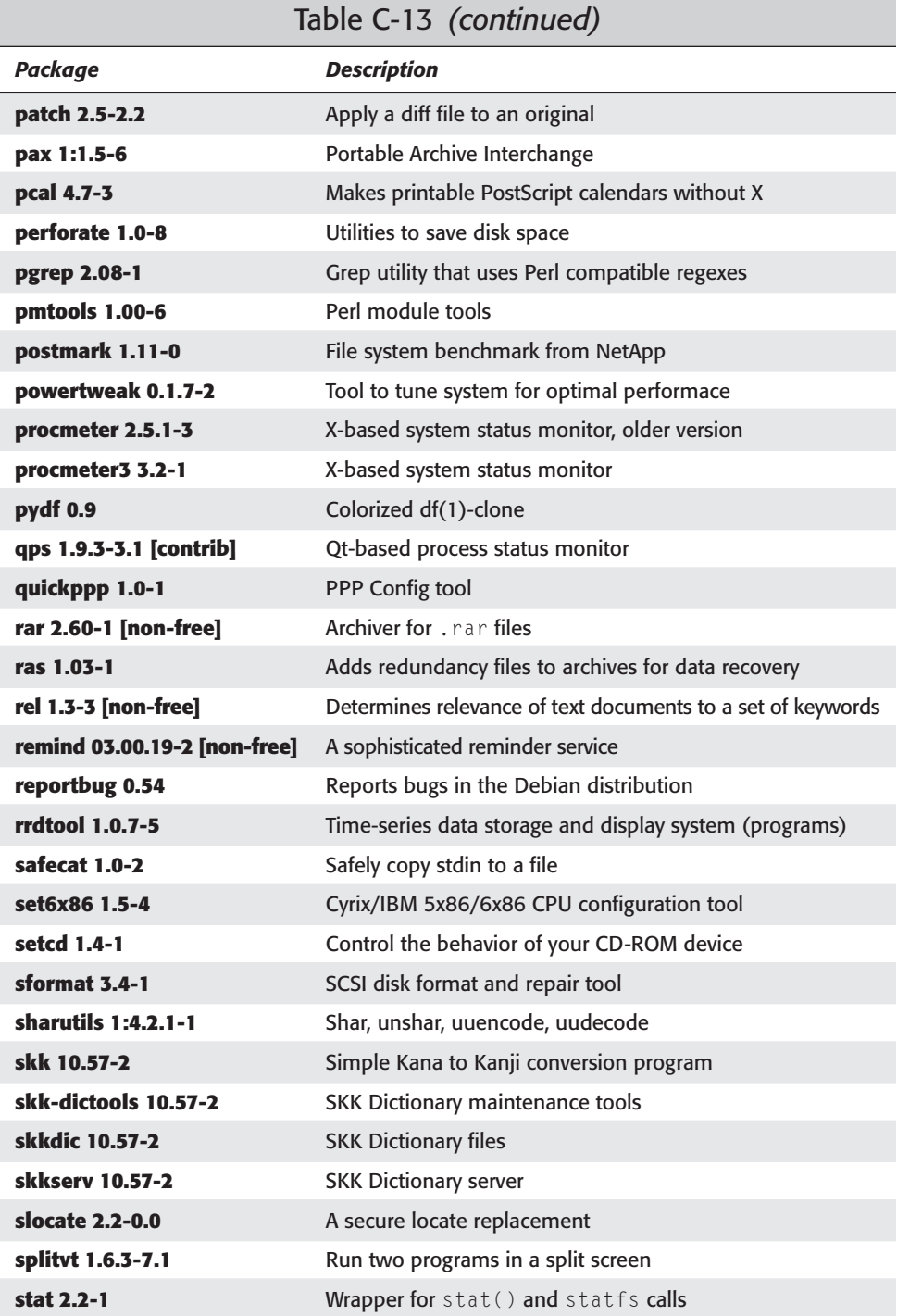

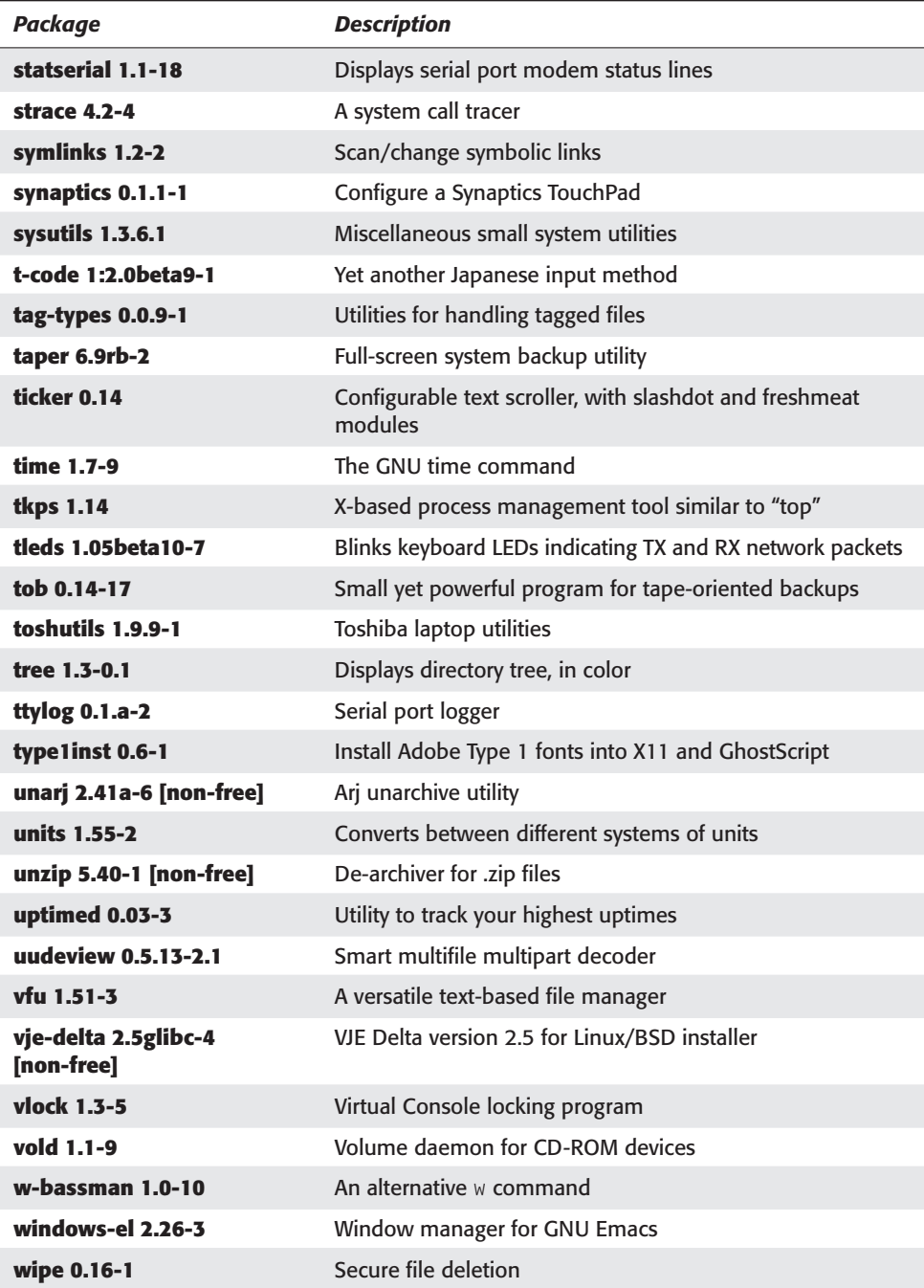
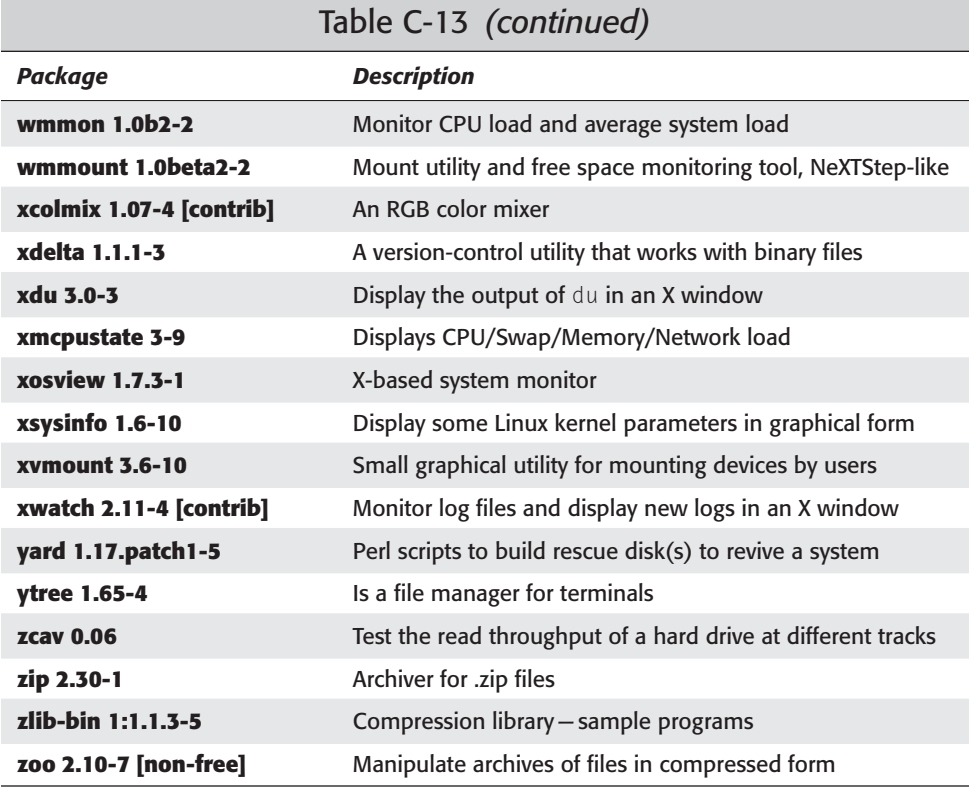

## **Web software**

Table C-14 lists all types of Web servers, browsers, proxies, and download tools.

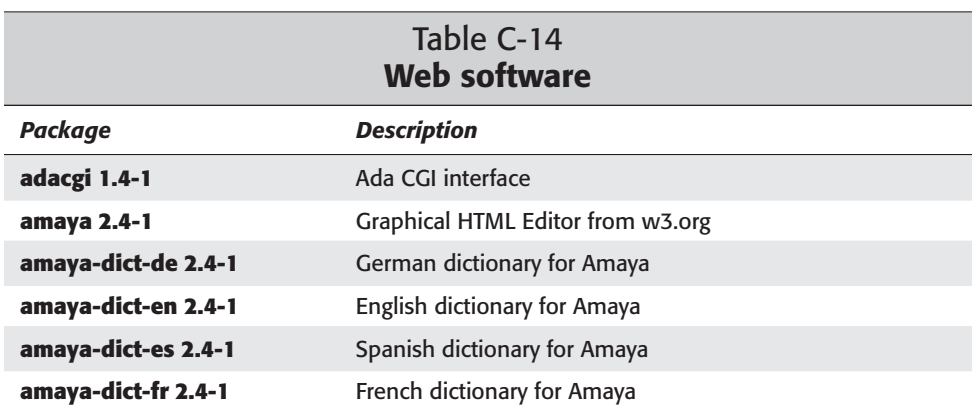

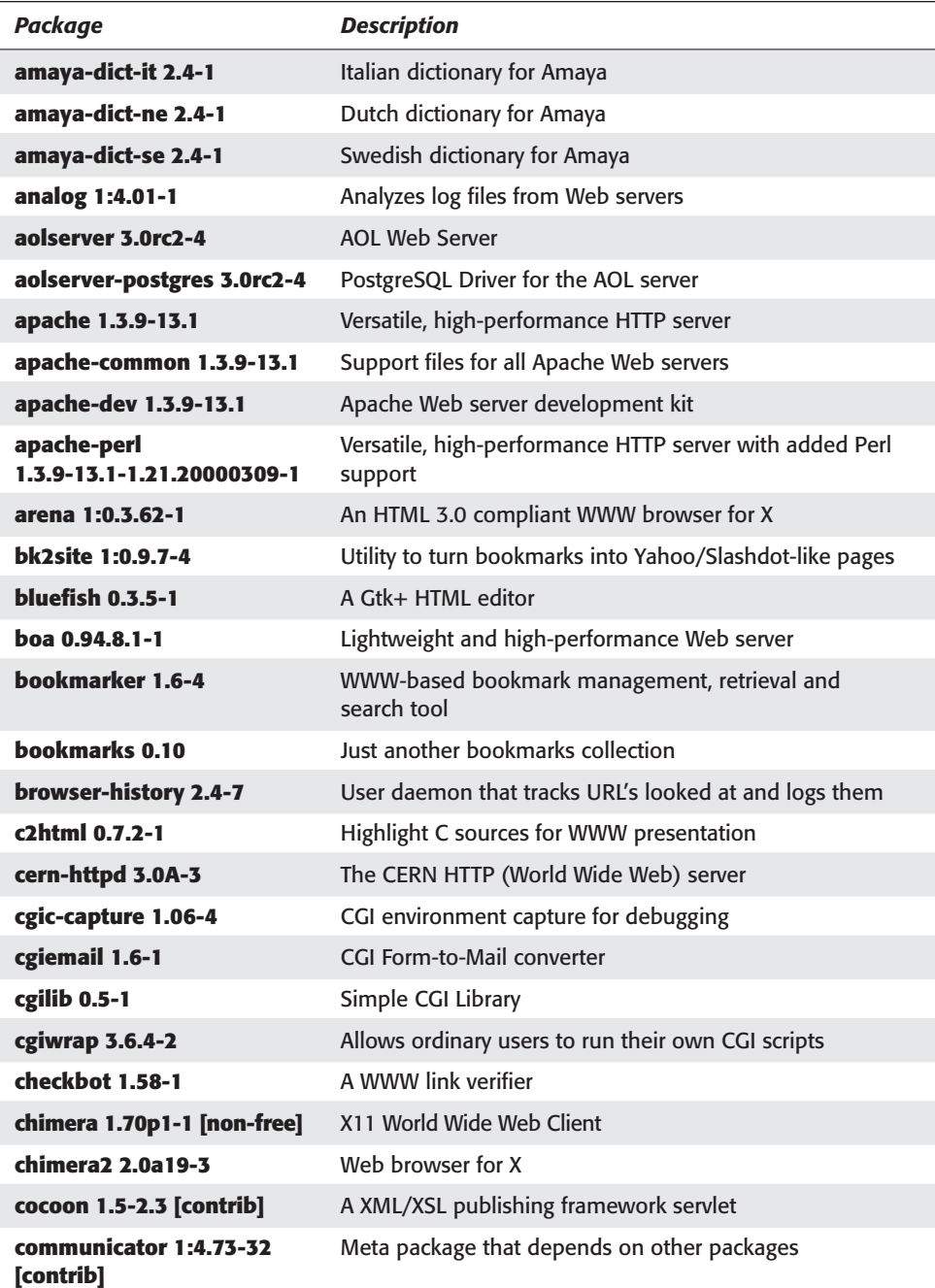

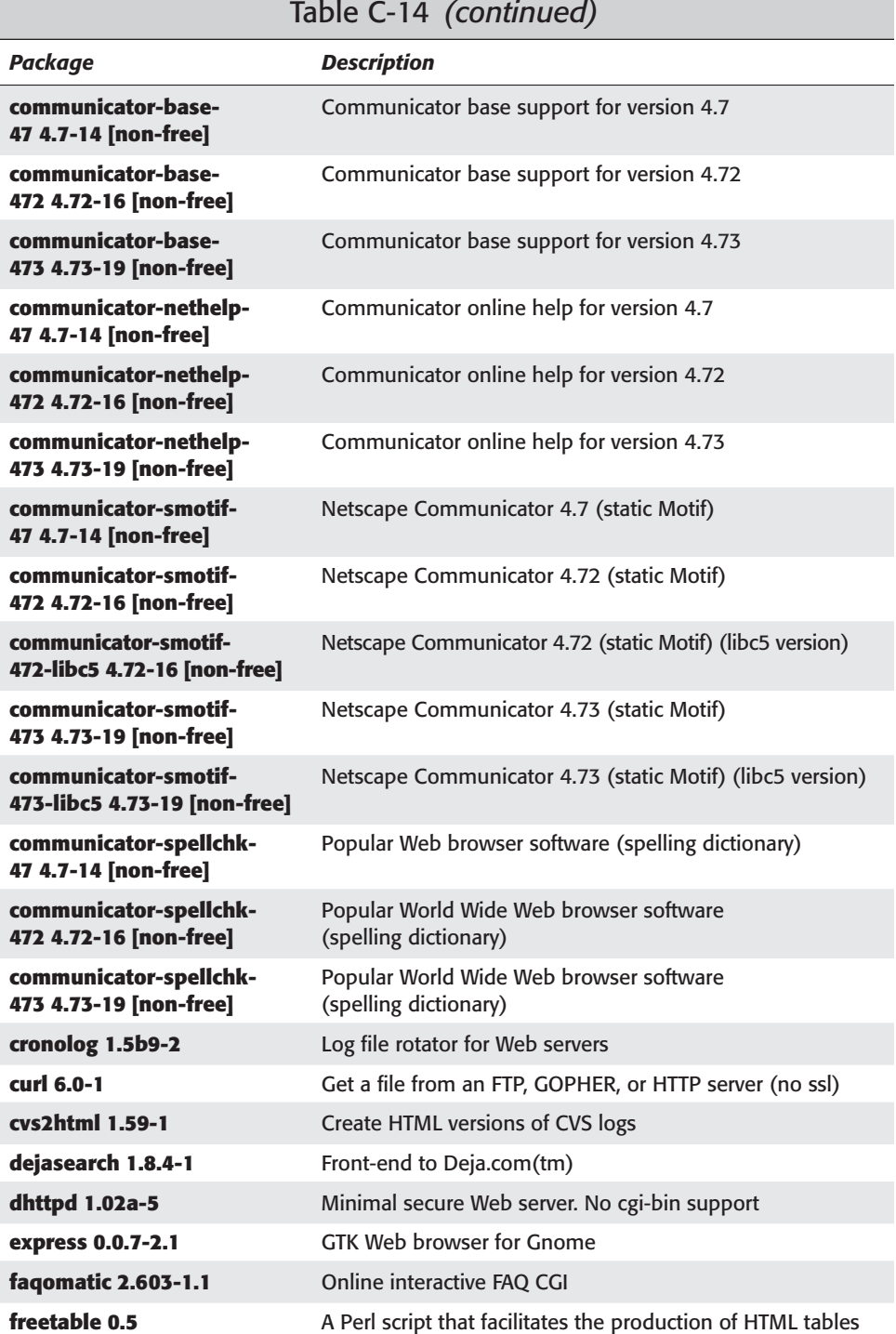

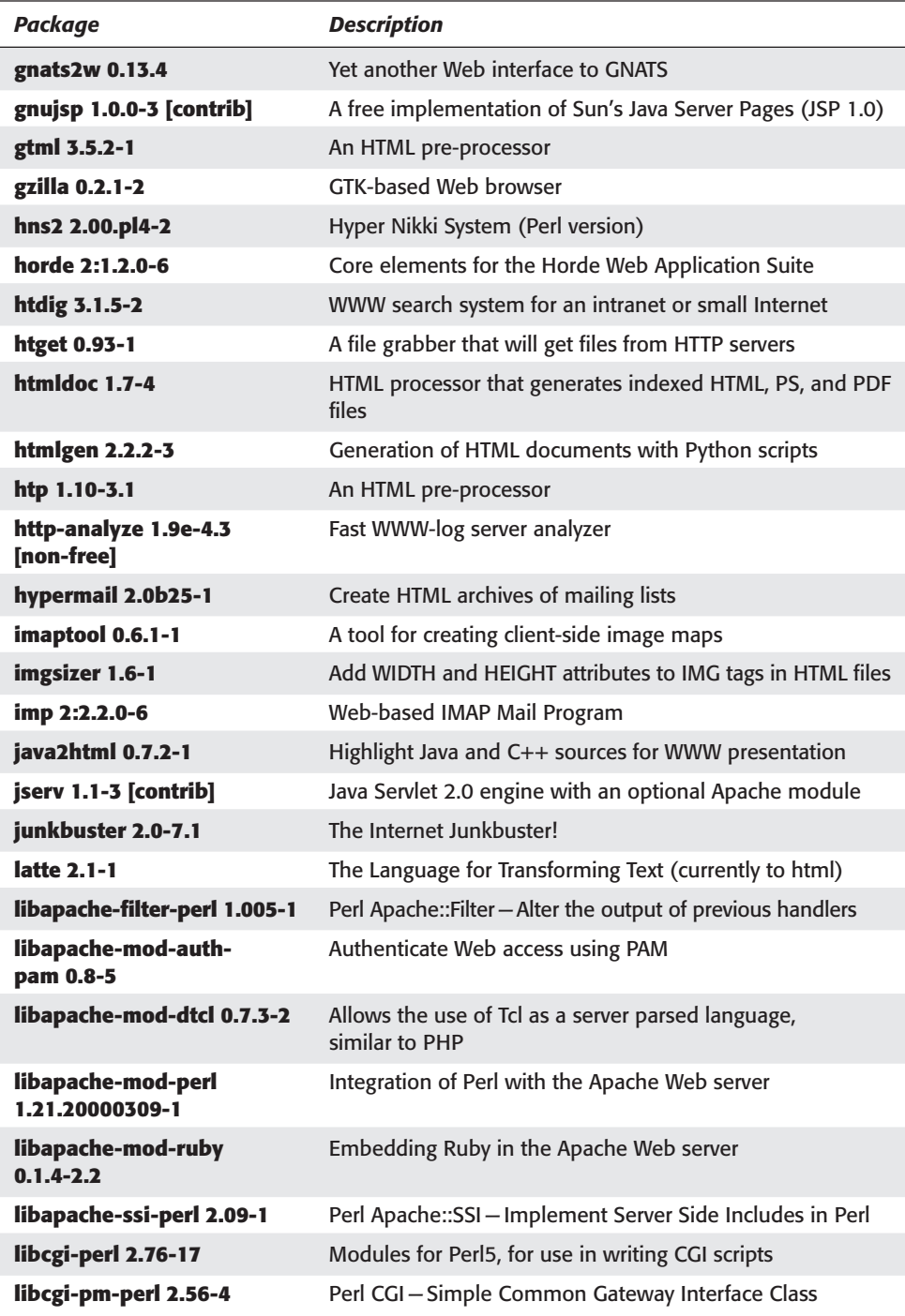

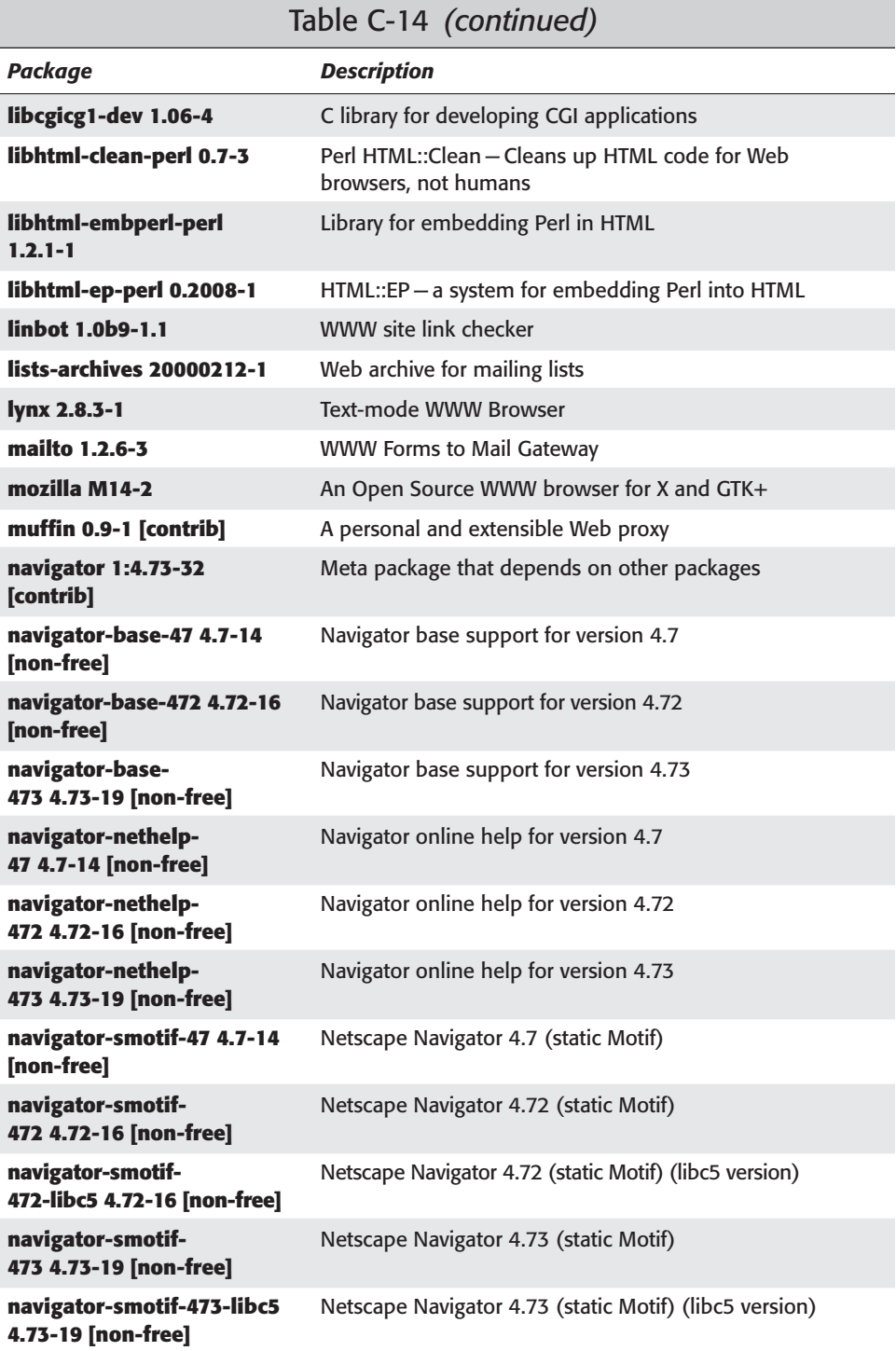

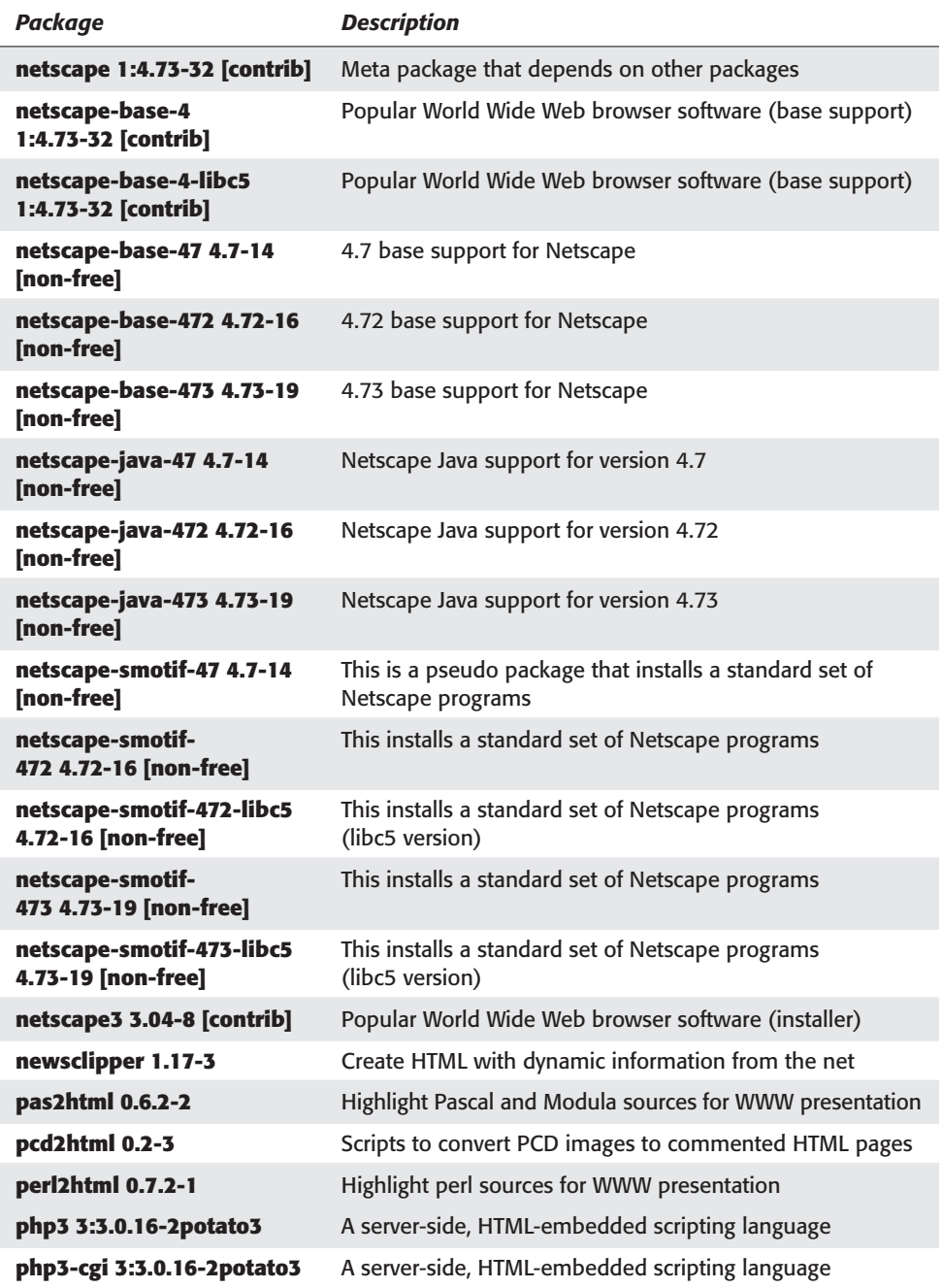

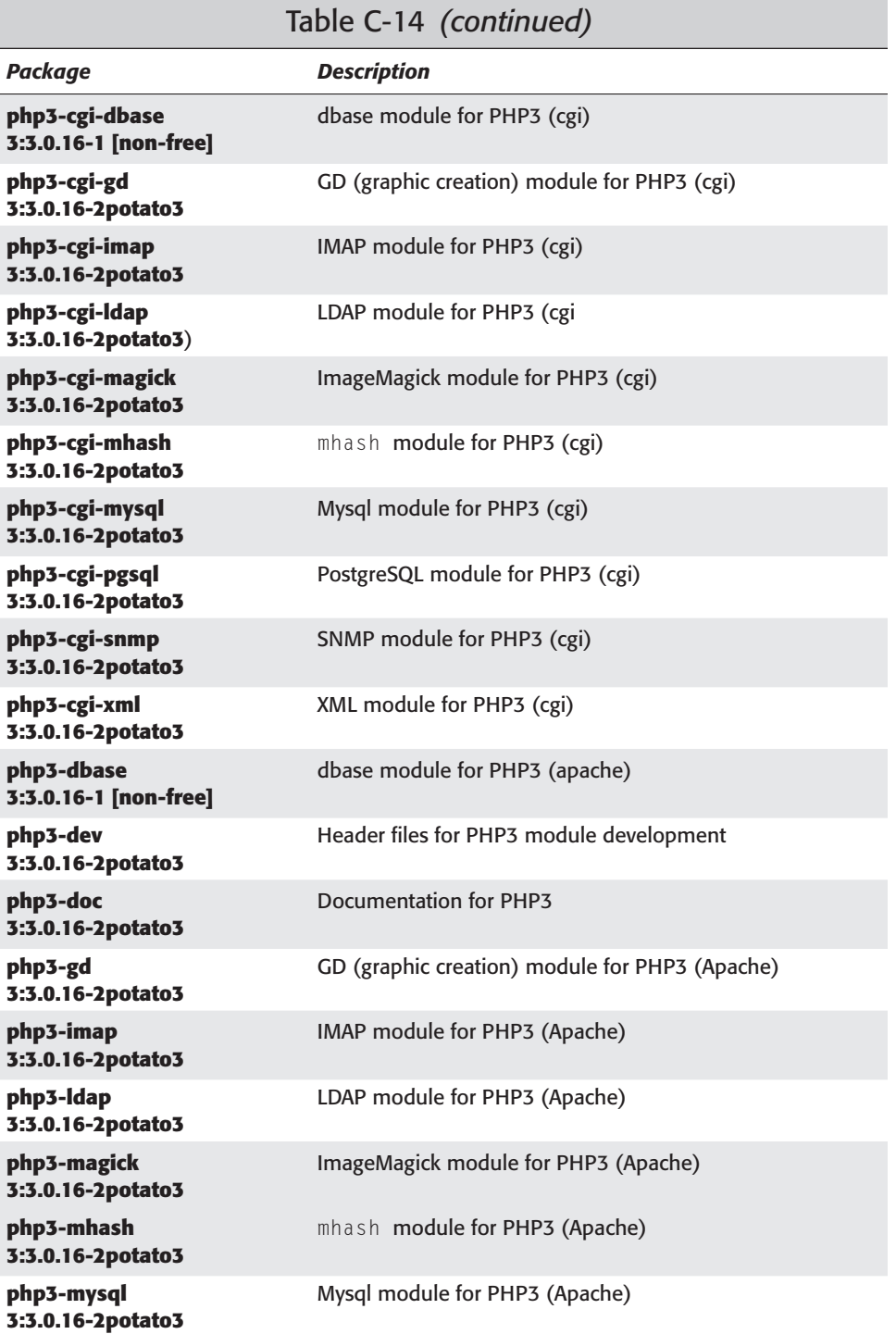

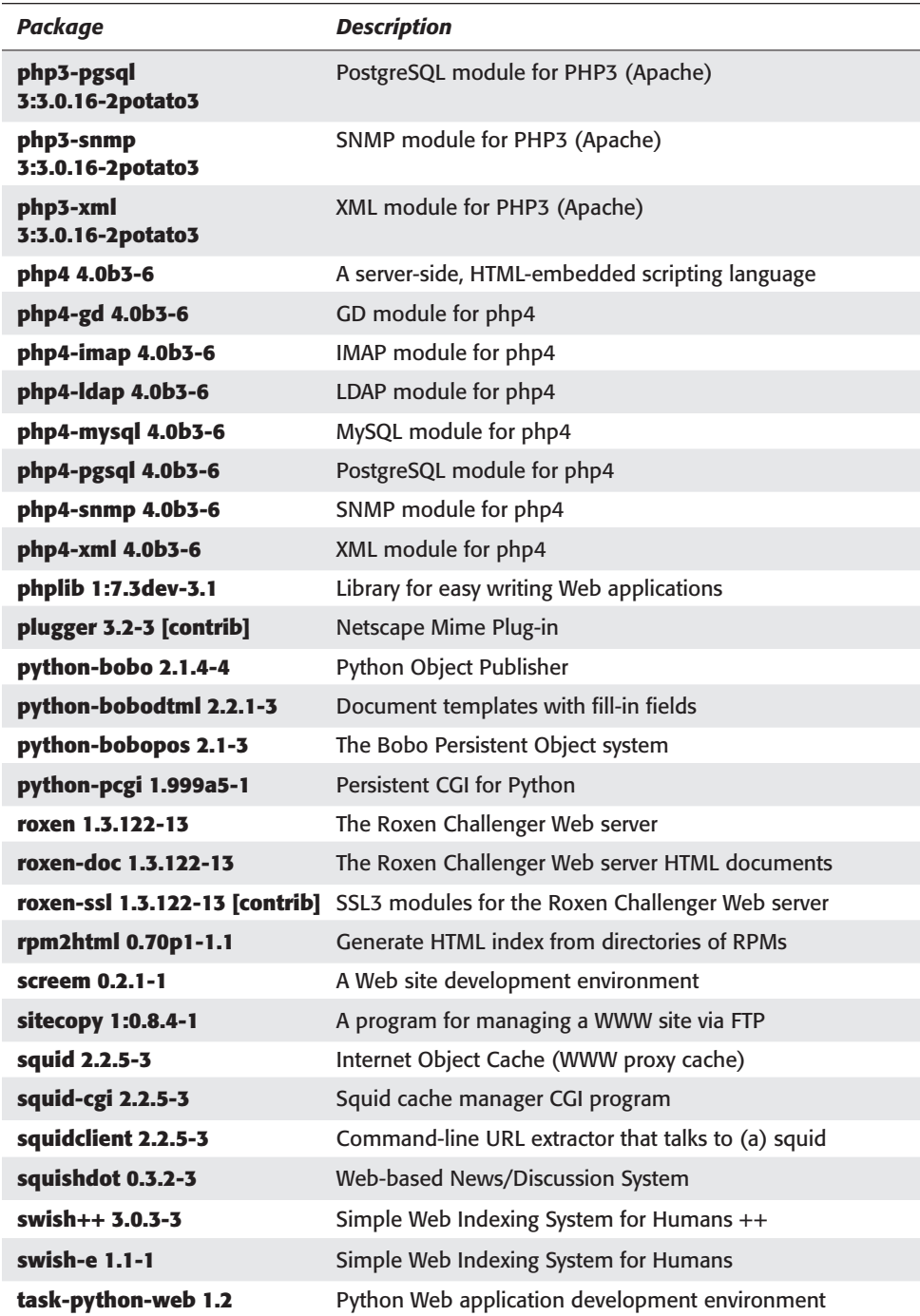

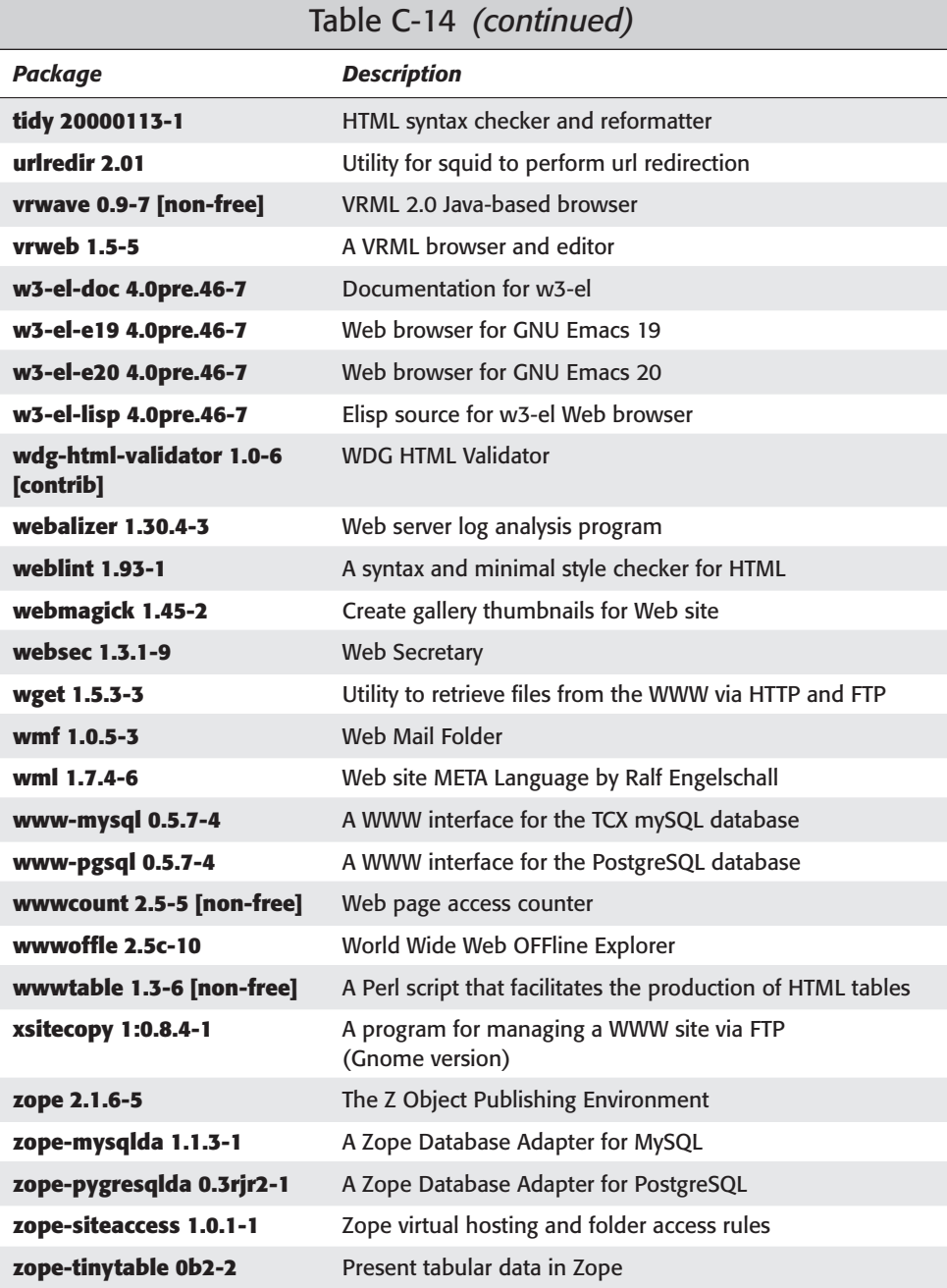

✦✦✦

# **Index**

## **Symbols & Numbers**

# command, 257 # (pound sign) comments as, 104, 310, 474 disabled ports, 425 lines of code, 97 as marker for enabled services, 405 prompts as, 294 Samba configuration files, 504 unused modules, 437 \$ command, 183 \$ (dollar sign), 294, 310 \$? variable, 304 % command, 184 % (percent sign), 294, 302 & (ampersand), 301, 310 & command, 301–302 \* (asterisk) exports file, 497 no gateway defined, 110 selecting tasks, 28 servers looking at requests with, 437 shells, 310 wildcard as, 50 \* option, 48, 333 + command, 33 + operator, 248 + (plus sign), 301 : command, 182 < (less than sign), 310 < operator, 296, 298, 303 ; (semicolon), 98, 299, 310, 504  $=$  (equals) sign,  $310$ = operator, 248, 303 > character, 310 > (greater than sign), 310 > operator, 295, 298 ), ( command, 183 ]], [[ command, 183 ' (apostrophe), 299, 303 ` (backquote), 298–299 \ (backslash), 136, 303, 310 [] (brackets), 50, 543  $^{\wedge}$  command, 183

! command, 182 ! (exclamation point), 421 ! flag, 110 ! shellcommand, 196 . (period), 93, 195, 310 .. (double periods), 310 ~ (tilde), 181, 305, 310 ? command, 184, 193, 195, 256 ? (question mark) exports file, 497 finding help with, 121, 151 finding lists of commands, 515 in normal strings, 303 shells, 310 wildcard as, 50 - command, 183 - (dash), 294 - (minus sign), 301 - operator, 248 - - (double dashes), 294 @ option, 48 @ sign, 98 -@ time parameter, 480 / command, 184 / option, 48 / (slash), 44, 136, 310 , (comma), 500 ][ command, 183 | (pipe), 296–298, 310, 543 0 command, 183 0 run level, 330 -0 option, 382 1 field, 471 1 run level, 330 -1 option, 382 2> character, 310 2 field, 471 2 run level, 330 -2 option, 382 2.2.x kernel, patches for, 215 3 field, 471 3 run level, 330 -3 option, 382 3D Chess, 225

3-D graphics cards, 68, 217 4 field, 471 4 run level, 330 -4 option, 382 5 field, 471 5 run level, 331 -5 option, 382 6 field, 472 6 run level, 331 -6 option, 382 7 field, 472 -7 option, 382 8 field, 472 -8 option, 382 -9 option, 382 10BaseT cables, 102 100BaseTX cables, 102 101-keyboards, 71 400 error codes, 451 500 error codes, 451

## **A**

a2ps file converter, 178 a command, 181 A command, 181, 257 A flag, 110 a identifier, 248 a option, mount command, 60 -a option, 34, 48–49, 254, 259–261, 383 -A option, 192, 420 AbiWord, 172–173 -abort-after=500 option, 34 ac command, 262 access.conf, 453–455, 457 AccessFileName directive, 457 accessing accounts, 479–480 anonymous File Transfer Protocol (FTP) accounts, 483–483 applications, 241–242 directories, 246–251 files, 84, 246–251, 305 Internet through proxies, 426–430 passwords, 408 root accounts, 246 services, placing limitations on, 405–409 variables, 307 accounting package, 262

accounts accessing, 479–480, 483–484 administering and configuring, 242–246 default, 404 quotas, 251–254 root. *See* root accounts user, creating, 26 virtual, 530 acct command, 262 acripts, apachect1, 456 action-name handler, 450 activating, swap partitions, 18 adapters, graphics, 348 AddDescription directive, 446–447 AddHandler directive, 449–451 AddLanguage directive, 447 address books, GnomeCard, 120 address option, 107 addresses, 22, 93–95, 105, 325–326, 460–461 AddType directive, 449–451 adduser command, 244–245 administration, system. *See* system administration administration utilities, 557–562 Advanced Maryland Automatic Network Disk Archiver (amanda), 379–382 adventure games, 220 Adventure of Zork, 220 aiff format, 206 Air Traffic Controller, 224 AisleRiot, 228 albums, copying to CD, 210–211 alias command, 188 Alias directive, 448–449 aliases, 486, 530–531, 538 - - all option, 48, 185, 259–260 Allman, Eric, 518, 525 AllowOverride directive, 447, 454, 457 amadmin config command [ options ], 381 amanda. *See* Advanced Maryland Automatic Network Disk Archiver amcheck [ options ] command, 381 amcleanp config command, 380 amdump config command, 380 amflush [ -f ] config command, 380 amlabel config label [ slot slot ] command, 381 ampersand (&), 301, 310 Amphetamine, 221

amrecover [ [ -C ] config ] [ options ] command, 380 amrestore [ options ] tapedevice [ hostname [ diskname ]] command, 380 amrmtape [ options ] config labelamanda command, 381 amstatus config [ options ] command, 381 amtape config command [ options ], 381 amverify config command, 381 anacron command, 200–202 anongid option, 498 anonuid option, 498 anonymous File Transfer Protocol (FTP), 403, 463–465 -anonymous option, 149 Apache Web Server (on the CD) access.conf configuration file, 453–455 advantages of, 432 controlling daemons, 456 error codes, 451 http.conf configuration file, 434–444 installing, 432–434 monitoring, 456–457 origin of, 432 srm.conf configuration file, 444–452 apacheconfig script, 432 apachect1 script, 456 API. *See* Application Program Interface apostrophe ('), 299, 303 append option, 326 applets, 84, 273 appletviewer, 273 Application Program Interface (API), 136 applications. *See* software Applixware, 166–171 apropos command, 47 apsfilter configuration tool, 368–369 Apt tools, configuring, 27–31 apt-cdrom command, 35 apt-get package manager, 33–34, 342 apt-setup command, 35 ar program, 283 arcade games, 221–222 archive sources, changing, packages, 35–36 arguments, 294 Argus, 401 articles, downloading, PAN, 125 as/gas program, 283 ascii command, 477

ASCII mode, 478 ascii output format, 176 ash command, 307 asterisk (\*) exports file, 497 no gateway defined, 110 selecting tasks, 28 servers looking at requests with, 437 shells, 310 wildcard as, 50 AT&T, 313 at command, 197–198 audio. *See* sound -auth=ID:PASSWD option, 149 authAllow\_module, 458 Authen::PAM module, 268 authentication, 76–77, 399–401 autoconf program, 283 autodetection, CDs, troubleshooting, 28 automake program, 283 automation, 196–202, 263–264, 475–476, 499–501

## **B**

b, B command, 183, 196 .B macro, 177 -b option, 192 -b blocksize option, 383 -B records option, 382 Backgammon, 222 background jobs, 300–302 backing up data, 15 backquote ( `), 298–299 backslash ( \), 136, 303, 310 backups choosing data for, 373–375 configuration files, 529 creating on CD-ROMs, 390–392 media storage for, 375–377 planning for hardware failures, 371–372 techniques for, 372–373, 377–378 tools for, 378–390 bad block check, 19 Balsa, 119–120 Base database, 164 base system, 22–24 base utilities, 562–565 base-2, 93 base-10, 93 bash command, 307–308, 429

Bash shell, 407 Batalla Naval, 225–226 batch command, 198 Battlestar, 220 Bell Laboratories, 5, 306, 309 berolist mail server, 519 beta versions of source code, 401 bg command, 300–302 bg option, 500 bgget command, 479–480 bgput command, 479 bgstart command, 479–480 biff, 124 biff utility, 519 bin commands, 544–545 /bin directory, 44 binaries, 93, 322–323, 411 binary command, 477 binary transfer mode, 478 BindAddress directive, 437 -blink option, 149 block category, 20, 316 blocks, 58, 103, 502 board games, 222–223 -book option, 149 bookmark name command, 479 bookmarks command, 479–480 /boot directory, 44 boot disks, 24–25, 393–394 boot loaders, 15 booting applications, 70, 85–87, 134–142, 159, 207 browsers, 148, 152 computers from CD, 16 Grip CD player, 208 from hard drives, 24 inetd daemons, 425 to other operating systems, 327 servers, 76–77, 456, 458 shells, 307–308, 309 BOOTP. *See* Bootstrap Protocol Bootstrap Protocol (BOOTP), 22 Bourne, Stephen R., 306 Bourne Again shell, 307 Bourne shell, 306–308 brackets ([]), 50, 543 broadcast addr option, 107 browseable parameter, 508 BrowserMatch directive, 452

browsers accessing anonymous File Transfer Protocol (FTP) accounts, 483–484 configuring Samba through, 512 customizing, 452 list of, 616–624 Lynx, 118, 148–151, 429 Mosaic, 429 Mozilla, 118, 151–152 Netscape, 118, 153–155 Opera, 118, 152–153 bsdgames package (on the CD), 219 buffers, frame, 214 bugs in files, 337–341 Builder, 166, 170 buttons bye command, 477 Card List, 73 ImageMagick main menu, 146–147 Login, 481 mouse, 71 Remote, 481 Start, FVWM, 80

## **C**

C++ programming language, 282–291 c command, 181, 257 C command, 181 C flag, 110 C programming language, 282–291, 315 C shell, 308–309 -c option at command, 197 disk usage, 259 dump command, 383 grep command, 189 ping command, 108 shutdown command, 58 su command, 240 cables, networks, 100–102 CacheNegotiatedDocs directive, 440–441 -cache=NUMBER option, 149 Calc, 161–162 Calendar tool, StarOffice, 165–166 canceling mail forwarding, 531 Canfield, 223 card games, 223–224 Card List button, 73

cards Ethernet, 100–101, 105 graphics, drivers for, 68 network, 359–361, 417–419 sound, 203–206, 216, 348 video, 68, 73, 214, 348–353, 358–359 case sensitivity, commands and filenames, 42, 304 case statement, 333 -case option, 149 cat command, 191–192 categories kernel modules, 316–317 manual pages, 46 Select Category dialog box, 20–21 Category 5 Ethernet cables, 102  $CD$ adding sources manually, 35 applications on, 540 backing up data from, 374 as backup medium, 376 booting from, 16 creating data backups, 390–392 First Nondestructive Interactive Partitioning System (FIPS), 15 installing Debian GNU/Linux. *See* installing Debian GNU/Linux playing, 207–209 recording, 210–211 troubleshooting autodetection, 28 updating files with packet-management system from, 345–346 cd command, 51 cd path command, 477 CD players, 207–209 CD writers, 348 CD-ROM drives, 348, 357–358 cdr format, 206 cdrecord program, 390–392 cdrom category, 20, 316 /cdrom directory, 44 cdup command, 477 cfdisk utility, 18 -cfg=FILENAME option, 149 cgi-script handler, 450 chains, 52, 419–422 change directory command, 51 changeable media, 348

changing bar behavior and menus, K Desktop Environment (KDE), 87 command names, 188 configuration files, 529 diald settings, 115–118 gimprc files, 143 kernels, 319–322 membership in groups, 250–251 network cards, 359–361 network settings, 104–105 ownership of files and directories, 249–250 package archive sources, 35–36 screen size, X servers, 77–78 video cards, 358–359 charting wizard, Spreadsheets component, 168–169 chat, live voice, 216 checking data integrity, 400–401 display modes, X servers, 75 packages, 38 Chess, 226 chgrp command, 250–251 child servers, idle, 441 chipsets, 348 chkdsk program, 393 chmod command, 247–249, 311 choosing data for backups, 373–375 device driver modules, 21 files, gftp clients, 482 formats when saving documents, 173 graphical user interfaces (GUIs), 65–66 media for backups, 375–377 menu commands, 15 methods for backing up data, 372–373, 377–378 news topics, PAN, 125 passwords, 408–409 window managers, 78 chown command, 249–250 Civilization: Call to Power, 230 .class file, 273 classes, Java, troubleshooting, 275–276 classes of networks, 94–95 CLASSPATH environment variable, 275–276 clearing screens, 411

clients e-mail, 118–124 File Transfer Protocol (FTP), 127–128, 476–484 Network Information System (NIS), configuring, 489–490 news, 125–127 smbclient, 511 close command, 477 closing GNU Network Object Model Environment (GNOME) sessions, 85 Linux sessions, 56–58 Samba sessions, 511 vi text editor, 185 windows, X systems, 78 code, kernels, 315–316 color depth, 30, 75 -color option, 149 combining commands, 296–298 files, 191–192 comma (,), 500 command interpreters, 294 command lines described, 294 input and output, 295–298 starting Mozilla browser from, 152 command shells, 603 command substitution, 298–299 commands. *See also specific commands* case sensitivity of, 42, 304 changing names of, 188 described, 294 running in the background, 300–302 searching through files, 184 specifying options on command lines, 294 tabs between, 532 comment parameter, 508 comments, 104 commercial games, 229–233 communication programs, 565–566 Compaq, 6 compatibility hardware with Linux, 347–356 StarOffice with Microsoft Office, 158 compiled software, 3–4 compilers C and C++ programming languages, 283 Java, 272–274

compiling C and C++ code, 285–286 kernels, 322–324 Comprehensive Perl Archive Network (CPAN), 267–272 Compress::Zlib module, 268 Computer Oracle and Password System (COPS), 404 computer platform. *See* processor concatenated files, 191–192 configuration files access.conf, 453–455, 457 amanda, 381 changing, 529 exim, 521–525 ftpaccess, 467–471 ftpchroot, 466 ftpconversions, 471–472 ftpservers, 472 ftpusers, 465–467 httpd.conf, 434–444, 458 Linux Boot Loader (LILO), testing and installing, 327–328 proftpd.conf, 473–475 Samba, 504–507, 510 srm.conf, 444–452, 457 configuration tools, 83, 368–369 Configure the Network option, 21 - - configure option, 34 configuring accounts, 242–246 Apt tools, 27–31 base system, 23–24 controls for Web pages, 457–459 Debian GNU/Linux, 25–31 DOSEMU, 135 exim mail servers, 520–525 fetchmail, 123 File Transfer Protocol (FTP) servers, 465–475 firewalls, 419–425 Gimp, 143 Internet Mail Access Protocol (IMAP), 536 K Desktop Environment (KDE), 87–88 kernels, 319–322 keyboards, 17, 71–72 Linux Boot Loader (LILO), 325–326 Lynx browser, 150 monitors, 29–30, 73–74 mouse, XF86Setup, 70–71 Network File System (NFS) shares, exports file, 497–499

Network Information System (NIS) client, 489–490 Network Information System (NIS) servers, 487–490 networks, 21–22, 100–103 packages, 34 permissions, 241–242, 246–251, 407–408, 497–498 Post Office Protocol (POP), 534–535 printer queues, 367–368 quotas, 251–252 Samba, 503–514 sendmail, 528–529 Squid Proxy Service, 427–428 streaming audio servers, 212–213 video, 29–30 Wine Is Not an Emulator (Wine), 136–138 workgroups, Windows 95/98, 507 X servers, 69–76 connecting to Internet through Internet Service Providers (ISPs), 113–118 remote computers, 476 to Samba servers, 514–515 connections, 203–204, 512 -connect timeout-N option, 149 Control Center, K Desktop Environment (KDE), 88 control panels, GNU Network Object Model Environment (GNOME), 86 controllers, SCSI and RAID, 348 controls, setting for Web pages, 457–459 converters, 175, 177–178, 362 cookies, X servers, 76–77 COPS. *See* Computer Oracle and Password System copy command, 54–56 copy parameter, 508 copydir application, 387 copying files, 54–56 records to CD, 210–211 Corel Linux, 9 count option, 108 -count option, 189 cp command, 54–56 CPAN. *See* Comprehensive Perl Archive Network cpp program, 283 crack tool, 400–401 crackers, 397–398 crack\_mkdict tool, 399

crack\_packer tool, 399 crack\_testlib tool, 399 crack\_testnum tool, 399 crack\_teststr tool, 399 crack\_unpacker tool, 399 Craft, 225 crashes, recovering data from, 393–394 -crawl option, 149 create mask parameter, 508 create mode parameter, 508 Cribbage, 223 cron command, 198–200, 385, 388 crontab file, 199–200 csh command, 308–309 CTRL+ALT+DEL command, 330 CTRL+B command, 184 CTRL+C command, 302 CTRL+D command, 184 CTRL+E command, 184 CTRL+F command, 184 CTRL+L command, 184 CTRL+R command, 184 CTRL+U command, 184, 196 CTRL+Y command, 184 CTRL+Z command, 300, 302 Curses::Widgets module, 269 /(custom) directory, 374 customizing browsers, 452 directories, Web pages, 458–459 Lynx browser settings, 150 Netscape to send and receive mail, 121 CustomLog directive, 438–439 Cygnus Solutions, 8 cylinders, pointing to, 325

## **D**

D flag, 110 -d density option, 383 -d option, 53, 201, 261, 475 -D option, 420 -d parameter, 420 -d path option, 191 daemond, ypbind, 487 daemons adding and removing, 334 controlling, Apache Web Server (on the CD), 456 described, 5 inetd, 425, 435

daemons *(continued)* portmapper, 333, 496–497 rcp.mountd, 496 rpc.nfsd, 496 running Samba as, 503 telnet, 128–129 yppasswdd, 487 ypserv, 487 ypxfrd, 487 dash (-), 294 dat format, 206 data backing up, 15 checking and protecting integrity of, 400–402 mounting for mirrored destinations, 388–389 recovering from crashes, 392–394 storage of, 4 tools for encrypting, 399–401 data backups choosing files and directories for, 373–375 creating on CD-ROMs, 390–392 media storage for, 375–377 planning for hardware failures, 371–372 techniques for, 372–373, 377–378 tools for, 378–390 Data database, 170 database package, StarOffice, 159 databases aliases, 531 attacks on, 398 Base, 164 Data, Applixware, 170 updating manually, Network Information System (NIS), 492 dates, specifying with at command, 198 day of month field, 199 day of week field, 199 DBI module, 270 .DD macro, 177 deb packages, 32–34 Debian GNU/Linux operating system documentation for, 45–47 files with package-management system, 341–346 initializing, 328–334 installing. *See* installing Debian GNU/Linux logging in and out of, 41–43 origin of, 10–11 Debian modules, installing, 271–272 debian-security-announce mailing list, 413

decimals, 93 Decode alias service, 403 default accounts, 404 defaults, display modes, X servers, 75 delete command, 33 deleting daemons, 334 directories, 52–54 files, 53–54 modules from kernels, 317 mounts, filesystems, 502 packages, 34 print jobs, 366 users from accounts, 246 Dell, 6 Denial of Service (DoS) attacks, 398 dependencies, modules, 317 Descent 3, 230 desktops, 65, 78, 82, 84–88, 160–166 /dev directory, 44, 58 /dev/null file, 296 Device::SerialPort module, 267 device driver modules, configuring, 20–21 device drivers, 4, 58 Device Manager, accessing specifications for installing Debian/GNU, 14 df command, 259–260 DHCP. *See* Dynamic Host Configuration Protocol diagnostic tools, 402–404 Dial-up task, 28 diald utility, connecting to Internet with, 115–118 dialin.config, 129 dialing in via modems, 129–130 dialog boxes, Select Category, 20–21 diff command, 400 Digital Video Disk (DVD) movies, 215 Direct Dump command, 16 directives access.conf, 453–454, 457 httpd.conf, 435–444 srm.conf, 444–452, 457 directories backing up. *See* backups creating, 52 customizing, Web pages, 458–459 finding current paths of, 51–52 hidden files, viewing, 53 Linux filesystem, 44 rc\*.d, 411 removing, 52–54

restoring, 390, 392–394 setting permissions for, 246–251 upload, 464 directors settings, exim configuration file, 523 Directory Displayer, 170 directory mode parameter, 509 - - directory option, 53 DirectoryIndex directive, 445 disabling ports, 425 printers, 366 disk mirroring, 372–373, 387–388 disk operating system (DOS), 6, 134–136, 180 disks. *See also* hard disks boot, 24–25, 393–394 data storage, 4 establishing storage quotas for, 251–254 fixing problems with, 393–394 floppy, 16, 373–374 recovery, 372 rescue, 16, 393, 541 Zip, 361 display managers, installing, 69 display modes, checking, X servers, 75 displaying applets in Java, 273 cookie lists, X servers, 77 directory contents, 48 errors in vi text editor, 180 files, 184, 189–191, 194–195, 266 hidden files directory, 53 list of background jobs, 301–302 modules for current kernel, 316 print jobs, 365–366 system resources, 192–194 threads, PAN, 125 videos, 214–215 dist-upgrade command, 33 div2ps file converter, 177 dmesg command, 106 DNS. *See* Domain Name Service; Domain Name Server dns proxy parameter, 509 Document creator, 163 documentation backing up, 374 C and C++ programming languages, 284–285 Java, 274 Linux, 45–47 mgetty, 130 Network Information System (NIS), 492

Perl, 265–267 Python programming language, 278–279 Samba, 503, 510 Tcl/Tk systems, 277 DocumentRoot directive, 444–445, 453 documents Hypertext Markup Language (HTML), 163, 170 LaTeX, 174–175 publishing with text files, 174–177 saving, 173 dollar sign (\$), 294, 310 dom field, 199 Domain Name Server (DNS), 533, 537 Domain Name Service (DNS), 97–100 domain names, 97–100 domains, Network Information System (NIS), 486–493 Doom, 218 DoS. *See* Denial of Service attacks DOS. *See* disk operating system dos command, 135 dosdebug command, 135 DOSEMU, 134–136 dosexec command, 136 double dashes (- -), 294 double periods (..), 310 dow field, 199 down arrow, 151 Down option, 107 download tools, 616–624 downloading Apache Web Server (on the CD), 433 articles, PAN, 125 files, 152, 480–481, 483 RealPlayer, 213–214 StarOffice installation files, 158 volumes, 483 downloading files, 152, 433, 480–481, 483 dpkg-python library, 281 Draw component, StarOffice, 163 drawing applications Applixware, 169–170 StarOffice, 163 drivers device, 4 graphics cards, 68 hardware requiring, 347–349 mouse, 71 sound cards, 204–205

drives. *See also specific types of drives* adding to current system, 357–358 mounting, 59–60 dselect command, 32, 67, 318 dselect deb package, 32–34 dselect-upgrade command, 33 du command, 258–259 dual boot systems preparing hard drives for, 14–15 running Wine Is Not an Emulator (Wine), 136–137 dump backup tool, 379, 382–385 duplicating files, 54–56 records to CD, 210–211 DVD movies. *See* Digital Video Disk movies dvi output format, 176 Dynamic Host Configuration Protocol (DHCP), 22 dynamic libraries, 286

## **E**

e2fsck program, 393 e command, 196 :e filename command, 185 -e inode option, 383 -e option, 192 -E option, 189 -e pattern option, 189 e-mail. *See* mail Edit button, ImageMagick, 146 Edit menu, Emacs, 187 editing bar behavior and menus, K Desktop Environment (KDE), 87 command names, 188 configuration files, 529 diald settings, 115–118 gimprc files, 143 kernels, 319–322 membership in groups, 250–251 network cards, 359–361 network settings, 104–105 ownership of files and directories, 249–250 package archive sources, 35–36 screen size, X servers, 77–78 video cards, 358–359 -editor=EDITOR option, 149 editors, 566–571. *See also* text editors

edlin line editor, 180 edquota command, 252–253 Effects button, ImageMagick, 147 egrep command, 189 eject man page, formatting file output, 176 ELF language. *See* Extended Language Facility Emacs text editor, 186–187, 279 -emacskeys option, 149 embedding Perl documentation into source code, 266–267 -empty expression, 190 emulators, 29, 67, 140–142 enabling printers, 366 virtual hosting, 460–461 encrypt passwords parameter, 507–509 encrypted passwords, 398, 410, 507–508 encryption, tools for, 399–401 ending jobs, 300 Linux systems, 56–58 sessions, 56–58, 78, 85, 511 Enhance button, ImageMagick, 146 Enlightenment window manager, 81–83 enter command, 33 Enter key, 70, 151 entries, 284, 466, 472 environment variables, 275–276, 303–306 equals  $(=)$  sign,  $310$ erasing daemons, 334 directories, 52–54 files, 53–54 modules from kernels, 317 mounts, filesystems, 502 packages, 34 print jobs, 366 users from accounts, 246 Eric's Ultimate Solitaire, 230 ErrorDocument directive, 451–452 errors, 280, 298, 451 ESC+v command, 196 escaping special characters, 303 /etc directory, 44, 373 Ethernet cards, 100–101, 105 Eudora, 518 event logging, httpd.conf, 438–439 exclamation point (!), 421 exim configuration file, 521–525

exim mail server, 519–525 exit command, 42, 306 exiting GNU Network Object Model Environment (GNOME) sessions, 85 Samba sessions, 511 vi text editor, 185 windows, X systems, 78 exports file, 497–499 expressions, find command, 190 ext2 command, 59 Extended Language Facility (ELF), 166, 170–171 - - extended-regexp option, 189 extracting, files in packages, 34, 39

## **F**

F1 key, 393 F3 key, 393 f command, 196, 256 F command, 256 -f file option, 189, 197, 383 -F filename option, 266 -f option anacron command, 201 cp command,55 dump command, 384 reboot, halt, and poweroff commands, 56 rm command, 53 shutdown command, 58 umount command, 502 -F option, 48, 58, 189, 420 F/X button, ImageMagick, 147 failog tool, 411 failures CD autodetection, 28 hard drives, replacing, 358 hardware, 371–372, 392–394 kernel upgrades, 323 Samba session connections, 512 video detection, 29 FancyIndexing directive, 445–446 FAT. *See* File Allocation Tables features, bugs versus, 339–340 fetchmail, 123–124 fg command, 300–302 fg option, 500–501 fgrep command, 189 field descriptions, ftpconversion configuration file, 471–472

fields, crontab file, 199 File::Rsync module, 270 File::Sync module, 268 - - file=file option, 189 File Allocation Tables (FAT), 4 File button, ImageMagick, 146 file converters, 177–178 file servers, Network File System (NFS), 496–502 File Transfer Protocol (FTP), 127 File Transfer Protocol (FTP) clients, 127–128, 476–484 File Transfer Protocol (FTP) servers administering, 475–476 anonymous, 463–465 installing and configuring, 465–475 filenames, displaying, 516 files access.conf, 453–455, 457 accessing, 84, 246–251, 305 adding text to, vi text editor, 181 aliases, 486, 530–531, 538 audio, formats of, 206–207 backing up. *See* backups bugs in, 337–341 case sensitivity of names, 42, 304 choosing, gftp clients, 482 .class, 273 configuring, 529 copying, 54–56 crontab, 199–200 /dev/null, 296 dialin.config, 129 downloading, 152, 433, 480–481, 483 exports, 497–499 extracting from packages, 34, 39 finding, 43–45, 184, 189–191, 266 ftpaccess, 467–471 ftpchroot, 466 ftpconversions, 471–472 ftpservers, 472 ftpusers, 465–466 gimprc, changing, 143 group, 243–244, 486 Headers, 446–447 hidden, viewing directories containing, 53 hosts, 486 hosts.allow, 496 hosts.deny, 496 .htaccess, 458–459

files *(continued)* htpassword, 459 http.conf, 434–444, 458 interfaces, 104 JAR, 276 Linux Boot Loader (LILO) configuration, testing and installing, 327–328 listing paths of, 191 log, 255–257, 466, 472, 475 login.config, 129 mgetty.config, 129 mime.types, 449 moving, 54 MP3, 209–210 navigating, 48–46 netgroup, 486 networks, 486 opening, vi text editor, 180 passwd, 242–243, 486 password, 459, 508 patterns within, finding, 188–189 PostScript, reading output, 147 preferences, Netscape browser, 154 printcap, 367–368 proftpd.conf, 473–475 protocols, 486 Readme, 446–447 removing, 53–54 restoring, 390, 392–394 rpc, 486 saving, commands for, 185 searching through, 184 services, 486 setting permissions, 246–251 shadow, 486 shared, 486 sharing, 209–210, 502–516 skel, 245–246 smb.conf, 504–507 srm.conf, 444–452, 457 StarOffice installation, downloading from Internet, 158 storage, establishing quotas for, 251–254 tar, 38–39 tar.gz, 271–272 text, publishing documents with, 174–177 transferring across networks, 127–128 updating with package-management system, 341–346 video, formats of, 215 viewing, 194–195

filesystems, 4, 59, 374 filtering, print jobs, 365 find command, 189–191 find option, 390 finding current paths of directories, 51–52 entries, C and C++ documentation, 284 files, 43–45, 184, 189–191, 266 global settings, Lynx browser, 150 Linux documentation, 45–47 lists of commands, 515 modules for current kernel, 316 patterns within files, 188–189 saved bookmarks lists, 480 security programs on Internet, 404 fingerd command, 245 FIPS. *See* First Nondestructive Interactive Partitioning System firewalls accessing Internet through, 428–430 adding second network card, 417–419 configuring, 419–425 described, 415–416 hardware requirements, 416–417 locking down, 425–426 Squid Proxy Service, 426–428 First Nondestructive Interactive Partitioning System (FIPS) (on the CD), 15 - - fixed-strings option, 189 flags, route command, 110 /floppy directory, 44 floppy disks, 16, 373–374 -follow expression, 190 fonts, installing on X servers, 68–69 - - force option, 53, 55 formats audio files, 206–207 documents, choosing when saving, 173 output, Groff, 176 video files, 215–216 formatting file output, eject man page, 176 Linux partitions, 18–19 operating system kernels and modules, 19–20 swap partitions, 18 formatting codes, inserting into text documents, 174–177 forward slash. *See* slash forward-socket application, 387 forwarding mail, 531

Index ✦ **F–G** 637

frame buffers, 214 Free Software Foundation, 5, 8, 186 Freecell, 228 FreeCiv, 225–228 FreeDOS, 135 frequencies, refresh, 73 freshening packages, 38 fs category, 20, 316 fsck command, 326 fstab command, 59–60 -fstype type expression, 190 FTP. *See* File Transfer Protocol ftp client, 127, 476–478 FTP clients. *See* File Transfer Protocol clients FTP servers. *See* File Transfer Protocol servers -ftp option, 149 ftpaccess configuration file, 467–471 ftpchroot configuration file, 466 ftpconversions configuration file, 471–472 ftpcount utility, 476 ftpd server, 465–466 ftpservers configuration file, 472 ftpshut tool, 475–476 ftpusers configuration file, 465–467 ftpwho utility, 476 full backups, 372–373, 377, 389 full duplex mode, 203–204 functions install, 33 select, 33 update, 33 FVWM2 window manager, 80–81 FVWM window manager, 79–81

## **G**

g++ programming language (on the CD), 540 G flag, 110 g identifier, 248 -g option, 244, 252–254 -g server option, 126 gadfly library, 279 Galaga, 221 games adventure, 220 arcade, 221–222 board, 222–223 card, 223–224 commercial, 229–233 GNOME, 228–229

graphical interfaces for, 217–218 multi-player, 226–228 simulation, 224 sound system requirements, 218–219 strategy, 225–226 system requirements, 231–231 gasp program, 283 Gataxx, 229 Gates, Bill, 6 gateways, 96 gcc program, 283 gcj compiler, 272–274 GD module, 267 gdb program, 283 Gem DropX, 221 General Graphics Interface (GGI), 218 General Public License (GPL), 186 get filename command, 477 gftp client, 127 gftp clients, 482–483 GGI. *See* General Graphics Interface GhostScript, 363 gif2png file converter, 177 Gimp, 143–146 gimp-python library, 281 gimprc files, changing, 143 glitches, 339–340 global parameters, Samba, 507–511 global section, Samba configuration file, 507 global settings, Lynx browser, 150 Gnibbles, 229 Gnobotsll, 229 GNOME. *See* GNU Network Object Model Environment Gnome apps task, 28 GNOME Batalla Naval, 229 GNOME CD player, 207 Gnome desktop task, 28 GNOME Freecell, 223 GNOME games, 228–229 Gnome Net task, 28 Gnome Office, 172–174 GNOME Solitaire Games, 223 GNOME xBill, 229 gnome-apt, 36–37 GNOME-Stone, 228 GnomeCard address book, 120 GNOMEGNOME Gyahtzee, 222 GNOMEGNOME Hack, 220

GNOMEGNOME lagno, 222 GNOMEGNOME Mahjongg, 222 GNOMEGNOME xbill, 221 GNOMEhack, 229 GNOMEMines, 228 GNOMEtris, 229 gnosamba tool, 513–514 Gnotravex, 229 GNU General Public License (GPL), 5, 8, 539 GNU Network Object Model Environment (GNOME) (on the CD), 84–86, 159, 167, 540 GNU/Linux, benefits of, 7 GNU/Linux operating system, 5–7, 9 gnuhtml121atex file converter, 178 Gnumeric, 173 GnuPG::Interface module, 270 GNUPro Developers Kit. *See* GNUPro ETS GNUPro ETS, 8 Go, 222 Go Fish, 223 gperf program, 283 GPL. *See* General Public License gpm service, problems controlling mouse after installing, 71 Gramofile, 210–211 graphical text editors, described, 179 graphical user interfaces (GUIs) choosing, 65–66 games, 217–218 X Window System. *See* X Window System graphics adapters, 348 graphics cards, 3-D, 68, 217 Graphics component, Applixware, 169–170 graphics programs, 143–147, 163, 169–170, 571–577 greater than sign  $($ >), 310 grep command, 188–189 Grip CD player, 208–209 grip command, 208 Groff, 175–177 group files, 243–244, 486 -group groupname expression, 190 grouping commands, 296–298 files, 191–192

groups, changing membership in, 250–251 gsm format, 206

Gtali, 229 gtcd command, 207 Gtdclft library, 278 Gtk module, 267 gtop command, 257, 258 guest account parameter, 509 guest ok parameter, 509 guest only parameter, 509 GUI. *See* graphical user interfaces gzip command, 319

#### **H**

h command, 182, 193, 195, 256 H command, 183 h field, 199 H flag, 110 H key, 151 -h level option, 383 -h option, 58, 60, 242, 259–260 -H option, 242 hackers, 397, 464 halt command, 56–57 HAM radios, 349 handlers, AddHandler directive, 450 hard disks, 348 adding to current system, 357–358 backing up data from, 15 as backup medium, 376–377 booting Linux directly from, 24 described, 58 monitoring space on, 257–260 partitioning, 17–18 replacing, 357–358 hard drives. *See* hard disks hard limitation, 252–253 Hard option, 499 hardware. *See also specific hardware devices* compatibility with Linux, 347–353 crashes of, recovering data, 392–394 described, 3 planning for failures, 371–372 preparing for Debian/GNU installation, 13–15 requirements for firewalls, 416–417 hash. *See* pound sign headers, kernels, 318 Headers file, 446–447 heads, 58 Heavy Gear II, 230 Helix-GNOME, 86

help, 121, 171 Help button, ImageMagick, 147 - - help expression, 190 -help option, 149 - - help option, 189 Heretic II, 230 Heroes of Might and Magic III, 230 hidden files directory, viewing, 53 hide dot files parameter, 509 /home directory, 44, 373 [home] section, Samba configuration file, 507–508 HOME variable, 304 -homepage=URL option, 149 host names, 96–97, 120, 440 hosting, 105, 460–461 hosts file, 486 hosts.allow file, 496 hosts.deny, 496 hour field, 199 .HP macro, 177 .htaccess file, 458–459 htlm12ps file converter, 178 htlmgen library, 279 HTML. *See* Hypertext Markup Language HTML Author tool, 170 html output format, 176 htpassword file, 459 HTTP. *See* Hypertext Transfer Protocol httpd.conf, 434–444, 458 hubs, 100–101, 103 - - human-readable, 259–260 Hungry Minds Customer Service, 541 Hunt the Wumpus, 220 Hurd of Interfaces Representing Depth (HURD), 5 Hypertext Markup Language (HTML), tools creating documents in, 163, 170 Hypertext Transfer Protocol (HTTP), 432

#### **I**

i command, 181, 256 I command, 33, 181 -i option, 34, 53, 55–56, 260–262, 478 -I option, 285, 420 -i parameter, 420 Iagno, 229 IANA. *See* Internet Assigned Numbers Authority IBM, 6

Icecast, 212–213 IceWM-GNOME window manager, 29 Icon bar, Applixware, 167 icon directives, 445–446 identifiers, file and directory permissions, 248 idle child server, 441 idle library, 279 - - idle option, 262 if statement, 333 ifconfig command, 106–108 ifdown -a command, 104 ifstatus tool, 405 Image component, StarOffice, 163 Image Edit button, ImageMagick, 147 ImageMagick, 146–147 IMAP. *See* Internet Mail Access Protocol imap mail server, 519 imap-file handler, 450 -iname pattern expression, 190 incoming directories, 464 incremental backups, 372–373, 377, 389–390 -index=URL option, 149 IndexIgnore directive, 447 inetd daemons, 425, 435 inetd.conf entry, 466, 472 info command, 47 info libc "Function Iindex" function command, 284 info2www file converter, 177 init command, 76, 328–331 initialization scripts, 331–334 initializing Debian GNU/Linux operating system, 328–334 Linux partitions, 18–19 operating system kernels and modules, 19–20 swap partitions, 18 - - inodes option, 260 input, commands, 295 input devices, 348 input/output utilities, 609–616 insecure option, 498 insert command, 33 Insert mode, vi text editor, 181 inserting, formatting codes into text documents, 174–177 insmod command, 497

Install the Base System option, 23 install command, 33 install function, 33 installing Apache Web Server (on the CD), 432–434 applications, 133–134 Applixware, 166–167 base system, 22–23 Comprehensive Perl Archive Network (CPAN) modules, 271–272 Debian GNU/Linux. *See* installing Debian GNU/Linux Debian modules, 271 desktops, 84–88 display managers, 69 DOSEMU, 135–136 Emacs, 186 exim mail servers, 520–521 experimental versions of kernels, 316 File Transfer Protocol (FTP) servers, 465–475 fonts, X servers, 68–69 Gimp, 143 GNU Network Object Model Environment (GNOME), 84–85 gpm service, problems controlling mouse after, 71 ImageMagick, 146 Internet Mail Access Protocol (IMAP), 536 Java libraries, 275 K Desktop Environment (KDE), 86 kernel headers, 318 kernels, 322–324 Linux Boot Loader (LILO) configuration files, 327–328 mgetty package, 129–130 modules in kernels, 317–318 Mozilla browser, 151 Netscape browser, 154 Network File System (NFS), 496–497 packages, 34, 37–39 Post Office Protocol (POP), 534–535 programs from CD, troubleshooting, 541 Python libraries, 279–282 quotas, 251–252 Samba, 503 sendmail, 525–528 StarOffice, 158–159 tar packages, 38–39 video cards, 73

VMware, 141–142 window managers, 79–83 Wine Is Not an Emulator (Wine), 136 X servers, 66–67 installing Debian GNU/Linux backing up data, 15 booting from the CD, 16 booting Linux directly from hard drive, 24 configuring base system, 23–24 configuring Debian system, 25–31 configuring device driver modules, 20–21 configuring keyboards, 17 configuring networks, 21–22 deb packages, 32–37 initializing operating system kernel and modules, 19–20 initializing partitions, 18–19 installing base system, 22–23 partitioning hard disks, 17–18 preparing hardware for, 13–15 Intel i386 processor, 5 - - interactive option, 53, 55 interface option, 107 interfaces Application Program (API), 136 General Graphics (GGI), 218 graphical, games, 217–218 lo, 104 printop, 366 Super VGA library (SBGALIB), 218 user, 4 interfaces file, 104 internal port, 204 Internet accessing through proxies, 426–430 changing source from CD to, 36 connecting to through Internet Service Providers (ISPs), 113–118 cracker attacks from, 398 dialing into offices via modems from, 129–130 domain names, 97 downloading StarOffice installation files, 158 e-mail clients, 118–124 File Transfer Protocol (FTP) clients, 127–128 news clients, 125–127 searching for security programs, 404 security resource information on, 413–414 telnet daemon, 128–129

updating files with package-management system, 341–346 Web browsers, 118, 148–154 Internet Assigned Numbers Authority (IANA), 93 Internet mail, 533 Internet Mail Access Protocol (IMAP), 517–519, 536–537 Internet Protocol (IP), 22, 93, 416 Internet Protocol (IP) addresses, 93–95, 105, 460–461 Internet Protocol (IP) packets, 92–93 Internet Security Scanner (ISS), 403–404 Internet Service Providers (ISPs), 93, 113–118 interpreters, 272–273, 294, 307 Intr option, 500 invalid user parameter, 507, 509 IO:Pty module, 268 Iomega drives, 361–362, 377 IP. *See* Internet Protocol .IP macro, 177 IP packets. *See* Internet Protocol packets ipchains, configuring firewalls with, 419–422 ipopd server, 534–535 ipv4 category, 21, 316 ipv6 category, 21, 316 ISDN adapters, 348–349 isof tool, 404 ISP. *See* Internet Service Provider ISS. *See* Internet Security Scanner itc13.1 library, 278 itd, 13.1-dev library, 278

#### **J**

j command, 182, 196 -j parameter, 420 JAR files, 276 Java, 272–276 Java Archive, 276 java command, 273 javac compiler, 273 Jaz drives, 361–362, 377 jdk packages, 272–273 jed text editor, 187 jobs background, 300–302 print, 365–366 running with anacron command, 200–202 suspending and resuming, 300

jobs command, 302, 479 Joy, Bill, 308 joystick/MIDI port, 204 -justify option, 149

## **K**

k command, 182, 193, 196, 257 K Desktop Environment (KDE), 86–88, 153, 159, 167 K key, 151 -k option, 57 kaffe interpreter, 272–273 KBackup tool, 379, 385–386 KDE. *See* K Desktop Environment KeepAlive directive, 440–441 kernel modules, 316–317 kernels adding to Linux Boot Loader (LILO), 326–327 changing, 319–322 code in, 315–316 compiling and installing, 322–324 described, 4, 18, 313 ipchains, 419–422 loading, 314–315 matching vmmon to, 141 modules, 316–317 monitoring information from, 255 operating system, initializing, 19–20, 328–334 patches for, 215, 319 upgrading, 318–319 key commands, select function, 33 keyboard commands, FVWM2 window manager, 81 keyboards, 17, 71–72, 348 kill command, 302 klogd command, 255 Klondike solitaire, 224 KOffice, 174 Kohan: Immortal Sovereigns, 230 Konqueror, 118 Korn, David, 309 Korn shell, 309 ksh command, 309, 430

## **L**

l command, 257 ^L command, 193, 196, 256 -L command, 183

-L label option, 383 -l option at command, 197 displaying filesystems, 260 displaying print jobs, 365 ls command, 48–49 setting time before server shutdown, 475 sudo command, 242 -L option, 242, 285, 420 l, SPACEBAR command, 182 Language::Basic module, 270 Language::Prolog module, 270 LanguagePriority directive, 448 languages, processors, 3–4 laptop computers, 73, 353–356 Laptop task, 28 last command, 260–261 lastcomm command, 262 latex2html file converter, 177 LaTeX documents, 174–175 latin1 output format, 176 launching applications from GNOME CD player, 207 Bourne shells, 307–308 C shells, 309 computers from CD, 16 GNU Network Object Model Environment (GNOME), 85 Grip CD player, 208 inetd daemons, 425 K Desktop Environment (KDE), 86–87 Linux directly from hard drives, 24 Lynx browser, 148 Mozilla browser, 152 servers, 456, 458 StarOffice, 159 Windows applications in Linux, 134–142 X servers, 76–77 XF86Setup configuration utility, 70 laytex2rtf file converter, 178 LBA. *See* Logical Block Addressing lcd path command, 477 ld program, 283 ldd program, 283 ld.so program, 283 less command, 195–196 less than sign (<), 310 levels, backups, 377 lib libraries, 272, 288–281

libraries C and C++ programming language, 284–291 Java, 272–275 Python programming language, 279–282 Qt 2.1, 153 Super VGA (SVGALIB), 218 Tcl/Tk systems, 277–278 licenses, VMware, 141 lilo command, 324–328 LILO. *See* Linux Boot Loader LinCity, 224 line commands, vi text editor, 182 line editors, edlin, 180 line-in port, 204 line-out port, 204 lines, movement commands by, 183 -link=NUMBER option, 150 links, daemons, renaming, 334 Linux Boot Loader (LILO), 324–328 linux command, 393 Linux NOW, 11 Linux operating system. *See* GNU/Linux operating system Linux partitions, initializing, 18–19 Linux Router Project (LRP), 422 list command, 48–51 list open files command, 502 Listen directive, 443 listing, file paths, 191 live voice chat, 216 LiViD video player, 215 lj4 output format, 176 lls command, 479 lmkdir directory command, 479 lo interface, 104 load printers parameter, 509 loading kernels, 314–315 modules to kernels, 317 Windows applications in Linux, 134–142 - - local option, 260 Locale::gettext module, 269 -localhost option, 150 locate command, 191 locking firewalls, 425–426 screens, 411 log files, 255–257, 466, 472, 475 Logcheck, 401

Logfile::Rotate module, 268 LogFormat directive, 438–439 logging, events, httpd.conf, 438–439 logging in, 31, 41–43, 240–241, 306 logging out, 41–43 Logical Block Addressing (LBA), 325–326 Login button, xftp client, 481 login shell, 306 login.config, 129 LOGNAME variable, 304 logout command, 42–43, 306 Loki Games, 229–233 long-playing (LP) records, copying to CD, 210–211 lookup command, 479 LP. *See* long-playing records .LP macro, 177 lpc program, 366 lpq program, 365 lpr printing service, 365–367 lprm program, 366 lprng program, 366 lpwd command, 479 LRP. *See* Linux Router Project ls command, 48–51, 53, 477, 511 lsof command, 502 ltrace program, 283 Lxdoom, 226 Lynx browser, 118, 148–151, 429

## **M**

m command, 257 M command, 183, 257 m field, 199 M flag, 110 -m option, 197, 262 -M option, 383, 420 Macintosh, 279, 478 Macro Editor, Applixware, 170 macros, 175, 177 Mahjongg, 228 Mail::Sendmail module, 269 mail aliases, 530–531 attacks on, 398 forwarding, 531 Internet, 533 mailing lists, 10, 413, 534 protocols, 517–519 troubleshooting, 537

mail clients, 118–124 mail command, 122 Mail Exchanger (MX), 533, 537 mail programs, 577–582 mail proxies, smtpd, 519 mail servers berolist, 519 Domain Name Server (DNS), 533 exim, 519–525 imap, 519 pop3d, 519 postfix, 519 qpopper, 519 sendmail, 404, 517–519, 525–530, 532, 537 virtual, 532 Mail tool, 163–164, 170 Mail Transfer Agents (MTA), 517 Mail Transfer Protocol, 517 Mail User Agents (MUA), 517 MAIL variable, 304 mailboxes, creating, Balsa, 120 MAILCHECK variable, 304 mailing lists, 10, 413, 534 - - main option, 274 main settings, exim configuration file, 521–522 mainboards, 348 Make a Boot Floppy option, 24 make command, 283, 320–321 Makefile command, 492 makepasswd command, 409 man2html file converter, 177 man command, 45–47 man pages, 177, 266 managing, X servers, 77–78 manual pages, 45–47 maps, 486 masquerading, 416, 422–425 Master Boot Record (MBR), 24 master Network Information System (NIS) servers, configuring, 487–489 matching, vmmon to kernels, 141 Math design area, StarOffice, 164 maud format, 206 max log size parameter, 509 MaxClients directive, 442 MaxRequestsPerChild directive, 442 MaxSpareServers directive, 441 mazes, 226 MBR. *See* Master Boot Record MD5 program, 400–401

mdoc macro, 175 me macro, 175 media storage, 372, 375–377 meetings, scheduling in Calendar tool, 165–166 membership in groups, changing, 250–251 menu options. *See* options message option, 326 messages, e-mail, creating with mail client, 122 mget filename(s) command, 477 mgetty package, 129–130 mgetty.config, 129 mic port, 204 Microsoft, 6, 478 Microsoft Office, compatibility with StarOffice, 158 MIDI. *See* Musical Instrument Digital Interface Mille Bournes, 223 mime.types file, 449 MindRover, 230 Minix operating system, 313 MinSpareServers directive, 441 minus sign (-), 301 minute field, 199 Minux. *See* Linux operating system mirrordir backup tool, 379 mirroring disks, 372–373, 387–388 misc category, 20–21, 316 Miscellany button, ImageMagick, 147 MIT Artificial Intelligence Lab, 5 MIT-MAGIC-COOKIE-1 protocol, 76–77 mkdir command, 52, 501 mkisofs program, 390 mm macro, 175 /mnt directory, 44 modems, 129–130, 348–349 modes ASCII, 478 binary transfer, 478 described, 49 file and directory permissions, 248 full duplex, 203–204 Insert, vi text editor, 181 single-user, 502 verbose, 530 modifying bar behavior and menus, K Desktop Environment (KDE), 87 command names, 188 configuration files, 529 diald settings, 115–118

gimprc files, 143 kernels, 319–322 membership in groups, 250–251 network cards, 359–361 network settings, 104–105 ownership of files and directories, 249–250 package archive sources, 35–36 screen size, X servers, 77–78 video cards, 358–359 modules auth\_module, 458 device driver, configuring, 20–21 enabling sound cards, 204 httpd.conf, 437 kernels, 316–317 nfs.0, 497 nfsd.o, 497 operating system, initializing, 19–20 Perl, 267–272 mon field, 199 monitoring automated, 263–264 log files, 255–257 root accounts, 410 space on hard drives, 258–260 users, 260–263 Web servers, 456–457 monitors, 29–30, 73–74, 348 Monopoly, 222 month field, 199 more command, 194–195 Mosaic browser, 429 motherboards, 348 -mount expression, 190 mount option, 59–60 mounting data for mirrored destinations, 388–389 drives, 59–60 Network File System (NFS) shares, 499–502 root file systems on partitions, 19 mouse, 348 configuring, XF86Setup, 70–71 mouse protocol, 71 move command, 54 movement commands, vi text editor, 182–184 moving files. *See also* downloading files moving files, 54, 127–128, 478 Moving Picture Experts Group (MPEG) format, 215 Mozilla browser, 118, 151–152

MP3 files, 209–210 MP3 streaming broadcasting servers, configuring, 212–213 MPEG format. *See* Moving Picture Experts Group format mput filename(s) command, 477 msdos command, 59 MTA. *See* Mail Transfer Agents MUA. *See* Mail User Agents mule packages, 187 multihomed hosting, 105, 460–461 multilingual support, Emacs, 187 multi-player games, 226–228 Murdock, Ian, 10–11 music. *See* audio Musical Instrument Digital Interface (MIDI), 203–204 mutt, 121 mv command, 54 MX. *See* Mail Exchanger Myth II: Soulblighter, 230

## **N**

n command, 184, 196, 257 N command, 184, 196, 257 -n num option, 261 -n option, 110, 192, 201, 383 /name command, 33 -name pattern expression, 190 name resolver order parameter, 509 names, host, 96–97, 120, 440 nat localhost command, 514 NAT. *See* Network Address Translation navigating Applixware, 167–171 Lynx browser, 151 menus, 15, 82 screens, vi text editor, 182 ncftp client, 127, 478–481 ncurses tool, 321 Net::DNS module, 270 Net::FTP module, 268 Net::IPv4Addr module, 267 Net::LDAP module, 270 Net::NNTP module, 269 Net::POP3 module, 269 Net::SMTP module, 268 Net::SNMP module, 269 Net::SNPP module, 269 Net::SSleay module, 269

Net::Time module, 269 net category, 20–21, 316 Net Hack, 220, 226 netbase package, 496 Netcraft, 432 netgroup file, 486 netgroups, 497 netmask addr option, 107 netmasks, 95–96 Netscape, 118, 120–121, 126, 153–155 network adapters, 348–349 Network Address Translation (NAT), 416 network cards, 359–361, 417–419 Network File System (NFS), 403, 496–502 Network Information System (NIS), 25, 403, 485–493 network packages, 588–598 Network Solutions, 97 networks backing up data over, 373 cables, 100–102 changing settings to, 104–105 classes of, 94–95 Comprehensive Perl Archive (CPAN), 267–272 configuring, 21–22, 100–103 domain names, 97–100 Ethernet cards, 100–101, 105 firewalls. *See* firewalls gateways, 96 hardware, 91–92 host names, 96–97 hubs, 100–101, 103 installing StarOffice, 159 netmasks, 95–96 playing games on, 226, 230 ports and services, 95 private, masquerading, 422–423 software, 91–92 switches, 100–101, 103 telnet daemon, 128–129 traffic monitoring tools, 401 transferring files across, 127–128 Transmission Control Protocol/Internet Protocol (TCP/IP), 92–96 troubleshooting, 105–111 networks file, 486 newaliases command, 531 -newer file expression, 190 news clients, 125–127

newsgroup applications, 599–600 newsgroups, subscribing to, 126 newsreaders. *See* news clients newt-tcl library, 278 NEXTStep user interface, 83 NFS. *See* Network File System nfs-common package, 496 nfs-kernel-server package, 496 nfsd.o module, 497 nfs.o module, 497 nH command, 183 NIS. *See* Network Information System nL command, 183 nmbd service, 503 -no-sync option, 260 noauto option, 59 -nobrowse option, 150 nodes, 47 -noexec option, 150 nonpublic accounts, 479–480 nooption option, 185 not, 421 no\_access option, 498 no\_root\_squash option, 498 nroff command, 175 NT File System (NTFS), 4 NTFS. *See* NT File System -num option, 261 - - number option, 192 -number-nonblank option, 192 -number\_fields option, 150 -number\_links option, 150

## **O**

o command, 181, 256 O command, 181, 256 o identifier, 248 O key, 151 -o option, 261, 274, 501 offline printing, 365–367 OLDPWD variable, 304 online help, 121, 171 open command, 477 open environments, passwords in, 512 Open Sound System (OSS), 219 Open Source Software Group, 8 opening applications from GNOME CD player, 207 Bourne shells, 307–308 C shells, 309

computers from CD, 16 GNU Network Object Model Environment (GNOME), 85 Grip CD player, 208 inetd daemons, 425 K Desktop Environment (KDE), 86–87 Linux directly from hard drives, 24 Lynx browser, 148 Mozilla browser, 152 servers, 456, 458 StarOffice, 159 Windows applications in Linux, 134–142 X servers, 76–77 Opera browser, 118, 152–153 operating system kernel, initializing, 19–20 operating systems. *See also specific operating systems* booting to another, 327 role of, 3–5 software for running in Linux, 601–602 operators file and directory permissions, 248 redirection, 295–298 turning into strings, 303 option option, 185 option? option, 185 option=value option, 185 options. *See also specific options* accepted by initialization scripts, 333 reporting quotas, 253–254 syntax for specifying on command lines, 294 Options directive, 453 order directive, 454 OSS. *See* Open Sound System outbox, 163 Outlook Express, 518 output, 147, 176, 295 ownership directive, 436

## **P**

P command, 257 -p option, 52, 55–57, 497 -P option, 420 -p parameter, 420 package-management system, 341–346 packages. *See also specific packages* changing archive sources, 35–36 command shells, 603 extracting files in, 34, 39 freshening, 38

installing, 34, 37–39 Internet Protocol (IP), 92–93 Python programming language, 279–282 Red Hat Package Management (RPM), 37–38 troubleshooting, resources for, 88–89 uninstalling, 38 pages eject man, formatting file output, 176 man, 177, 266 manual, 45–47 Mozilla, downloading files through, 152 perlfunc, 266 setting controls for, 457–459 tools for creating, 163, 170 palettes, tool, Gimp, 144 PAN, 125–126 parameters, 420, 480, 507–511 -partial option, 150 partitioning hard disks, 17–18 partitions, 18–19, 136–137 pass command, 535 passwd chat parameter, 509 passwd files, 242–243, 486 passwd program parameter, 509 password files, 459, 508 passwords controlling access to, 408 cracking, 400–401 encrypted, 398, 410, 507–508 group files, 244 open environments, 512 remotehost, 476–477 root, 42 root accounts, 25–26 shadow, 25, 243, 399 tips for choosing, 408–409 patches, 215, 318, 341 PATH variable, 304 paths directories, finding current, 51–52 launching Lynx without, 148 Linux filesystem, 44 listing for files, 191 specifying in CLASSPATH environment variable, 275–276 /pattern command, 182, 184, 195–196 ?pattern command, 182, 184 patterns, finding within files, 188–189 pausing, jobs, 300

PCMCIA devices. *See* Personal Computer Memory Card International Association devices pdksh command, 309 Pegasus Mail, 518 - - pending option, 34 Penguin Freecall, 223 Penguin Golf, 223 Penguin Solitaire, 223 Penguine Tapiei, 222 Pente, 222 percent sign (%), 294 performance of applications, 140, 171 performance meters, xload, 66 per-image option, 326 period (.), 93, 310 peripheral devices, 361–362 Perl (on the CD), 265–272, 540 perlfunc page, 266 permissions accessing applications, 241–242 clients, 497–498 directories, 53, 246–251 files, 246–251 securing, 407–408, 410 Personal Computer Memory Card International Association (PCMCIA) devices, 26 PGP program. *See* Pretty Good Privacy program Phantasia, 220 ping command, 108–109, 423 pipe (|), 296–298, 310, 543 Plain Old Documentation (POD), 266–267 platform independence, 64 platform. *See* processor platters, 58 player packages, 159, 162 players, 207–209, 215 Plex86, 142–143 plus sign (+), 301 PMFirewalls, configuring firewalls, 423–425 Pod modules, 269 POD. *See* Plain Old Documentation Point-to-Point Protocol (PPP), 113 pointing to cylinders, 325 policies, firewalls, 419–422 pop3d mail server, 519 POP. *See* Post Office Protocol port 21, 464 port 901, 512

Portmap script, 496 portmapper daemon, 333, 496–497 ports, 95, 203–204, 402, 425 Post Office Protocol (POP), 517–519, 534–535 postfix mail server, 519 PostScript, 363 PostScript files, reading output, 147 pound sign (#) comments as, 104, 310, 474 disabled ports, 425 lines of code, 97 as marker for enabled services, 405 prompts as, 294 Samba configuration files, 504 unused modules, 437 poweroff command, 56–57 PPP. *See* Point-to-Point Protocol -Pprinter option, 365 preferences files, Netscape browser, 154 presentation applications, 162, 169 Presents component, Applixware, 169 preserve case parameter, 509 - - preserve option, 55 Pretty Good Privacy (PGP) program, 339 -print option, 150 printable parameter, 509 printcap file, 367–368 printcap name parameter, 509 [printers] section, Samba configuration file, 507–508 printing, 177, 365–367 printing parameter, 510 printop interface, 366 printtool, 369 private networks, masquerading, 422–425 probing modules, 317 /proc directory, 374 processors, 3–5, 348 .profile script, 309 profiles, Mozilla browser, 151 proftpd server, 472–475 proftpd.conf, 473–475 Progeny Linux Systems, 11 programs. *See* software prompts, 294 protocol files, 486 protocols. *See specific protocols* proxies, 426–430, 519, 616–624 ps output format, 176 pslogin application, 387

Public Domain Korn shell, 309 public parameter, 510 publishing, documents with text files, 174–177 - - purge option, 34 put filename command, 477 puzzles, 226 pwd command, 51–52, 477 PWD variable, 304 pwgen command, 409 pychon-numeric-tutorial library, 281 pydb library, 279 pyrite library, 279 python libraries, 280–281 Python programming language, 278–282

## **Q**

:q command, 185 :q! command, 185 q command, 193, 195–196, 511 Q command, 195–196, 257 Q key, 151 -q letter option, 197 -q option, 38, 201, 253 qpopper mail server, 519, 534–535 Qt, 2.1 libraries, 153 Quake, 218, 226–228 Quake Arena, 218 Quake II, 218 Quake III Arena, 230 Quakeworld server, 228 quarantines, binaries, 411 querying, packages, 38 question mark (?) exports file, 497 finding help with, 121, 151 finding lists of commands, 515 in normal strings, 303 shells, 310 wildcard as, 50 queues, print, 365–368 quit command, 477, 535 quitting GNU Network Object Model Environment (GNOME) sessions, 85 Linux sessions, 56–58 Samba sessions, 511 vi text editor, 185 windows, X systems, 78 quotas, accounts, 251–254 qwerty/us option, 17

### **R**

r command, 196 ^R command, 196 R command, 181 R flag, 110 r mode, 248 -r option, 34, 189, 246 cp command, 55 grep command, 189 mount command, 60 removing packages, 34 removing users, 246 rm command, 53 shutdown command, 57 -R option, 48, 53, 249–251, 261, 420 radios, HAM, 349 RAID. *See* Redundant Array of Independent Disks RAID controllers, 348 Railroad Tycoon II, 230 ranlib program, 283 raw format, 206 Raymond, Eric, 8 rc\*.d directories, 411 rcp.mountd daemon, 496 read only parameter, 510 read-only option, 326 reading, output from PostScript files, 147 Readme file, 446–447 RealPlayer, 213–214 reboot command, 56–57 recording CDs, 210–211 records, copying to CD, 210–211 recovering, data from crashes, 393–394 recovery disks, 372 recursdir application, 387 - - recursive option, 34, 53, 189, 249–251 Red Hat, 8–9 Red Hat Package Management (RPM) packages, installing, 37–38 Redirect directive, 448–449 redirection operators, 295–298 redundancy, Network Information System (NIS), 489 Redundant Array of Independent Disks (RAID), 373 refresh frequencies, monitors, 73 - - regexp=pattern option, 189 Register.com, 97 registering domain names, 97

reinstalling packages, 38 reload option, 333 Remote button, xftp client, 481 remote computers, connecting, 476 remote filesystems, backing up, 374 remote printers, 369 remotehost, 476–477 - - remove option, 34 removing daemons, 334 directories, 52–54 files, 53–54 modules from kernels, 317 mounts, filesystems, 502 packages, 34 print jobs, 366 users from accounts, 246 renaming links, daemons, 334 replacing hard drives, 358 network cards, 359–361 video cards, 358–359 reporting, bugs, 340 reports, quotas, 253–254 repquota command, 253 Requests for Comments (RFC), 517 rescue command, 393 rescue disks, 16, 393, 541 resources, viewing, 192–194 restart option, 333 restore backup tool, 379, 382–385 restoring files and directories, 390 restricting access, 241–242, 246–251 resuming jobs, 300 retrans=nn option, 499 retrieving mail, fetchmail, 124 retry settings, exim configuration file, 524 RETURN command, 195–196 rewrite settings, exim configuration file, 524 rexecd service, 403 RFC. *See* Requests for Comments Rich Text Format, 173 right arrow, 151 rm command, 53–54 rmdir command, 52–53 ro option, 498, 500 Robots, 221 RogerWilco BaseStation, 216 Rogue, 220

root accounts administration of, 239–241 creating more than one, 410 creating passwords for, 25–26 logging into, 31 monitoring, 410 restricting access to, 246 security of, 42 /root directory, 44 root disks, booting from, 16 root file system, 19 root passwords, 42 root\_squash option, 498 route command, 110–111 router table, 10 routers, 416, 422 routers settings, exim configuration file, 524 routes, adding to tables, 111 rpc file, 486 rpcinfo command, 497 rpc.nfsd daemon, 496 rpm command, 38 RPM packages. *See* Red Hat Package Management (RPM) packages rpm tool, 37 rsize=nnnn option, 499 rules, firewalls, 419–422 run levels, 330–331, 334 running applications from GNOME CD player, 207 commands in the background, 300–302 Grip CD player, 208 Java programs, 273 jobs with anacron command, 200–202 Network File System (NFS), 496–497 Quakeworld servers, 228 Samba as daemon, 503 Windows applications in Linux, 134–142 rw option, 498, 500

#### **S**

```
s command, 181, 257
S command, 181, 256
-s feet option, 383
s mode, 248
-s option, 192, 201, 259
-S option, 259, 383, 420
-s parameter, 420
S run level, 331
```
sa command, 262 Sabre, 221 Sail, 224 Samba (on the CD) configuring, 503–514 described, 502–503 installing, 503 testing, 511–512 Samba Web Administration Tool (SWAT), 512–514 Same GNOME, 228 saml library, 279 SANE. *See* Scanner Access Now Easy SATAN. *See* Security Analysis Tool for Auditing Networks saving files, 173, 185 Sawmill window manager, 29 sbin commands, 545–547 /sbin directory, 44 -scanbus option, 391 scandisk program, 393 Scanner Access Now Easy (SANE), 362 scanners, 349, 362 scheduling data backups, 377–378 meetings, Calendar tool, 165–166 screens, 77–78, 182–184, 411 ScriptAlias directive, 449 scripting apacheconfig, 432 initialization, 331–334 Java, 272–276 Perl, 265–272 Portmap, 496 .profile, 309 Python programming language, 278–282 scripting languages, tk, 366 scripts shells, 311–312 Tcl/Tk system, 276–278 scsi category, 21, 316 SCSI controllers, 348 Search menu, Emacs, 187 searching current paths of directories, 51–52 entries, C and C++ documentation, 284 files, 43–45, 184, 189–191, 266 global settings, Lynx browser, 150 Linux documentation, 45–47

lists of commands, 515 modules for current kernel, 316 patterns within files, 188–189 saved bookmarks lists, 480 security programs on Internet, 404 secure option, 498 Secure Socket Layer (SSL), 434 secure software, 339 security anonymous File Transfer Protocol (FTP) servers, 464–465 attacks on by crackers, 398 bugs as risk to, 338 compromised, troubleshooting systems with, 412–413 diagnostic tools, 402–404 e-mail, 531 firewalls. *See* firewalls network monitoring tools, 401 password protection and encryption tools, 399–401 protecting Transmission Control Protocol (TCP) ports, 402 root accounts, 42 Samba Web Administration Tool (SWAT), 512 telnet daemon, 128 tips for protecting systems, 409–412 Web sites with information about, 413–414 Security Analysis Tool for Auditing Networks (SATAN), 402–403 security parameter, 510 SecurityFocus.org, 414 Select Category dialog box, 20–21 select function, 33 selecting data for backups, 373–375 device driver modules, 21 files, gftp clients, 482 formats when saving documents, 173 graphical user interfaces (GUIs), 65–66 media for backups, 375–377 menu commands, 15 methods for backing up data, 372–373, 377–378 news topics, PAN, 125 passwords, 408–409 window managers, 78 semicolon (;), 98, 299, 310, 504 Send Applixware Mail option, 170 send-as-is handler, 450

sending mail from host names, 120 sendmail server, 404, 517–519, 525–530, 532, 537 - - separate-dirs option, 259 Serial Line Internet Protocol (SLIP), 113 server admin directive, 436–437 Server Message Blocks (SMB), 502 server name directive, 440 server root directive, 436–437 server string parameter, 510 server type directive, 435–436 server-info handler, 450 server-parsed handler, 450 server-status handler, 450 servers. *See also specific server types* idle, 441 restarting, 456, 458 testing, 511–512 service parameters, Samba, 507–511 service values, Samba, 507 services. *See also specific services* limiting access to, 405–409 networks, 95 nmbd, 503 smbd, 503, 511 tools for preventing attacks on, 402 services file, 486 :set command, 185, 305–306 setting accounts, 242–246 Apt tools, 27–31 base system, 23–24 controls for Web pages, 457–459 Debian GNU/Linux, 25–31 DOSEMU, 135 exim mail servers, 520–525 fetchmail, 123 File Transfer Protocol (FTP) servers, 465–475 firewalls, 419–425 Gimp, 143 Internet Mail Access Protocol (IMAP), 536 K Desktop Environment (KDE), 87–88 kernels, 319–322 keyboards, 17, 71–72 Linux Boot Loader (LILO), 325–326 Lynx browser, 150 monitors, 29–30, 73–74 mouse, XF86Setup, 70–71 Network File System (NFS) shares, exports file, 497–499 *Continued*
setting *(continued)* Network Information System (NIS) client, 489–490 Network Information System (NIS) servers, 487–490 networks, 21–22, 100–103 packages, 34 permissions, 241–242, 246–251, 407–408, 497–498 Post Office Protocol (POP), 534–535 printer queues, 367–368 quotas, 251–252 Samba, 503–514 sendmail, 528–529 Squid Proxy Service, 427–428 streaming audio servers, 212–213 video, 29–30 Wine Is Not an Emulator (Wine), 136–138 workgroups, Windows, 95/98, 507 X servers, 69–76 settings directors, 523 main, 521–522 networks, changing, 104–105 retry, 524 rewrite, exim configuration file, 524 routers, 524 soft, 252–253 transport, 522–523 sh command, 306–308 .SH macro, 177 shadow file, 486 shadow passwords, 25, 243, 399 shared file, 486 shared libraries, 286 sharepath command, 498–499 shares, Network File System (NFS), 497–502 sharing files between Linux and Windows machines, 515–516 MP3, 209–210 Samba, 502–516 SHELL variable, 304 shells. *See also specific shells* command lines, 294–298 command substitution, 298–299 controlling jobs in, 300–302 described, 294–295 escaping special characters, 303 list of, 603

scripts, 311–312 variables, 303–306 short preserve case parameter, 510 shout command, 212 - - show-all option, 192 - - show-nonprinting option, 192 - - show-tabs option, 192 shutdown command, 57–58 shutdown procedure, automating for File Transfer Protocol (FTP) servers, 475–476 shutting down jobs, 300 Linux systems, 56–58 sessions, 56–58, 78, 85, 511 Sid Meier's Alpha Centari with the Alien Crossfire expansion, 230 SimCity, 224 SimCity, 3000 Unlimited, 230–232 Simple Mail Transfer Protocol (SMTP), 517–519 simulation games, 224 single quote. *See* apostrophe single-user installation, StarOffice, 158 single-user mode, 502 skel files, 245–246 slash (/), 44, 136, 310 slave servers, configuring, 490 slide presentation applications, 162, 169 SLIP. *See* Serial Line Internet Protocol SmartBeak, 171 SMB. *See* Server Message Blocks smbclient package, 511, 514–515 smb.conf, 504–507, 510 smbd service, 503, 511 smb-nat package, 514 smbpasswd utility, 508 smp format, 206 SMTP. *See* Simple Mail Transfer Protocol Snake, 221 sneakernets, 463 socket options parameter, 510 Soft option, 499 soft setting, 252–253 software. *See also* deamons; *specific software packages* bugs in, 337–341 compiled, 3–4 installing, 133–134 setting up permissions to access, 241–242 Soldier of Fortune, 230 sound. *See* audio

sound cards, 203–206, 216, 348 SOund eXchanger (Sox), 206 sound utilities, 603–608 source code, 8, 266–267, 401, 540 -source option, 150 Sox. *See* SOund eXchanger space command, 256 Space Invaders, 221 Spacebar, 70 SPACEBAR command, 193, 195–196 speaker-out port, 204 SpeakFreely, 216 special characters, 303, 310 speed of applications, 140, 171 spell check, AbiWord, 172 Spider, 223 spreadsheet applications, 161–162, 168–169, 173 Spreadsheets component, Applixware, 168–169 - - squeeze-blank option, 192 Squid Proxy Service, 426–428 srm.conf, 444–452, 457 ssh command, 77 SSL. *See* Secure Socket Layer stable software, 339 Stallman, Richard M., 5–6 standard error, 298 Star Trek, 221 StarOffice, 157–166 Start button, FVWM, 80 start option, 333 -startfile\_ok option, 150 starting applications, 70, 85–87, 134–142, 159, 207 browsers, 148, 152 computers from CD, 16 Grip CD player, 208 from hard drives, 24 inetd daemons, 425 to other operating systems, 327 servers, 76–77, 456, 458 shells, 307–308, 309 StartServers value, 441 startx command, 76 statements, 333 static libraries, 286 status, sound cards, 205 stop option, 333

stopping jobs, 300 Linux systems, 56–58 sessions, 56–58, 78, 85, 511 storage, 4, 251–254, 258–260, 372, 459 storage utilities, 609–616 Storm Linux, 9 strace program, 283 strategy games, 225–226 streaming audio, 212–214 String::ShellQuote module, 267 su command, 240–241 subnets, 416 subscribe command, 534 subscribing to newsgroups, 126 subshells, 306 sudo command, 240–241 sulfur library, 280 - - summarize option, 259 Sun Microsystems, 157–158, 486 Super VGA library (SVGALIB), 218 superusers, 410 suspending jobs, 300 SVGALIB. *See* Super VGA library swap partitions, initializing and activating, 18 SWAT. *See* Samba Web Administration Tool Swatch, 401 swig library, 280 switches, 100–101, 103 - - sync option, 260 Synopsis section, manual pages, 46 syslog only parameter, 510 syslog parameter, 510 syslogd command, 255 system administration administering and configuring accounts, 242–246 automated monitoring, 263–264 establishing quotas for accounts, 251–254 File Transfer Protocol (FTP) servers, 475–476 managing root accounts, 239–241 monitoring log files, 255–257 monitoring space on hard drives, 257–260 monitoring users, 260–263 Network Information System (NIS) servers, 492–493 roles of system administrators, 237–239 setting file and directory permissions, 246–251 system administrators, 237–239 system resources, viewing, 192–194

### **T**

t command, 257 T command, 257 -T date option, 384 -t option, 192, 327–328 -T option, 192 -t sec option, 57 -t vfstype option, 60 tab completion, 297–298 tables, 4, 110–111 tabs between commands, 532 tail command, 456 tape drives, 349 Taper backup tool, 379, 388 tapes, 375–376 tar backup tool, 379, 389–390 tar command, 318 tar packages, 38–39, 134 tarballs. *See* tar packages tar.gz, 271–272 Task List, StarOffice, 165 tasks, automating, 196–202, 263–264 Tcl tool. *See* Tool Command Language tool tcl-sql library, 278 Tcllib library, 278 Tclreadline library, 278 tclsh command, 277 TCP. *See* Transmission Control Protocol TCP wrappers. *See* Transmission Control Protocol wrappers TCP/IP. *See* Transmission Control Protocol/Internet protocol Tcpdump, 401 telinit command, 328 telnet daemon, 128–129 -telnet option, 150 Term::ReadLine module, 268 -term=TERM option, 150 TERM variable, 304 terminals, 41 terminating jobs, 300 Linux systems, 56–58 sessions, 56–58, 78, 85, 511 testing Internet Mail Access Protocol (IMAP), 536–537 Linux Boot Loader (LILO) configuration files, 327–328 mouse, 71

Network Information System (NIS) server configurations, 489 Post Office Protocol (POP), 535 Samba servers, 511–512 sendmail, 529–530 TeX, 174–175 text, 181–183 Text::Format module, 270 text editors, 179–187. *See also* editors text files, publishing documents with, 174–177 text-based mail clients, 121–122 .TH macro, 177 themes, 82, 88 threads, viewing, PAN, 125 tilde (~), 181, 305, 310 time, specifying with at command, 198 Time option, 58 timeo=nn option, 500 Timeout directive, 440–441 tin newsreader, 126–127 tk scripting language, 366 Tk tool, 270, 276–278 Tkl. *See* Tool Command Language tool tksmb package, 515–516 /tmp directory, 44, 374 Tool Command Language (Tcl) tool (on the CD), 276–268, 540 tool palettes, Gimp, 144 toolchain programs, 282–283 Tools menu, Emacs, 187 tools. *See specific tools* Tooltips, Enlightenment window manager, 82 top command, 192–194, 255–257 Torvalds, Linus, 5, 313 - - total option, 259 traceroute command, 109 transferring files, 54, 127–128, 478 Transform button, ImageMagick, 146 Transmission Control Protocol (TCP), 93 Transmission Control Protocol (TCP) wrappers, 402 Transmission Control Protocol/Internet Protocol (TCP/IP), 92–96, 464 transport settings, exim configuration file, 522–523 Tripwire, 402, 464 troff command, 175 Trojan horses, 407 troubleshooting bugs, 337–341 CD autodetection, 28

command errors, 298 crashes, recovering data from, 393–394 Debian packages, resources for, 88–89 disk problems, 393–394 installation of programs on CD, 541 Java, 275–276 kernel upgrade failures, 323 mail, 537–538 networks, 105–111 new kernels and modules, 317–318 problems controlling mouse after installing gpm service, 71 reporting problems with Applixware, 171 rescue disks, 392–393 Samba session failures, 512 systems with compromised security, 412–413 video detection failures, 29 X sessions, 78 Tucows, 216 turning off, ports, 425 turning on, virtual hosting, 460–461 txw format, 207 type-map handler, 450 typesetting, 174

### **U**

u command, 196 U command, 257 U flag, 110 u identifier, 248 -u option, 201, 252, 254, 262, 384 -U option, 514 -u user option, 242 -u username option, 479–480 UDP. *See* User Datagram Protocol umask command, 407–408 umbdos command, 59 umount command, 60, 502 Uniform Resource Locator (URL), launching Lynx without, 148 uninstalling, packages, 38 Universal Power Supply (UPS), 349 University of Helsinki, 5 UNIX GURU Universe, 414 UNIX operating system, 5, 313, 507–508 unix paddwornd sync parameter, 510 unmounting filesystems, 502 - - unpack option, 34 Unreal Tournament, 230, 232–233 unsubscribe command, 534 up arrow, 151

Up option, 107 update command, 33 update function, 33 upgrade command, 33 upgrading files with package-management system, 341–346 kernels, 318–319 upload directories, 464 UPS. *See* Universal Power Supply URL. *See* Uniform Resource Locator USB category, 21 user accounts, creating, 26 User Datagram Protocol (UDP), 92 user interfaces, described, 4 -user uname expression, 190 userdel command, 246 UserDir directive, 445 users adding to groups, 244–245 adding to password files, 508 changing ownership of files and directories, 249–250 establishing file storage quotas, 251–254 monitoring, 260–263 removing from accounts, 246 usr commands, 547–555 /usr directory, 44 utilities. *See specific utilities*

### **V**

-v option at comand, 197 cat comand, 192 configuring firewalls with, 421 mount command, 60 quota command, 253 repquota command, 254 sudo command, 242 testing Linux Boot Loader (LILO) configuration files, 327–328 verbose mode, 391, 530 -V option, 242 -validate option, 150 values, 199, 441, 507 /var directory, 44, 374 variables CLASSPATH, 275–276 shells, 303–309

verbose mode, 530 verifying data integrity, 400–401 display modes, X servers, 75 packages, 38 sound card status, 205 spelling errors, AbiWord, 172 successful configurations, X servers, 75–76 -version expression, 190 -version option, 150 versions, kernels, 315–316 vfat command, 59 vi text editor, 180–185 video configuring, 29–30 troubleshooting detection failures, 29 viewing, 214–215 video cards, 68, 73, 348–353, 358–359 video category, 21, 316 View button, ImageMagick, 146 viewing applets in Java, 273 cookie lists, X servers, 77 directory contents, 48 errors in vi text editor, 180 files, 184, 189–191, 194–195, 266 hidden files directory, 53 list of background jobs, 301–302 modules for current kernel, 316 print jobs, 365–366 system resources, 192–194 threads, PAN, 125 videos, 214–215 -vikeys option, 150 vim text editor, 187 virtual accounts, 530 virtual desktops, 78, 82 virtual hosting, 105, 460–461 virtual machines, 140–143 virtual mail servers, 532 VirtualHost directive, 443–444 viruses, 407 visual-tcl library, 278 vmmon, matching to kernels, 141 VMware, 140–142 voc format, 207 volumes, downloading, 483 -Vp option, 38

#### **W**

W command, 257 :w command, 185 :w filename command, 185 w mode, 248 -w option, 56, 60, 384 -W option, 384 w, W command, 183 warning-message option, 58 Web browsers customizing, 452 list of, 616–624 Lynx, 118, 148–151 Mozilla, 118, 151–152 Netscape, 118, 153–155 Opera, 118, 152–153 Web pages Mozilla, downloading files through, 152 setting controls for, 457–459 tools for creating, 163, 170 Web servers access.conf configuration file, 453–455 controlling daemons, 456 enabling virtual hosting, 460–461 http.conf configuration file, 434–444 installing, 432–434 list of, 616–624 monitoring, 456–457 protocols used for, 432 setting controls for Web pages, 457–459 types of, 433 Web sites Linux operating system distributions, 9 security issues, 413 troubleshooting Debian packages, 88–89 webalizer package, 456 who command, 262 whoami command, 240 whowatch command, 263 wildcards, 50, 497 WinAmp, 208 Window Maker, 83 Window Maker (on the CD), 540 window managers, 29, 65, 78–83 windows, closing, X systems, 78 Windows operating system accessing specifications for installing Debian/GNU, 14 configuring workgroups, 507 connecting to Samba from, 515

dialing into machine with, 130 launching applications in Linux, 134–142 Linux versus, 6–7 sharing files between Linux and, 515–516 Wine. *See* Wine Is Not an Emulator Wine Is Not an Emulator (Wine), 136–139, 231 wins support parameter, 510 wish command, 277 wizards, charting, Spreadsheets component, 168–169 word2x file converter, 178 word processors, 161, 168, 172–173 Words component, Applixware, 168 workgroup parameter, 507, 510 workgroups, 507 World Wide Web. *See* Internet worms, 407 :wq command, 185 wrappers, Transmission Control Protocol (TCP), 402 writable parameter, 510 Writer, 161 writers, CD, 348 wsize=nnnn option, 499 wu-ftpd server, 466–472 wvdial utility, connecting to Internet with, 114–115 wve format, 207

### **X**

-x0 option, 130 X75 output format, 176 X100 output format, 176 X Desktop Manager (xdm), 29, 78 -x filename option, 385 x mode, 248 X NetHack, 220 -x option, 261 X servers configuring, 69–76 installing, 66–67 installing display managers, 69 installing fonts, 68–69 managing, 77–78 starting, 76–77 X Solitaire, 223 X Window System, 63–65, 67–68, 218 X Window system task, 28 Xabuse, 221 Xarchon, 222 xauth command, 77

Xbat, 222 Xbattle, 223 xbiff, 124 Xbill, 221 Xblast, 221 Xboard, 222 Xboing, 222 xcdroast, 211 Xchain, 223 Xconq, 225 xcontrib package, 66 Xdemineur, 222 -xdev expression, 190 XDigger, 221 xdm. *See* X Desktop Manager xdos command, 136 XEmacs, 279 XEvil, 221 XF86Setup configuration OpenOffice, 157 XF86Setup configuration utility, 69–76 XFree86, support for video cards, 68 XFree86Project, Inc., 63–64 xftp client, 127, 481–482 Xgammon, 223 Xgnuchess, 222 Xjump, 222 Xkobo, 222 XKoules, 221 Xlaby, 225–226 Xlife, 224 xload performance meter, 66 Xmahjongg, 223 Xmille, 223 XML::Dumper module, 268 XML::Generator module, 268 XML::Stream module, 268 XML::Writer module, 268 XMMS CD player, 208 Xoids, 222 Xpatience, 223 XPilot, 221 XScavenger, 221 XshipWars, 225–226 Xskat, 223 XSoldier, 222 xterm emulator, 29, 67 xtermdos command, 135 XTux, 222 xvidtune command, 75 Xvier, 223

### **Y**

y command, 196 ypbind daemon, 487 ypcat command, 491–492 ypchfn command, 491 ypchsh command, 491 ypmatch command, 491–492 yppasswd command, 491 yppasswdd daemon, 487 ypserv daemon, 487 ypserver command, 489 ypwhich command, 489, 491 ypxfrd daemon, 487

### **Z**

z. command, 184 -z option, 39 -Z option, 420 z, RETURN command, 184 Z shell, 309 z- command, 184 zed text editor, 187 Zip drives, 361–362, 377 zombie processes, 194 zones, 98 zope-pythonmethod library, 280 ZZ, :x command, 185 ZZ command, 196

## **GNU General Public License**

Version 2, June 1991

Copyright © 1989, 1991 Free Software Foundation, Inc. 59 Temple Place, Suite 330, Boston, MA 02111-1307, USA

Everyone is permitted to copy and distribute verbatim copies of this license document, but changing it is not allowed.

## **Preamble**

The licenses for most software are designed to take away your freedom to share and change it. By contrast, the GNU General Public License is intended to guarantee your freedom to share and change free software — to make sure the software is free for all its users. This General Public License applies to most of the Free Software Foundation's software and to any other program whose authors commit to using it. (Some other Free Software Foundation software is covered by the GNU Library General Public License instead.) You can apply it to your programs, too.

When we speak of free software, we are referring to freedom, not price. Our General Public Licenses are designed to make sure that you have the freedom to distribute copies of free software (and charge for this service if you wish), that you receive source code or can get it if you want it, that you can change the software or use pieces of it in new free programs; and that you know you can do these things.

To protect your rights, we need to make restrictions that forbid anyone to deny you these rights or to ask you to surrender the rights. These restrictions translate to certain responsibilities for you if you distribute copies of the software, or if you modify it.

For example, if you distribute copies of such a program, whether gratis or for a fee, you must give the recipients all the rights that you have. You must make sure that they, too, receive or can get the source code. And you must show them these terms so they know their rights.

We protect your rights with two steps: (1) copyright the software, and (2) offer you this license which gives you legal permission to copy, distribute and/or modify the software.

Also, for each author's protection and ours, we want to make certain that everyone understands that there is no warranty for this free software. If the software is modified by someone else and passed on, we want its recipients to know that what they have is not the original, so that any problems introduced by others will not reflect on the original authors' reputations.

Finally, any free program is threatened constantly by software patents. We wish to avoid the danger that redistributors of a free program will individually obtain patent licenses, in effect making the program proprietary. To prevent this, we have made it clear that any patent must be licensed for everyone's free use or not licensed at all.

The precise terms and conditions for copying, distribution and modification follow.

# **Terms and Conditions for Copying, Distribution, and Modification**

0. This License applies to any program or other work which contains a notice placed by the copyright holder saying it may be distributed under the terms of this General Public License. The "Program", below, refers to any such program or work, and a "work based on the Program" means either the Program or any derivative work under copyright law: that is to say, a work containing the Program or a portion of it, either verbatim or with modifications and/or translated into another language. (Hereinafter, translation is included without limitation in the term "modification".) Each licensee is addressed as "you".

Activities other than copying, distribution and modification are not covered by this License; they are outside its scope. The act of running the Program is not restricted, and the output from the Program is covered only if its contents constitute a work based on the Program (independent of having been made by running the Program). Whether that is true depends on what the Program does.

1. You may copy and distribute verbatim copies of the Program's source code as you receive it, in any medium, provided that you conspicuously and appropriately publish on each copy an appropriate copyright notice and disclaimer of warranty; keep intact all the notices that refer to this License and to the absence of any warranty; and give any other recipients of the Program a copy of this License along with the Program.

You may charge a fee for the physical act of transferring a copy, and you may at your option offer warranty protection in exchange for a fee.

- 2. You may modify your copy or copies of the Program or any portion of it, thus forming a work based on the Program, and copy and distribute such modifications or work under the terms of Section 1 above, provided that you also meet all of these conditions:
	- a) You must cause the modified files to carry prominent notices stating that you changed the files and the date of any change.
	- b) You must cause any work that you distribute or publish, that in whole or in part contains or is derived from the Program or any part thereof, to be licensed as a whole at no charge to all third parties under the terms of this License.
	- c) If the modified program normally reads commands interactively when run, you must cause it, when started running for such interactive use in the most ordinary way, to print or display an announcement including an appropriate copyright notice and a notice that there is no warranty (or else, saying that you provide a warranty) and that users may redistribute the program under these conditions, and telling the user how to view a copy of this License. (Exception: if the Program itself is interactive but does not normally print such an announcement, your work based on the Program is not required to print an announcement.)

These requirements apply to the modified work as a whole. If identifiable sections of that work are not derived from the Program, and can be reasonably considered independent and separate works in themselves, then this License, and its terms, do not apply to those sections when you distribute them as separate works. But when you distribute the same sections as part of a whole which is a work based on the Program, the distribution of the whole must be on the terms of this License, whose permissions for other licensees extend to the entire whole, and thus to each and every part regardless of who wrote it.

Thus, it is not the intent of this section to claim rights or contest your rights to work written entirely by you; rather, the intent is to exercise the right to control the distribution of derivative or collective works based on the Program.

In addition, mere aggregation of another work not based on the Program with the Program (or with a work based on the Program) on a volume of a storage or distribution medium does not bring the other work under the scope of this License.

- 3. You may copy and distribute the Program (or a work based on it, under Section 2) in object code or executable form under the terms of Sections 1 and 2 above provided that you also do one of the following:
	- a) Accompany it with the complete corresponding machine-readable source code, which must be distributed under the terms of Sections 1 and 2 above on a medium customarily used for software interchange; or,
	- b) Accompany it with a written offer, valid for at least three years, to give any third party, for a charge no more than your cost of physically performing source distribution, a complete machine-readable copy of the corresponding source code, to be distributed under the terms of Sections 1 and 2 above on a medium customarily used for software interchange; or,
	- c) Accompany it with the information you received as to the offer to distribute corresponding source code. (This alternative is allowed only for noncommercial distribution and only if you received the program in object code or executable form with such an offer, in accord with Subsection b above.)

The source code for a work means the preferred form of the work for making modifications to it. For an executable work, complete source code means all the source code for all modules it contains, plus any associated interface definition files, plus the scripts used to control compilation and installation of the executable. However, as a special exception, the source code distributed need not include anything that is normally distributed (in either source or binary form) with the major components (compiler, kernel, and so on) of the operating system on which the executable runs, unless that component itself accompanies the executable.

If distribution of executable or object code is made by offering access to copy from a designated place, then offering equivalent access to copy the source code from the same place counts as distribution of the source code, even though third parties are not compelled to copy the source along with the object code.

- 4. You may not copy, modify, sublicense, or distribute the Program except as expressly provided under this License. Any attempt otherwise to copy, modify, sublicense or distribute the Program is void, and will automatically terminate your rights under this License. However, parties who have received copies, or rights, from you under this License will not have their licenses terminated so long as such parties remain in full compliance.
- 5. You are not required to accept this License, since you have not signed it. However, nothing else grants you permission to modify or distribute the Program or its derivative works. These actions are prohibited by law if you do not accept this License. Therefore, by modifying or distributing the Program (or any work based on the Program), you indicate your acceptance of this License to do so, and all its terms and conditions for copying, distributing or modifying the Program or works based on it.
- 6. Each time you redistribute the Program (or any work based on the Program), the recipient automatically receives a license from the original licensor to copy, distribute or modify the Program subject to these terms and conditions. You may not impose any further restrictions on the recipients' exercise of the rights granted herein. You are not responsible for enforcing compliance by third parties to this License.
- 7. If, as a consequence of a court judgment or allegation of patent infringement or for any other reason (not limited to patent issues), conditions are imposed on you (whether by court order, agreement or otherwise) that contradict the conditions of this License, they do not excuse you from the conditions of this License. If you cannot distribute so as to satisfy simultaneously your obligations under this License and any other pertinent obligations, then as a consequence you may not distribute the Program at all. For example, if a patent license would not permit royalty-free redistribution of the Program by all those who receive copies directly or indirectly through you, then the only way you could satisfy both it and this License would be to refrain entirely from distribution of the Program.

If any portion of this section is held invalid or unenforceable under any particular circumstance, the balance of the section is intended to apply and the section as a whole is intended to apply in other circumstances.

It is not the purpose of this section to induce you to infringe any patents or other property right claims or to contest validity of any such claims; this section has the sole purpose of protecting the integrity of the free software distribution system, which is implemented by public license practices. Many people have made generous contributions to the wide range of software distributed through that system in reliance on consistent application of that system; it is up to the author/donor to decide if he or she is willing to distribute software through any other system and a licensee cannot impose that choice.

This section is intended to make thoroughly clear what is believed to be a consequence of the rest of this License.

- 8. If the distribution and/or use of the Program is restricted in certain countries either by patents or by copyrighted interfaces, the original copyright holder who places the Program under this License may add an explicit geographical distribution limitation excluding those countries, so that distribution is permitted only in or among countries not thus excluded. In such case, this License incorporates the limitation as if written in the body of this License.
- 9. The Free Software Foundation may publish revised and/or new versions of the General Public License from time to time. Such new versions will be similar in spirit to the present version, but may differ in detail to address new problems or concerns.

Each version is given a distinguishing version number. If the Program specifies a version number of this License which applies to it and "any later version", you have the option of following the terms and conditions either of that version or of any later version published by the Free Software Foundation. If the Program does not specify a version number of this License, you may choose any version ever published by the Free Software Foundation.

10. If you wish to incorporate parts of the Program into other free programs whose distribution conditions are different, write to the author to ask for permission. For software which is copyrighted by the Free Software Foundation, write to the Free Software Foundation; we sometimes make exceptions for this. Our decision will be guided by the two goals of preserving the free status of all derivatives of our free software and of promoting the sharing and reuse of software generally.

### **No Warranty**

- 11. BECAUSE THE PROGRAM IS LICENSED FREE OF CHARGE, THERE IS NO WAR-RANTY FOR THE PROGRAM, TO THE EXTENT PERMITTED BY APPLICABLE LAW. EXCEPT WHEN OTHERWISE STATED IN WRITING THE COPYRIGHT HOLDERS AND/OR OTHER PARTIES PROVIDE THE PROGRAM "AS IS" WITH-OUT WARRANTY OF ANY KIND, EITHER EXPRESSED OR IMPLIED, INCLUDING, BUT NOT LIMITED TO, THE IMPLIED WARRANTIES OF MERCHANTABILITY AND FITNESS FOR A PARTICULAR PURPOSE. THE ENTIRE RISK AS TO THE QUALITY AND PERFORMANCE OF THE PROGRAM IS WITH YOU. SHOULD THE PROGRAM PROVE DEFECTIVE, YOU ASSUME THE COST OF ALL NECESSARY SERVICING, REPAIR OR CORRECTION.
- 12. IN NO EVENT UNLESS REQUIRED BY APPLICABLE LAW OR AGREED TO IN WRITING WILL ANY COPYRIGHT HOLDER, OR ANY OTHER PARTY WHO MAY MODIFY AND/OR REDISTRIBUTE THE PROGRAM AS PERMITTED ABOVE, BE LIABLE TO YOU FOR DAMAGES, INCLUDING ANY GENERAL, SPECIAL, INCI-DENTAL OR CONSEQUENTIAL DAMAGES ARISING OUT OF THE USE OR INABILITY TO USE THE PROGRAM (INCLUDING BUT NOT LIMITED TO LOSS OF DATA OR DATA BEING RENDERED INACCURATE OR LOSSES SUSTAINED BY YOU OR THIRD PARTIES OR A FAILURE OF THE PROGRAM TO OPERATE WITH ANY OTHER PROGRAMS), EVEN IF SUCH HOLDER OR OTHER PARTY HAS BEEN ADVISED OF THE POSSIBILITY OF SUCH DAMAGES.

### **End Of Terms And Conditions**

# **CD-ROM Installation Instructions**

Installing Debian GNU/Linux can be a big job — too big to adequately describe in the space available here. For complete step-by-step instructions, see Chapter 2.

Installing the Debian GNU/Linux operating system on a computer is no different than installing any other operating system by following straightforward guidelines. Chapter 2 covers those guidelines and, if followed, will get Debian GNU/Linux installed on your system (barring any unforeseen troubles like hardware incompatibility).

Experienced Linux users can use Chapter 2 as a reference for things to watch for during the installation process. Those who are less familiar with Linux or installing operating systems can follow along step-by-step to accomplish the installation.

Chapter 2 covers the following general principles to install and configure Debian GNU/Linux:

- ✦ Preparing your system for installation
- $\triangle$  Installing Debian
- ✦ Using the Debian package-management system
- ✦ Using non-Debian package tools

Although many of the applications covered are available on the book's CD, others are accessible from one of many archives found on the Internet. Chapter 2 also describes how to access those archives.